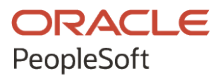

# PeopleTools 8.60: Test Framework

**October 2022**

**ORACLE** 

PeopleTools 8.60: Test Framework Copyright © 1988, 2022, Oracle and/or its affiliates.

This software and related documentation are provided under a license agreement containing restrictions on use and disclosure and are protected by intellectual property laws. Except as expressly permitted in your license agreement or allowed by law, you may not use, copy, reproduce, translate, broadcast, modify, license, transmit, distribute, exhibit, perform, publish, or display any part, in any form, or by any means. Reverse engineering, disassembly, or decompilation of this software, unless required by law for interoperability, is prohibited.

The information contained herein is subject to change without notice and is not warranted to be error-free. If you find any errors, please report them to us in writing.

If this is software, software documentation, data (as defined in the Federal Acquisition Regulation), or related documentation that is delivered to the U.S. Government or anyone licensing it on behalf of the U.S. Government, then the following notice is applicable:

U.S. GOVERNMENT END USERS: Oracle programs (including any operating system, integrated software, any programs embedded, installed, or activated on delivered hardware, and modifications of such programs) and Oracle computer documentation or other Oracle data delivered to or accessed by U.S. Government end users are "commercial computer software," "commercial computer software documentation," or "limited rights data" pursuant to the applicable Federal Acquisition Regulation and agency-specific supplemental regulations. As such, the use, reproduction, duplication, release, display, disclosure, modification, preparation of derivative works, and/or adaptation of i) Oracle programs (including any operating system, integrated software, any programs embedded, installed, or activated on delivered hardware, and modifications of such programs), ii) Oracle computer documentation and/or iii) other Oracle data, is subject to the rights and limitations specified in the license contained in the applicable contract. The terms governing the U.S. Government's use of Oracle cloud services are defined by the applicable contract for such services. No other rights are granted to the U.S. Government.

This software or hardware is developed for general use in a variety of information management applications. It is not developed or intended for use in any inherently dangerous applications, including applications that may create a risk of personal injury. If you use this software or hardware in dangerous applications, then you shall be responsible to take all appropriate fail-safe, backup, redundancy, and other measures to ensure its safe use. Oracle Corporation and its affiliates disclaim any liability for any damages caused by use of this software or hardware in dangerous applications.

Oracle®, Java, and MySQL are registered trademarks of Oracle and/or its affiliates. Other names may be trademarks of their respective owners.

Intel and Intel Inside are trademarks or registered trademarks of Intel Corporation. All SPARC trademarks are used under license and are trademarks or registered trademarks of SPARC International, Inc. AMD, Epyc, and the AMD logo are trademarks or registered trademarks of Advanced Micro Devices. UNIX is a registered trademark of The Open Group.

This software or hardware and documentation may provide access to or information about content, products, and services from third parties. Oracle Corporation and its affiliates are not responsible for and expressly disclaim all warranties of any kind with respect to third-party content, products, and services unless otherwise set forth in an applicable agreement between you and Oracle. Oracle Corporation and its affiliates will not be responsible for any loss, costs, or damages incurred due to your access to or use of third-party content, products, or services, except as set forth in an applicable agreement between you and Oracle.

Documentation Accessibility

For information about Oracle's commitment to accessibility, visit the Oracle Accessibility Program website at [https://docs.oracle.com/pls/topic/lookup?ctx=acc&id=docacc.](https://docs.oracle.com/pls/topic/lookup?ctx=acc&id=docacc)

#### Access to Oracle Support

Oracle customers that have purchased support have access to electronic support through My Oracle Support. For information, visit <https://docs.oracle.com/pls/topic/lookup?ctx=acc&id=info> or visit [https://docs.oracle.com/pls/](https://docs.oracle.com/pls/topic/lookup?ctx=acc&id=trs) [topic/lookup?ctx=acc&id=trs](https://docs.oracle.com/pls/topic/lookup?ctx=acc&id=trs) if you are hearing impaired.

# **Contents**

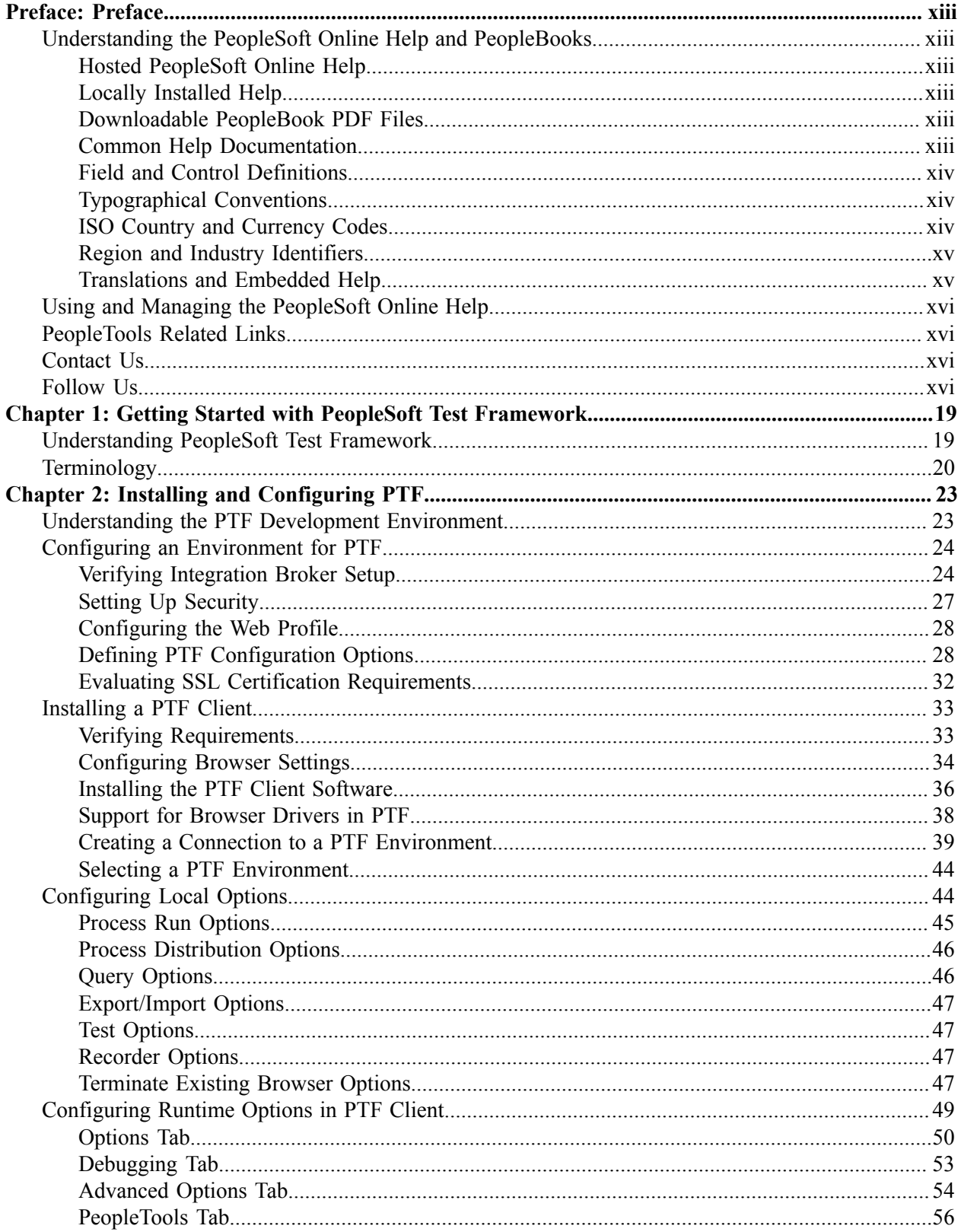

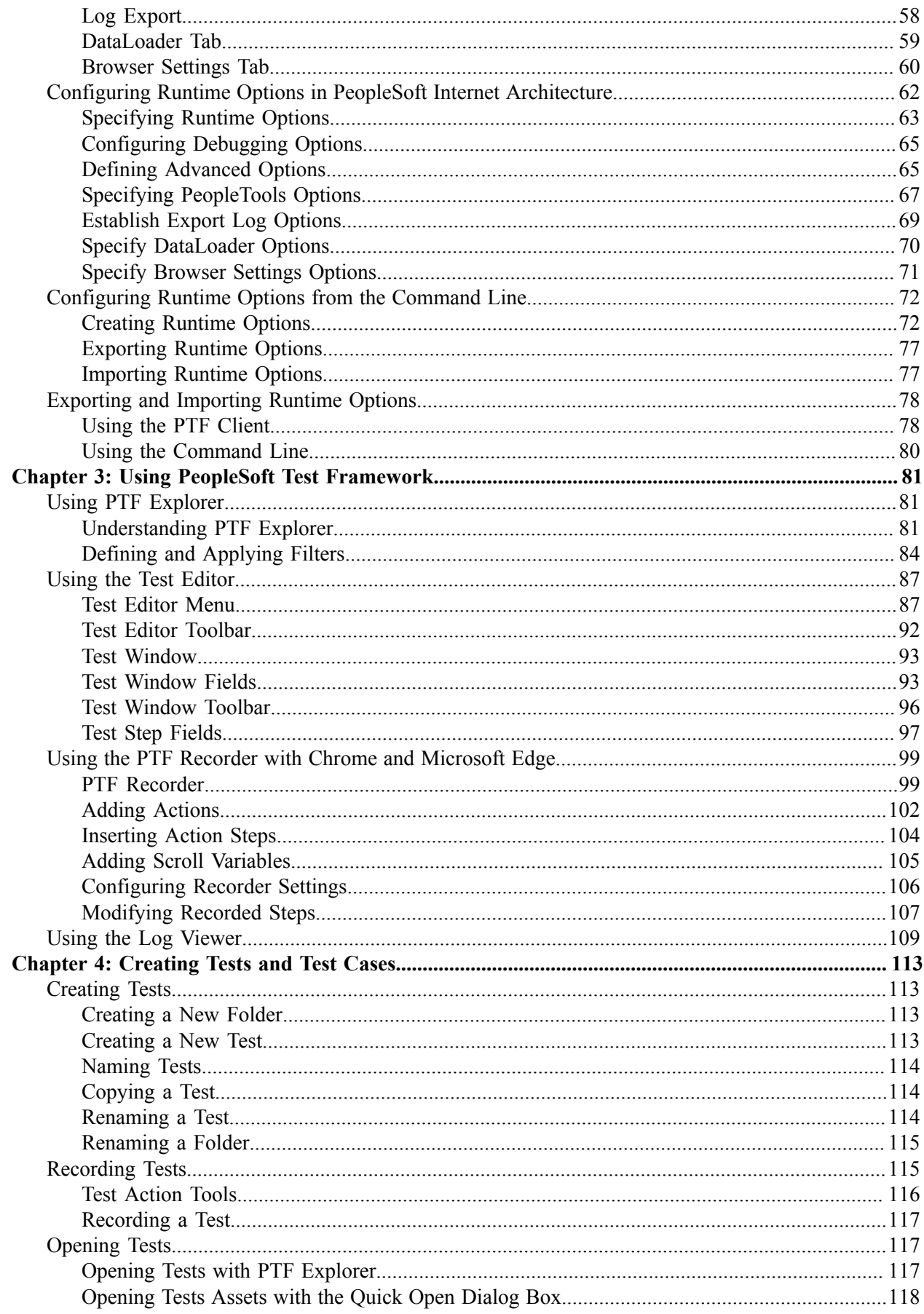

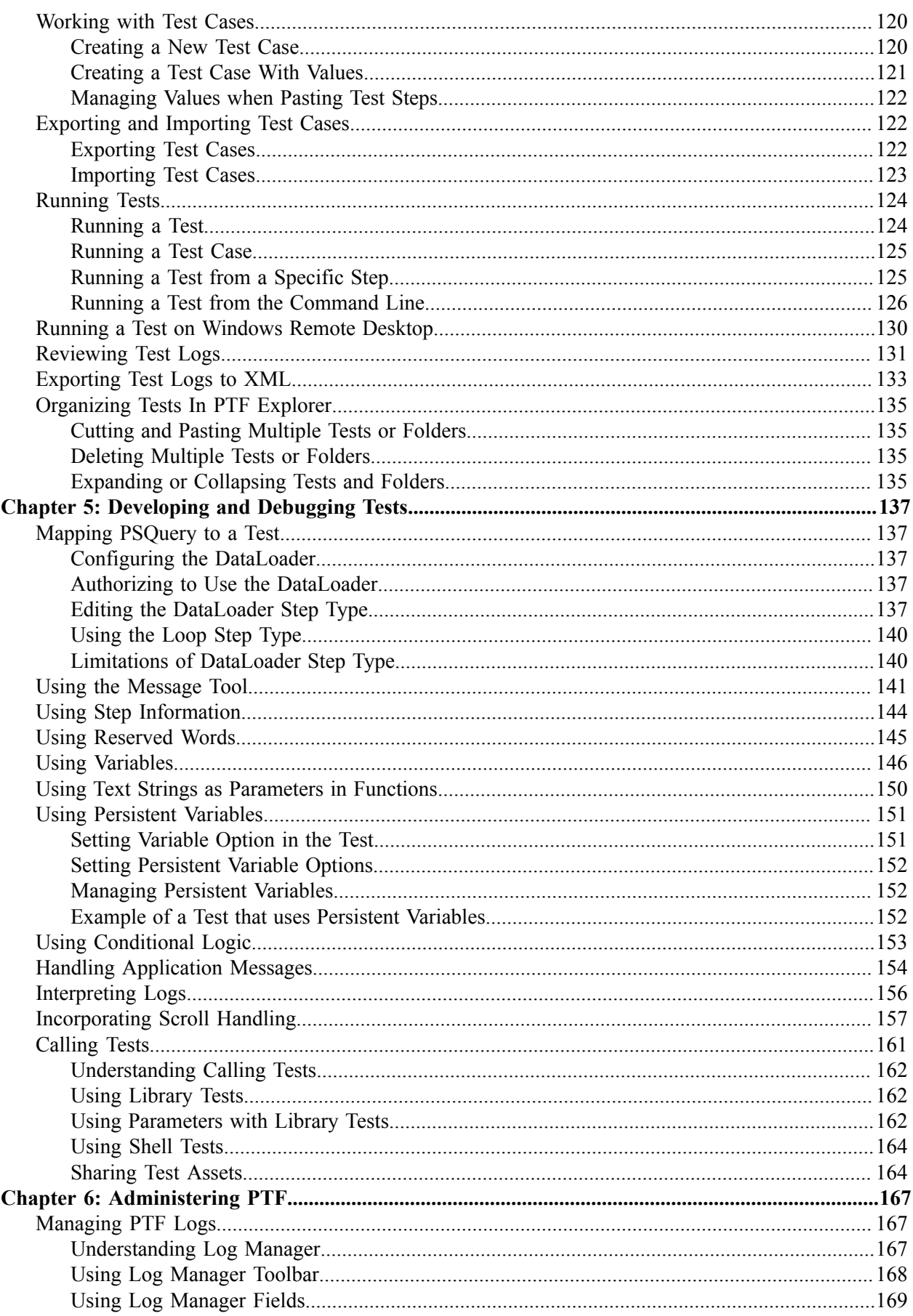

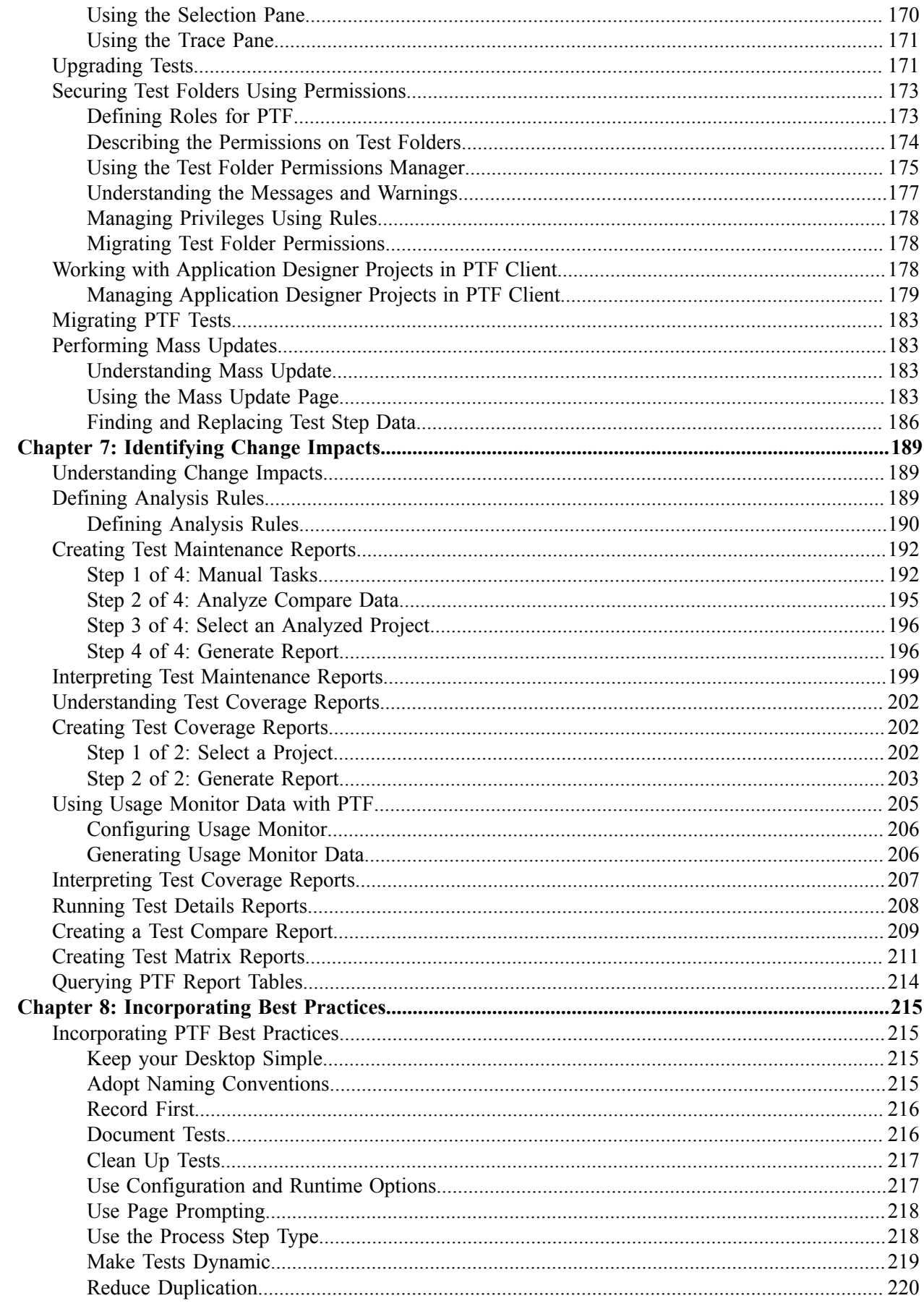

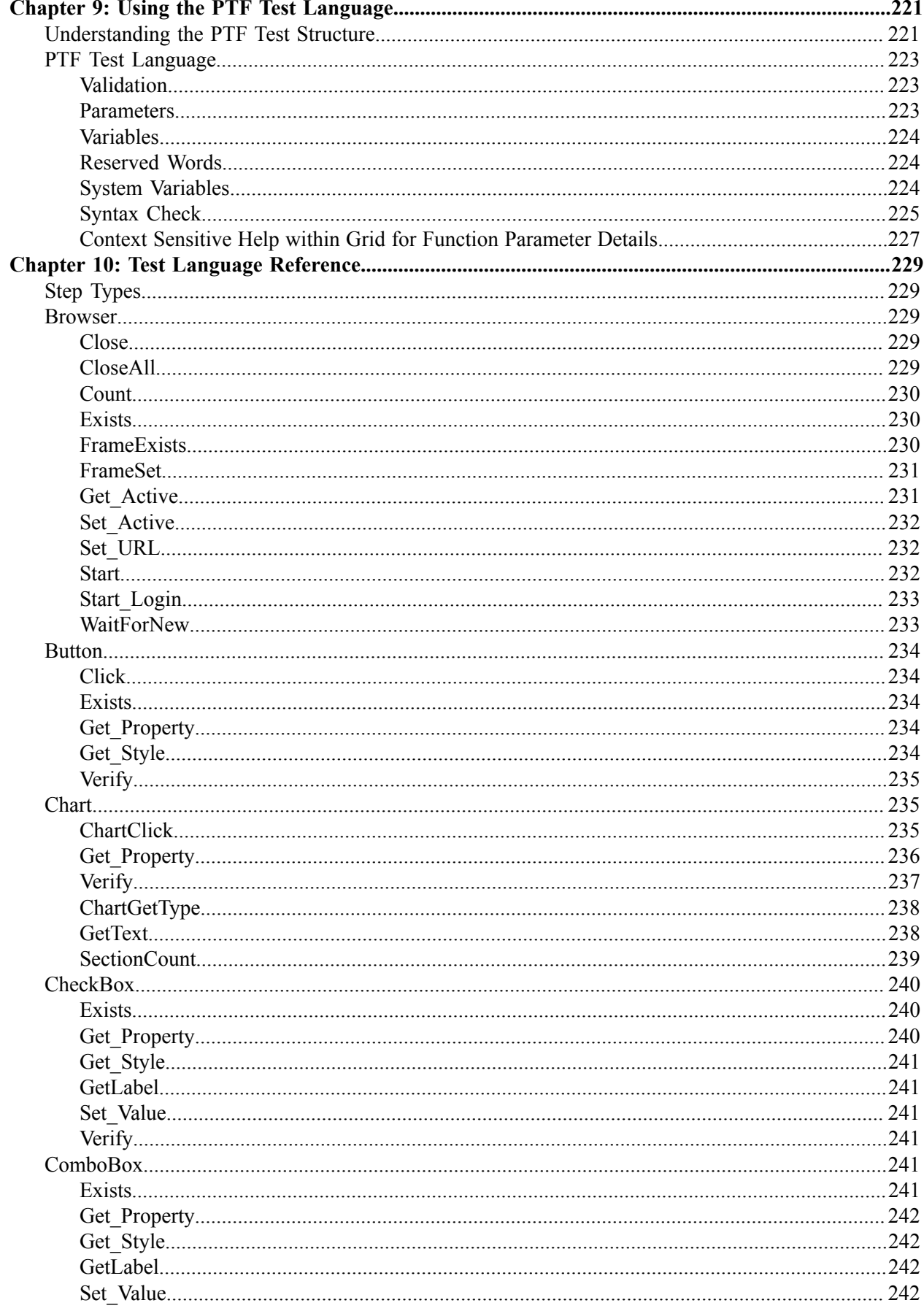

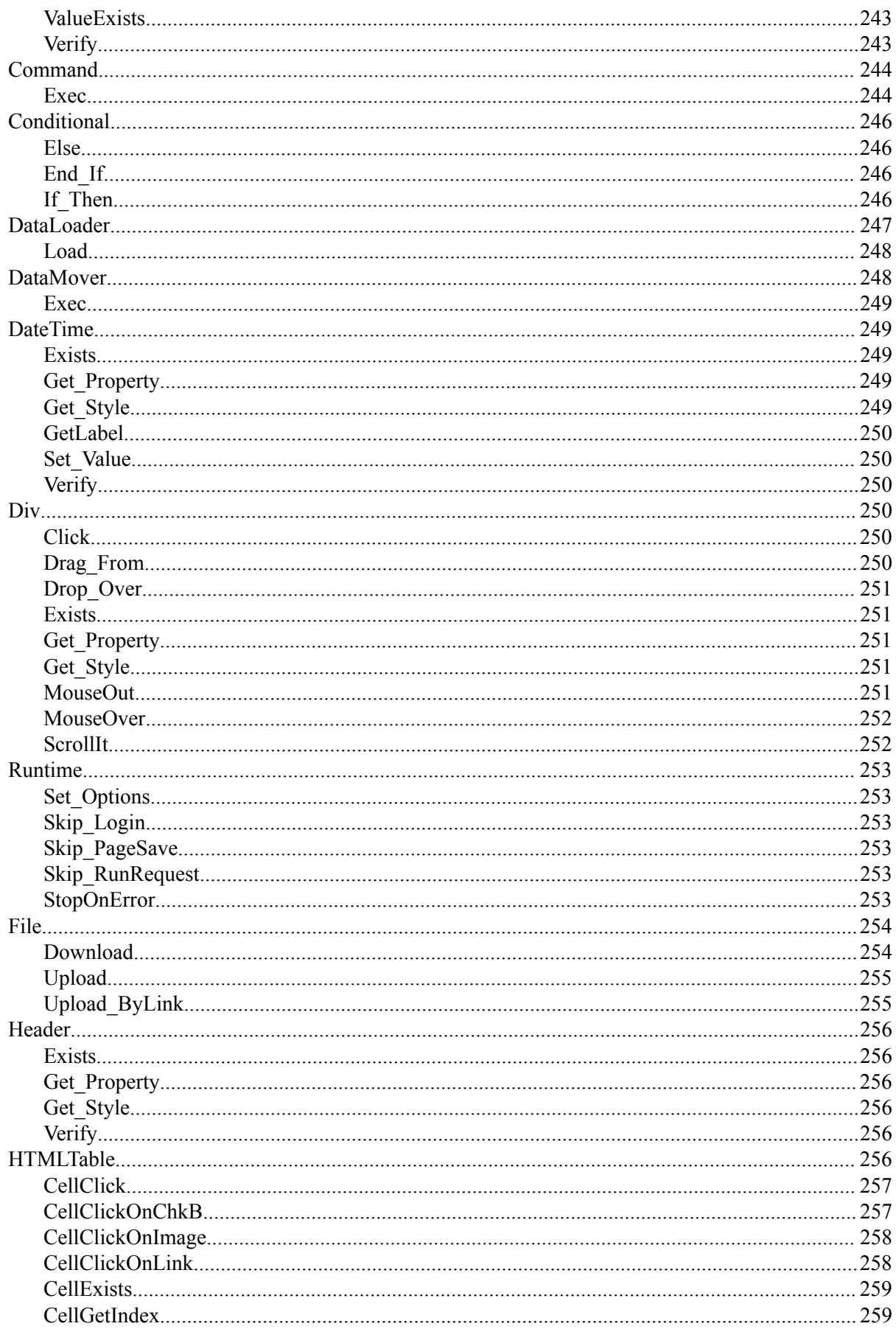

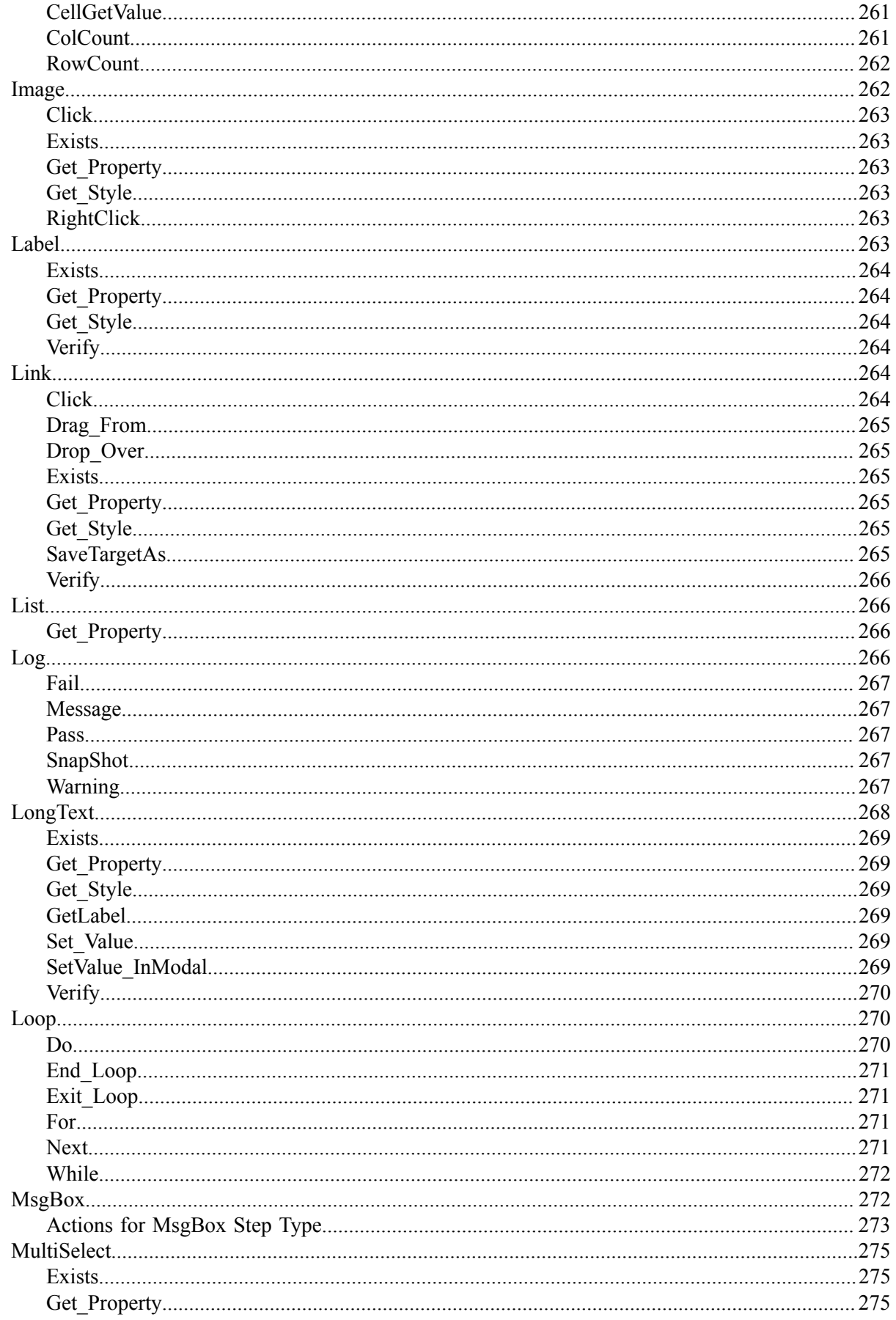

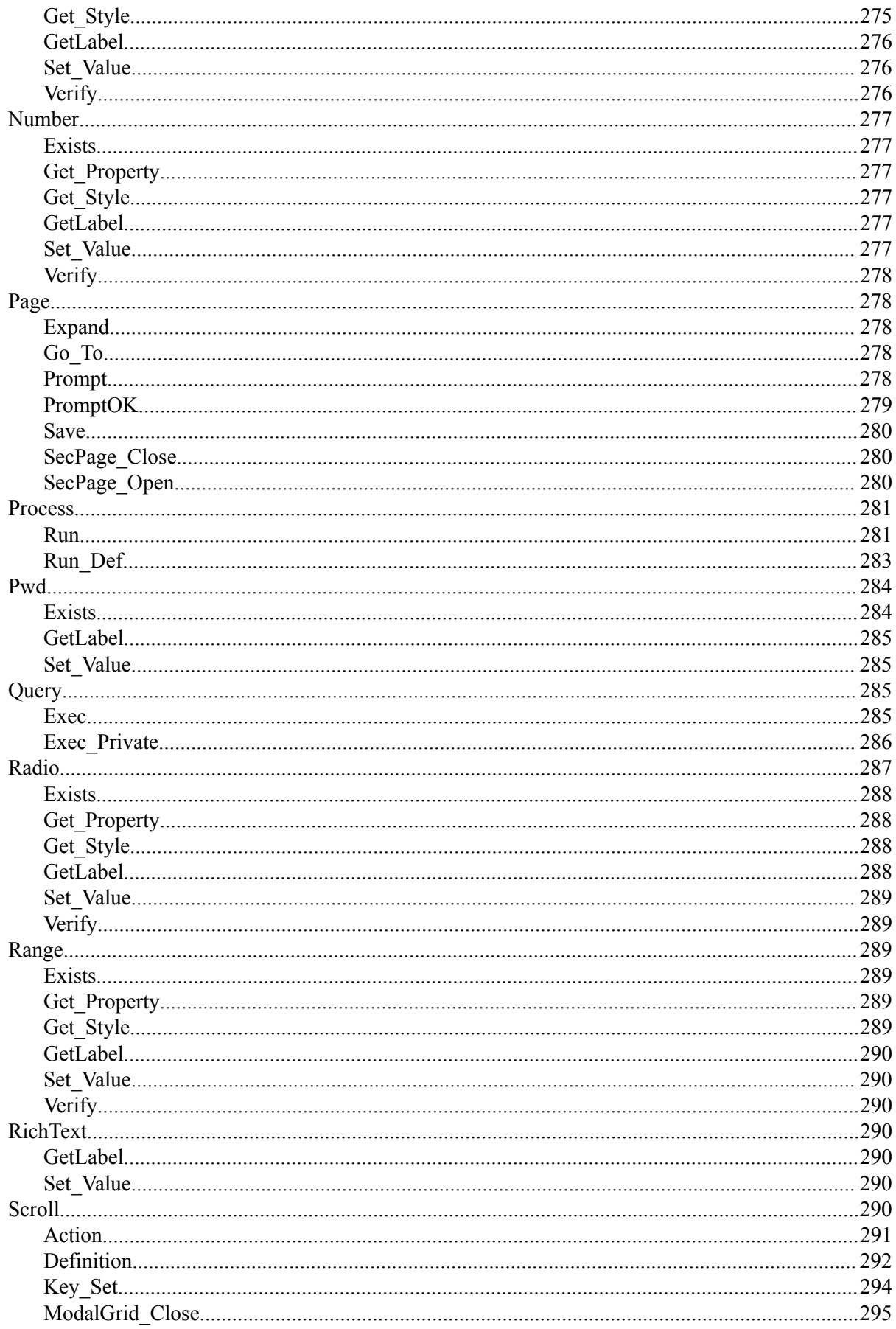

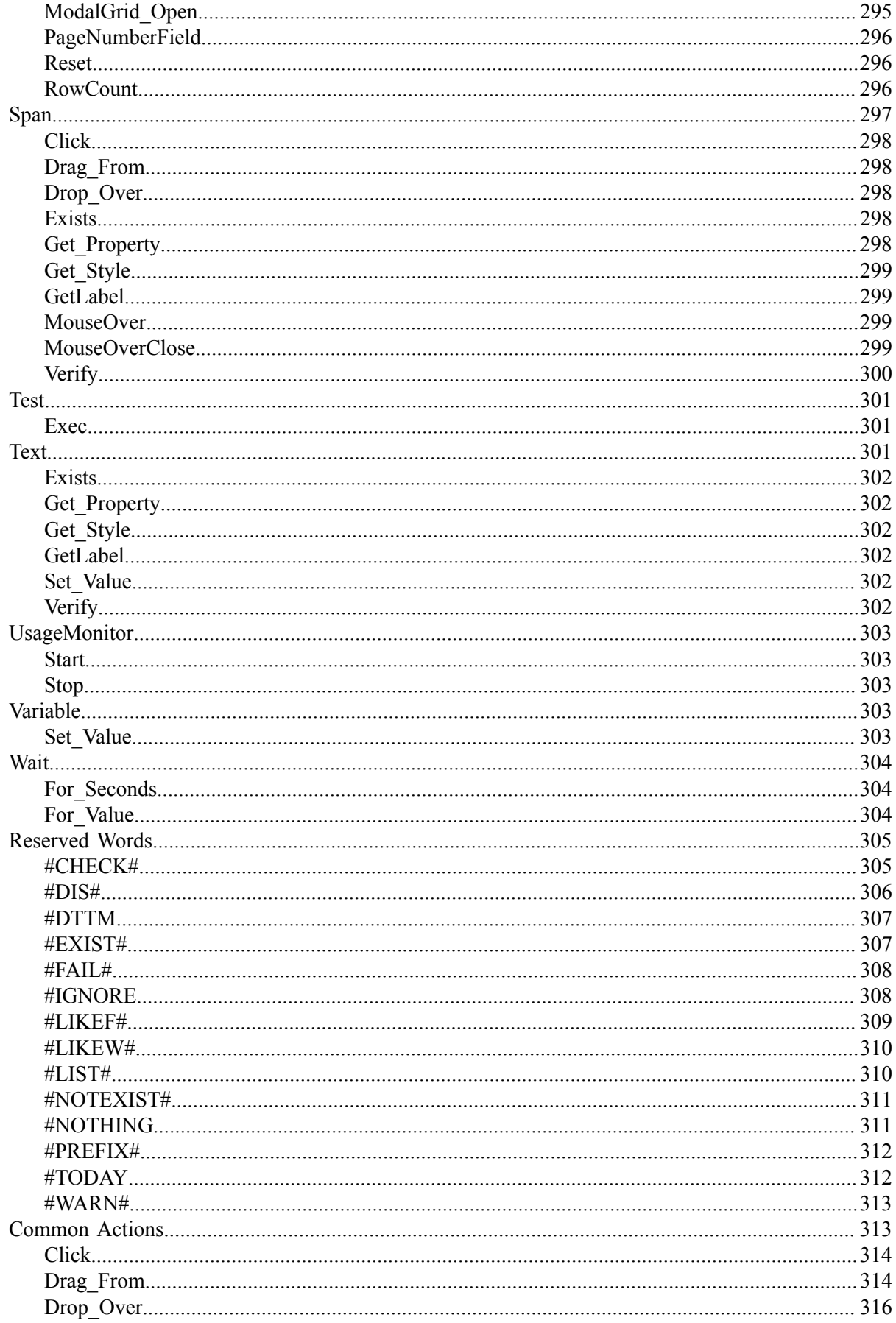

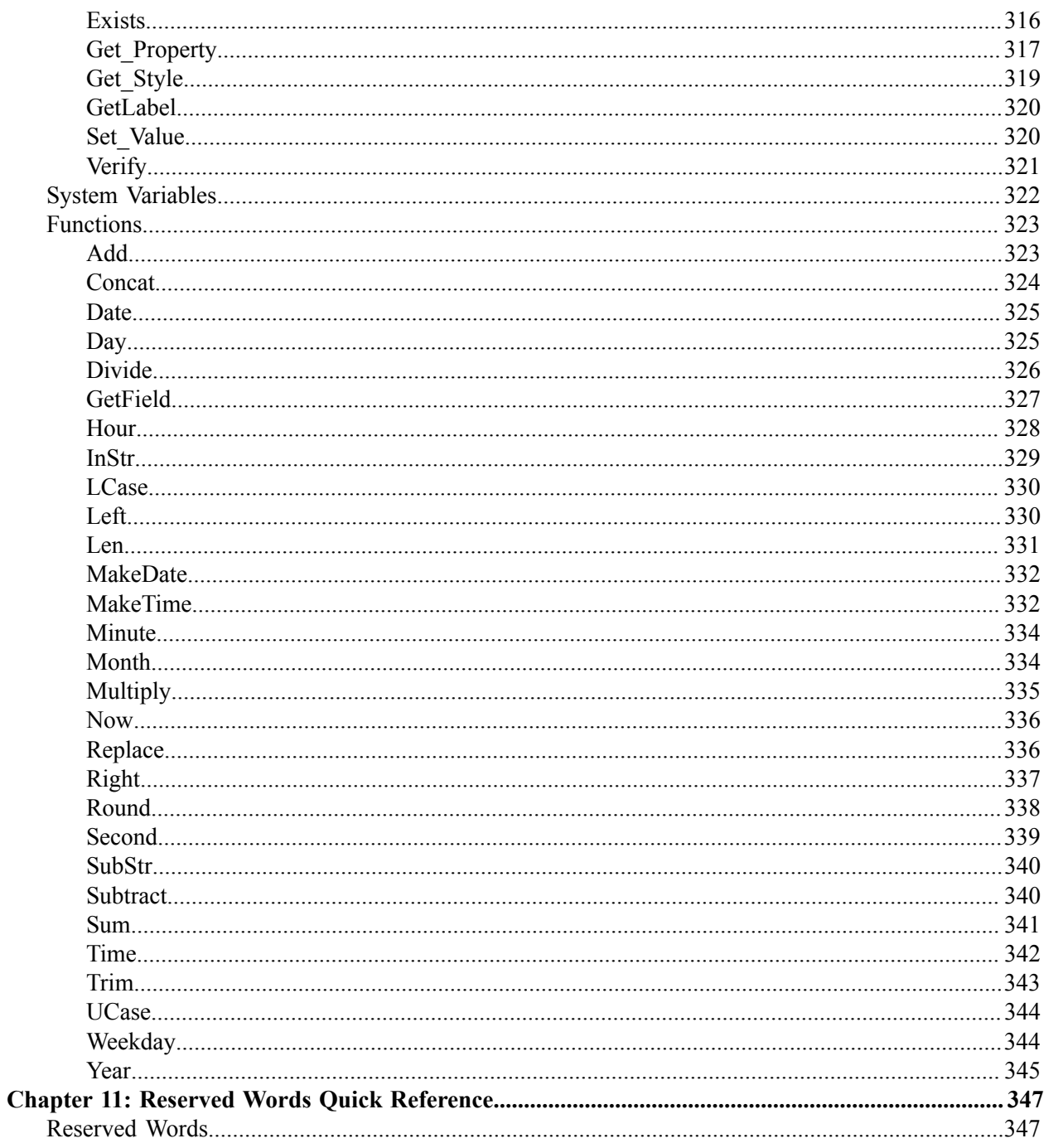

## <span id="page-12-0"></span>**Preface**

## <span id="page-12-1"></span>**Understanding the PeopleSoft Online Help and PeopleBooks**

The PeopleSoft Online Help is a website that enables you to view all help content for PeopleSoft applications and PeopleTools. The help provides standard navigation and full-text searching, as well as context-sensitive online help for PeopleSoft users.

## <span id="page-12-2"></span>**Hosted PeopleSoft Online Help**

You can access the hosted PeopleSoft Online Help on the [Oracle Help Center](https://docs.oracle.com/en/applications/peoplesoft/index.html). The hosted PeopleSoft Online Help is updated on a regular schedule, ensuring that you have access to the most current documentation. This reduces the need to view separate documentation posts for application maintenance on My Oracle Support. The hosted PeopleSoft Online Help is available in English only.

To configure the context-sensitive help for your PeopleSoft applications to use the Oracle Help Center, see [Configuring Context-Sensitive Help Using the Hosted Online Help Website.](https://docs.oracle.com/pls/topic/lookup?ctx=psoft&id=ATPB_HOSTED)

## <span id="page-12-3"></span>**Locally Installed Help**

If you're setting up an on-premise PeopleSoft environment, and your organization has firewall restrictions that prevent you from using the hosted PeopleSoft Online Help, you can install the online help locally. See [Configuring Context-Sensitive Help Using a Locally Installed Online Help Website](https://docs.oracle.com/pls/topic/lookup?ctx=psoft&id=ATPB_LOCAL).

## <span id="page-12-4"></span>**Downloadable PeopleBook PDF Files**

You can access downloadable PDF versions of the help content in the traditional PeopleBook format on the [Oracle Help Center.](https://docs.oracle.com/en/applications/peoplesoft/index.html) The content in the PeopleBook PDFs is the same as the content in the PeopleSoft Online Help, but it has a different structure and it does not include the interactive navigation features that are available in the online help.

## <span id="page-12-5"></span>**Common Help Documentation**

Common help documentation contains information that applies to multiple applications. The two main types of common help are:

- Application Fundamentals
- Using PeopleSoft Applications

Most product families provide a set of application fundamentals help topics that discuss essential information about the setup and design of your system. This information applies to many or all applications in the PeopleSoft product family. Whether you are implementing a single application, some combination of applications within the product family, or the entire product family, you should be familiar with the contents of the appropriate application fundamentals help. They provide the starting points for fundamental implementation tasks.

In addition, the *PeopleTools: Applications User's Guide* introduces you to the various elements of the PeopleSoft Pure Internet Architecture. It also explains how to use the navigational hierarchy, components, and pages to perform basic functions as you navigate through the system. While your application or implementation may differ, the topics in this user's guide provide general information about using PeopleSoft applications.

## <span id="page-13-0"></span>**Field and Control Definitions**

PeopleSoft documentation includes definitions for most fields and controls that appear on application pages. These definitions describe how to use a field or control, where populated values come from, the effects of selecting certain values, and so on. If a field or control is not defined, then it either requires no additional explanation or is documented in a common elements section earlier in the documentation. For example, the Date field rarely requires additional explanation and may not be defined in the documentation for some pages.

## <span id="page-13-1"></span>**Typographical Conventions**

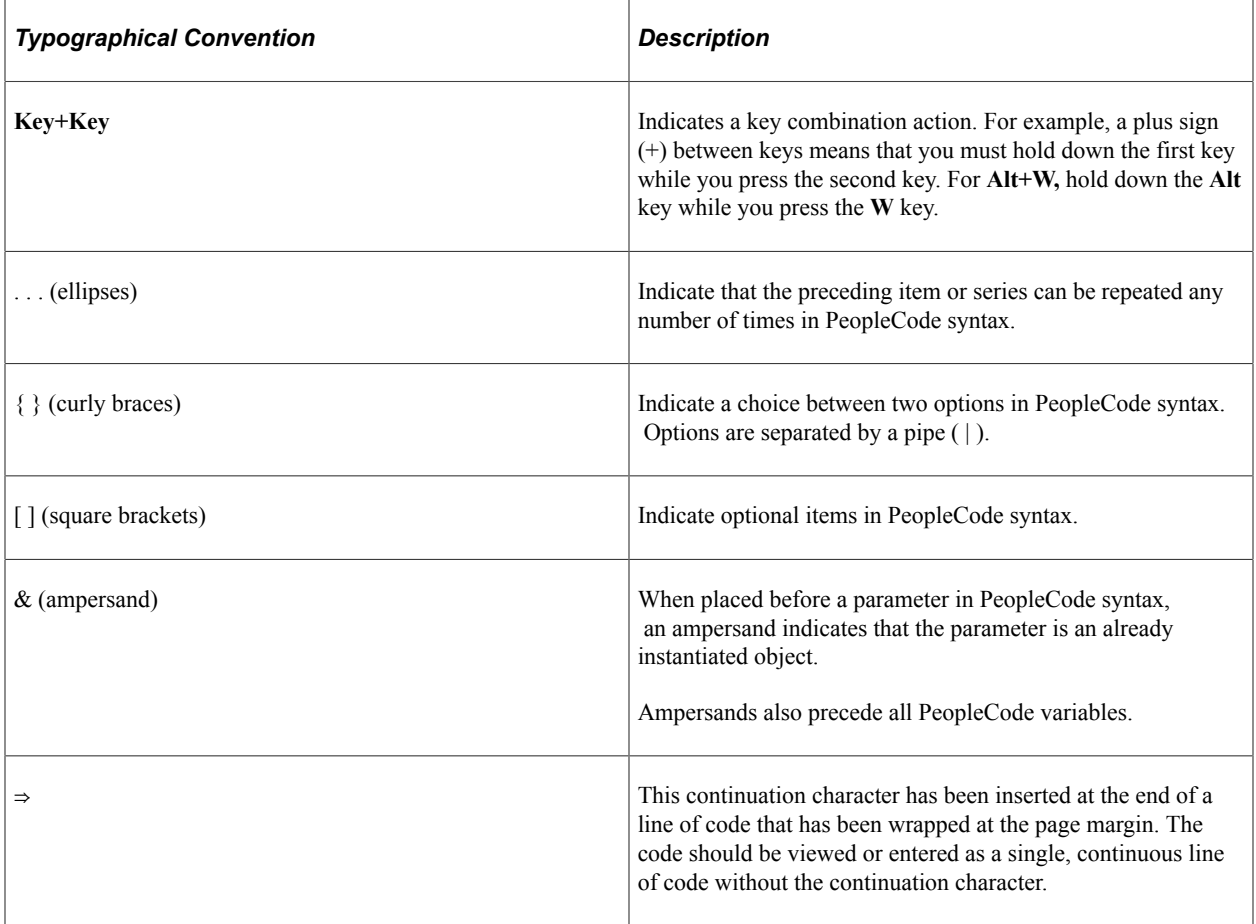

The following table describes the typographical conventions that are used in the online help.

## <span id="page-13-2"></span>**ISO Country and Currency Codes**

PeopleSoft Online Help topics use International Organization for Standardization (ISO) country and currency codes to identify country-specific information and monetary amounts.

ISO country codes may appear as country identifiers, and ISO currency codes may appear as currency identifiers in your PeopleSoft documentation. Reference to an ISO country code in your documentation does not imply that your application includes every ISO country code. The following example is a country-specific heading: "(FRA) Hiring an Employee."

The PeopleSoft Currency Code table (CURRENCY\_CD\_TBL) contains sample currency code data. The Currency Code table is based on ISO Standard 4217, "Codes for the representation of currencies," and also relies on ISO country codes in the Country table (COUNTRY\_TBL). The navigation to the pages where you maintain currency code and country information depends on which PeopleSoft applications you are using. To access the pages for maintaining the Currency Code and Country tables, consult the online help for your applications for more information.

## <span id="page-14-0"></span>**Region and Industry Identifiers**

Information that applies only to a specific region or industry is preceded by a standard identifier in parentheses. This identifier typically appears at the beginning of a section heading, but it may also appear at the beginning of a note or other text.

Example of a region-specific heading: "(Latin America) Setting Up Depreciation"

#### **Region Identifiers**

Regions are identified by the region name. The following region identifiers may appear in the PeopleSoft Online Help:

- Asia Pacific
- Europe
- Latin America
- North America

#### **Industry Identifiers**

Industries are identified by the industry name or by an abbreviation for that industry. The following industry identifiers may appear in the PeopleSoft Online Help:

- USF (U.S. Federal)
- E&G (Education and Government)

## <span id="page-14-1"></span>**Translations and Embedded Help**

PeopleSoft 9.2 software applications include translated embedded help. With the 9.2 release, PeopleSoft aligns with the other Oracle applications by focusing our translation efforts on embedded help. We are not planning to translate our traditional online help and PeopleBooks documentation. Instead we offer very direct translated help at crucial spots within our application through our embedded help widgets. Additionally, we have a one-to-one mapping of application and help translations, meaning that the software and embedded help translation footprint is identical—something we were never able to accomplish in the past.

## <span id="page-15-0"></span>**Using and Managing the PeopleSoft Online Help**

Select About This Help in the left navigation panel on any page in the PeopleSoft Online Help to see information on the following topics:

- Using the PeopleSoft Online Help.
- Managing hosted Online Help.
- Managing locally installed PeopleSoft Online Help.

## <span id="page-15-1"></span>**PeopleTools Related Links**

[PeopleTools 8.60 Home Page](https://support.oracle.com/epmos/faces/DocumentDisplay?id=2884844.2)

[PeopleSoft Search and Kibana Analytics Home Page](https://support.oracle.com/epmos/faces/DocumentDisplay?id=2205540.2)

"PeopleTools Product/Feature PeopleBook Index" (Getting Started with PeopleTools)

[PeopleSoft Online Help](https://docs.oracle.com/en/applications/peoplesoft/index.html)

[PeopleSoft Information Portal](https://docs.oracle.com/cd/E52319_01/infoportal/index.html)

[PeopleSoft Spotlight Series](https://docs.oracle.com/cd/E52319_01/infoportal/spotlight.html)

[PeopleSoft Training and Certification | Oracle University](https://docs.oracle.com/pls/topic/lookup?ctx=psft_hosted&id=ou)

[My Oracle Support](https://support.oracle.com/CSP/ui/flash.html)

[Oracle Help Center](https://docs.oracle.com/en/)

## <span id="page-15-2"></span>**Contact Us**

Send your suggestions to [psoft-infodev\\_us@oracle.com](mailto:PSOFT-INFODEV_US@ORACLE.COM).

Please include the applications update image or PeopleTools release that you're using.

## <span id="page-15-3"></span>**Follow Us**

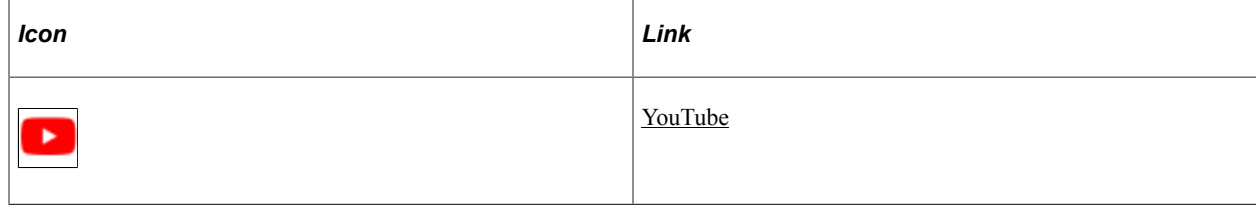

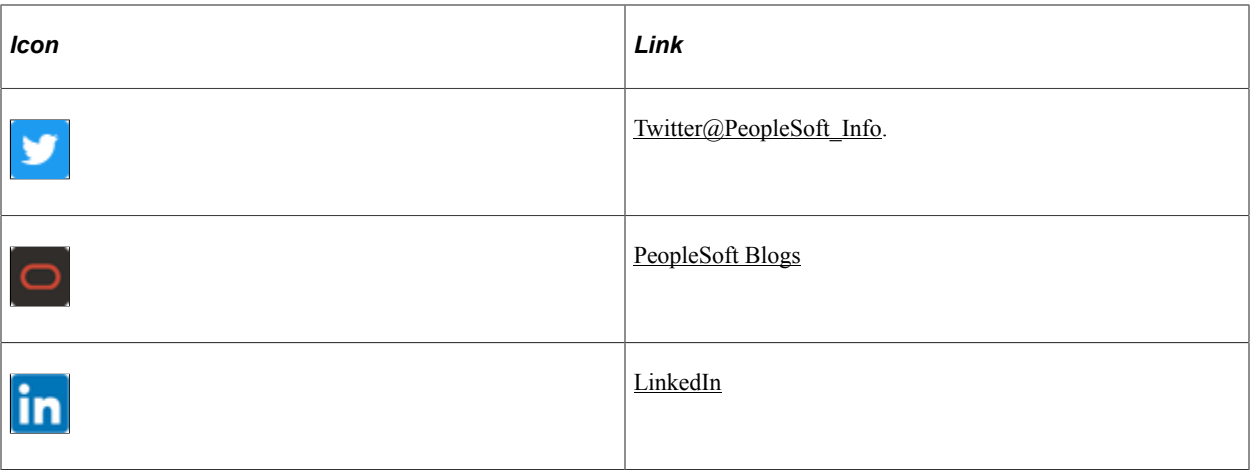

## <span id="page-18-0"></span>**Chapter 1**

# **Getting Started with PeopleSoft Test Framework**

## <span id="page-18-1"></span>**Understanding PeopleSoft Test Framework**

PTF automates various tasks within the PeopleSoft application, primarily functional testing. Automating functional testing enables testers to run more tests with greater accuracy during a shorter time.

PTF works by replicating the actions of a single user run functional tests against the PeopleSoft browserbased application. Users can record manual test procedures and save them within the framework. Later (perhaps after an application upgrade or patch), those tests can be run against the application to verify whether the application still behaves as expected. This method for capturing and running tests is often called the *record and playback* approach to automation.

Test assets (tests and test cases) are stored in a database as Application Designer objects. As a result, test assets are PeopleTools-managed objects, which can be managed along with other PeopleTools-managed objects through PeopleSoft Lifecycle Management.

PTF includes a number of features not available in other commercially available record and playback automation tools, including:

• The ability to validate recorded objects against PeopleSoft object metadata definitions.

As a result, the tester is able to assertively verify the existence of test objects before running a test rather than running the test to identify invalid object definitions by trial and error.

See [Understanding Change Impacts](#page-188-1).

• Features that help users manipulate data within the PeopleSoft rowset-oriented data structure.

See [Incorporating Scroll Handling](#page-156-0).

• Functionality that automates numerous PeopleSoft-specific functions, such as running processes through Process Scheduler.

See [Process](#page-280-0).

• Functionality that interfaces with other PeopleSoft automation tools, such as Data Mover and PsQuery.

See [Query](#page-284-2).

See [DataMover.](#page-247-1)

You should be aware that PTF is not designed to:

- Validate certain types of information, such as image appearance and relative position of data and online objects. PTF is a functional test tool rather than a user interface or browser testing tool.
- Be a load testing tool; it replicates the experience of a single user running the application.
- Replicate certain types of user actions, such as drag-and-drop mouse actions.
- Recognize or validate certain types of objects you might find in third-party or external applications, such as Flash/Flex objects, data displayed in HTML regions, and so on. PTF is designed to validate objects in the PeopleSoft application.

## <span id="page-19-0"></span>**Terminology**

This table defines some PTF terms:

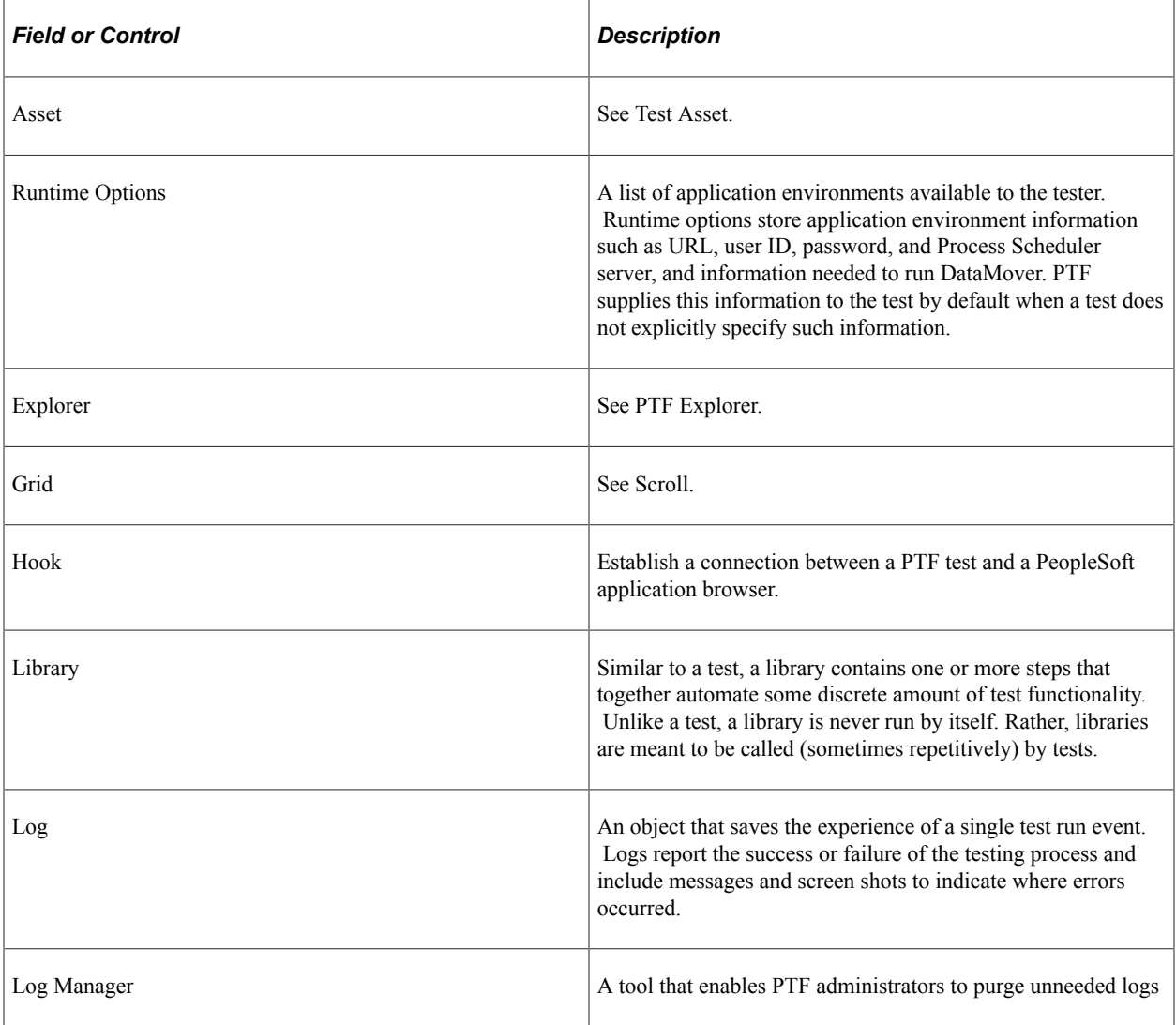

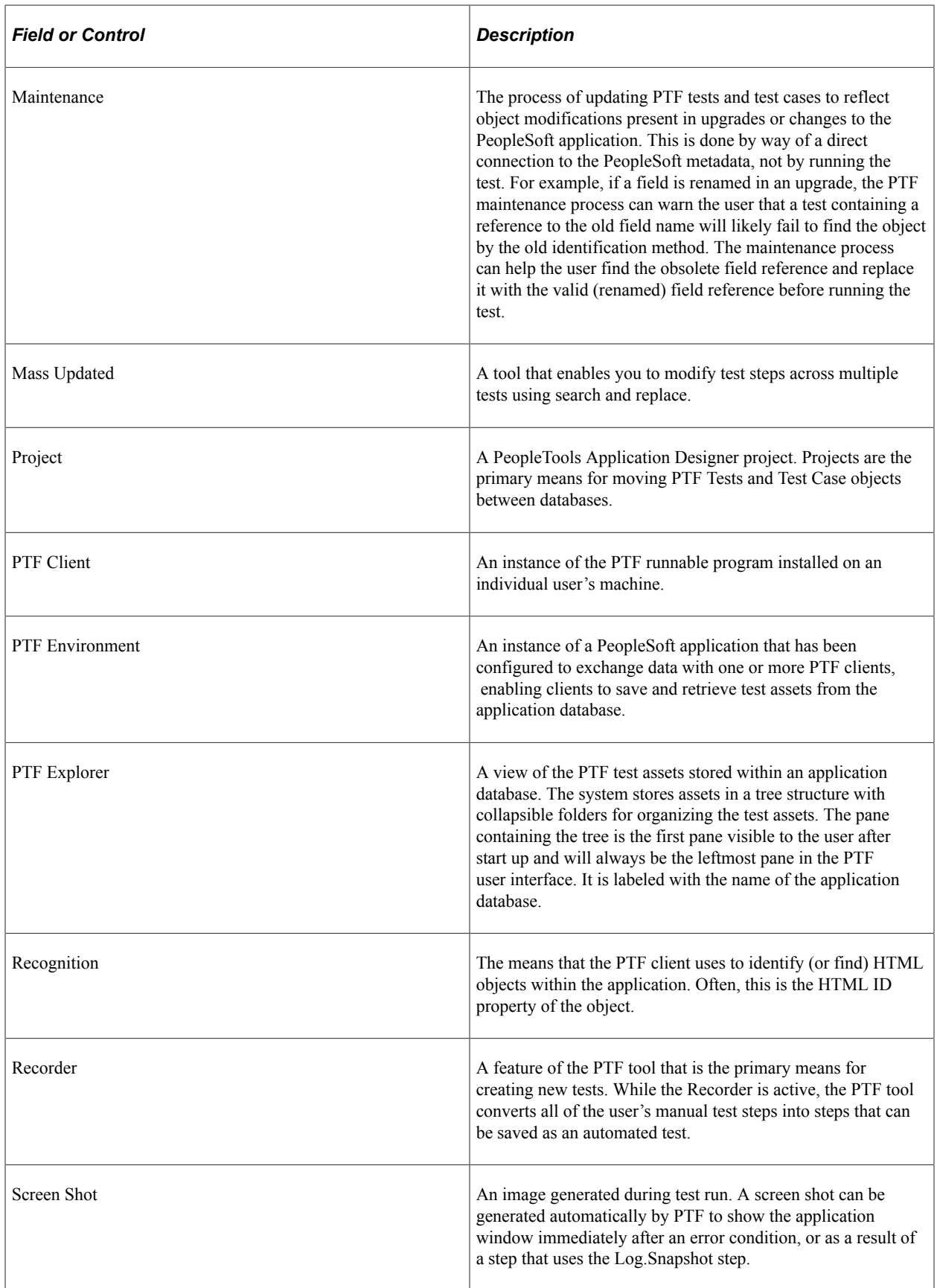

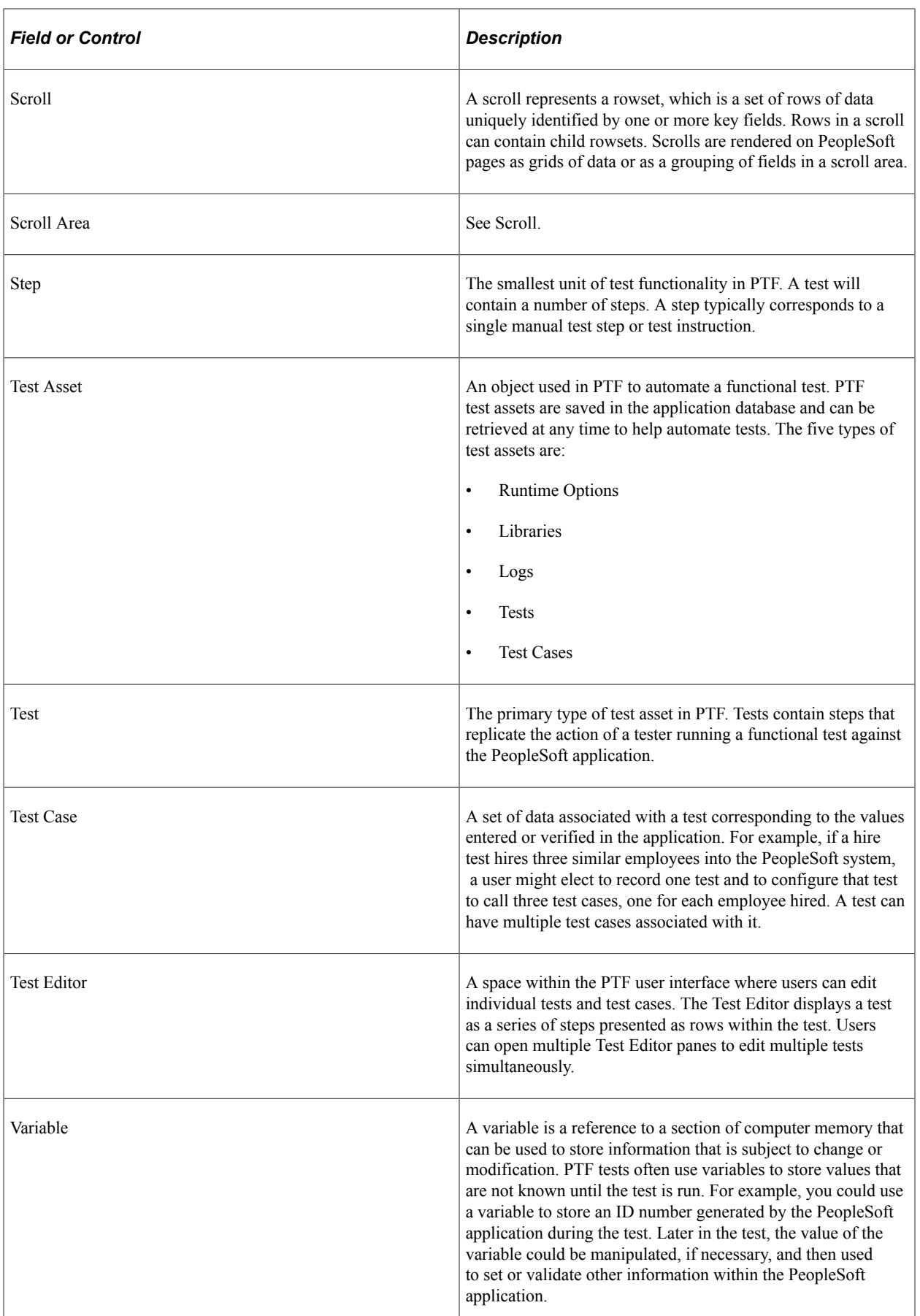

L

# <span id="page-22-0"></span>**Installing and Configuring PTF**

## <span id="page-22-1"></span>**Understanding the PTF Development Environment**

The following diagram illustrates the PeopleSoft Test Framework (PTF) development environment:

This diagram illustrates the PTF development environment.

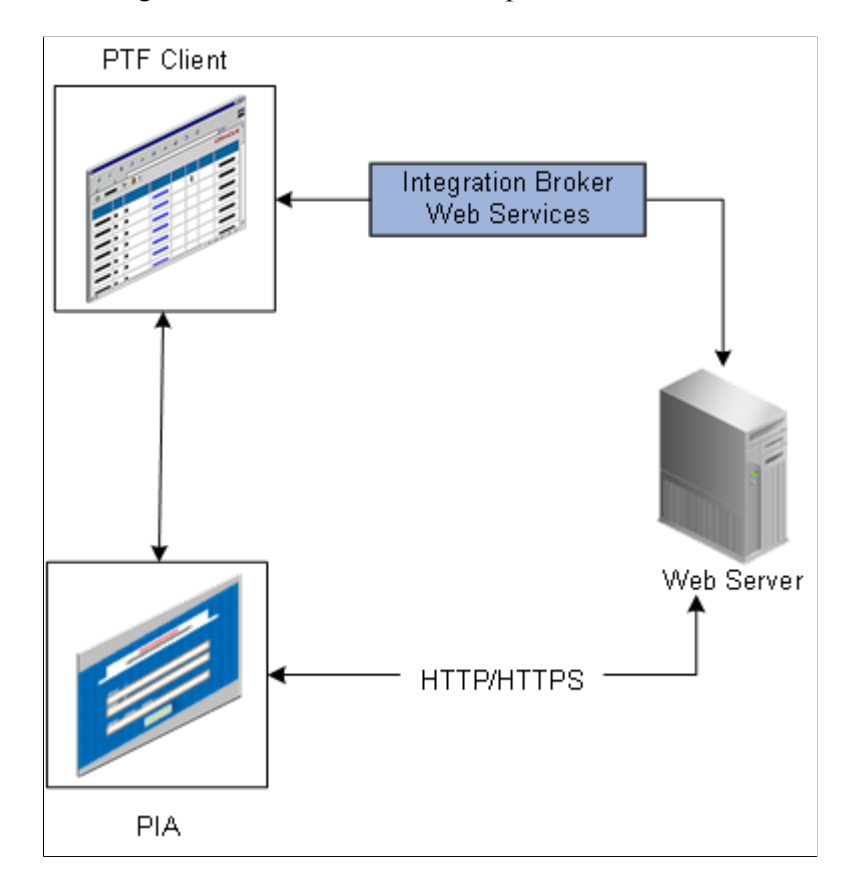

A PTF development environment consists of the following elements:

- A PTF client instance.
- An internet browser instance.
- A connection to a PeopleSoft application that is to be tested through the Integration Broker Web Services.

PeopleSoft Test Framework (PTF) client is a standalone program that runs on a Microsoft Windows 64 bit machine.

To record tests, use Chrome or Microsoft Edge. The browsers Chrome, Firefox, and Microsoft Edge are supported to run tests. Refer to the Certifications tab on My Oracle Support for current information on supported browsers.

PTF client connects to PeopleSoft application database using a secure HTTPS connection through PeopleTools Integration Broker web services which runs on the web server. All the recorded tests are saved to a test repository in the application database. While executing a test, the test repository interacts with the web server.

Pure Internet Architecture (PIA) verifies a stable Integration Broker setup, and a secured access to the PTF client. You can define the PTF Configuration Options and evaluate the SSL certificate requirements using the PIA. The PIA connects to the web server through a web browser using HTTP/HTTPS.

**Note:** The PeopleSoft application database where test assets are stored and the PeopleSoft application that is to be tested are not required to be on the same database, but we strongly recommend you use the same database for both.

## <span id="page-23-0"></span>**Configuring an Environment for PTF**

PTF test assets (tests and test cases) are stored in tables in a PeopleSoft application database. Any application database that is certified to run on PeopleTools 8.51 or greater can be used as a PTF environment.

To configure an environment for PTF, you need to complete the following tasks:

- 1. Verify Integration Broker setup.
- 2. Set up security.
- 3. Configure the Web Profile.
- 4. Define PTF Configuration Options.
- 5. Evaluate SSL certificate requirements.

## <span id="page-23-1"></span>**Verifying Integration Broker Setup**

To verify that Integration Broker is set up for your application:

- 1. In your PeopleSoft application, navigate to **PeopleTools** > **Integration Broker** > **Configuration** > **Integration Gateways.**
- 2. Verify that the **Gateway URL** field references the correct machine name.
- 3. Click the **Ping Gateway** button.
- 4. Verify that the message returns a status of ACTIVE.
- 5. Click the **Gateway Setup Properties** link.
- 6. Sign on to access integrationGateway.properties file.
- 7. The default user ID is *administrator,* and the default password was created when PIA was installed (please contact your security administrator for the password).
- 8. Verify that the Gateway Default App Server URL is specified.

This is an example of the Gateways page:

This example illustrates the fields and controls on the Integration Broker Gateways page.

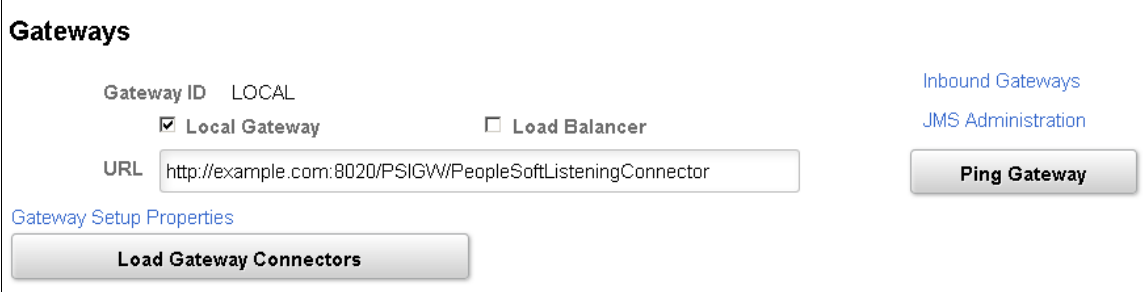

The port number in the URL (8020 in this example) is the http port of the web server.

This is an example of a Ping message showing ACTIVE status:

This example illustrates a successful Integration Gateway Ping message.

## **PeopleSoft Integration Gateway**

PeopleSoft Listening Connector Status: ACTIVE

Click the **Gateway Setup Properties** link on the Gateways page to access the PeopleSoft Node Configuration page, as shown in this example:

This example illustrates the fields and controls on the PeopleSoft Node Configuration page.

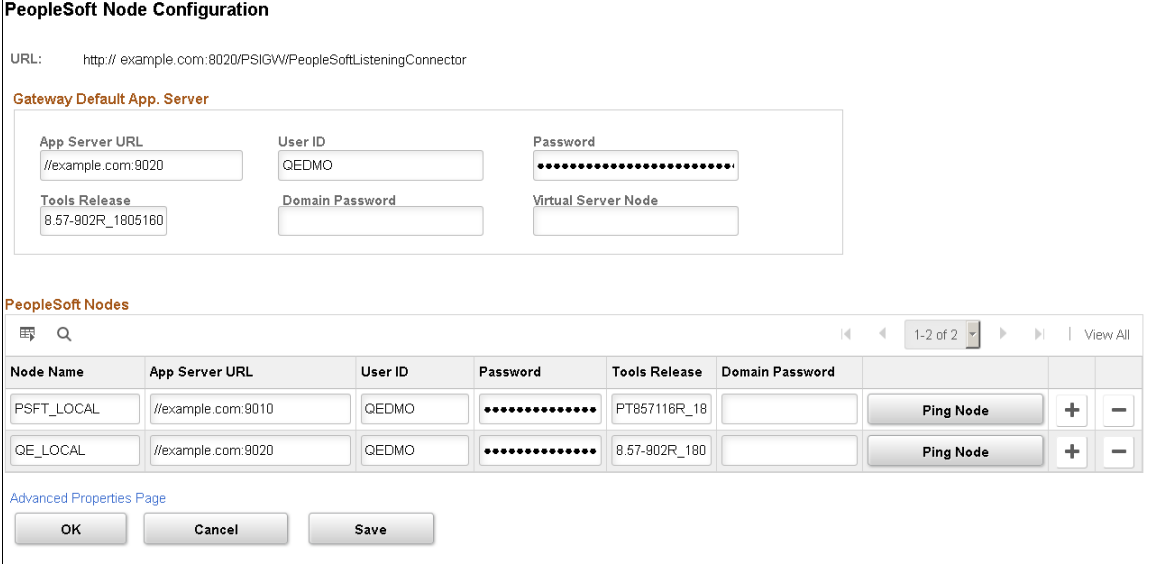

The port number in the **App Server URL** (9010 in this example) generally corresponds with the JSL Port Number as defined in the Application Server configuration. The default port number is 9000.

When the web server is connected to more than one database you will need to enter a node name, as defined in **PeopleSoft Nodes** on the PeopleSoft Node Configuration page, in the **Node ID** field of the PTF Signon dialog box. Contact your Integration Broker administrator to determine the correct node name to use. If no node is defined in **PeopleSoft Nodes** on this page, leave the **Node ID** field of the PTF Signon dialog blank.

See [Creating a Connection to a PTF Environment](#page-38-0).

**Note:** If you rerun the PIA installer, the PeopleSoft Node Configuration page data is cleared and needs to be reentered.

Verify that the Default User ID for the ANONYMOUS node has, at a minimum, a PTF User role.

- 1. Navigate to **Integration Broker** > **Integration Setup** > **Node Definitions**.
- 2. Select the ANONYMOUS node.
- 3. Note the Default User ID.
- 4. Navigate to **PeopleTools** > **Security** > **User Profiles** > **User Profiles**.
- 5. Select the User ID you identified in Step 3.
- 6. Access the Roles tab.
- 7. Verify that one of the PTF roles is present.

See [Setting Up Security](#page-26-0).

If Integration Broker is not set up correctly, contact your Integration Broker administrator.

## <span id="page-26-0"></span>**Setting Up Security**

Users connecting to a PTF test environment must have one of these roles associated with their user ID:

- PTF User
- PTF Editor
- PTF Administrator

This table details the privileges associated with the PTF security roles:

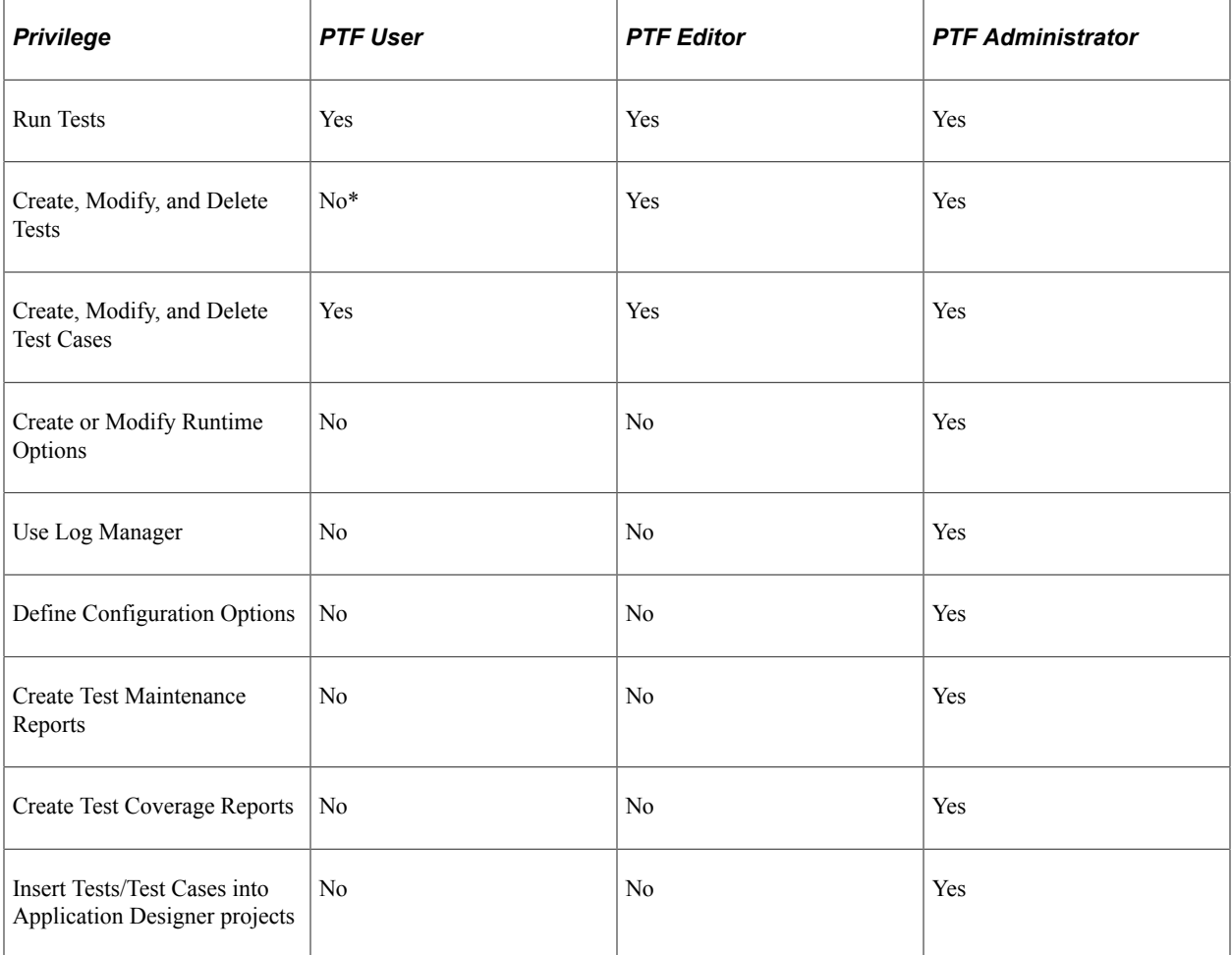

PTF administrator can grant privileges to roles for a specific test folder and its content form the **Test Folder Permissions Manager.**

See details in [Securing Test Folders Using Permissions.](#page-172-0)

**Note:** The Default User ID for the ANONYMOUS node must have, as a minimum, a PTF User role.

If PTF security is not configured properly you may receive an error message when signing on to the PTF client indicating that the UserID and Password are not correct.

Possible causes and solutions for this error are:

- The user ID for the ANONYMOUS node does not have PTF privileges. Add at least the PTF User role to the user profile.
- The user ID you entered in the User field in the Environment Login does not have PTF privileges. Add at least the PTF User role to the user profile.

For more information on entering roles for a user profile, see "Defining Role Options" (Security Administration)

## <span id="page-27-0"></span>**Configuring the Web Profile**

Complete the following steps to configure the web profile settings for the PeopleSoft application that you are testing.

- 1. Access the Web Profile Configuration page (**PeopleTools** >**Web Profile** >**Web Profile Configuration**).
- 2. Select the profile name for your environment. (This is the web profile that was selected during web server installation.)
- 3. Click the Debugging tab.
- 4. Check the **Show Connection & Sys Info** check box.

If this option is not selected PTF will not record menu, component, and page metadata correctly.

5. Check the **Generate HTML for Testing** check box.

If this option is not selected PTF will not record HTML objects correctly.

This example illustrates the fields and controls on the Web Profile Configuration - Debugging page.

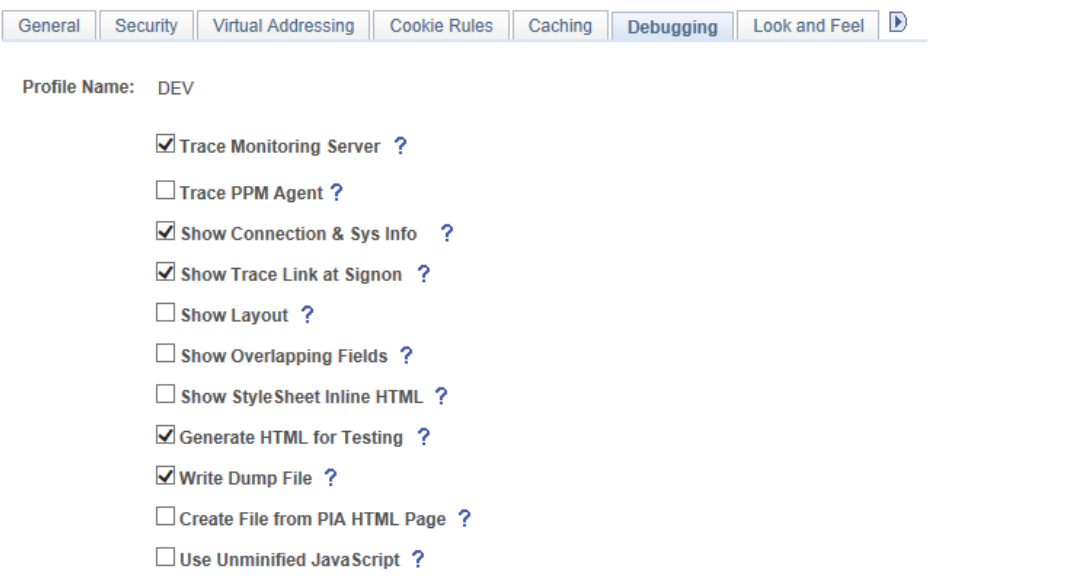

## <span id="page-27-1"></span>**Defining PTF Configuration Options**

Use the Define Configuration Options page (PSPTTSTCONFIG) to:

- Define record and runtime options.
- Configure external command processing.

Navigation:

#### **PeopleTools** > **Lifecycle Tools** >**Test Framework** >**PTF Configuration Options**

This example illustrates the fields and controls on the Define Configuration Options Page.

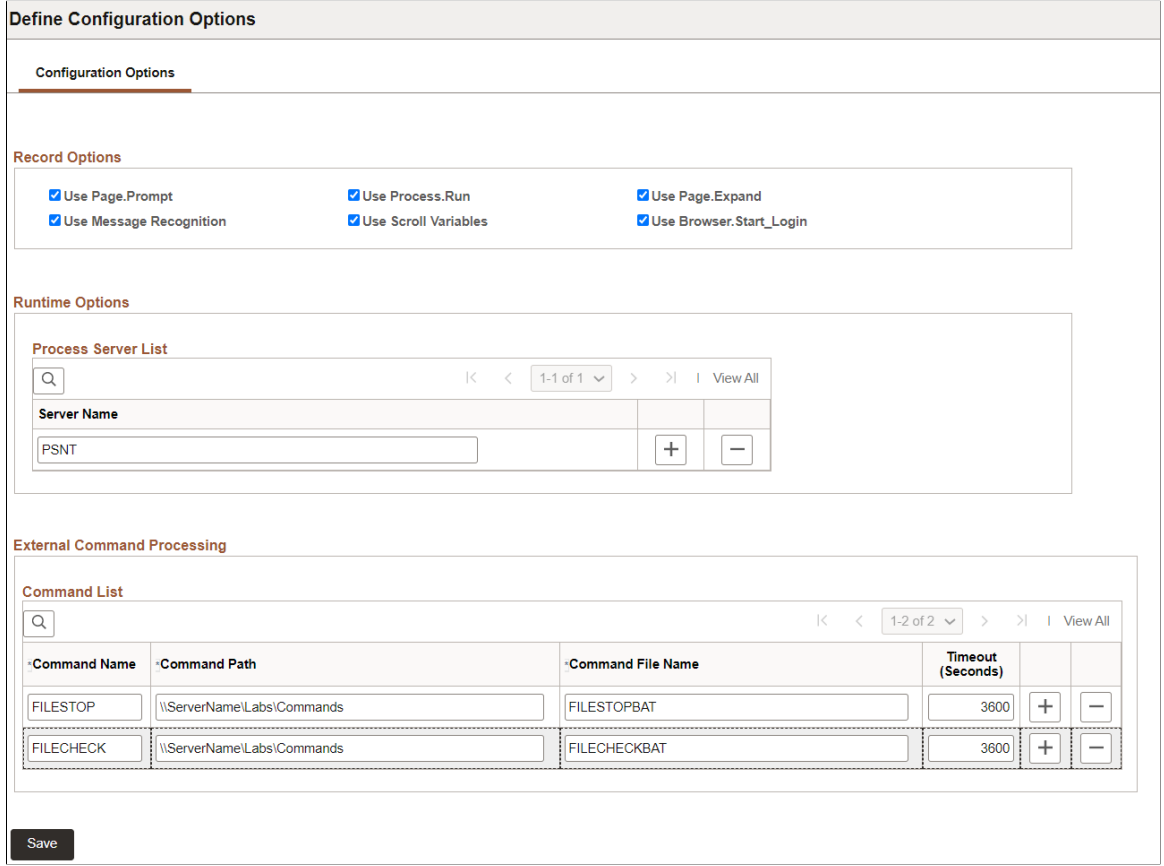

#### **Record Options**

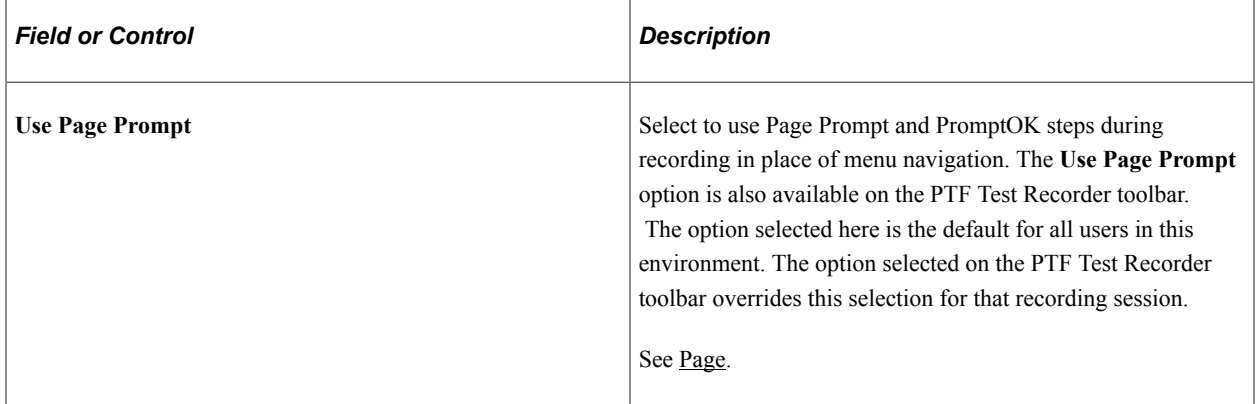

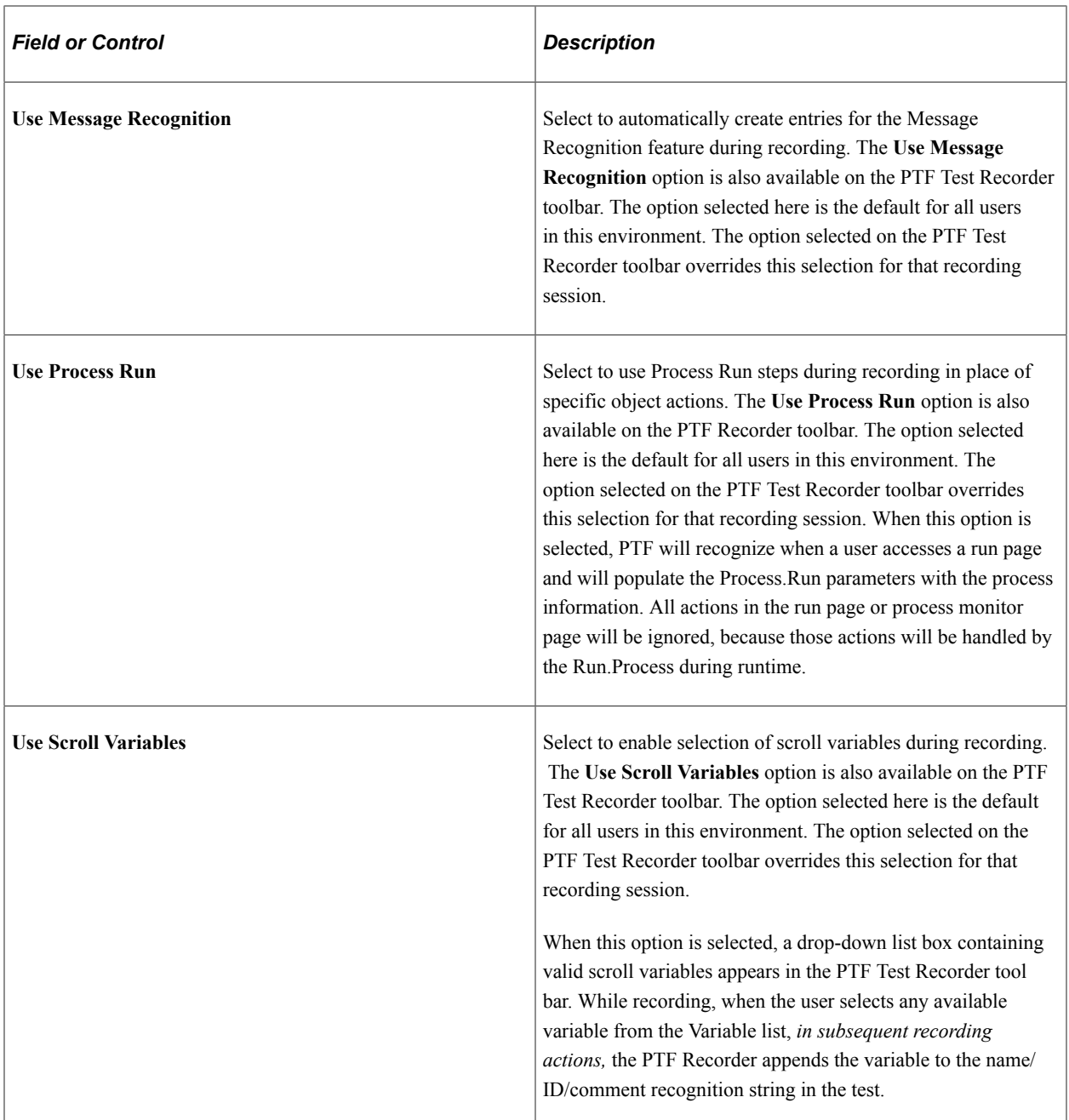

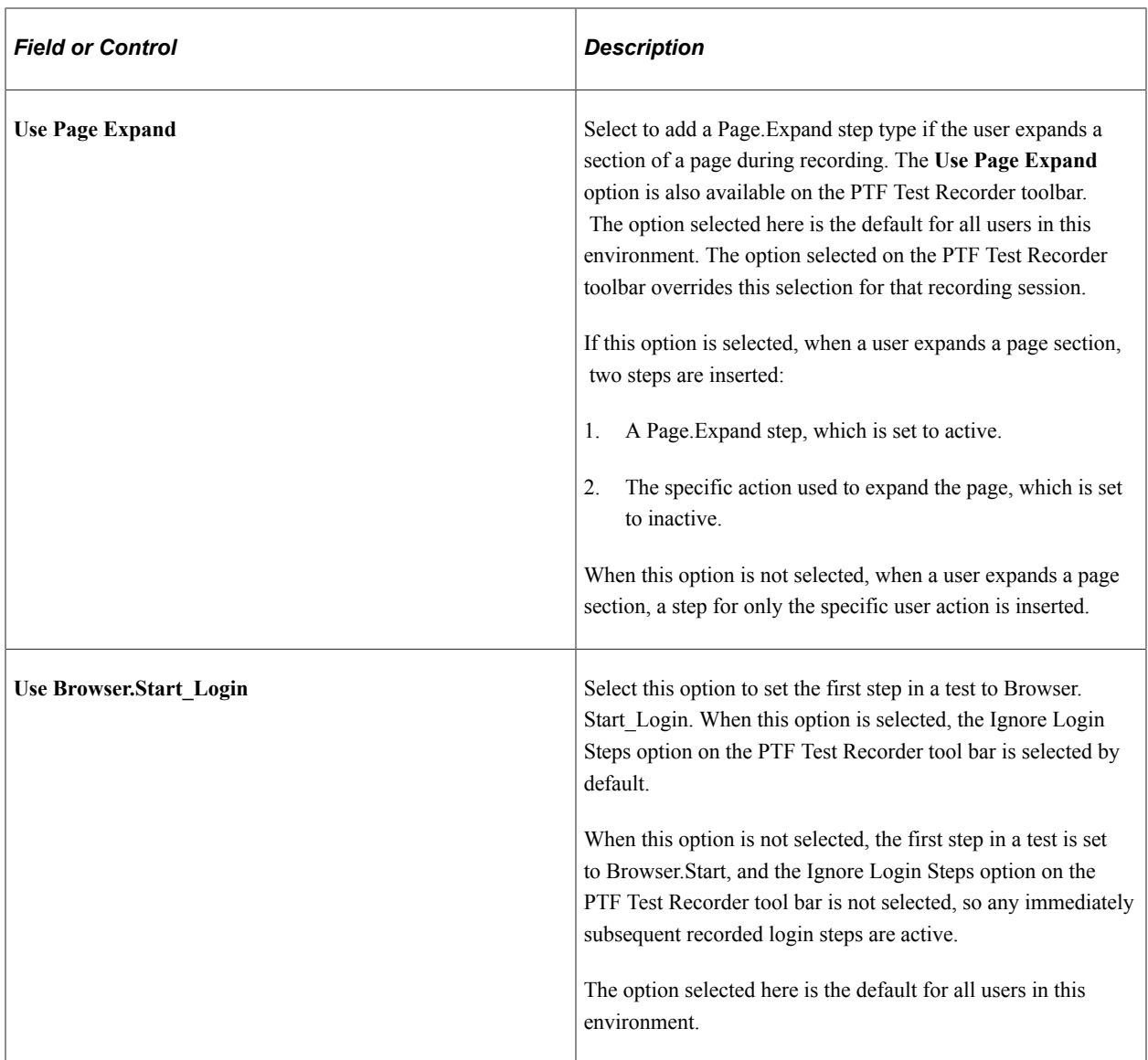

#### **Run Options**

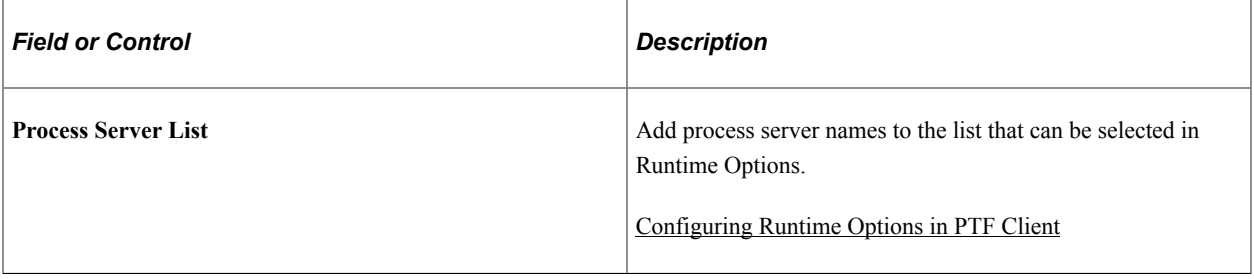

#### **External Command Processing**

Use this section to define the command line programs available to PTF users within any given PTF environment. When the step/action Command.Exec is defined in the test step, PTF will use the information supplied to run the command.

**Note:** Automation engineers may develop many executable utilities that assist in automating functional test cases. In order to limit the scope of command line programs available to PTF users within any given PTF environment, the command line program must be defined in the PeopleSoft database.

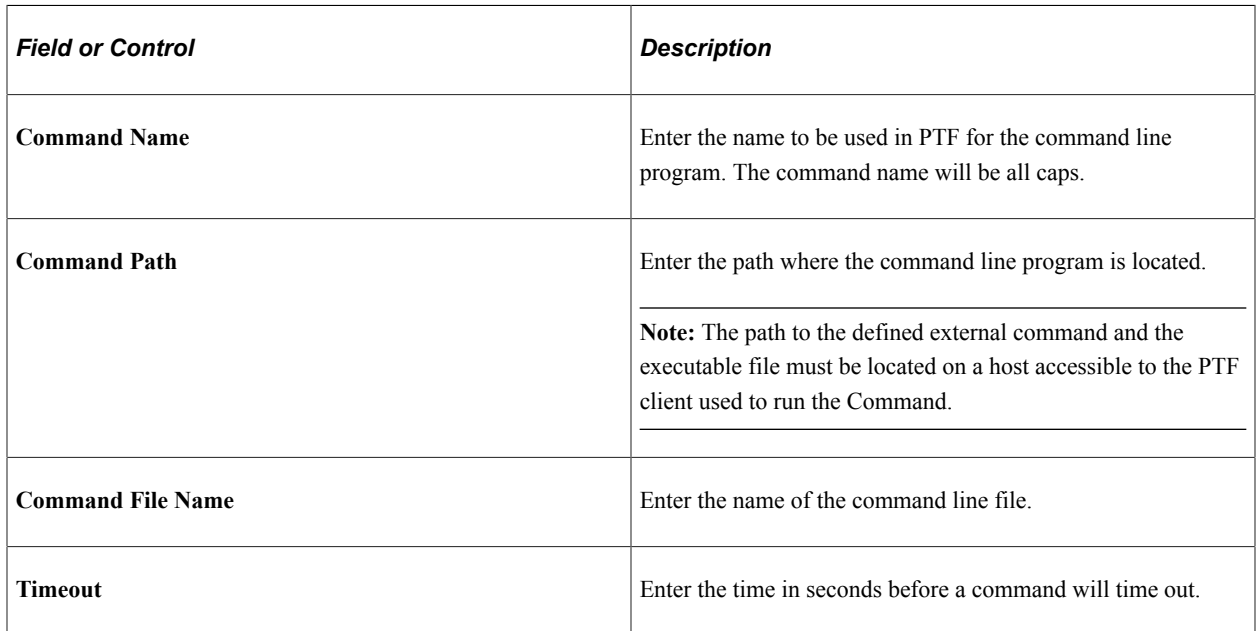

See [Command](#page-243-0).

## <span id="page-31-0"></span>**Evaluating SSL Certification Requirements**

By default, PeopleSoft Test Framework requires a secure connection to the application database (an HTTPS connection).

When you launch the PeopleSoft Test Framework client, if the database that you are attempting to connect to does not have a valid SSL certificate, an error message appears, indicating that the environment does not allow unsecured connections. You should check with your PeopleSoft Test Framework administrator to resolve the error.

PeopleSoft Test Framework administrators can activate the PTTST\_CONFIG\_NO\_SSL web service if a connection to an unsecured database is allowed. Once the web service is active, when a user starts the PeopleSoft Test Framework client and it attempts to connect to an unsecured database, a warning message appears indicating that the connection is not secure, but it provides an option to connect anyway.

To activate the PTTST\_CONFIG\_NO\_SSL web service:

- 1. In the application database, access the Service Operations Search page by selecting **PeopleTools** >**Integration Broker** >**Integration Setup** >**Service Operation Definitions**.
- 2. In the **Service Operations** field, enter *PTTST\_CONFIG\_NO\_SSL* and click the **Search** button.
- 3. In the Service Operations search results, click the PTTST\_CONFIG\_NO\_SSL link to access the Service Operations – General page.
- 4. Select the **Regenerate Any-to-Local** check box.

5. Select the **Active** check box to activate the service operation, then click the **Save** button.

## <span id="page-32-0"></span>**Installing a PTF Client**

A PTF client, which can be installed on an individual user's machine, is the program that users run in order to create and run automated tests. PTF test assets are not saved to the client machine. Rather, they are saved to an application database environment configured to exchange information with the PTF client. A PTF client does not need to be, and usually is not, installed on the same machine that hosts the PeopleSoft application environment.

PTF client runs on Microsoft Windows operating systems that are certified for PeopleTools Client installation.

**Note:** If the local host machine or the remote machine are on Windows 10, then make sure the Display settings of the system is set to 100%. You can set it from the Change the size of text, apps, and other items drop down options under Scale and Layout section.

To install a PTF client, you need to complete the following tasks:

- 1. Verify requirements. See [Verifying Requirements](#page-32-1).
- 2. Configure browser settings. See [Configuring Browser Settings](#page-33-0).
- 3. Install the PTF client software. See [Installing the PTF Client Software.](#page-35-0)
- 4. Create a connection to a PTF environment. See [Creating a Connection to a PTF Environment.](#page-38-0)
- 5. Select a PTF environment. See [Selecting a PTF Environment.](#page-43-0)
- 6. Configure local options. See [Configuring Local Options.](#page-43-1)

## <span id="page-32-1"></span>**Verifying Requirements**

PTF client installation has the following requirements:

1. Microsoft Windows operating system.

**Note:** PTF requires a 64 Bit OS environment.

- 2. A supported Internet browser:
	- Microsoft Edge and Chrome are required for recording tests and for identifying HTML objects using the Message tool, and can be used for test playback.
	- Firefox and Microsoft Edge are supported, but *only* for test playback.
	- Microsoft Edge, Chrome, and Firefox are supported test playback.

**Note:** For details about supported browser versions, refer to the Certifications tab for your PeopleTools release on My Oracle Support (https://support.oracle.com/).

3. Microsoft .NET Framework v4.8

If Microsoft .NET Framework version 4.8 is not present, the PTF Installer returns the following error during installation:

This example illustrates the message received when Microsoft .NET Framework Version 4.6.1 is not present in the environment.

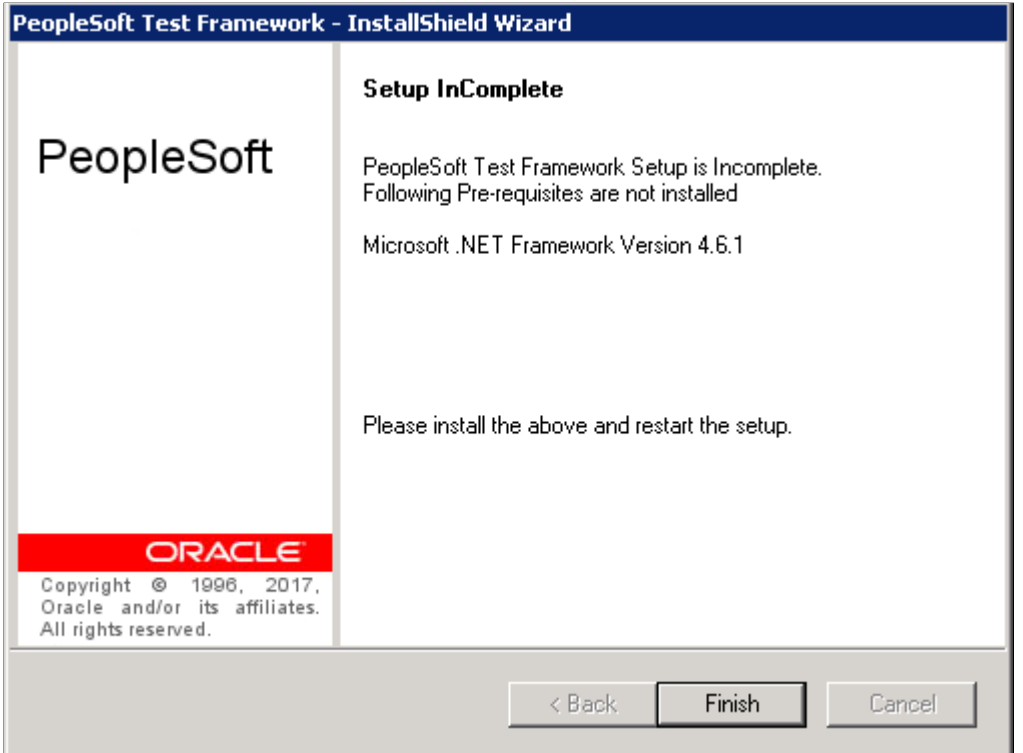

- 4. In order to install PTF, you will need read and write access to the PTF home directory  $(C:\Per\ogram$ Files\PeopleSoft\PeopleSoft Test Framework) by default.
- 5. PTF will need runtime access to the PTF data directory  $(C: \Documents$  and Settings \<User>\ApplicationData\PeopleSoft\PeopleSoft Test Framework) by default.

**Note:** When using a dual monitor system, PTF must be run in the primary display.

## <span id="page-33-0"></span>**Configuring Browser Settings**

#### **Browser Security Settings for Chrome**

The following Chrome policies can block extensions. PTF is designed to work with or without these policies. If extensions are blocked as per these policies, then the Chrome-based recorder must be enabled and installed manually as per the instructions provided in the [Installing PTF Chrome Recorder Extension](#page-34-0):

- [HKEY\_LOCAL\_MACHINE\SOFTWARE\Policies\Google\Chrome \ExtensionAllowedTypes] "1"="extension"
- [HKEY\_LOCAL\_MACHINE\SOFTWARE\Policies\Google\Chrome \ExtensionInstallBlocklist] "1"="\*"

• [HKEY\_LOCAL\_MACHINE\SOFTWARE\Policies\Google\Chrome \ExtensionInstallAllowlist] "1"="boainbfkaibcfobfdncejkcbmfcckljh"

We see the following error message when these policies are configured to block Chrome extensions:

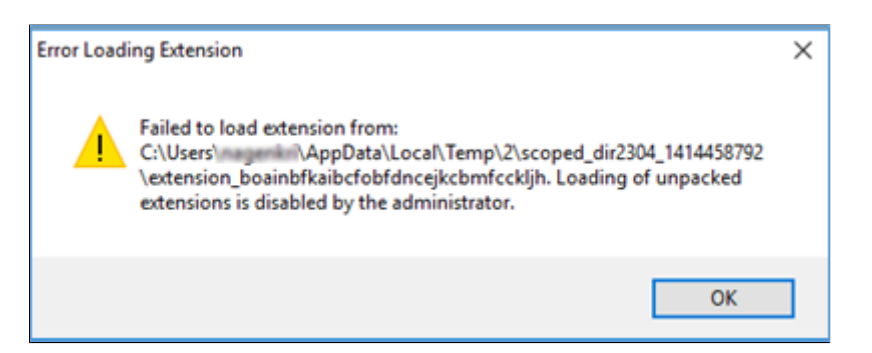

#### **Browser Security Settings for Edge**

The following Microsoft Edge policies can block extensions. PTF is designed to work with or without these policies. If extensions are blocked as per these policies, then the Microsoft Edge-based recorder must be enabled and installed manually as per the instructions provided in the [Installing PTF Microsoft](#page-35-1) [Edge Recorder Extension](#page-35-1):

- [HKEY\_LOCAL\_MACHINE\SOFTWARE\Policies\Microsoft\Edge \ExtensionAllowedTypes] "1"="extension"
- [HKEY\_LOCAL\_MACHINE\SOFTWARE\Policies\Microsoft\Edge \ExtensionInstallBlocklist] "1"="\*"
- [HKEY\_LOCAL\_MACHINE\SOFTWARE\Policies\Microsoft\Edge \ExtensionInstallAllowlist] "1"="boainbfkaibcfobfdncejkcbmfcckljh"

#### <span id="page-34-0"></span>**Installing PTF Chrome Recorder Extension**

To install PTF Chrome Recorder extension:

- 1. Close all the Chrome windows that already opened.
- 2. Open a new Chrome browser window as administrator.
- 3. Open the URL chrome://extensions/.
- 4. Enable the developer mode by clicking on the Developer mode toggle button.
- 5. Keep the Chrome window open and then navigate to the PTF installation directory.
- 6. Select the psTstRecCh.crx file. Next, drag and drop this file on the opened Chrome browser. An alert box appears with the Add Extension button.
- 7. Add the extension. A confirmation message appears on the Chrome window.
- 8. Close the Chrome window, and start PTF to launch the Chrome Recorder.

#### <span id="page-35-1"></span>**Installing PTF Microsoft Edge Recorder Extension**

To install PTF Microsoft Edge Recorder extension:

- 1. Close all the Microsoft Edge windows that already opened.
- 2. Open a new Microsoft Edge browser window as administrator.
- 3. Open the URL edge://extensions/.
- 4. Enable the developer mode by clicking on the Developer mode toggle button.
- 5. Keep the Edge window open and then navigate to the PTF installation directory.
- 6. Select the psTstRecCh.crx file. Next, drag and drop this file on the opened Edge browser.

An alert box appears with the Add Extension button.

- 7. Add the extension. A confirmation message appears on the Edge window.
- 8. Close the Edge window, and start PTF to launch the Edge Recorder.

#### <span id="page-35-0"></span>**Installing the PTF Client Software**

The following options are available for installing the PTF Client:

- Installing from PeopleTools Client Deployment Packages (DPK).
- Installing in silent mode.

#### **Installing PTF from PeopleTools Client Deployment Packages (DPK)**

PeopleTools Client deployment is documented in PeopleSoft PeopleTools Deployment Packages Installation guide, Task 2-12: Deploying the PeopleTools Client DPK.

Download the PeopleTools Deployment Packages Installation guide from PeopleSoft PeopleTools Home Page on My Oracle Support for the current PeopleSoft PeopleTools release.

For example, for PeopleTools release 8.58, download the DPK Installation guide from PeopleSoft PeopleTools 8.58 Home Page on My Oracle Support.

The directions here only refer to the PeopleSoft Test Framework portion.

When you deploy PeopleTools Client in standalone mode using (SetupPTClient.bat -t), you will be prompted whether or not to install PeopleSoft Test Framework.

Do you want to install PeopleSoft Test Framework? [Y/N]:

If you answer *y* (yes), specify the installation directory, or accept the default, C:\Program Files\PeopleSoft \PeopleSoft Test Framework:

Please specify the directory to install PeopleSoft Test Framework [C:\Program Files⇒

\PeopleSoft\PeopleSoft Test Framework]:

If you enter a directory where a previous version of PeopleSoft Test Framework is installed, it will upgrade that version to the new PeopleTools release/patch.
Next, you will be prompted whether or not to configure PeopleSoft Test Framework.

Do you want to configure PeopleSoft Test Framework? [Y/N]: n

If you choose *y* (yes) to configure PTF, the deployment process prompts you for setup parameters. You can configure PTF either at the same time that you install it or later.

This example shows the setup parameters:

```
Database Name: HCM92
Server:Port: example.com:443
Node ID: node_name
User ID: VP1
Proxy [Y/N]: y
Proxy Server: proxyserver.com
Proxy Port: 5000
Proxy User: username
Proxy Password:*******
Retype Proxy Password:*******
```
You can even use the deployment process to re-configure PTF in cases where you do not need to re-install PTF.

See [Creating a Connection to a PTF Environment](#page-38-0), for details on setup parameters.

**Note:** You can install PeopleSoft Test Framework as part of the PeopleTools Client deployment, or as a separate installation.

This example shows PTF installation using  $SetuppTClient$ .bat  $-t$ , and PTF is done as a separate installation as PeopleTools 8.58 Client is already deployed (first option is specified as *n*.)

```
Microsoft Windows [Version 6.1.7601]
Copyright (c) 2009 Microsoft Corporation. All rights reserved.
C:\Users\abc>cd C:\dpk 858\909 client
C:\dpk 858\909 client>SetupPTClient.bat -t
****** SetupPTClient started at 7:23:01.88 ******
Do you want to deploy PeopleTools client? [Y/N]: n
Do you want to install Change Assistant? [Y/N]: n
Do you want to install Change Impact Analyzer? [Y/N]: n
Do you want to install PeopleSoft Test Framework? [Y/N]: y
Please specify the directory to install PeopleSoft Test Framework [C:\Program F
iles\PeopleSoft\PeopleSoft Test Framework]:
Do you want to configure PeopleSoft Test Framework? [Y/N]: n
Please specify the PSHOME for the PeopleTools Client [C:\PT8.58
_Client]:c:\pt8.58
Starting Tools Client Deployment!
Installing Peoplsoft Test Framework in C:\Program Files\PeopleSoft\PeopleSoft T
est Framework for PTools Version 8.58
Deployment of PeopleTools Client Complete.
Tools Client Deployment Ended.
"****** SetupPTClient ended at 7:27:30.10 ******"
"Please review C:\users\abc\AppData\Local\Temp\PeopleSoft\PTClientDeploy.log
for additional information."
```
C:\dpk\_858\909\_client>

This setup will add the shortcut to the desktop.

#### **Installing PeopleSoft Test Framework in Silent Mode**

You can carry out a silent installation of PeopleSoft Test Framework by supplying command-line parameters to a script.

With silent installation there is no user interaction after you begin the installation.

The PeopleSoft Test Framework installer includes the following files in the directory PS\_HOME\setup \PsTestFramework:

- setup.bat Use this script to upgrade an existing PeopleSoft Test Framework instance or install a new instance.
- resp file.txt This file provides the instructions for silent install.
- response-file.txt This file provides the path to install PeopleSoft Test Framework.

To use the PeopleSoft Test Framework silent installation script:

1. In a command prompt, go to PS\_HOME\setup\PsTestFramework.

**Note:** Do not move the file to another location.

2. Run the following command:

setup.bat -f resp file.txt -p <Path>

If <Path> is supplied, and it is valid, then PeopleSoft Test Framework will be installed in that location. If the path is not supplied or invalid, setup.bat will read the response-file.txt for the location.

*Warning!* Silent install deletes all content present in the  $\langle \text{Path} \rangle$  location.

**Note:** You cannot configure using silent mode. After installing PTF using silent mode, open it, and configure.

To uninstall PTF:

- 1. In a command prompt, go to PS\_HOME\setup\PsTestFramework.
- 2. Run the following command:

setup.bat -u U

### **Support for Browser Drivers in PTF**

PTF supports Bring Your Own Driver (BYOD) feature for Chrome, Microsoft Edge, and Mozilla Firefox browsers so that you can use higher versions of these browser for test playback.

Chrome, Firefox (Gecko), and Microsoft Edge drivers are not shipped with PTF.

You can download the compatible driver version for the browser installed in your machine.

To download and use the required Chrome driver:

- 1. Download the required Chrome driver from https://chromedriver.chromium.org/ downloads.
	- a. Select the Chrome driver release version. For example, *ChromeDriver 88.0.4324.27*.
	- b. Download the **chromedriver\_win32.zip** file.
- 2. Extract the zip file and copy the chromedriver.exe executable file to PTF install directory.
- 3. Rename the copied driver to match the existing Chrome driver naming format, which is chromedriver <version>.exe, where *version* indicates the version that you select while downloading. For example, *chromedriver\_88.0.4324.27.exe*.

To download and use the required Firefox (Gecko) driver:

- 1. Download the required Firefox (Gecko) driver from https://github.com/mozilla/ geckodriver/releases.
	- a. Select the Gecko driver release version. For example, *0.28.0*.
	- b. From the Assets section, download the **win64.zip file**. For example, *geckodriver-v0.28.0 win64.zip*.
- 2. Extract the zip file and copy the geckodriver.exe executable file to PTF install directory.
- 3. Rename the copied driver to match the existing Gecko driver naming format, which is geckodriver\_<version>.exe where *version* indicates the version that you select while downloading. For example, *geckodriver\_0.28.0.exe*.

To download and use the required Microsoft Edge driver:

- 1. Download the required Microsoft Edge driver from https://developer.microsoft.com/ en-us/microsoft-edge/tools/webdriver/.
	- a. On the Downloads section, select the required version. For example, *89.0.774.4* .
	- b. Download the edgedriver win32.zip file by choosing your operating system as  $x86$ .
- 2. Extract the zip file and copy the msedgedriver.exe executable file to PTF install directory.
- 3. Rename the copied driver to match the existing Microsoft Edge driver naming format, which is msedgedriver <version>.exe where *version* indicates the version that you select while downloading. For example, *msedgedriver \_89.0.774.4.exe*.

PTF checks for browser drivers at the time of login and alerts customer with a message if browser drivers are missing. The message also directs customers to the readme file available in the PTF installation folder, which has instructions to find and download the suitable browser driver.

### <span id="page-38-0"></span>**Creating a Connection to a PTF Environment**

To create a connection to a PTF environment:

1. Run the PTF client.

Either double-click the PTF shortcut on your desktop or navigate to Start, All Programs, PeopleSoft Test Framework.

- 2. The PeopleSoft Test Framework Signon dialog box appears. If you have not yet created a connection to a PTF environment, the environment signon dialog box is empty and the fields are disabled.
- 3. Click the **New** button.

Enter details for the following fields:

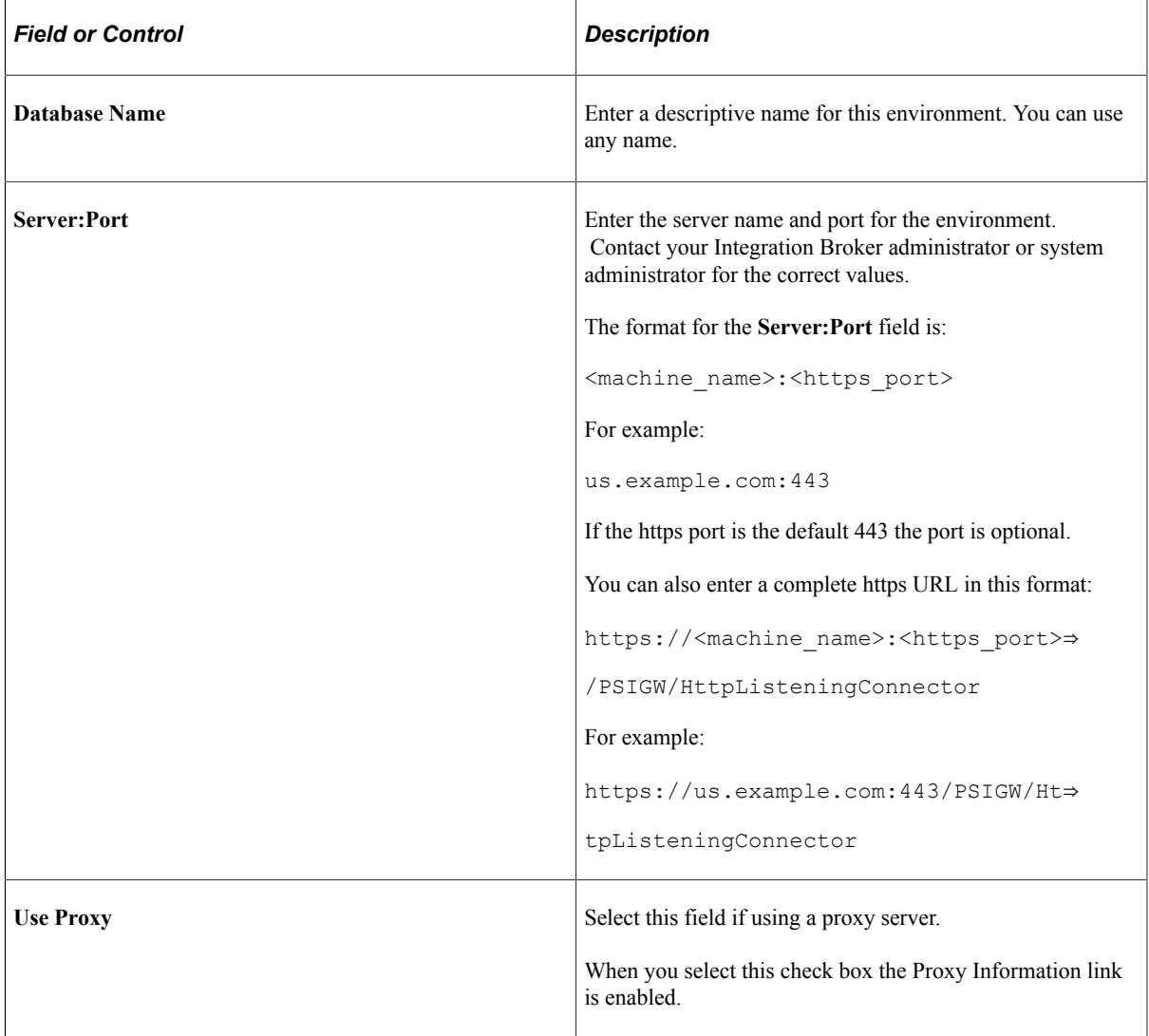

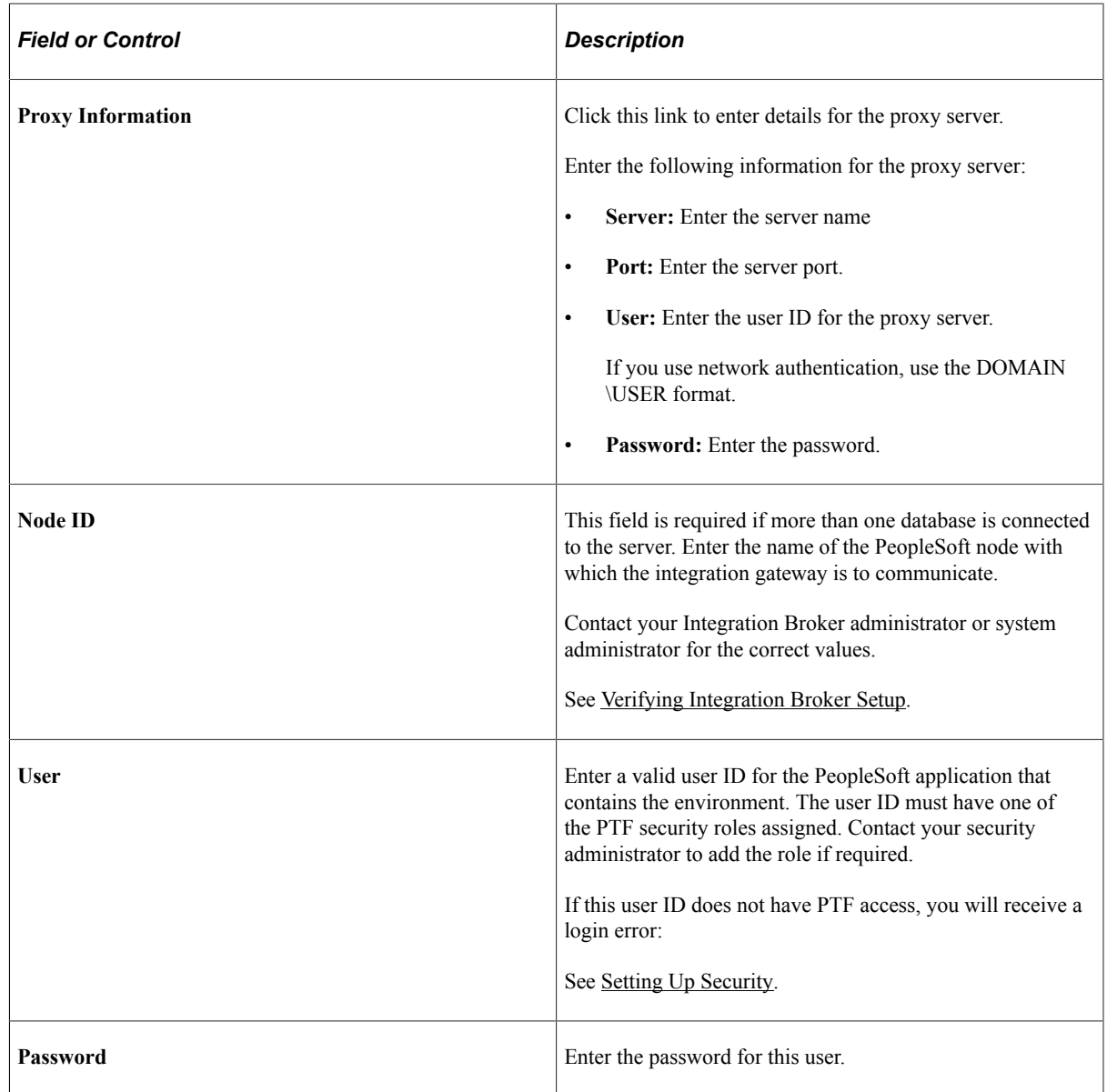

4. Click the **OK** button.

PTF launches with a connection to the designated environment.

This example illustrates a completed environment signon dialog box. In this example the Node ID field is left blank because the default gateway is used.

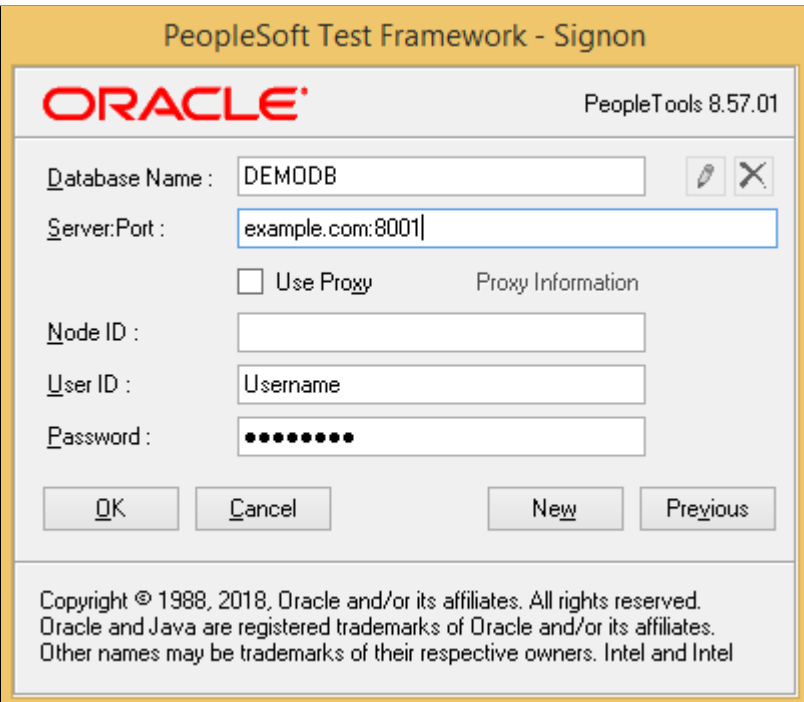

This example illustrates a PeopleSoft Test Framework - Signon dialog box where the default gateway is not used. This requires that the Node ID be specified:.

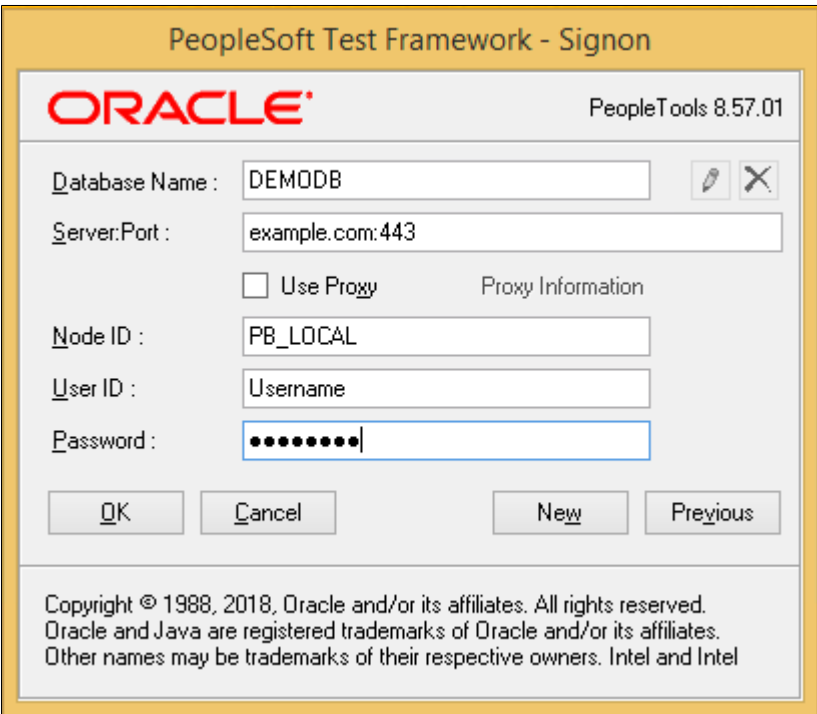

**Note:** Contact your Integration Broker administrator to determine the correct value to use for the **Node ID** field.

### **Troubleshooting Tips**

This section describes some of the errors you might encounter when attempting to log in to PTF and suggests possible solutions.

You will receive a login error if PTF security has not been configured correctly. Possible causes and solutions for this error are:

- The user ID and password you entered are not valid for the PeopleSoft application corresponding to the entry in the **Server:Port** field.
- The user ID you entered in the User field in the Environment Login does not have PTF privileges. Add at least the PTF User role to the user profile.
- The user ID for the ANONYMOUS node does not have PTF privileges. Add at least the PTF User role to the user profile.

You will receive the following error message if you specify the wrong HTTPS port in the environment login URL:

```
There was an error when PeopleSoft test Framework was trying to login.
Please, check if the User ID and Password are correct.
ErrMessage:Could not connect to https://example.com:442/PSIGW/HttpListeninConnector.
 TCP error code 10061: No connection could be made because the target machine actively
 refused it
192.0.2.1:442
ErrSource:mscorlib
```
The default port is 443. If a different port was specified during installation, you will need to contact your system administrator to determine the correct port number.

You will receive the following error message if you try to logon to an environment that is not secured with an SSL Certificate.

This example illustrates the error message received when trying to login to an unsecured environment.

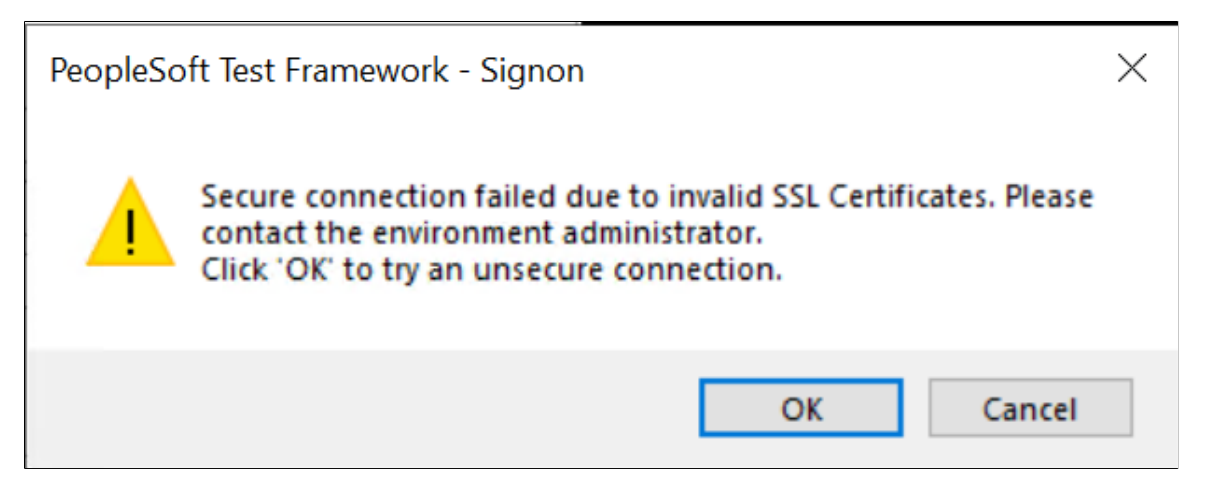

PTF requires use of an HTTPS site for security purposes. Contact your PTF administrator to resolve this error.

### **Selecting a PTF Environment**

When you launch PTF again, the PeopleSoft Test Framework - Signon dialog box appears, with the last environment you used automatically selected.

You can enter the password and click the **OK** button to launch PTF using that environment, or you can click the **New** button to create another environment login.

If you have created other environment logins, click the **Previous** button to select another environment login.

Click the **Edit** button to edit the currently selected environment login.

Environment login settings are specific to the machine on which the PTF client is installed. The environment login settings are stored in the environments.xml file in the PTF data directory (C: \Documents and Settings\<User>\Application Data\PeopleSoft\PeopleSoft Test Framework) by default.

**Note:** The environment password is not stored in the environments.xml file.

# **Configuring Local Options**

To configure local options, access the Local Options dialog box (from the PTF menu, select Local Options).

Local options are specific to the machine on which the PTF client is installed. The local options settings are stored in the localoptions.xml file in the PTF data directory  $(C:\D{\circ}\)$  and Settings \<User>\Application Data\PeopleSoft\PeopleSoft Test Framework) by default.

**Note:** Changes made to the local options settings will take affect the *next* time you start the PTF client, or after a PTF test suite refresh.

This example illustrates the fields and controls on the Local Options dialog box. You can find definitions for the fields and controls later on this page.

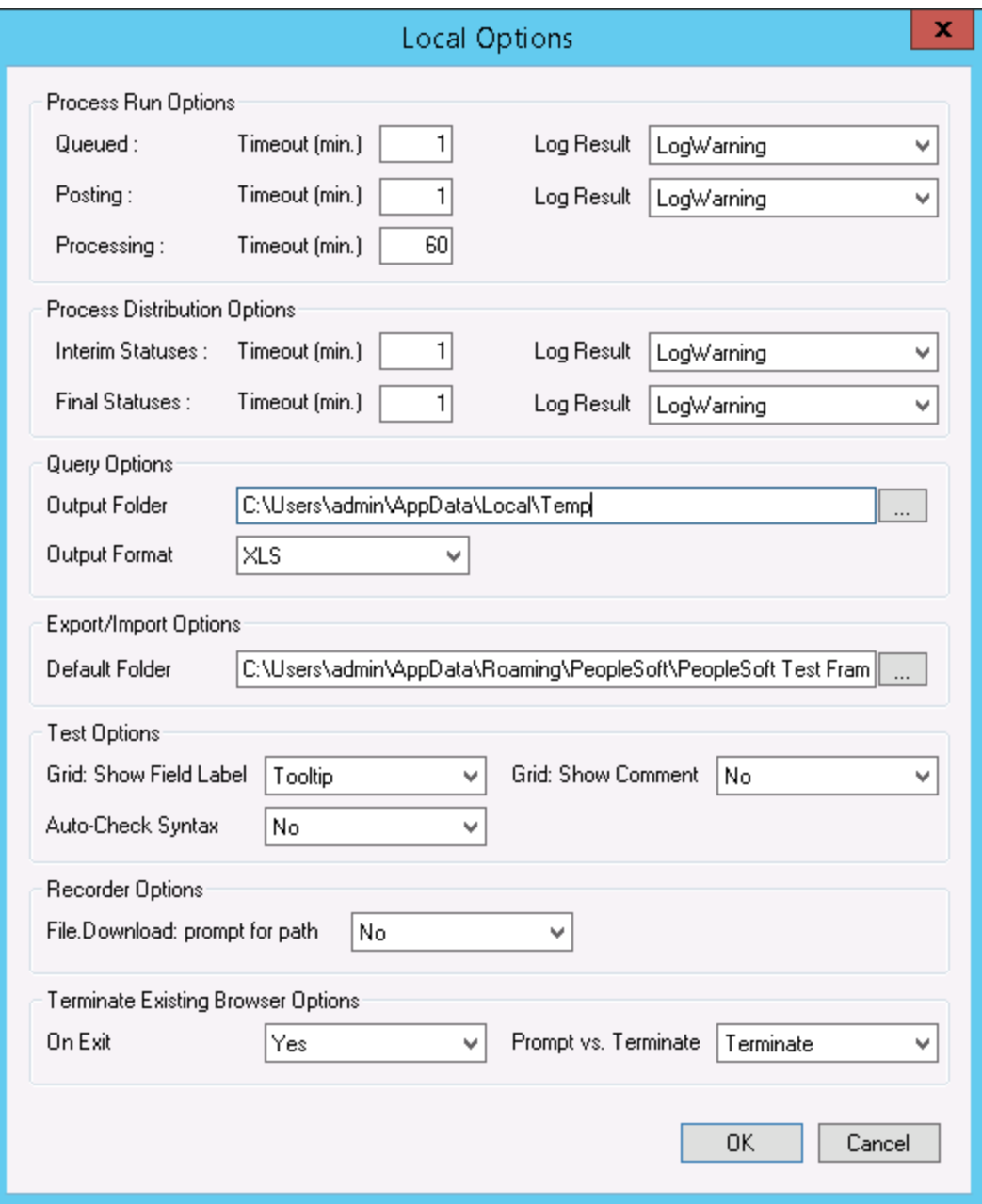

# **Process Run Options**

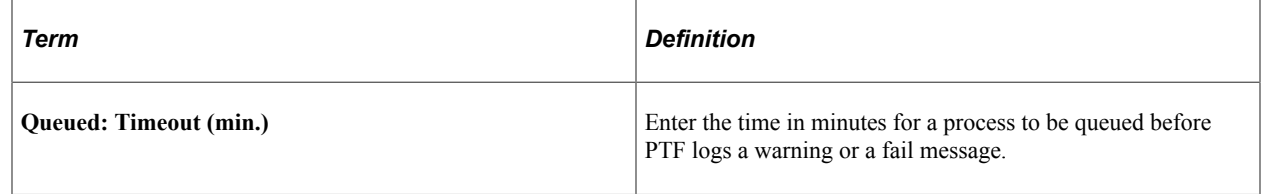

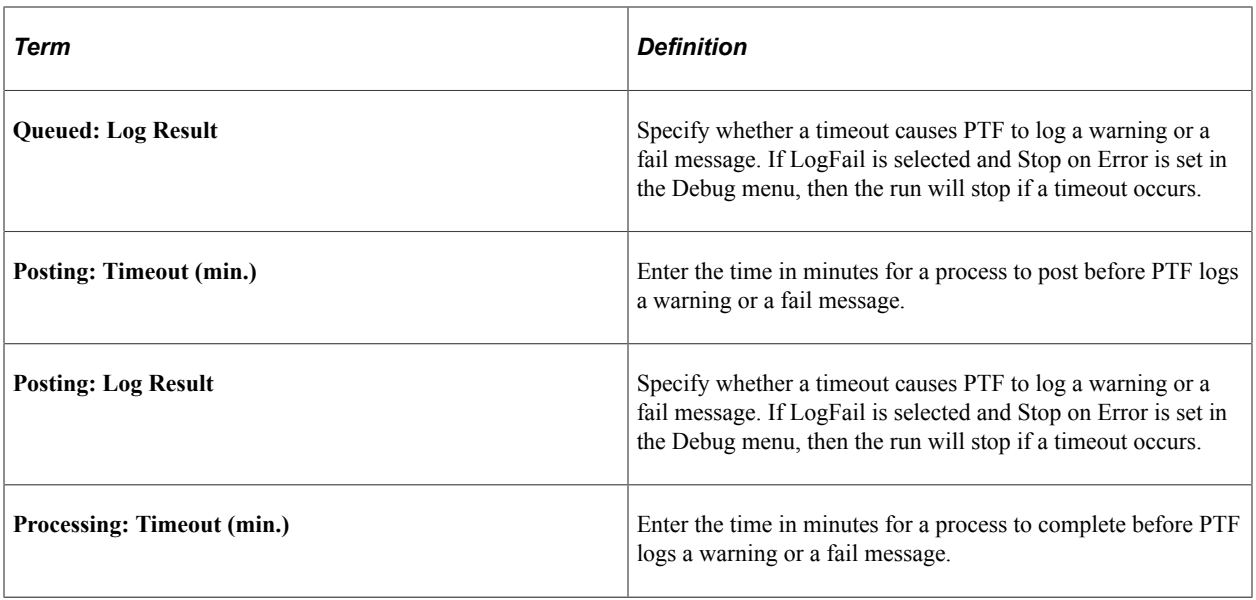

# **Process Distribution Options**

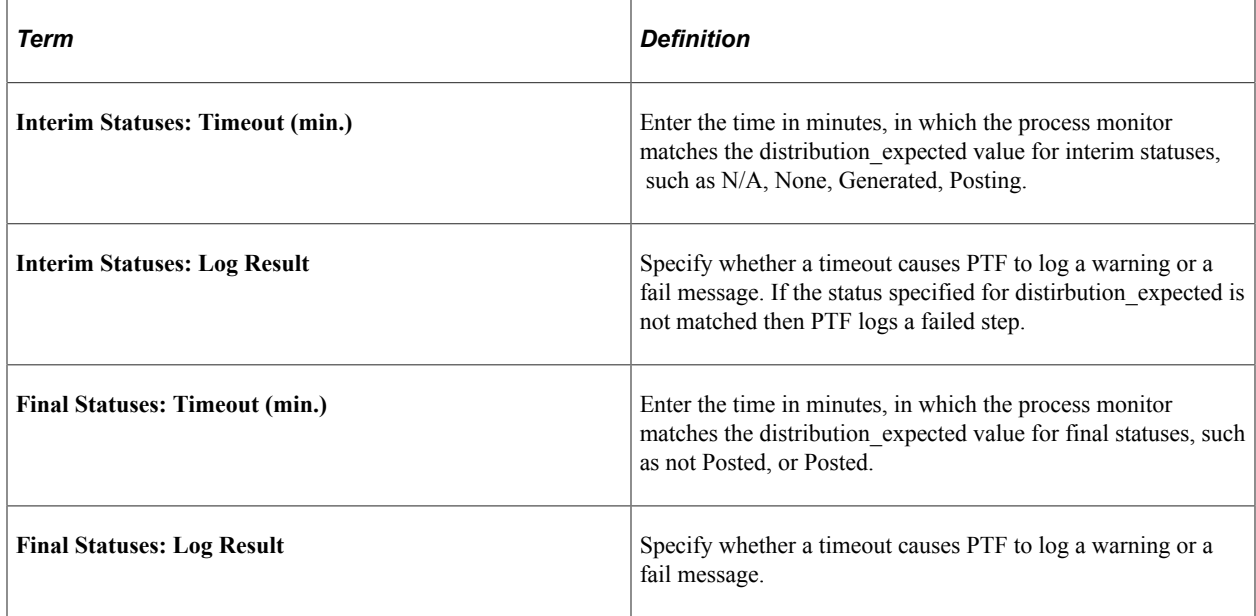

# **Query Options**

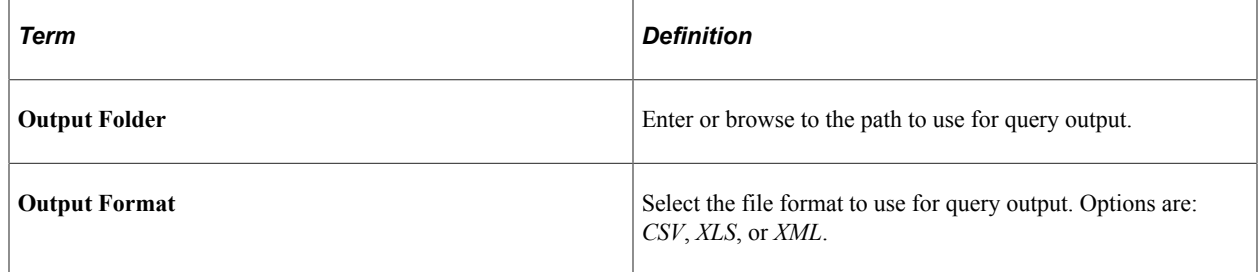

## <span id="page-46-0"></span>**Export/Import Options**

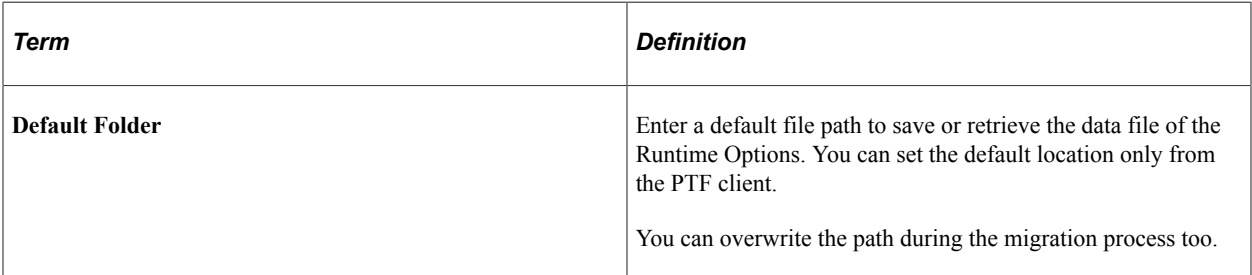

### **Related Links**

[Exporting and Importing Runtime Options](#page-77-0) [Exporting Runtime Options](#page-76-0) [Importing Runtime Options](#page-76-1)

## **Test Options**

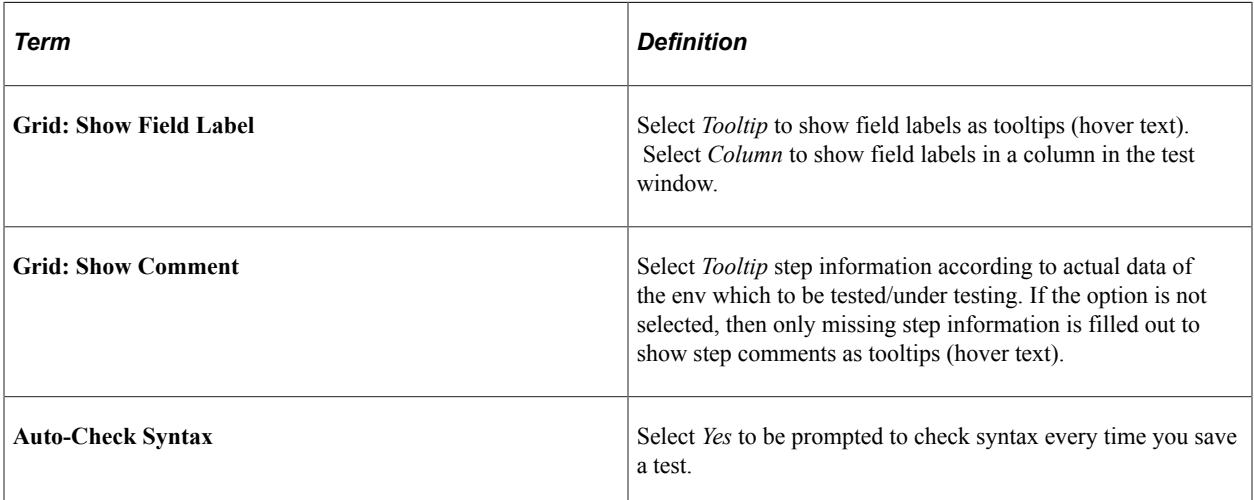

## **Recorder Options**

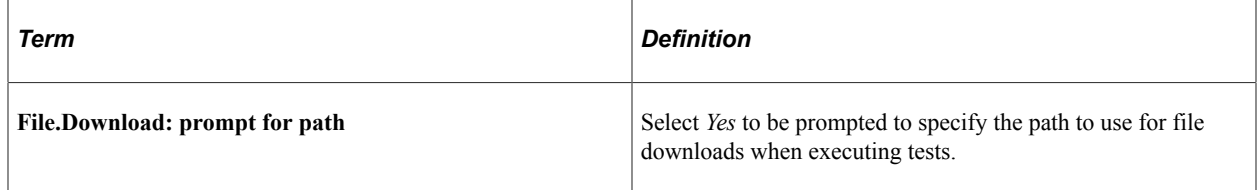

## **Terminate Existing Browser Options**

**Note:** Any change in this section of the Local Options dialog box will be effective after PTF client is restarted.

These options specify whether to check for active web driver processes when you exit the PTF client, and how to manage them. Prior to version 8.55, PTF could run tests only using Internet Explorer. However,

Internet Explorer is de-supported from 8.60 release. Multiple browsers are supported for test run via use of a web driver, which is a web automation framework that enables test run against different browsers. To assist in debugging, users have the option of leaving the test run browser session open after test execution, using a toggle available on the PTF Debug menu. However, the web driver used for each open session consumes machine memory, until that browser session is closed. Make sure the drivers and their associated browser sessions are properly managed, to prevent performance issues. There are also related options for managing the web drivers and test execution browser sessions in the PTF Debug menu and Tools menu.

**Note:** In the PTF session if **Runtime Options** has *Chrome* specified as the browser then all open browser sessions including Chrome, Firefox, and Microsoft Edge opened from PTF will get closed. If any other browser is specified then all the instances of the specific browser opened from PTF will be closed.

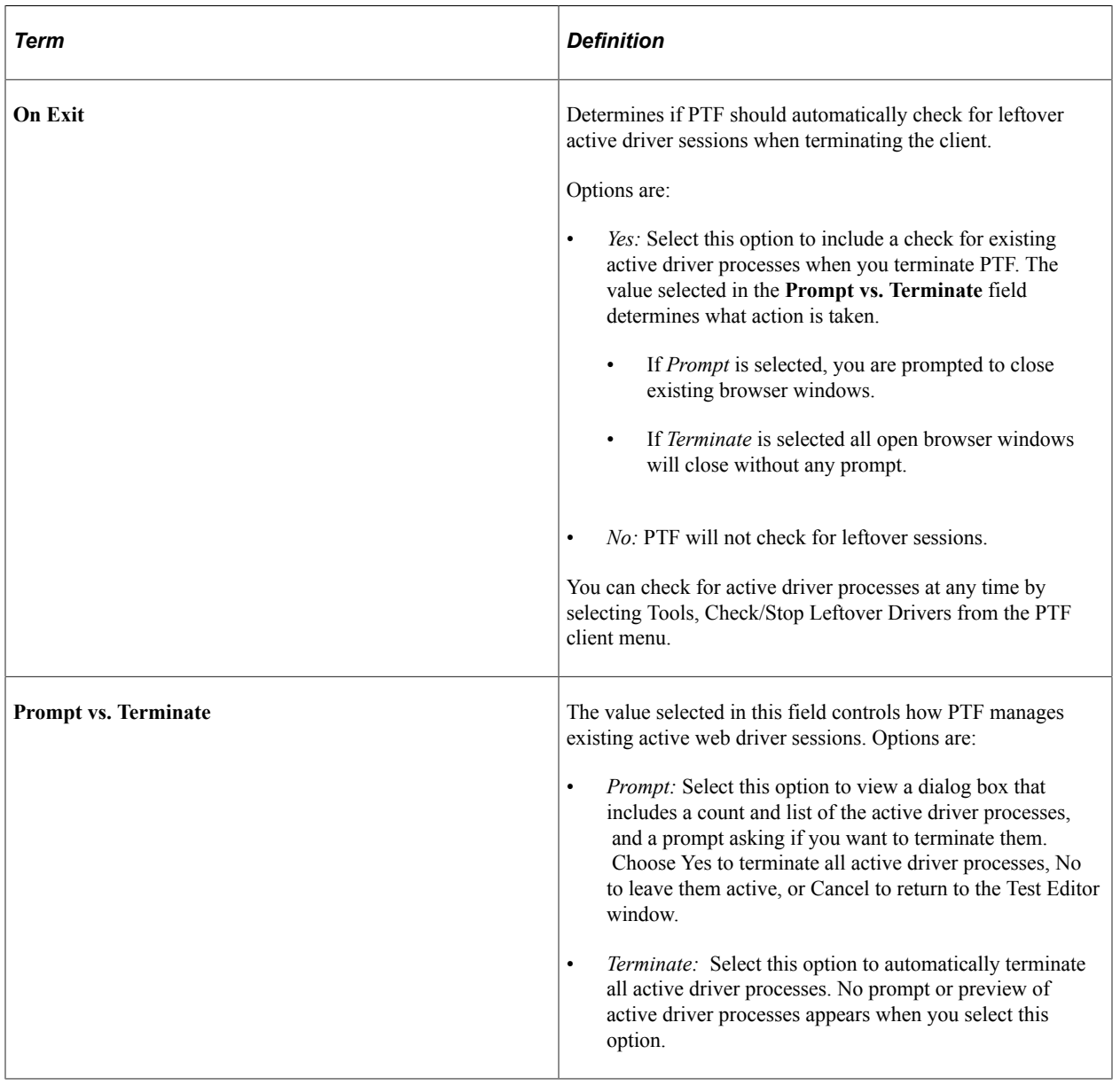

**Note:** If the test includes steps to open new browser windows, set **On Exit** as *Yes* and **Prompt vs. Terminate** field as *Terminate* to avoid unexpected issues on the step Browser.WaitForNew.

# <span id="page-48-0"></span>**Configuring Runtime Options in PTF Client**

You use runtime options to configure settings for the PeopleSoft applications that you test with PTF. Runtime options are stored as part of the metadata for a PTF environment and are available to all users of that environment. Only a PTF administrator (a user with the PTF Administrator role) is able to insert, delete, or modify runtime options. You can configure runtime options either in the PTF client, or by using the Define Runtime Options component in the PeopleSoft Internet Architecture.

This section describes how to configure runtime options in the PTF Client. For information about defining runtime options in PIA, see [Configuring Runtime Options in PeopleSoft Internet Architecture](#page-61-0)

**Note:** Because test assets are PeopleTools-managed objects, we strongly recommend that you run tests only against the database on which they are stored. As part of the PTF maintenance process, PTF synchronizes test definitions with application metadata definitions. If tests are run against a different application database, you may encounter problems when an application is customized or upgraded. A PTF administrator can limit runtime options to environments running against the same database where test assets are stored.

To establish runtime options in the PTF client, access the Runtime Options dialog (select <*PTF menu*>, Runtime Options). The PTF menu is labeled with the name of the current PTF environment, preceded by an  $\omega$  character, such as  $\omega$ QEDMO. You can also access the Runtime Options dialog box by clicking the runtime options link in the lower right corner of the PTF application window. The runtime options link is labeled with the name of the default runtime option. In the following example, the runtime options link is QA.

This example shows how to access the Runtime Options dialog in the PTF Client using the PTF menu.

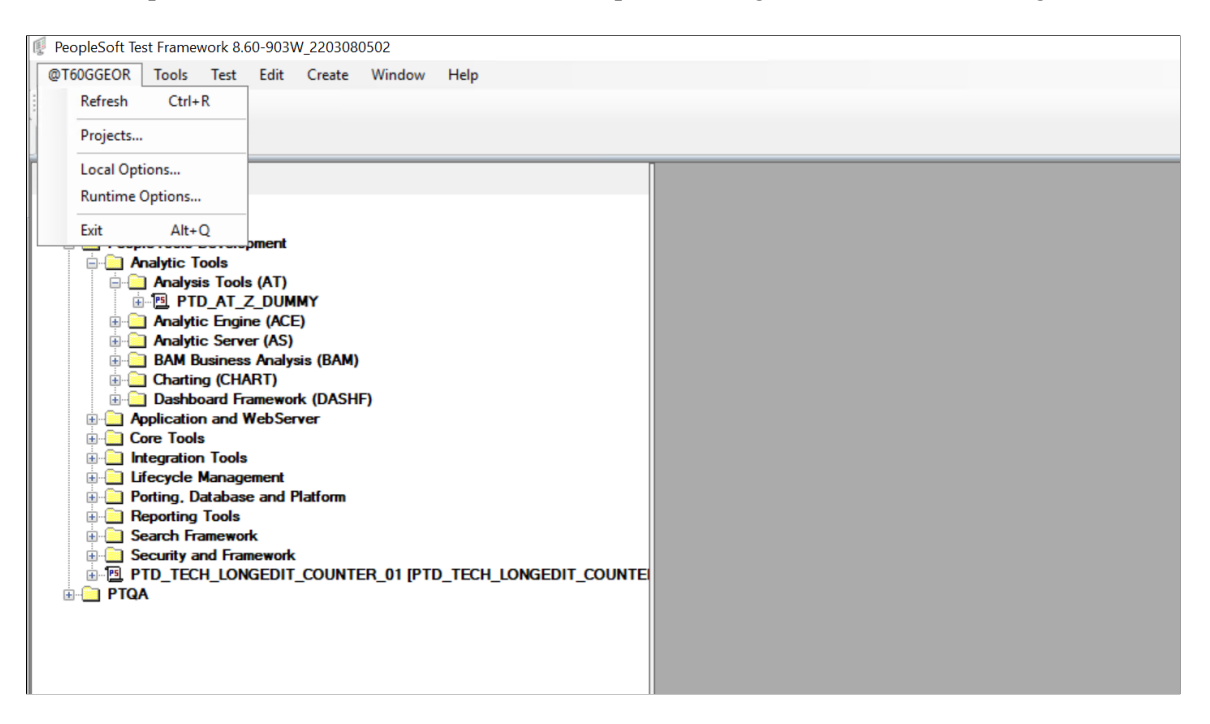

The currently defined runtime options appear on the left pane of the Runtime Options dialog. The settings for the selected runtime option appear in the right pane.

The following toolbar buttons are available:

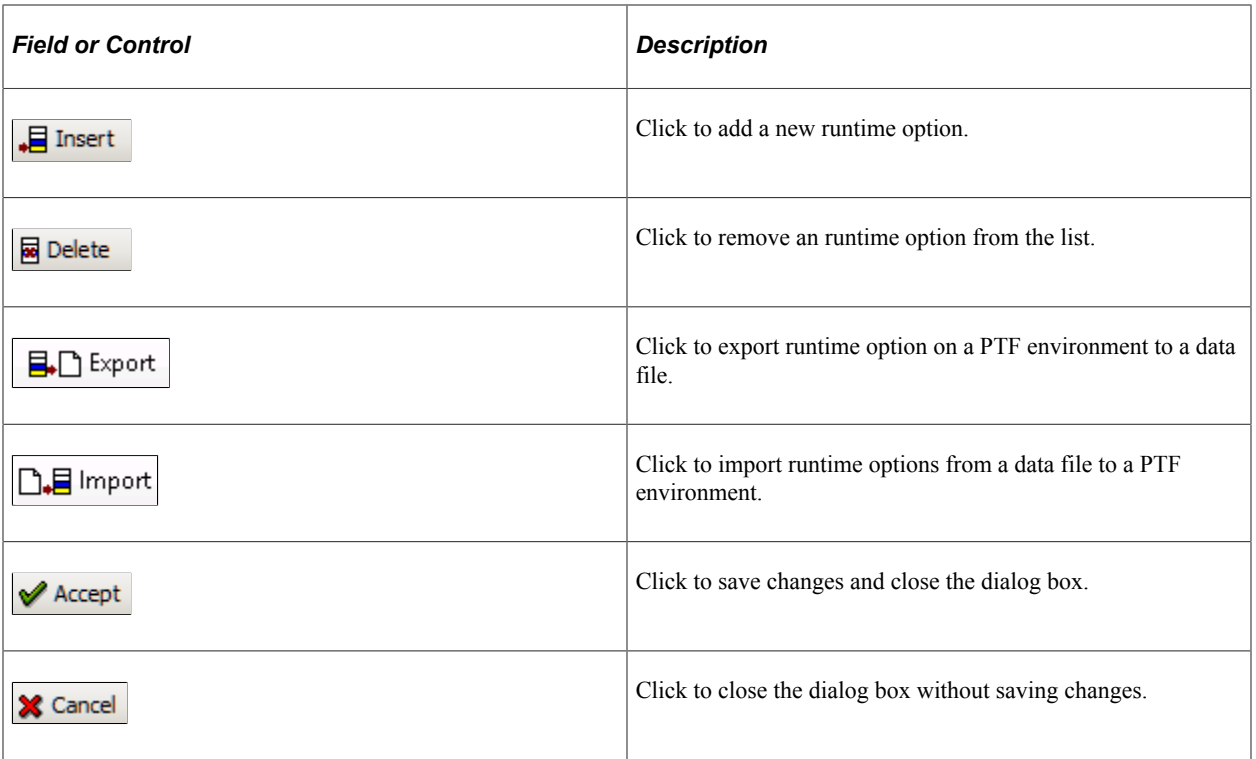

### **Default Runtime Option**

When you click the **Accept** button in the Runtime Options dialog box, PTF stores the name of the selected runtime option and uses it, by default, in subsequent test recordings and runtime. A link in the lower right corner of the PTF application window displays the name of the default runtime option. You can click the link to open the Runtime Options dialog box.

### **Overriding the Default Runtime Option**

Use a Runtime step with a Set Options action in a shell test to override the default runtime option.

See [Runtime](#page-252-0).

#### **Related Links**

[Use Configuration and Runtime Options](#page-216-0) [Export/Import Options](#page-46-0) [Exporting and Importing Runtime Options](#page-77-0)

## **Options Tab**

Use the Options tab to define the application settings and log output options to use during PTF test runtime.

This example illustrates the fields and controls on the Runtime Options dialog – Options tab. You can find definitions for the fields and controls later on this page.

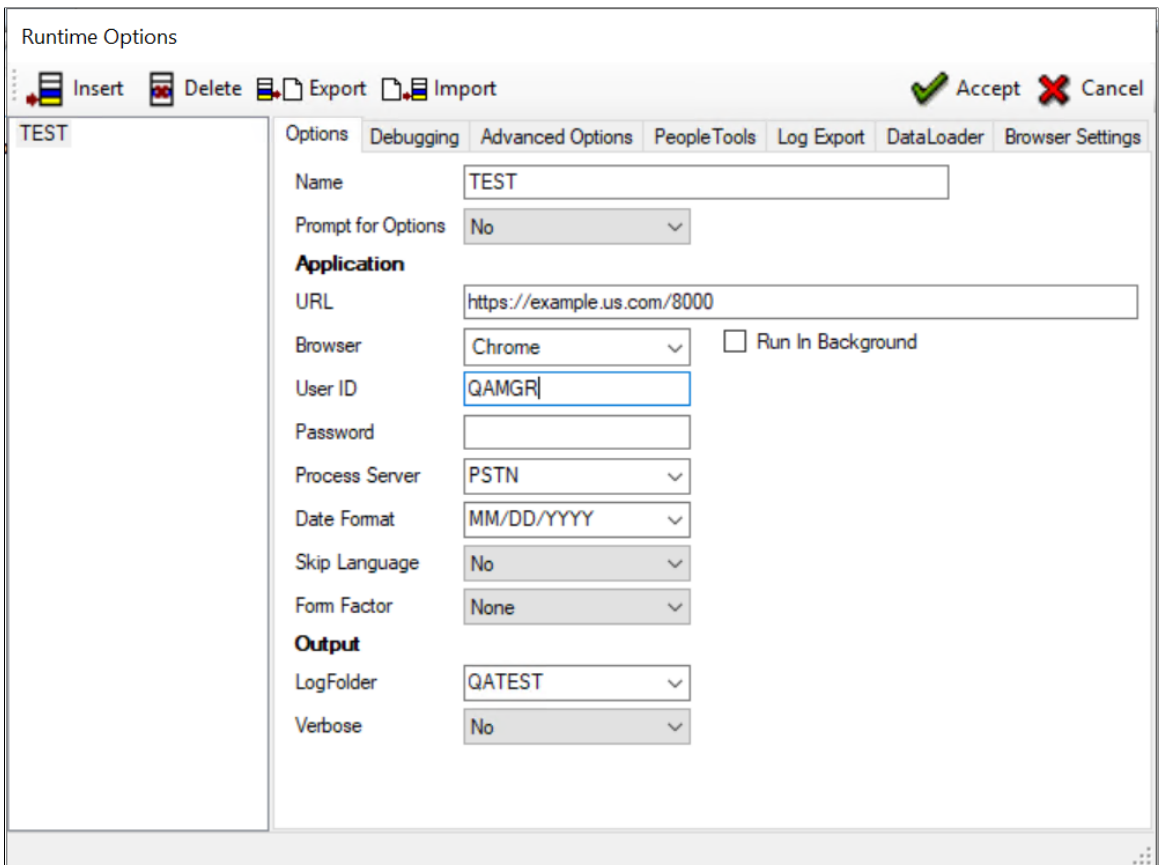

The following fields are on the Options tab:

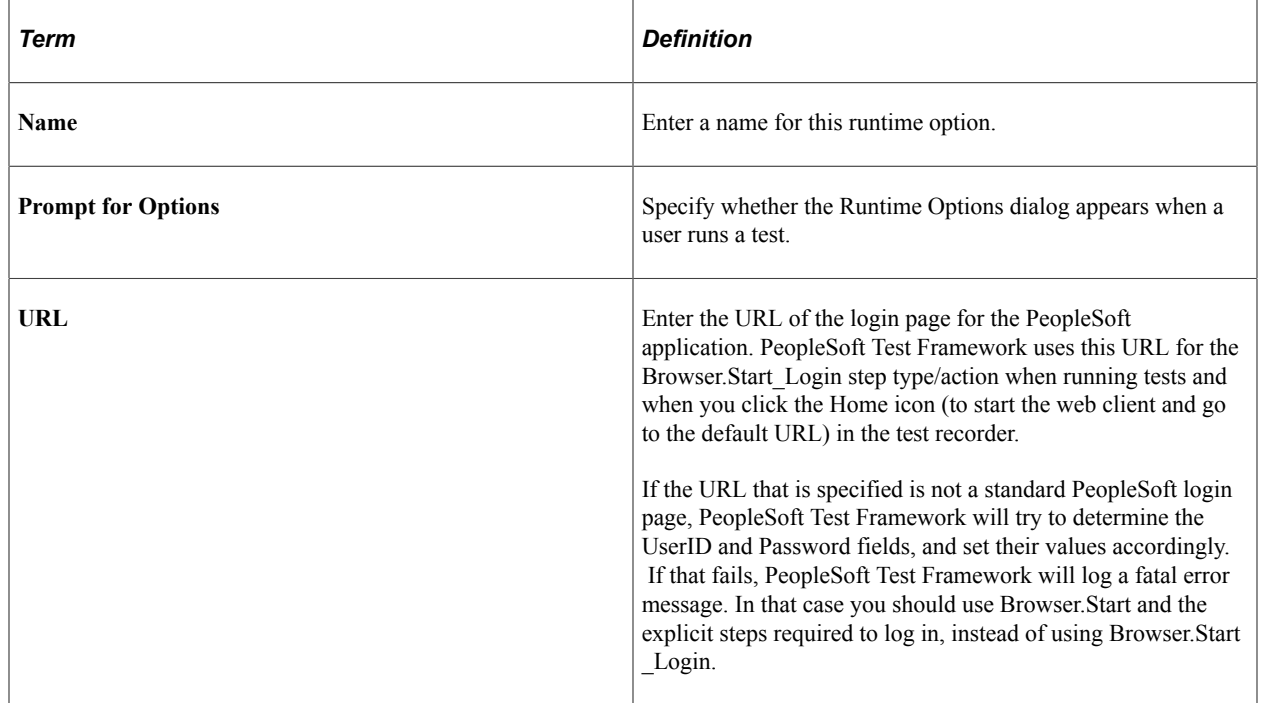

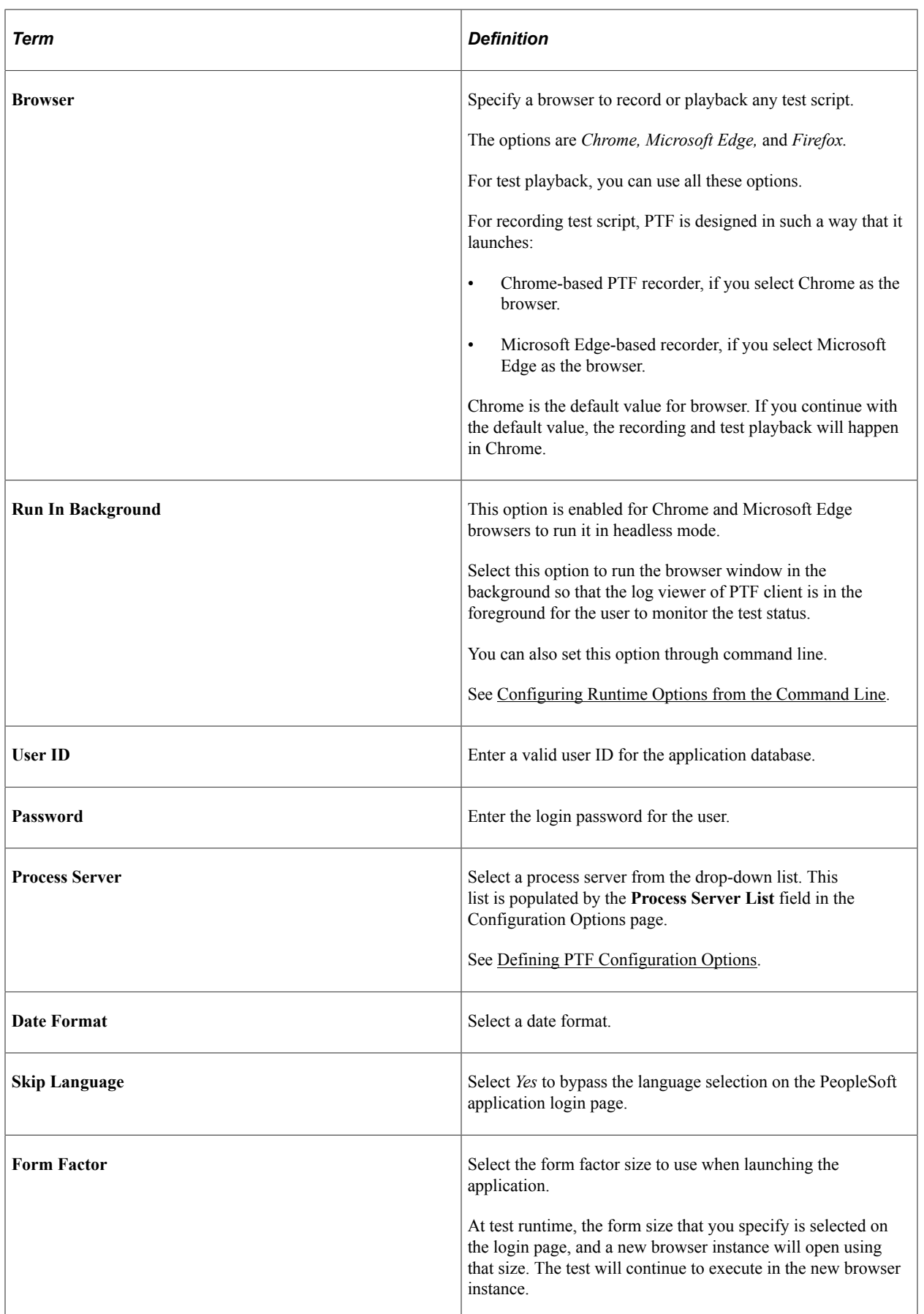

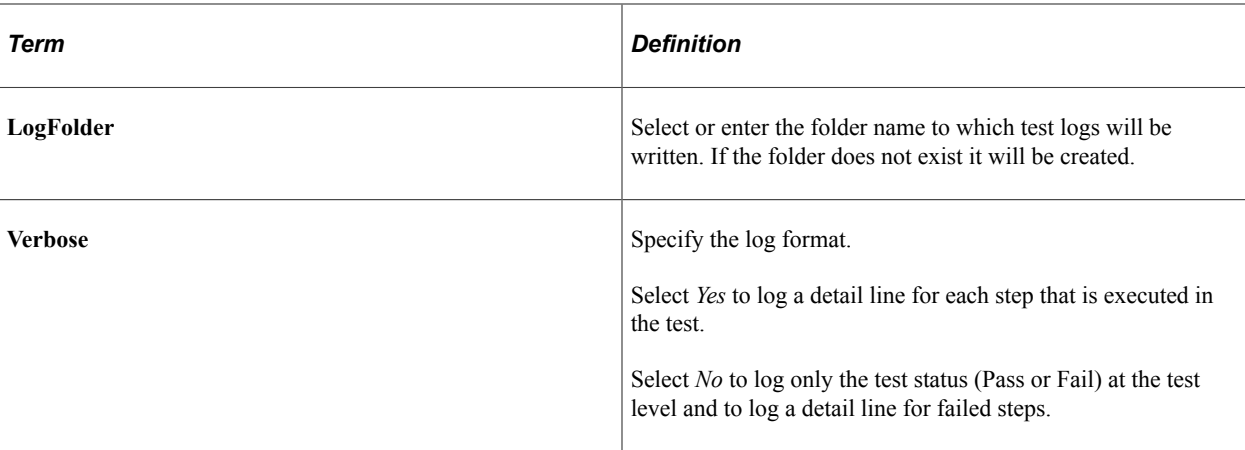

# **Debugging Tab**

Use the Debugging tab to specify how PTF should manage page saves and run requests during test runtime.

This example illustrates the fields and controls on the Runtime Options dialog - Debugging tab. You can find definitions for the fields and controls later on this page.

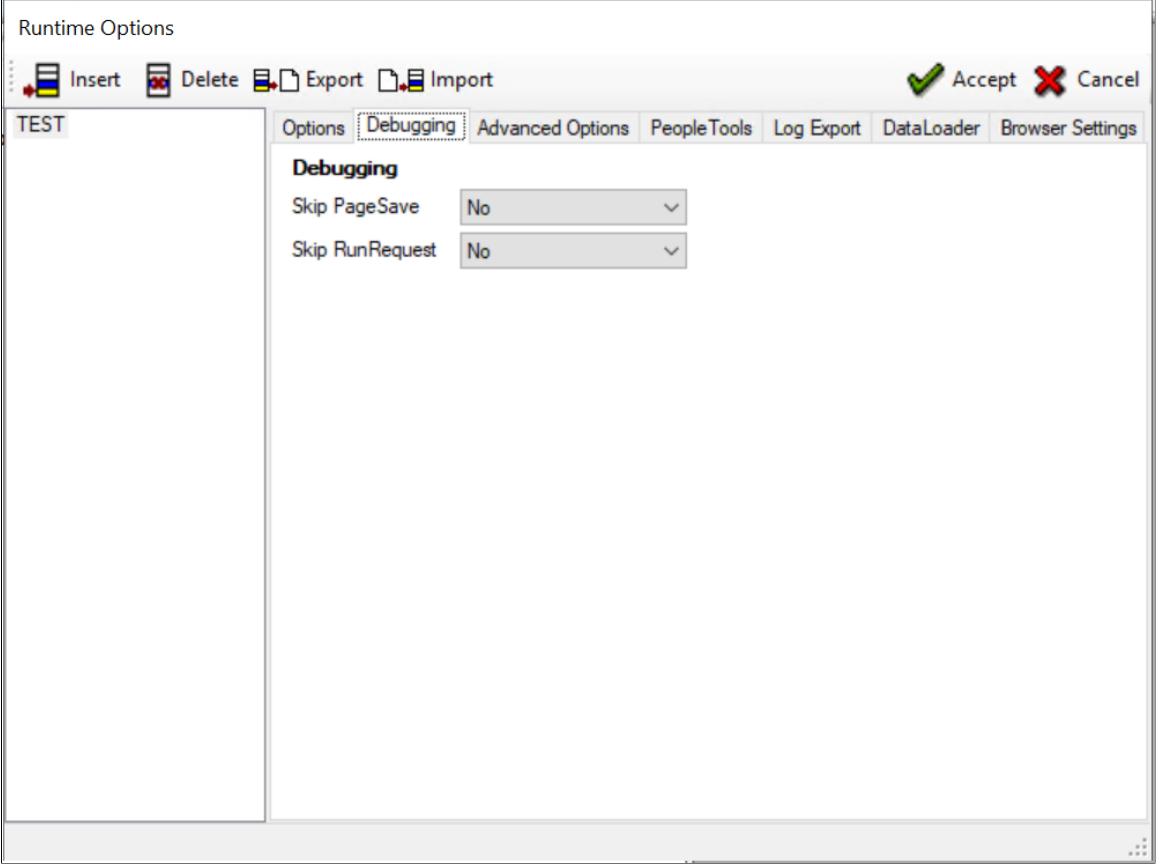

The following fields are on the Debugging tab:

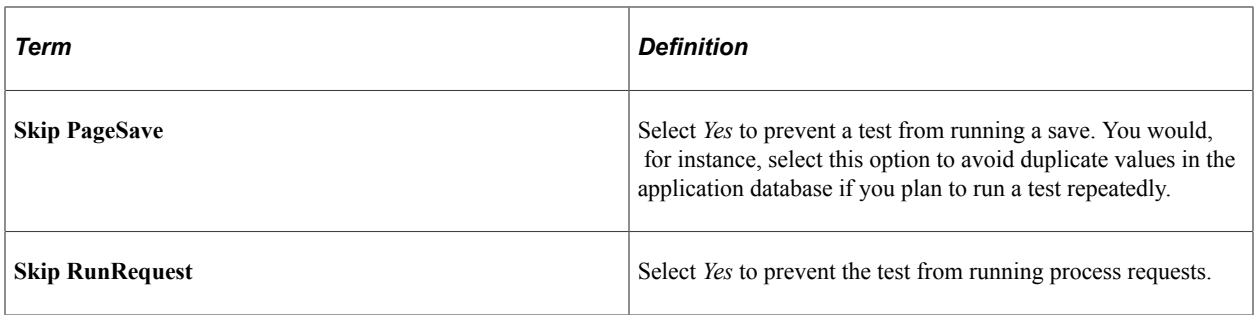

### **Advanced Options Tab**

Use the Advanced Options tab to specify the information required to connect to multiple portal URLs and to enable persistent variables.

This example illustrates the fields and controls on the Runtime Options dialog – Advanced Options tab. You can find definitions for the fields and controls later on this page.

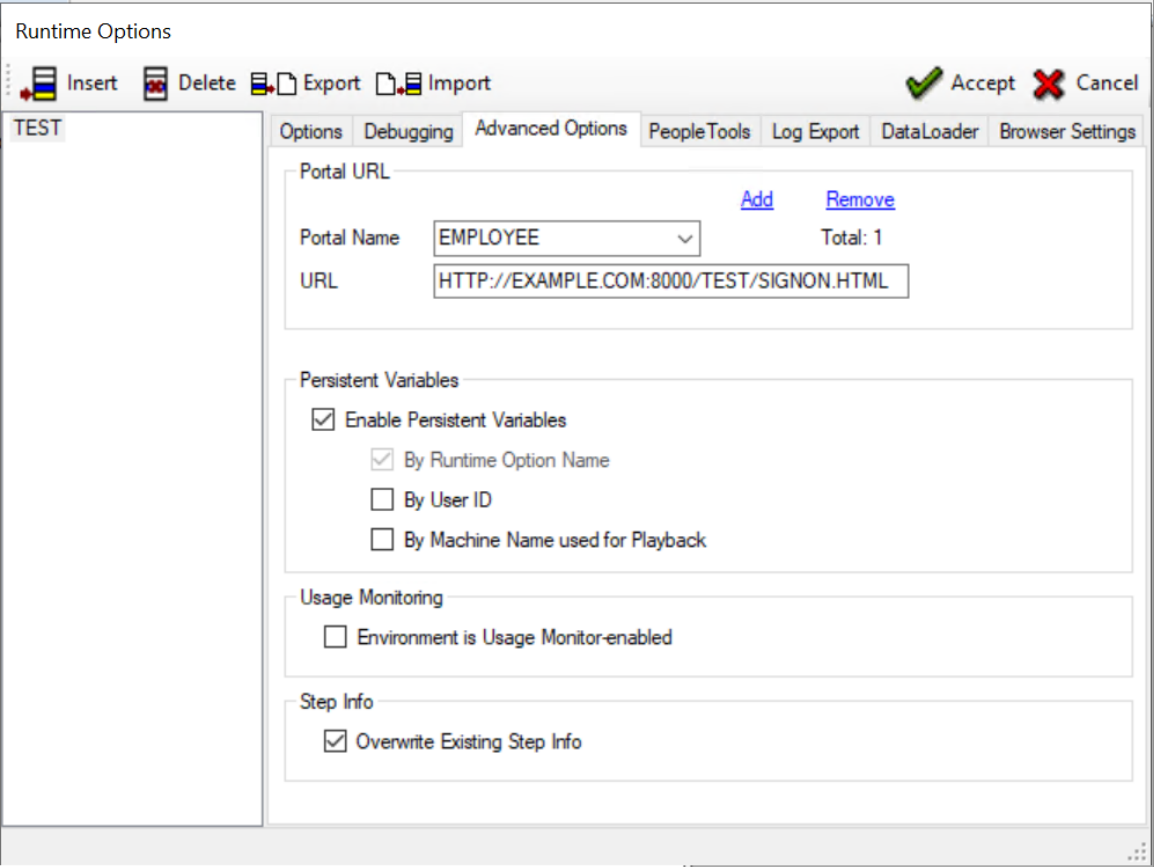

The Portal URL is used to access the component when there is a step in the test to set the browser URL (Browser.Set\_URL). See <u>Set\_URL</u>. To add a portal URL, click the **Add** link. To remove a portal URL click the **Remove** link.

The following fields are on the Advanced Options tab:

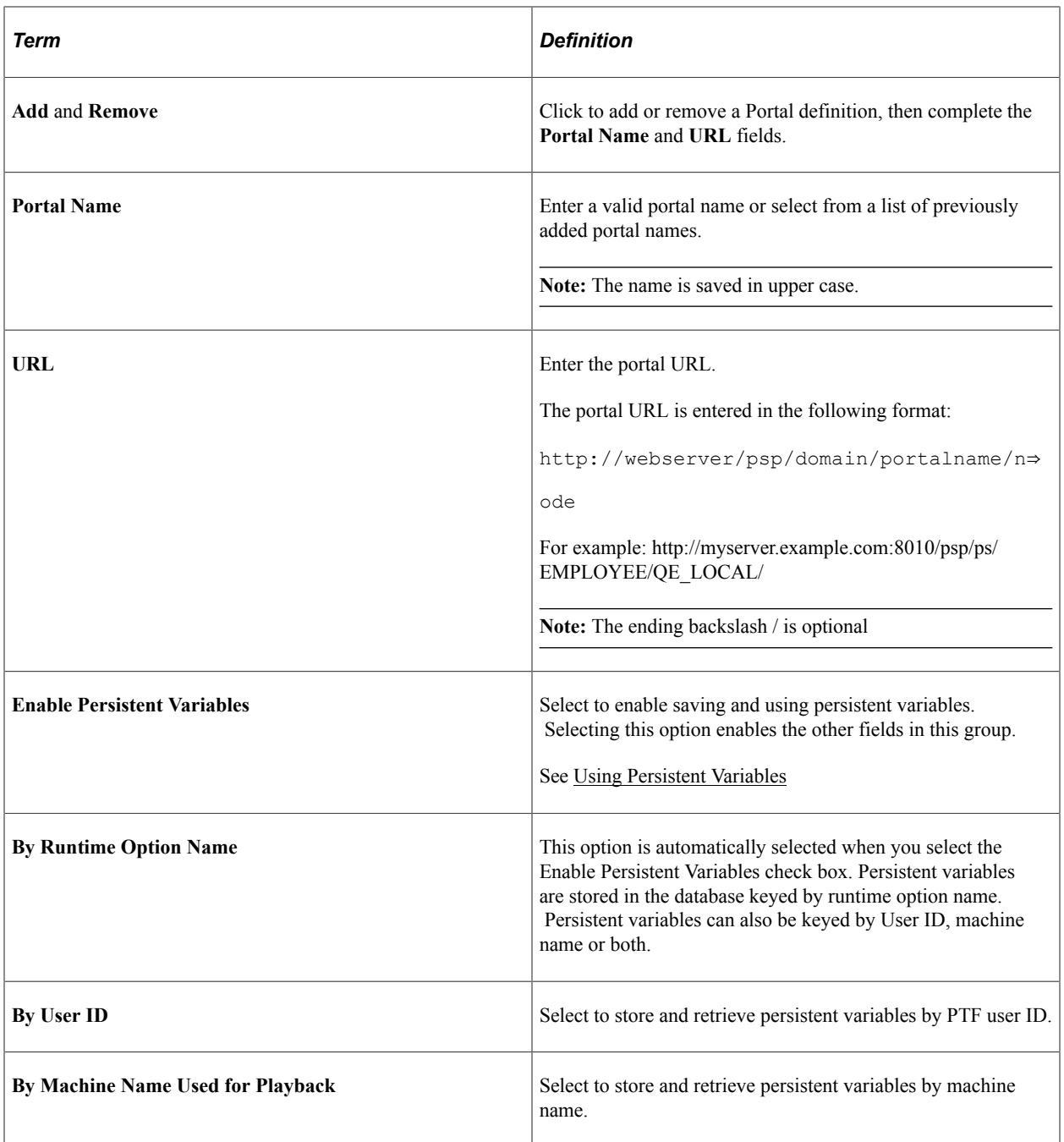

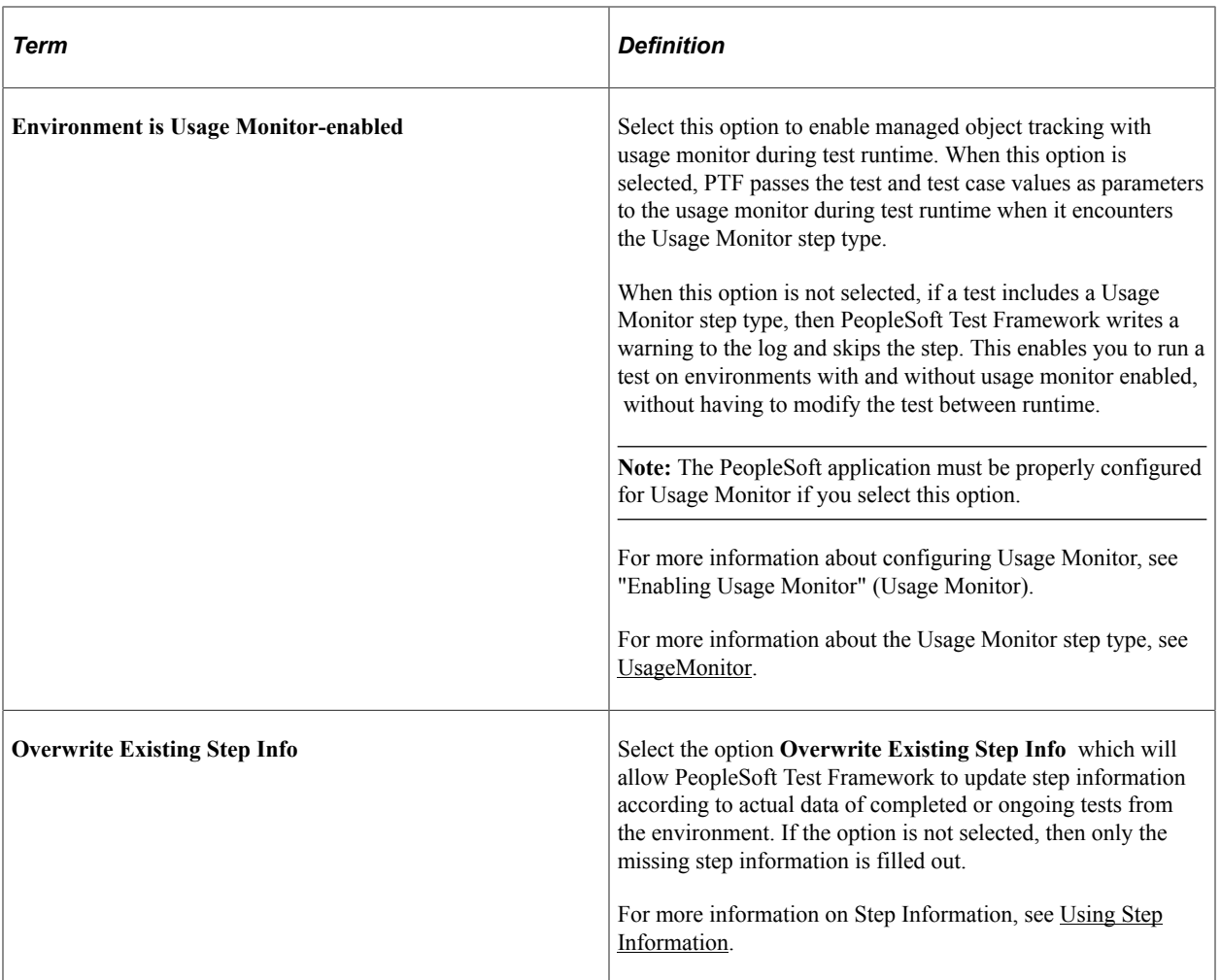

# **PeopleTools Tab**

Use the PeopleTools tab to provide the information required to connect to DataMover.

This example illustrates the fields and controls on the Runtime Options dialog – PeopleTools tab. You can find definitions for the fields and controls later on this page.

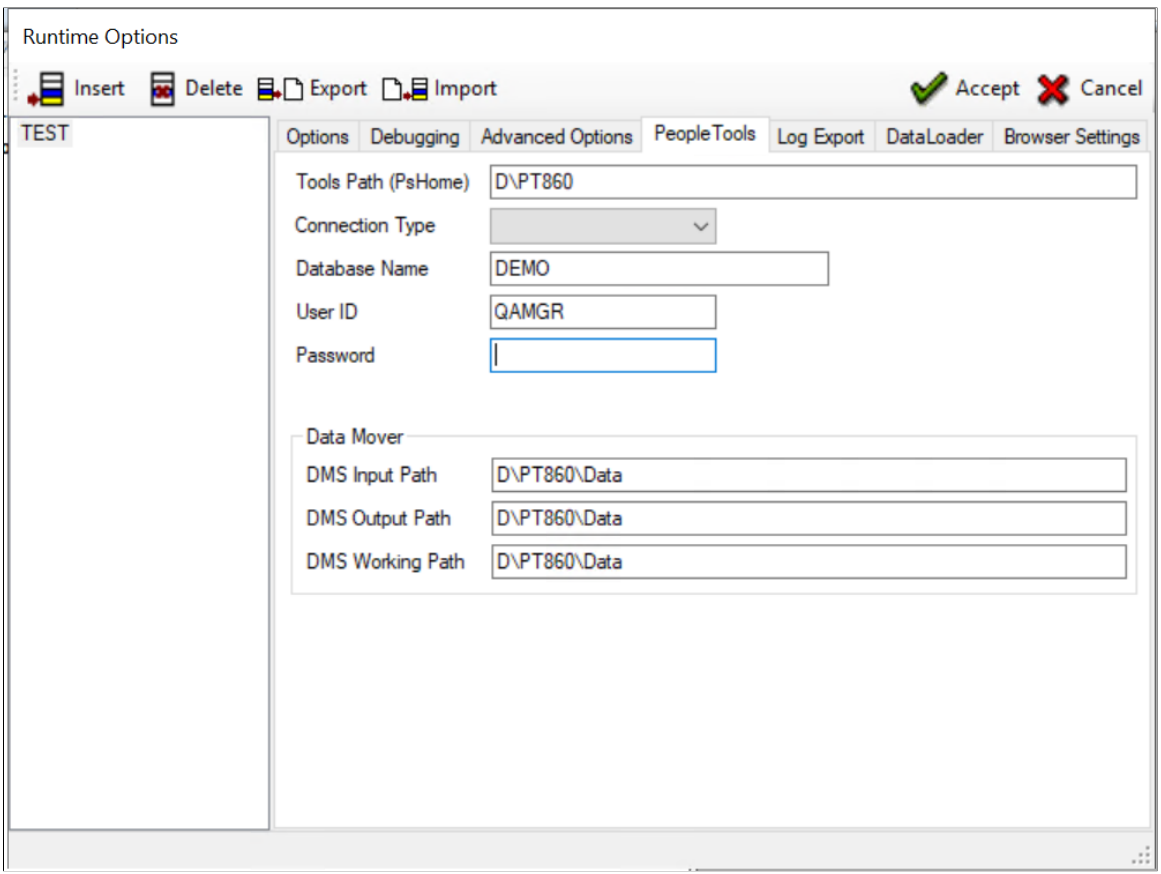

The following fields are on the PeopleTools tab:

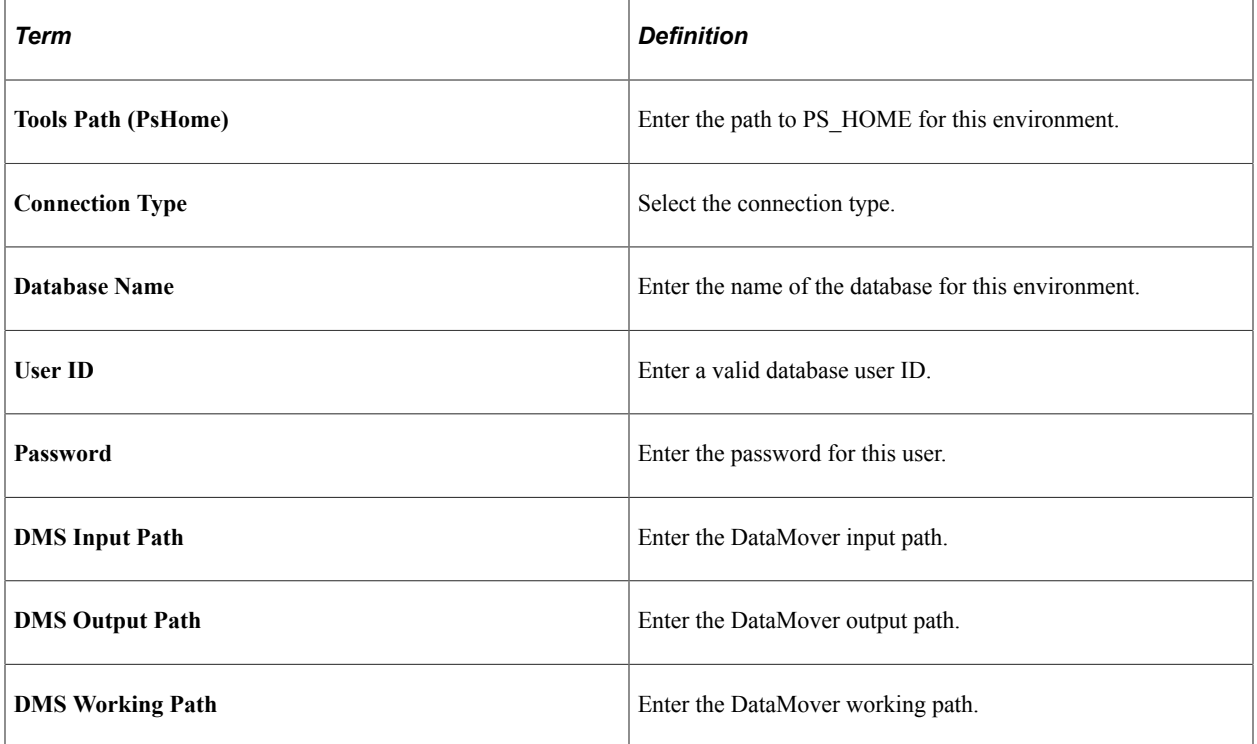

## **Log Export**

The Log Export tab allows you to archive the result logs to a file system in XML + XSL format at the end of each test runtime, which provides the following benefits:

- The logs are accessible from any browser.
- The PTF client is not required to verify test results.
- The logs are available even after the environment or database is brought down or upgraded.
- Since the log is in XML format, you can write customized utilities to parse or interpret the logs as needed.

This example illustrates the fields and controls on the Runtime Options dialog - Log Export tab. You can find definitions for the fields and controls later on this page.

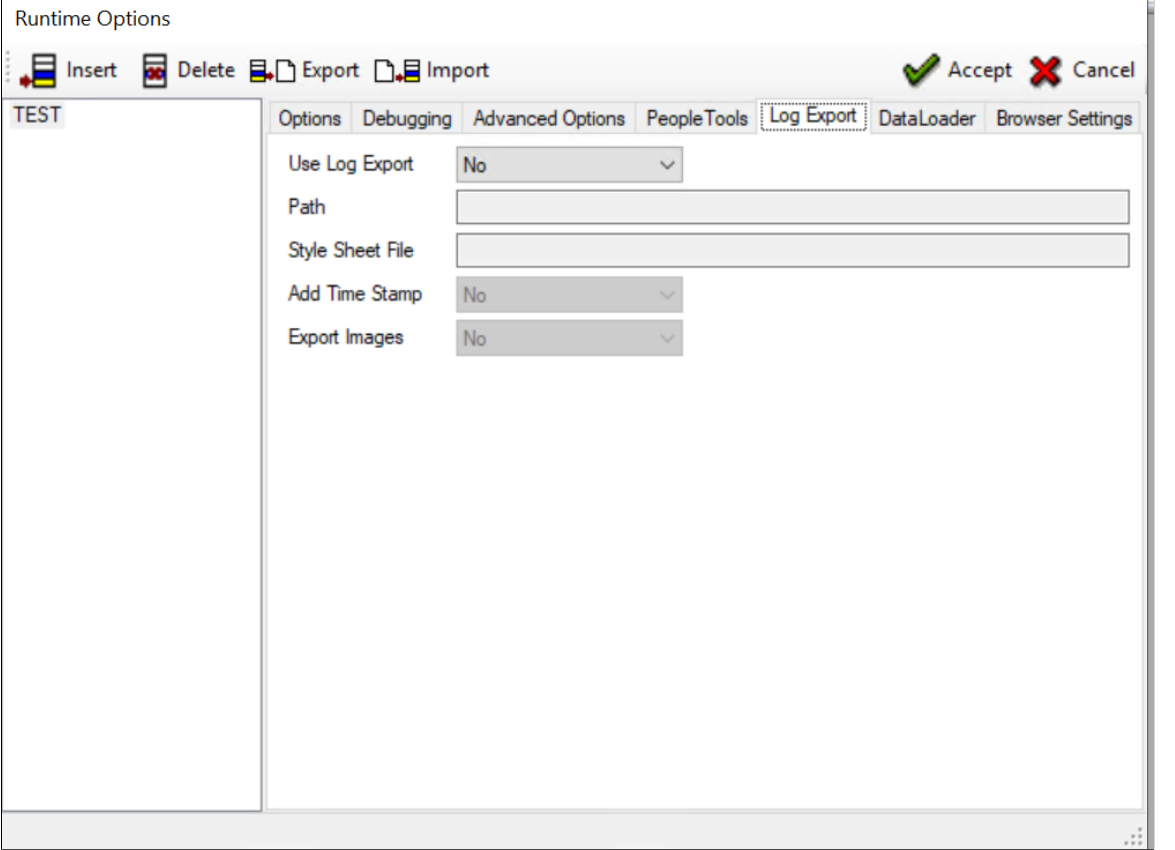

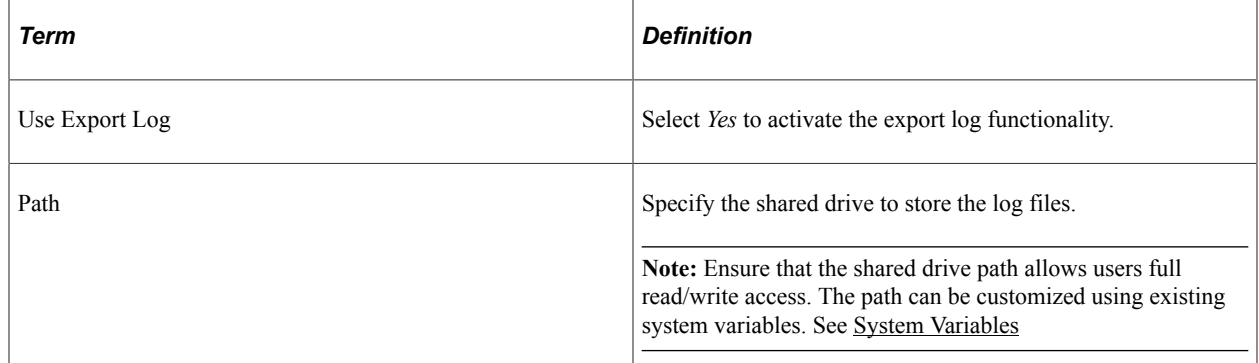

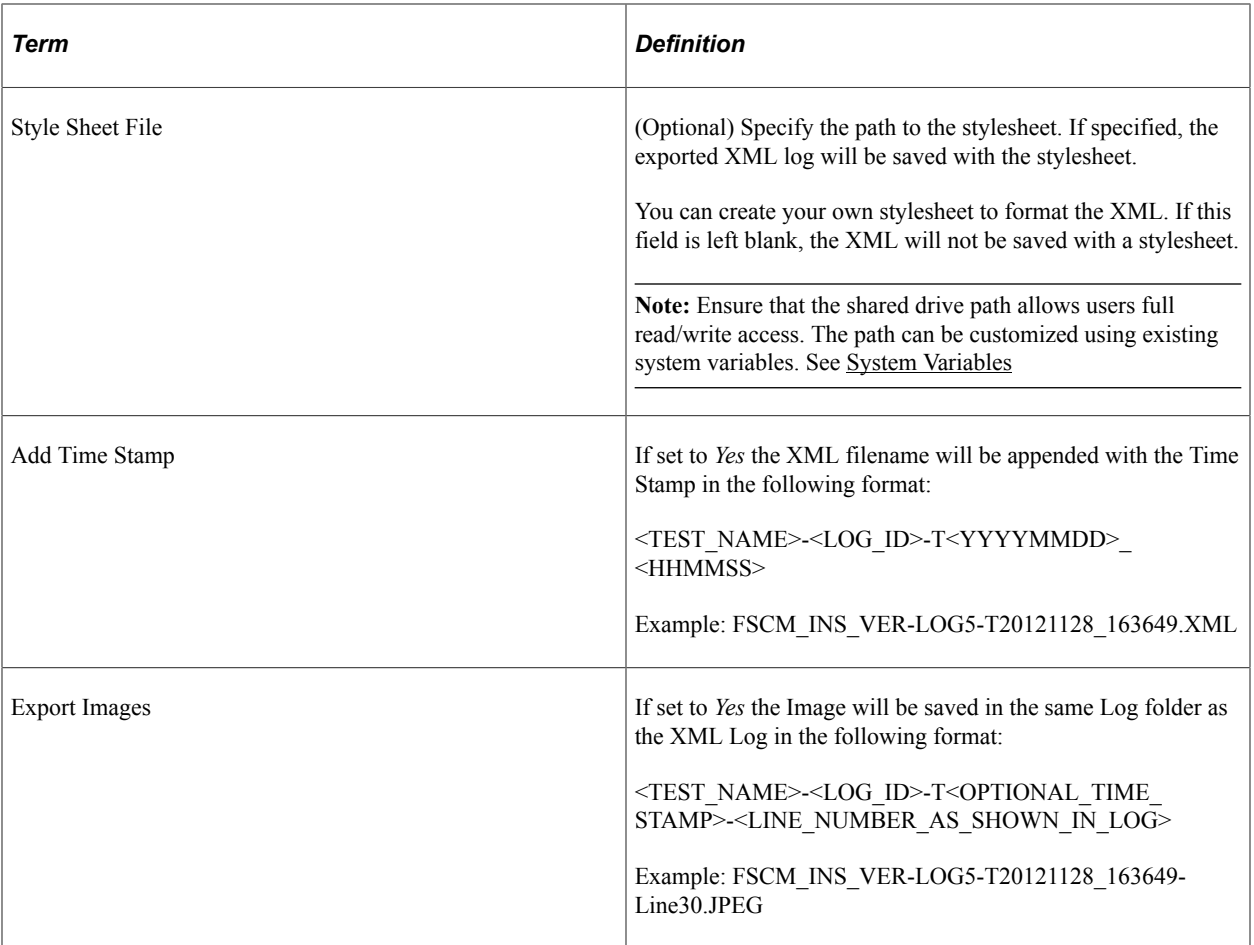

This example illustrates an exported log file using customized stylesheet.

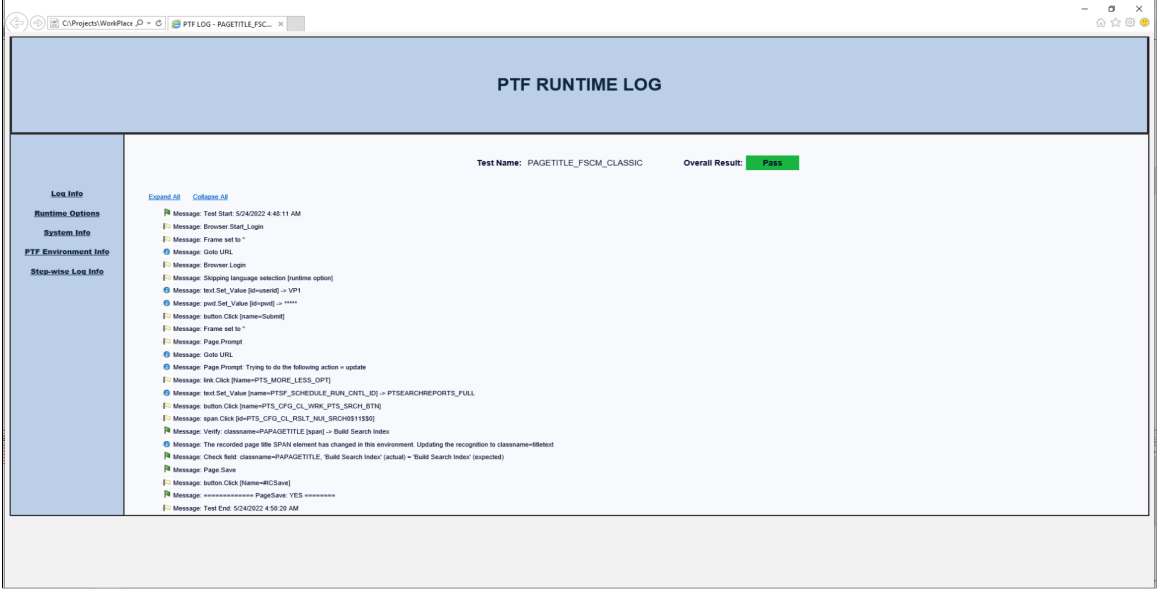

### **DataLoader Tab**

Use the DataLoader tab to enter configurations information similar to PTF login screen.

This example illustrates the fields and controls on the Runtime Options dialog - Log Export tab. You can find definitions for the fields and controls later on this page.

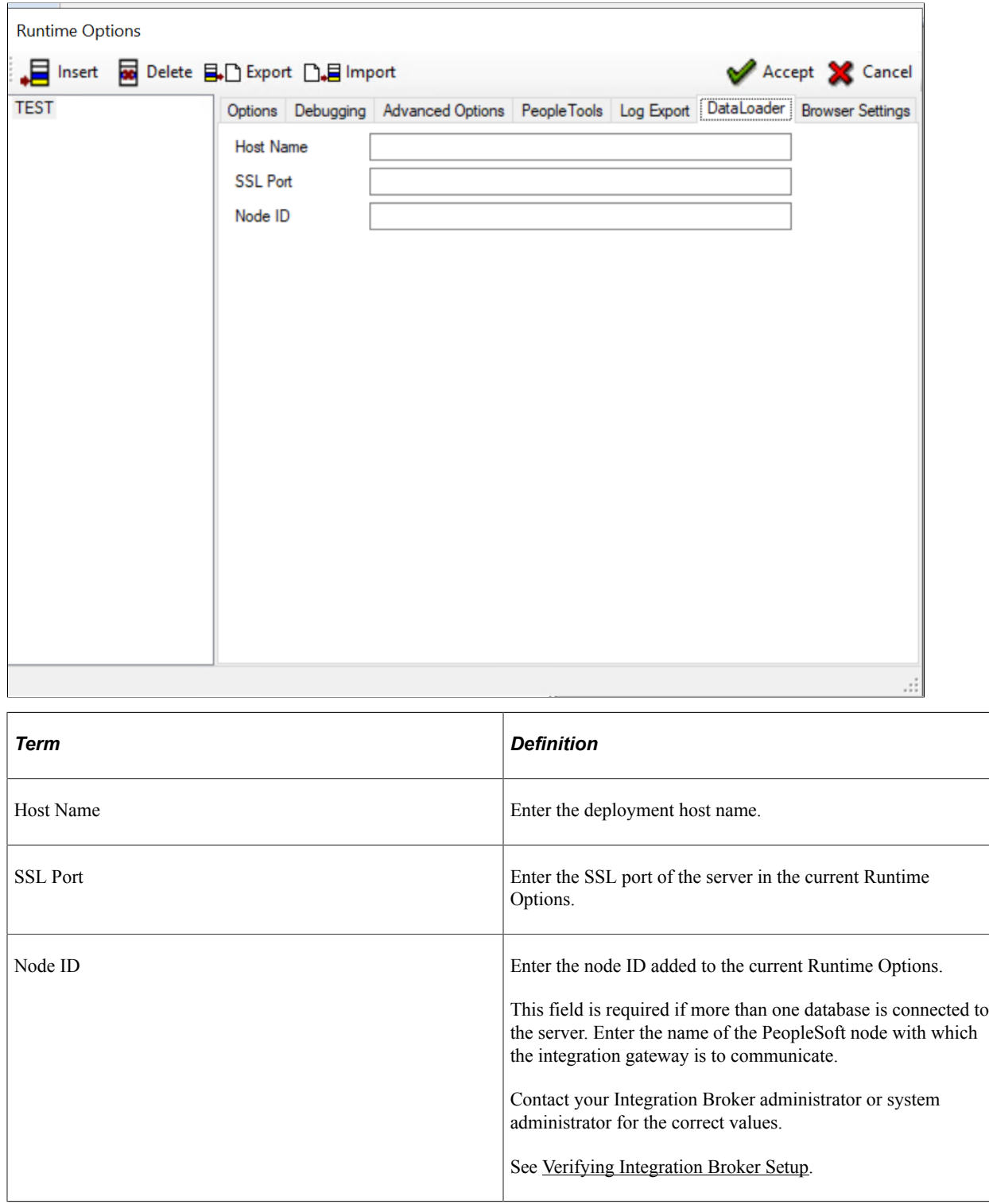

### <span id="page-59-0"></span>**Browser Settings Tab**

Use the Browser Settings tab to set SameSite flags based on the browser selected in the Options tab. The SameSite flag in HTTP cookies enables increased browser security.

The values selected in this tab will be used when PTF launches an instance of the invoked browser and set the SameSite flags.

This example illustrates the cookie flag values when a Chrome browser is selected.

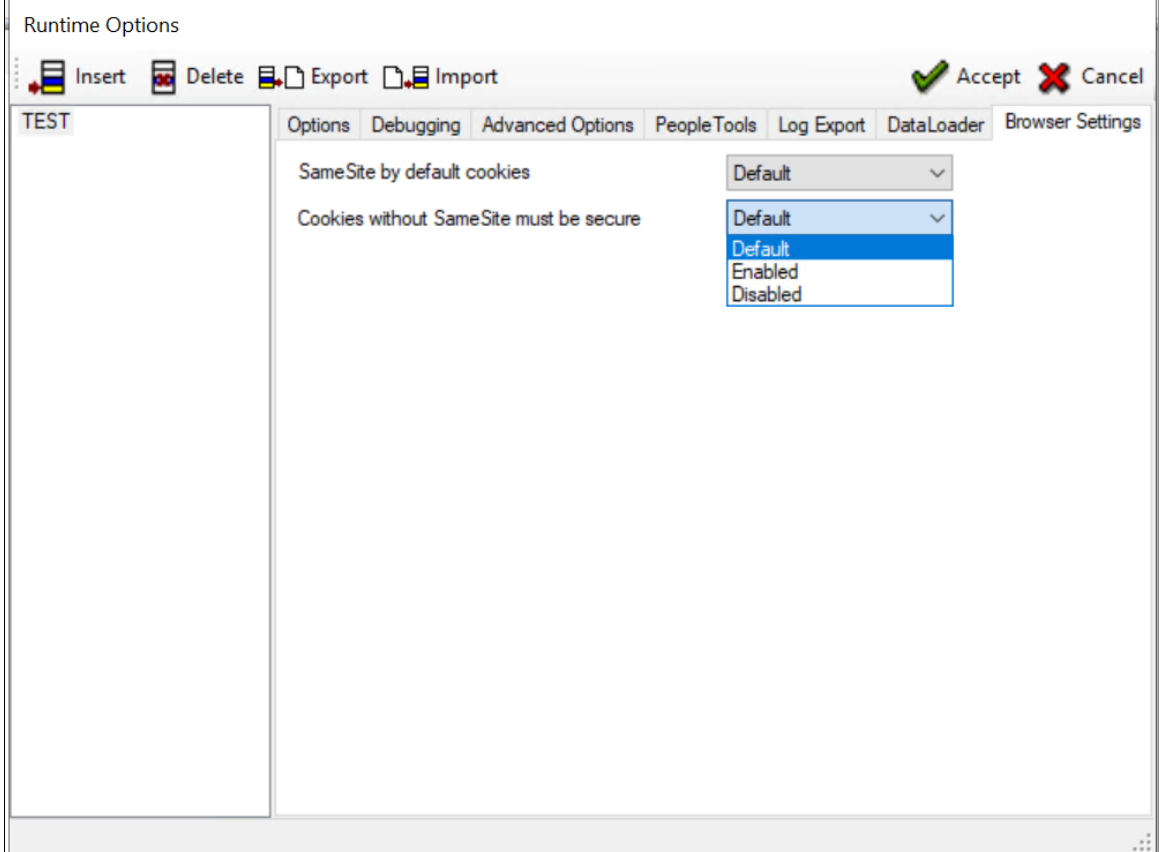

#### The following fields are on the Browser Settings tab.

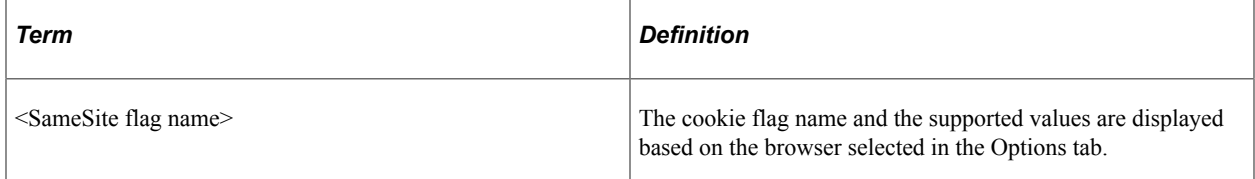

The following table details the SameSite flag and the supported values based on the browser selected:

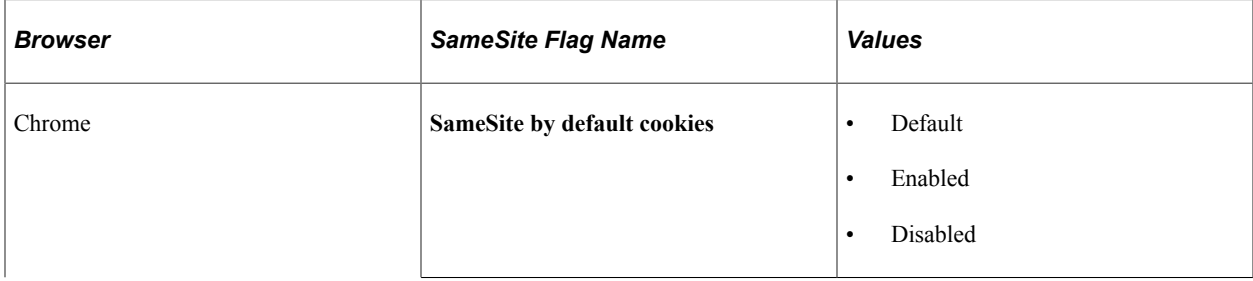

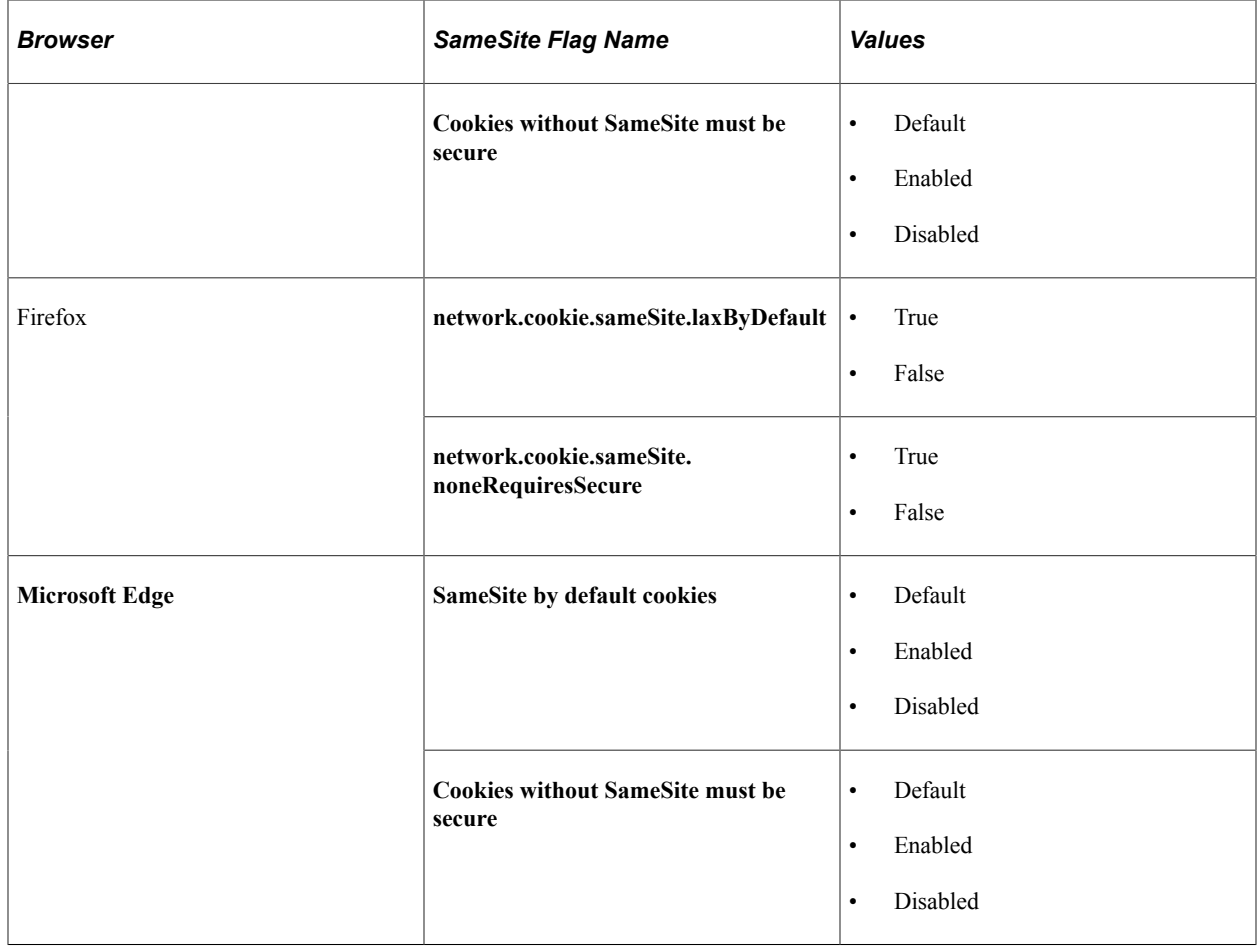

# <span id="page-61-0"></span>**Configuring Runtime Options in PeopleSoft Internet Architecture**

You use runtime options to configure settings for the PeopleSoft applications that you test with PTF. Runtime options are stored as part of the metadata for a PTF environment and are available to all users of that environment. Only a PTF administrator (a user with the PTF Administrator role) is able to insert, delete, or modify runtime options. You can configure runtime options either in the PTF client, or by using the Define Runtime Options component in the PeopleSoft Internet Architecture.

This section describes how to define runtime options using the Define Runtime Options component in PIA. For information about defining runtime options in the PTF client, see [Configuring Runtime Options](#page-48-0) [in PTF Client.](#page-48-0)

To configure runtime options in PIA, complete the following tasks:

- Specify runtime options.
- Configure debugging options.
- Define advanced options.
- Specify PeopleTools options.
- Establish Export Log options.

## **Specifying Runtime Options**

Use the Define Runtime Options (PSPTTSTEXEOPTIONS) page to define PTF options for running tests.

Navigation:

#### **PeopleTools** >**Lifecycle Tools** >**Test Framework** >**PTF Runtime Options**

This example shows the Runtime Options component - Options page in PIA:

This example illustrates the fields and controls on the Define Runtime Options page. You can find definitions for the fields and controls later on this page.

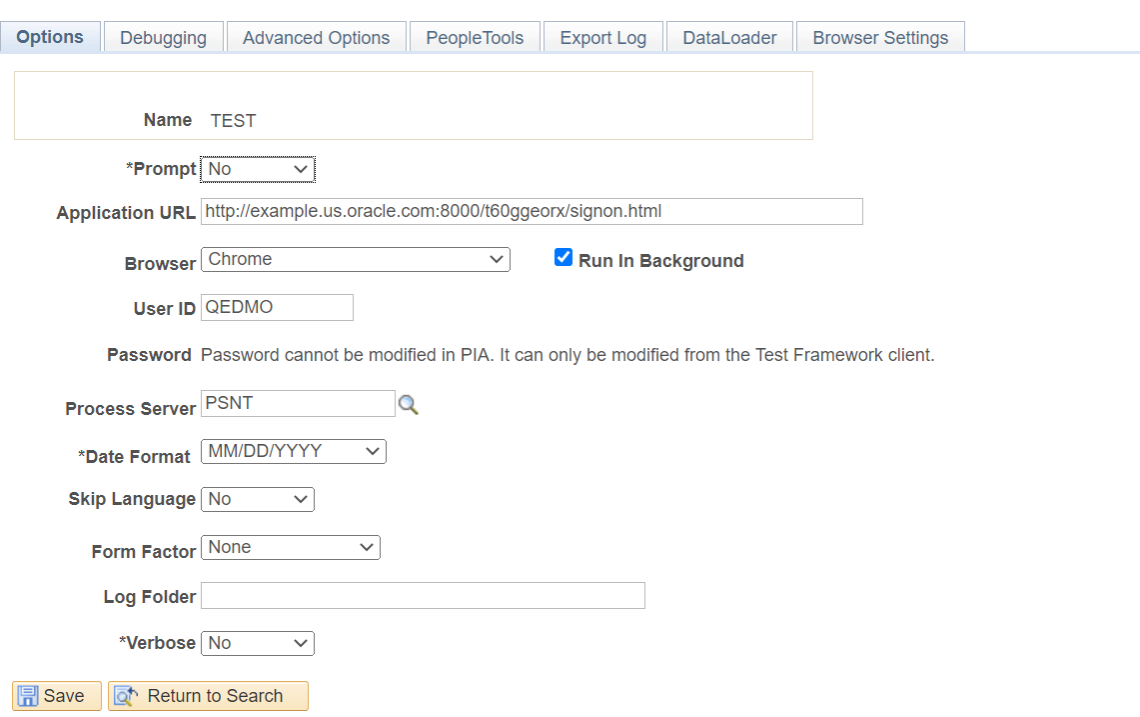

The fields on the Define Runtime Options page are the same as the fields on the Options tab in the PTF client, with the exception that you cannot modify passwords on the PeopleSoft application component.

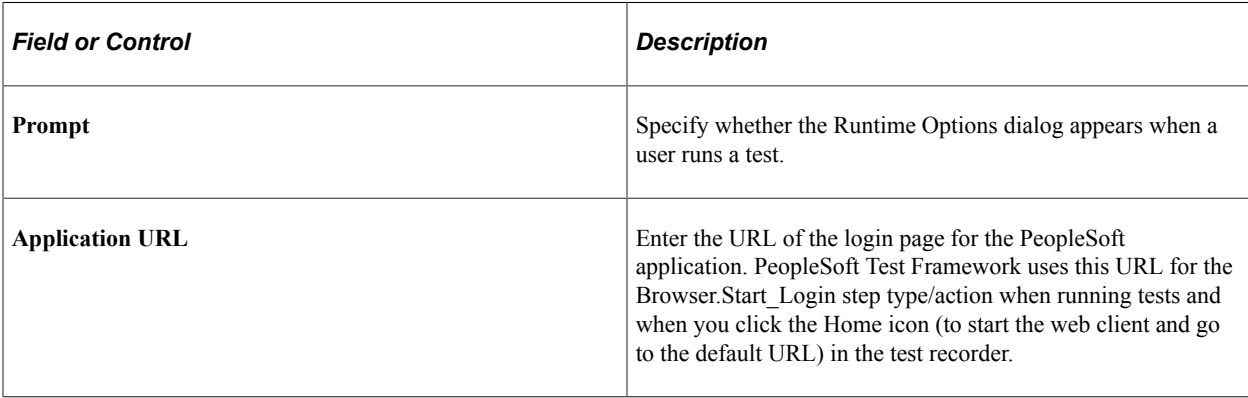

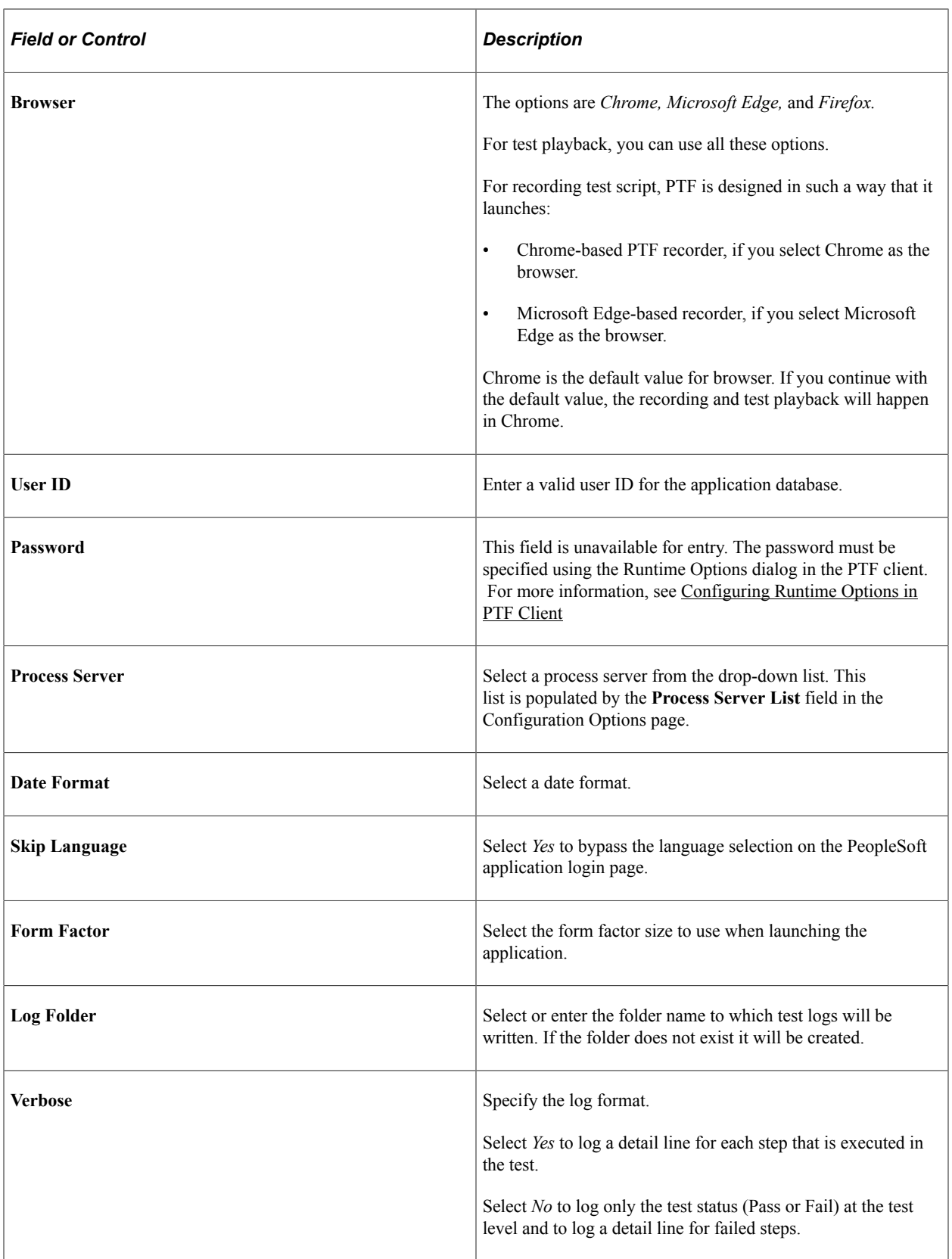

See [Configuring Runtime Options in PTF Client](#page-48-0).

# **Configuring Debugging Options**

Use the Define Runtime Options – Debugging (PSPTTSTDEBOPTIONS) page to define PTF configuration options.

Navigation:

#### **PeopleTools** >**Lifecycle Tools** >**Test Framework** >**PTF Runtime Options**

Select the Debugging Options tab.

This example illustrates the fields and controls on the Define Runtime Options – Debugging page. You can find definitions for the fields and controls later on this page.

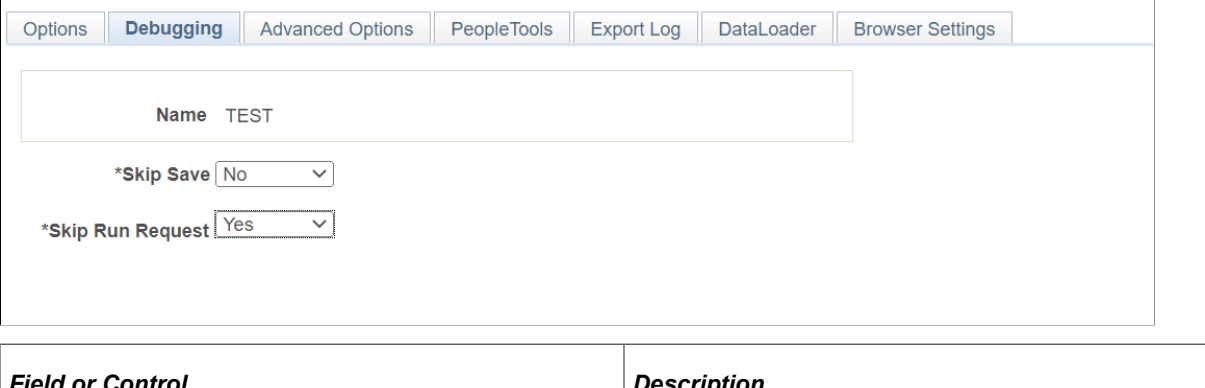

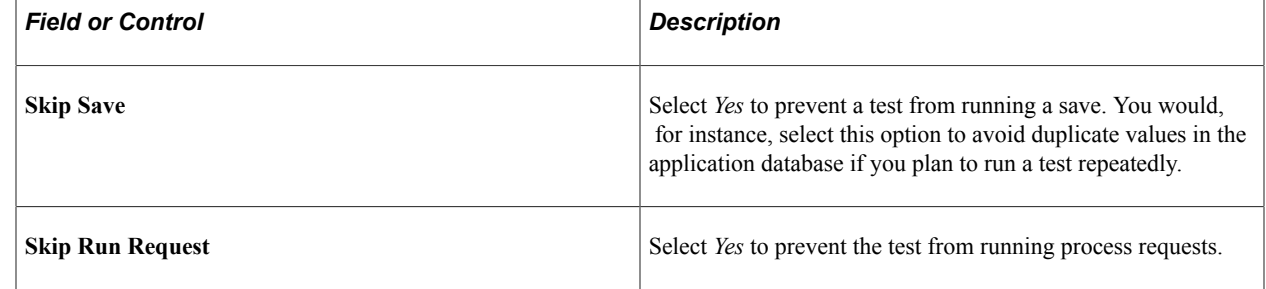

### **Defining Advanced Options**

Use the Define Runtime Options - Advanced Options page (PSPTTSTADVOPTIONS) to define multiple portal URLs and to enable persistent variables.

PTF uses the portal URL to access the component when there is a step in the test to set the browser URL (Browser.Set\_URL). See [Set\\_URL.](#page-231-0) To add a portal URL, click the Add icon. To remove a portal URL click the Delete icon.

Navigation:

#### **PeopleTools** >**Lifecycle Tools** >**Test Framework** >**PTF Runtime Options**

Select the Advanced Options tab.

 $\overline{\phantom{a}}$ 

This example illustrates the fields and controls on the Define Runtime Options - Advanced Options page. You can find definitions for the fields and controls later on this page.

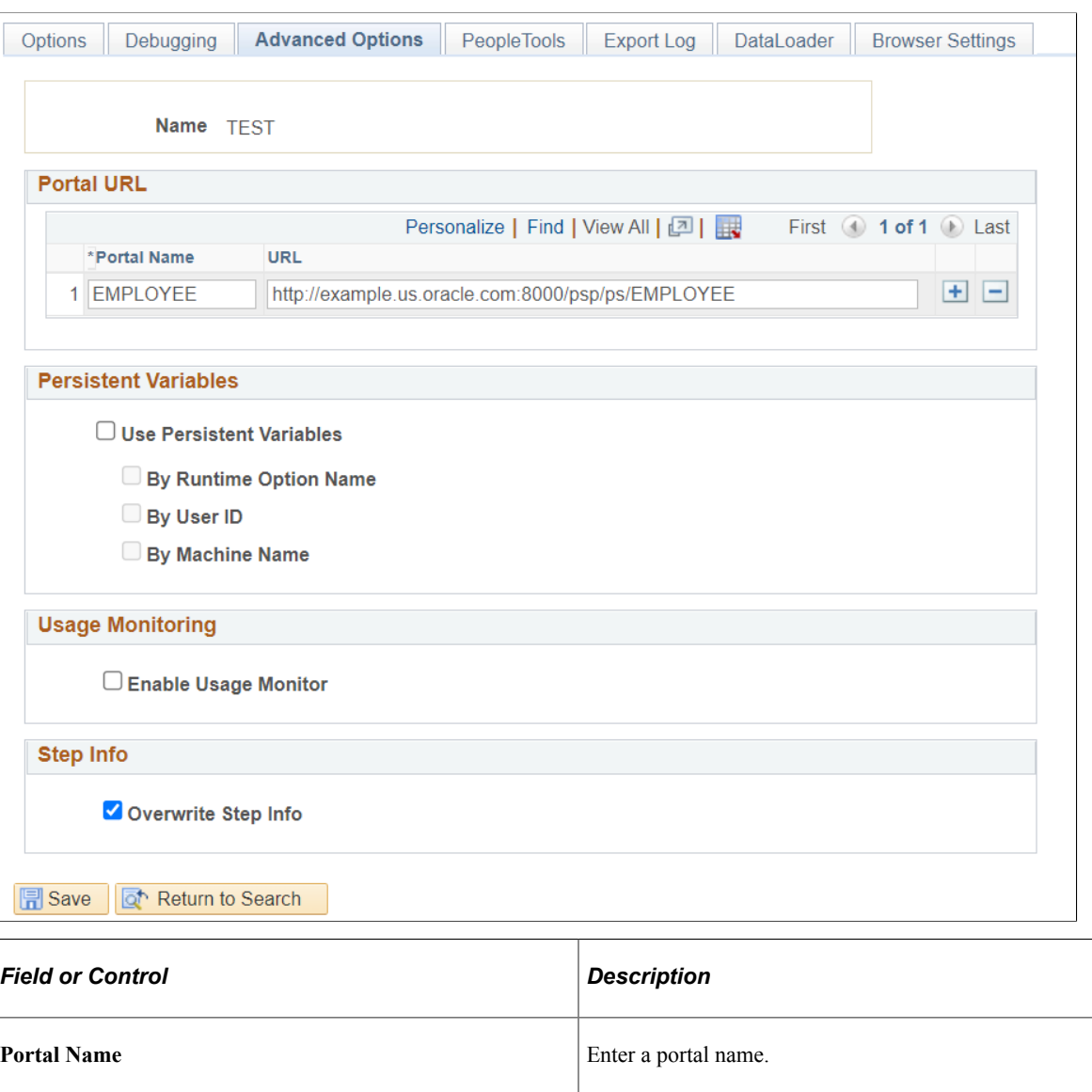

**Note:** The name is saved in upper case.

URL URL Enter the portal URL.

The portal URL is entered in the following format:

http://webserver/psp/domain/portalname/n⇒

ode

For example: http://myserver.example.com:8010/psp/ps/ EMPLOYEE/QE\_LOCAL/

**Note:** The ending backslash / is optional

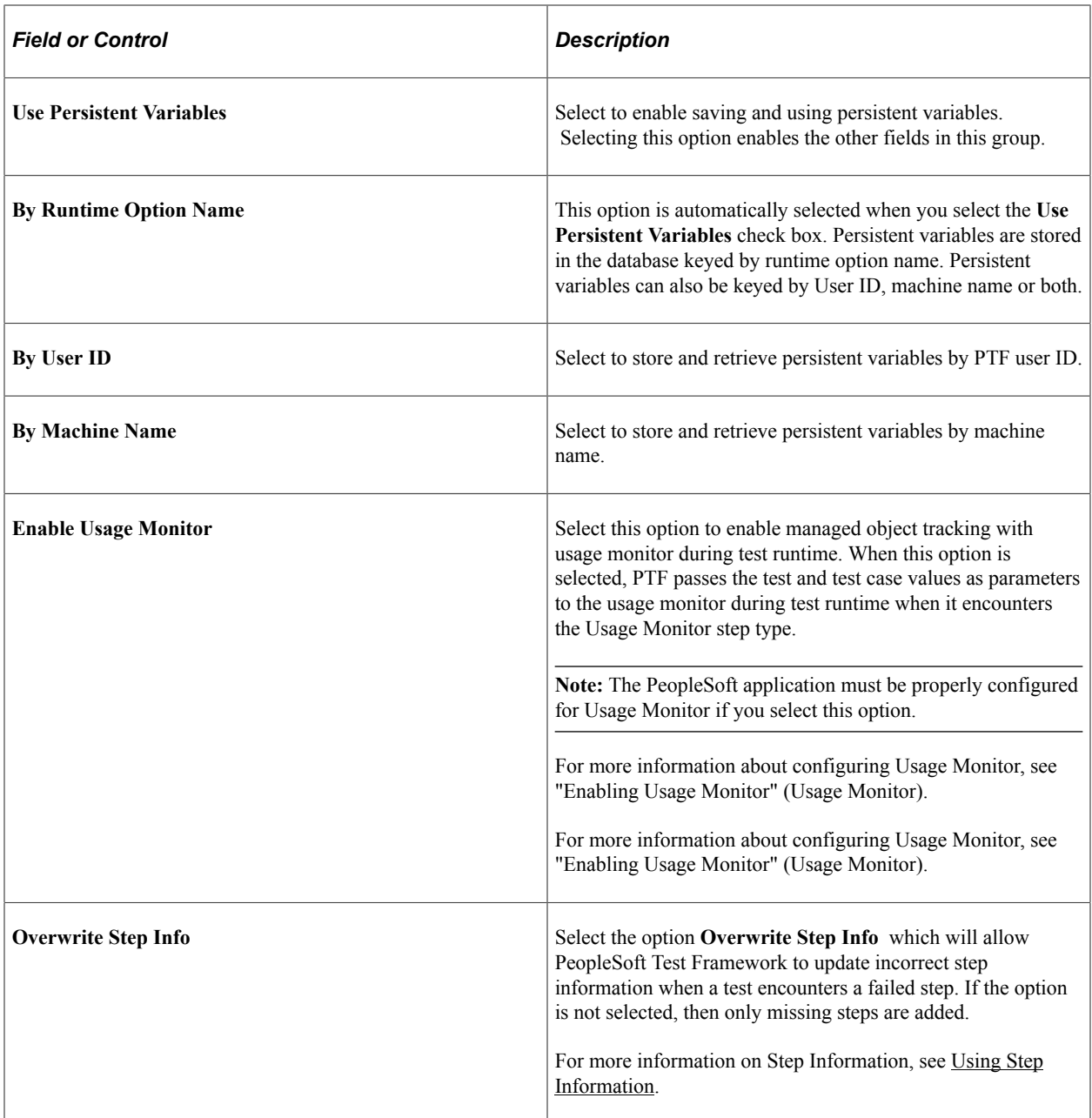

## **Specifying PeopleTools Options**

Use the PeopleTools page (PSPTTSTTOOLOPTIONS) to supply the information required to connect to DataMover.

Navigation:

### **PeopleTools** >**Lifecycle Tools** >**Test Framework** >**PTF Runtime Options**

Select the PeopleTools tab.

This example shows the Define Runtime Options - PeopleTools page:

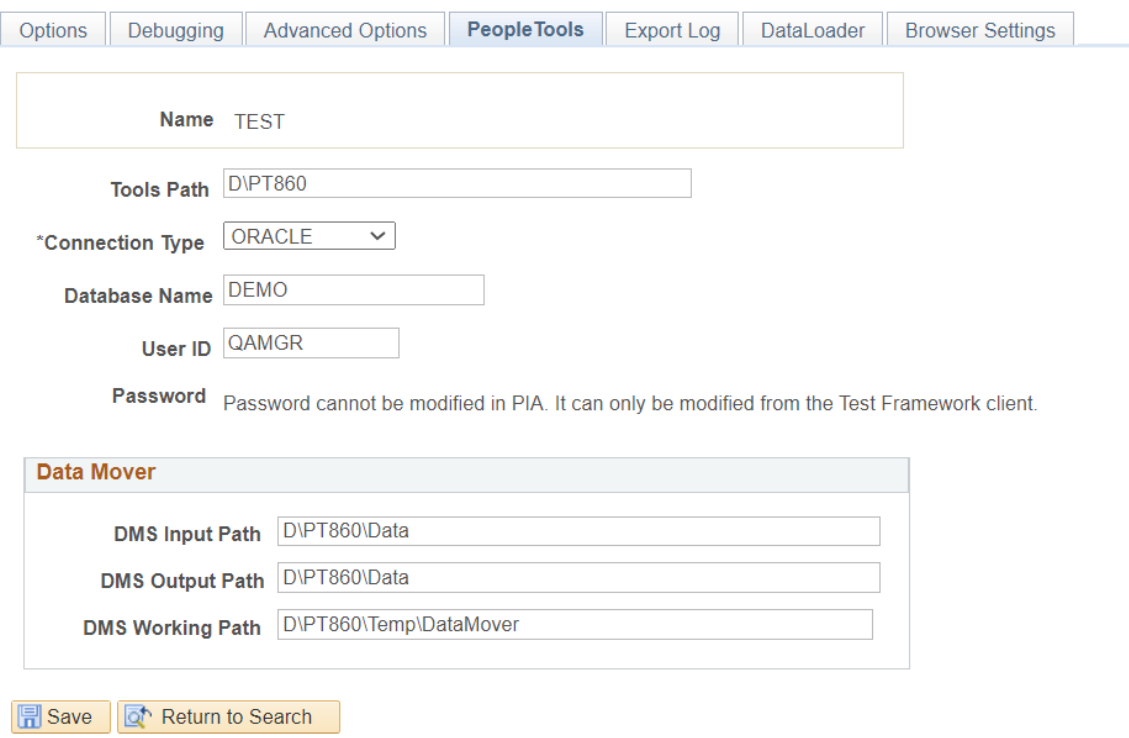

The fields on the PeopleTools page are the same as the fields on the PeopleTools tab in the PTF client, with the exception that you cannot modify passwords on the PeopleSoft application component.

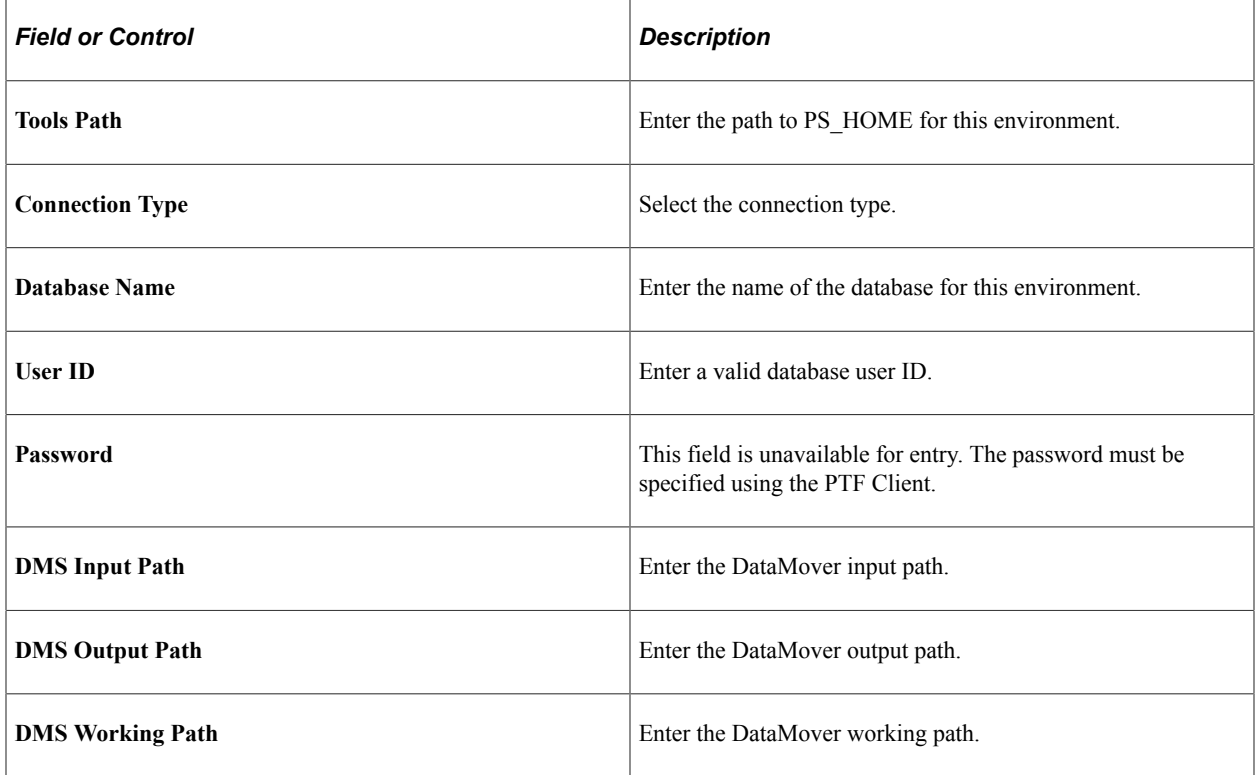

## **Establish Export Log Options**

Use the Define Runtime Options - Export Log page (PSPTTSTLOGOPTIONS) to automatically archive the result logs to a file system in XML + XSL format at the completion of each test.

This option provides the following benefits:

- The logs are accessible from any browser.
- The PTF client is not required to verify test results.
- The logs are available even after the environment or database is brought down or upgraded.
- Since the log is in XML format, you can write customized utilities to parse or interpret the logs as needed.

Navigation:

#### **PeopleTools** >**Lifecycle Tools** >**Test Framework** >**Define Runtime options**

Select the Export Log tab.

This example illustrates the fields and controls on the Define Runtime Options - Export Log page. You can find definitions for the fields and controls later on this page.

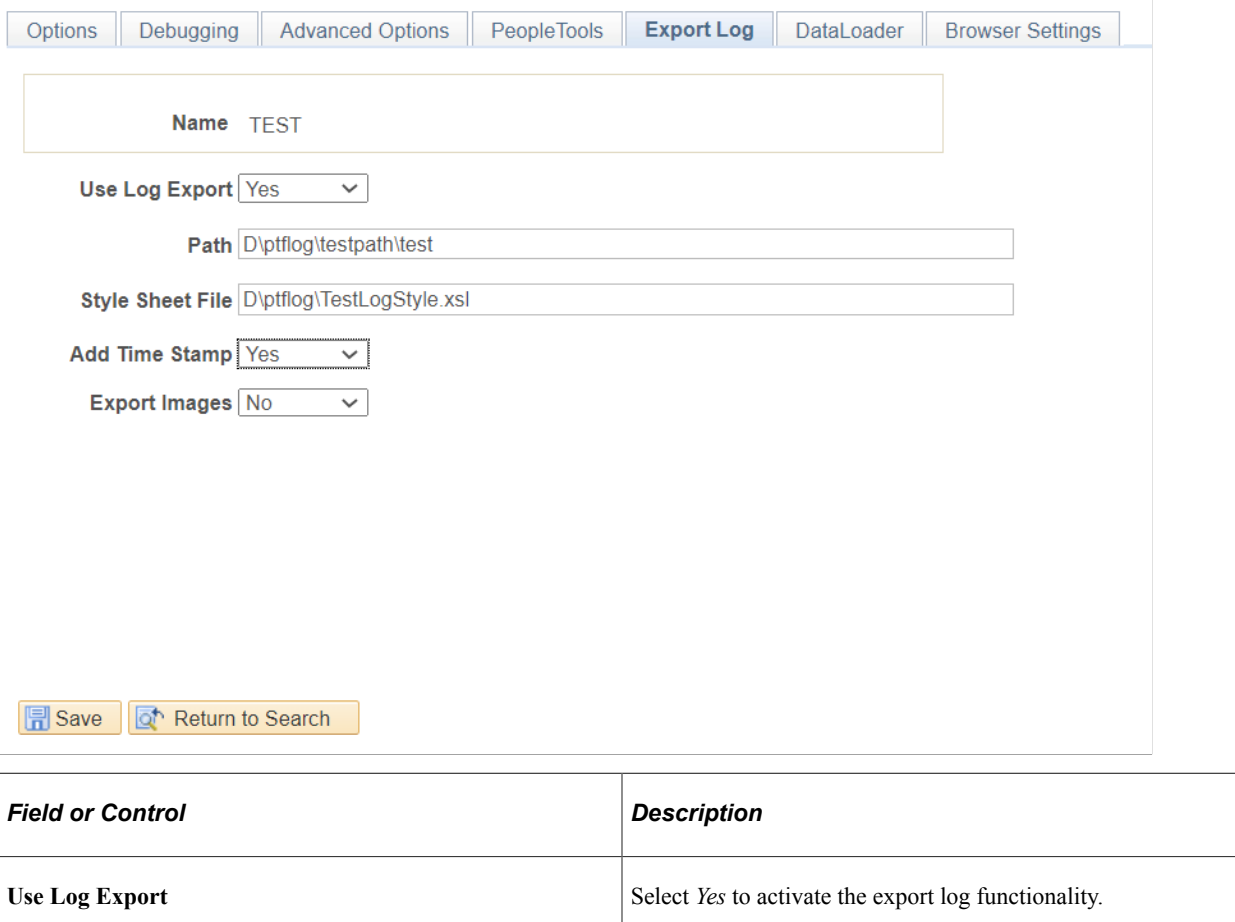

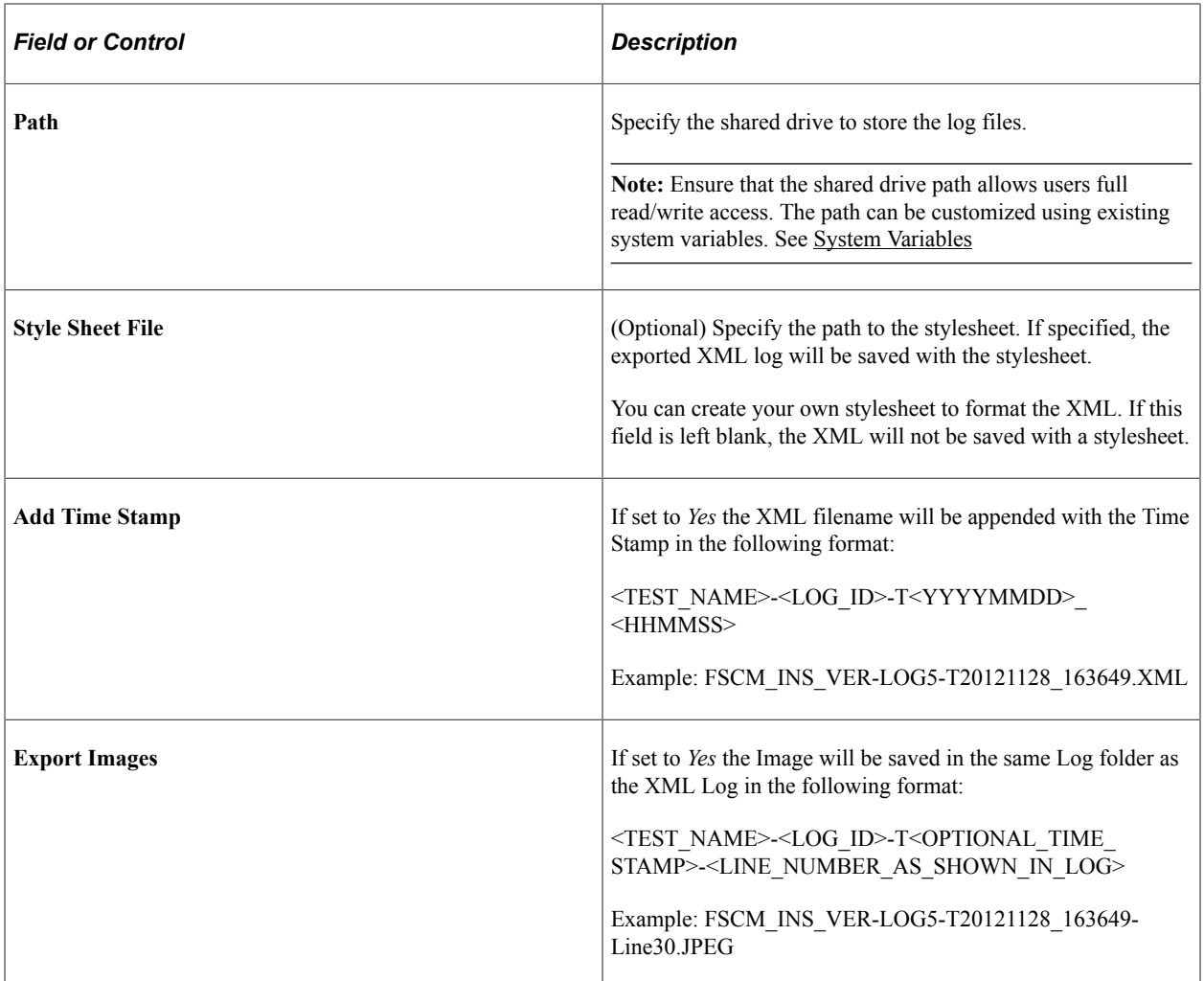

# **Specify DataLoader Options**

Use the DataLoader page to enter configurations information of the SSL port.

This example illustrates the fields and controls on the Runtime Options page - DataLoader page. You can find definitions for the fields and controls later on this page.

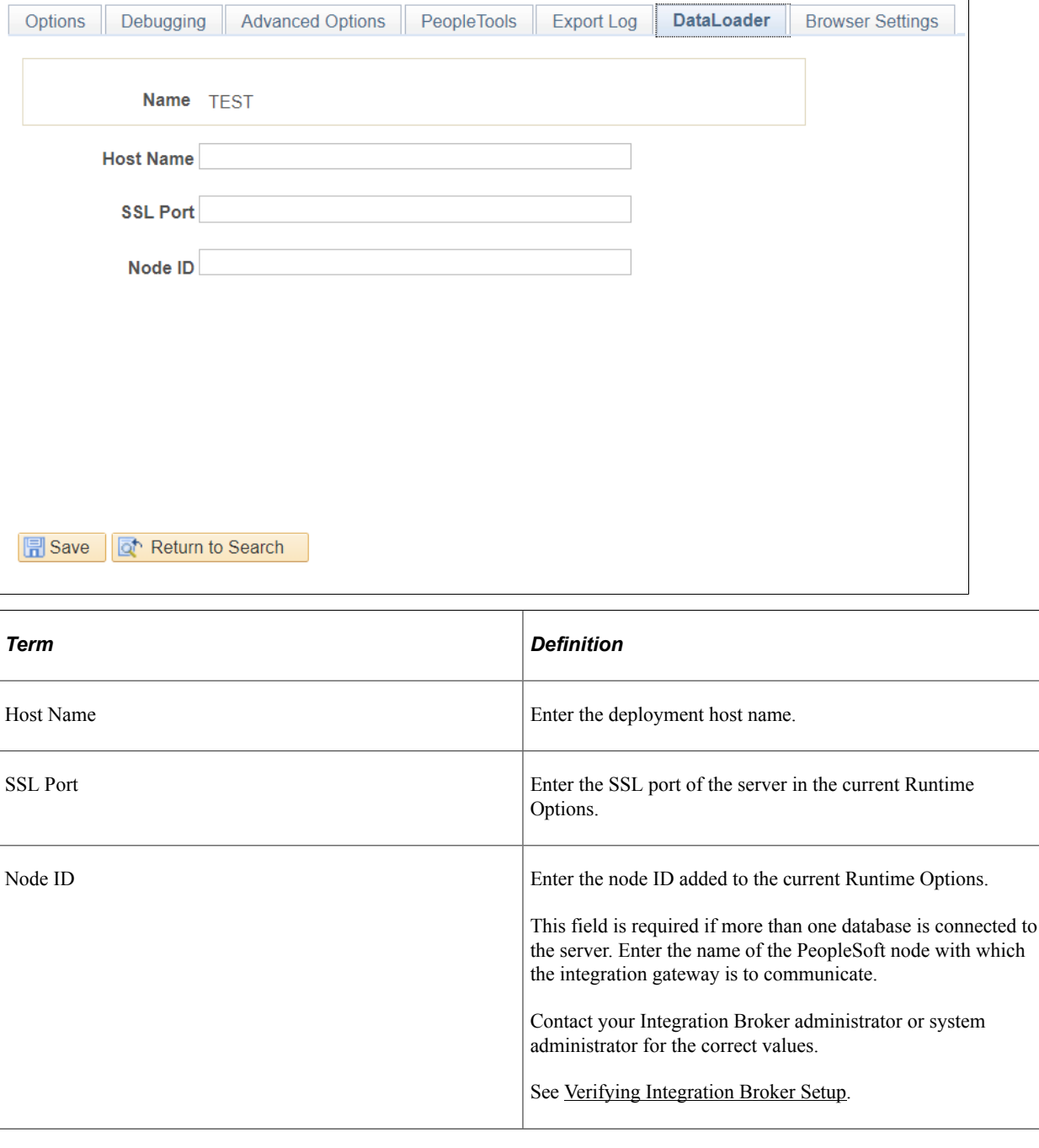

## **Specify Browser Settings Options**

Use the Browser Settings page to set SameSite flag for cookies based on the browser selected in the Options tab.

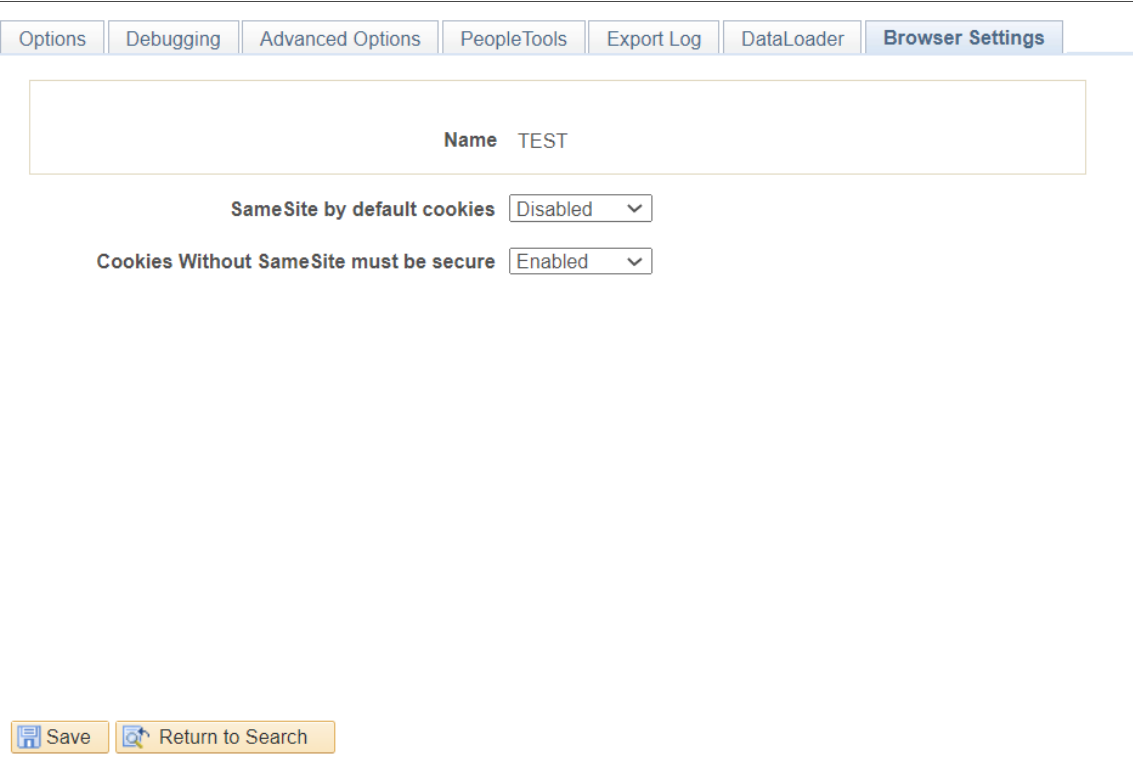

This example illustrates the cookie flag values when a Chrome browser is selected.

For more information on SameSite flag of cookies, refer [Browser Settings Tab](#page-59-0)

# <span id="page-71-0"></span>**Configuring Runtime Options from the Command Line**

You can create, export, import, and overwrite an existing runtime option from the command line.

### **Creating Runtime Options**

You can configure new runtime options through the command line. To do this you will need to create a response file.

A response file is a text file with parameters. It is a secured way to pass parameters to the command line while creating runtime options.

Create a response file for example, c:\resp\_file.txt with the parameters described further. Then run **PsTestFw "C:\resp\_file.txt"** to create an runtime option.

If validation fails, the runtime options are not created.

PeopleSoft Test Framework provides a template to generate a response file. The response file template includes the following:
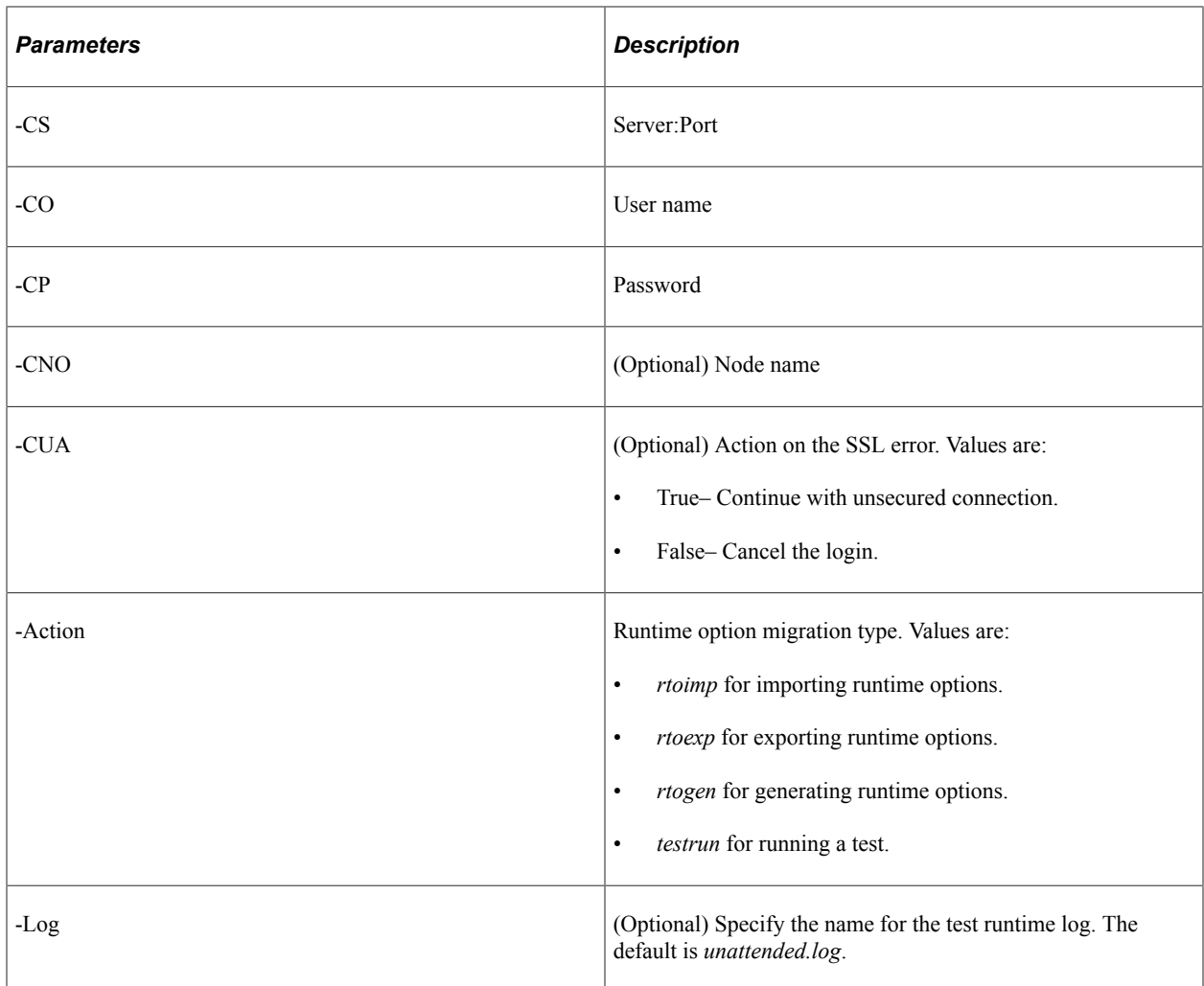

The following table describes the parameters to create runtime options, included in the response file.

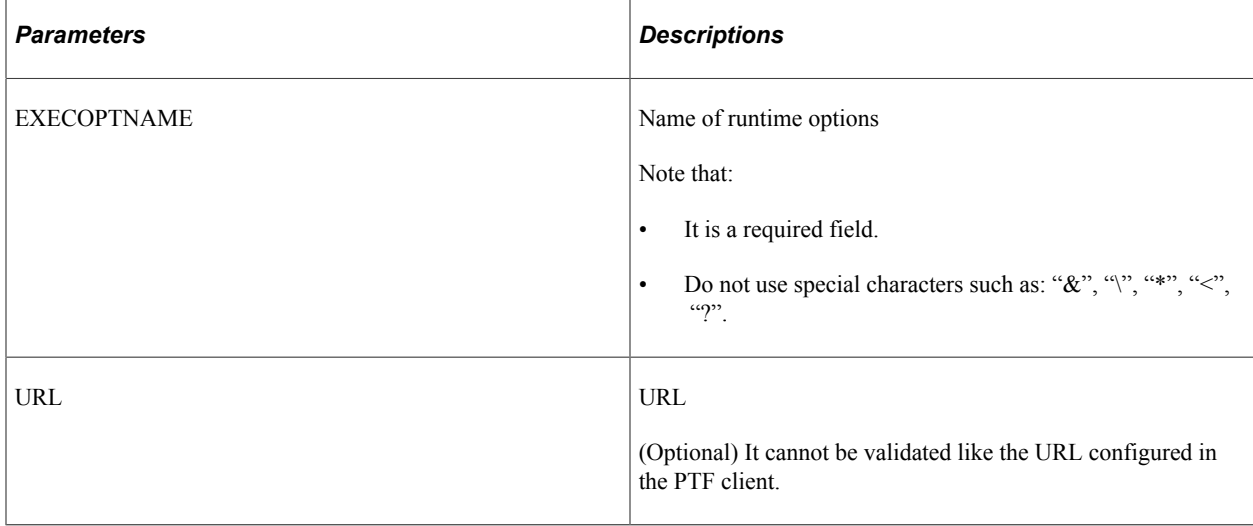

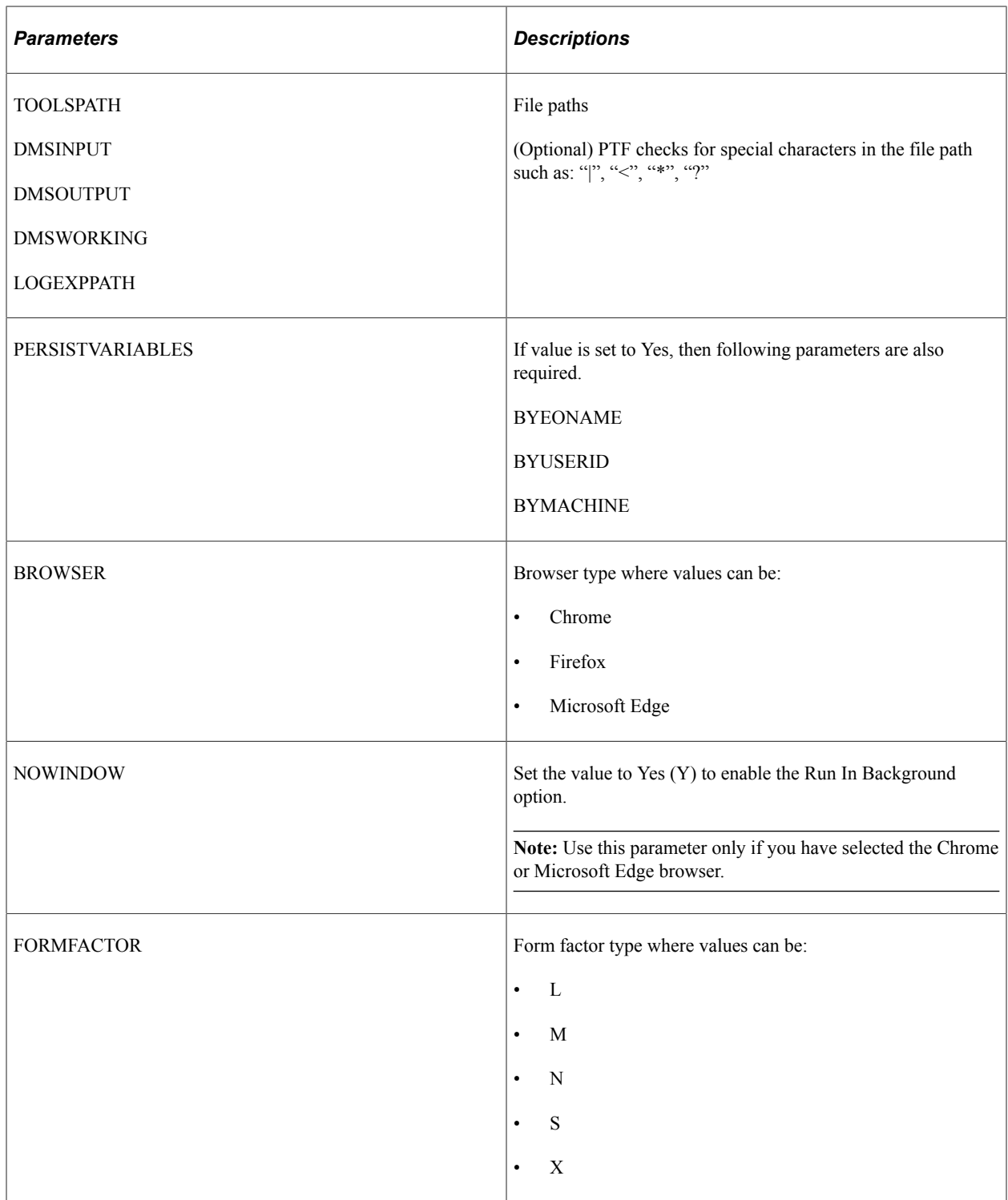

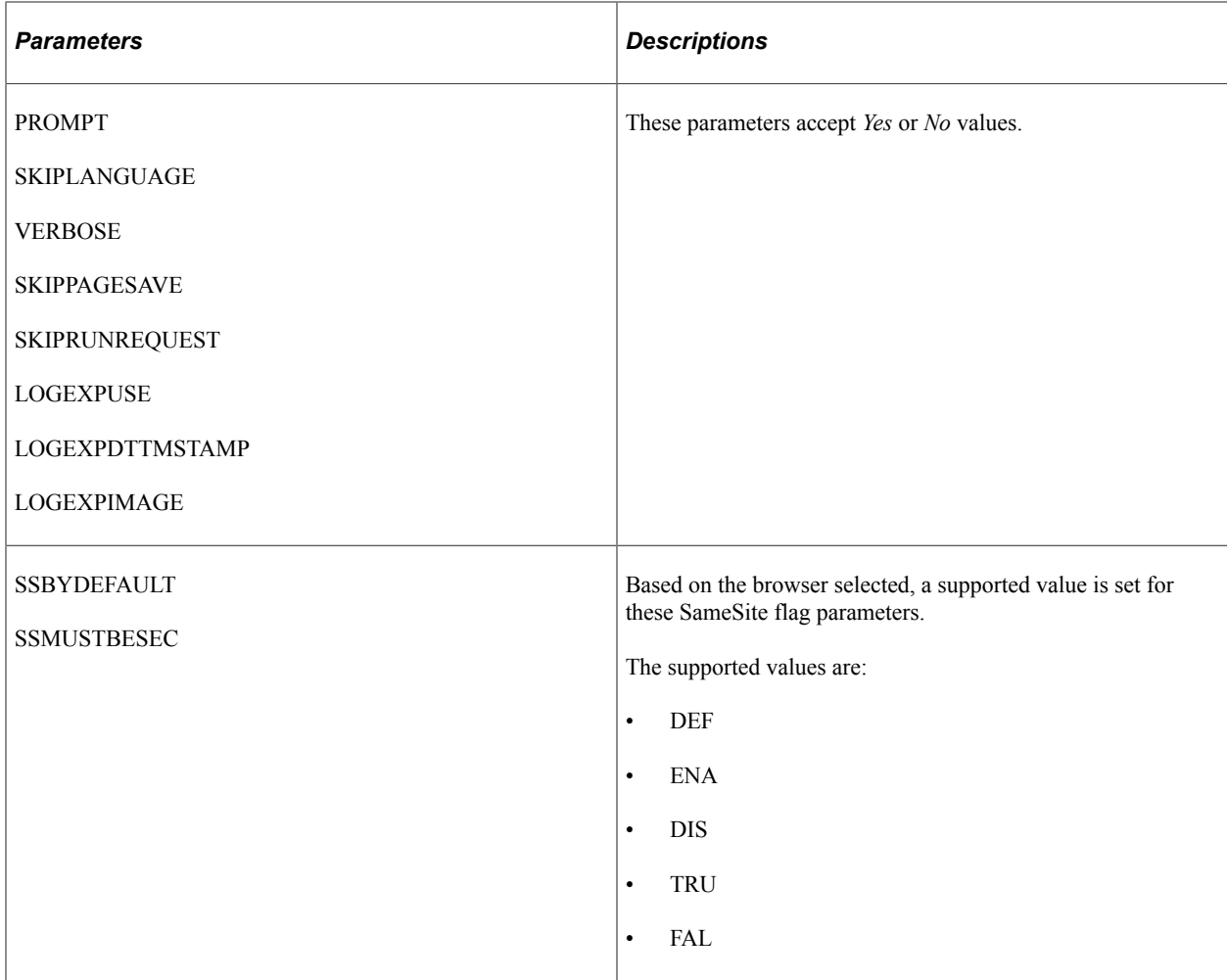

This table details the SameSite flag parameter values, which are set based on the browser selected:

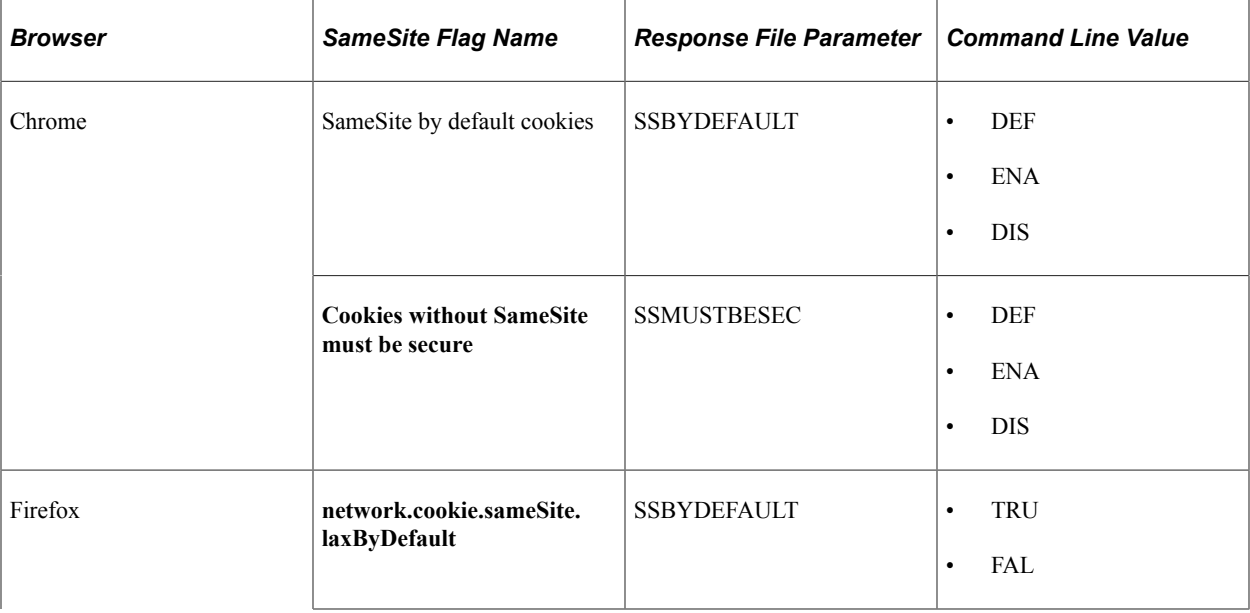

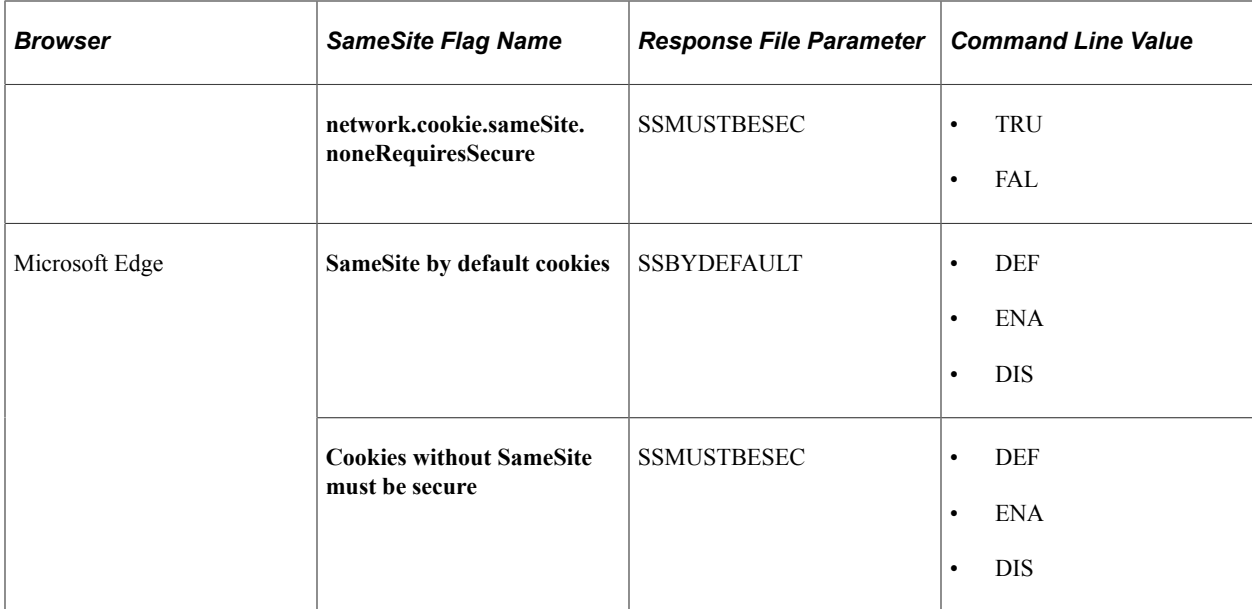

Here is an example of a response file.

```
# Specify the server:port to connect to.
-CS=example.us.abc.com:8001
# Specify the user name
-CO=XY# Specify the user password
-CP=XY# Specify the node name
-CNO=# Please keep this item as it is
-ACTION=rtogen
#Specify action of SSl error
-CUA=# Specify the file path of runtime options creation log
-LOG=eo-create.log
# Following items are the fields of runtime options.
# The field EXECOPTNAME is required.
[EXECOPT]
EXECOPTNAME=TESTNK
PROMPT= No
URL=http://example.us.abc.com:8000/h92vknewx/signon.html
BROWSER= Chrome
USER=XY
PASSWORD=XY
VERBOSE= No
NOWINDOW= Y
SSBYDEFAULT=ENA
SSMUSTBESEC= ENA
# Add multiple instances of the runtime options
PORTAL_NAME_1= CUSTOMER
PORTAL_VALUE_1= http://example.com:8000/psp/database/CUSTOMER/FSCM/
PORTAL_NAME_2= EMPLOYEE
```
PORTAL\_VALUE\_2= http://example.com:8000/psp/database/EMPLOYEE/ERP/

**Note:** To define multiple instances of runtime options settings, suffix an index for each runtime options instance. Specify the instance with the parameters *PORTAL\_NAME* and *PORTAL\_VALUE*.

# <span id="page-76-0"></span>**Exporting Runtime Options**

You can export runtime options using command line. Enter **PsTestFw "C:\export\_exo.txt"** where *export\_exo.txt* is the response file. The response file will have following parameters:

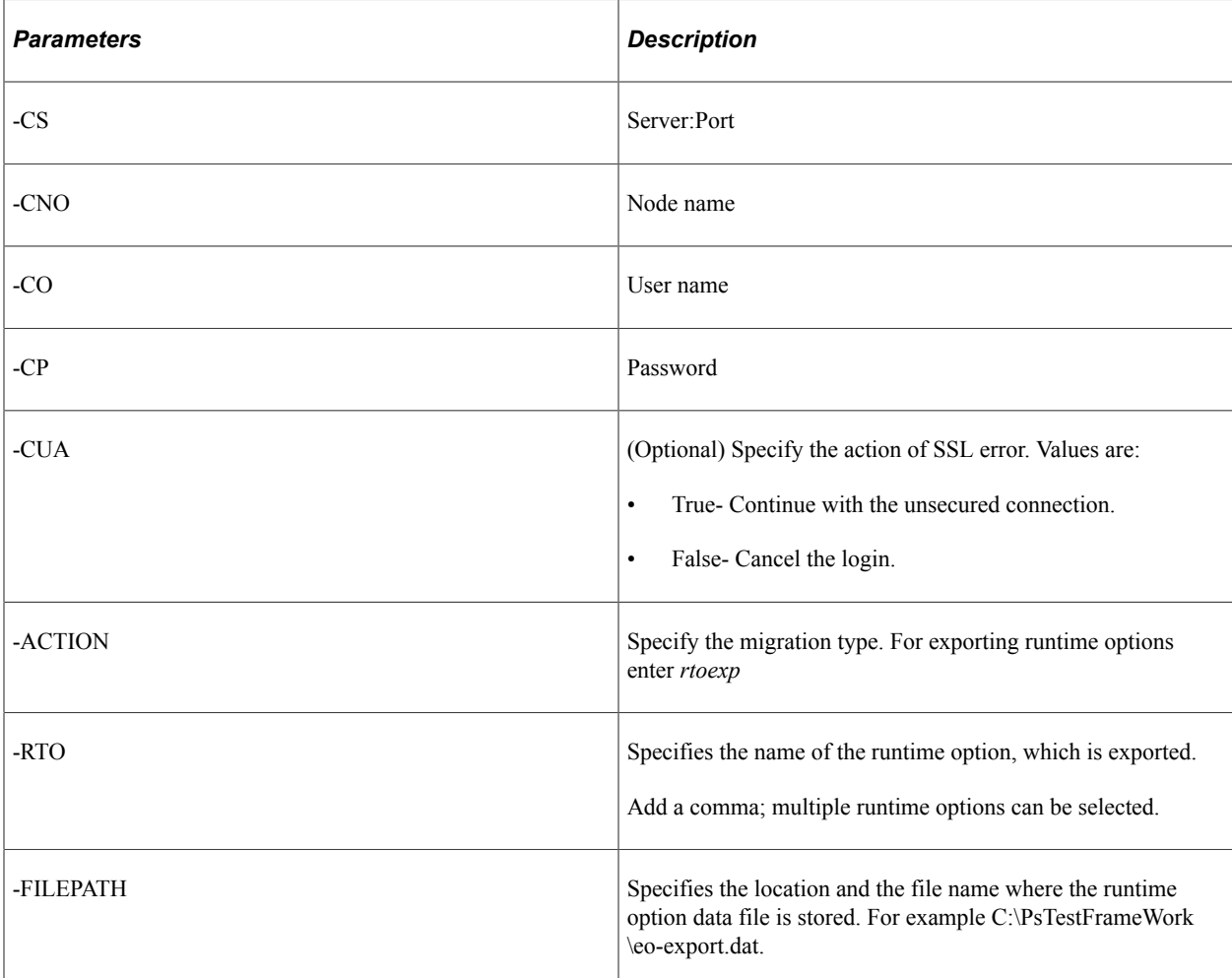

Here is an example of the response file for exporting runtime options:

```
-CS=<Server>
–CNO=<Nodeid>
–CO=<username>
-CP=<ConnectionPassword>
–ACTION=rtoexp
-RTO=LOCAL
-FILEPATH=<Path & exporting file name>
```
On successful creation of the export file for the runtime options, a log file with the name *unattended.log* is also created under the export folder. The location of the export folder is specified in the Local Options dialog box. See [Export/Import Options](#page-46-0).

## **Importing Runtime Options**

You can import runtime options from a data file to a database. The response file which is used to import the runtime options include server name, node name, user name, password, instances of runtime options to import, and the file path where the data file is located. See [Exporting Runtime Options](#page-76-0).

#### **Overwrite Parameter**

The overwrite parameter allows overwrite of runtime options with same name.

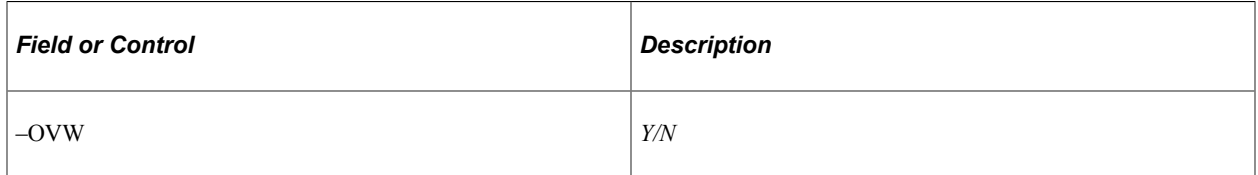

A sample response file for importing runtime options and over writing existing runtime option is as follows:

```
-CS=<Server>
–CNO=<Nodeid>
-CO=\langleusername>
-CP=<ConnectionPassword>
–ACTION=rtoimp
#Over write exisitng runtime option with same name.
-OVW=Y
-FILEPATH=<Path & importing file name>
-LOG= c:\temp\eo-import.log
```
#### **Related Links**

[Exporting and Importing Runtime Options](#page-77-0) [Configuring Runtime Options in PeopleSoft Internet Architecture](#page-61-0) [Configuring Runtime Options in PTF Client](#page-48-0)

# <span id="page-77-0"></span>**Exporting and Importing Runtime Options**

Only users with the PTF Administrator role can export and import Runtime Options for a database. You can use the **Export** button and **Import** button on the toolbar of Runtime Options dialog box to export and import. See[Configuring Runtime Options in PTF Client](#page-48-0).

You can also use the command line to export and import runtime options. See [Using the Command Line.](#page-79-0)

## **Using the PTF Client**

You can export and import runtime options from the PeopleSoft Test Framework client. Click on the **Accept** button after you make any change to the settings on the runtime options dialog box, which saves all the settings. Only saved settings are exported to a data file. Any setting which is not saved will not be exported.

#### The following example shows the fields and controls of the Export Runtime Options dialog box.

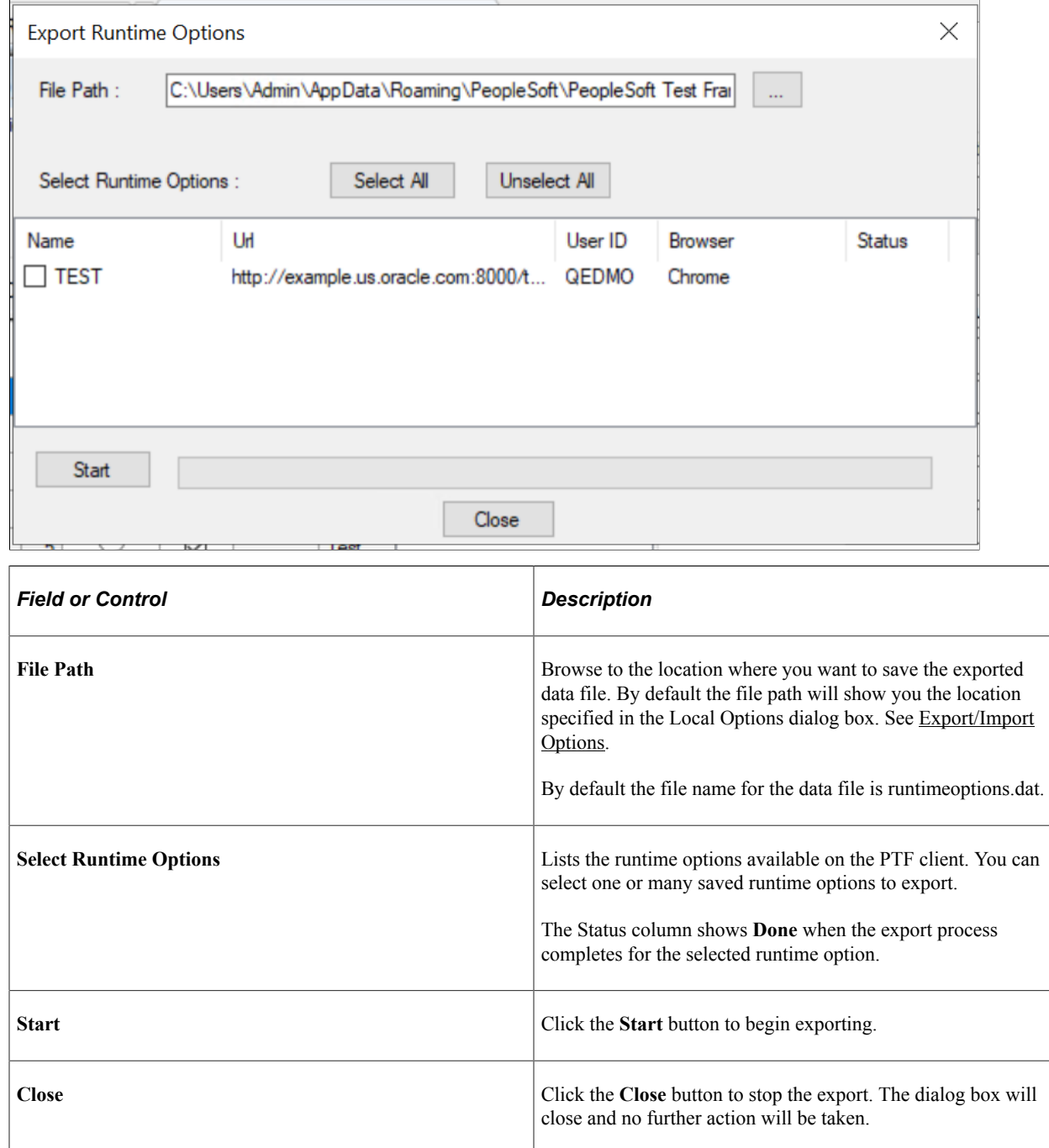

The Import Runtime Options dialog box also has a similar interface with fields and controls explained above. When you click the **Open** button, all the runtime options contained in a data file is listed. The **Status** column shows if the runtime option is new or is it existing in the database.

If the runtime option exists in the database, that item is shown greyed out unless the **Overwrite Existing Items** check box is selected.

**Note:** After import completes the runtime option will be available in the database but to use it you will have to click the **Accept** button.

#### **Related Links**

[Configuring Runtime Options in PTF Client](#page-48-0)

# <span id="page-79-0"></span>**Using the Command Line**

You can export more than one instance of runtime options or import runtime options using the command line.

#### **Related Links**

[Configuring Runtime Options from the Command Line](#page-71-0)

# **Using PeopleSoft Test Framework**

# **Using PTF Explorer**

This section provides an overview of PTF Explorer and describes how to define and apply filters.

## **Understanding PTF Explorer**

PTF Explorer gives you access to the PTF test assets (tests, test cases, libraries, and logs) stored within an application database. Assets appear in a tree structure with collapsible folders for organizing test assets. After PTF has been installed and configured, PTF Explorer is the first pane that appears when you start the client. It is labeled with the name of the PTF environment, QEDMO in this example:

This example illustrates the PTF Explorer user interface.

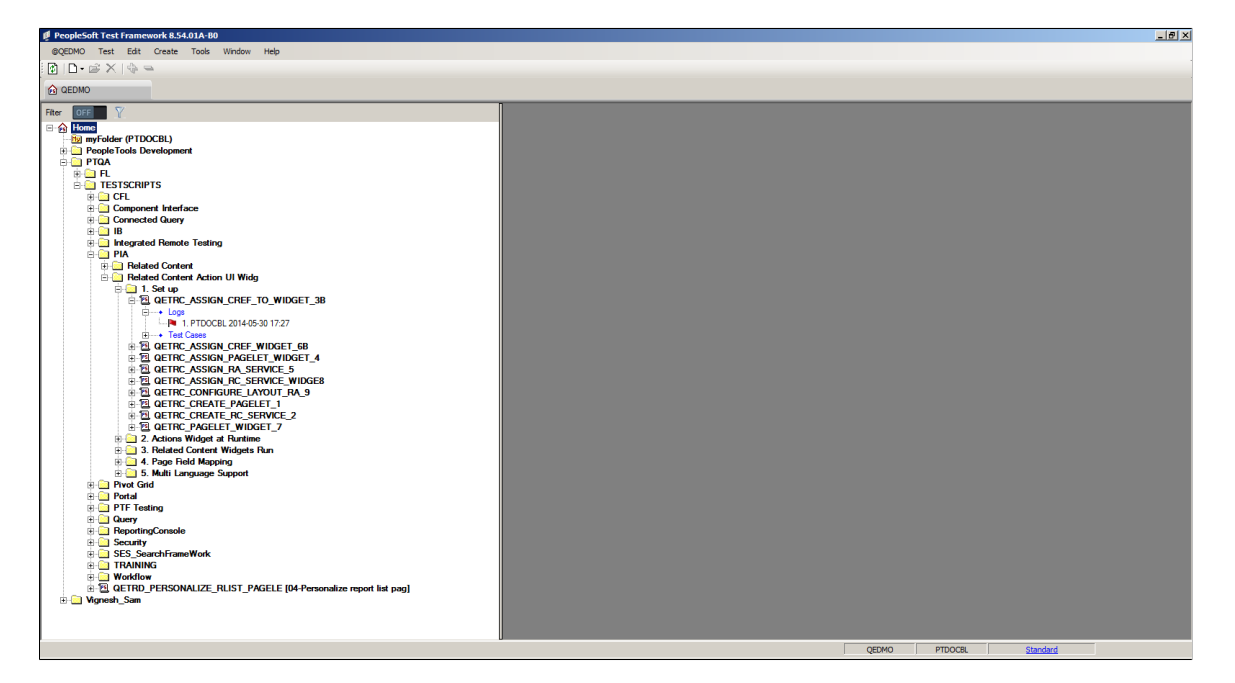

You use PTF Explorer to:

- Create tests and folders.
- Delete tests and folders.
- Copy and move tests.
- Run a test.
- Rename tests and test cases.
- Navigate to and open test assets.
- Associate tests with Application Designer projects.

#### **Using myFolder**

The PTF Explorer tree contains a folder called myFolder. You can use myFolder to store tests that you do not want to share with other users. Users with the PTF User role can create, edit, and delete tests *only* in myFolder.

#### **PTF Explorer Menus**

This section describes the menus that appear when PTF Explorer has focus. Note that many menu commands are specific to the currently selected item.

This table describes the PTF Explorer PTF menu commands:

**Note:** The PTF Explorer PTF Menu name corresponds to the name of the current PTF environment preceded with an  $\omega$  character. In the previous example, the PTF Explorer menu name is  $\omega$ QEDMO.

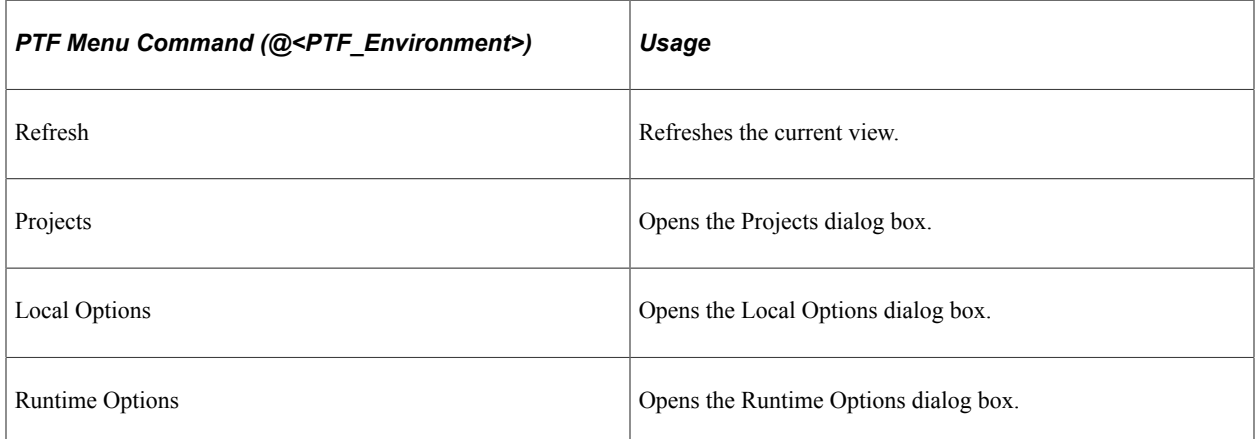

This table describes the PTF Explorer Test menu commands:

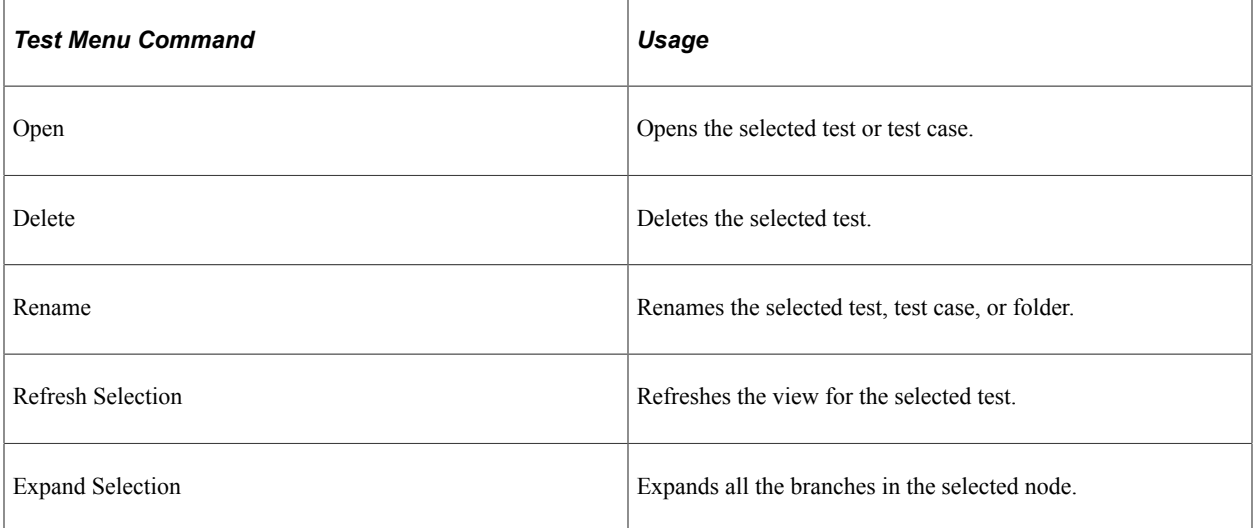

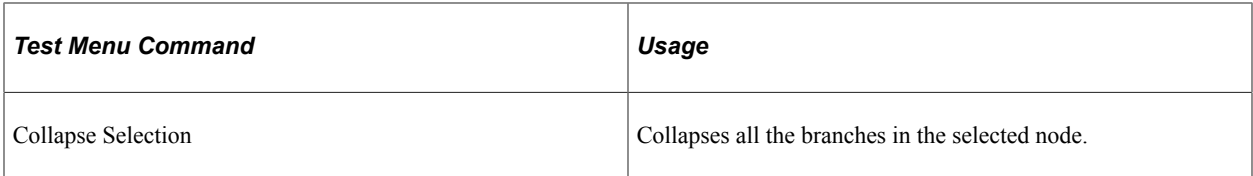

The PTF Explorer Edit menu contains standard Microsoft edit commands, such as Cut, Copy, and Paste, and the following menu command.

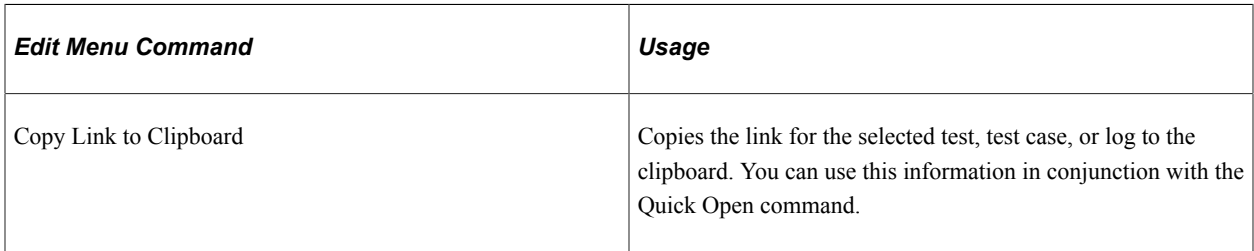

Use the PTF Explorer Create menu to create folders and tests.

This table describes the Create menu commands:

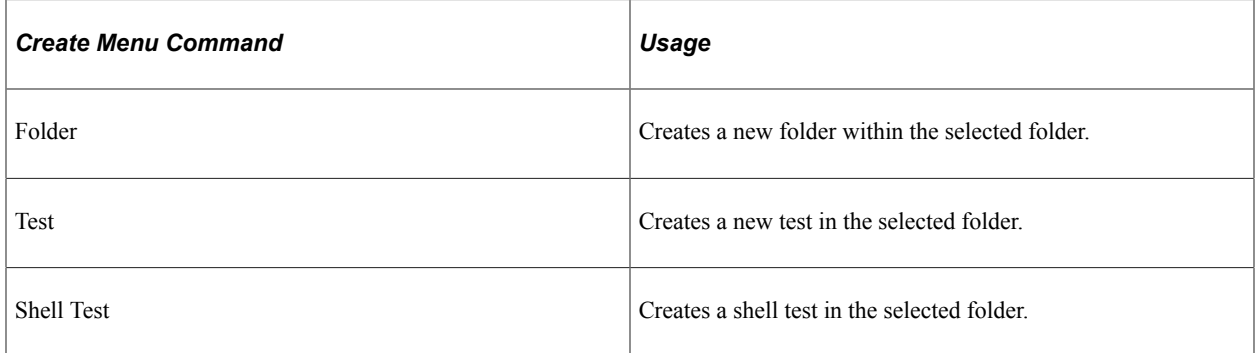

This table describes the PTF Explorer Tools menu commands:

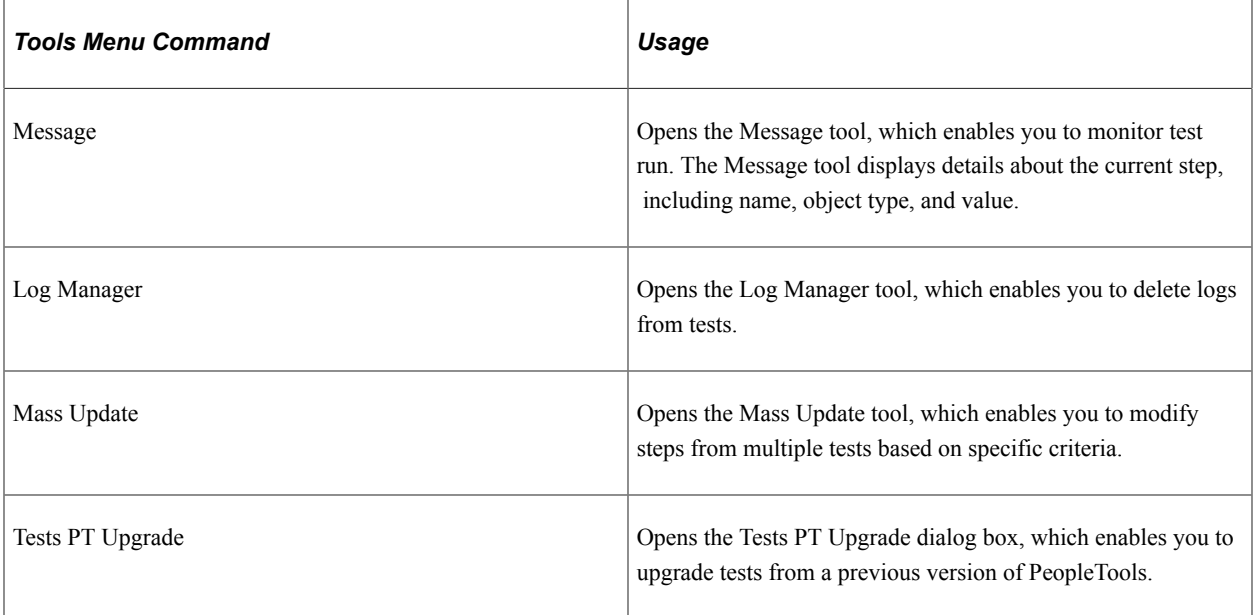

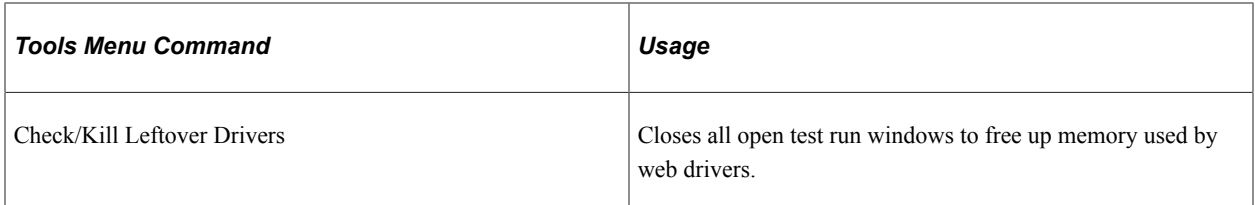

This table describes the PTF Explorer Window menu commands:

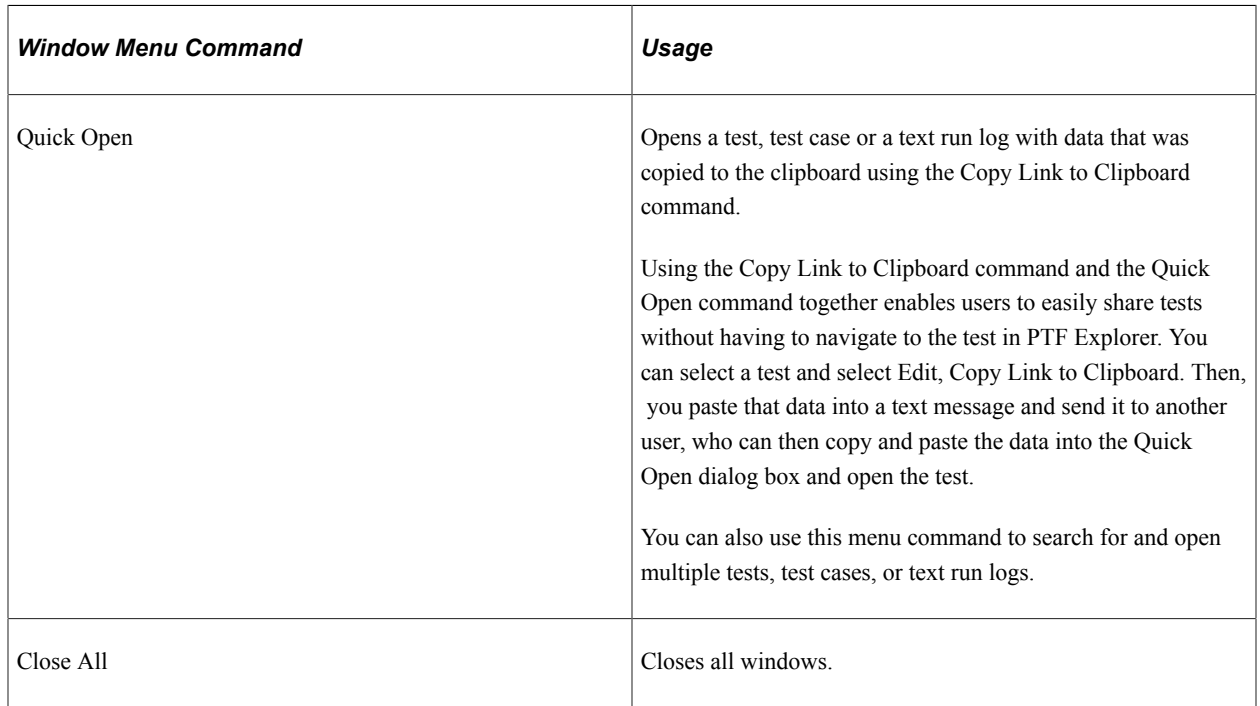

#### **Multi-Select Functionality**

Based on the item or items selected in the tree view, when you right-click a list of valid actions displays. The tree view supports multiple selections. The following actions are supported with multi-select:

- Open tests and logs.
- Cut and paste folders and tests.
- Delete tests and folders.
- Expand and collapse tests and folders.

The valid actions are based on the PTF role associated with the logged on user.

## **Defining and Applying Filters**

You can create and apply filters to the PTF Explorer tree, to view subsets of test assets based on specific criteria. This enables you to view only tests with certain characteristics, or that belong to certain categories, such as: tests with similar names; tests belonging to the same parent folder; tests last updated by the same user; tests resulting from the same Test Maintenance Report run. When the filter is applied, if a folder does not contain any tests that meet the filter criteria, then that folder is hidden.

**Note:** The tree view does not refresh automatically with every edit or action on the Explorer Tree. If you create a test which does not satisfy the active filter requirements, the folder for that test will not automatically be hidden from the tree; the folder remains visible until you update the filter or refresh the tree view.

#### **Filter Action Icons**

Use the following filter action icons, which appear above the PTF Explorer tree, to define, activate, or clear a filter:

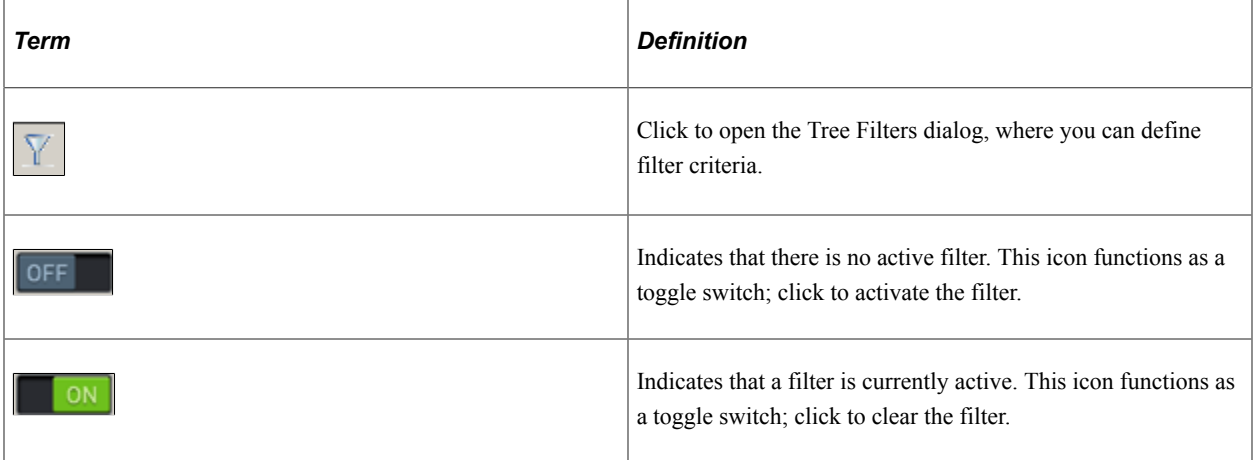

#### **Filter Definition**

To define a filter, click the Set Filter icon to open the Tree Filters dialog box, and specify the filter criteria.

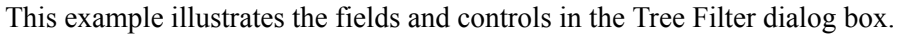

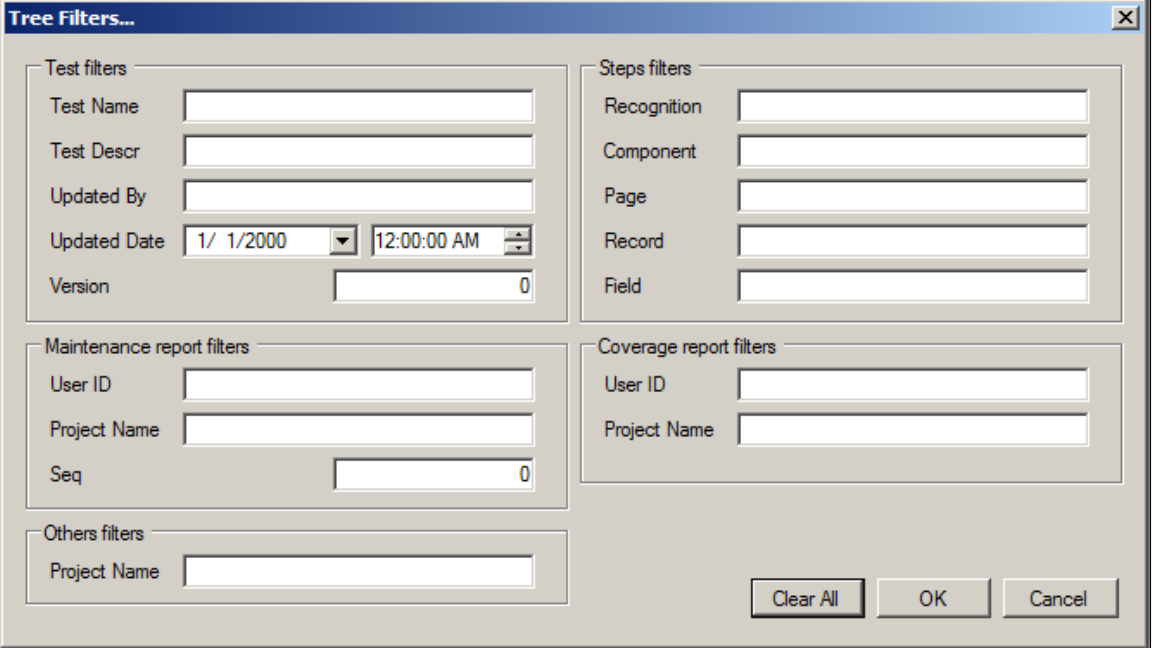

The filter criteria fields are grouped by these filter categories:

- **Test filters**: Includes these test properties: Test Name, Test Description, Updated By, Update Date/ Time, Version.
- **Step filters**: Includes these step properties: Recognition, Component, Page, Record, Field.
- **Maintenance report filters**: Includes tests flagged by the test maintenance report by these properties: UserID, Project Name, Seq (sequence).
- **Coverage report filters**: Includes tests flagged by the test coverage report by these properties: UserID, Project Name.
- **Others filters**: Includes test by their associated Application Designer Project Name.

Filters specifying a comparison against a text value use a *starts with* condition (when no wildcards are used) or a *Like* condition (when wildcards are used). For example, the following filter field entries would return the values listed:

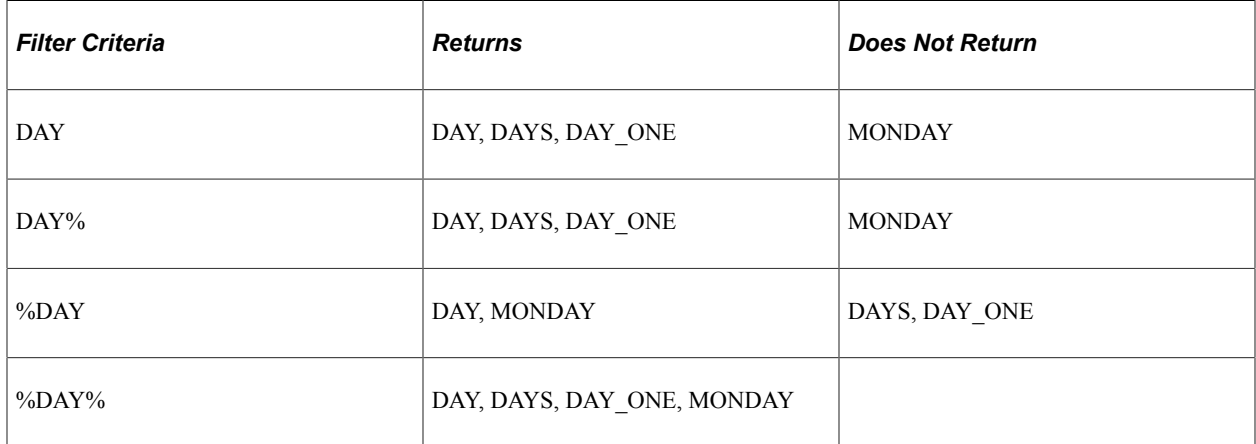

The supported standard wildcard characters are:

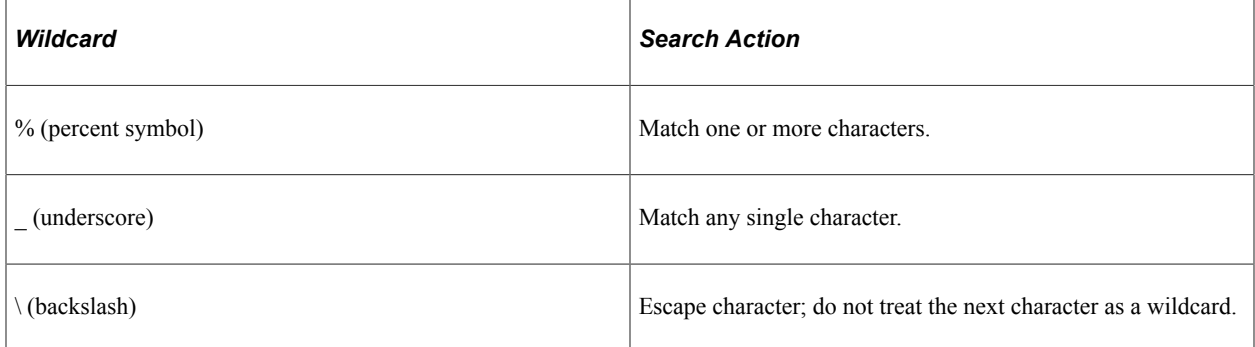

Filters specifying a comparison against a Date/Time, Version, or Seq (sequence) use a *greater than or equal to* condition.

When multiple filters are specified, the filter clauses are all conjoined with ANDs (rather than ORs).

# **Using the Test Editor**

When you create or open a test, test case, or shell test, it opens in the Test Editor. The Test Editor enables you to:

- Record and edit test steps.
- Add, copy, and delete test steps.
- Create and edit test cases.
- View both test and test case in a single view.
- Debug tests.

This example shows the PTF Test Editor:

This example illustrates the PTF Test Editor. You can find definitions for the menus and controls later on in this section.

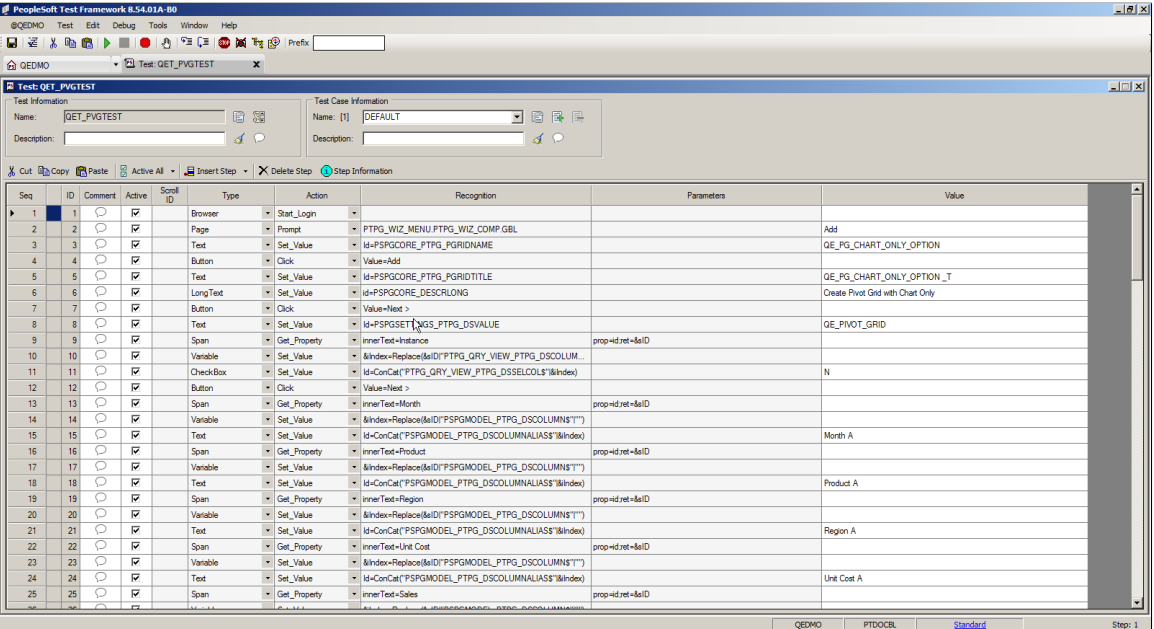

# **Test Editor Menu**

Note that many menu commands in the Test Editor are specific to the currently selected step.

## **Test Editor PTF Menu Commands**

This table describes the Test Editor PTF menu commands:

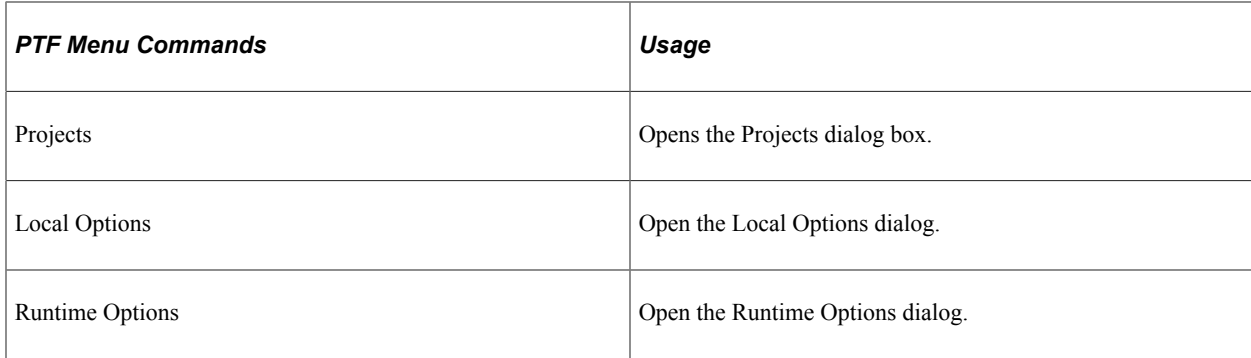

### **Test Editor Test Menu Commands**

This table describes the Test Editor Test menu commands:

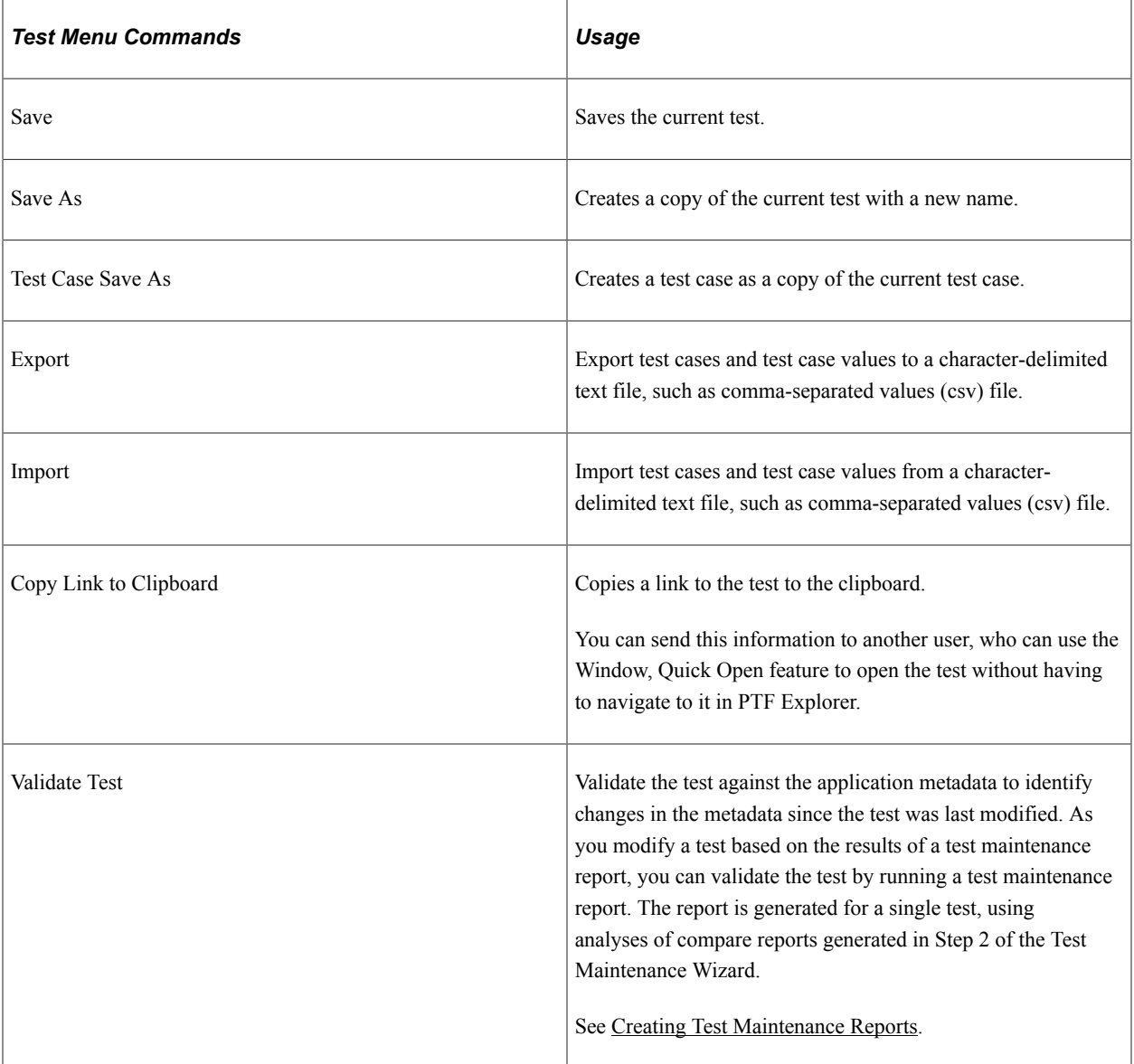

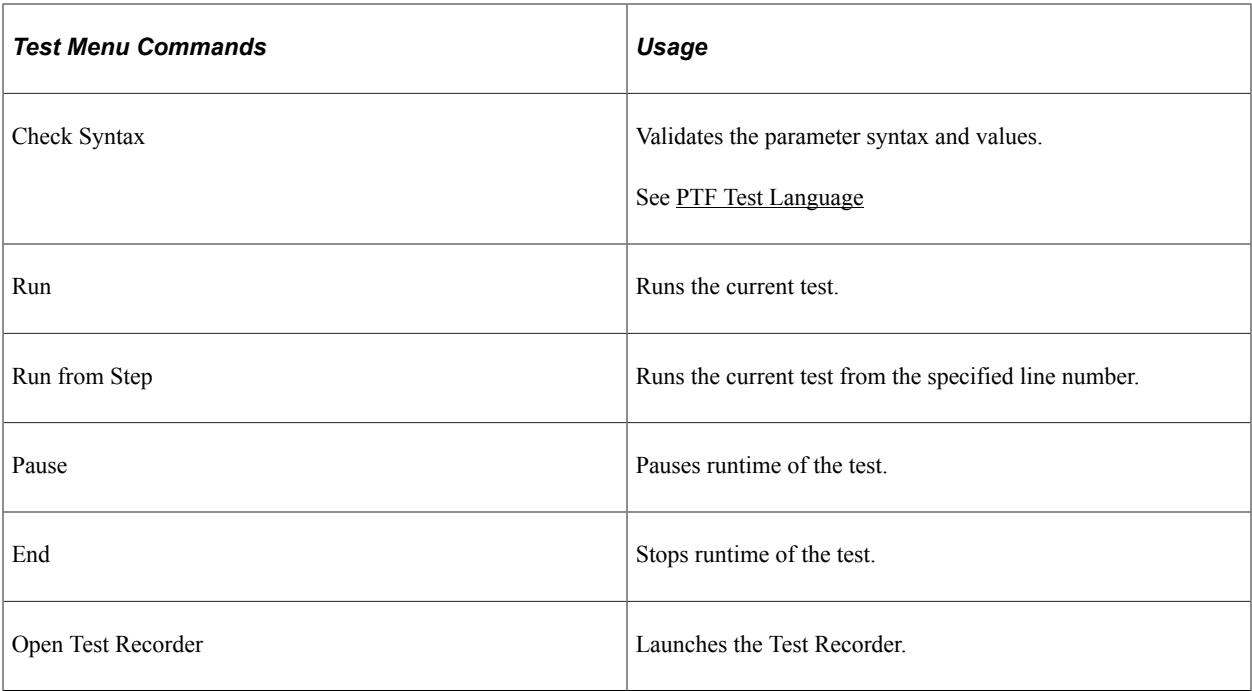

#### **Test Editor Edit Menu Commands**

The Test Editor Edit menu contains standard Microsoft edit commands, such as Cut, Copy, Paste, and Delete, and the following PTF commands:

This table lists the additional PTF commands:

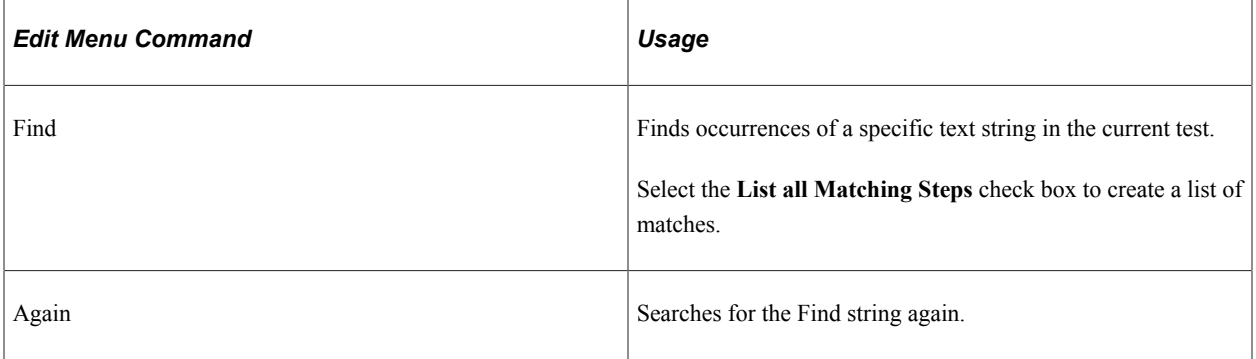

#### **Test Editor Debug Menu Commands**

This table describes Test Editor Debug menu commands:

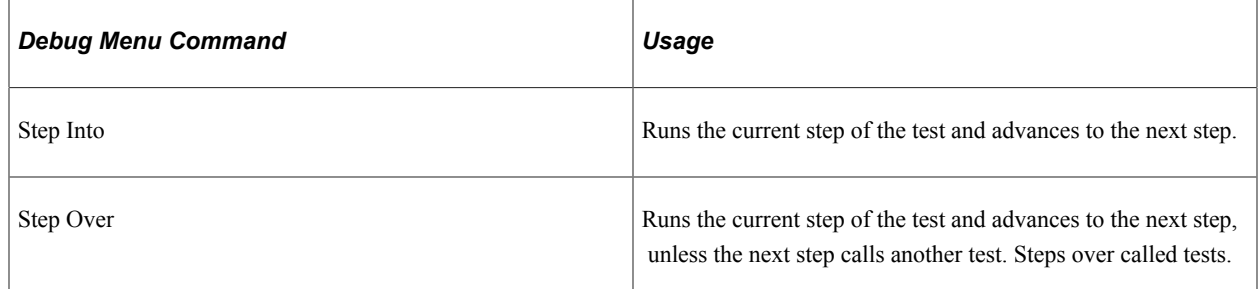

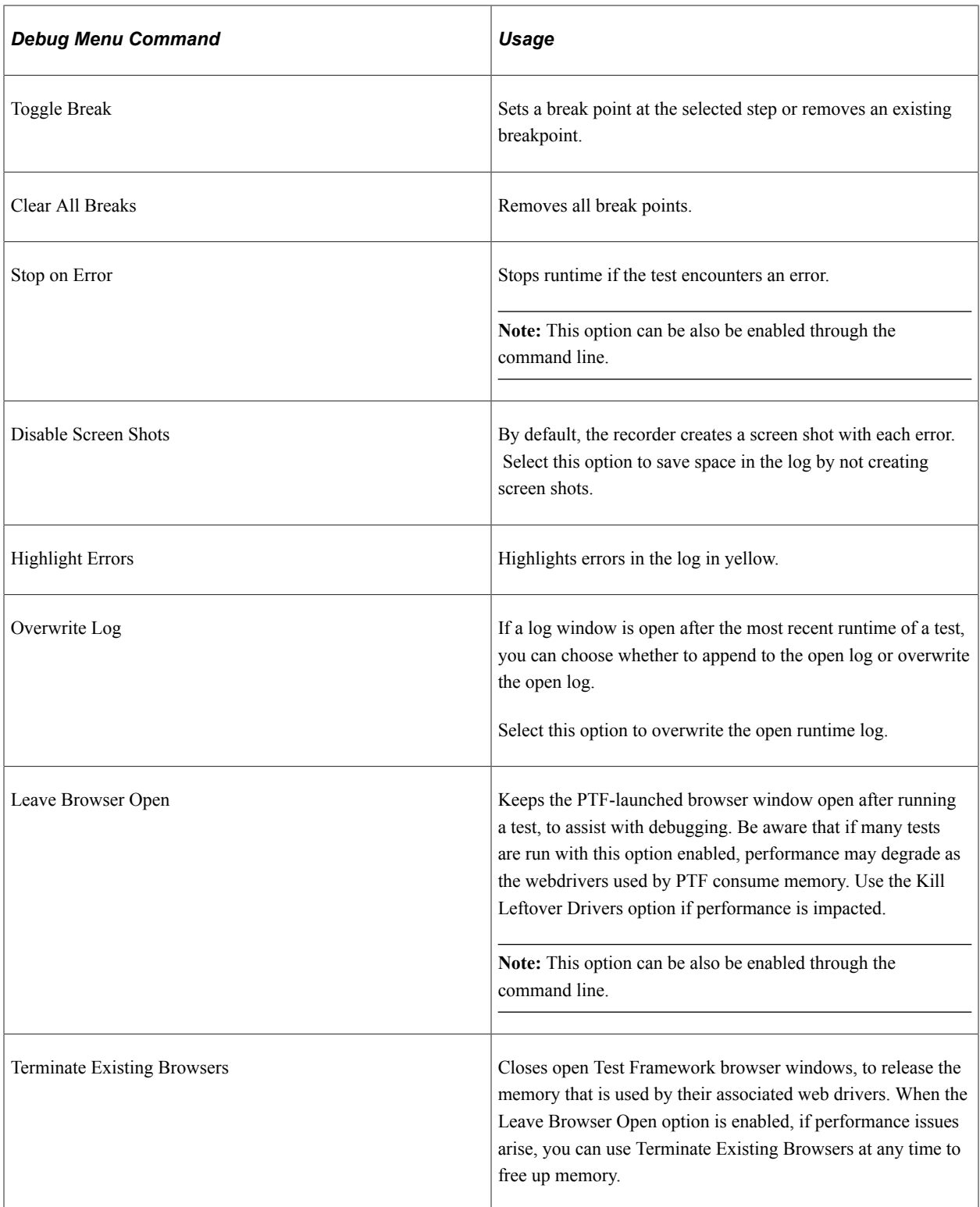

## **Enabling Debug Options from the Command Line**

You can enable the Stop on Error and Leave Browser Open debug options from the command line by using the **-SOE** and **-LBO** parameters respectively.

These parameters are used when you run a test from the command line using the *PsTestFW* command.

For Stop on Error (-SOE) parameter, you can specify *True*, *False*, or *Not Set* in the command line. The default value is *Not Set*.

The Stop on Error (-SOE) parameter is used as shown in the following example:

```
-CS=abc.us.oracle.com:443
-CUA=TRUE
-CO=VP1-CP=VP1-TST=TEST_KILL_1
-TC = DEFAU\overline{L}T-PFX=-RTO=LOCAL
-LOG=TEST_EXE.log
-SOE=TRUE
```
**Note:** Using Stop On Error (-SOE ) parameter in command line runtime will override the StopOnError runtime action in shell tests script.

The override works as follows:

- If-SOE=True in command line and Runtime. StopOnError = False in shelltest, the command line runtime of the called test is stopped that encounters a Fail.
- If-SOE=False in command line and Runtime. StopOnError = True or ALL in shelltest, the command line runtime of the called test will continue if it encounters a Fail.
- If–SOE is not set, command line runtime of the called test will continue based on the setting of Runtime.StopOnError.

For details on StopOnError runtime action, see [Runtime.](#page-252-0)

For Leave Browser Open (-LBO) parameter, you can specify *True* or *False* in the command line. The default value is *False*.

All existing browsers will be terminated by default before runtime when -LBO parameter is set in command line parameters, unless the -TL parameter is used in command line runtime.

The Leave Browser Open (-LBO) parameter is used as shown in the following example:

```
-CS=slc10ybf.us.oracle.com:443
-CUA=TRUE
-CO=VP1
-CP=VP1
-TST=TEST_KILL_1
-TC = DEFAU\overline{L}T-PFX=-RTO=LOCAL
-LOG=TEST_EXE.log
-LBO=TRUE
```
See [Running Tests.](#page-123-0)

#### **Test Editor Window Menu Commands**

This table discusses the Test Editor Window menu commands:

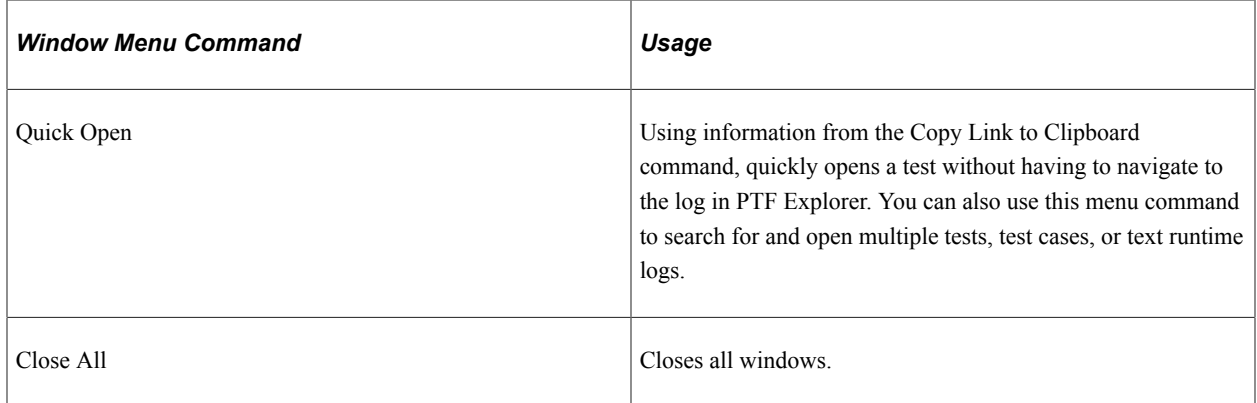

# **Test Editor Toolbar**

In addition to buttons for the standard Microsoft cut, copy, and paste commands, the test editor toolbar provides the following functions:

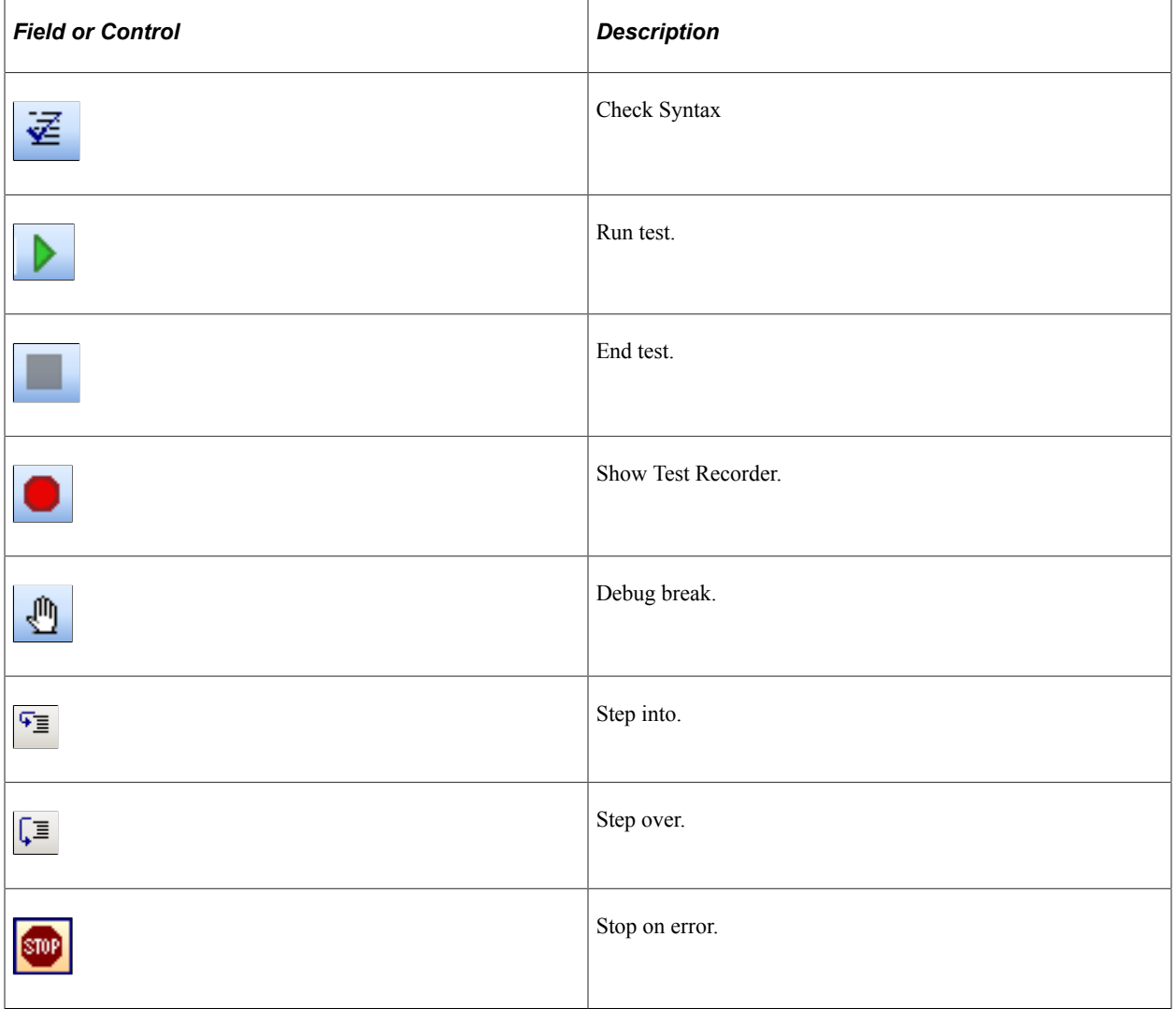

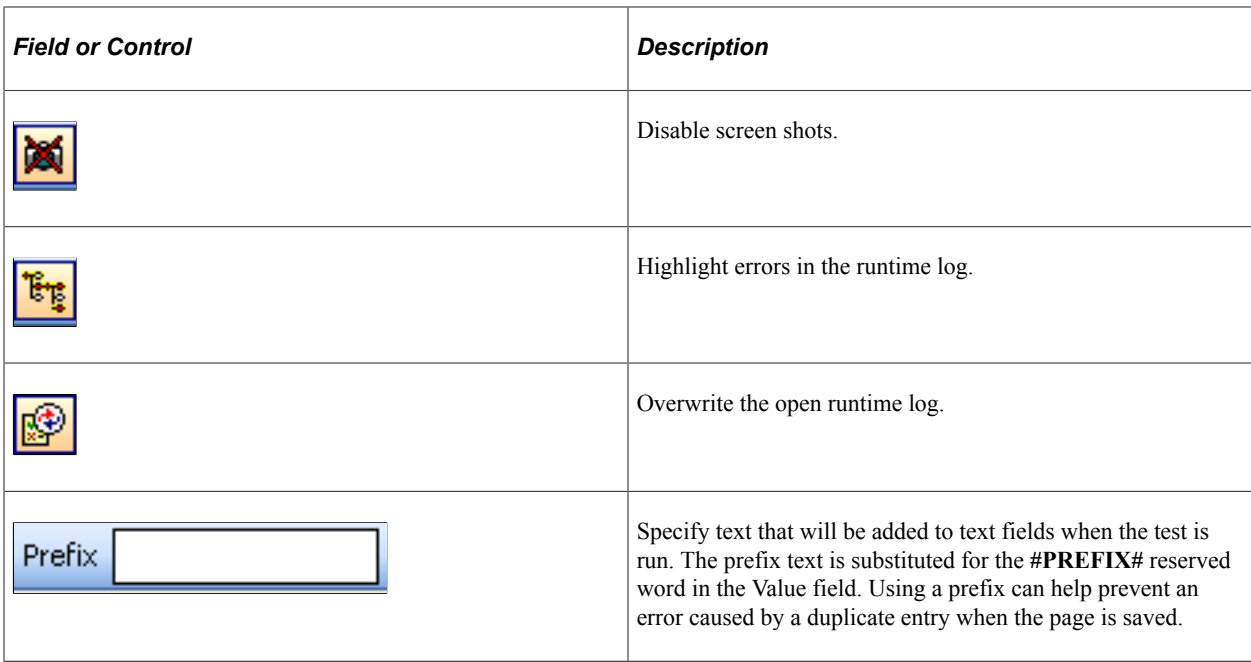

## **Test Window**

You can have multiple tests open in PTF. Each test has its own test window. This example shows a Test Editor test window:

This example illustrates the fields and controls on the Test Editor test window. You can find definitions for the fields and controls later on this page.

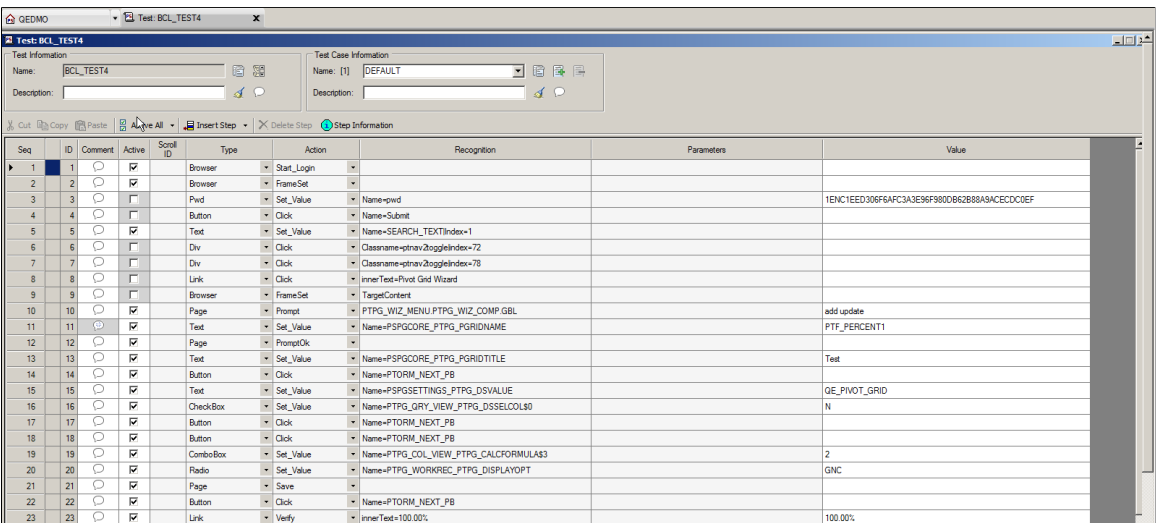

# **Test Window Fields**

The following fields appear in the test window:

# **Test Information Fields**

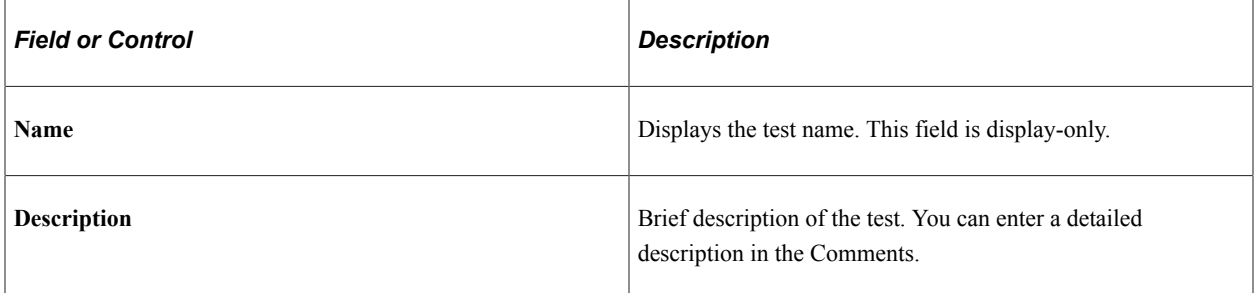

## **Test Information Functions**

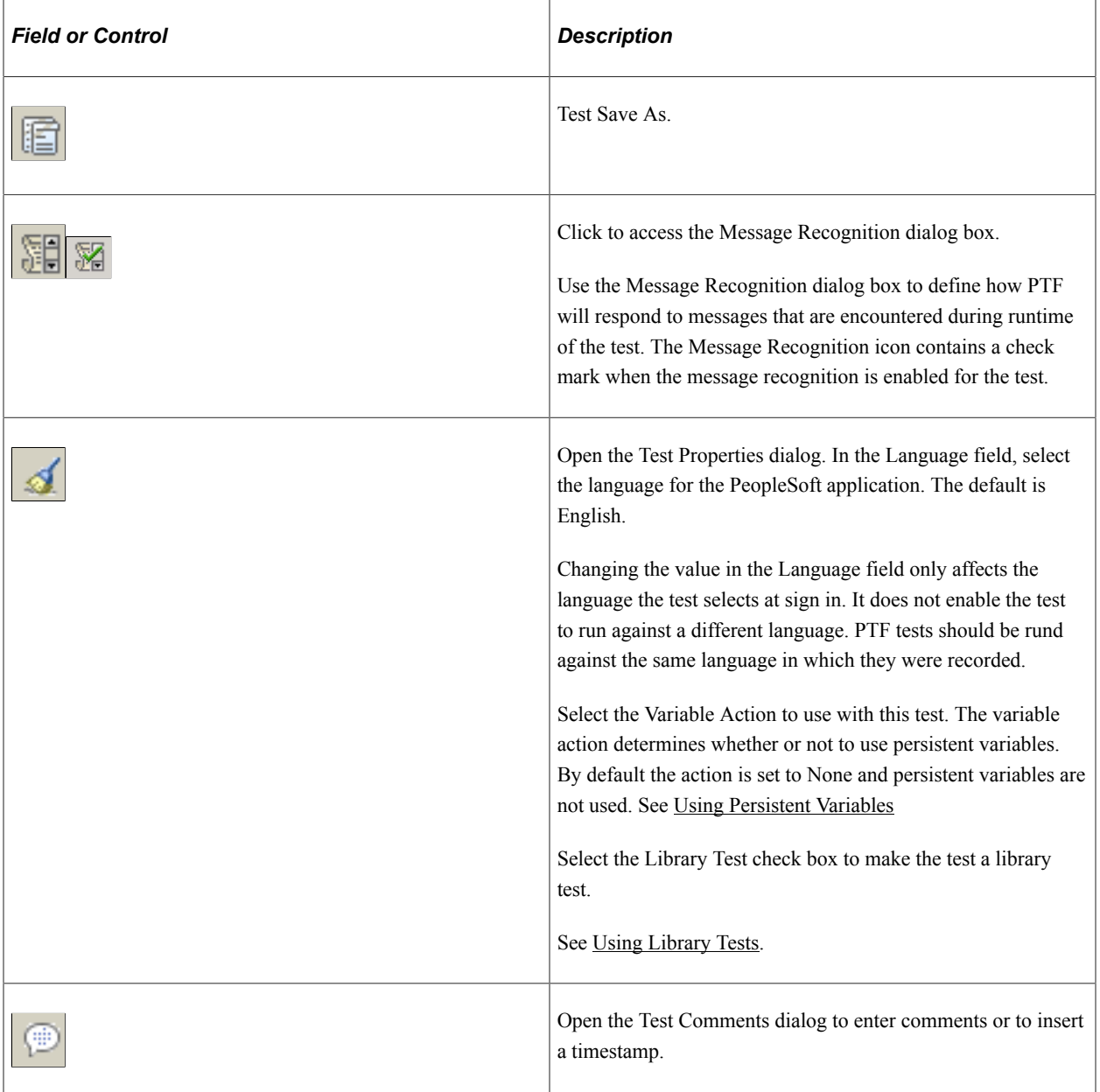

#### **Using the Comments Editor**

In the Comments dialog box, you can:

- Enter a long description using rich text and images.
- Insert a screen shot using the snapshot icon.
- Insert timestamp.

This example highlights the timestamp control on the Test Comments dialog box.

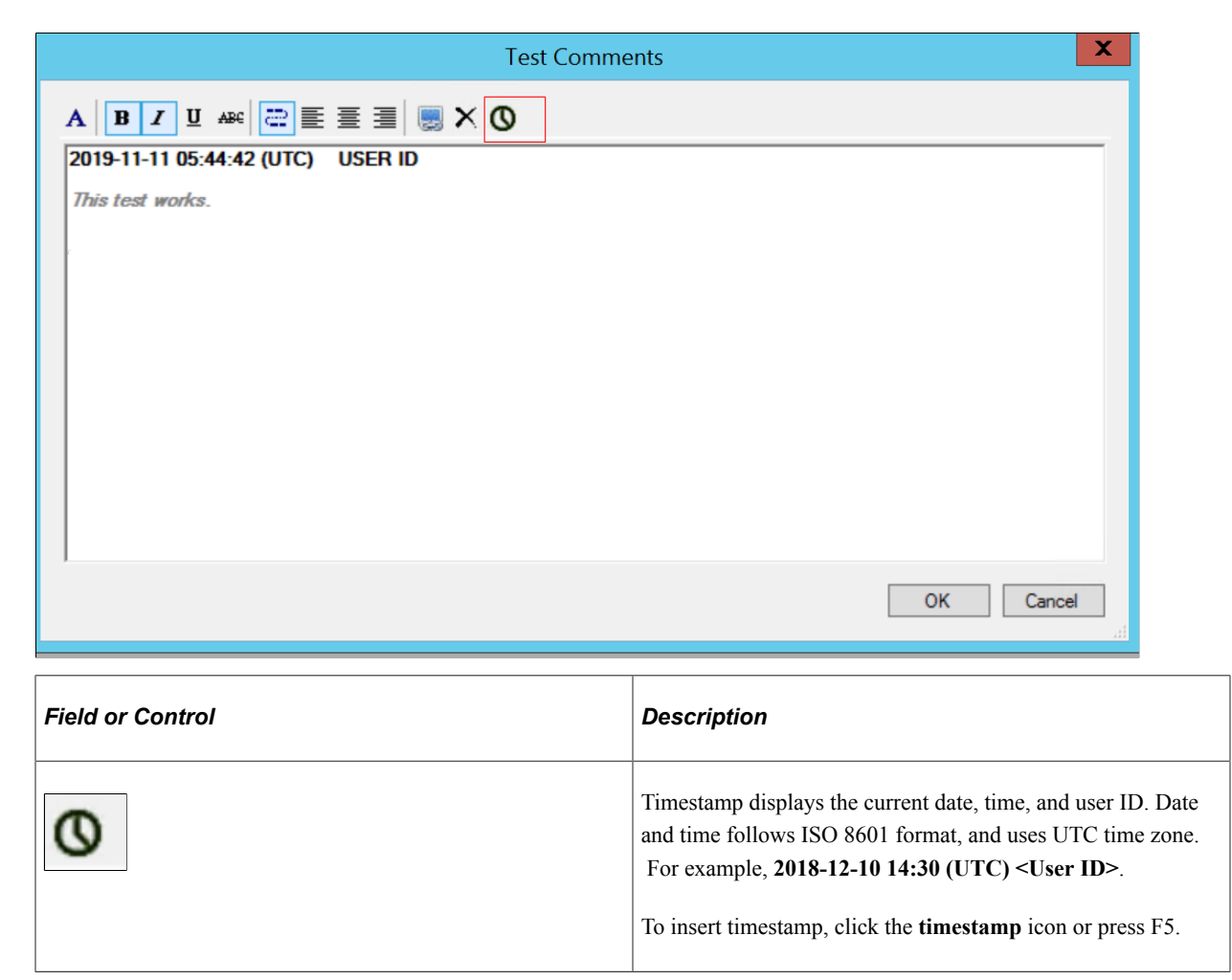

#### **Test Case Information Fields**

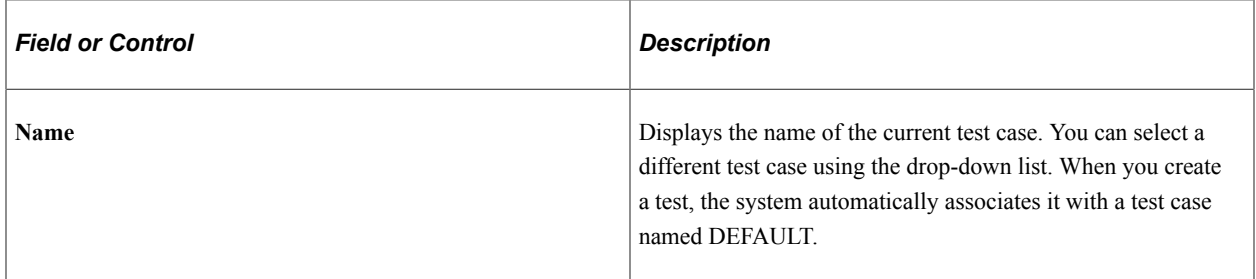

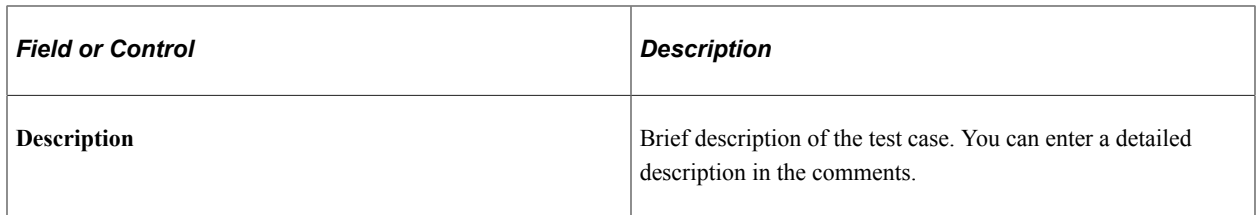

### **Test Case Information Functions**

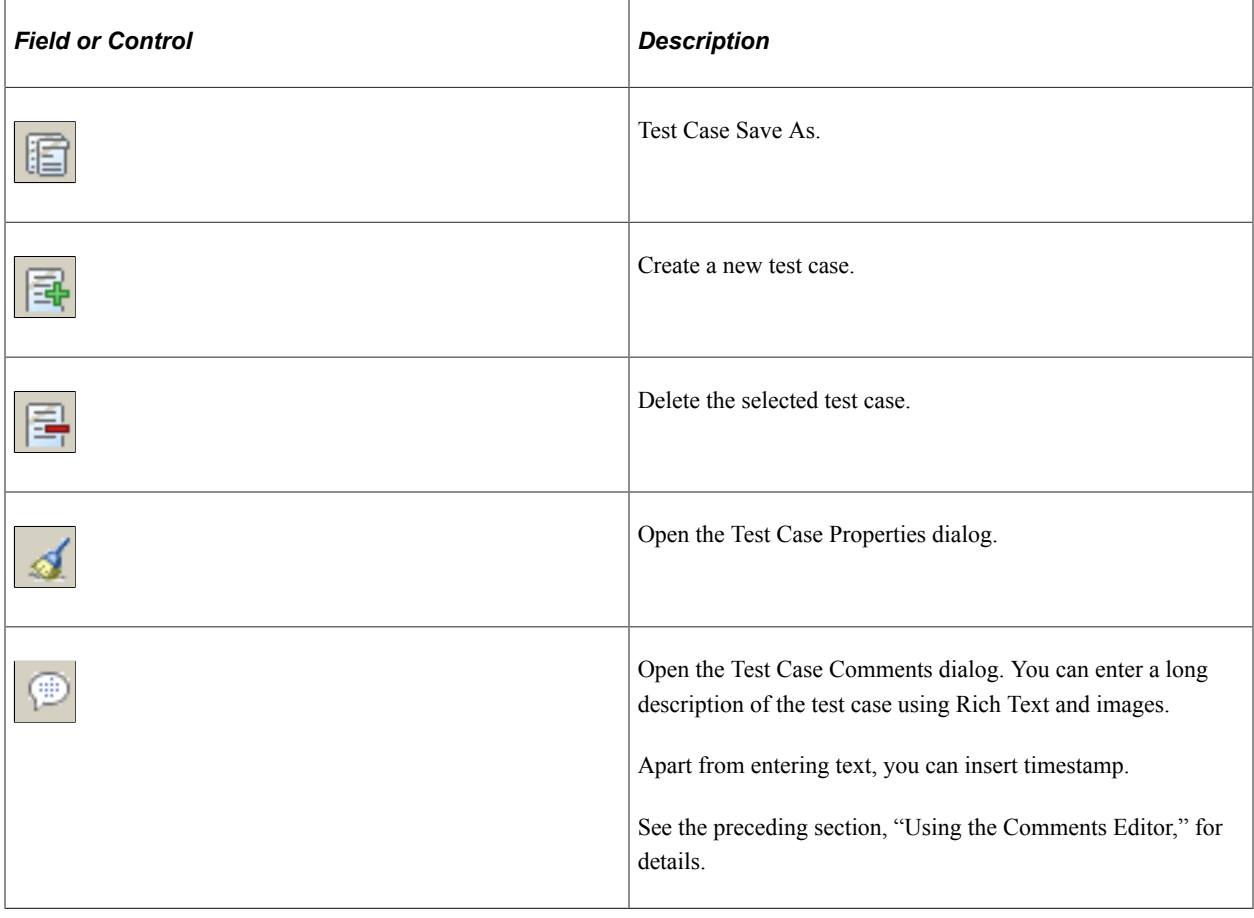

# **Test Window Toolbar**

In addition to buttons for the standard Microsoft cut, copy, and paste commands, the test window toolbar provides the following functions:

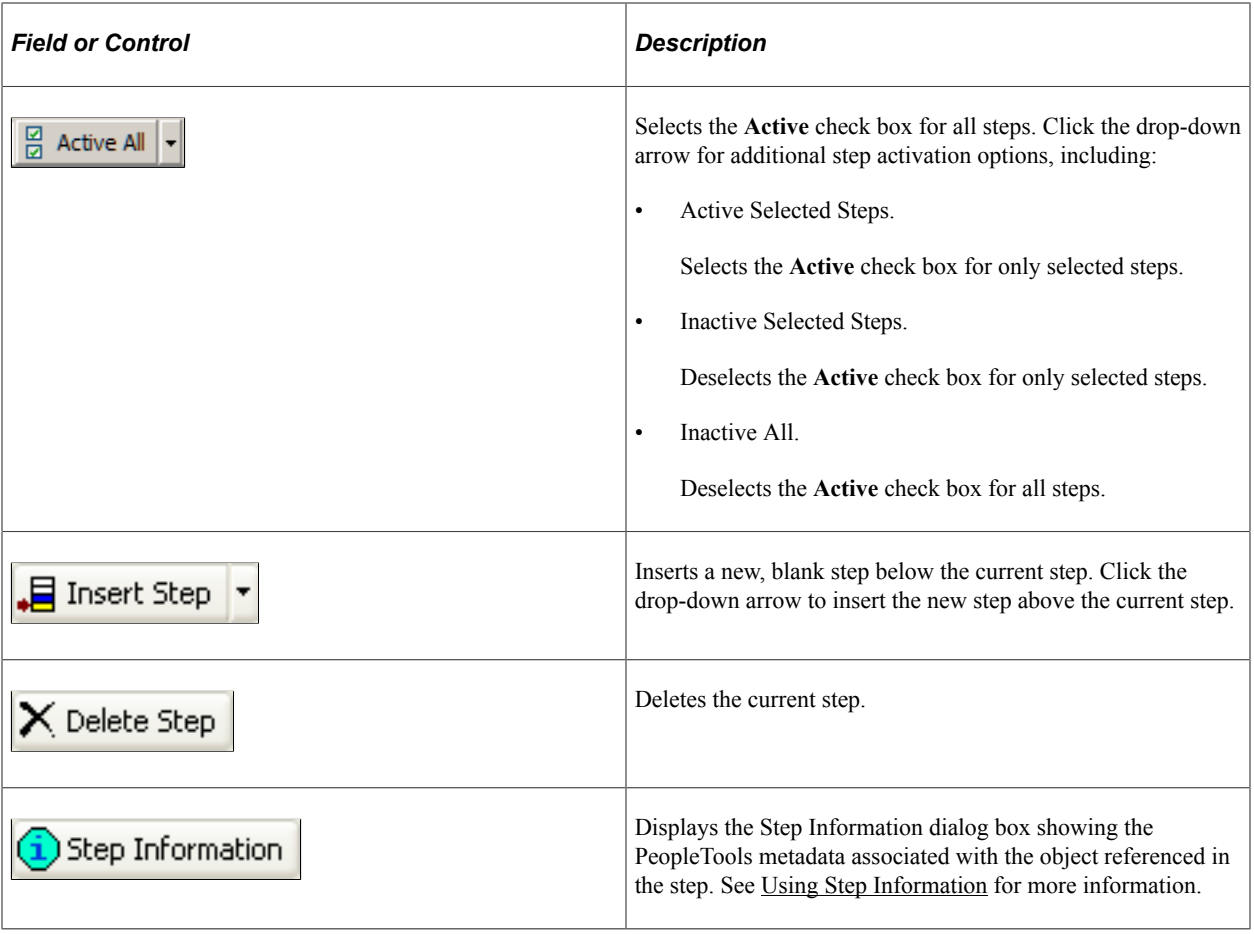

# **Test Step Fields**

A PTF test consists of a series of steps. Each step in a test is composed of the following fields:

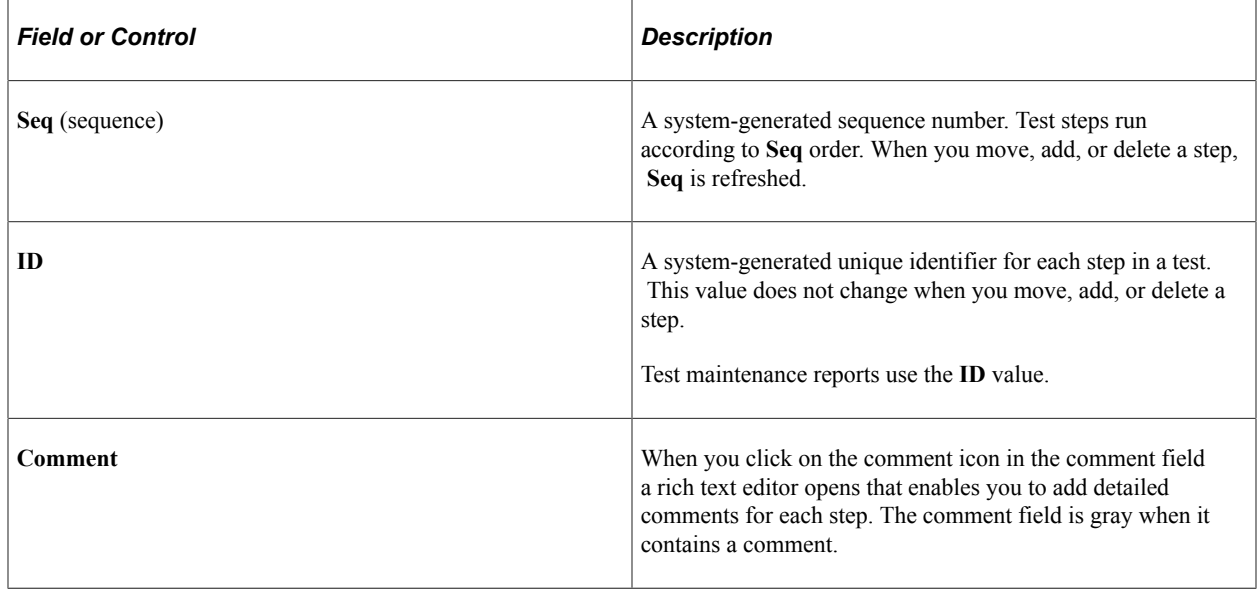

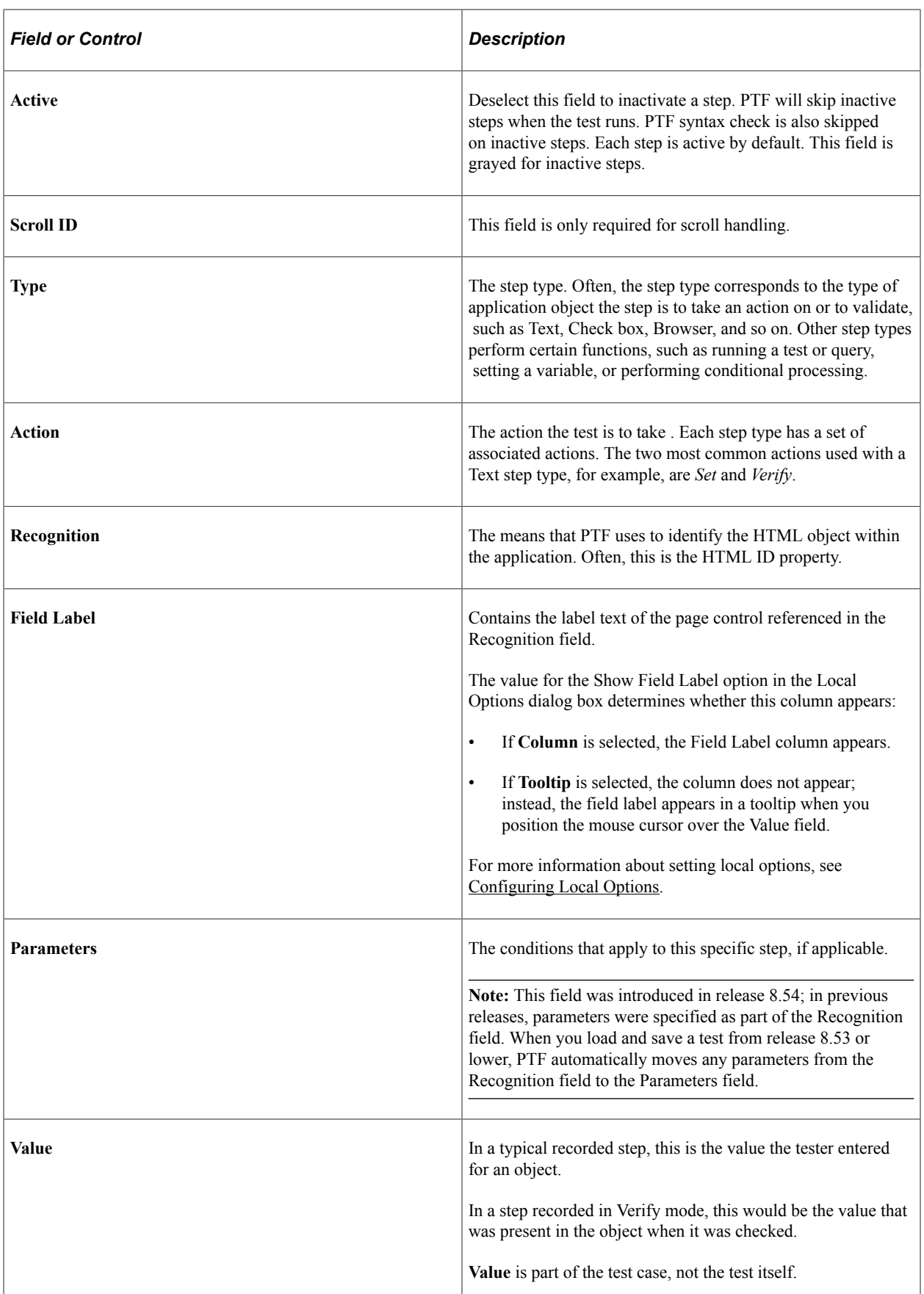

**Related Links** [PTF Test Language](#page-222-0) [Creating Tests](#page-112-0)

# **Using the PTF Recorder with Chrome and Microsoft Edge**

You can use the PTF Recorder with Chrome or Microsoft Edge browser to record the steps in a test.

When you record a test, PTF monitors each action you perform in the target application and creates a corresponding step in the test. As you are recording, you can also add additional steps, such as Verify, Log, and Conditional, that do not directly correspond to actions performed in the target application.

To launch Chrome-based or Microsoft Edge-based recorder, select the required browser in the Runtime Options in the PTF client.

For details, see [Options Tab.](#page-49-0)

This section discusses:

- The PTF Recorder.
- Adding actions.
- Inserting action steps.
- Adding scroll variables.
- Configuring recorder settings.
- Modifying recorded steps.

#### **PTF Recorder**

PTF client launches the PTF Recorder as a browser application where you can open the PeopleSoft application page and start recording.

To access the PTF Recorder, select Test, Open Test Recorder or click the Show Test Recorder icon (red icon).

This example illustrates the tools and controls on the PTF Recorder. You can find definitions for the tools and controls later on in this section.

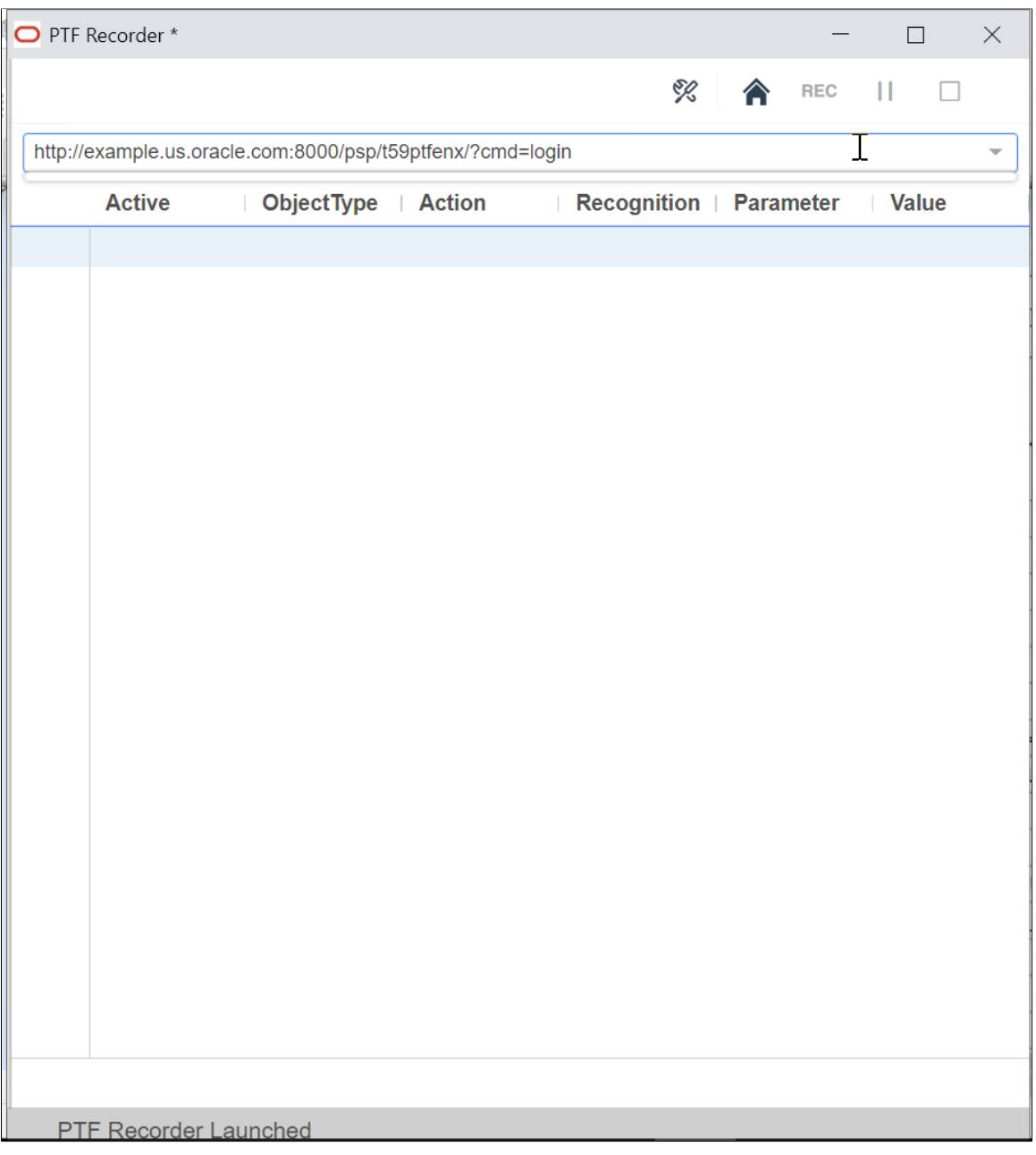

The recorder opens with a 'PTF Recorder Launched' message at the bottom of the window.

You can control the recording actions with the tools available on the PTF Recorder.

This list describes the recording action tools.

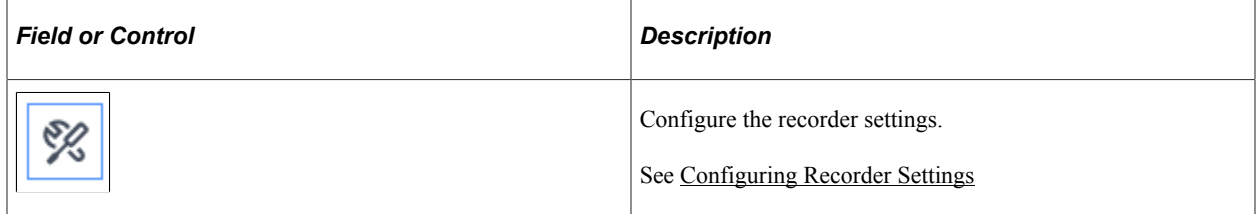

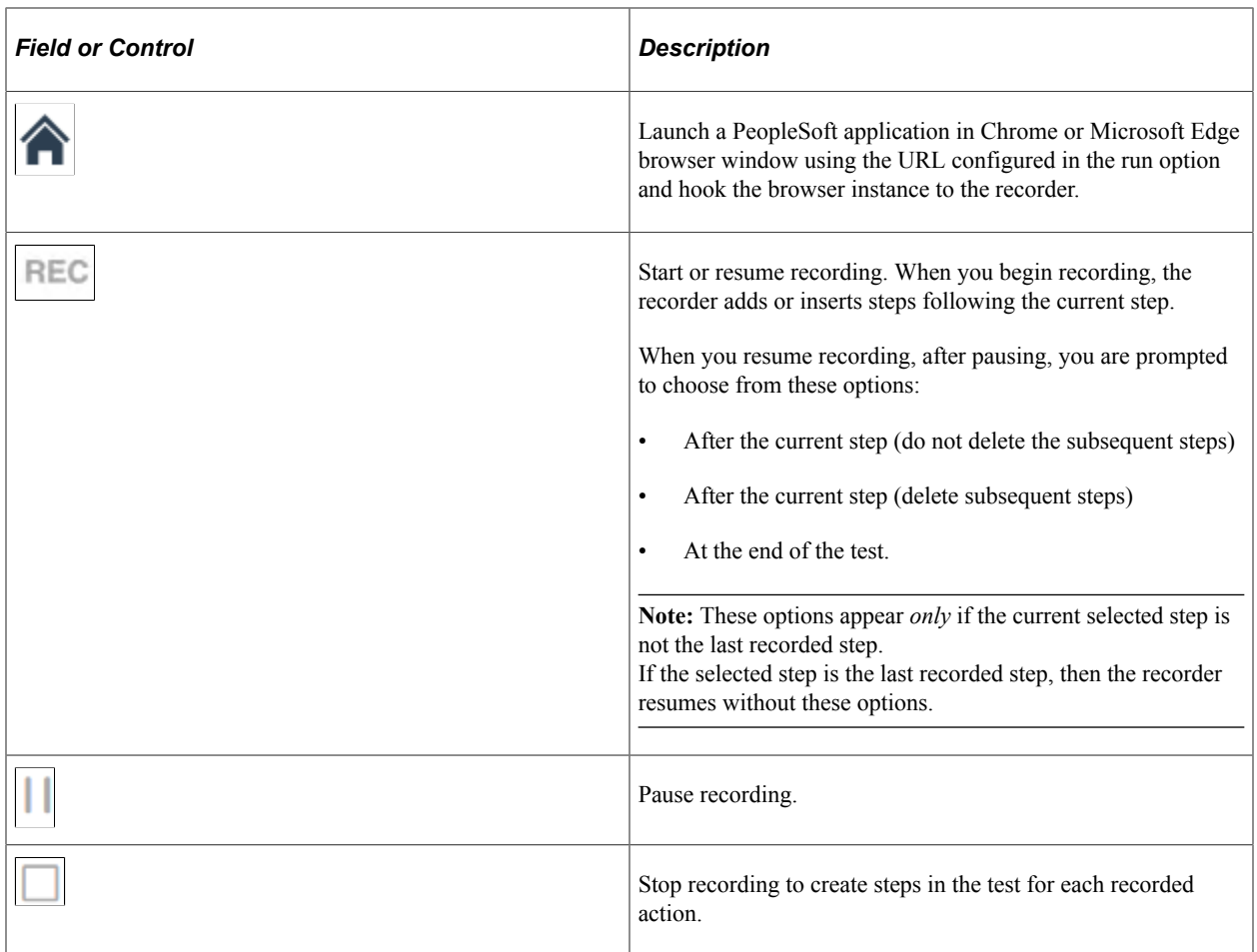

#### **Re-Hooking an Existing Page**

After recording few steps in a PIA page, you may want to record again from the point where you stopped or you may want to navigate to a certain page and then record from that page.

When user stops recording, the recorded steps gets processed and is available in the PTF client, without closing the PTF recorder and the PIA page.

You can record new steps by re-hooking the already opened PIA page, provided that the PIA page is still active, or the base URL page depending on the option selected.

To re-hook to an existing PIA page, ensure that you do not manually close the PTF Recorder and the PIA page.

#### This example shows the option to re-hook an existing page

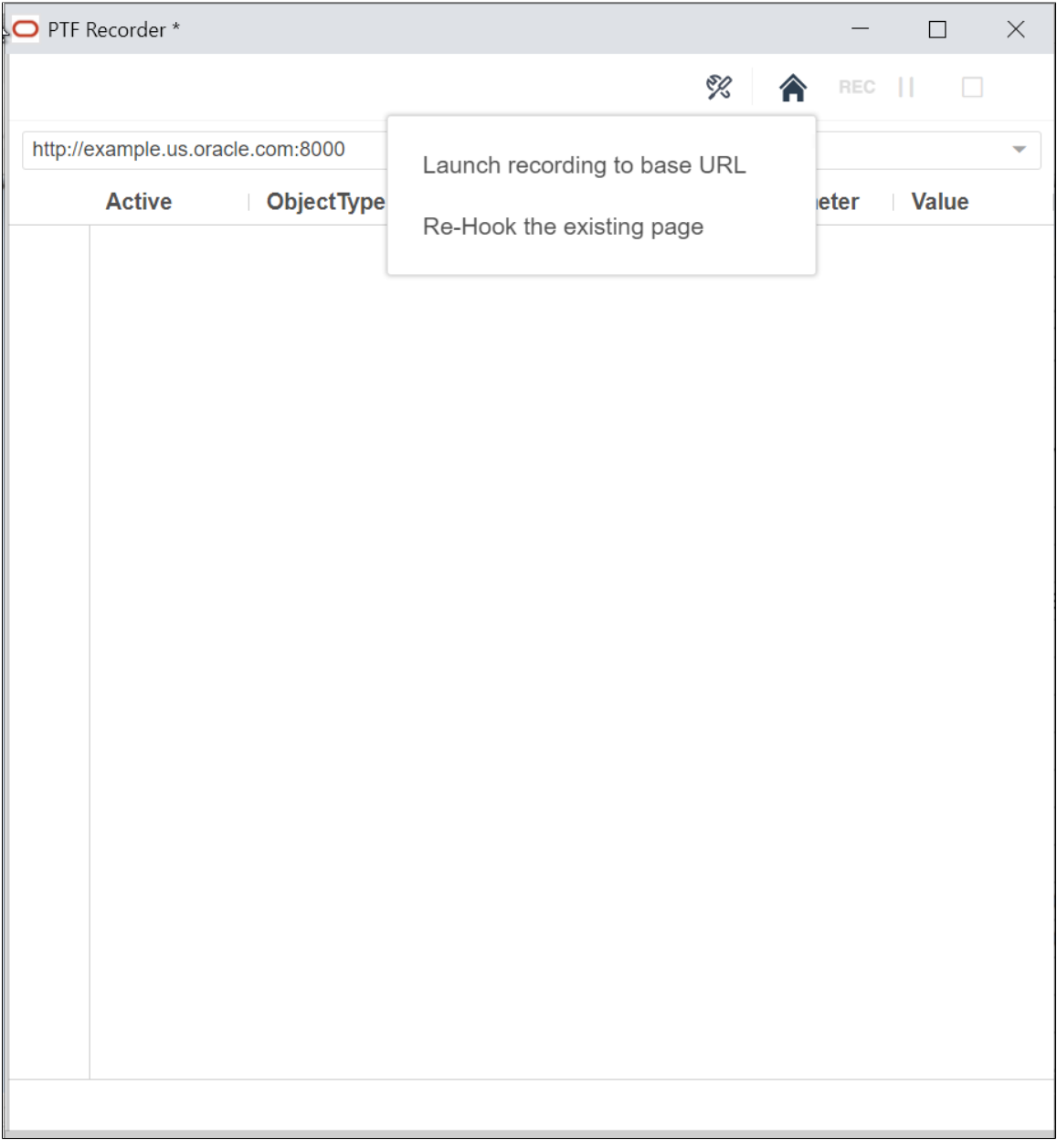

On the PTF Recorder, click the Start web client icon, and select the Re-Hook the existing page option.

When you re-hook, the browser becomes active and you can start recording. The recorded step appends to the unsaved test script.

**Note:** Re-hook works on the most recently opened or used PIA page instance by the PTF Recorder.

## **Adding Actions**

You can add actions directly on the page elements on the PeopleSoft Application pages.

You can select and add an action on a page element from the Add Action options.

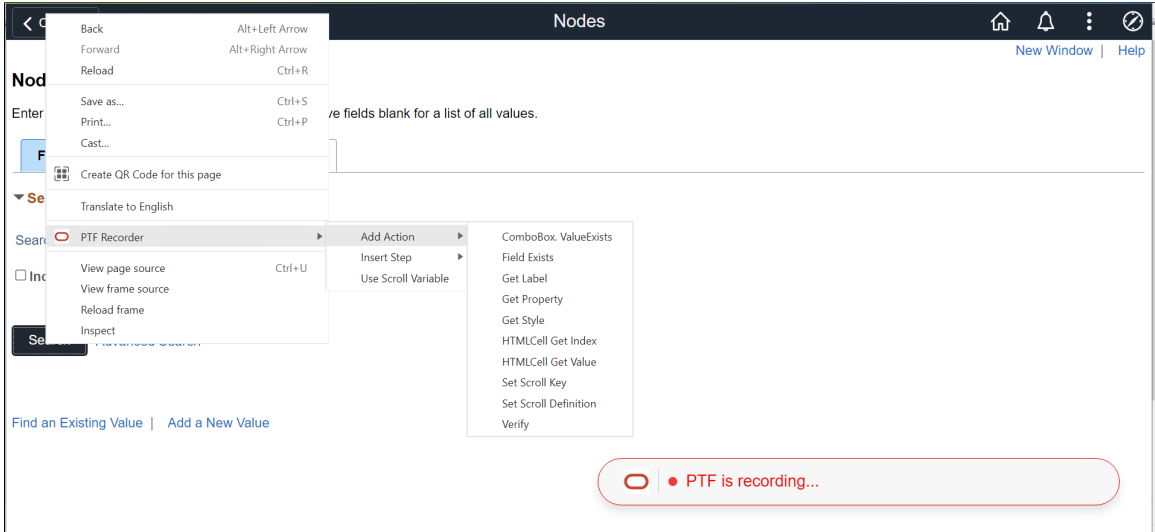

To add actions:

- 1. Right-click on the page element.
- 2. Select PTF Recorder, Add Action, then select an action.

This list describes the action options:

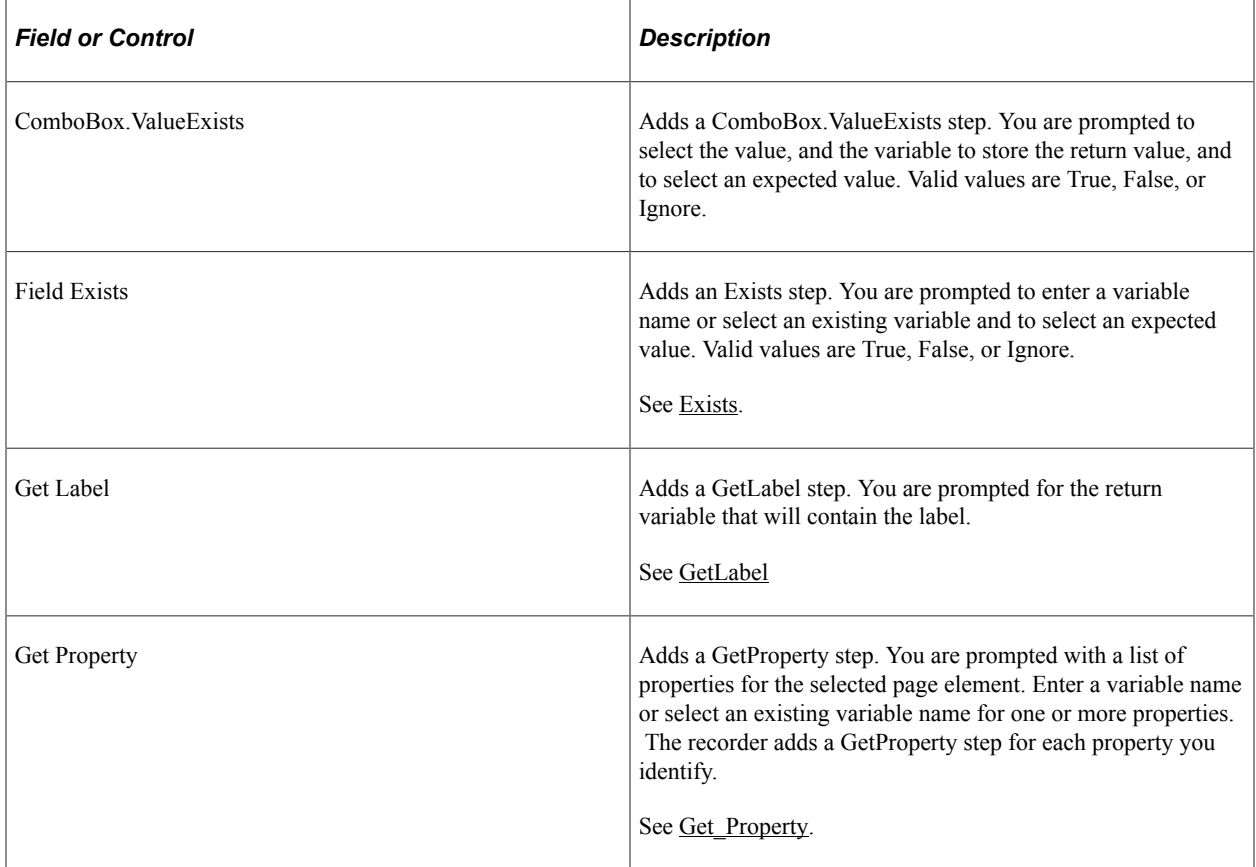

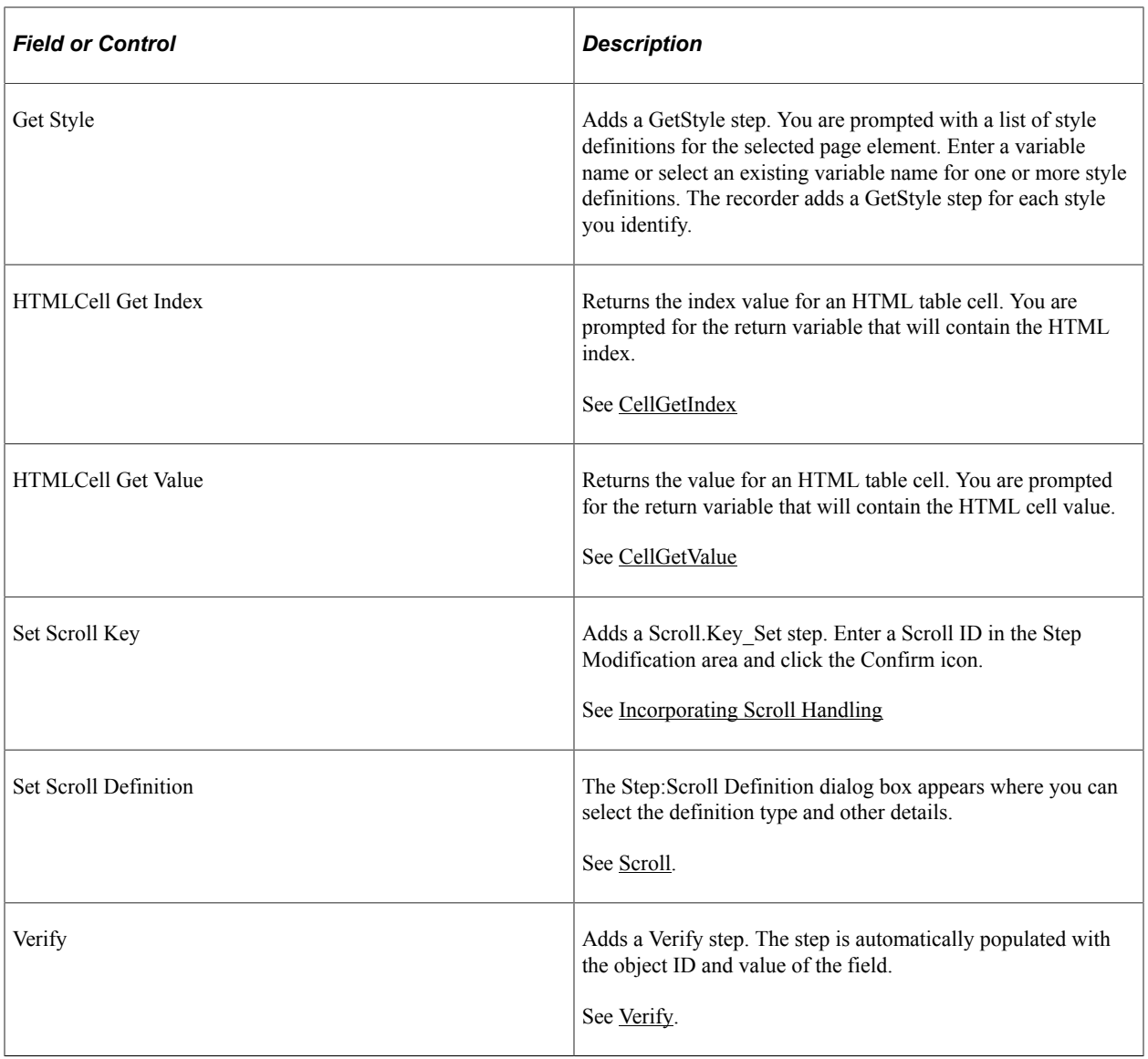

**Note:** Chrome and Microsoft Edge-based PTF recorders allow recording of right-click, save as action on a link.

For details on SaveTargetAs action, see [SaveTargetAs](#page-264-0)

## **Inserting Action Steps**

On the PIA page, you can insert test steps that provide logic constructs, manage scroll actions, and add variables and logs.

To insert test steps:

- 1. Right-click on the PeopleSoft Application page.
- 2. Select PTF Recorder, Insert Step, then insert the required step.

This list describes the options for test steps:

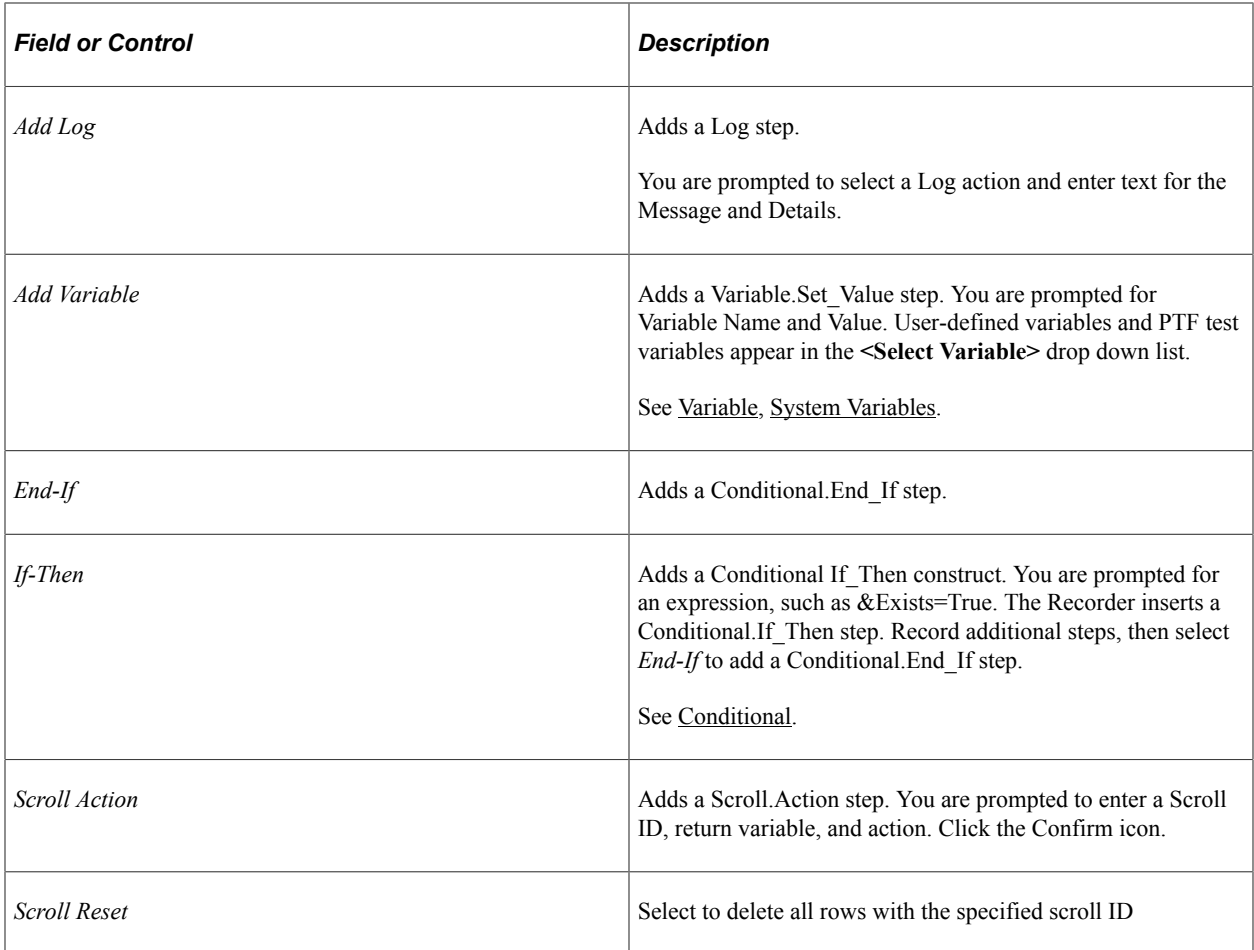

# **Adding Scroll Variables**

You can add scroll variables on PeopleSoft application pages.

Use scroll variable in conjunction with action or steps that utilize variables.

To add:

- 1. Right-click on the PIA page.
- 2. Select PTF Test Recorder, Use Scroll Variable.

On the PIA page, the Use Scroll Variable pop-up page appears where you can select the scroll variable.

This example shows the Use Scroll Variable pop-up page.

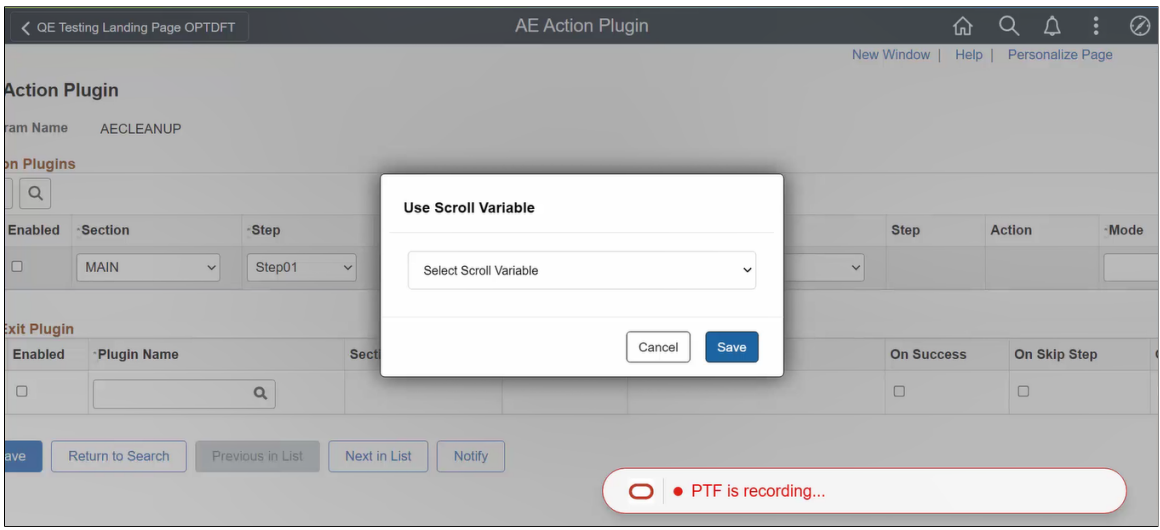

# <span id="page-105-0"></span>**Configuring Recorder Settings**

To configure the recorder settings, click the recorder settings icon on the PTF Recorder.

This list describes the recorder settings:

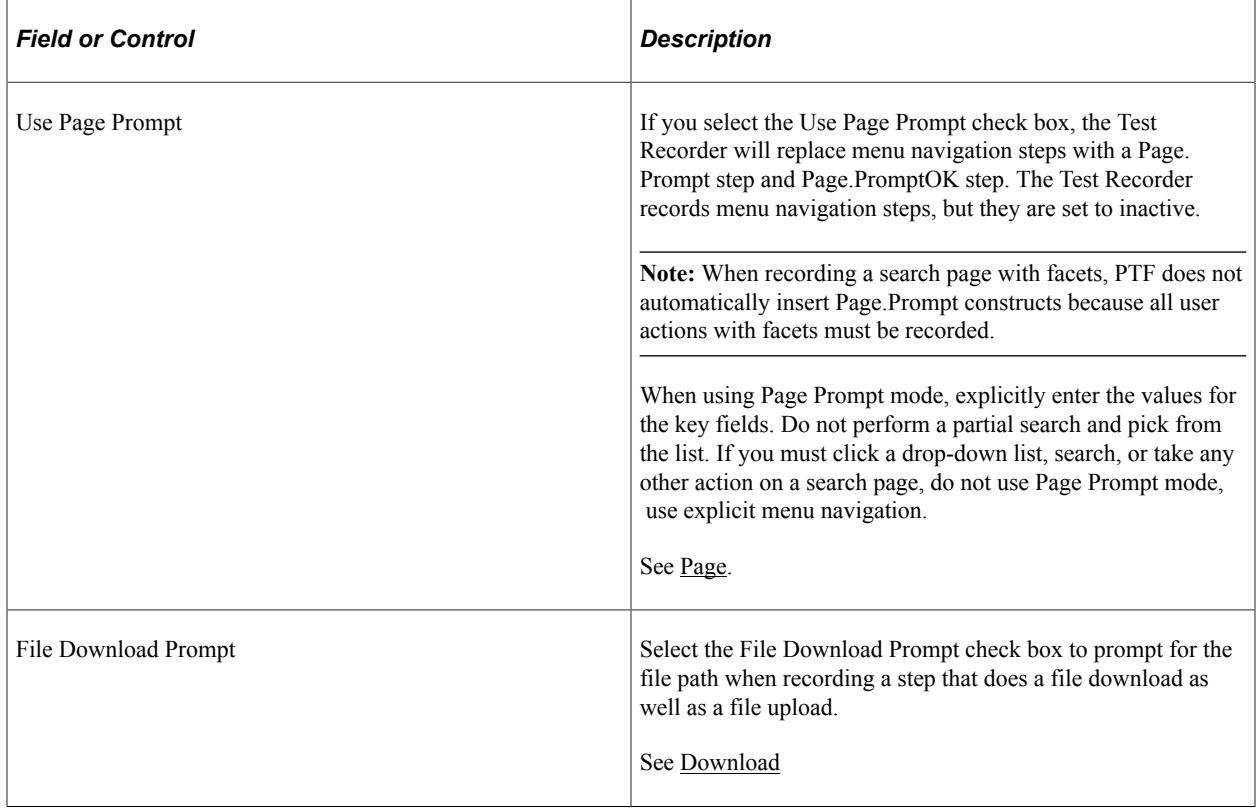

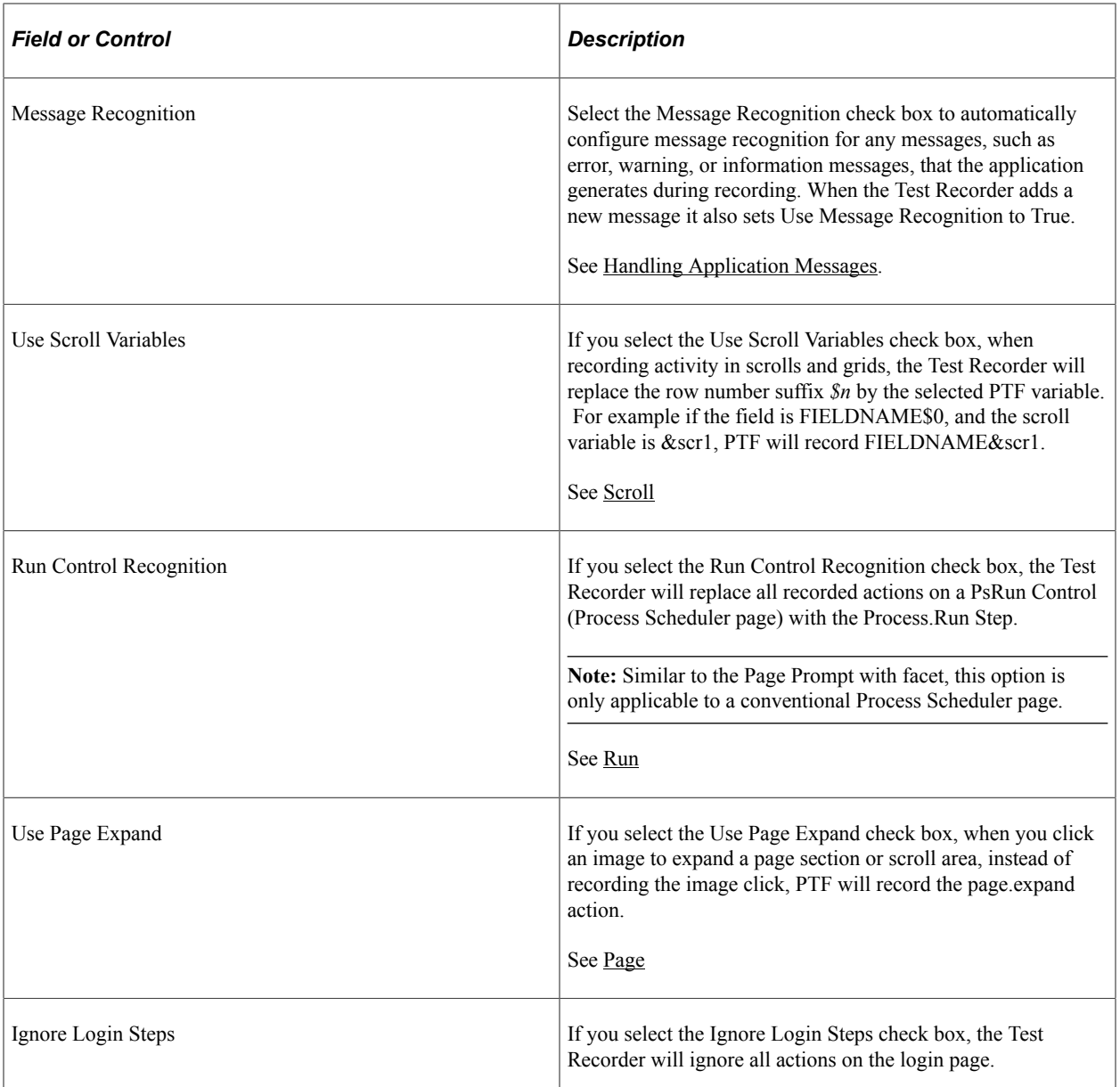

# **Modifying Recorded Steps**

You can modify steps recorded during the current session by pausing the session and editing the step in the PTF Recorder.

Fields or controls for modifying steps.

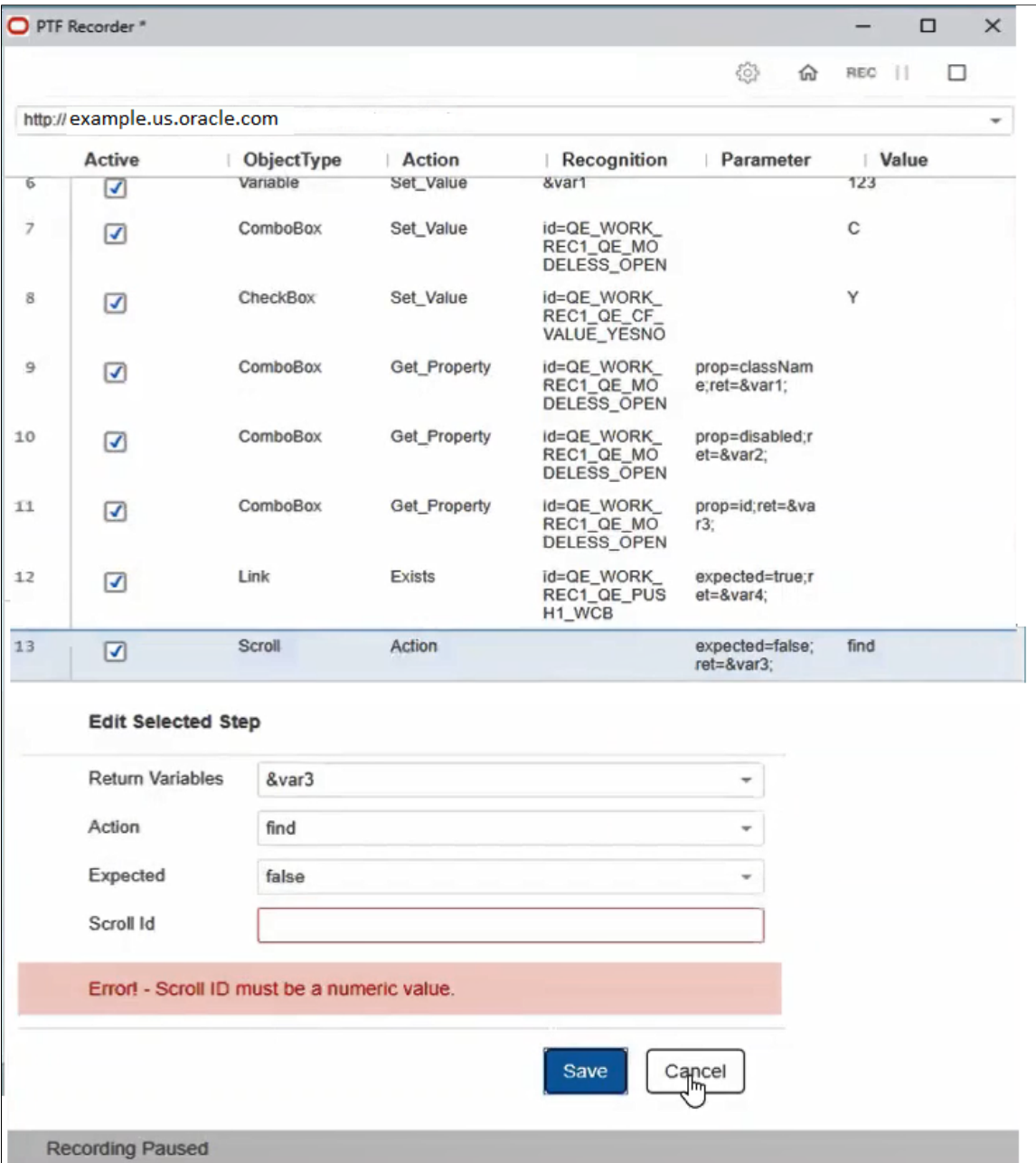

When the recording is paused, the PTF Recorder becomes active where you can highlight a recorded step and edit any of its values.

You can enable or disable the recorded steps by selecting or clearing the **Active** option.

The Edit Selected Step window appears when you highlight a recorded step to edit. The editable parameters of the selected step are displayed in this window.

If you enter incorrect parameter value, an error message is displayed in red.

Get\_Property, If\_Then and Scroll\_Action are examples of action steps that can be edited.
# **Using the Log Viewer**

Whenever you run a test, PTF creates a run log. The log is located in PTF Explorer under the test name, in the log folder specified in Runtime Options.

After you run a test, PTF automatically displays the log in the Log Viewer.

You can also view a log by opening it from PTF Explorer.

This example shows the Log Viewer:

This example illustrates the fields and controls on the Log Viewer. You can find definitions for the fields and controls later on this page.

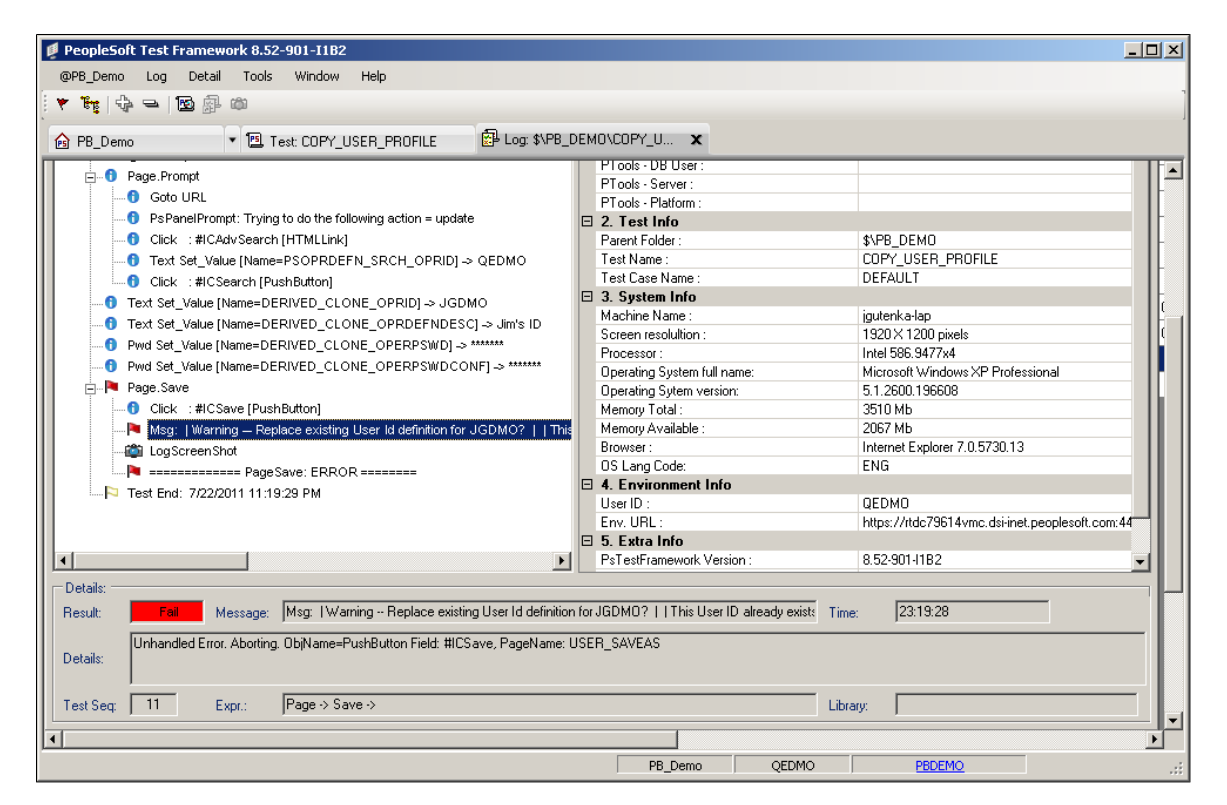

The Log Viewer has three panes:

• The left pane displays the log details.

Typically, the log will contain one high-level entry for each step in the test.

- The right pane displays the execution options that were used for the test.
- The bottom pane displays details about the selected entry in the log.

#### **Log Viewer Menus**

The following menus appear when the Log Viewer has focus. Note that many menu commands are specific to the currently selected item.

This table describes the Log menu commands:

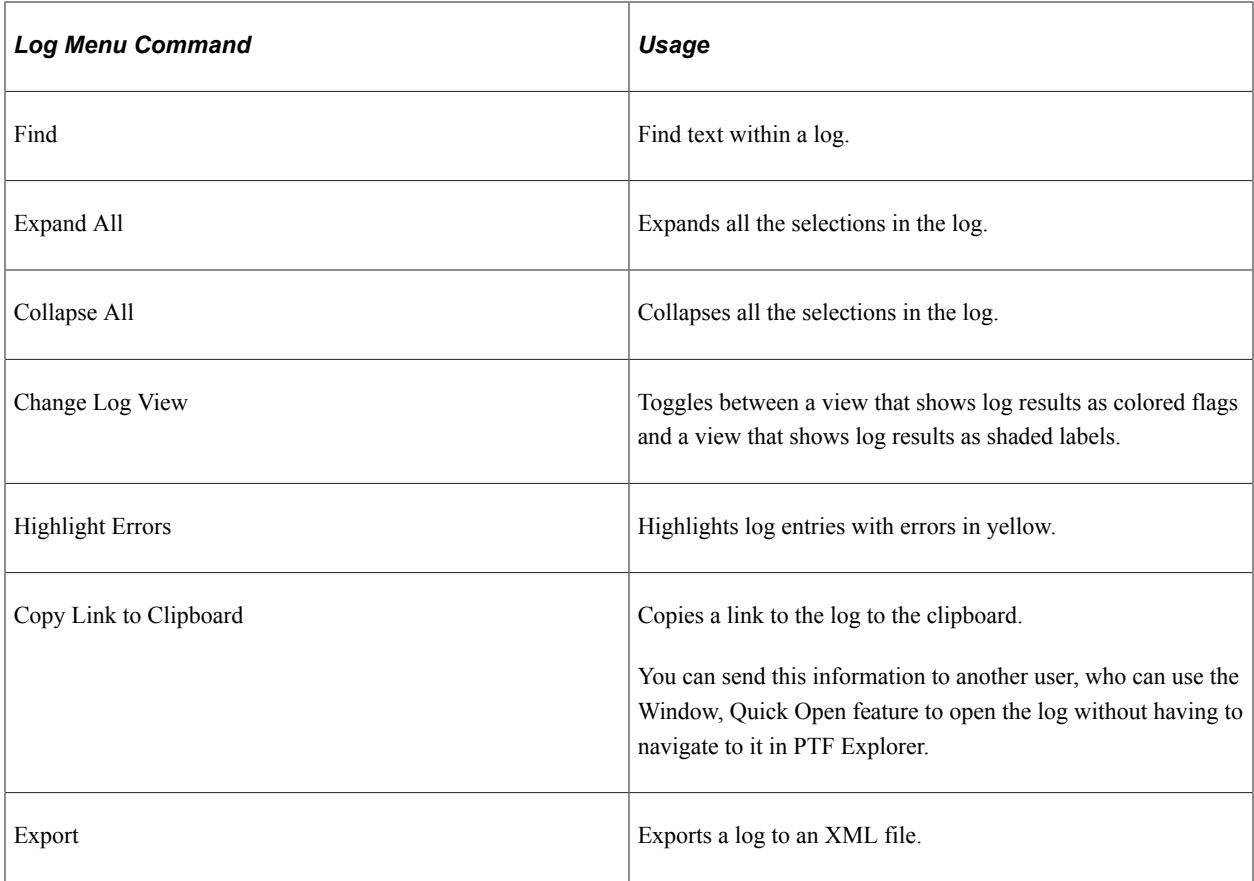

This table describes the Detail menu commands:

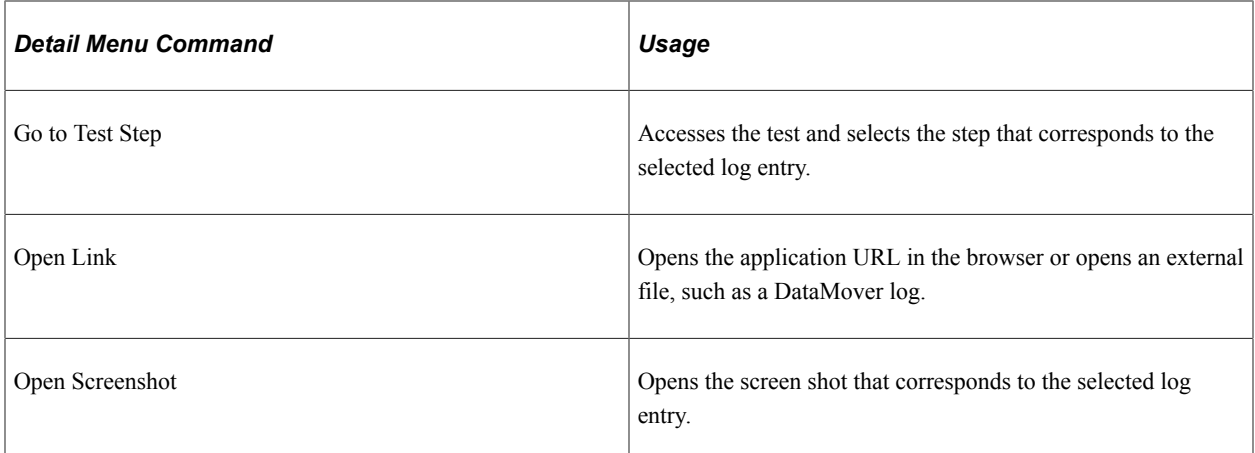

This table describes the Window menu commands:

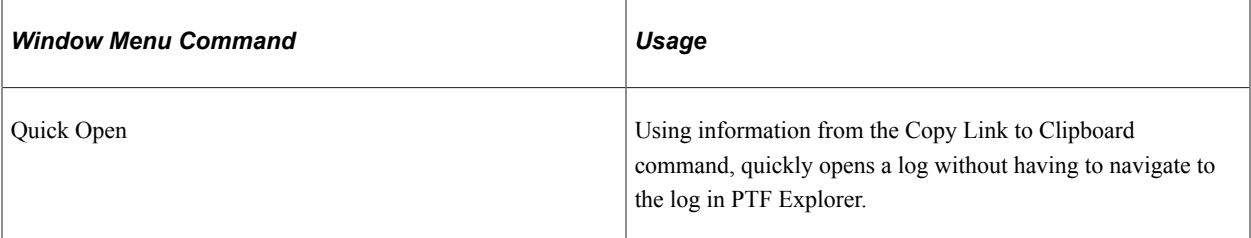

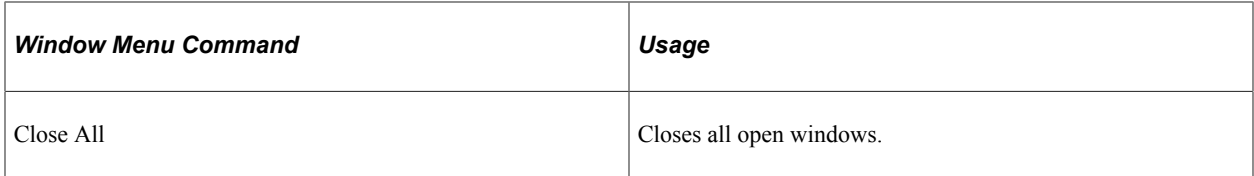

# **Related Links**

[Reviewing Test Logs](#page-130-0) [Interpreting Logs](#page-155-0)

# **Chapter 4**

# **Creating Tests and Test Cases**

# **Creating Tests**

This section discusses how to create and manage tests.

# **Creating a New Folder**

Each test, along with the related test cases and logs, is stored in a folder in the PTF Explorer tree structure.

To create a new folder:

- 1. In PTF Explorer, highlight the folder in which you want to create the new folder or highlight Home to create the folder at the root level.
- 2. Select Create, Folder.
- 3. Enter a new folder name.
- 4. Click **OK**.

```
Note: Folder names must not contain the following characters:
space & ? / \ * < > ' "
```
### **Creating a New Test**

To create a new test:

- 1. Highlight a folder in PTF Explorer.
- 2. Select Create, Test.

The Test Editor launches with a new test.

- 3. (Optional) In the **Test Descr** field, enter a description for the test case.
- 4. (Optional) Click the **Test Properties** icon to enter a long description of the test case.

It is a good practice to provide a good description for a test, such as a description of the product, feature, or business process being tested. Test names are limited in length and provide little information.

- 5. (Optional) Click the **Test Comment** to add comments for the test.
- 6. Select Test, Save or click the **Save** button in the toolbar.
- 7. Enter a name for the new test.
- 8. Click **OK**.

# **Naming Tests**

These rules apply to test names:

- Test names and test case names are limited to 30 characters in length.
- Test names and test case names can consist of letters, numbers, and underscores, but they must begin with a letter.
- PeopleSoft Test Framework (PTF) converts test names and test case names to uppercase.
- Two tests in the same database instance must not have the same name, even if they reside in different folders.

Because PTF data resides in the application database, conflicts may occur if PTF users or administrators attempt to copy tests or test cases from one database to another database containing tests or test cases with the same name.

# **Copying a Test**

To copy a test:

- 1. Highlight a test in the PTF Explorer.
- 2. Select Edit, Copy or press  $\mathbf{Ctrl} + \mathbf{C}$  to copy the test.
- 3. Highlight the folder where the copy of the test is to be located.
- 4. Select Edit, Paste or press  $Ctrl + V$  to paste the test.
- 5. Enter a name for the new test.

When you copy and paste a test the test cases are copied as well, but not the logs. When you cut and paste a test the logs are moved also.

### **Renaming a Test**

A PTF Administrator or Editor can rename a test, however the test name must be unique to the database instance. A PTF User can only rename tests within the myFolder folder. Renaming a test or test case will update the test or test case name in all tests that make a call to the renamed test or test case.

To rename a test:

- 1. Highlight a test in the PTF Explorer.
- 2. Right-click and select Rename or select Edit, Rename from the menu.
- 3. Enter the new name and click OK.

The test is renamed.

# **Renaming a Folder**

A PTF Administrator or Editor can rename a folder, however the folder name must be unique within that level of the PTF Explorer tree. Before you can rename a folder, you must close all of the tests that are associated with that folder.

To rename a folder:

- 1. In PTF Explorer, highlight the folder you want to rename.
- 2. Right-click and select Rename or select Test, Rename from the menu.
- 3. Enter the new folder name and click OK.

**Note:** Folder names must not contain the following characters: space & ? / \ \* < > ' "

# **Recording Tests**

When you record a test, PTF monitors each action you perform in the target application and creates a corresponding step in the test.

PTF Recorder populates these fields for each step:

- **Seq**
- **ID**
- **Active**
- **Type**
- **Action**
- **Recognition**
- **Parameters**
- **Value**

This is an example of test steps:

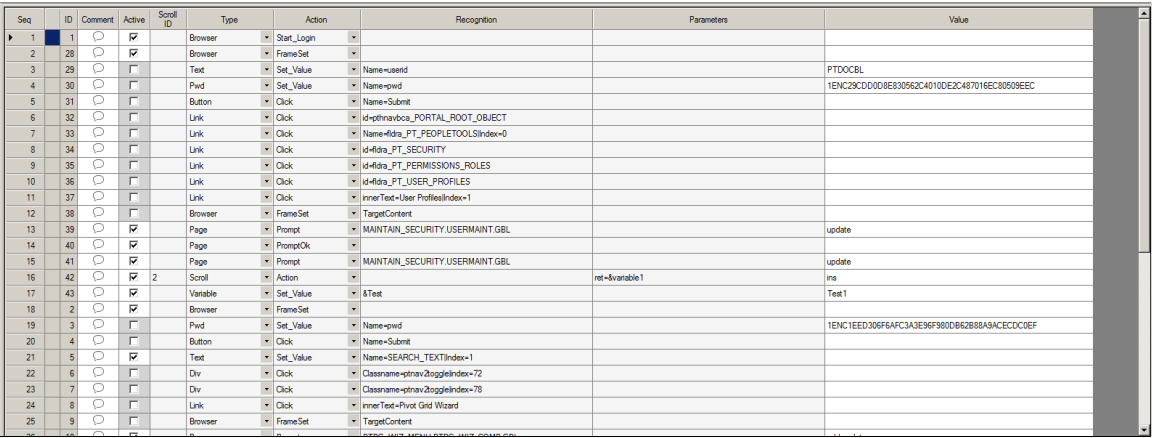

**Seq** and **ID** are system-generated fields.

**Recognition**, **Parameters**, and **Value** are not used with some actions, such as Browser.Start or Page.Save.

The **Comment** field is populated by the test developer to document the test.

In the Comments dialog, apart from entering text, you can insert timestamp also.

See [Using the Test Editor](#page-86-0).

## **Test Action Tools**

In addition to simply recording your interaction with the target application, the test recorder enables you to add steps to perform the following functions:

- Verify the value in a page control.
- Check for the existence of a page element.
- Get a property of a page element.
- Populate a variable.
- Insert an entry in the run log.
- Insert a conditional construct.
- Reference scrolls.
- Reference HTML table cell contents.
- Add or modify step comments.

### **Related Links** [Using the PTF Recorder with Chrome and Microsoft Edge](#page-98-0) [PTF Test Language](#page-222-0)

# **Recording a Test**

To record a test:

- 1. Create a new test or open an existing test.
- 2. If you are recording within an existing test, highlight a test step. The system inserts the steps in the new recording following the highlighted step. If you are recording a new test, recording typically begins at Step 2. By default, Step 1 is Browser.Start, or Browser.Start\_Login, depending on your configuration options.
- 3. With a test open, select Test, Open Test Recorder or click the **Show Test Recorder** button in the toolbar.
- 4. PTF client launches the PTF Recorder as a browser application where you can open the PeopleSoft application page and start recording.

**Note:** To record a test, use the PTF Recorder with Chrome and Microsoft Edge browsers. For instructions, see [Using the PTF Recorder with Chrome and Microsoft Edge](#page-98-0)

5. *Hook* a browser, that is, associate a PeopleSoft application browser with the test.

To hook, click the **Start Web Client** icon on the PTF Recorder browser application.

- 6. Click the **Start Recording** icon in the PTF Recorder browser application.
- 7. Perform the test steps in the PeopleSoft application.
- 8. As needed, add actions directly on the page elements on the PeopleSoft Application pages.
- 9. Modify steps by pausing the session and editing the step in the PTF Recorder. The Edit Selected Step window appears when you highlight a recorded step to edit. The editable parameters of the selected step are displayed in this window.
- 10. Click the **Stop Recording** icon in the PTF Recorder browser application to end the recording and write the steps to the test.
- 11. Save the test.

#### **Related Links**

[Using the PTF Recorder with Chrome and Microsoft Edge](#page-98-0) [Defining PTF Configuration Options](#page-27-0)

# **Opening Tests**

This section discusses how to open tests.

# **Opening Tests with PTF Explorer**

You can open a single test or multiple tests with PTF Explorer.

### **Opening a Single Test**

To open a single test with PTF Explorer:

- 1. Expand folders to navigate to the desired test.
- 2. Highlight the test.
- 3. Use one of the following methods to open the test:
	- Right-click and select Open.
	- Select Test, Open from the PTF Explorer menu.
- 4. The test opens, and the test editor is the active window.

### **Opening Multiple Tests**

To open multiple tests with PTF Explorer:

- 1. Expand the tree folders to view the desired tests.
- 2. Select each test that you want to open (use Ctrl+Click to multi-select).
- 3. Use one of the following methods to open all of the selected tests:
	- Right-click and select Open.
	- Select Test, Open from the PTF Explorer menu.
- 4. All of the tests open.

# **Opening Tests Assets with the Quick Open Dialog Box**

Use the Quick Open dialog box to search for and open one or more test assets. To access the Quick Open dialog box, select **Window** >**Quick Open**.

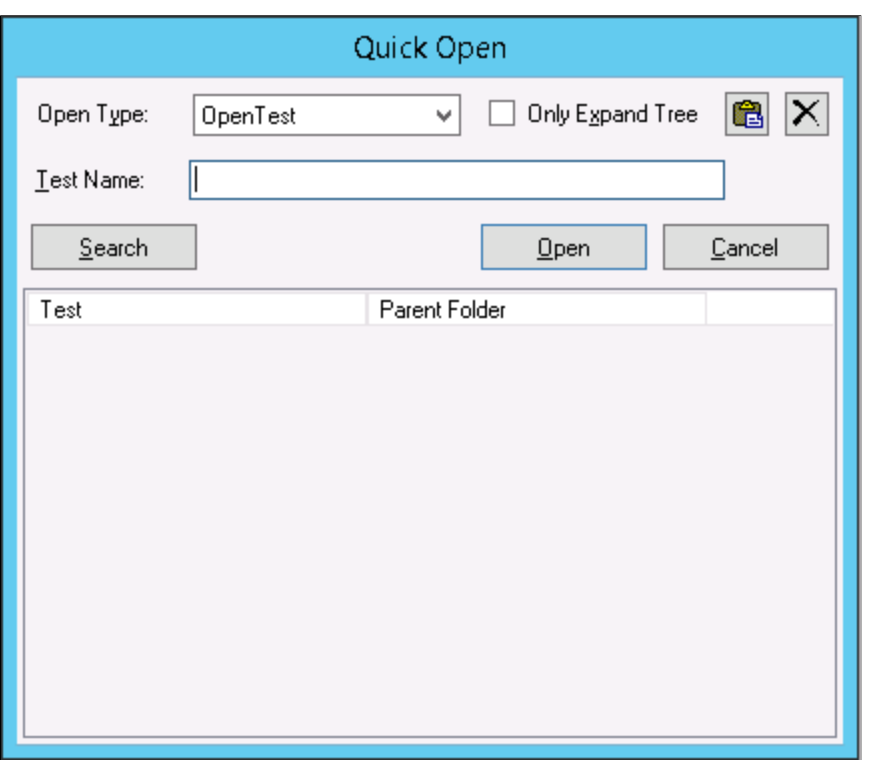

This image illustrates the fields and controls on the Quick Open dialog box.

The following fields and controls are available on the Quick Open dialog box.

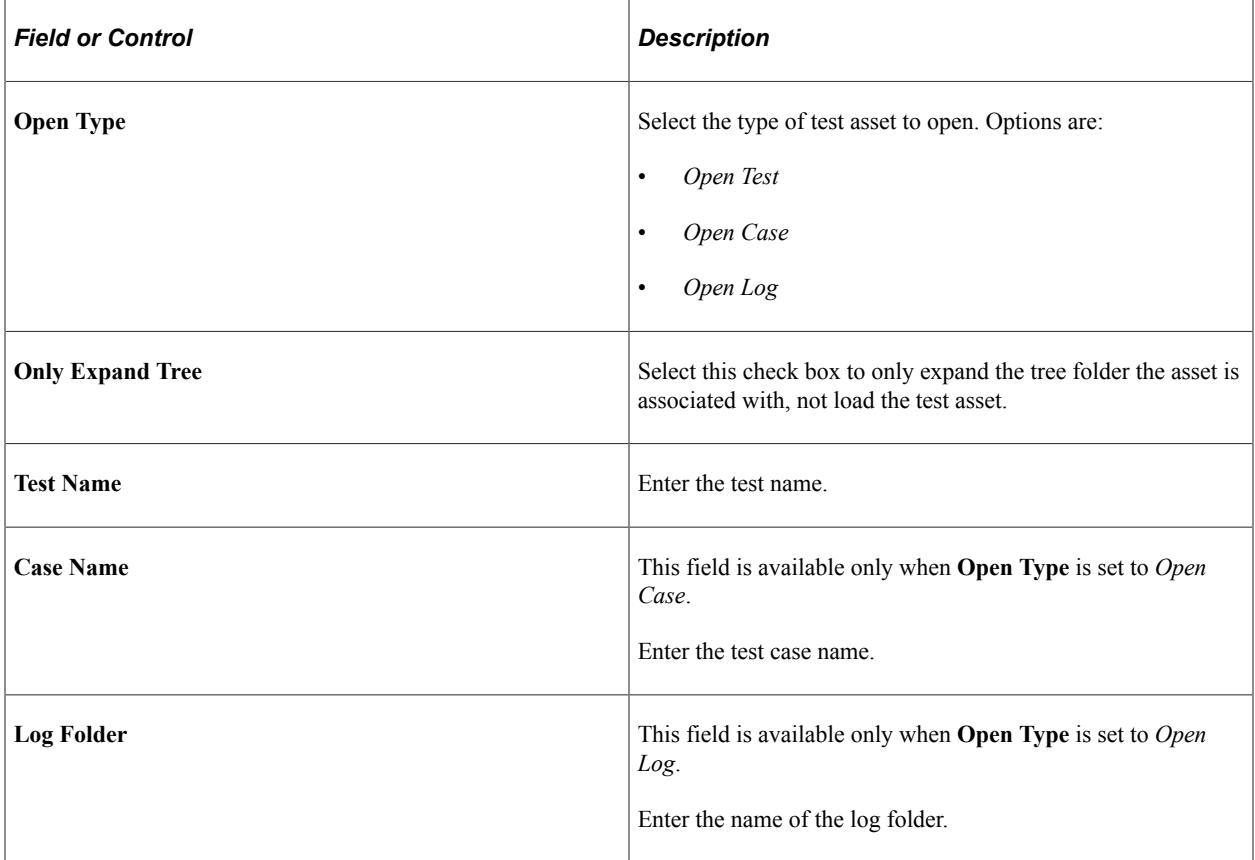

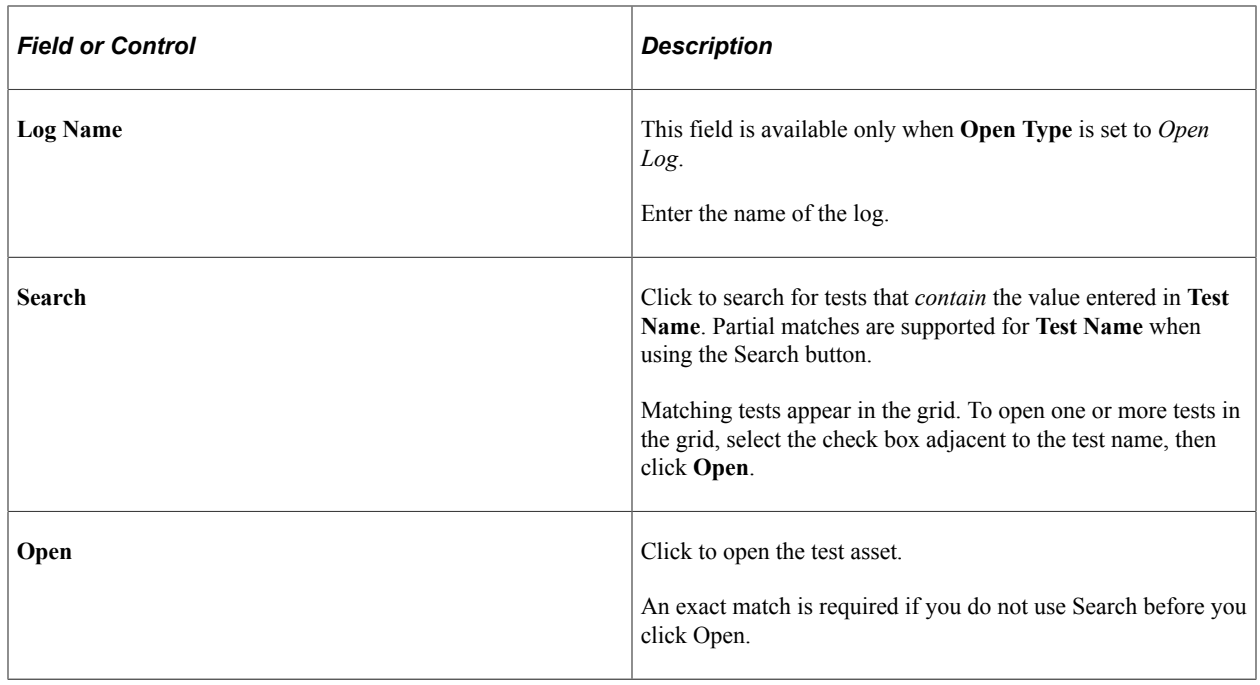

# **Working with Test Cases**

Often, you will want to run the same test multiple times using different values in the Value column. Test cases enable you to associate different sets of data with a test. You can view and edit both the test and test case in a single unified window.

# **Creating a New Test Case**

To create a new test case:

- 1. With a test open, click the **New** button to the right of the **Test Case** field.
- 2. Enter a name for the new test case.
- 3. (Optional) In the **Test Case Descr** field, enter a description for the test case.
- 4. (Optional) Click the **Test Case Properties** icon to enter a long description of the test case.

It is a good practice to provide a good description for a test case. Test case names are limited in length and provide the user with little information.

5. (Optional) Click the **Test Case Comment** icon to add a comment for the test case or insert timestamp.

For details, see [Test Window Fields](#page-92-0)

6. The new test case provides a set of new, empty Value fields for all the steps of the test.

Enter a new value for each step that requires a value.

7. Save the test case.

This example illustrates a new test case with blank values.

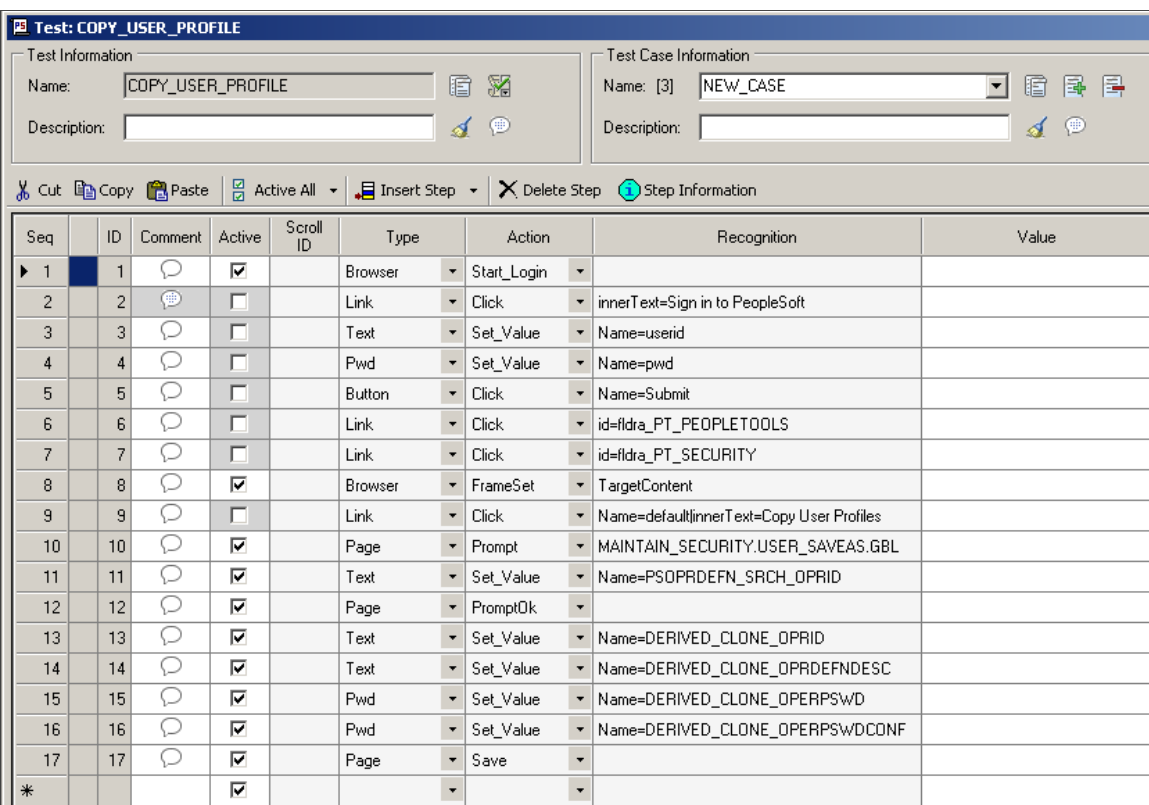

### **Creating a Test Case With Values**

For convenience, you may want to create a test case with the **Value** column populated with the values from the original test or from another test case. Then, you can edit the values in the new test case.

**Note:** The test case associated with the original test is named DEFAULT. Every test has one test case named DEFAULT.

You can select an existing test case from the **Test Case** drop-down list box.

PTF displays the number of test cases associated with the test, including the DEFAULT test case, next to the **Test Case** field label.

To create a test case with values:

- 1. With a test case open, select Test, Test Case Save As.
- 2. Enter a name for the new test case.
- 3. (Optional) Enter a short description and a long description for the test case.
- 4. Highlight each value you want to change and enter a new value.
- 5. Save.

When you cut/copy and paste test steps, a dialog box appears providing options for how to manage test case values. You can select one of the following options.

- Paste only the steps, leaving the test case values blank.
- Paste the current test case values from the source to the target.
- Paste the test case values only for matching test case names.

# **Exporting and Importing Test Cases**

You can create or modify a large number of test cases by exporting test cases to a file, editing the file, and then importing the file back into the test.

You can export a text file using the following delimiter characters:

- Comma
- Semicolon
- Vertical pipe
- Tab

# **Exporting Test Cases**

To export test cases:

- 1. With a test open, select Test, Export.
- 2. Specify a location for the file.
- 3. Select a separator character.

**Note:** The default separator character is a comma, which is also the default separator used by spreadsheet programs. If any of the values in your test case contain commas, the value will be split into separate fields. If you have commas in your test case values, choose a different separator.

- 4. Specify whether to export one or all test cases.
- 5. Click Start.

The bar along the bottom of the dialog box denotes the progress of the export.

This example illustrates export using a tab delimiter for all test cases.

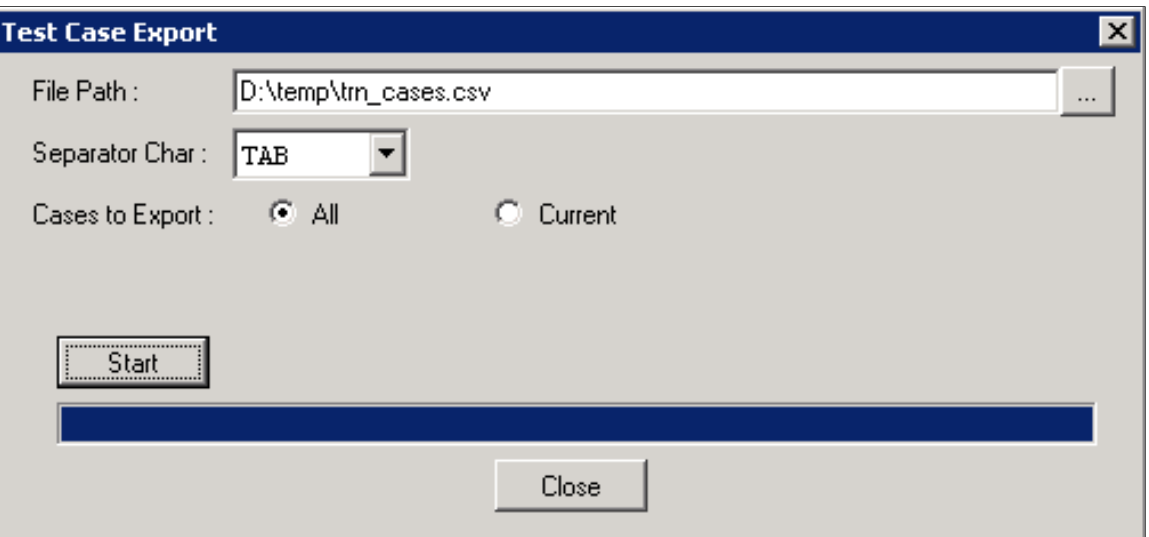

# **Importing Test Cases**

To import test cases.

- 1. In PTF, with a test open, select Test, Import.
- 2. Enter the file path or browse to the file.
- 3. Specify the separator character.
- 4. Click Open to display a list of test cases in the file.

This example illustrates the fields and controls on the Test Case Import dialog box. You can find definitions for the fields and controls later on this page.

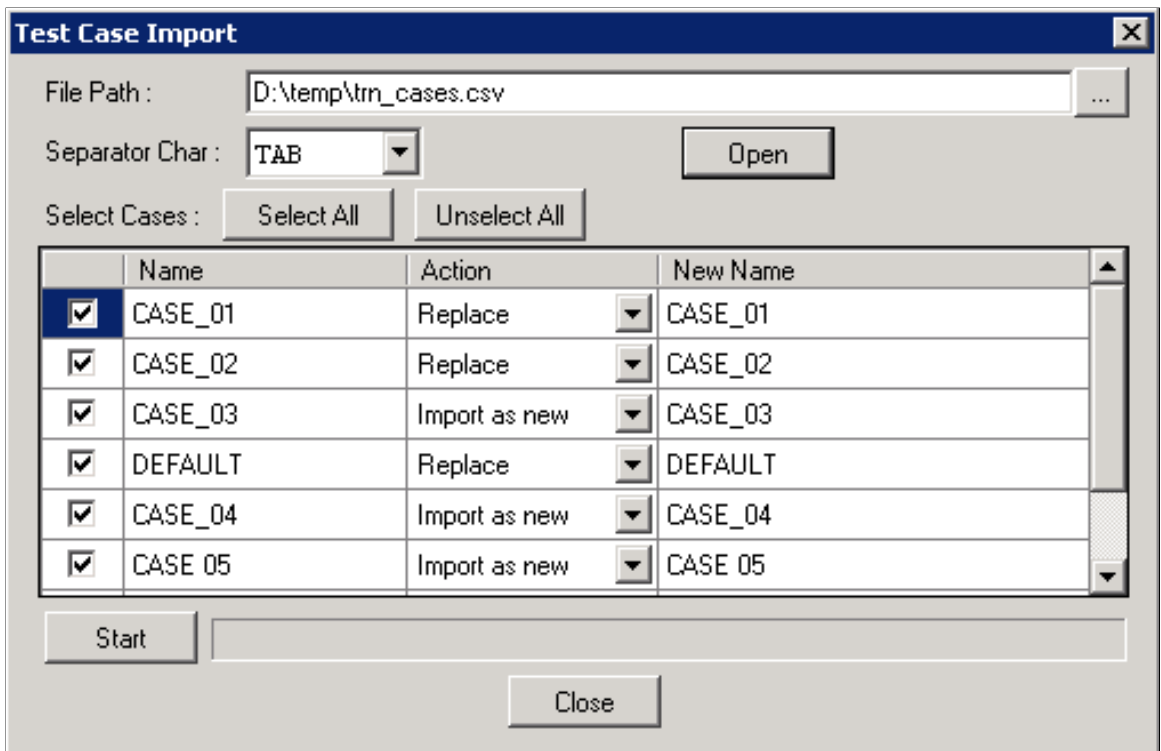

If the test case already exists in the test, the action is set to Replace. If the test case does not exist in the test, the action is set to Import as new. If you change the action to **Import as new** for an existing case, you must also enter a new test case name in New Name field.

- 5. Select the test cases to import.
- 6. Click Start.

# <span id="page-123-0"></span>**Running Tests**

This section describes how to run tests and test cases.

### **Running a Test**

To run a test:

1. With a test open in PTF, select Test, Run.

Alternatively, you can press **F5** or click the **Run** button.

2. If *Yes* is specified in the **Prompt for Options** field for the default runtime option, then the Runtime Options dialog box appears.

Select an runtime option from the list and click **Accept**.

PTF opens the PeopleSoft application specified in Runtime Options and runs the steps in the test.

3. After the test runs, PTF opens the test log in the Log Viewer.

**Note:** When PTF runs a test it disables **Num Lock** and **Caps Lock** on your keyboard and restores them when the test completes. If the runtime terminates abnormally, the test does not complete, or hangs up, and PTF does not restore **Num Lock** and **Caps Lock**. Select Test, End or click the End icon in the toolbar to end the test and restore **Num Lock** and **Caps Lock**. Also, you should not press the **Caps Lock** or **Num Lock** keys during test runtime; if you do, subsequent test steps may fail. Also, you should not press the **Caps Lock** or **Num Lock** keys, during test runtime; if you do, subsequent test steps may fail.

#### **Related Links**

[Reviewing Test Logs](#page-130-0)

# **Running a Test Case**

To run a test case:

1. With a test open in PTF, select a test case from the Test Case drop-down list.

If you do not select a test case, the system uses the DEFAULT test case.

Alternatively, you can open a test case from PTF Explorer.

- 2. Select Test, Run.
- 3. Review the log in the Log Viewer.

#### **Related Links**

[Reviewing Test Logs](#page-130-0)

### **Running a Test from a Specific Step**

You can start runtime from a specific step using the Run from Step option in the Test menu.

**Important!** You are responsible for completing any required preceding steps when running a test using the Run from Step command, such as Browser.Frameset, assigning variables, and hooking the browser, for example.

To run a test from a specific step:

1. With a test open in PTF, select Test, Run from Step.

Alternatively, you can press **F6**.

2. In the Run from Step dialog box, enter or select the step sequence number from which to begin test runtime, and click **OK**.

If the specified sequence number does not exist, test runtime begins at either the next highest sequence number, or the last test step sequence, whichever is the lower value.

If the specified sequence number is an inactive step, then test runtime begins with the next highest sequence number.

3. After the test runs, PTF opens the test log in the Log Viewer.

The log file will include information about which step the test was started from.

### **Running a Test from the Command Line**

You can run a test from the command line using the **PsTestFW** command.

Enter a *text file* argument which contains all the parameters in the command line. The text file is deleted immediately after PTF client reads it. You can write the text file manually or it is generated from the Change Assistant during runtime.

The parameters in the file must follow the below guidelines:

- Split the parameter and its value with  $=$ .
- Enter each parameter and its value in a new line.
- Enter each parameter and its value in a single line.

For example, your text file will include the following statements.

```
-CS=<server>:<port>
-CUA=TRUE
-CO=<userID>
-CP=<password>
-TST=<TestNameFile>
-TC=DEFAULT
-ACTION=testrun /*testrun value is used for running test.*/
-PFX=-RTO=<RuntimeOptions>
-LOG=<logfile name>.log
```
#### **Syntax**

Use the following syntax to run the test using a *text file* argument.

```
''<Path>\PsTestFw.exe'' ''C:\temp\ptf_cmd_param.txt''
```
Use the following syntax to run a test using the existing environment connection:

```
PsTestFw -CD=ConnectionName -CP=ConnectionPassword -TST=TestName
 -TC=TestCaseName [-TL=Line X(integer)][-PFX=Prefix] =RuntimeOption [-LOG=LogFileNa⇒
```
me][-ACTION=testrun]

Use the following syntax to run a test using specified environment connection parameters:

```
PsTestFw -CS=Server -CNO=NodeName -PS=ProxyServer -PU=ProxyUser -PP=ProxyPassword
 -CO=UserName -CP=ConnectionPassword -TST=TestName -TC=TestCaseName [-TL=Line X(int⇒
eger)]
[-ACTION=testrun] [-PFX=Prefix] =RuntimeOption [-LOG=LogFileName]
```
### **Parameters**

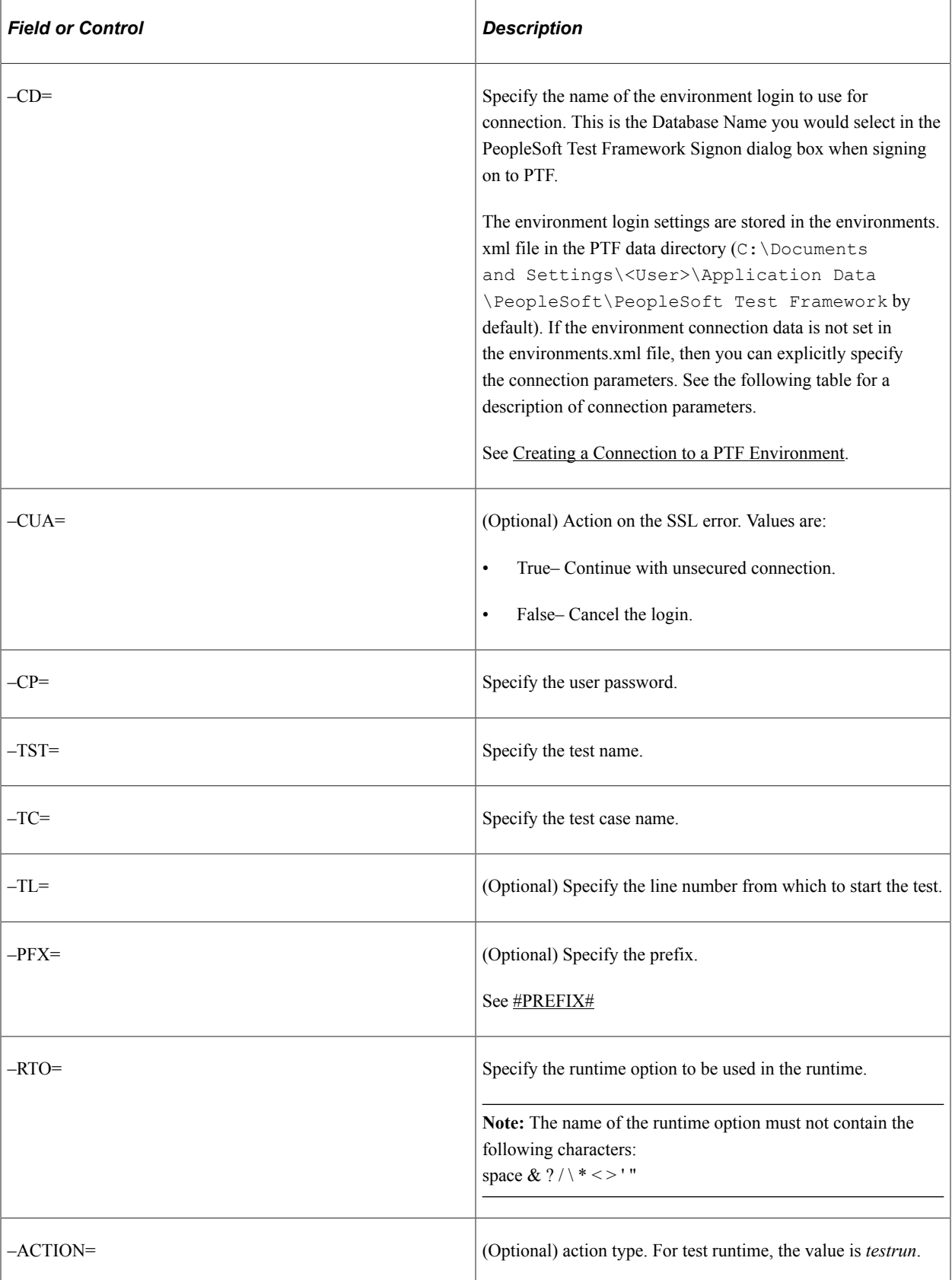

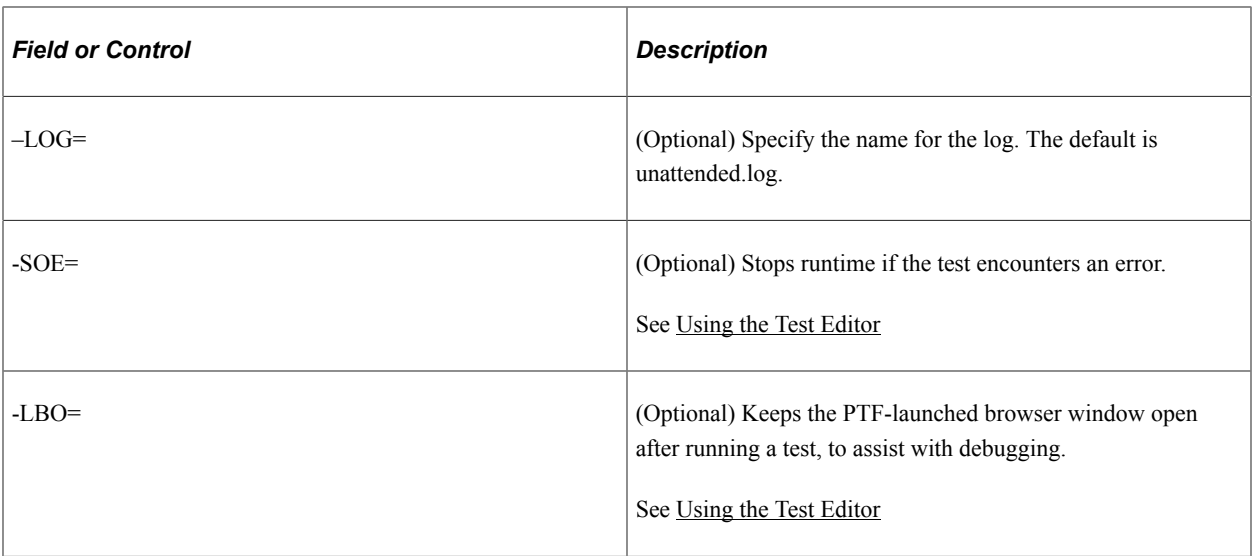

If you do not use the  $-CD=$  parameter to specify the connection data, use the parameters in the following table:

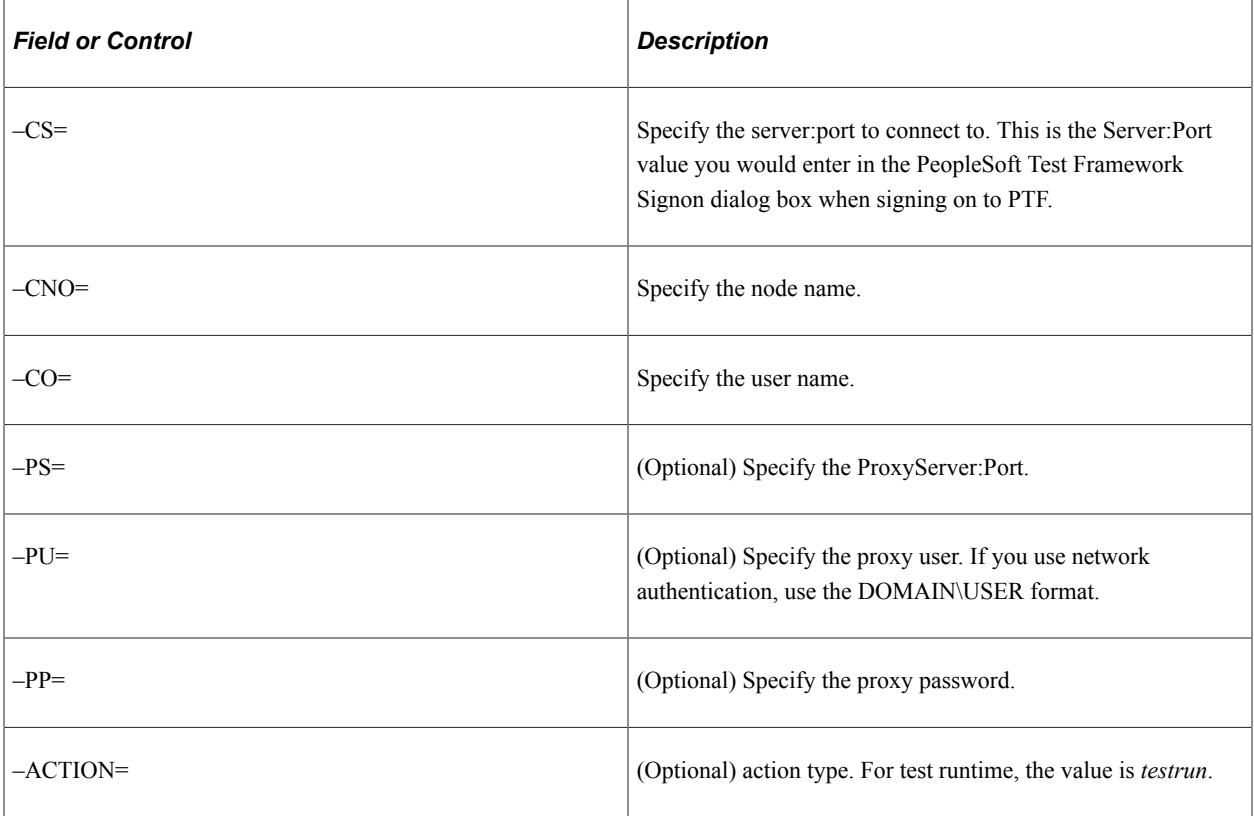

### **Example**

The following example uses the –CD= parameter to set connection parameters:

```
PsTestFw -CD=QE851 -CP=password -TST=TEST_CMD_LINE -TC=DEFAULT -PFX=Prefix
=QE851_No_Folder -LOG=my_run_log -ACTION=testrun /*The -ACTION parameter is optiona⇒
1\,{}^\star/
```
The following example explicitly sets connection parameters:

```
PsTestFw -CS=rtdc79637vmc:8643 -CNO=PT_LOCAL -PS=ProxyServer:2345
-PU=mydomain\username -PP=pwd123 -CO=username -CP=password -TST=TEST_CMD_LINE
-TC=DEFAULT -PFX=Prefix =QE851_No_Folder -LOG=my_run_log -ACTION=testrun /*The -ACT⇒
ION parameter is optional*/
```
### **Log File**

The runtime will generate an output log file in the PTF data directory  $(C:\Omega)$  Documents and Settings\<user>\Application Data\PeopleSoft\PeopleSoft Test Framework by default).

If the log file exists it will be overwritten.

This is an example of a log file:

```
<runtime>
   <Started>2014-06-18 04:41:46</Started>
   <Param>
     <Database>L921PDVL</Database>
     <TestName>DR_DUMMY_SHELL</TestName>
     <TestCase>DEFAULT</TestCase>
     <ExecOpt>L921PDVL</ExecOpt>
   </Param>
   <Status>Failed</Status>
  <sub>T</sub><sub>5</sub><sub>5</sub><sub>6</sub></sub></sub></sub></sub>
     <Exec1>
       <Name>DR_DUMMY_LOOP</Name>
       <Case>DEFAULT</Case>
       <LogLine15>case is not DEFAULT2</LogLine15>
       <LogLine16>Runtime stopped by Runtime.Stop_On_Error: 6/18/2014 4:41:54 PM</Lo⇒
gLine16>
       <Status>Failed</Status>
     </Exec1>
     <Exec2>
       <Name>DR_DUMMY_LOOP</Name>
       <Case>DEFAULT2</Case>
       <Status>Passed</Status>
     </Exec2>
     <Exec3>
       <Name>DR_DUMMY_LOOP</Name>
       <Case>DEFAULT3</Case>
       <LogLine44>case is not DEFAULT2</LogLine44>
       <LogLine45>Runtime stopped by Runtime.Stop_On_Error: 6/18/2014 4:41:55 PM</Lo⇒
gLine45>
       <Status>Failed</Status>
     </Exec3>
     <LogFolder>TEST</LogFolder>
     <LogName>4. PS 2014-06-18 16:41</LogName>
     <Message>Runtime stopped by Runtime.Stop_On_Error: 6/18/2014 4:41:55 PM</Messag⇒
e>
  \langleTest\rangle
```

```
\langle/runtime>
```
#### **Return Code Option For PTF Command Line Runtime**

PTF returns an integer value representing the relative success of the runtime, when called from the command line. The integer value is captured by the calling program.

Sample syntax for capturing PTF's integer return value (into a variable in a sample batch file called iRetCode) might be coded as follows:

start /w /MIN PsTestFw -CS=<Environment server port> -CNO=<optional Environment Nod⇒ e\_ID> -CO=<Environment\_User\_ID> -CP=<Environment\_User\_Password> -TST=<ShellTest\_Nam⇒ e> -TC=<Test Case Name> =<Runtime\_options> -LOG=C:\Temp\LOG1.xml set iRetCode=%erro⇒ rlevel% echo %iRetCode%

#### Return values are:

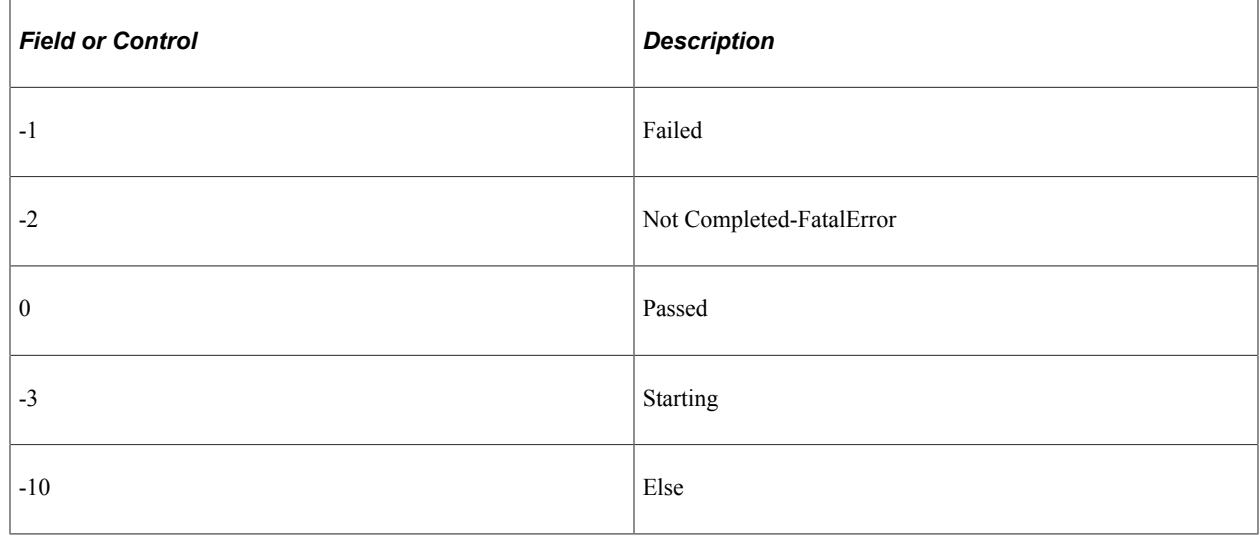

# **Running a Test on Windows Remote Desktop**

If you are running the PeopleSoft Test Framework on a remote host using Windows Remote Desktop (MSTSC), the Chrome or Microsoft Edge opens on the remote host. To avoid failure of a test on the Chrome or Microsoft Edge, consider the following:

- Keep the MSTSC open or maximized and be always connected to the remote host.
- Avoid locking the remote host.
- Avoid moving the mouse cursor on the remote host.

For the proper display of Chrome or Microsoft Edge browsers on the remote host, ensure that the display settings in your client machine is set to 100%.

To set the display:

- 1. Open the Control Panel of your client machine.
- 2. Select System, Display.
- 3. On the Display page, select the Scale and layout value as **100%**.

#### **Related Links**

[Running Tests](#page-123-0)

# <span id="page-130-0"></span>**Reviewing Test Logs**

Whenever you run a test, PTF creates a run log entry. The log is located in PTF Explorer under the test name, in the log folder specified in Execution Options.

After you run a test, PTF automatically displays the log in the Log Viewer.

You can also view a log by opening it from PTF Explorer.

This example illustrates log entries in the Logs folder of PTF Explorer.

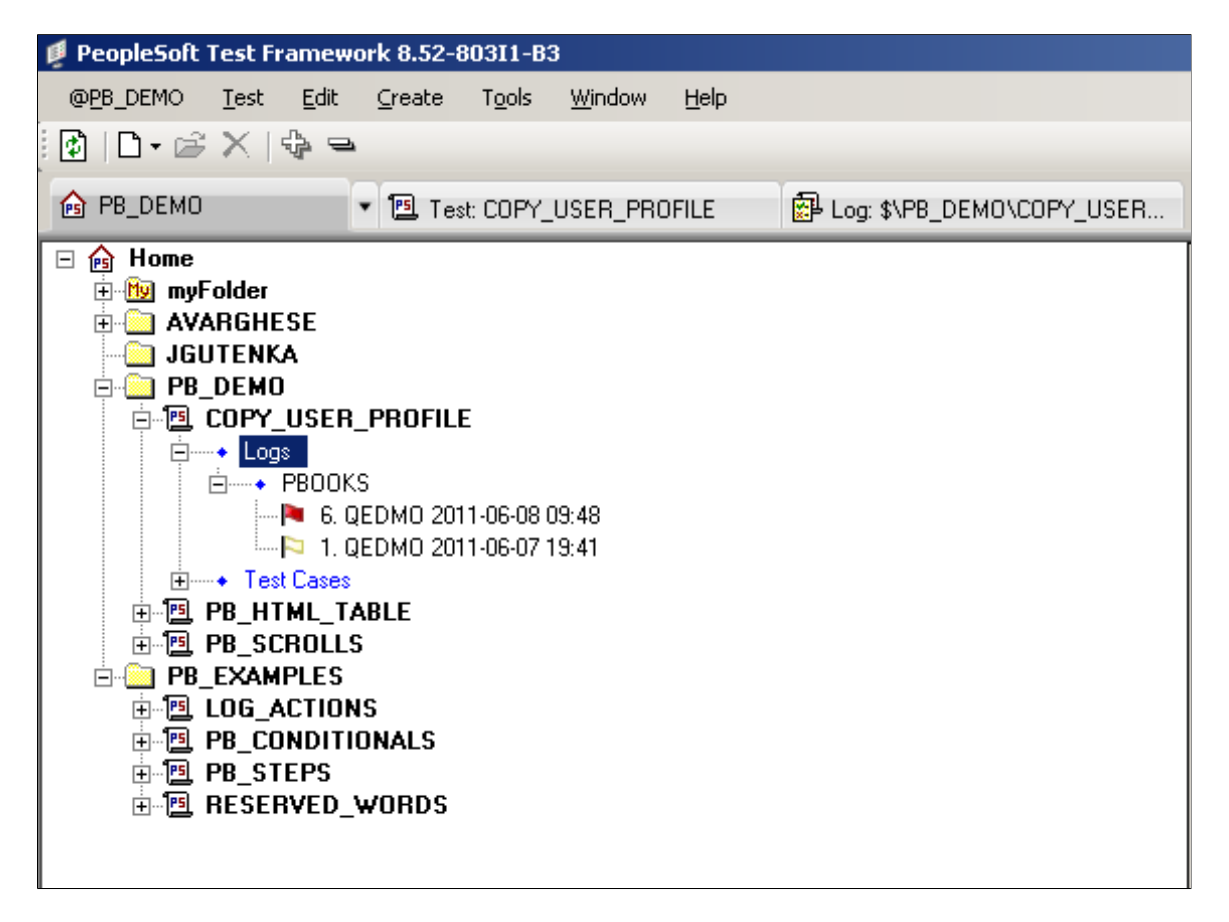

To open a log from PTF Explorer, do one of the following:

- Highlight a log entry and select Test, Open.
- Double-click a log entry.
- Right-click a log entry and select Open.

This example illustrates log entries in a test log. You can find icon definitions later on this page.

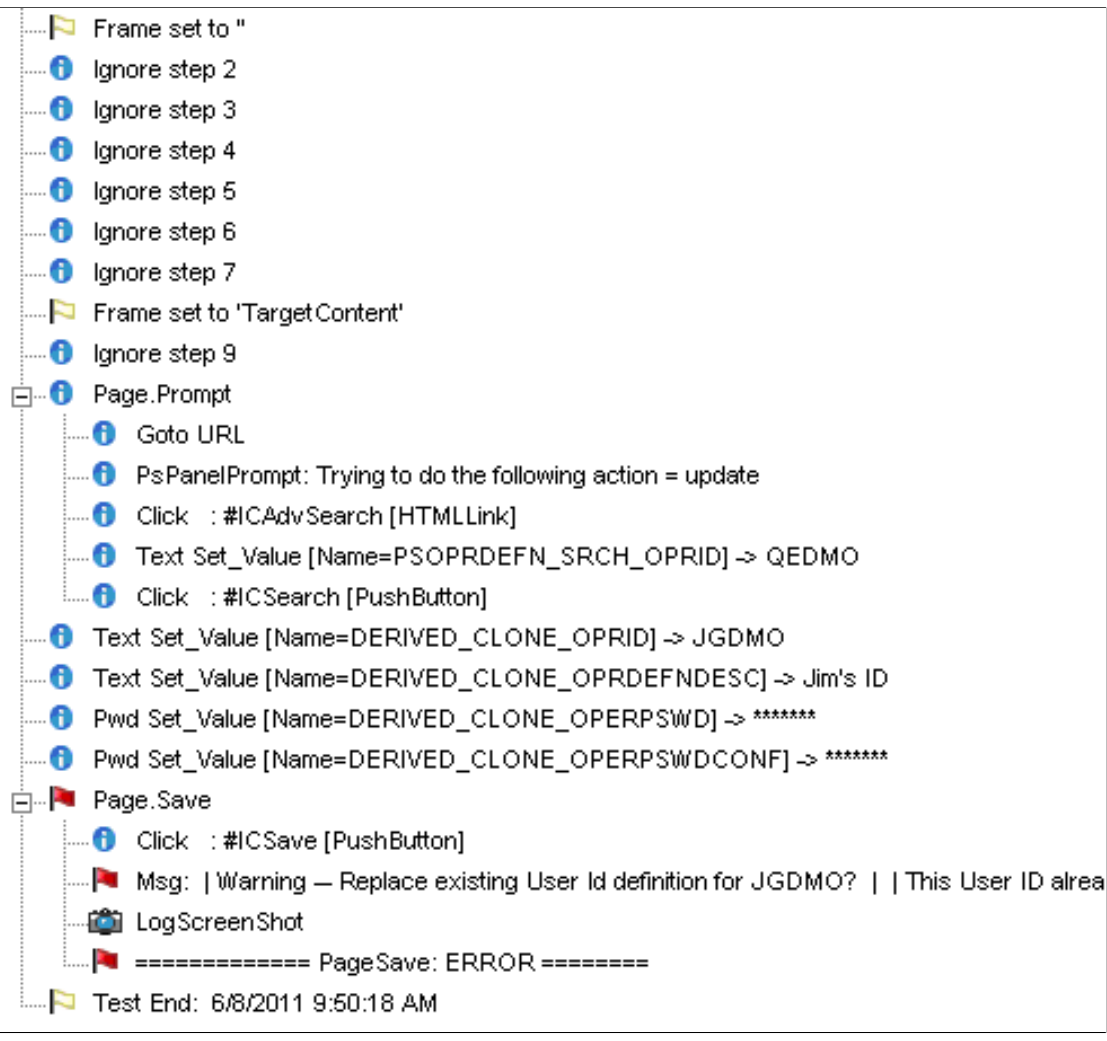

Typically, the Log Viewer includes one high-level entry for each step in the test. Entries for complex steps appear in collapsible sections that can be expanded to view the additional details.

An icon or shaded label appears next to each log entry, indicating the success state of the associated step:

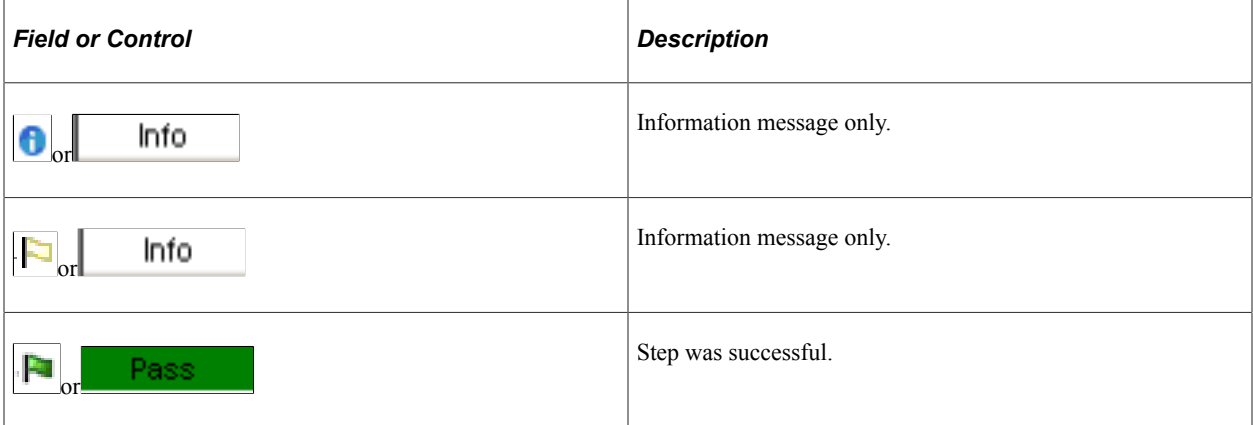

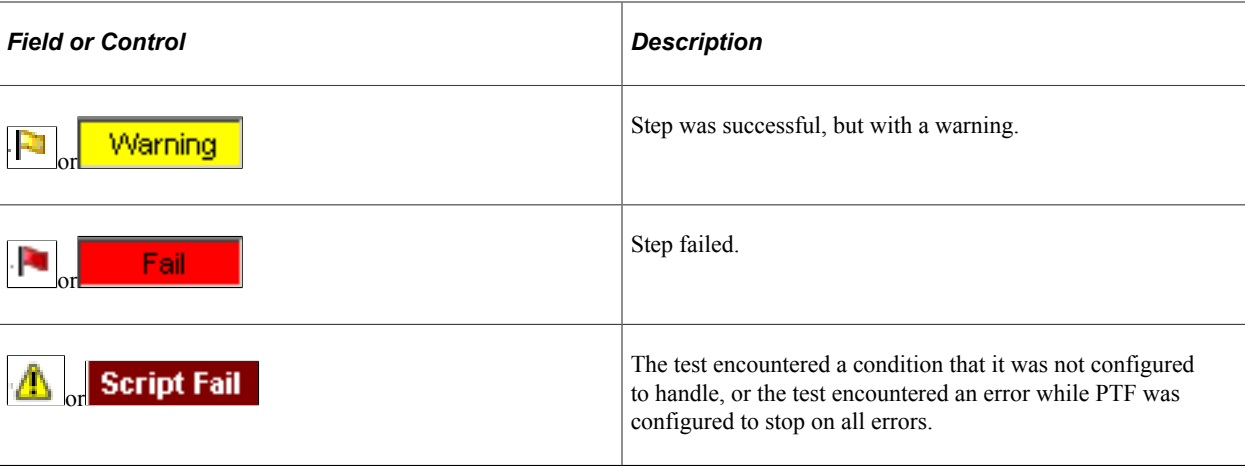

**Note:** Highlight a log entry and select Detail, Go to Test Step or right-click and select Go to Test Step to open the test with the corresponding step selected.

#### **Related Links**

[Interpreting Logs](#page-155-0)

# **Exporting Test Logs to XML**

PTF provides the ability to export test logs to XML. Once the logs have been exported to XML, you can compare the results in a text editor, such as Notepad or EditPlus, or view them in most web browsers. You can export all fields, or limit the export to specific fields.

To export a test log to XML:

- 1. In PTF Explorer, open the logs folder.
- 2. Right-click on a specific log.
- 3. Select Export.

The Export Log dialog box is displayed:

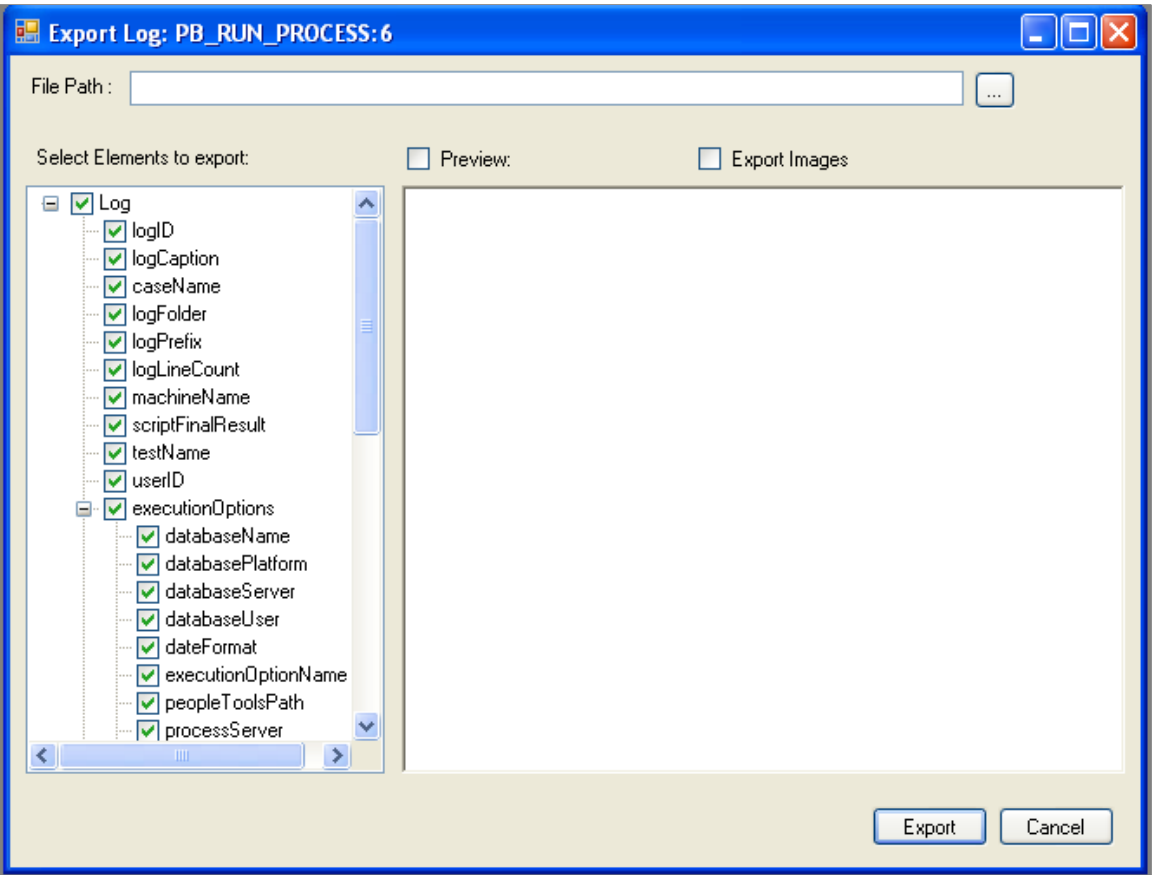

On the Export Log dialog, the user can see the structure(schema) of the Log XML, include/exclude elements to export and set the order of the elements, also the user is able to preview the exported result.

By default, all the timestamp (lastUpdate element in the schema tree) fields are excluded, as well as extra information such as ExecutionOptions, LogParentLineID, and so forth.

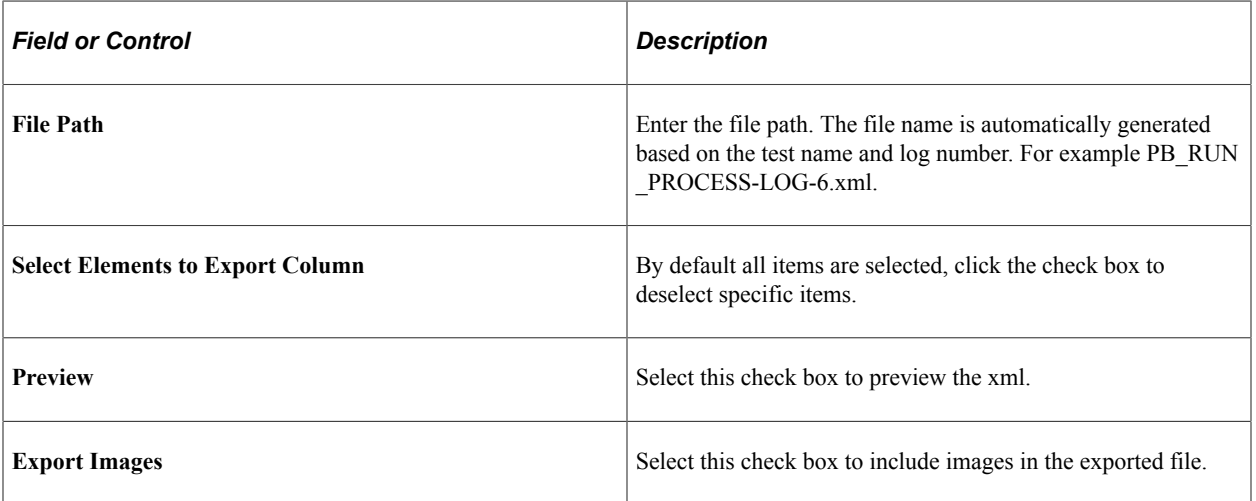

You can also set an option to automatically generate XML log files every time that tests are run. For more information, see [Configuring Runtime Options in PTF Client](#page-48-0) .

# **Organizing Tests In PTF Explorer**

This section discusses how to use PTF Explorer to organize tests.

# **Cutting and Pasting Multiple Tests or Folders**

PTF Administrators and PTF Editors can cut and paste tests and folders. A user with only the PTF User role is not able to cut folders that reside outside of the myFolder folder.

To cut and paste (move) multiple tests or folders:

- 1. In the PTF Explorer, select multiple tests and folders to move to a new location on PTF explorer tree.
- 2. Right-click and select Cut, or select Edit, Cut from the menu.
- 3. Select the desired target folder location on PTF explorer tree.
- 4. Right-click and select Paste, or select Edit, Paste from the menu.

All contents are moved to the target folder location.

### **Deleting Multiple Tests or Folders**

PTF Administrators and PTF Editors can delete tests and folders. A user with only the PTF User role is not able to delete folders that reside outside of the myFolder folder.

To delete multiple tests or folders:

- 1. In the PTF Explorer, select multiple tests and folders to delete.
- 2. Right-click and select Delete, or select Edit, Delete from the menu.
- 3. Click OK to confirm the delete.

The folders or tests are deleted.

### **Expanding or Collapsing Tests and Folders**

To expand or collapse multiple tests or folders:

- 1. In the PTF Explorer, select multiple tests and folders to expand or collapse.
- 2. Right-click and select Expand Selection or Collapse Selection,

PTF expands or collapses all selected tests and folders at the level of selection in the tree.

Creating Tests and Test Cases Chapter 4

# **Developing and Debugging Tests**

# **Mapping PSQuery to a Test**

You can run an existing test using real-time data. The test will use query results to populate test data. The query results can have real-time data or modified data. You do not have to create a test case each time data changes. Use the **DataLoader** step type to include the modified query results in your tests.

**Important!** By default, one DataLoader step type is associated with one query. If you require more than one query for the test, insert respective DataLoader types.

### **Configuring the DataLoader**

Configure the fields on **DataLoader** tab on the Runtime Options dialog box in PTF client. See [DataLoader Tab](#page-58-0)

### **Authorizing to Use the DataLoader**

Verify the user included in the **Options** tab of the **Runtime Options**dialog box has access to the *PTPT2200* permission list.

You can assign the QAS Admin role to the user which includes PTPT2200 permission list.

#### **Related Links**

"Understanding Permission Lists" (Security Administration) "Understanding Roles" (Security Administration)

### **Editing the DataLoader Step Type**

The DataLoader maps a query and the query fields to variables in the test. See [DataLoader.](#page-246-0)

Click the edit button in the **Recognition** field of the step to open the **Edit DataLoader** dialog box.

The example illustrates the fields and controls on the Edit DataLoader dialog box with **Query Parameters** and **Select Query Fields** sections. You can find definitions for the fields and controls later on this page.

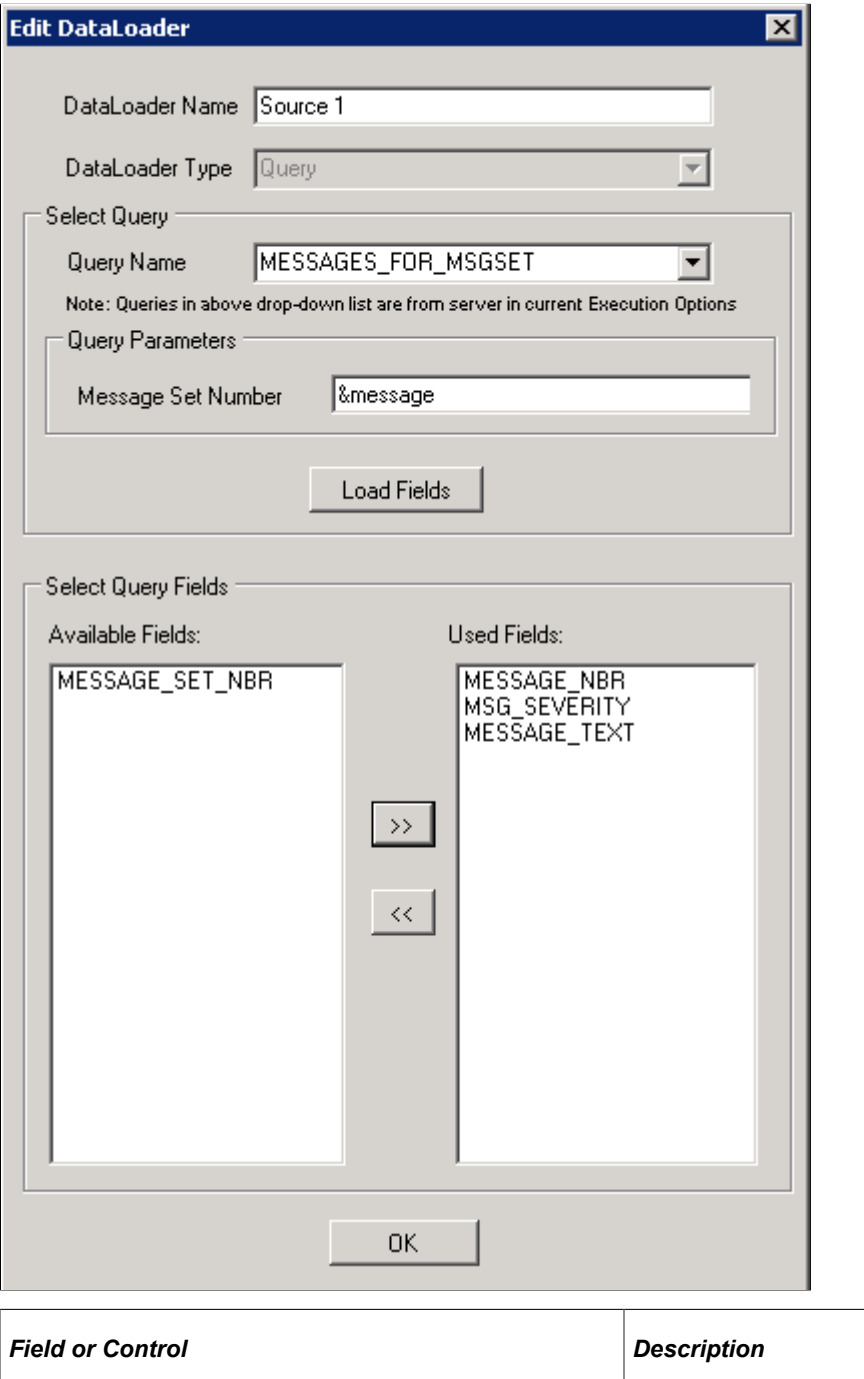

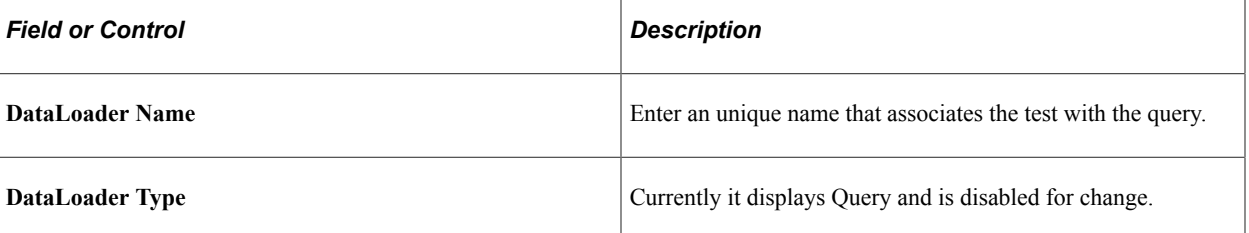

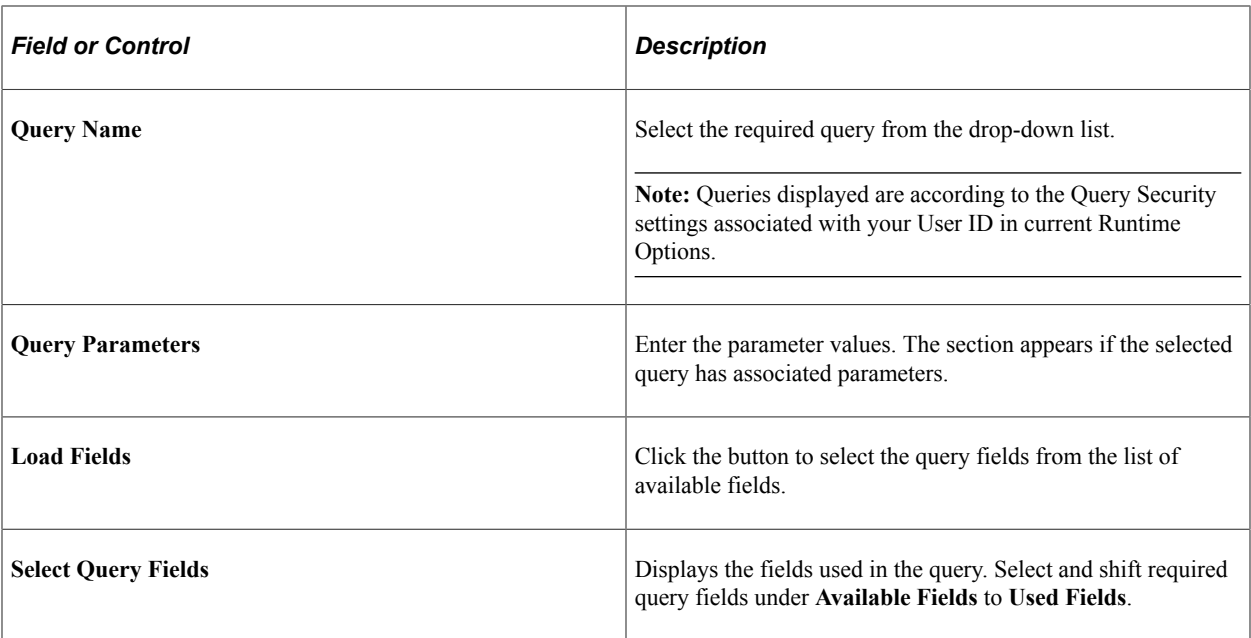

When you click the **OK** button on the **Edit DataLoader** dialog box, the variable mapping grid appears where you can edit variable names.

The example illustrates the fields and controls on the variable mapping grid for the DataLoader instance.

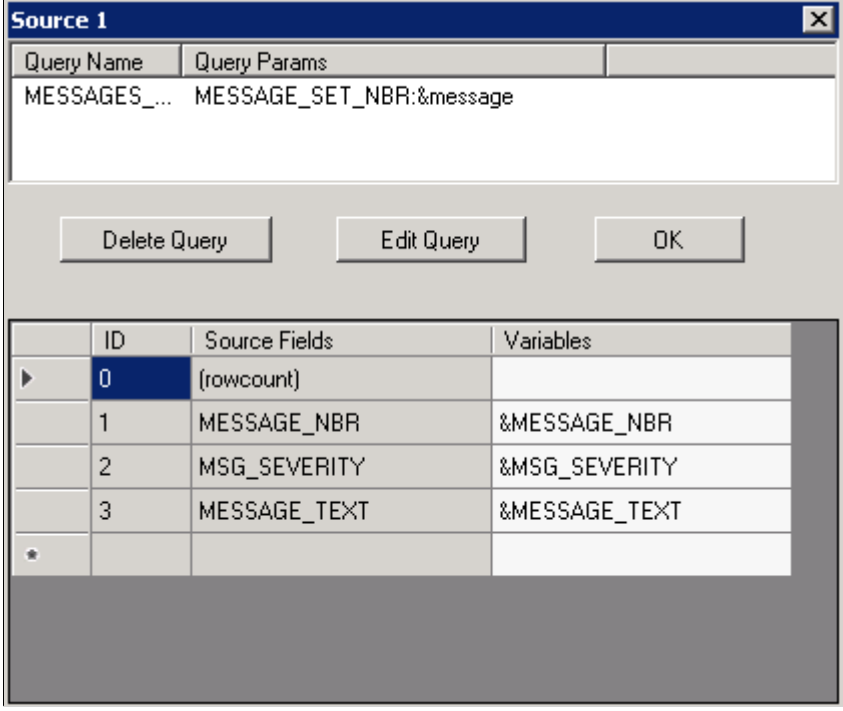

You can edit the variable name on the grid for the source fields.

Click the **Edit Query** button to open the **Edit DataLoader** dialog box to edit the query.

**Note:** The first row in the variable mapping grid is reserved for the *rowcount* variable which populates the total rows in the query result. The *rowcount* is used for a loop definition. Variable name of the (rowcount) field is blank by default. If you want to use the *rowcount* variable then you must provide a variable name.

# **Using the Loop Step Type**

You can bind the **Loop** step type to the **DataLoader**. To bind the **Loop** and **DataLoader**, add the variables which are defined in the **DataLoader** into related steps inside the **Loop**. PTF binds them automatically.

The total query result rows is assigned to the *rowcount* parameter which is used for the **Loop** step type.

Consider the following when you use the **Loop** step type with the **DataLoader** step type:

- If *rowcount* related variable is used to control **Loop**, all the steps which are in the **Loop** step type and use the variables defined in the **DataLoader** is run multiple times till the loop count is equal to the number of returned rows of the query.
- If there are duplicate rows in a query result, PTF considers them as different rows and runs twice.

#### **Example**

This example illustrates using the Loop step type with the DataLoader step type.

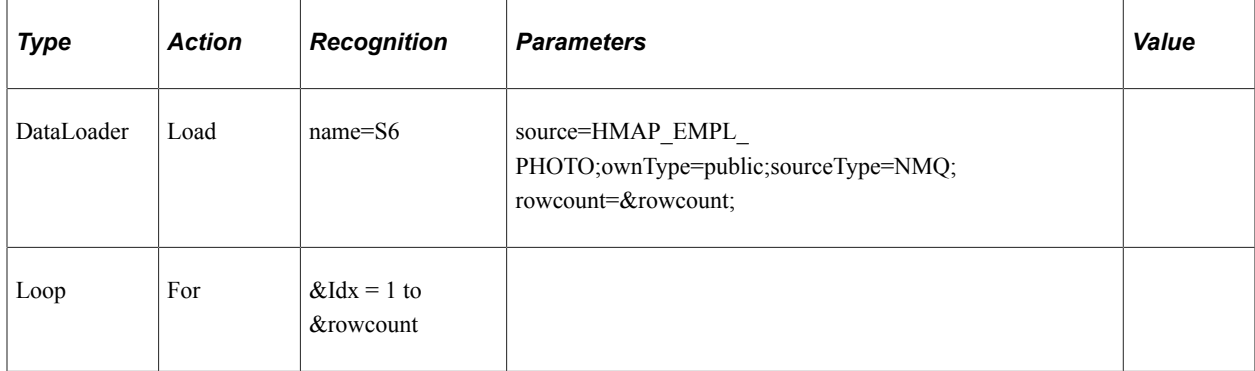

#### **Related Links**

[Loop](#page-269-0)

# **Limitations of DataLoader Step Type**

- **DataLoader** is not supported in a Shell Test.
- One **DataLoader** step type is associated with only one PSQuery, and only standard queries are supported
- Data with hierarchy can not be recognized in current **DataLoader**.
- **DataLoader** doesn't support changing login user during runtime.
- **DataLoader** and **Loop** must be defined in the same test.
- Bind a **Loop** step type with a **DataLoader** step type. The **Loop** uses variables defined in the **DataLoader**. Variables from different **DataLoader** step types cannot be used within the same loop. Assign the value of a variable from a different **DataLoader** step type to a new variable associated with the **Loop**.
- If a date field is used as a prompt, the *FieldValue* must be entered as *YYYY-MM-DD* in the QASrun request.
- The query parameter name in DataLoader Editor is limited to 20 characters, if the length of parameter name is larger than 20, it will be truncated and suspension points will be added at the end.

# **Using the Message Tool**

As you modify a test, you will often need to use the Message tool to capture details about a browser object. You can then use these details to modify a test step.

You can use the Message tool to display and collect information about fields in the application. The Message tool also monitors test run. The Message tool displays types, actions, IDs, and values for each step of a PTF test as the test runs.

**Note:** The Message tool works only with Internet Explorer.

Select **Tools** > **Message** to open the Message tool.

Click and drag the **Object Properties** icon and hover over a browser object to view details about that object in the Message window.

This example illustrates Message tool ID values.

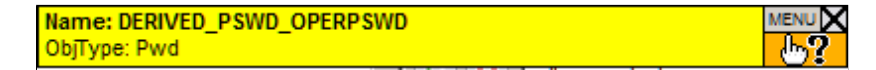

To copy and paste recognition information from the application browser to the PTF Test Editor, drag and drop the **Object Properties** icon onto a browser object. Object recognition details appear in the Message tool. Double-click the name in the Message tool to copy it to the clipboard. You can then paste the information into the **Recognition** field of a test step. To automatically copy each selection to the clipboard, select **MENU** > **Auto Copy to Clipboard**.

You can also use the Message tool to monitor test run. The Message tool displays types, actions, IDs, and values for each step of a PeopleSoft Test Framework (PTF) test as the test executes.

The Message tool includes the following items:

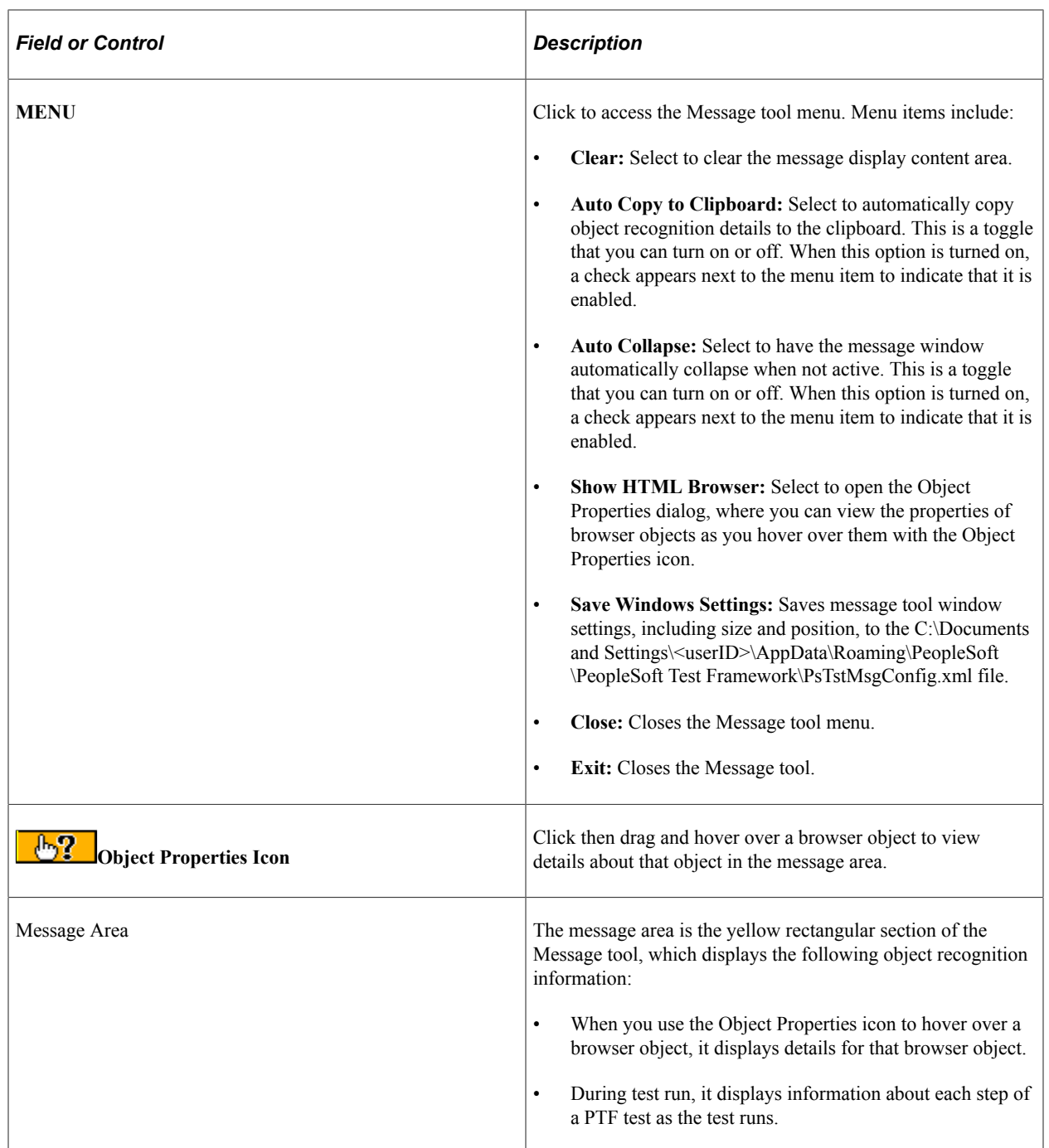

#### **Moving and Resizing the Message Tool Window**

Use the following options to move and adjust the width of the Message tool:

- To move the Message tool, select **MENU**, then drag and drop the window to a new location.
- To change the width of the Message tool, position the pointer over the left border of the Message tool window until the cursor changes to a double arrow, then click and drag to adjust the width.

To save the Message tool window's location and width, select **MENU** >**Save Windows Settings**.

### **Viewing Browser Object Properties**

To view additional properties about a browser object, access the Message tool and select **MENU** > **Show HTML Browser**.

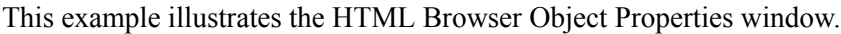

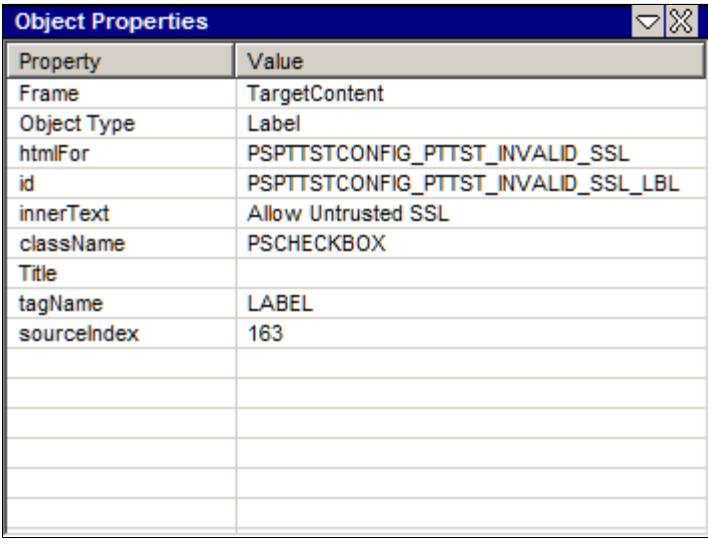

The Object Properties window displays properties and values of HTML objects as you hover over them using the **Object Properties** icon. Double-click a row in the Object Proprieties window to copy the text to the clipboard.

#### **Capturing Index for Non-unique Objects using the HTML Browser**

For certain objects that do not have enough of a unique identifier property, you can use the HTML Browser to capture the index during recording. An example of this would be leaves on a tree structure. To capture the index:

- 1. In PTF Client, select **Tools** >**Message** to open the Message tool.
- 2. Start your recording.
- 3. Open the tree to the desired location.
- 4. Click the Object Properties icon in the Message Toolbar and drag it to the leaf image on the tree.
- 5. Access the Message tool and select Menu > HTML Browser > Show.
- 6. Right-click on the nameProp in the Object Properties window and select Get Index for.
- 7. The index will be added to the object Properties.

This example illustrates the Object properties Dialog Box displaying the properties for a leaf on a tree. To get the index, you will select Get Index For...

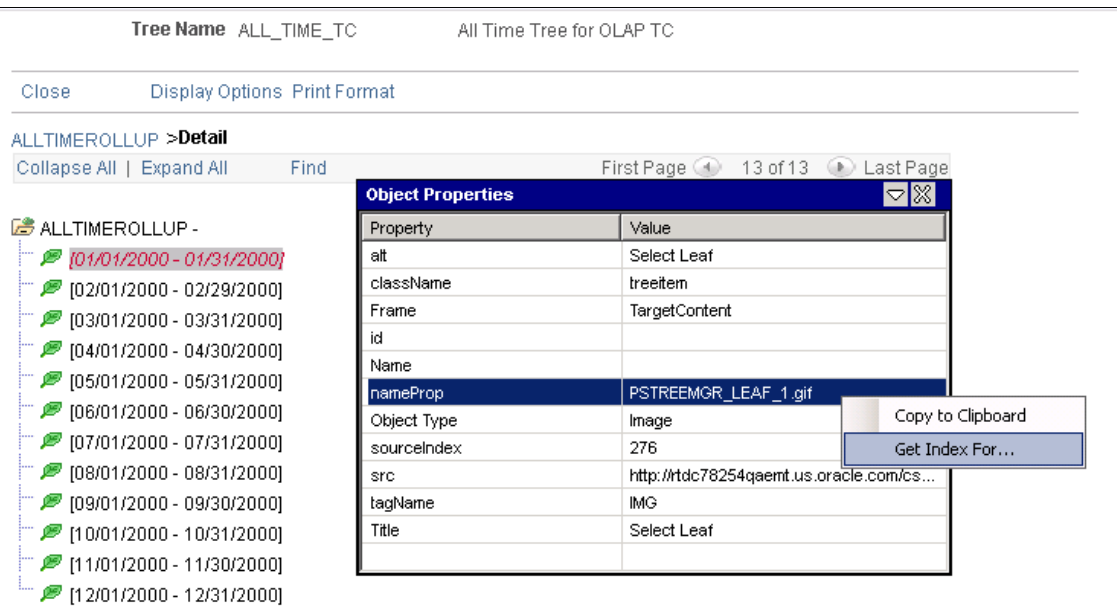

# **Using Step Information**

The Step Information, which is PeopleTools meta data, is used to identify the impact on existing test steps and to generate maintenance report.

You can access the Step Information dialog box from the Step Information icon available on the test window toolbar. See, [Test Window Toolbar.](#page-95-0)

The Step Information dialog box:

- Identifies individual commands impacted during application development.
- Displays PeopleTools meta data information such as the menu, page, record, and field.
- Updates step information using the data from the environment on which the tests are run.

The example illustrates the Step Information dialog box.

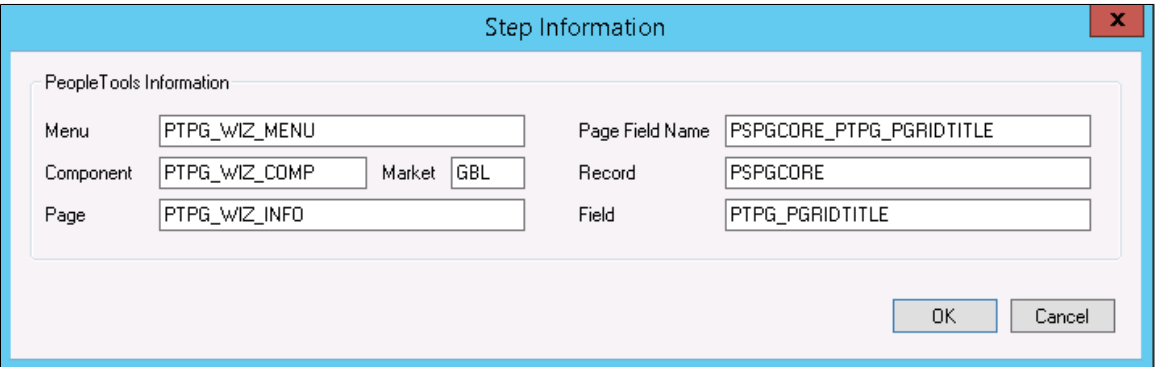
PeopleSoft Test Framework will update incorrect step information according to the data in the environment on which the tests are run. Select the **Overwrite Existing Step Info** check box in the Runtime Options—Advanced tab to enable the feature.

Step information is updated only for successful steps.

Note the following details regarding step information:

• For test cases created manually, the step information for each step is left blank.

The step information is displayed in the dialog box if the step run is successful, and remains empty if the run fails.

• For test cases created using PTF Test Recorder, the step information for each step is populated during recording.

The step information gets updated if the step run is successful, and the original step information is retained if the run fails.

• In case of a nested test, a single step in the parent step, the step information is similar to any other stand-alone test cases.

The step information of a nested test is updated and saved even if there is a failed step in the parent test.

### **Related Links**

[Configuring Runtime Options in PTF Client](#page-48-0) [Configuring Runtime Options in PeopleSoft Internet Architecture](#page-61-0)

# **Using Reserved Words**

This section discusses how to use reserved words.

Reserved words enable you to access data available from the PTF program when a test is run.

Reserved words are useful when data is not known before the test is run. For example, suppose you have the following manual test instruction:

12. Enter the current date into the Voucher Creation Date field.

If, when you record the step, you enter the current date, then you will put specific, or static, data into the test, similar to the following example, which shows the data created by a test recorded on June 30, 2010:

This example illustrates a test step with static data for the date.

Name=PA\_PROP\_VOUCH\_CREAT\_DT Text  $\blacktriangleright$  Set\_Value 06/30/2010

However, the test instruction calls for the *current date*, which may be different each time you run the test. Data that can change is called *dynamic* data. To make the test data in PTF dynamic, replace the recorded data with the reserved word, **#TODAY**, which represents the date at the moment of test run, as shown in this example:

This example illustrates a test step using the #TODAY reserved word.

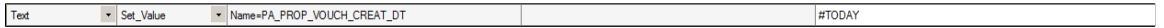

Other reserved words enable you to define specific actions in the **Value** field of a step.

For example, suppose you are required to test two very similar test scenarios:

```
1. Create a new pension calculation using the following parameters.
2. Open the pension calculation created earlier and verify that the parameters
   entered into the application are the same as those specified in the
   previous scenario.
```
You can meet this requirement by using a single test step with two test cases. The first test case might be named CREATE and the second named VERIFY.

In the CREATE test case, a step that sets the **Calculation Description** field might look like this:

This example illustrates a step that sets a value.

 $Test$  $\overline{\phantom{a}}$  Set\_Value PA\_CALCULATION\_DESCR Sample pension calc

The VERIFY test case uses the reserved word #CHECK# in the **Value** field. Using the same step, the **#CHECK#** reserved word causes the Set\_Value action to behave like a Verify action, which satisfies the second test scenario. Rather than setting the value of the object, the same step now verifies it, as shown in this example:

This example illustrates a step that verifies a value.

 $\overline{v}$ - Set Value - PA CALCULATION DESCR #CHECK#Sample nension calc

### **Related Links**

[Reserved Words](#page-346-0)

# **Using Variables**

This section discusses how to use variables.

Variables enable you to store a value in one step and access that data in a subsequent step. Variables are useful when your test requires a value that will not be known until the test is run.

Variables are always prefixed by an ampersand  $(\&)$  – when you set their value and when they represent a value.

Store a value for a variable either by placing the ret=&varname parameter in the **Parameters** field in a step that supports return values, or by using a Variable.Set\_Value step.

You can refer to the values stored in a variable in two ways:

- Use the variable in the **Recognition** field of a Conditional. If Then step or in the Parameter field for any step that takes a parameter.
- Use the variable in the **Value** field of any step that sets or verifies the value of an object on the page.

**Important!** Variables are not automatically initialized. If the variable is not assigned a value in either the recognition or value column, the value will be the variable name. For example, if the variable &var1 was never initialized, it will return &var1.

For example, suppose you have the following test instructions for a test of the Maintain Proposal component:

```
1. From the Maintain Proposal page, make a note of the new proposal ID.
2. Click on the version ID link and verify that the same proposal ID appears
   on the Resource Estimate page.
```
The application generates a proposal ID when the test is run, so it is not known ahead of time.

The following example shows one way to automate these steps using a variable. The first step gets the value of the **Proposal ID** field from the application and stores it to the *&propID* variable. The second step clicks the version ID link, which brings up the Resource Estimate page. The third step verifies the value of the **Proposal ID** field on the Resource Estimate page against the value saved in the *&propID* variable:

This example illustrates using a variable to verify the value of a property on a page.

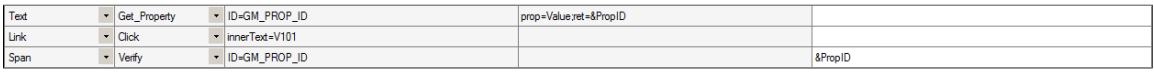

The length of PTF fields (Value, Recognition, Parameters) is limited to 254 characters. To construct a variable string that is longer than 254 characters, you will need to wrap the string into multiple variables and concatenate them for usage in verification or set value steps.

This example illustrates the steps to create smaller variables and then concatenate the string for use in a LongText.Verify step.

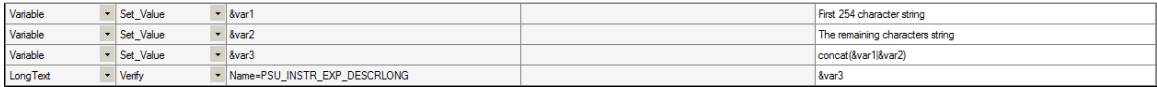

For additional examples of variable usage, see the "Test Language Reference" chapter, especially the Conditional.If\_Then and Variable.Set\_Value steps.

### **Wrapping Variables in Quotes**

Variable assignments, comparisons, and functions may use special characters (such as the equals sign, parentheses, and so forth) to manage text string operations. Quotes are necessary in these situations to help PTF distinguish strings that contain these characters from the actual operators themselves.

Quotes are only necessary in the following situations:

- Around text being assigned to a variable in the Recognition field.
- Around text being provided as a parameter of a function (in either the Parameters or Value field).
- Around text being used in a Conditional step in the Recognition field.

### **Assigning Variables in the Recognition Field**

Use the following guidelines when assigning variables in the Recognition field:

- Use quotes around all text strings.
- Use double quotes ("") to return one quotes character. When a final text string result is expected to include leading and trailing quotes characters, the parameters supplied should be lead and trailed by three quotes characters, for example: """Hello""".

**Note:** PTF will return an error (unrecognized or illegal variable format) if the user fails to wrap a text string being assigned to a variable in quotes.

This table displays examples of setting the variable &MyVar in the Recognition field and the expected result:

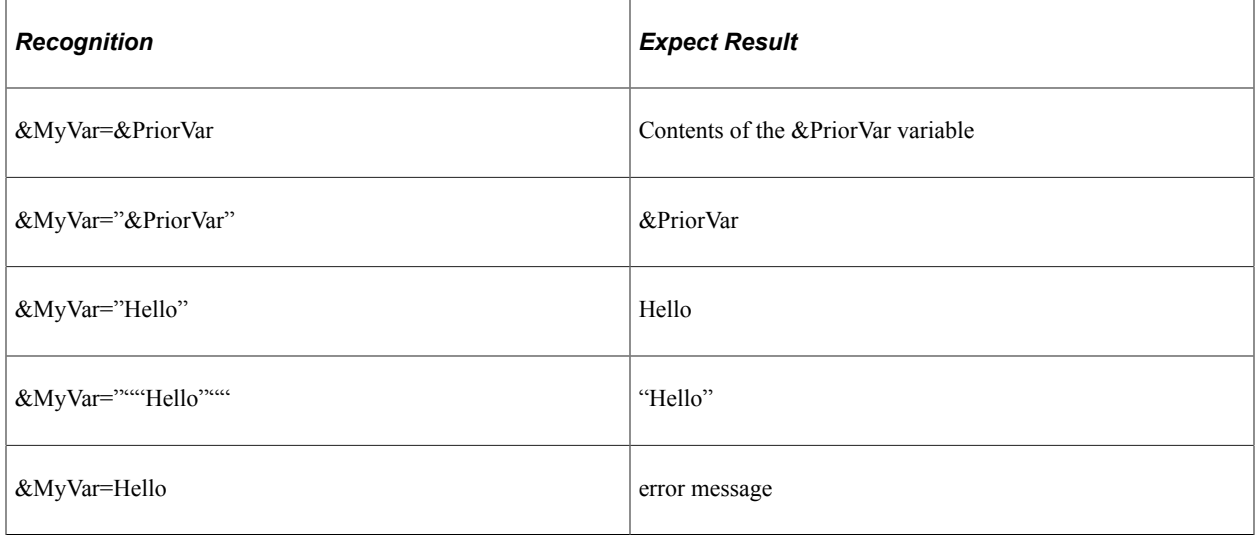

### **Assigning Variables in the Value field**

It is a good practice to assign variable values in the Value field (rather than the Recognition field) for the following reasons:

- It simplifies variable assignments.
- It reinforces habits that allow the user to take fuller advantage of dynamic PTF functionality such as Test Case data and reserved words (which are only recognized in the Value field).

Use the following guidelines when assigning variables in the Value field:

- Quotes are not necessary to identify a text string in the Value field for the purpose of a variable assignment step.
- The CONCAT() function should be used to return a text string containing special characters such as ampersands or pound symbols that could be interpreted as a variable or reserved word.
- Double quotes are generally not needed, because text entered into the Value field is interpreted literally.

This table displays examples of setting the variable &MyVar in the value field and the expected result:

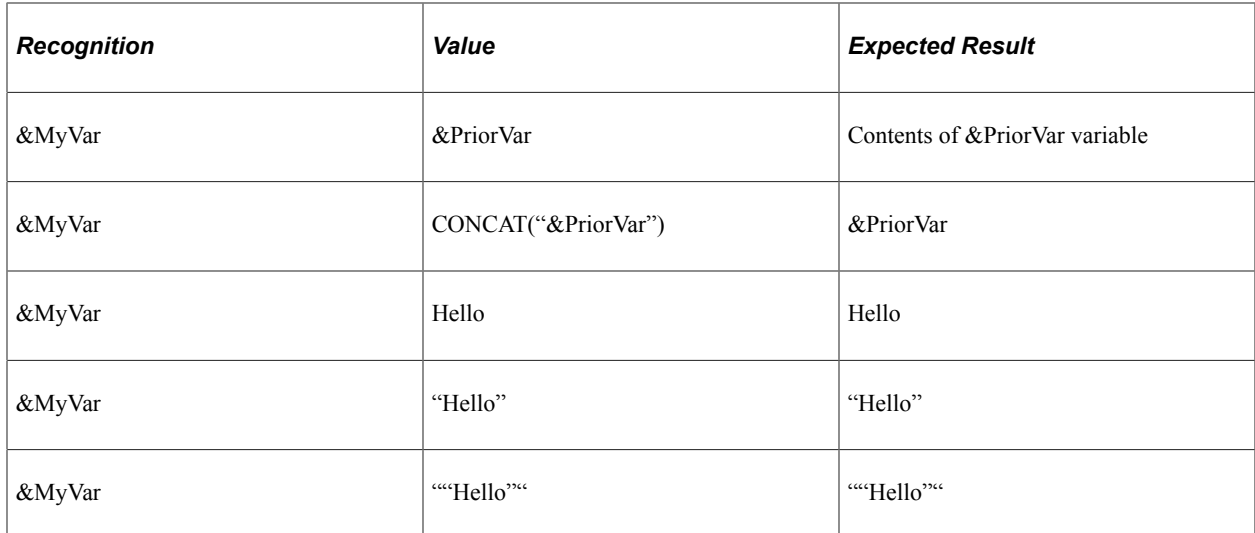

### **Displaying Variables in Message Logs**

You can log variables instead of variable values as a message in a test run log.

To log a variable, prefix an additional ampersand  $(\&)$  to the variable in the Recognition field of the selected test step.

Similarly, you can prefix an ampersand to variable string in the Value field so that the variable is displayed in the details section of the message log.

For example, set *"&&adsname" is my dataset* in the Recognition and Value field. When the test run log is generated, the variable string *"&adsname" is my dataset* is logged as a message.

This example illustrates how an additional ampersand  $(\&)$  can be prefixed to variables in test steps to print the variable string in message logs.

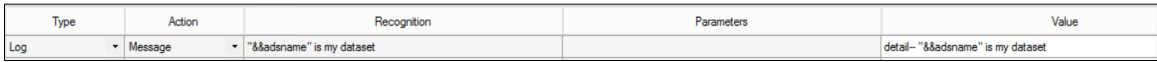

This table shows examples of setting a variable (&adsname) in the Recognition field and the expected result in the message log:

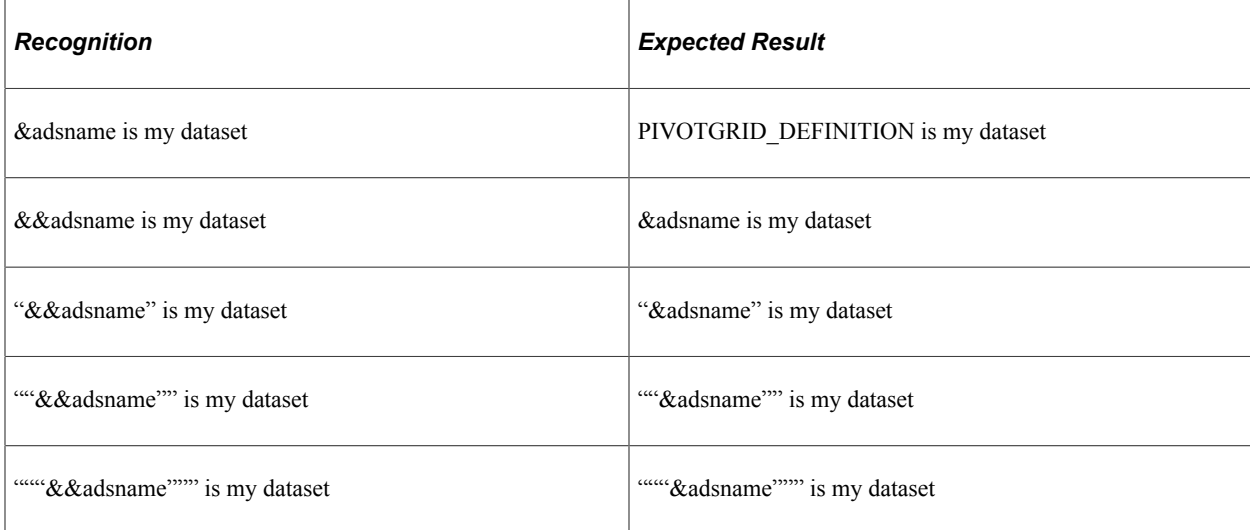

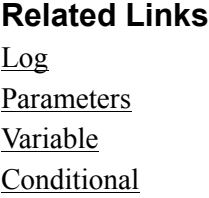

# <span id="page-149-0"></span>**Using Text Strings as Parameters in Functions**

The following rules apply when text strings are used as parameters in functions:

- Text strings supplied as parameters for a function must always be wrapped in quotes, regardless of whether they appear in the Recognition field or the Value field.
- The CONCAT() function should be used to return a text string containing special characters such as ampersands that could be interpreted as a variable reference.
- Double quotes ("") should be used to return one quotes character. Consequently, when a final text string result is expected to include leading and trailing quotes characters, the parameter supplied should be lead and trailed by three quotes characters, for example, """Hello""".
- To include a line break within a text string, use *<NL>*. For example:

```
prompt=Newline Message Prompt!!<NL>Line1<NL>Line2<NL>Line3
```
Creates the following text string:

Newline Message Prompt!! Line1 Line2 Line3

```
Newline Message Prompt!!
T \cdot i \neq 1Line2
Line3
```
**Note:** PTF will return an error (unrecognized / illegal variable format) if the user fails to wrap a text string being supplied as a parameter for a function in quotes.

This table shows examples of the text string used in the recognition field assuming the variable&MyVar is set to "Hello" (&MyVar="Hello") and the expected results:

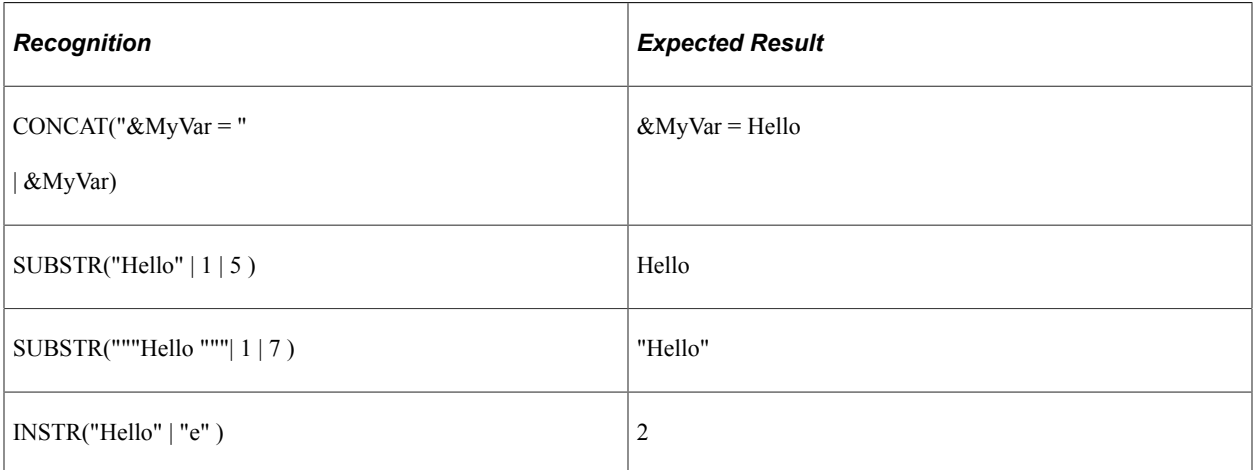

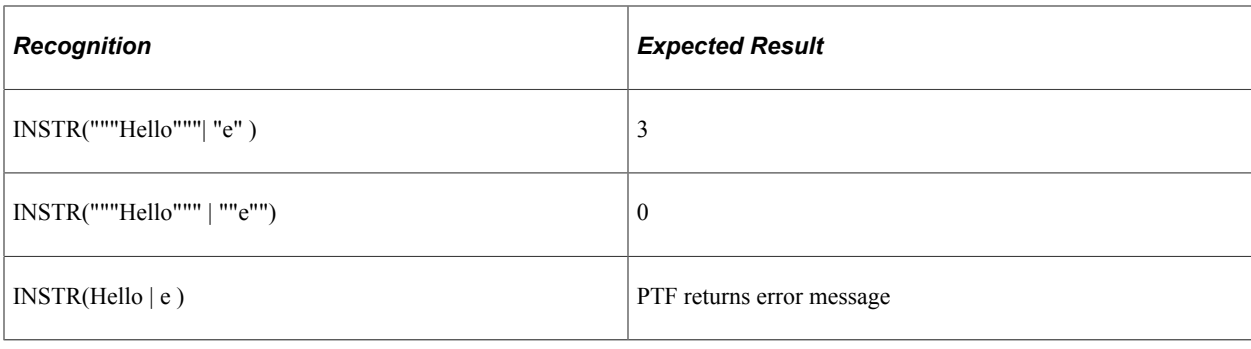

# **Using Persistent Variables**

If you need to store variables between tests, use persistent variables. PTF stores persistent variables to the database so that subsequent test run can use them.

Persistent variables are stored in the database keyed by runtime option name. Persistent variables can also be keyed by User ID, machine name, or both.

There are two key elements required to use persistent variables:

- 1. Set the variable action in the test.
- 2. Set persistent variable options.

## **Setting Variable Option in the Test**

To set the variable option in the test, use the Test Property icon.

- 1. Create a new test or open an existing test.
- 2. Click on the Test Properties icon.

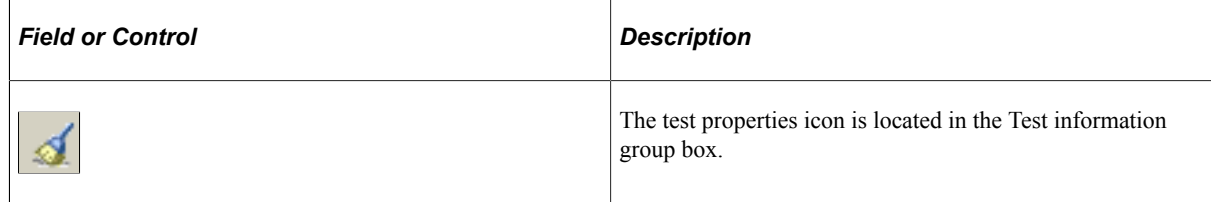

- 3. Set the Variable Action field.
	- None (default). The test will not use persistent variables. All variables set in the test are only global to the current test run.
	- Read. The test can only read persistent variables from existing persistent variables in the PTF test database.
	- Write.

The test can only write persistent variables to the PTF test database.

• Read & Write. The test can read and write persistent variables from and to the PTF test database.

## **Setting Persistent Variable Options**

The persistent variable options are available on the Advanced Options page in Runtime Options. You can set the Advanced Options in the PTF client or PIA.

See [Configuring Runtime Options in PTF Client](#page-48-0) or [Defining Advanced Options](#page-64-0)

## **Managing Persistent Variables**

Use the Manage Persistent Variables page (PSPTTSTPERVAR) to modify or delete persistent variables.

Navigation:

#### **PeopleTools** >**Lifecycle Tools** >**Test Framework** >**PTF Persistent Variables**

This example illustrates the fields and controls on the Manage Persistent Variables page.

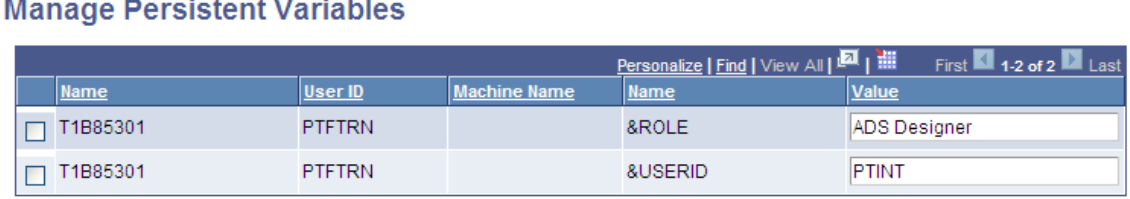

This page will list all the persistent variables stored in the database. The variable is stored when the test writes the variable to the database.

The variable is always stored with the name of the runtime option. The User ID and Machine Name are dependent on the selection you made for the persistent variable on the Advanced Options page of the Runtime Options.

You can delete persistent variables or modify the variable value.

### **Example of a Test that uses Persistent Variables**

This example shows a test where the variable action was set to Read & Write in the Test Properties. The variable &userid exists in the persistent variable table.

This example illustrates reading a persistent variable (&userid) and writing a persistent variable (&role).

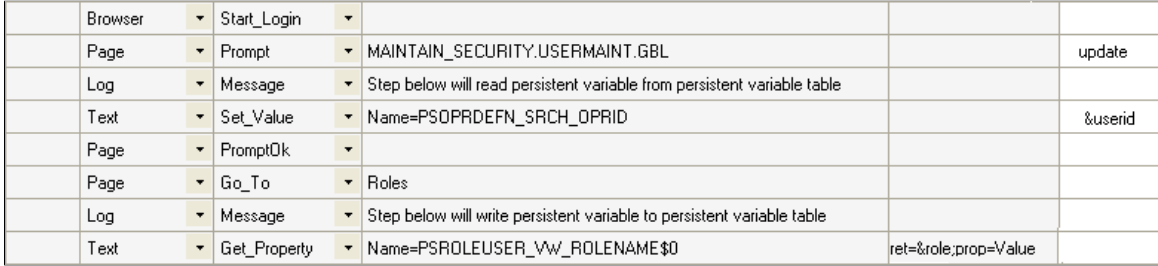

# **Using Conditional Logic**

This section discusses how to use conditional logic.

Some test scenarios call for conditional logic—special handling based on information gathered from the application during the test. Conditional logic uses a Conditional. If Then step with a Conditional. End If step. The If Then step evaluates a statement. If the expression evaluates to True, the system executes the lines between the If. Then step and the End If step or the Else step, if it exists. If the expression evaluates to False, the system jumps to the Else step, if it exists, or to the End\_If step if there is no Else, and continues the run.

What appears to be simple test instruction, such as the following, may require conditional logic to automate successfully:

```
12. In the Modify a Person page, click the Brazil flag if necessary to expand the
    Brazil region of the page.
```
When you record the click on the **Brazil** flag, PTF creates the following step, which looks deceptively simple:

This example illustrates an image field that requires conditional logic. The conditional logic is described later on this page.

 $\overline{\phantom{a}}$  Click Name=DERIVED IC GBL BRASimg Image

The problem is that pages like the Modify a Person page typically use the same image to collapse and expand a section. The page may remember which regions are expanded and which are collapsed, so that the next time you run the test, the Brazil section might be expanded when you enter the page, in which case the Image.Click action in the previous example would collapse the Brazil section and potentially cause the test to fail.

The solution is to click the flag image only if the section is collapsed, which requires putting the click action within a conditional If-Then construct.

For example, suppose that you use the Message tool to determine that when the region is already collapsed, the alt property of the flag image is equal to "Expand section Brazil." Alternatively, when the region is already expanded, the alt property of the same image is equal to "Collapse section Brazil." You would construct your test such that the click would only occur if the alt property is equal to "Expand section Brazil." You could do that with the following steps:

This example illustrates the steps necessary for the conditional logic.

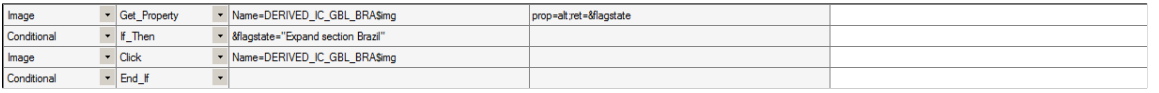

**Note:** The same rules apply for text strings used in the recognition field as described in the Using Text Strings as Parameters in Functions section. See [Using Text Strings as Parameters in Functions](#page-149-0)

### **Related Links**

[Conditional](#page-245-0)

# **Handling Application Messages**

This section discusses how to handle application messages.

Use the Message Recognition feature to specify how PTF will respond to messages, such as warning messages or error messages, issued by the application being tested.

For example, suppose you have the following manual test instructions:

```
12. Clear the Calculate all Plans checkbox. If you get the following
     warning, click OK:
       Warning - Remember all plans must be selected to ensure an accurate 415
       limit calculation (48,17)
```
When you record the test, the step that triggers the message and the step that clicks OK might look like this:

This example illustrates a step that triggers the message and the step to dismiss a warning.

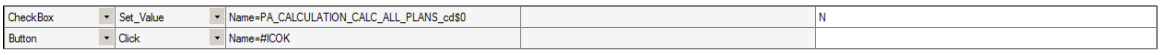

However, some test cases belonging to this test might not deselect the Calculate all Plans check box in the first step. In these cases, the first step would not trigger the warning message and PTF would fail to find the OK button in the second step.

You could use conditional logic to evaluate whether the test case deselects the check box. Alternatively, you could use the Error Handling feature to indicate that PTF should click OK whenever that specific message appears in the application.

To create a message definition, access the Message Recognition dialog box.

- 1. With a test open, click the **Message Recognition** icon.
- 2. Enter the text of the message, or a portion of the text, in the **Message** field.

The following example uses the message catalog number rather than the full message text.

You can define message definitions at either the test or test case level. Message definitions defined at the test case level take precedence over message definitions defined at the test level.

- 3. Select which button the step should click.
- 4. Specify what action PTF should take after the button is clicked.
- 5. To delete a message, select the message line and press the Delete key.

This example shows the Message Recognition dialog box. In this example when the application message (1040,3) error occurs, PTF will click the *Cancel* button and abort the test execution.

**Note:** Test case message definitions take precedence over test message definitions.

This example illustrates the fields and controls on the Message Recognition dialog box. You can find definitions for the fields and controls later on this page.

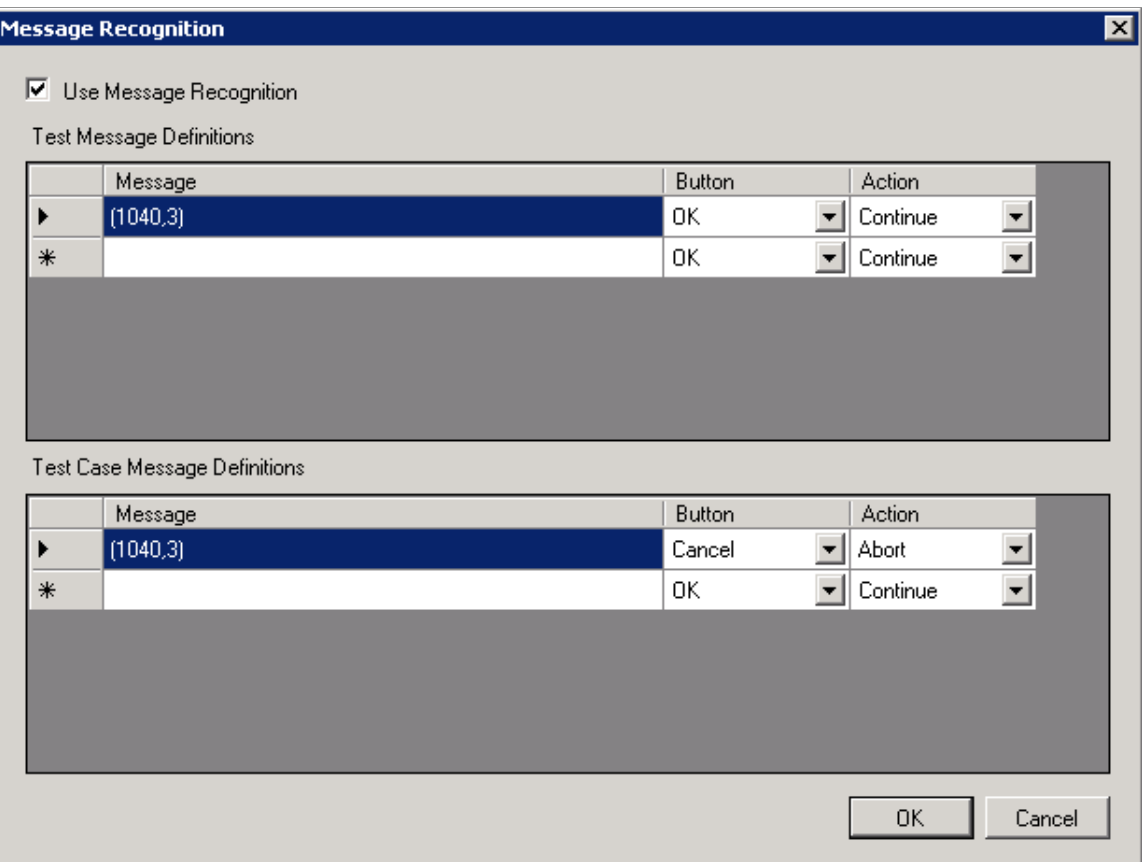

This table lists the names and definitions of the elements on the Message Recognition dialog box:

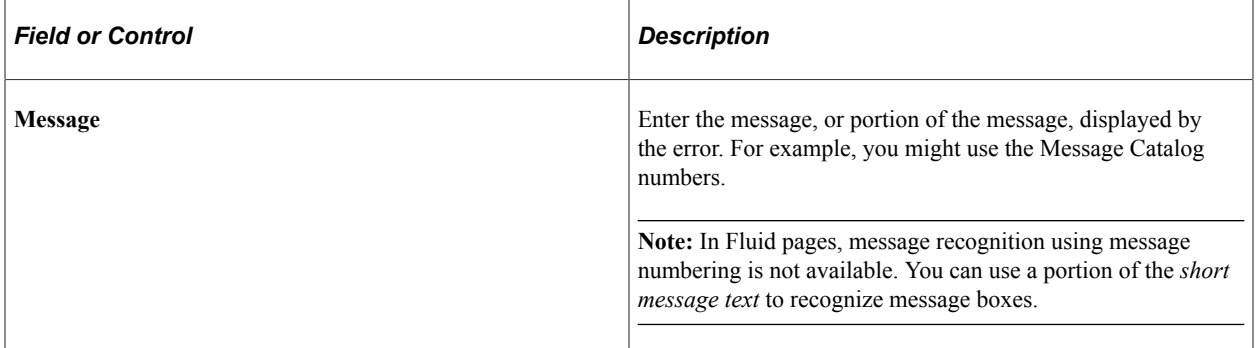

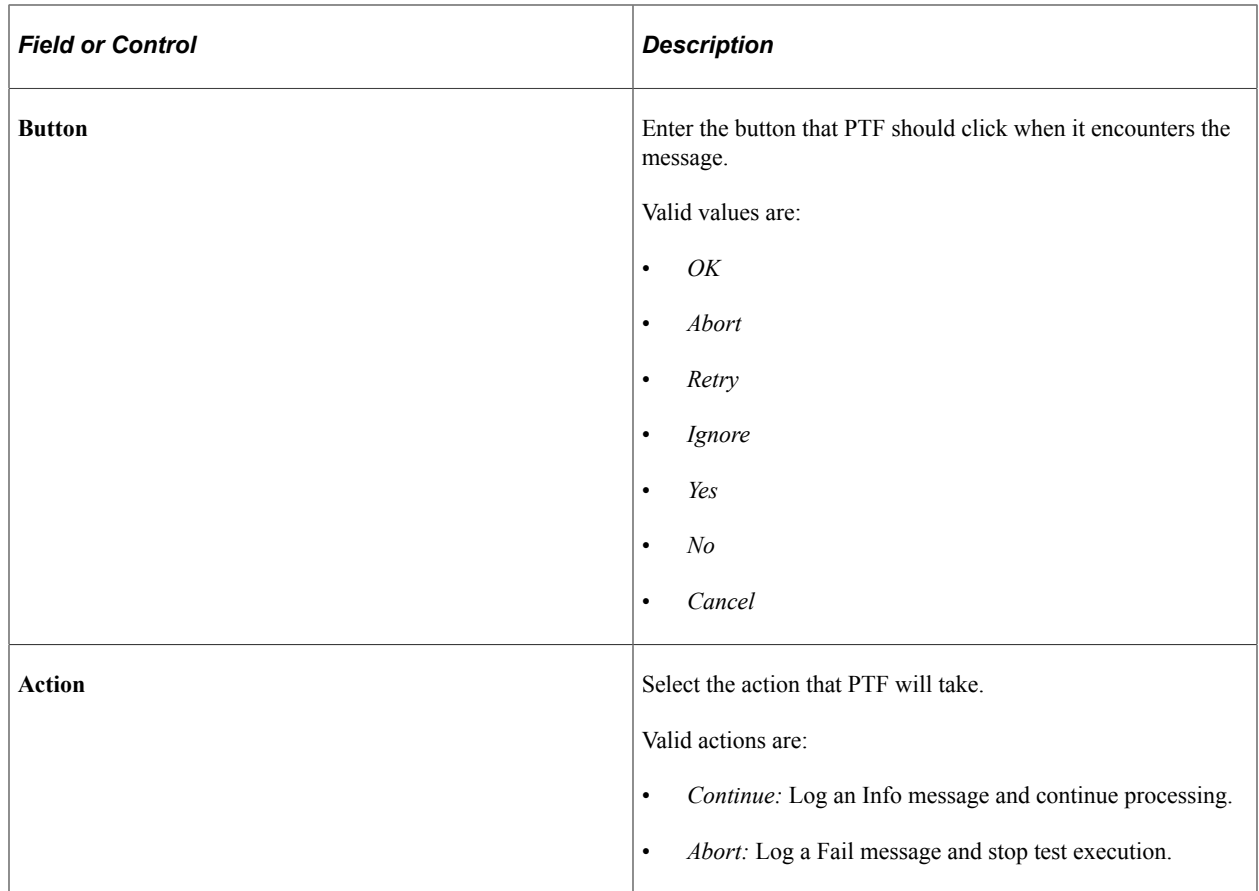

# **Interpreting Logs**

This section discusses how to interpret logs.

This table lists and describes common log messages:

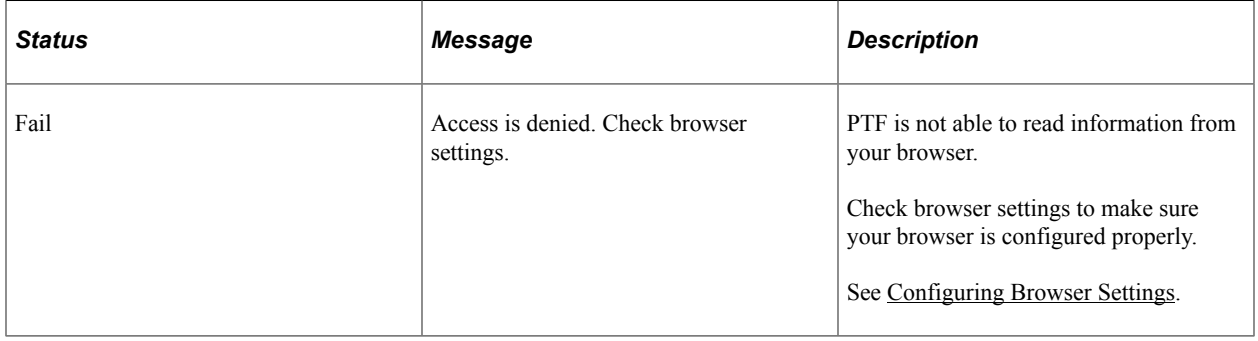

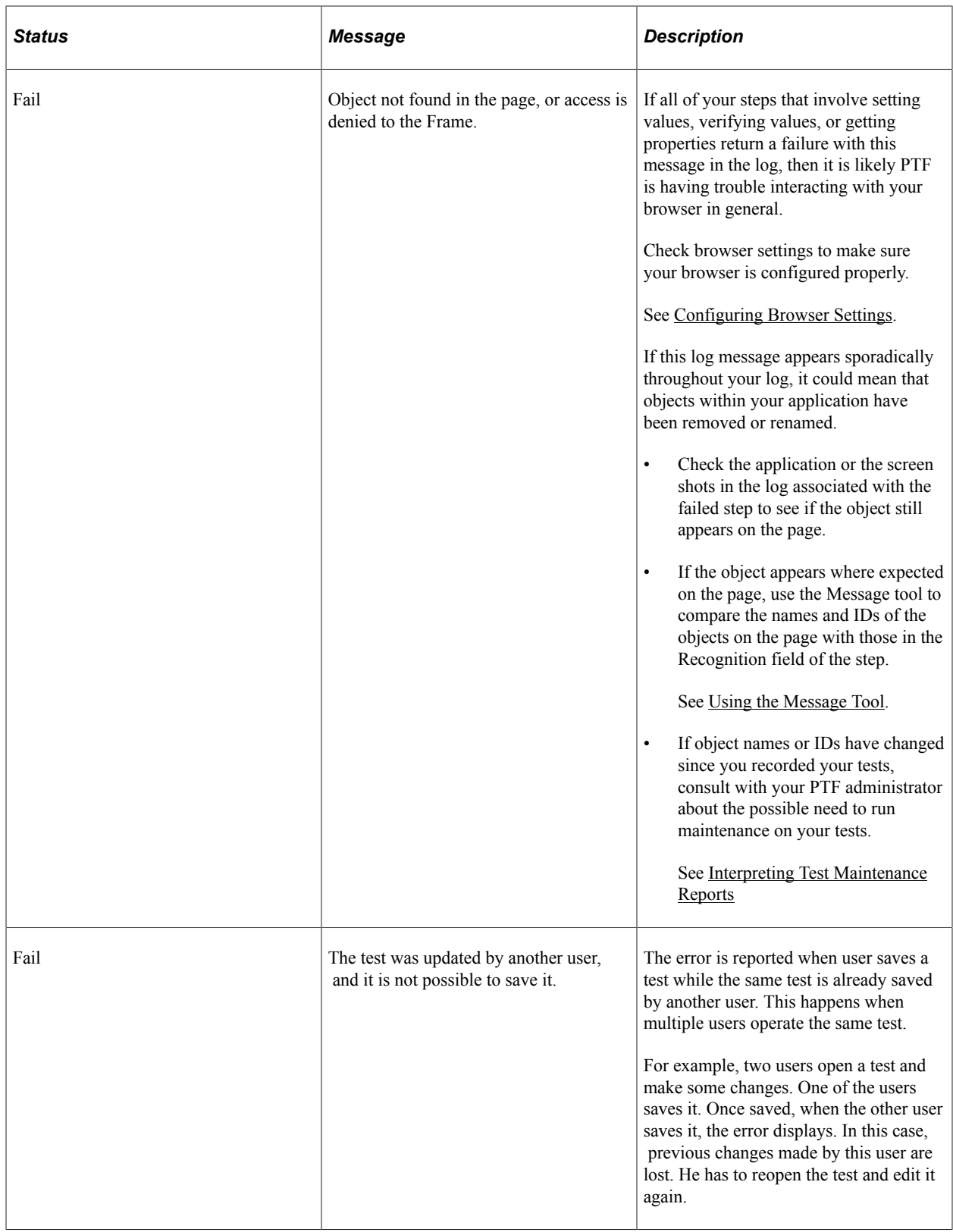

# **Incorporating Scroll Handling**

This section discusses how to incorporate scroll handling in PTF tests.

Data on a PeopleSoft component is organized hierarchically using rowsets, or scrolls, and rows.

A scroll can be implemented as a scroll area or a grid. In scroll areas, the fields appear on the page in a free form manner. In grids, fields appear as columns similar to those on a spreadsheet. Individual rows of data within a scroll or grid are uniquely identified by a set of one or more fields, or keys.

PTF references a field on a scroll by the field name and the row number. The PTF scroll handling feature enables a test to identify a row number at test run time based on the keys for that row.

For example, suppose you have a test requirement that says:

12. Verify that the QEDMO user profile has the PTF Administrator role.

Here is an example of the Roles page for the QEDMO user profile:

This example illustrates the fields and controls on the Example of the User Profile - Roles page.

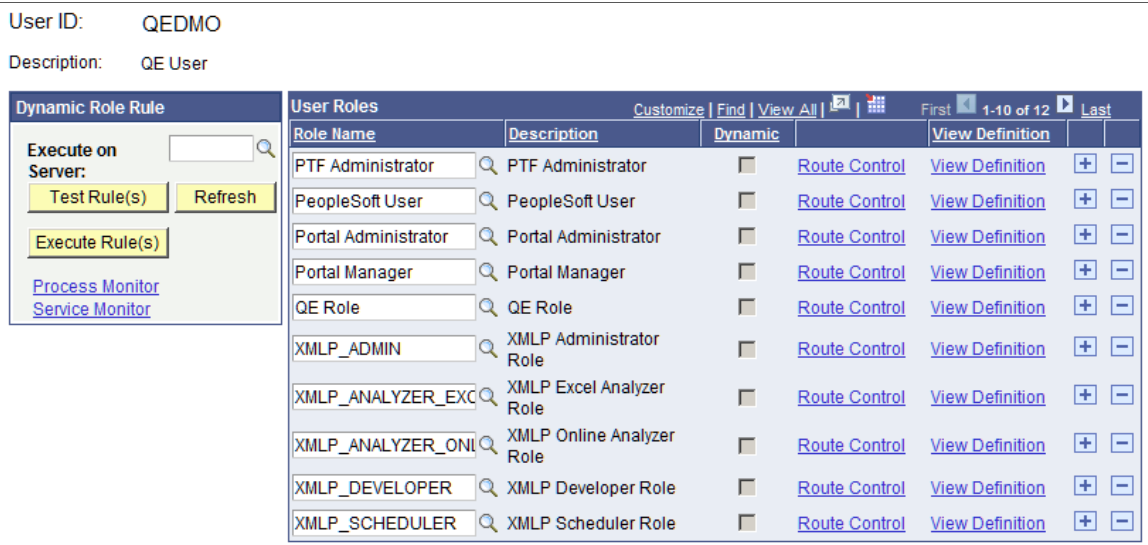

When you record the test, PTF generates a step similar to the following example:

This example illustrates the test step to verify a field on a scroll area. You can find additional information on this step later on this page.

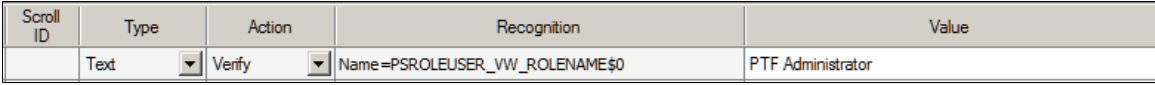

The step uses two elements in the Name= parameter in the Recognition column to reference the Role Name field: the name of the field (PSROLEUSER, VW, ROLENAME) and its row position index (\$0). A row position index is composed of a dollar sign (\$) and an integer. The integer count starts at zero, so indexes for a scroll containing 11 rows are \$0 through \$10.

This test will work as recorded until something changes the grid position of the row that contains PTF Administrator. For instance, if another row is inserted before PTF Administrator, the PTF Administrator row position index changes to \$1, and the test fails. The same problem occurs if the grid is sorted differently, or if a test case tests a different user profile, such as QEMGR.

### **Using a Dynamic Position Index**

You can use the Scroll.Key\_Set action and a Scroll.Action step to locate a row by key and generate a dynamic position index variable. Then you can use the dynamic position index variable to reference a row or a field reliably and repeatedly because the variable is regenerated each time the test is run.

For example, instead of looking at the first row, PTF looks for the row where the key equals "PTF Administrator".

If the value exists in the scroll, the test finds it, takes the specified action, and returns the position index.

If it does not find the value in the first displayed set of rows, PTF clicks the Show Next Rows icon on the scroll and continues searching until it has found the key value or searched all rows on all pages of the scroll.

Follow these steps to use a dynamic position index variable:

- 1. Create Key\_Set steps.
- 2. Create an Action step.
- 3. Use the index variable for other steps.
- 4. Specify the Scroll ID.

**Note:** You can accomplish all of the steps in this section during recording using PTF Recorder. See [Using the PTF Recorder with Chrome and Microsoft Edge](#page-98-0)

### **Creating Key\_Set Steps**

Create one Key. Set step for each field in the scroll key. If the key consists of three fields, create three Key Set steps and specify key values for each of the three fields.

You can insert Scroll steps during recording or you can add them afterward. The following process explains how to insert and modify key steps manually. Even if you record Scroll steps, you may need to modify them using some of these concepts.

Key Set requires two parameters in the Recognition column;  $Type=$  and Name=. You can get these values by recording a step with the PTF recorder and then manually modifying the recorded step or by copying the information from the application using the Message tool and pasting into a step.

Specify the field value in the Value column. You can use the PTF Recorder or Message tool to get the field value as well.

This example illustrates the Message tool with recognition data for the Role Name field.

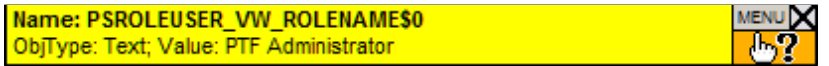

Here is an example of a test step that references a row on a scroll. This step checks for the existence of *PTF Administrator* in the **Role Name** field:

This example illustrates a test step that references a row on a scroll.

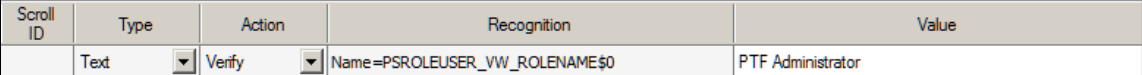

This is one way to convert the step in the example to a Scroll. Key Set step:

- 1. Change the **Type** to *Scroll*.
- 2. Change the **Action** to *Key\_Set*.
- 3. Add *Type=Text;* to the **Parameter** column.
- 4. Leave the Name parameter in the **Recognition** column, but remove the row position index (\$0).

This signals PTF that the actual row number for the key is not yet known.

This example illustrates a Scroll.Key Set step that sets the key to PTF Administrator.

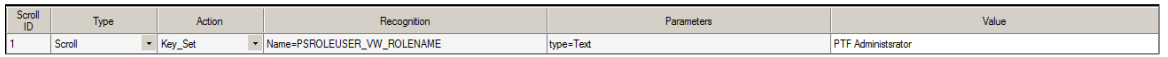

This step defines the key value, but PTF does not take an explicit action on the page based on the key until it runs an Action step.

### **Creating an Action Step**

Create an Action step, based on what action you want to take on the row, such as update, insert, select, and so on. All of the available actions are detailed in the PTF Language Reference.

In this example, you want to select a row, so enter *sel* in the **Value** field.

The Action step attempts to locate a row defined by Key\_Set. If a row is found, it returns the index of the row. Use the ret= parameter of the Action step to populate an index variable with the row index value.

This example illustrates an action step.

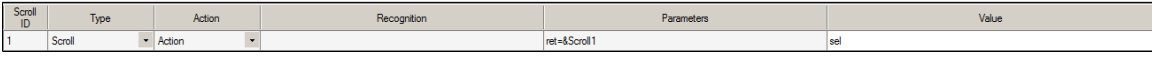

### **Using the Index Variable**

Now that you have the row position stored in the index variable, you can use that value to reference other fields on that row.

For instance, suppose you want to verify the Dynamic check box. You can use the PTF Recorder or the Message tool to get its name and position and create a step similar this one:

This example illustrates a step with a positional reference.

Name=PSROLEUSER\_VW\_DYNAMIC\_SW\$0 CheckBox  $\overline{\phantom{a}}$  Verify  $N$ 

This step has the problem that the positional reference is static, so it won't work if the position changes. To fix that, replace the position index with the index variable.

This example shows a step that uses an index variable following the steps that locate the key and set the index variable:

This example illustrates a step using an index variable.

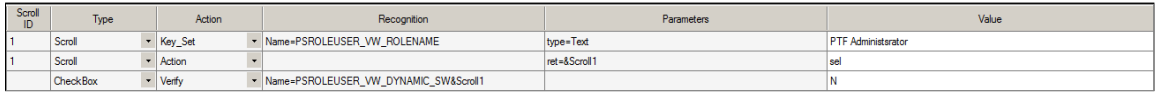

Now whenever the test is run, the index variable is updated dynamically by the Key\_Set and Action steps and the positional reference is accurate.

### **Specifying the Scroll ID**

Assign a Scroll ID to group Scroll actions for each scroll. Use a different scroll ID and scroll variable for each different scroll area. You can assign any integer you like, as long as it is unique.

Scroll ID is a required field for Scroll actions.

If you are taking multiple actions in the same scroll, using the same scroll ID and scroll variable improves performance over using a new scroll ID.

In this example, the test defines two Action steps that both act on the same scroll. The first action verifies that the user profile does not contain the PTF Administrator role. The second action verifies that the user profile does contain the PTF User role. You would assign the same Scroll ID number to all four of the Scroll steps because they all act on the same scroll.

This example illustrates assigning scroll IDs to scroll steps.

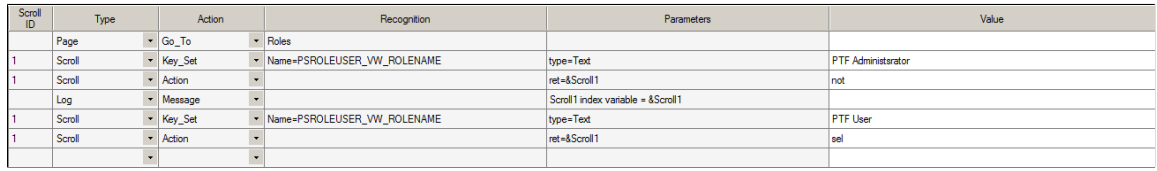

### **Related Links**

[Scroll](#page-289-0)

# **Calling Tests**

This section provides an overview of calling tests and discusses how to use library and shell tests.

- Use library tests.
- Use shell tests.
- Use parameters with library tests.
- Share test assets.

# **Understanding Calling Tests**

If a test uses a sequence of steps repeatedly, you may want to isolate the repetitive sequence of steps and move them to another, smaller test. Doing so enables you to call the steps repeatedly and also make them available to other tests that use the same sequence of steps.

Moving shared test steps to a distinct test (a called, or child, test) provides these benefits:

- Reduces the amount of recording or development you need to do.
- Reduces the amount of debugging you need to do.
- Reduces the effects of development changes that require manual updates to existing tests.

You can use the Test.Exec action to call any other test, but you may be able to manage and identify the relationships between calling and called tests more easily on the PTF Explorer tree if you use library tests and shell tests.

### **Using Library Tests**

A library test cannot be executed by itself. It must be called by another test.

To make a test a library test, select the **Library Test** check box in the Test Editor.

Complete these steps to create a library test from an existing test:

- 1. Open an existing test.
- 2. Identify repetitive steps within the test, copy them from the existing test, and paste them into a new test.
- 3. Select the **Library Test** check box on the new test.
- 4. Save the library test.
- 5. Remove the repetitive steps from the original test and replace them with a step that uses a Test.Exec action to call the new test.
- 6. Save the original test.

## **Using Parameters with Library Tests**

Parameters enable you to pass dynamic values from a calling test to a library test.

To use parameters:

- 1. Define the parameters in the library test.
- 2. Assign values to the parameters in the calling test.
- 3. Use the parameters as you would text strings in the library test.

To define parameters in a library test:

1. Select the Library Test check box in the Test Properties dialog box.

2. Enter the names of parameters in the Parameter List.

Parameter names can be up to 254 characters, and can contain only letters, numbers, and underscores.

3. Click OK to dismiss the dialog box.

The following example shows a parameter list:

This example illustrates the fields and controls on the Test Properties dialog box with a parameter list.

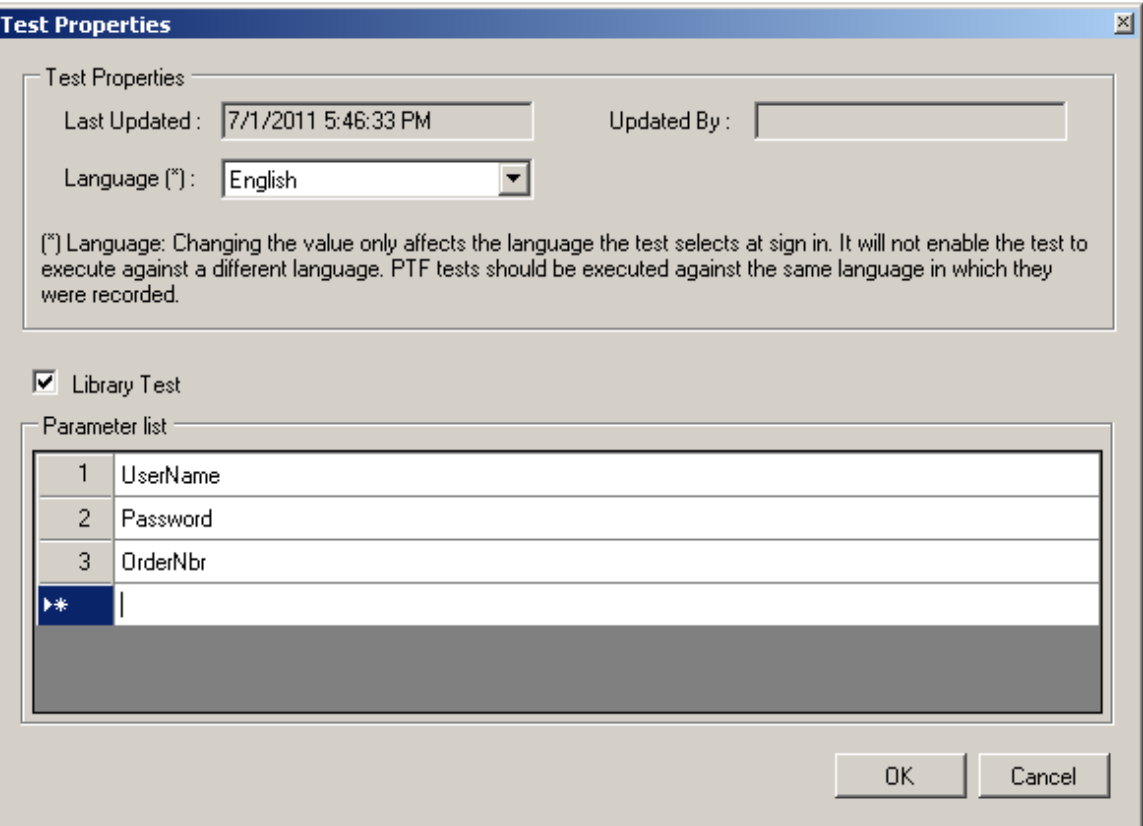

In the calling test, place parameter assignments in Test.Exec steps in the Parameters field, separated by semicolons, with no spaces. You can place multiple parameter assignments, separated by semicolons. The last semicolon is optional.

**Note:** The semicolons must not be followed by spaces.

The following example shows a Test.Exec step that calls a library test and passes three parameters.

This example illustrates a Test.Exec step with parameters.

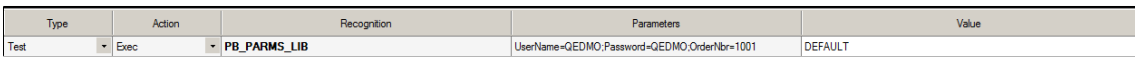

In the library test, place a %param.parameter name% construct wherever you want to use a parameter. The parameter is replaced at runtime by the text assigned in the calling test.

This example illustrates library test steps with parameters.

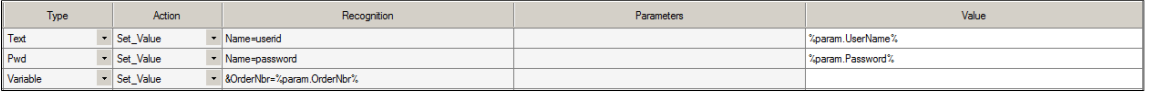

**Note:** Parameters in library tests need to be assigned a value in the calling test, because variables are not automatically initialized. The parameters without a variable initialized use default PeopleSoft values on the page.

If the user makes a call to the library without passing a value for the parameter, the parameter value will be the parameter name. For example, if the parameter is UserName and the value is not set, the value would be %param.UserName%, not blank.

### **Using Shell Tests**

To create a shell test, while in PTF Explorer select **Create** > **Shell Test**.

A shell test is a type of test that is meant to be used primarily to call other tests. For this reason, a shell test only supports these actions:

- Runtime actions modify the behavior of tests during execution. Execution actions include Skip\_PageSave, Skip\_RunRequest, Skip\_Login, StopOnError, and Set\_Options.
- Test. Exec calling other tests. Test. Exec enables you to call multiple test cases with a test and, using the #Ignore reserved word, skip the test call for certain test cases.
- DataMover.Exec calling data mover scripts.
- Query.Exec running queries.
- Log.Message and Log.Screenshot.
- Variable. Set Value manipulating variables.

Organizing component tests into shells enables you to identify large business-process oriented type tests (that is, the type that cross multiple components and online activities). The steps available in shell tests are intentionally limited in order to represent high-level business process flows through called test routines.

PTF variables are global, so you can set a variable in the shell test and use it in the called tests, or you can set a variable in a test and use it in the shell test or other called tests.

### **Sharing Test Assets**

Often, test developers, application developers, testers, and others collaborate to develop tests. PTF enables you to send links to tests, test cases, and logs to other users, saving them from having to navigate through PTF Explorer to locate them.

To share the location of a test asset:

- 1. Copy the link to the clipboard.
	- In PTF Explorer, highlight the name of a test asset and select **Edit** > **Copy Link to Clipboard**.
- In the Log Viewer, with a log open, select **Log** > **Copy Link to Clipboard**.
- 2. Paste the link text into a message or document to send to another user.
- 3. The recipient copies the text and selects **Window** > **Quick Open**. The Quick Open feature is available in PTF Explorer, Test Editor, and Log Viewer. The system automatically copies the link for the asset to the Quick Open dialog box.
- 4. The recipient clicks **OK** to open the asset.

You can also use Copy Link to Clipboard with the Quick Open feature to locate a folder in PTF Explorer.

Developing and Debugging Tests **Chapter 5** 

# **Administering PTF**

# **Managing PTF Logs**

This section describes how to use PeopleSoft test Framework (PTF) Log Manager to manage test logs.

## **Understanding Log Manager**

Over time, as you run tests, you will create a number of test logs. Because they reside in your application database, test logs, especially those containing many screen shots, can affect the storage demands on your database. PTF Log Manager enables you to minimize this demand and remove clutter from PTF Explorer.

To help you decide which logs to remove from your database, Log Manager lists log entries from the test environment based on the criteria you specify. If all the fields are empty, then Log Manger lists all the logs in an environment that were created within the specified date range. The default date range is the current date.

To access the Log Manager, select **Tools** > **Log Manager**.

**Note:** Only an administrator (a user ID with the PTF Administrator role) is able to open Log Manager.

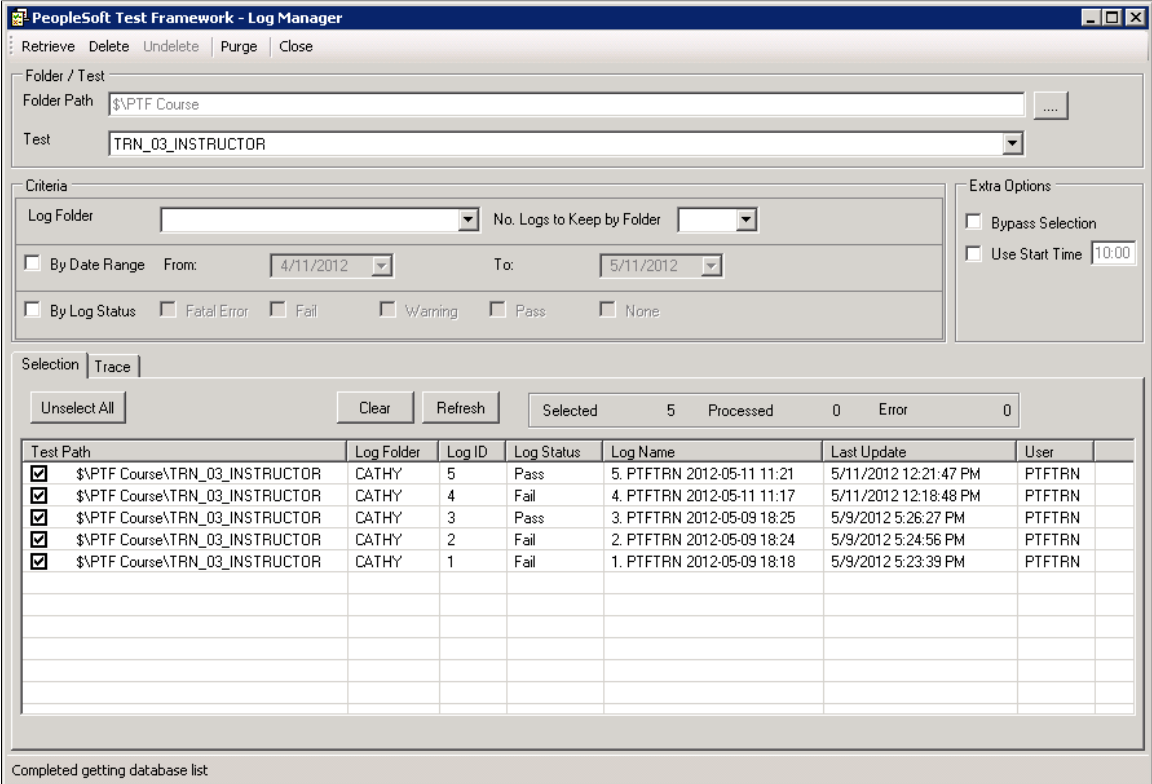

# **Using Log Manager Toolbar**

The log manager toolbar has the following options:

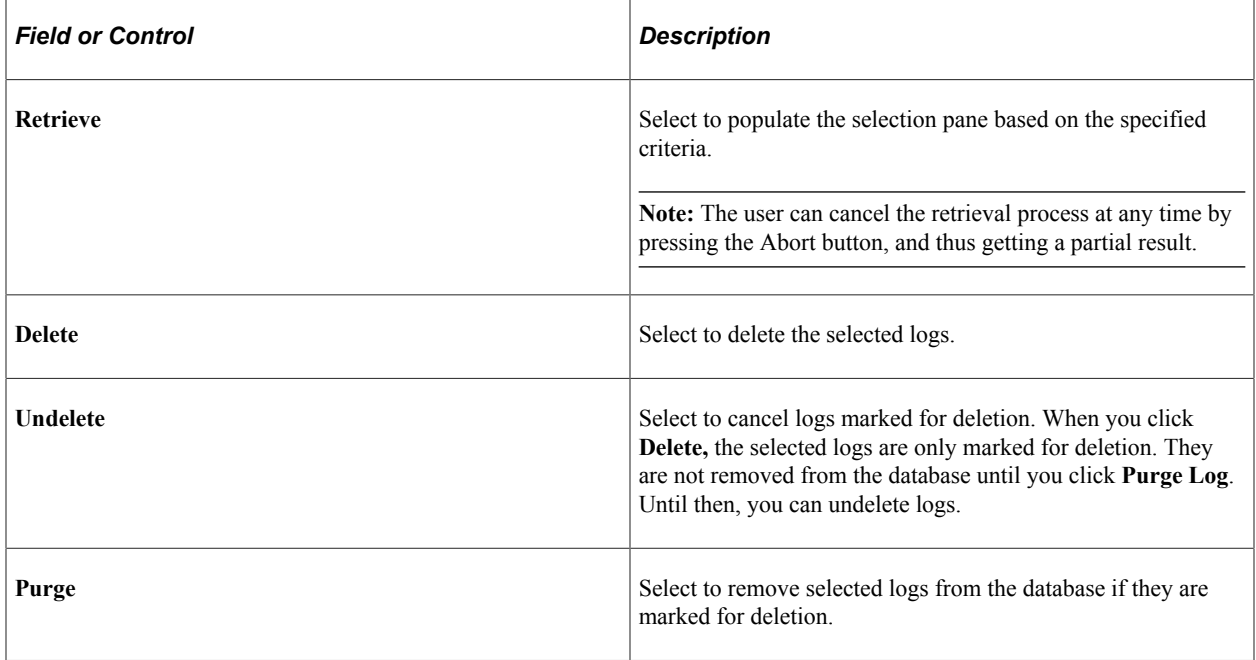

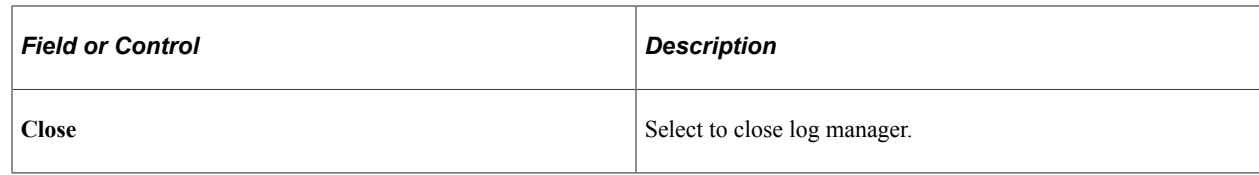

# **Using Log Manager Fields**

Log Manager has these fields:

## **Folder / Test**

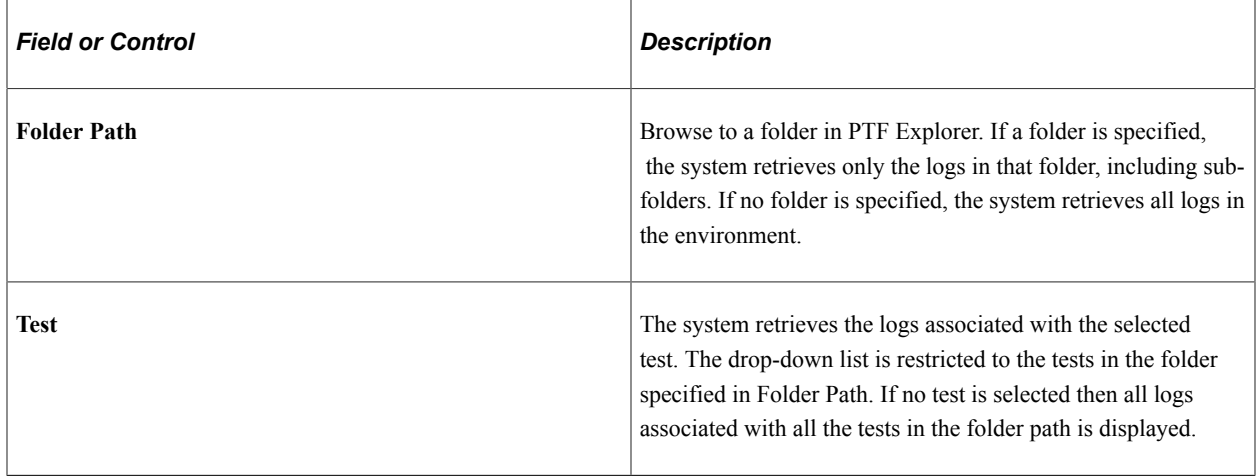

### **Criteria**

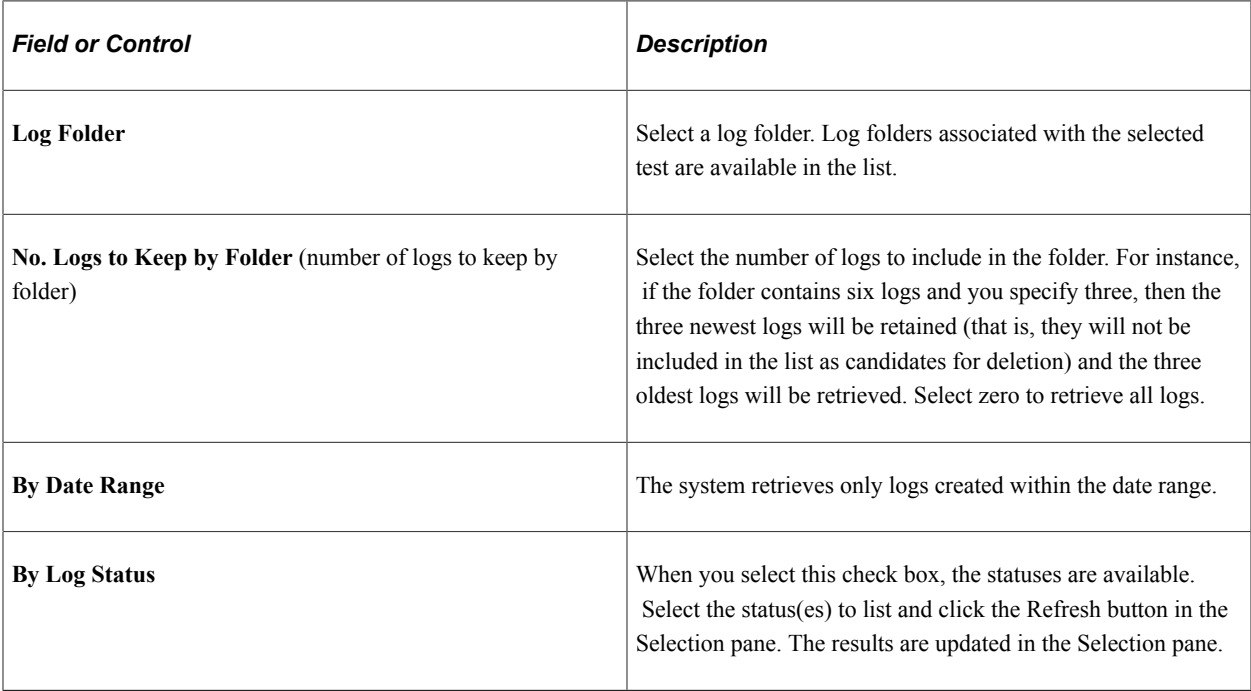

### **Extra Options**

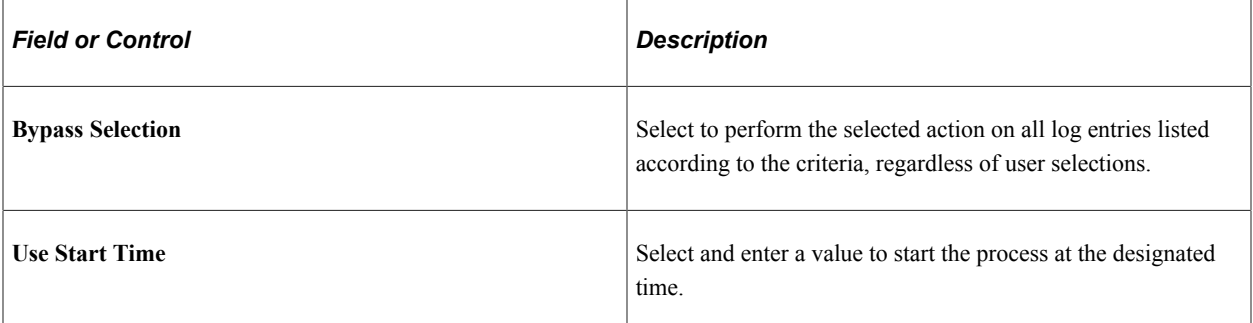

# **Using the Selection Pane**

The selection pane displays the logs based on the selection criteria. By default all the logs are selected.

When you click **Retrieve,** the system populates this pane with logs based on the criteria you specified. Using the check boxes, select the logs that will be processed when you click **Delete**, **Undelete**, or **Purge**.

The selection pane contains a status bar that displays the number of logs selected, processed and errors, and the following buttons:

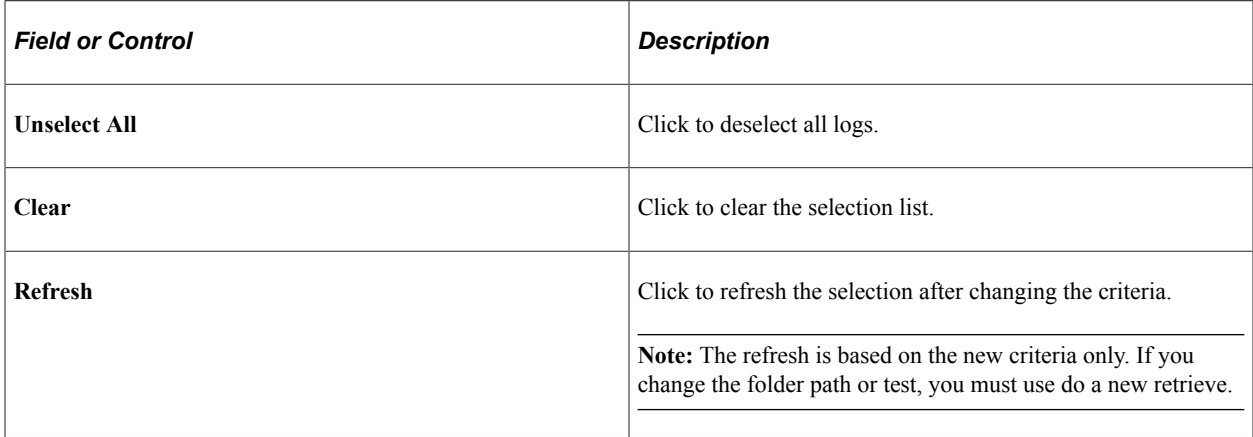

All of the columns in the selection section are resizable.

### **Example Purge**

When you select logs in the selection pane and then select Purge from the toolbar, the selection pane status is updated and the focus is set on the log lines being processed.

This example illustrates PTF Log Manager after Purge.

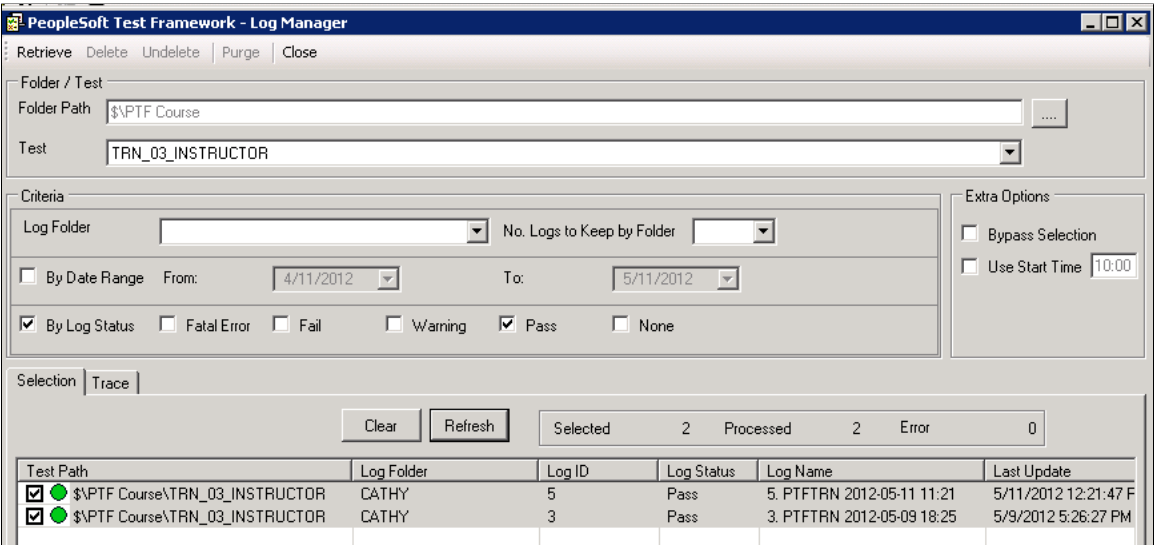

### **Using the Trace Pane**

The trace pane displays a history of processing actions for this session.

# **Upgrading Tests**

The Tests PT Upgrade tool enables you to update tests from previous versions when you upgrade to a newer version of PeopleTools. When you launch the PTF client, it checks for tests from prior versions, and if they exist, a prompt window appears that enables you to run the upgrade tool. You can run the upgrade tool when prompted, or defer it to a later time. You can upgrade all tests, or just those within a specific folder of the PTF Explorer tree. The Tests PT Upgrade tool makes any necessary syntax changes in the test steps, and then saves the test files. If you defer the upgrade, and you open a test from a prior release, it is automatically updated to the new release at that time.

**Note:** You cannot reverse the upgrade process.

### **Using the Tests PT Upgrade Tool**

Access the Tests PT Upgrade dialog box (**Tools** >**Tests PT Upgrade**, or click **Yes** if you are prompted to upgrade tests when you launch the PTF client).

This example illustrates the Tests PT Upgrade dialog box.

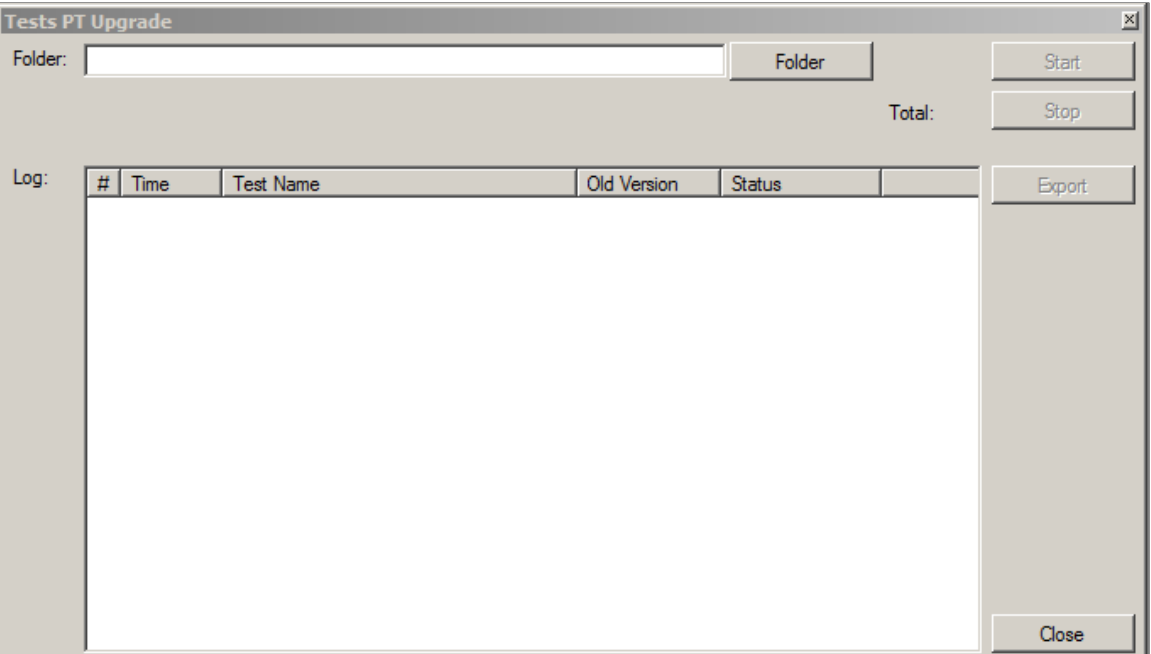

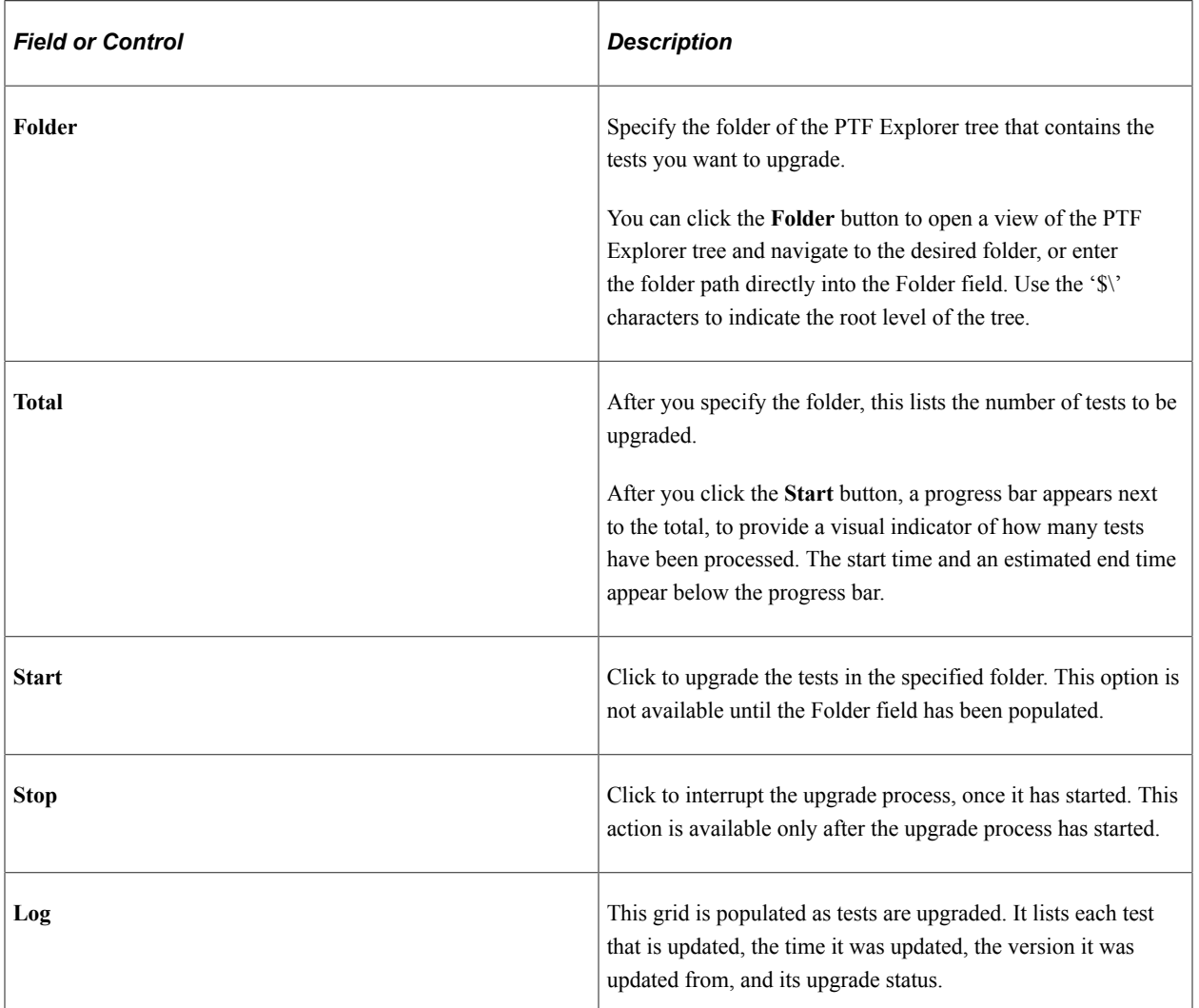

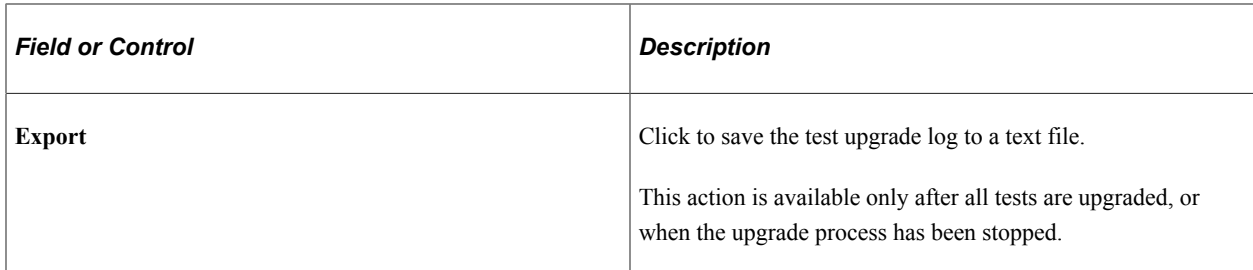

This example shows the Tests PT Upgrade dialog box during the upgrade process.

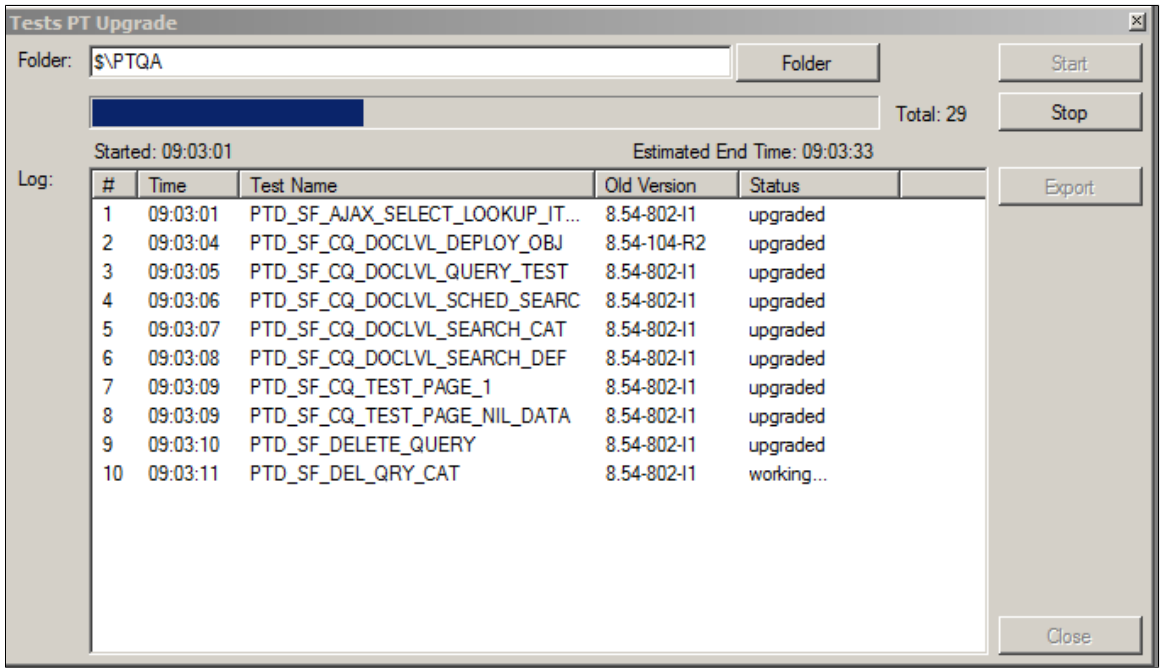

# **Securing Test Folders Using Permissions**

PeopleSoft Test Framework (PTF) restricts user privileges on a test folder for specific PTF roles. Users are required to have appropriate permissions on test folders and its content to perform actions like add, modify, or delete.

## **Defining Roles for PTF**

PeopleSoft administrator defines new roles for PeopleSoft Test Framework (PTF) from PeopleSoft Internet Architecture.

Assign one of the following PTF permission lists to the role:

- PTF Administrator—PTPT3400
- PTF Editor—PTPT3700
- PTF User—PTPT3600

For a specific test repository only one PTF administrator role is required. The PTF administrator grants privileges to the PTF editor and user roles from the **Test Folder Permissions Manager**.

**Note:** There is no privilege granted to a new role by default.

### **Related Links**

Security Administration [Setting Up Security](#page-26-0)

### **Describing the Permissions on Test Folders**

There are three types of privileges, which can be assigned to a role. These privileges allow actions on a test folder and its content. The table describes the actions possible with each privilege.

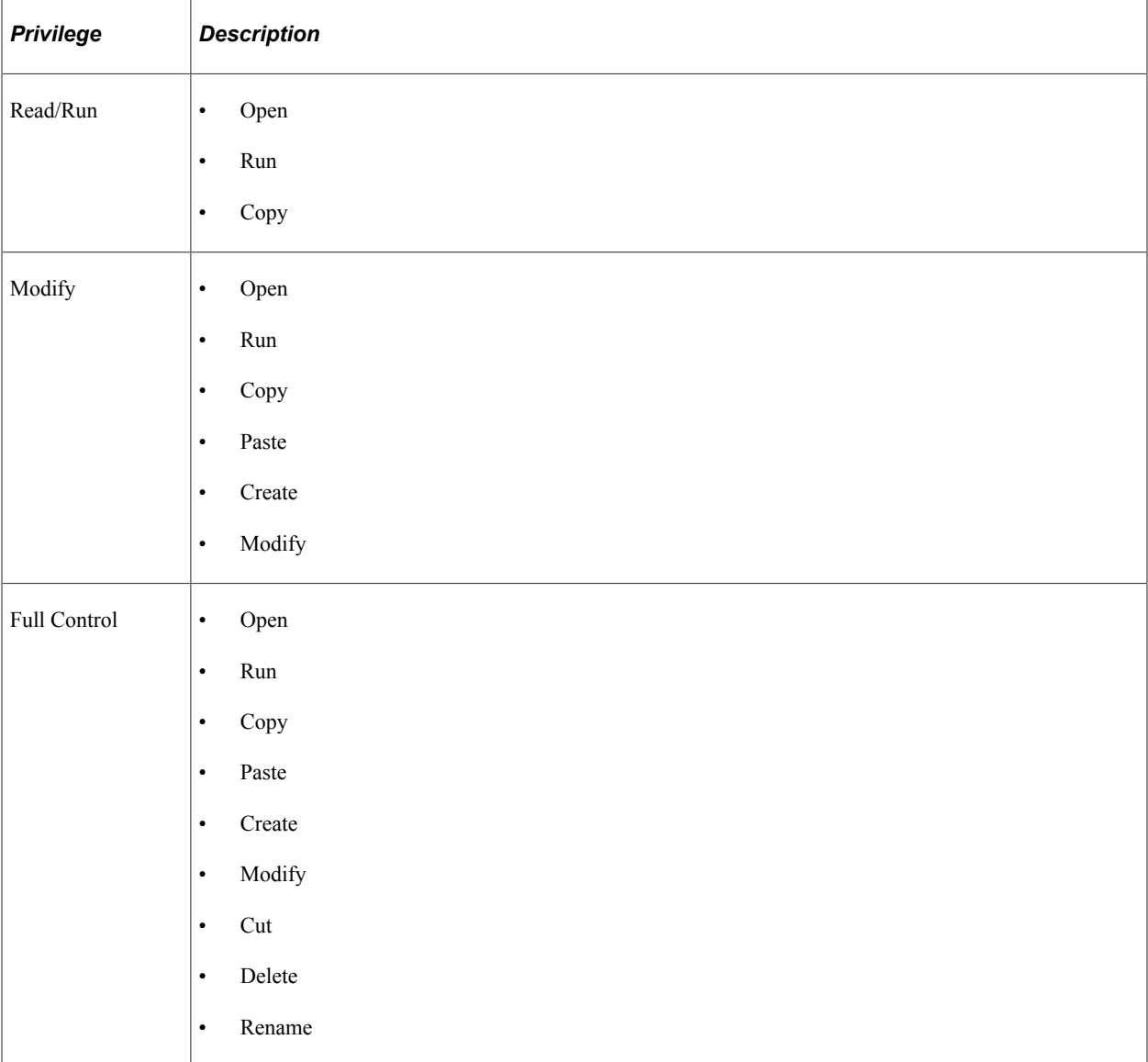

## <span id="page-174-0"></span>**Using the Test Folder Permissions Manager**

**Note:** The Test Folder Permissions Manager only authorizes actions on the test folder and tests. The test cases cannot be given specific permission but it inherits the same permission as the parent test. You can edit test cases as long as your role has read and run privileges for the parent test.

The PTF administrator assigns privileges to these roles from the **Test Folder Permissions Manager**.

Access the **Test Folder Permissions Manager** from the Tools menu in the PTF client. The link under Tools menu is only visible to PTF administrators.

If some test folders are invisible to a specific PTF role, then all the tests under that test folder and the sub folders are also hidden to the users who are assigned the particular PTF role. This is also applicable for PTF command line.

Also see, [Understanding the Messages and Warnings.](#page-176-0)

The example illustrates the fields and controls on the Test Folder Permissions Manager.

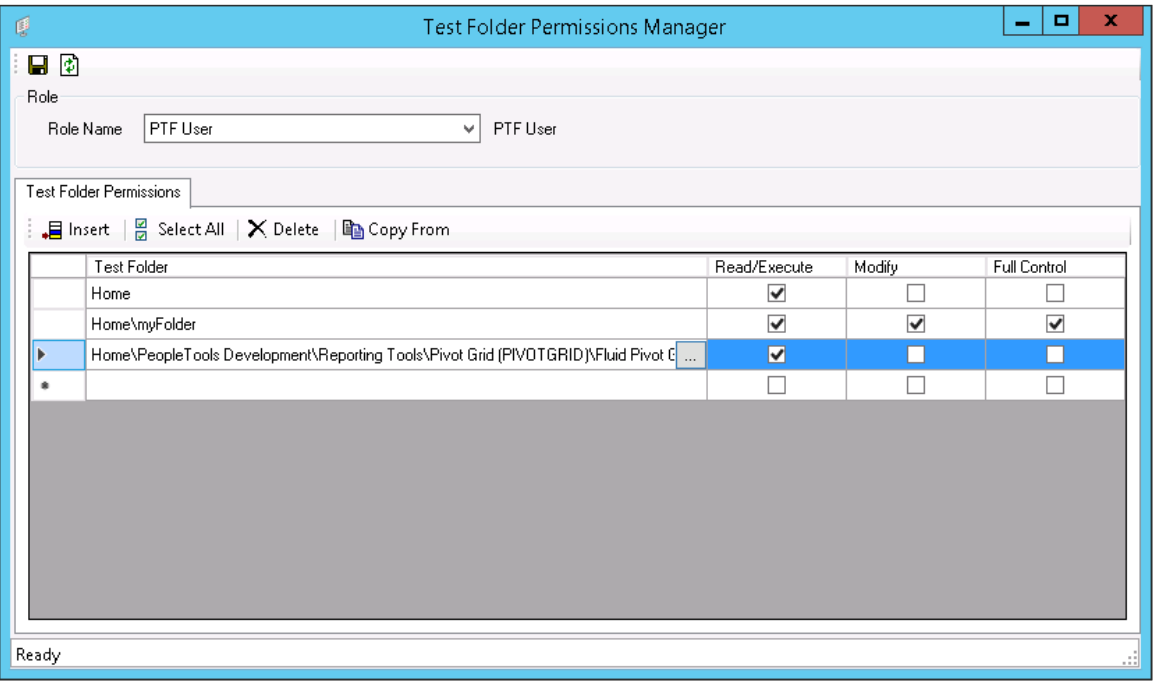

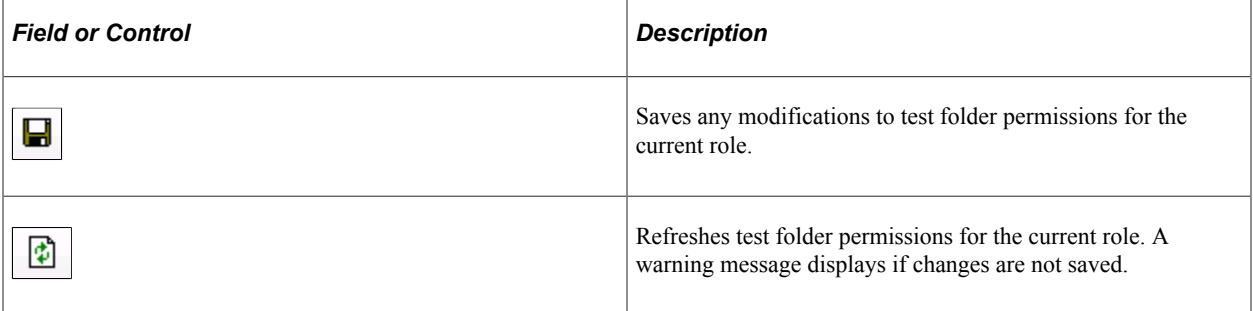

### **Role**

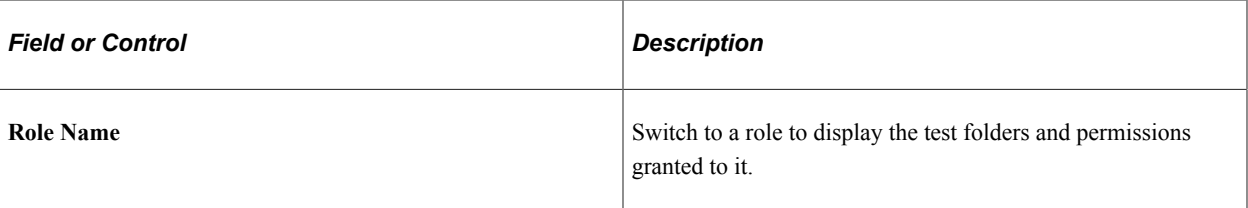

### **Test Folder Permissions**

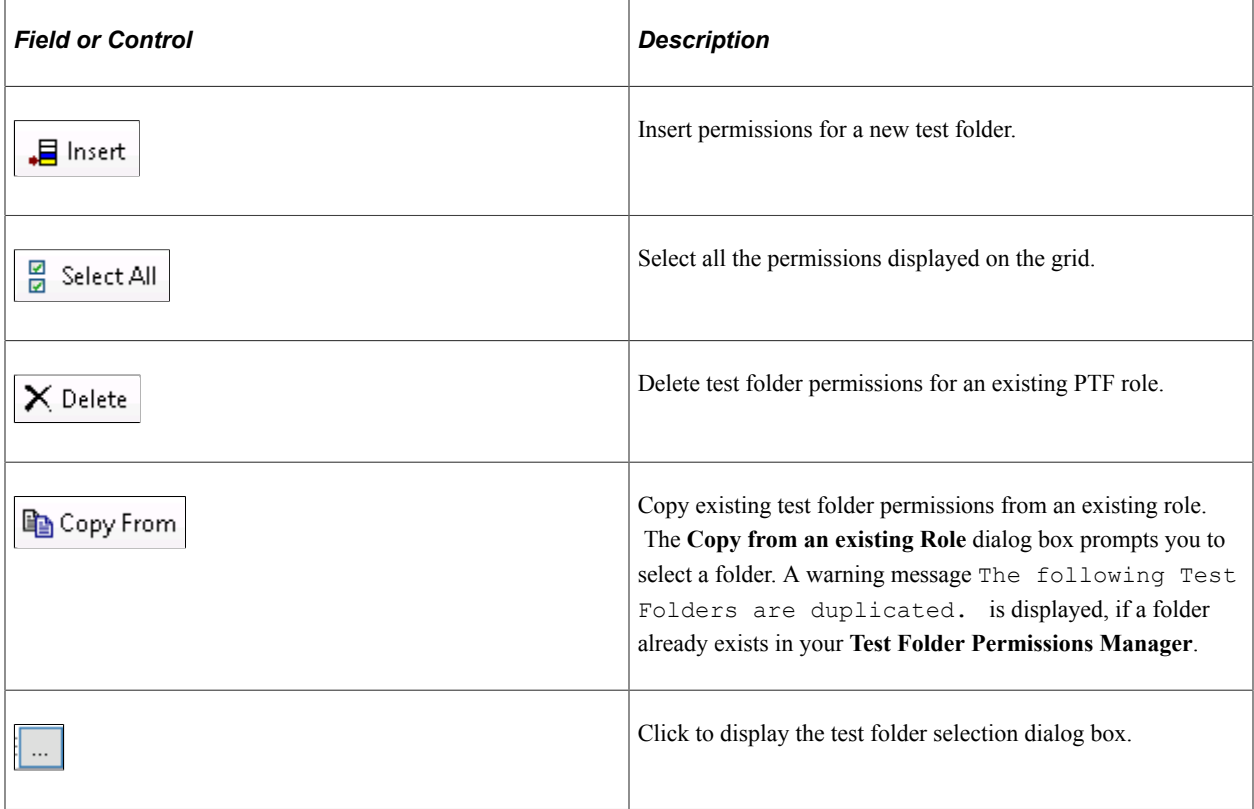

See [Understanding the Messages and Warnings](#page-176-0) for related messages and warning.

# <span id="page-176-0"></span>**Understanding the Messages and Warnings**

The section explains messages and warnings generated from the **Test Folder Permissions Manager** on an action.

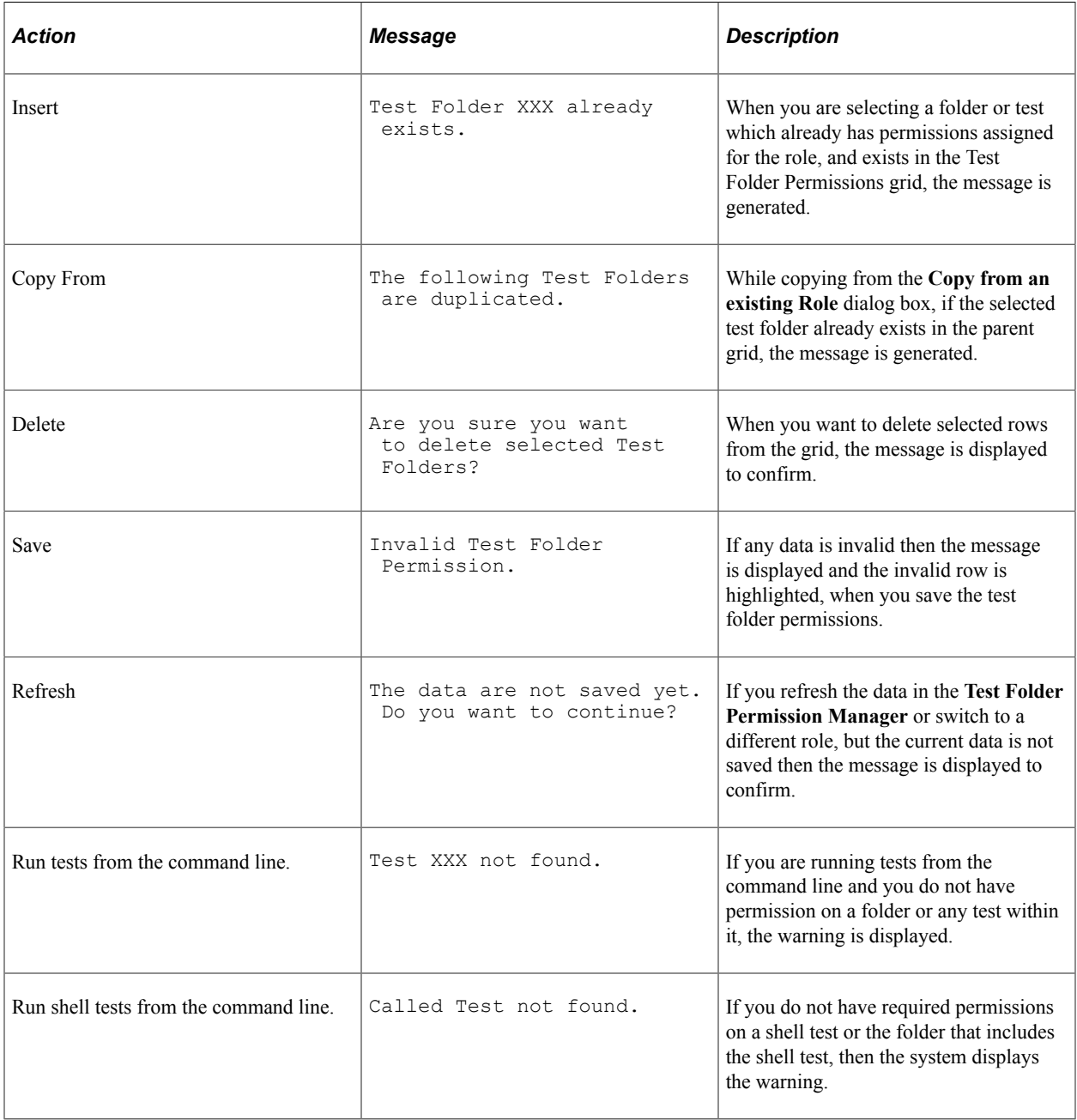

### **Related Links**

[Using the Test Folder Permissions Manager](#page-174-0) [Running Tests](#page-123-0) [Configuring Runtime Options from the Command Line](#page-71-0)

# **Managing Privileges Using Rules**

Only the PTF administrator can configure permissions on test folders using the **Test Folder Permissions Manager**. While granting permissions on folders the PTF administrator needs to keep the following rules in mind:

- Test Folder Permission Manager is only available for PTF administrator role.
- Users with same PTF roles have the same privileges for specific test folders.
- Each PTF role may have different privileges on a test folder.
- PTF administrator can configure privileges on *My Folder* like any other folder in PTF.

**Note:** Sub folders, tests, and test cases under *My Folder* inherits the permissions configured on the parent folder.

- Privileges on a folder are merged for an user who has multiple PTF roles. The role with higher permissions take precedence.
- Test folder permission management does not have any impact on the below scenarios:
	- Updating Step Information after the run completes.
	- Testing PeopleTools upgrade.

## **Migrating Test Folder Permissions**

Test folder permissions depend on the role and the test folder to which the permission is applied. Migrating roles between PeopleTools upgrades are completed using the application designer. See Lifecycle Management Guide.

Use the DataMover tool to migrate the relationship between role and test folder. See "Understanding PeopleSoft Data Mover" (Lifecycle Management Guide).

### **Related Links** [Migrating PTF Tests](#page-182-0)

# **Working with Application Designer Projects in PTF Client**

The PTF client enables you to inspect and maintain the test contents of an Application Designer project, and complete the following tasks:

- Create new Application Designer projects.
- Open existing Application Designer projects.
- Insert tests into Application Designer projects.
- Remove tests from Application Designer projects.

• Set the upgrade action type for the tests within Application Designer projects.

Access to this feature is limited to PTF Administrators. In addition, the appropriate PeopleTools security roles and permissions necessary to administer Application Designer projects are required. Only testrelated data within a project is modified; any other content that exists within the project is not affected.

**Note:** This section assumes you are already familiar with Application Designer projects. For detailed information about Application Designer Projects, see Application Designer Developer's Guide.

## **Managing Application Designer Projects in PTF Client**

Use the Projects dialog box to manage Application Designer projects within the PTF client.

To access the Projects dialog box, select the **@***<PTF Environment Name>* >**Projects** menu command.

This example illustrates the fields and controls in the Projects dialog box.

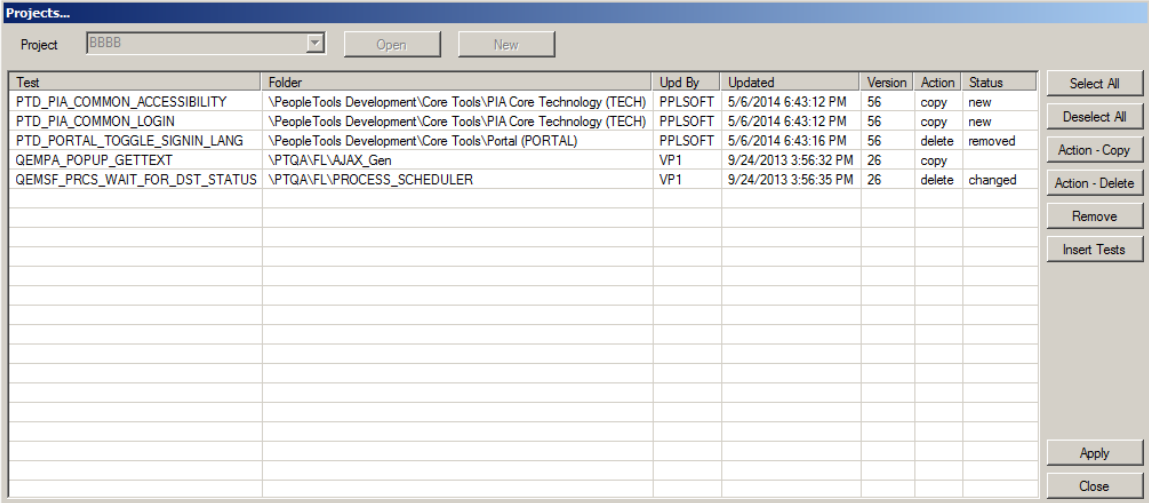

Use these fields and controls to open or create a project:

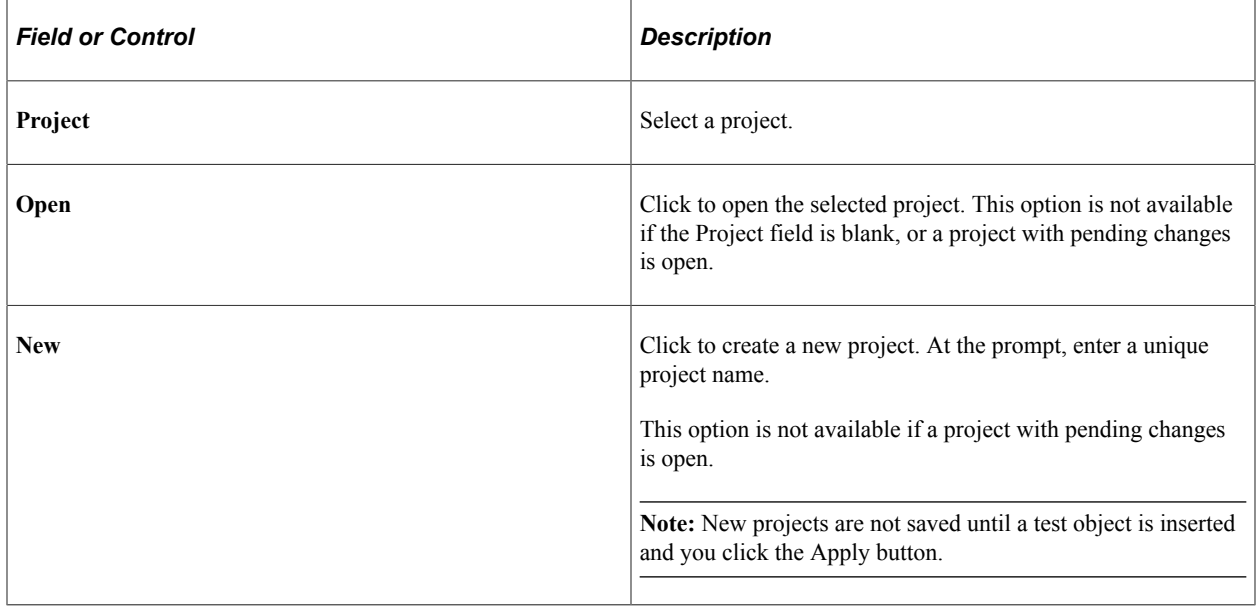

The grid area serves as a worksheet that lists the following information about the project's tests.

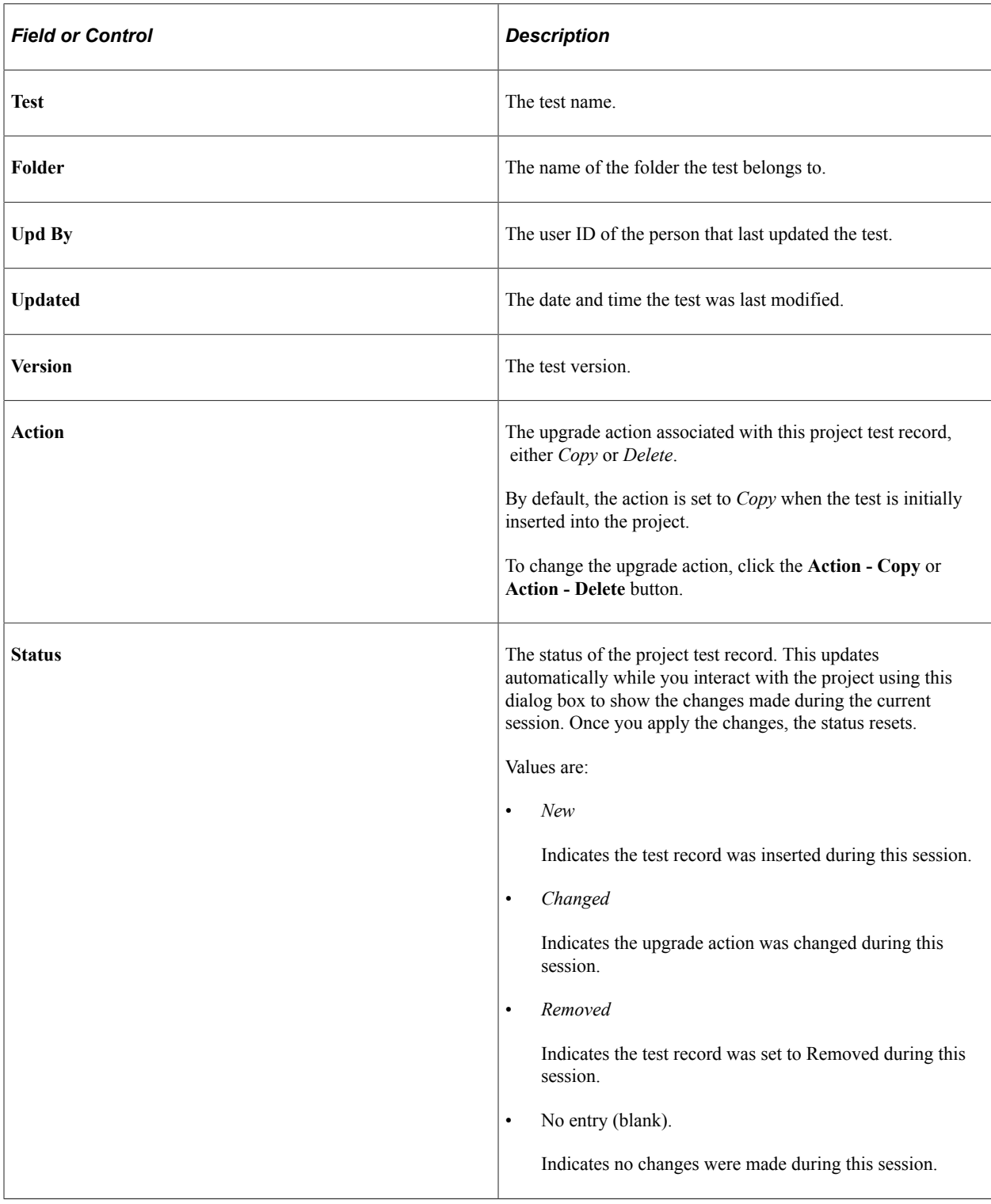

Initially, when you open the Projects dialog box, the grid is empty. It populates when you:

- Open a project that contains tests.
- Add tests by using the **Insert** button.

Use these buttons to interact with the project worksheet.
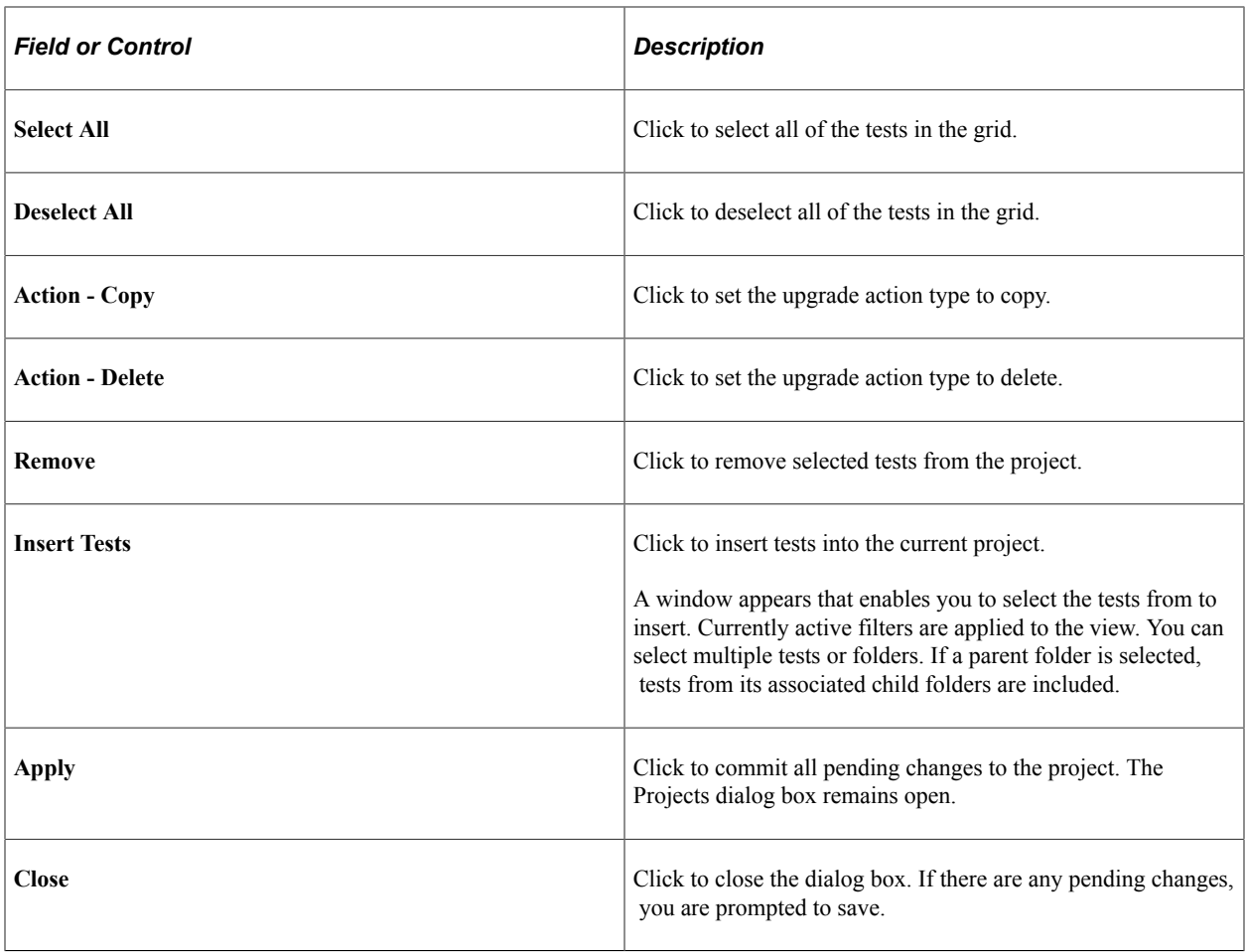

**Important!** Project content is not dynamic; it is a snapshot of the test data at the time it was inserted into the project. If you modify a test after you have included it in a project, you must re-insert that test into the project in order for the project to contain the revised test data.

### **Creating a New Project**

To create a new project:

1. Select the **@***<PTF Environment Name>* >**Projects** menu command.

The Projects dialog box opens.

- 2. Click the **New** button.
- 3. At the prompt, enter a name for the new project, and click OK.

The Projects dialog box reappears. The Project field displays the new project name, and becomes unavailable. The Open and New buttons are disabled.

### **Opening an Existing Project**

To open an existing project:

1. Select the **@***<PTF Environment Name>* >**Projects** menu command.

The Projects dialog box opens.

- 2. Select a project from the Projects list box.
- 3. Click the **Open** button.

If any tests are currently associated with the project, they appear in the grid.

#### **Inserting Tests into a Project**

To insert tests into a project:

1. Select the **@***<PTF Environment Name>* >**Projects** menu command.

The Projects dialog box opens.

- 2. Open an existing project, or create a new project.
- 3. Click the **Insert** button.

The PTF Explorer tree appears in the PTF Suite window.

- 4. Expand folders as needed to access and select the tests to insert (use Ctrl-Click to select multiple tests).
- 5. Click OK.
- 6. Click **Apply** to insert the tests into the project.

#### **Removing Tests from a Project**

To remove tests from a project:

- 1. Open an existing project.
- 2. Select one or more tests in the grid.
- 3. Click **Remove**.
- 4. Click **Apply**.

### **Setting the Upgrade Action Type for Test(s) in a Project**

To set the upgrade action type for test(s) in a project:

- 1. Open an existing project.
- 2. Select one or more tests in the grid.
- 3. Click **Action Copy** or **Action Delete** to set the desired upgrade action type for the selected test(s).
- 4. Click **Apply**.

## **Migrating PTF Tests**

Because PTF tests and test cases are PeopleTools managed objects, they can be copied from one database to another in the same way as other PeopleTools objects, such as record definitions, SQL definitions, and PeopleCode programs.

You can create a project (in either the PTF client or in Application Designer) that includes tests and test cases, and export the project to another database using the Copy Project tool in Application Designer.

You can also include tests and test cases in an upgrade project.

#### **Related Links**

"Inserting Definitions Into Projects" (Application Designer Developer's Guide)

# **Performing Mass Updates**

This section describes how to use the PTF Mass Update tool.

### **Understanding Mass Update**

As the applications you are testing are updated, you will find various situations where many of your tests need to be modified. The Mass Update tool provides this capability, enabling you to perform mass updates to your tests.

For example, suppose in a new release, a component name has changed, and every test you have that references that component must now be modified in order to run successfully. Using the Mass Update tool, you retrieve the impacted tests, search for steps that include that component and replace the previous component name with the new name.

#### **Mass Update Steps**

To perform a mass update, complete these steps:

- 1. Open the Mass Update page.
- 2. Define the filter criteria.
- 3. Apply the filter to retrieve the test steps.
- 4. Find/replace the test step values that need to be modified.
- 5. Save.

### **Using the Mass Update Page**

To access the Mass Update page, select **Tools** > **Mass Update**.

This example illustrates the fields and controls on the Mass Update page.

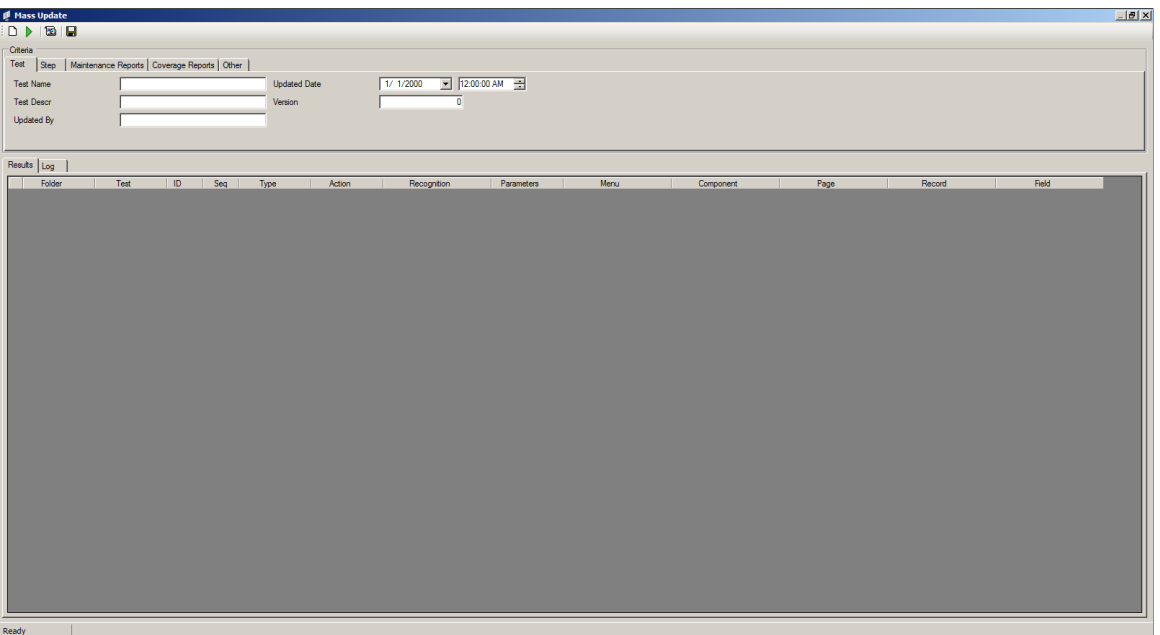

When you first open the Mass Update page, the Results grid is empty; no test records appear in the grid.

When you use the mass update tool, you define and apply a filter to retrieve tests that match specific criteria, returning the results in a grid format similar to the Test editor, but including steps for *multiple* tests. The grid includes two additional columns: **Folder** and **Test** so you can identify which test the steps are from. Once the grid is populated, you can use a find/replace dialog box to search for specific test step field values, modify the steps, and save your changes.

### **Mass Update Toolbar**

The Mass Update Toolbar includes the following icons:

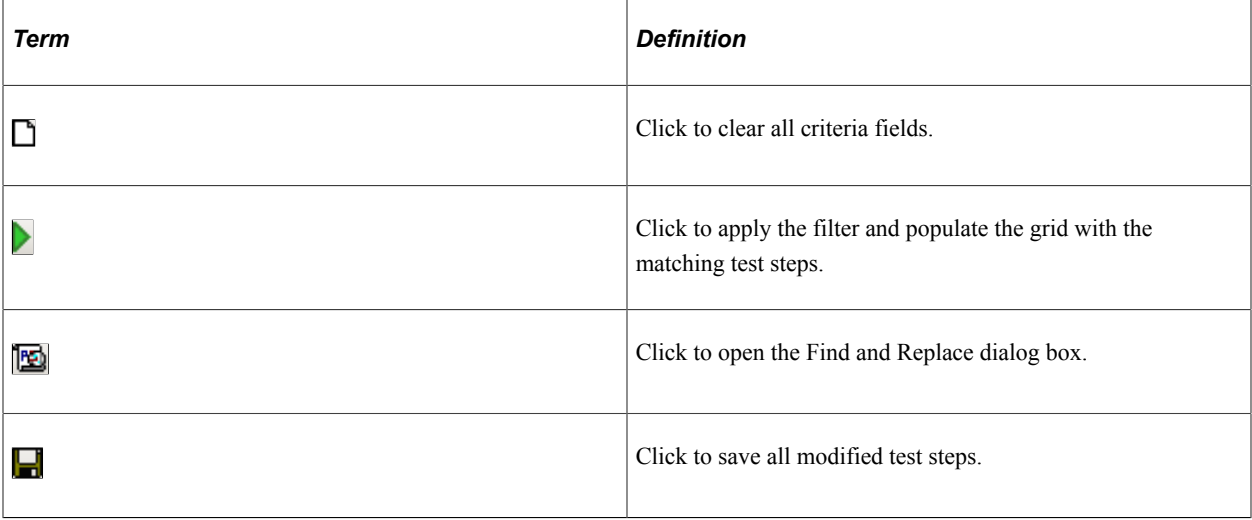

### **Mass Update – Criteria Group Box**

Use the Criteria group box to define the filter criteria. When you open the Mass Update window, if filters for the PTF Explorer Tree have been defined, they are included automatically, but you can change the filter criteria as needed; the same filter fields are used in Mass Update and the PTF Explorer Tree. For best performance, specify more criteria to reduce the number of test steps that are retrieved.

The criteria types are grouped by the following tabs: Test, Step, Maintenance Reports, Coverage Reports, Other. Click each tab to define the criteria fields for that group.

For details about the filter criteria fields, see [Defining and Applying Filters](#page-83-0).

To include test cases, select the **Other** tab and check the **Include Test Cases** check box.

#### **Mass Update – Results Grid**

Use the Results grid as a worksheet area for retrieving and modifying test steps. Initially, this grid is empty. To populate the grid, define the filter criteria, then click the Retrieve icon. A status of Processing... appears in the status bar during retrieval. Once processing is complete, the status bar states the number of records retrieved.

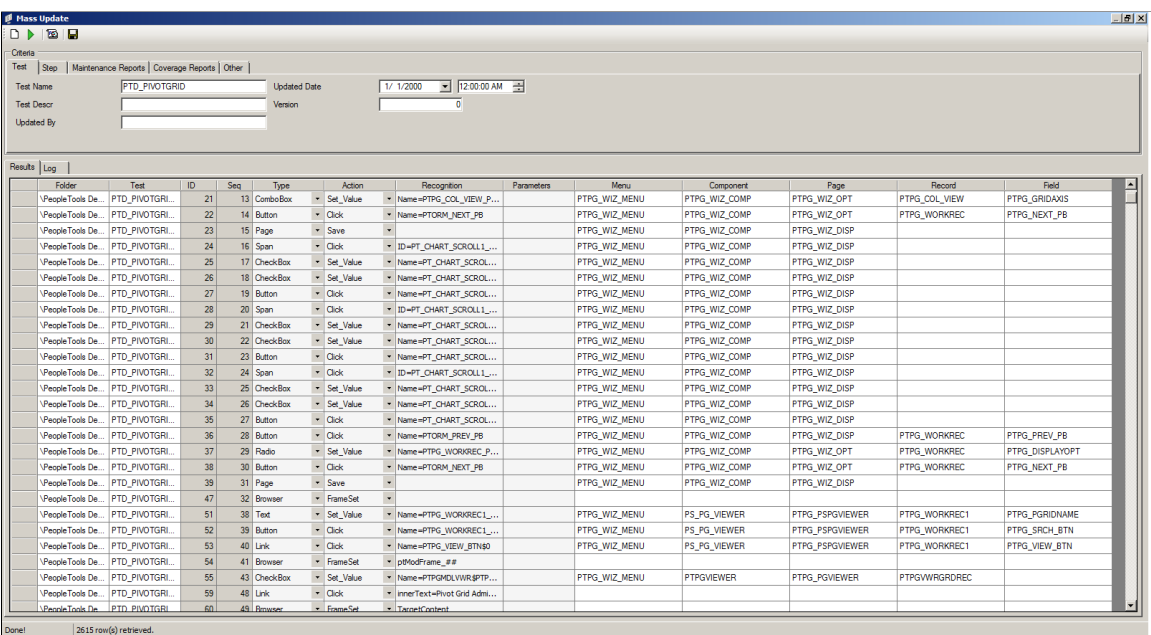

This example illustrates the Results grid after applying the filter.

The grid contains the same fields as the Test Editor, with two additional columns: **Folder**, and **Test** so you can identify which test the steps are from.

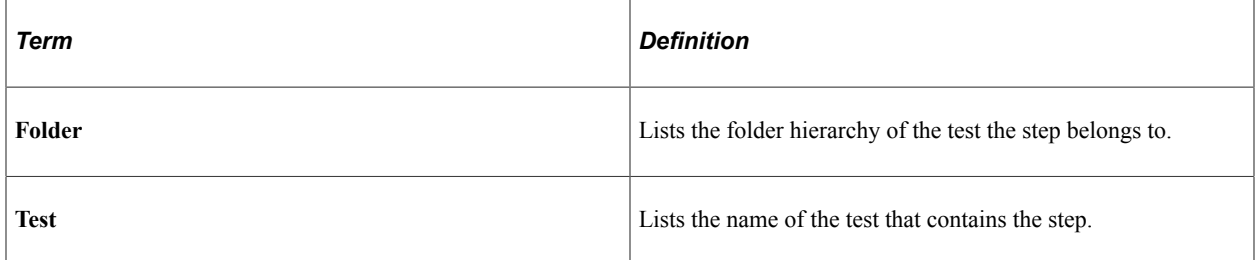

For information about the test step fields, see [Test Step Fields](#page-96-0).

#### **Mass Update – Log Grid**

The Log grid displays a log of mass update activity.

### **Finding and Replacing Test Step Data**

Click the Find icon on the Mass Update toolbar to open the Find and Replace dialog box. Two tabs are available:

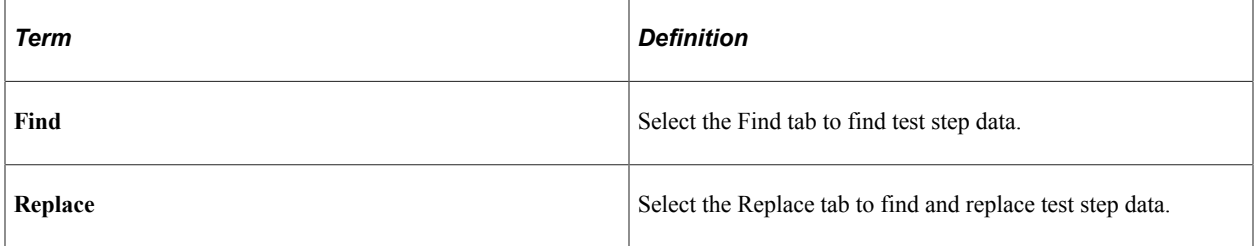

### **Finding Test Step Data**

To find test step data:

1. Click the Find icon on the Mass Update toolbar.

The Find and Replace dialog box appears, with the Find tab active.

This example illustrates the fields and controls on the Find and Replace Dialog Box: Find tab.

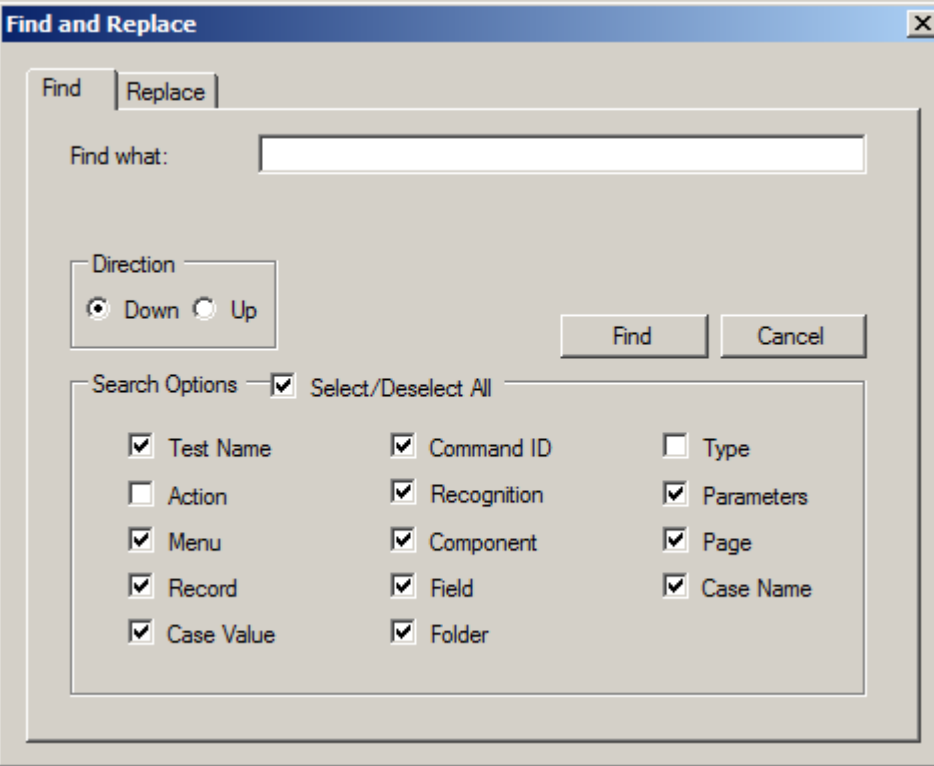

- 2. In the **Search Options** group box, select the test step fields to include in the search.
- 3. In the **Find what** edit box, specify the search value.

For text fields, enter a search string; wildcards are supported.

For **Action** or **Type**, select a value from the list.

- 4. To specify the search direction, select **Down** or **Up**; the default is **Down.**
- 5. Click **Find** to find the next match.

Review each step and make any modifications needed.

6. Continue to click **Find** to review all the matching test steps.

A message appears when there are no more matches. Click **OK**, then click **Cancel** to exit the Find dialog box.

7. Click the Save icon on the Mass Update toolbar to save your changes.

### **Replacing Test Step Data**

To replace test step data:

1. Click the Find icon on the Mass Update toolbar.

The Find and Replace dialog box appears, with the **Find** tab active.

2. Click the **Replace** tab to access the Replace dialog.

This example illustrates the fields and controls on the Find and Replace Dialog Box: Replace tab.

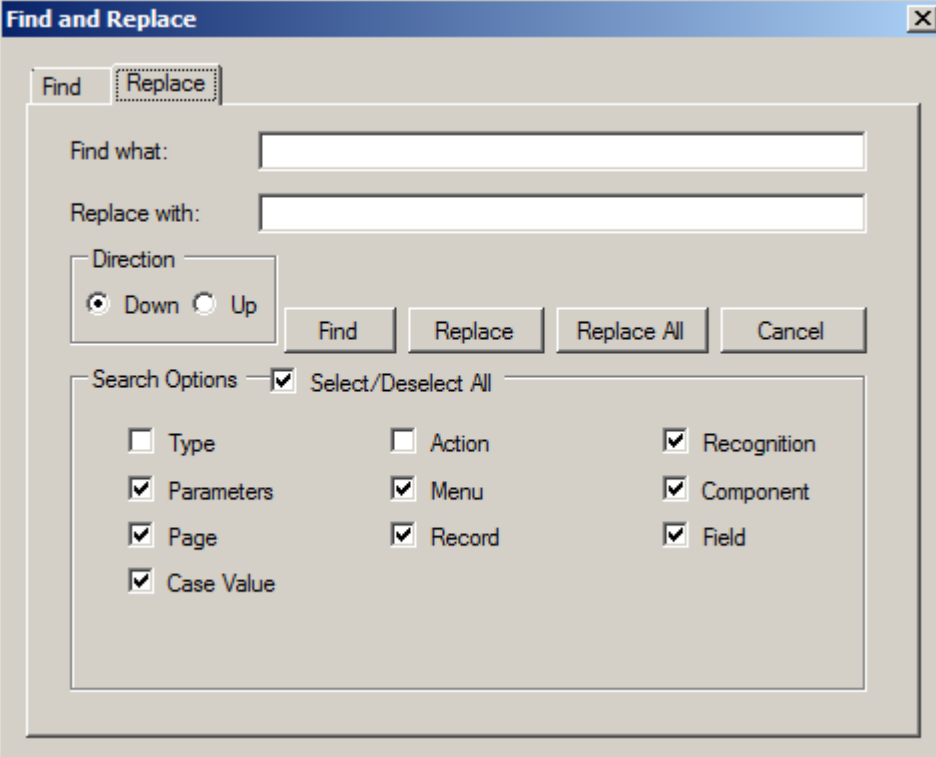

- 3. In the **Search Options** group box, select the test step fields to include in the search.
- 4. In the **Find what** edit box, specify the search value.

For text fields, enter a search string; wildcards are supported.

For Action or Type, select a value from the list.

5. Enter the replacement value in **Replace with**.

For text fields, enter the text string, for Action or Type, select a value from the list.

- 6. To specify the search direction, select **Down** or **Up**; the default is **Down.**
- 7. To replace all occurrences, without individually reviewing each match, click **Replace All.**

A message box appears indicating the number of replacements made. Click **OK**, then click **Cancel** to close the Find and Replace dialog box.

8. To review each match, click **Find.**

Either click **Find** to move to the next match without making any changes, or click **Replace** then **Find** to change the value and move to the next match.

Continue to click **Find** or **Replace**, as appropriate, to review all the remaining matching test steps.

A message appears when there are no more matches. Click **OK**, then click **Cancel** to exit the Find dialog box.

9. Click the Save icon on the Mass Update toolbar to save your changes.

# **Identifying Change Impacts**

# **Understanding Change Impacts**

In the course of customizations and upgrades, changes are made to, among other elements, application menus, components, pages, records, and fields. Tests that were developed prior to these changes may fail when executed against the new application. For instance, if a field is deleted, moved to another page, or renamed, any step that references that field will fail. Test developers must identify and update every step in each test that is affected by the change.

One way to identify the effects on tests is to run each test against the new application and note where the test fails. This manual process is time-consuming, expensive, and prone to errors. It also fails to identify those areas in the new application that are not covered by existing tests.

Because PeopleSoft Test Framework (PTF) test assets are PeopleTools metadata and because PTF tests incorporate references to PeopleTools metadata—that is, menus, components, pages, records, and fields— PTF is able to automate the process of correlating metadata changes with existing tests.

PTF delivers two tools that help test developers to determine the effect of changes:

• Test maintenance reports

A test maintenance report correlates PeopleTools compare report data with PTF test metadata to identify certain changes to menus, components, pages, records, and fields that may impact the PTF tests.

Test coverage reports

A test coverage report correlates PeopleTools project data with PTF test metadata to identify menus, components, pages, records, and fields that are referenced in PTF tests.

When used in conjunction with Usage Monitor, test coverage correlations can be extended to include information on additional managed objects.

A test coverage report identifies which objects included in the change project are referenced by which PTF test. Any object included in the change project that is not referenced in the PTF test metadata appears in the report identified as a coverage gap.

# <span id="page-188-0"></span>**Defining Analysis Rules**

This section discusses the page used to define analysis rules.

# **Defining Analysis Rules**

Use the Define Analysis Rules page (PSPTTSTANLMENU) to define the priority for each of the attribute checks in a test maintenance report.

Navigation:

#### **PeopleTools** >**Lifecycle Tools** >**Test Framework** >**Configure PTF Analysis Rules**

This example illustrates the fields and controls on the Define Analysis Rules page.

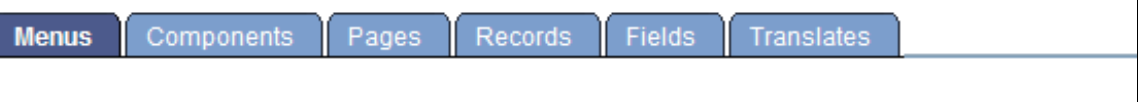

# **Define Analysis Rules**

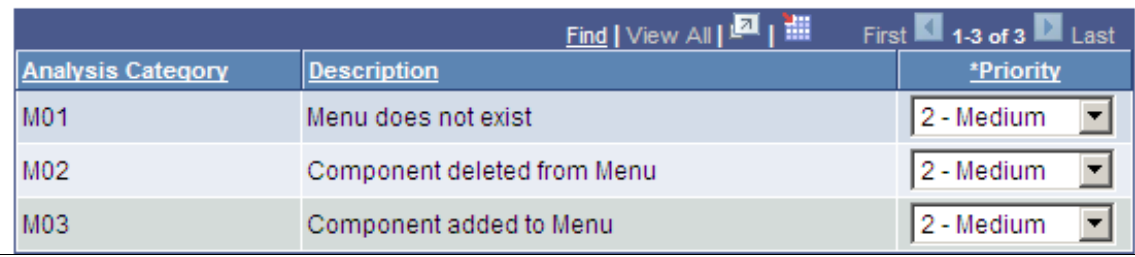

Use the Define Analysis Rules page to define the priority for each of the attribute checks in a test maintenance report.

A test maintenance report is sorted by test name. Within each test name grouping, the report items are sorted by priority according to the values specified on the Define Analysis Rules page.

If the priority for an analysis category is set to *4 – Ignore*, then identified impacts meeting the category criteria will not be printed in the report.

**Note:** Priorities are used as filters and groupings in a test maintenance report. They do not affect the actual analysis process or change what is analyzed.

The following table describes the analysis categories:

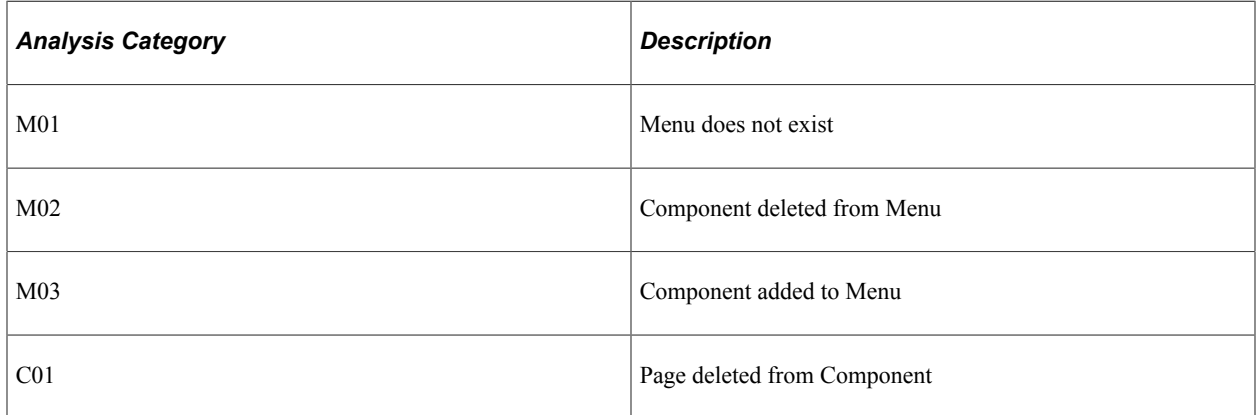

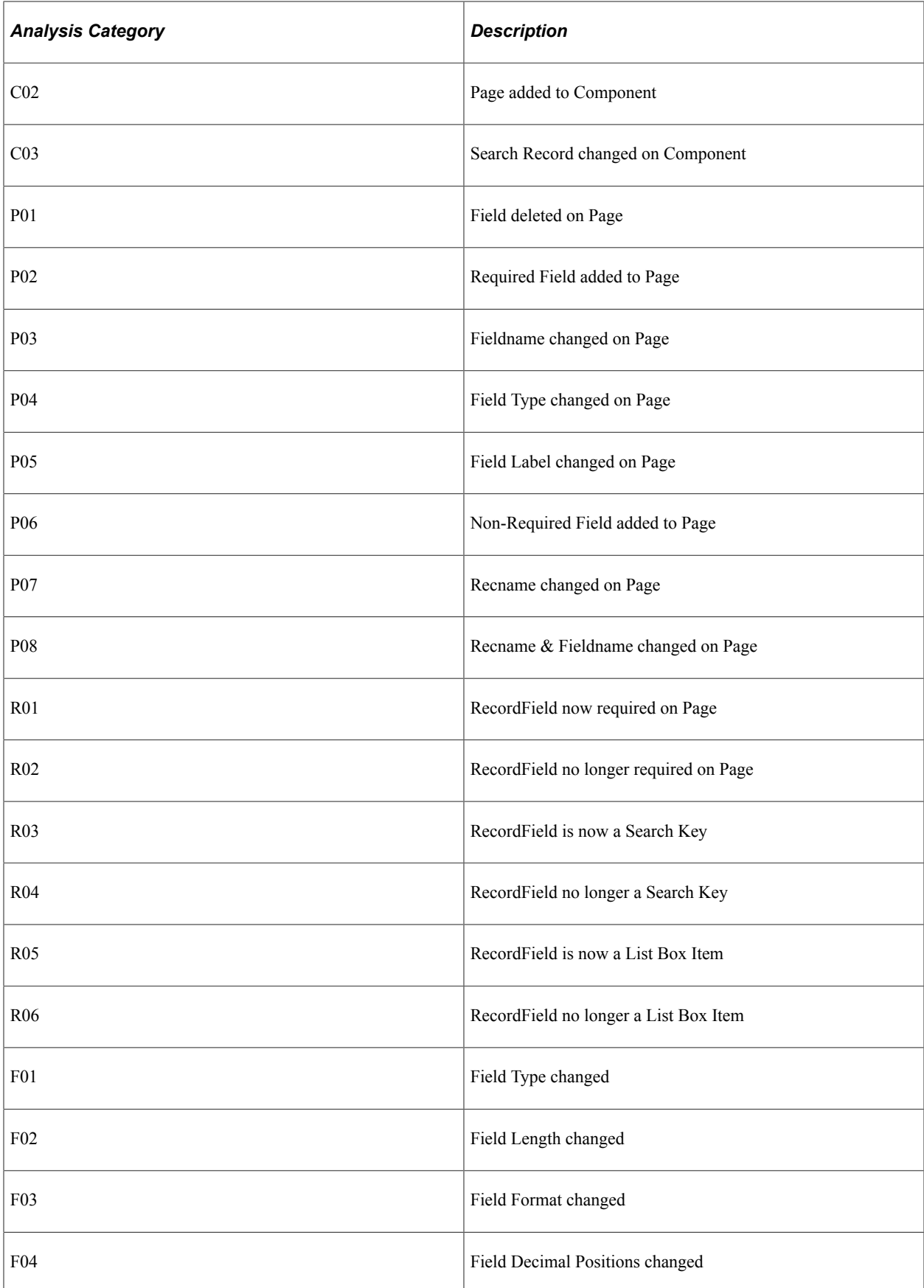

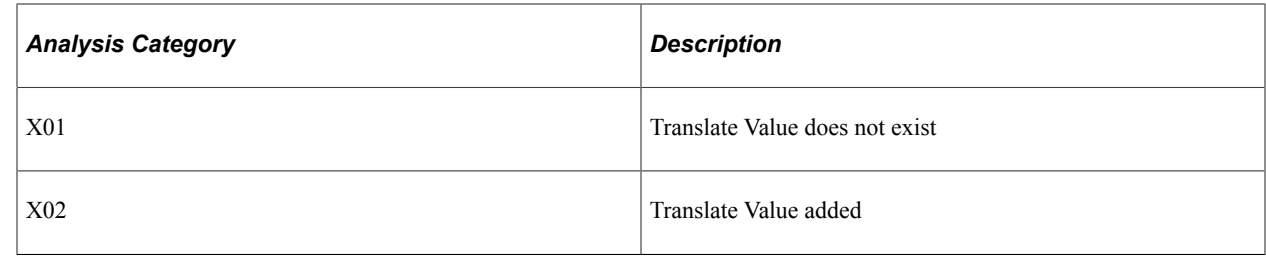

# <span id="page-191-0"></span>**Creating Test Maintenance Reports**

This section discusses how to create test maintenance reports using the Create Test Maintenance Report wizard.

Access the Create Test Maintenance Report wizard (**PeopleTools** >**Lifecycle Tools** >**Test Framework** >**Create Test Maintenance Report**).

The wizard consists of four steps:

- Step 1: Manual Tasks
- Step 2: Analyze Compare Data
- Step 3: Select an Analyzed Project
- Step 4: Generate Report

### **Step 1 of 4: Manual Tasks**

The tasks for Step 1 only to be run once for the change project.

The first step in creating a test maintenance report is comprised of five manual tasks that you will complete in Application Designer to create a compare report that PTF will use as a basis for the maintenance report.

Perform these tasks to create a compare report from a project file.

Access the Create Test Maintenance Report wizard (PeopleTools, Lifecycle Tools, Test Framework, Create Test Maintenance Report).

This example illustrates the fields and controls on the Create Test Maintenance Report Wizard: Step 1 of 4.

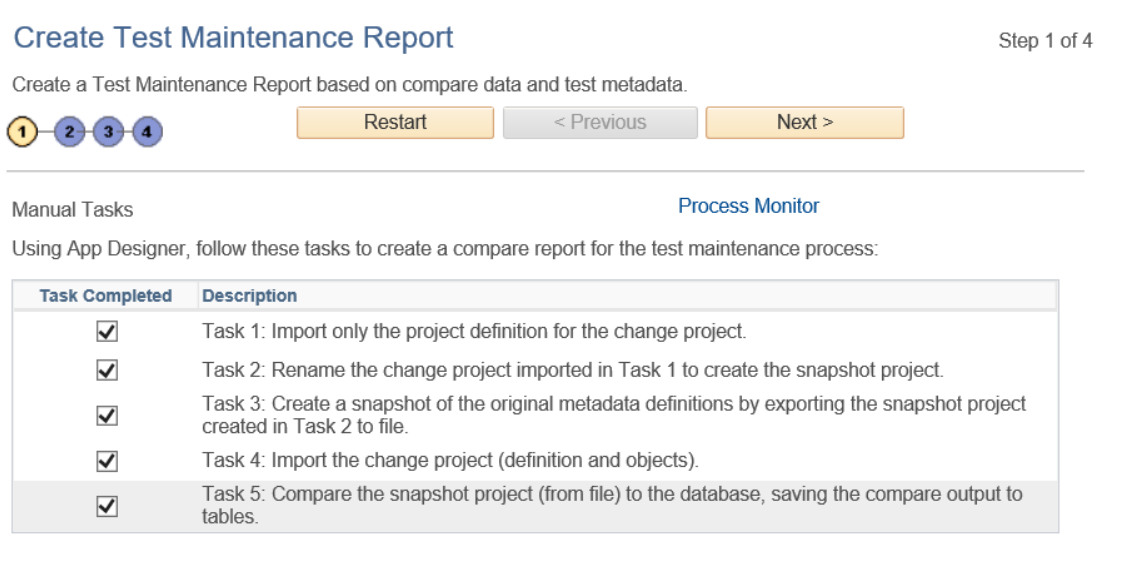

As you progress through the Test Maintenance wizard the wizard tracks which tasks you have completed and which page you are on. When you exit the wizard and then return to the wizard again, the wizard sends you to the last visited page.

This tracking is done according to user ID. This means that if two users share the same user ID, the second user might not enter the first page when accessing the wizard. The wizard will take the second user to where the previous user left the wizard.

If two users with different user IDs work on the same project, the wizard does not track the state for the second user. For instance, if the first user completed the tasks for Step 1, the second user needs to check the five tasks on Step 1 to bypass that step.

#### **Task 1: Import only the project definition for the change project.**

Suppose you are about to apply a change project named SA\_PROJ\_ UPGD. Before the change project is applied, import the change project, SA\_PROJ\_ UPGD, as a project definition only.

- 1. In Application Designer, select **Tools** > **Copy Project** > **From File**.
- 2. In the selection box, highlight the change project, *SA\_PROJ\_UPGD*.
- 3. Click Select.

The Copy From File dialog box appears.

4. Click the **Deselect All** button to deselect all of the definition types so that only the empty project structure is imported.

At this point, you are importing only the names of the definitions into the project. None of the actual definitions in the upgrade project are copied.

If a definition exists in the original database with the same name as a definition in the upgrade project, the upgrade project in the database will (correctly) contain the original, unmodified definition of the object.

5. Click Copy.

### **Task 2: Rename the change project imported in Task 1 to create the snapshot project.**

Create a copy of the change project, SA\_PROJ\_UPGD.

Select **File** > **Save Project As** and name the new project SA\_PROJ\_SNAP.

**Note:** Creating the Snapshot Project is required to avoid naming conflicts later in the process.

#### **Task 3: Create a snapshot of the original metadata definitions by exporting the snapshot project created in Task 2 to file.**

Export the snapshot project, SA\_PROJ\_SNAP, to file:

- 1. Select **Tools** >**Copy Project** >**To File**.
- 2. If this project is large, as upgrades often are, you can save time during the compare process by deselecting all definitions in the Copy Options window, except for the five definitions that are referenced by PTF tests:
	- Menus
	- **Components**
	- Pages
	- Records
	- Fields
- 3. Accept the defaults and click OK.

### **Task 4: Import the change project (definition and objects).**

Import the original change project, SA\_PROJ\_UPGD, from file:

- 1. Select **Tools** >**Copy Project** >**From File**.
- 2. Include all the definition types.

At this point, the database contains the new metadata.

#### **Task 5: Compare the snapshot project (from file) to the database, saving the compare output to tables.**

Compare the current (target) database with the pre-change (source) project, SA\_PROJ\_SNAP:

1. Select **Tools** > **Compare and Report** > **From File**.

- 2. Highlight the snapshot project, SA\_PROJ\_SNAP, and click the **Select** button. The Replace existing SA\_PROJ\_SNAP? dialog box appears.
- 3. Click **Yes**.

The Compare and Report From File dialog box appears.

- 4. Click **Options** to access the Upgrade Options dialog box.
- 5. Select the Report Options tab.
- 6. Select the **Generate Output to Tables** check box.
- 7. Select the Report Filter tab.
- 8. Click **Select All**.
- 9. Click **OK**.
- 10. Click **Compare**.

The wizard will use data from this compare report to create the test maintenance report.

### **Step 2 of 4: Analyze Compare Data**

This example shows Step 2 of 4:

This example illustrates the fields and controls on the Create Test Maintenance Report Wizard: Step 2 of 4.

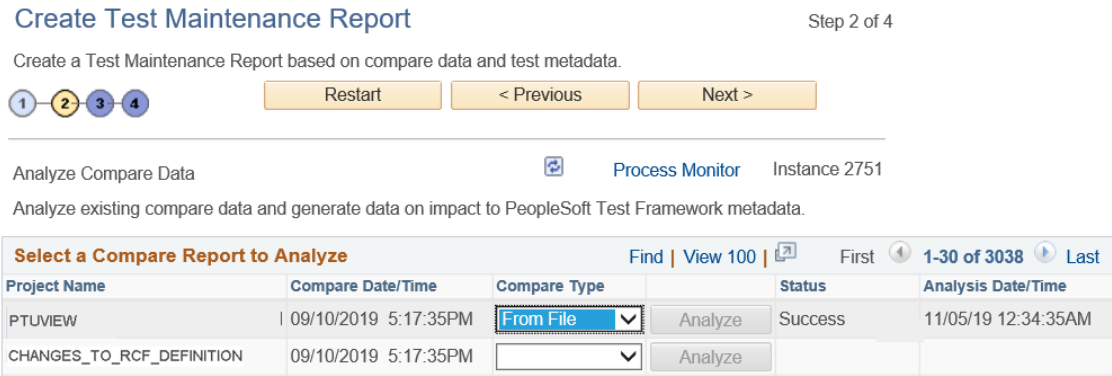

For a given change project the tasks for Step 2 only need to be run once. This analysis is based only on the compare data, not on the test data; so changes to tests do not affect the result. The relationship between this analysis and test data is calculated in Step 3: Generate Impact Report. You may generate multiple Impact Reports based on a single analysis as tests change.

In this step, PTF analyzes data from the compare you performed in Wizard Step 1, Task 5.

- 1. For the project compare report you created in Wizard Step 1, Task 5, specify whether the **Compare Type** is *From File* or *To Database*.
- 2. Click **Analyze.**

This will launch the Application Engine program PSPTANALYSIS in Process Scheduler.

**Note:** A pop-up appears stating that the request is submitted to Process Scheduler. Click OK to proceed.

- 3. You can click the Process Monitor link or check the Status column to know the progress of the Application Engine program.
- 4. When the analysis is complete, the Status column shows Success or Fail. Click Next to continue.

**Note:** A project name can appear more than once in the list because the Compare Output to Table feature stores data by both project name and compare date/time. The most recent compare will appear first in the list.

### **Step 3 of 4: Select an Analyzed Project**

This example shows Step 3 of 4:

This example illustrates the fields and controls on the Create Test Maintenance Report Wizard: Step 3 of 4.

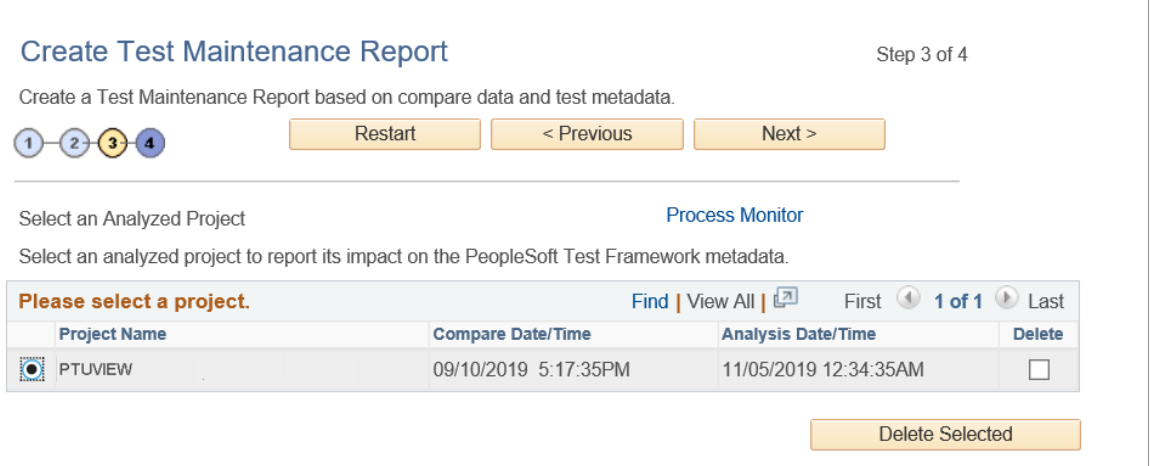

Use this page to select the analysis data PTF will use to generate the report.

Sets of compare data are listed by project name, the date and time the compare was generated, and the date and time the analysis was run.

Select the **Delete** check box and click **Delete Selected** to delete analyses.

### **Step 4 of 4: Generate Report**

This example shows Step 4 of 4:

This example illustrates the fields and controls on the Create Test Maintenance Report Wizard: Step 4 of 4.

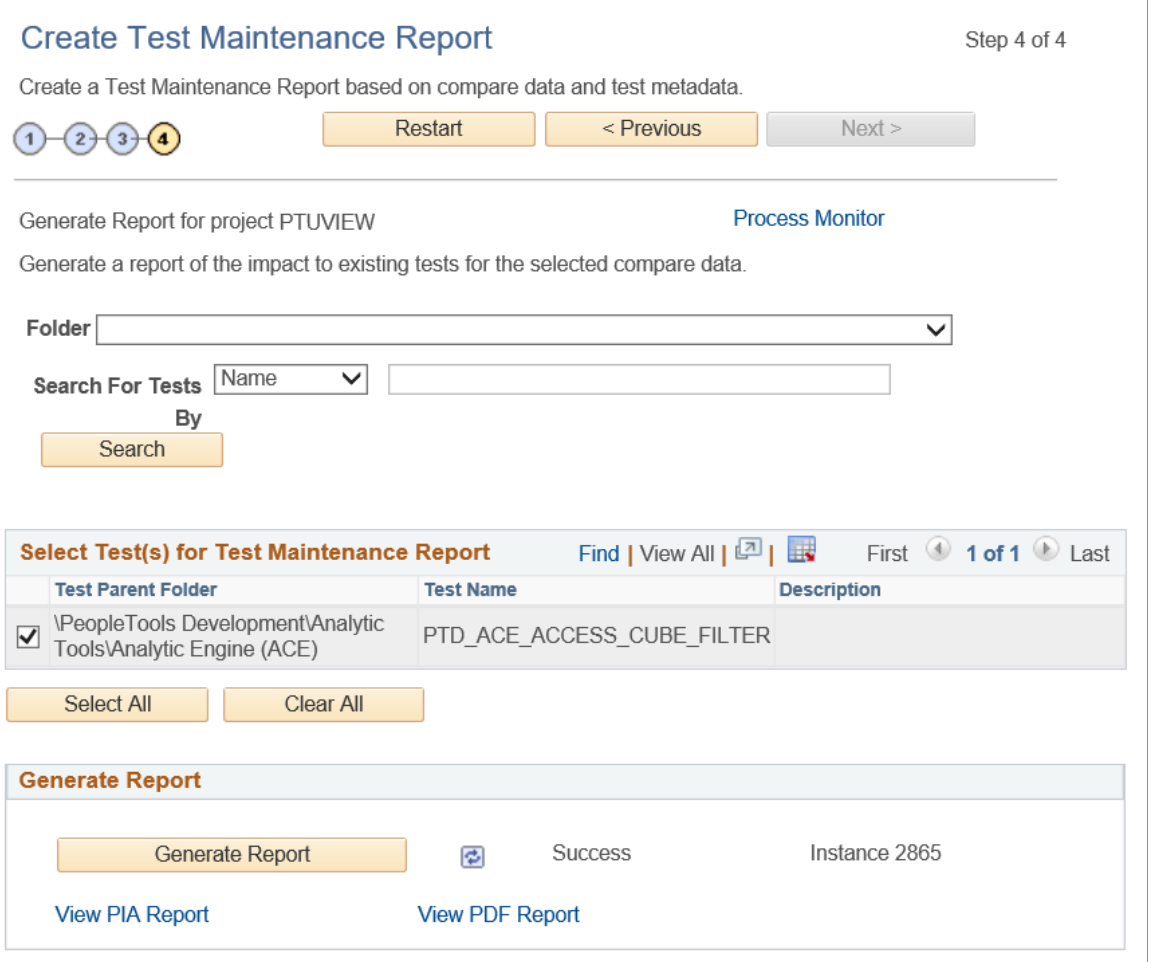

For a given change project you will use this page to generate multiple reports as changes are made to the PTF test metadata. As you make changes to tests based on the results of this report, rerun the report to verify that the issues were corrected. You can run this report repeatedly as you make changes to tests without having to redo steps 1 through 3 of the Create Test Maintenance Report wizard.

To generate a report:

1. Select one or more tests in the **Select Test(s) for Test Maintenance Report** grid to use for the report.

Use the **Folder** and **Search for Tests By** fields along with the **Search** button to filter the list of tests that are available to select for the report:

- Select a value in the **Folder** list to specify the PTF Explorer Tree level to include. To include test from all folders, leave this field blank.
- To include only tests that match a test name or description, select *Name* or *Desc* from the **Search for Tests By** list, then enter the search string in the adjacent edit box.

Click **Search** to populate the **Select Test(s) for Test Maintenance Report** grid with the tests that match the criteria specified.

- 2. Select the report format.
- 3. Click **Generate Report** to create the report.

This will launch the Application Engine program PSPTMAINTRPT in Process Scheduler.

The following fields are on the Create Test Maintenance Report Wizard: Step 4 of 4 page:

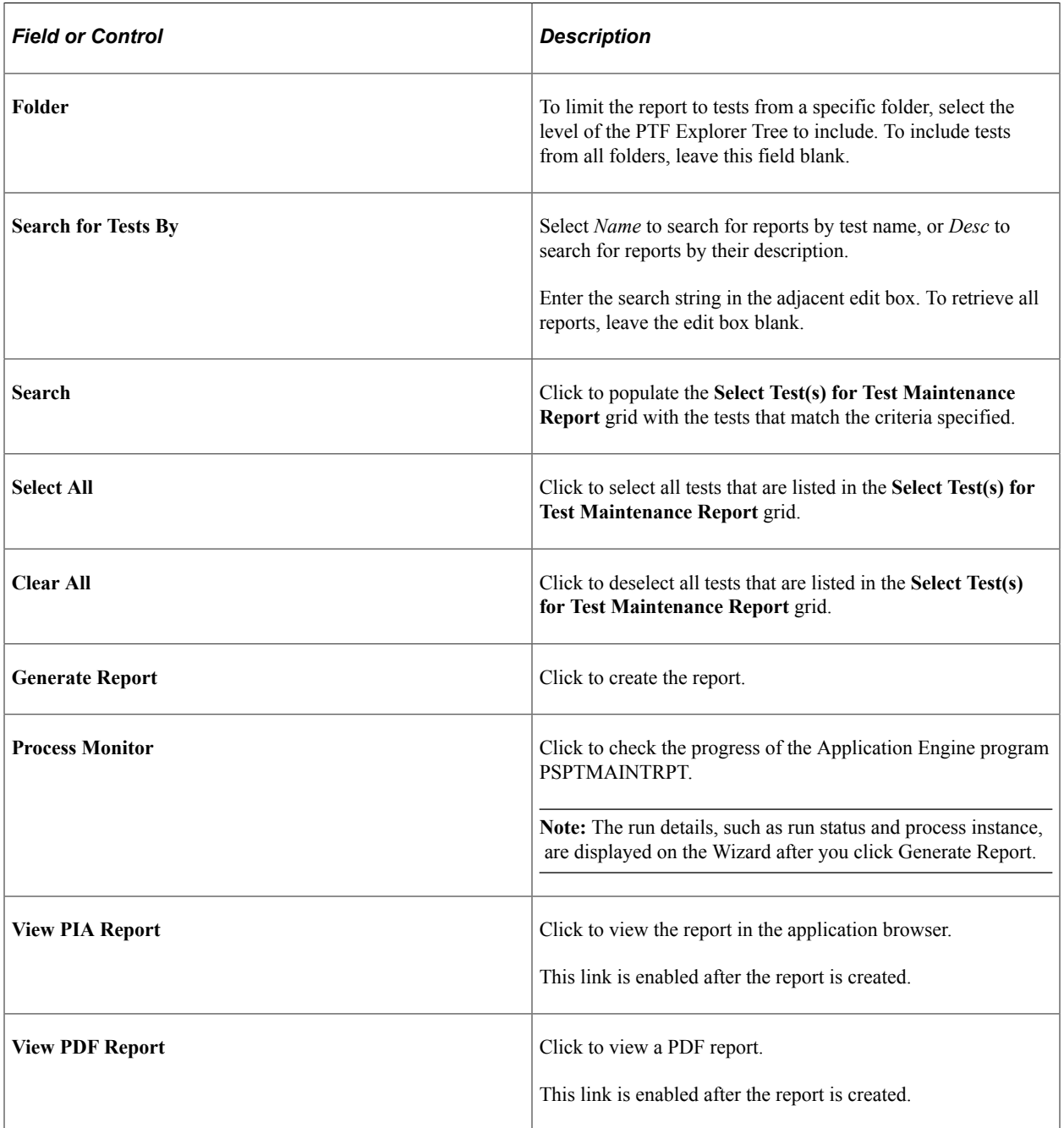

### **Running a Test Report from PTF Client**

As you modify a test based on the results of a maintenance report, you can validate the test by running a test report from the PTF client. The report is generated for a single test, using analyses generated in Step 2 of the Test Maintenance Wizard.

- 1. In PTF Explorer, right-click on a test.
- 2. From the context menu, select **Validate Test**.
- 3. The Validate Test Analysis Project list dialog box appears.
- 4. Select an analysis from the list and click **Open**.

The test maintenance report opens in a new window in the PTF client.

# **Interpreting Test Maintenance Reports**

A test maintenance report lists the tests that have been impacted by changes to menus, components, records, pages, and fields, and details the changes that impacted those tests. You can choose to output the report to PIA or to BI Publisher .

> **Test Maintenance Report** Project Name SA\_PROJ\_SNAP\_852

This example illustrates a test maintenance report in PI Publisher format.

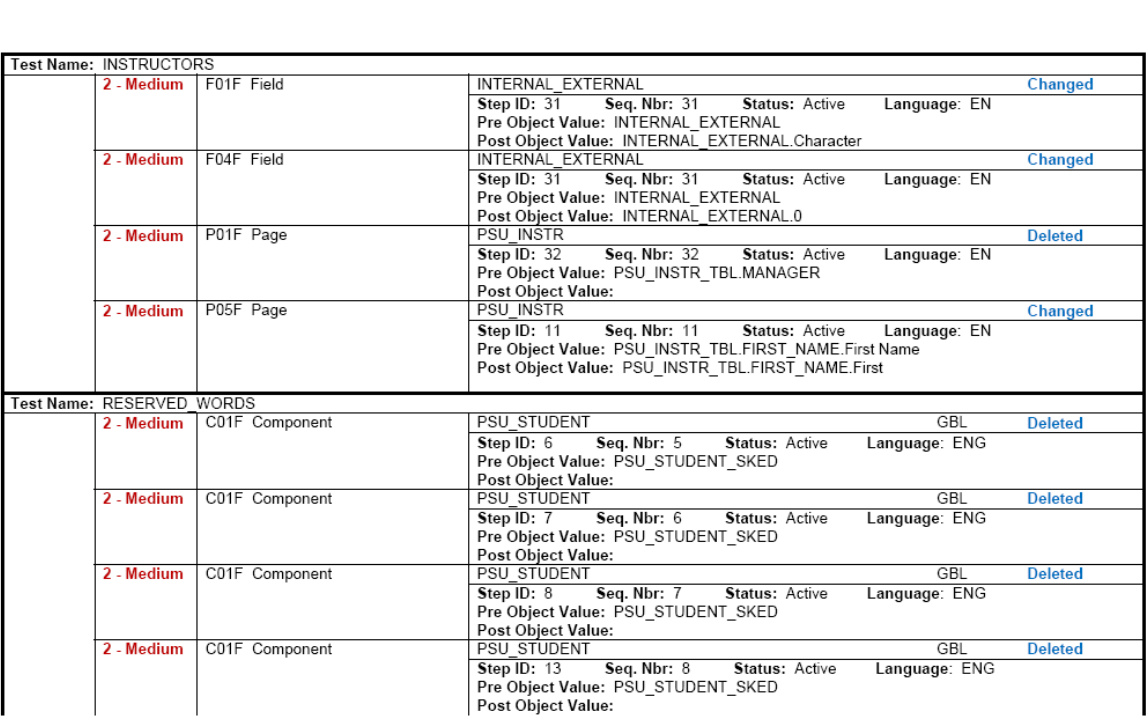

This example illustrates a test maintenance report in PIA format.

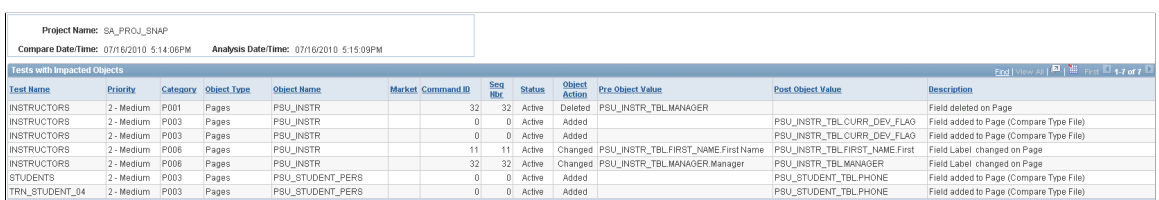

From a PIA report, you can click the Download icon to output the report to a spreadsheet. The following example shows a report in spreadsheet format:

This example illustrates a test maintenance report that has been downloaded in spreadsheet format.

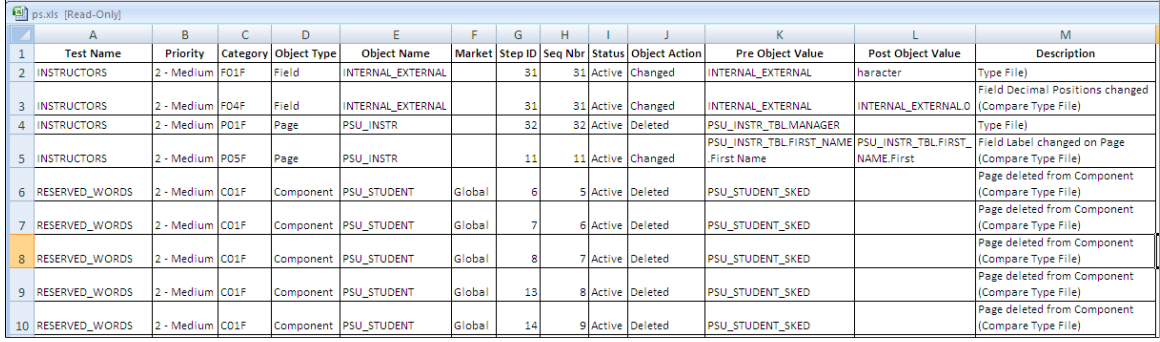

This example illustrates a test maintenance report in the PTF Client.

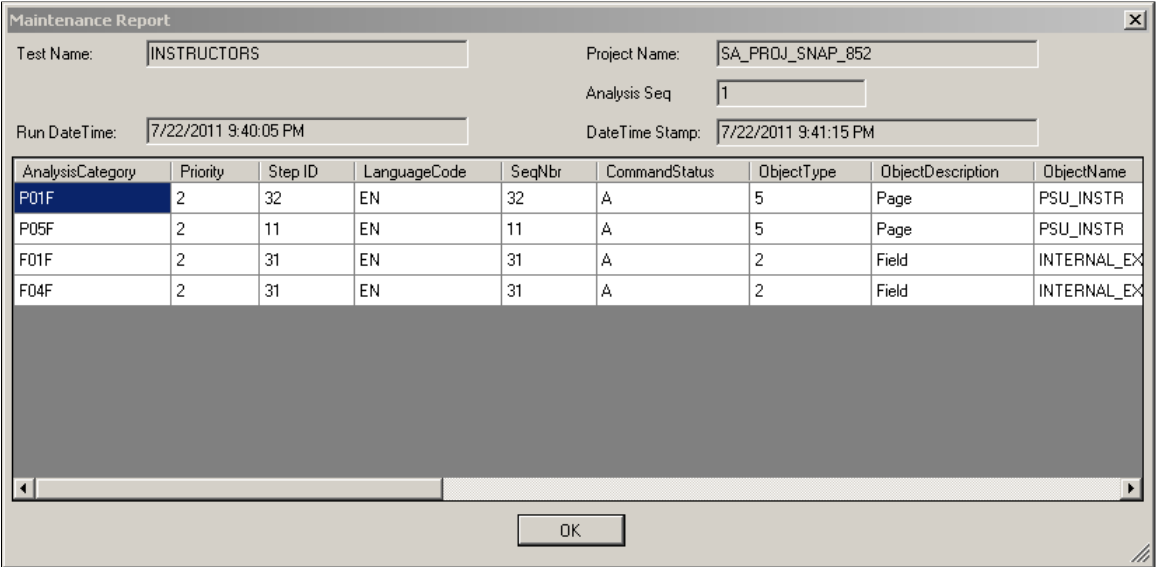

The following columns are on a Test Maintenance report (test data may be positioned differently depending on the report format):

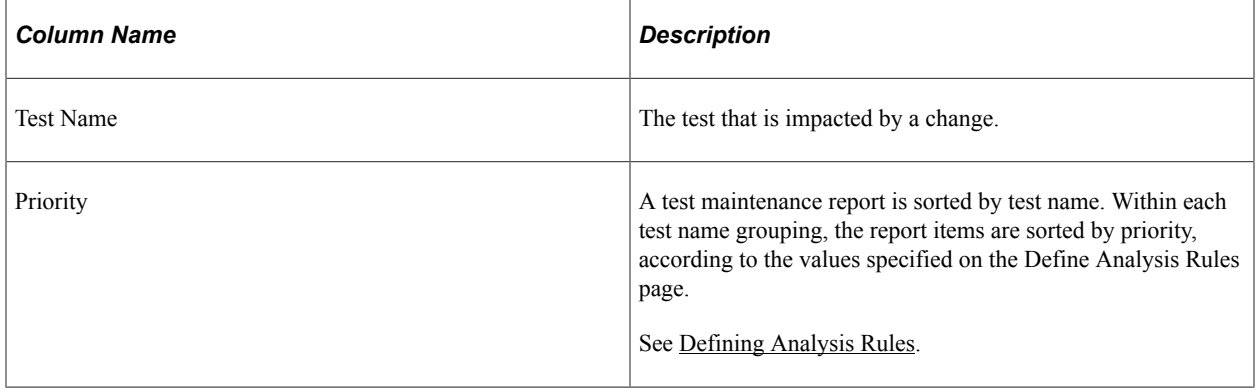

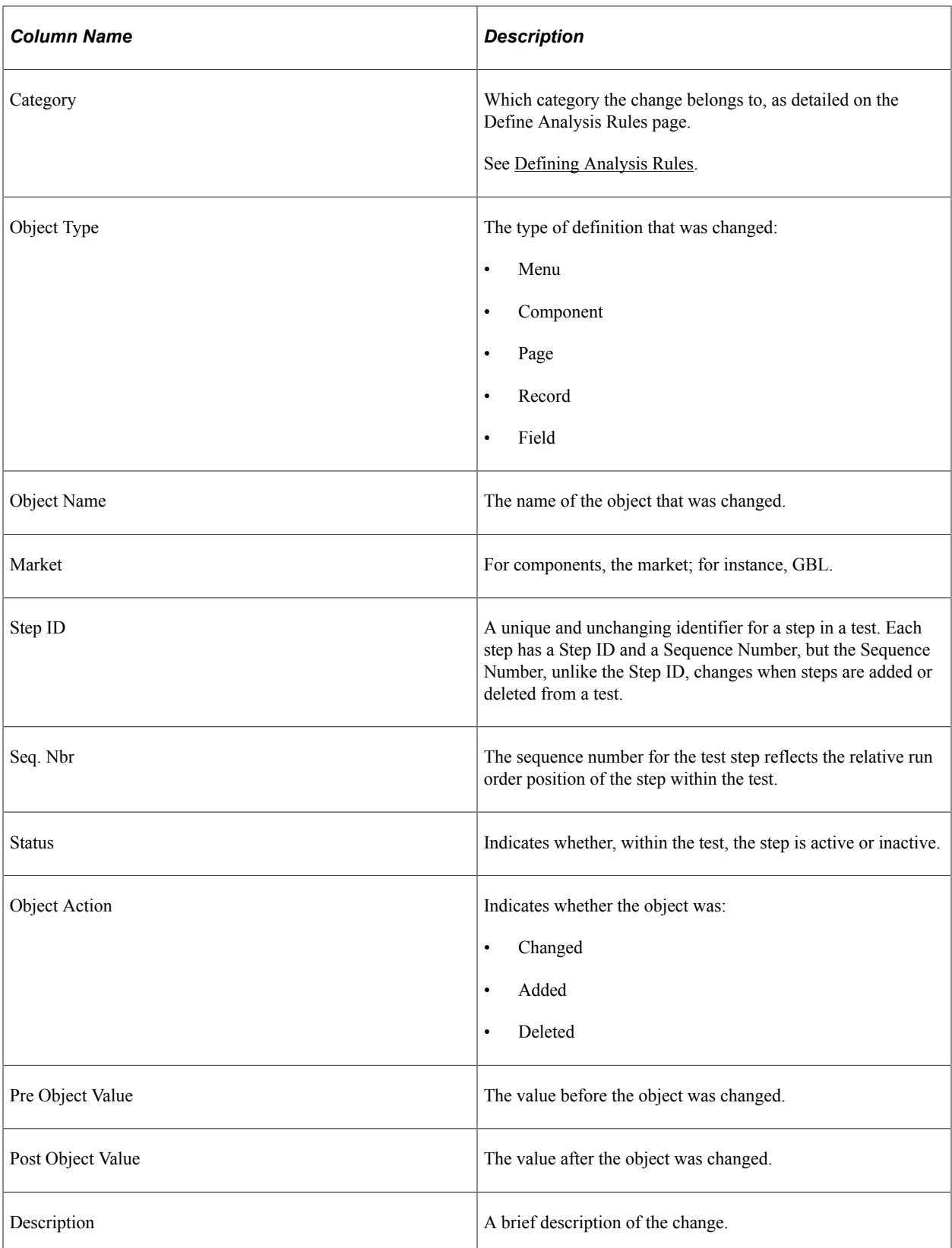

# **Understanding Test Coverage Reports**

In addition to being a record and playback tool, PTF is one element of the broader PeopleTools Lifecycle Management framework, which provides greater visibility into how organizations use their PeopleSoft environments, and how changes to PeopleSoft managed objects might impact their business processes.

Documenting business process tests in PTF enables you to correlate business processes to the underlying managed objects. Using PTF in conjunction with Usage Monitor provides you with even greater levels of information about the objects used in your system.

Test Coverage reports leverage PTF integration with PeopleTools to provide this information to you in a usable form.

# **Creating Test Coverage Reports**

By default, a test coverage report correlates PeopleTools project data with PTF test metadata to identify components, menus, pages, records and fields that are referenced in PTF Tests.

When used in conjunction with Usage Monitor, test coverage correlations can be extended to include information on additional PeopleTools managed objects, such as PeopleCode.

A test coverage report identifies which objects included in the change project are referenced by which PTF test. Any object included in the change project that is not referenced in the PTF test metadata will appear in this report, identified as a coverage gap.

All the projects in the database are listed, sorted with most recent first. Click the column headings to change the sort order.

PTF generates a coverage report based on a change project. Select the project you want PTF to use to generate the report.

The wizard consists of two steps:

- Step 1: Select a Project.
- Step 2: Generate Report.

### **Step 1 of 2: Select a Project**

Use the Create Test Coverage Report page (PSPTTSTCOVERAGESEL) to select the projects to include in the test coverage report.

Navigation:

**PeopleTools** >**Lifecycle Tools** >**Test Framework** >**Create Test Coverage Report**

This example illustrates the fields and controls on the Create Test Coverage Report Wizard: Step 1 of 2. You can find definitions for the fields and controls later on this page.

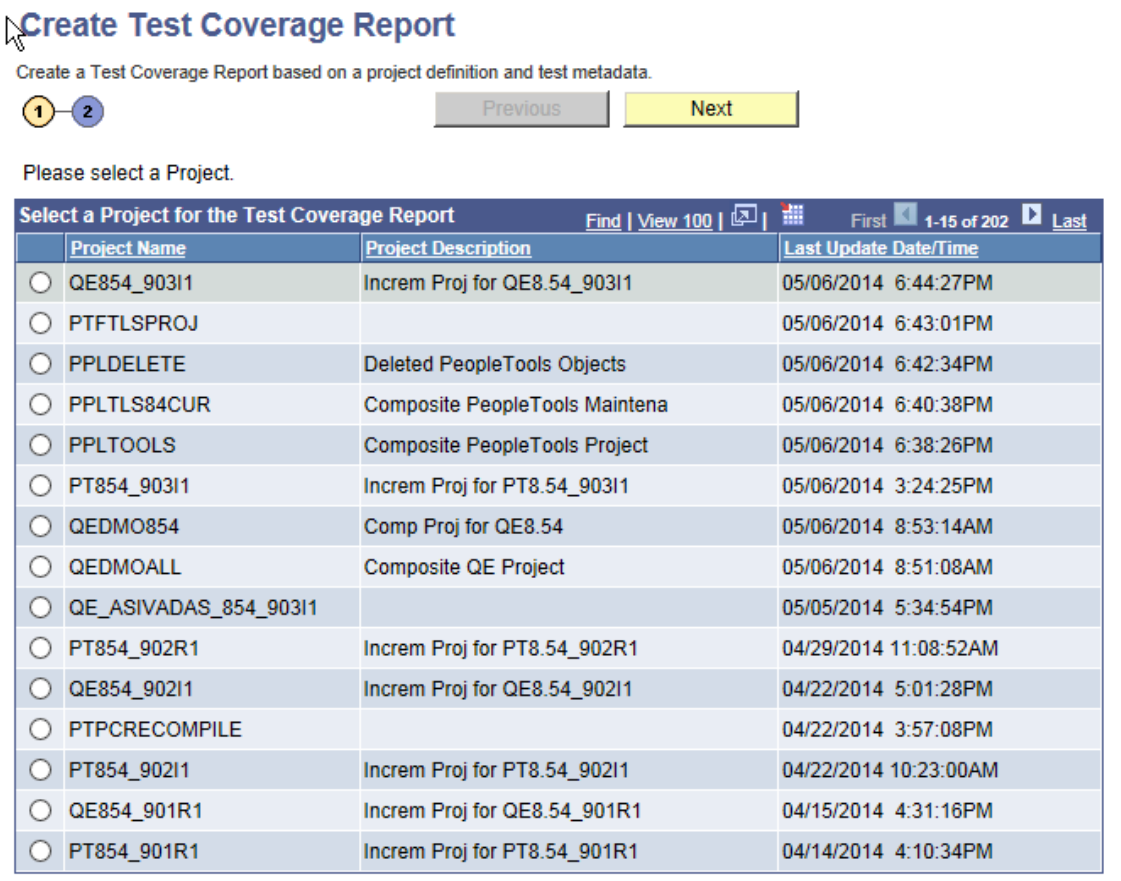

Select a change project to be correlated with PTF metadata and click Next.

### **Step 2 of 2: Generate Report**

This example shows step 2 of 2:

This example illustrates the fields and controls on the Create Test Coverage Report Wizard: Step 2 of 2.

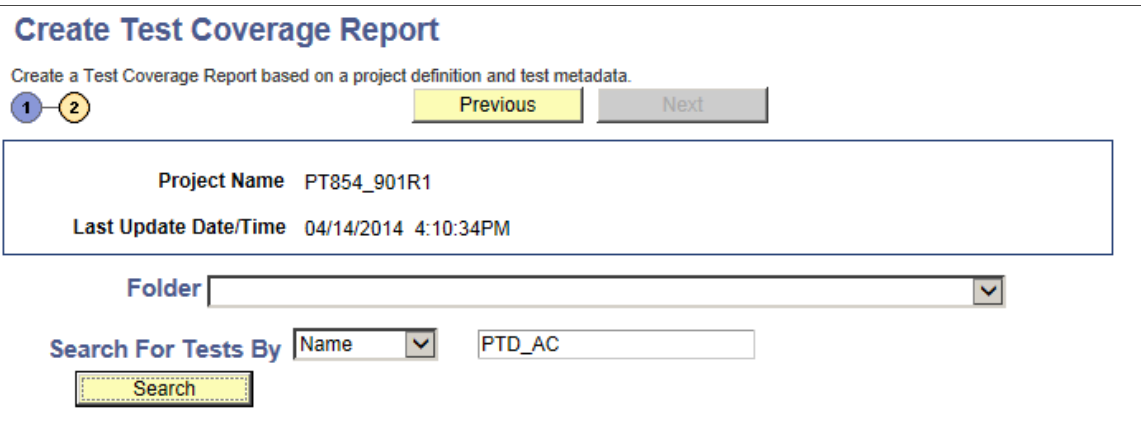

Generate report for either all Tests or select a maximum of 10 Tests

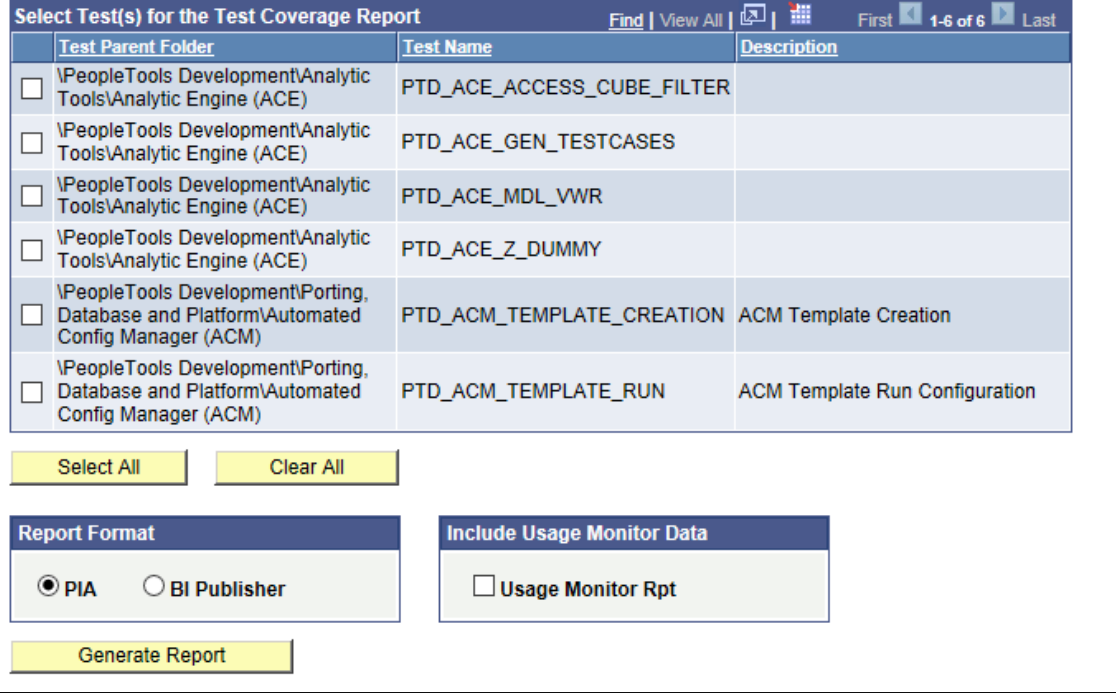

To generate the report:

1. Select one or more tests in the **Select Test(s) for the Test Coverage Report** grid to use for the report.

Use the **Folder** and **Search for Tests By** fields along with the **Search** button to filter the list of tests that are available to select for the report:

- Select a value in the **Folder** list to specify the PTF Explorer Tree level to include. To include tests from all folders, leave this field blank.
- To include only tests that match a test name or description, select *Name* or *Desc* from the **Search for Tests By** list, then enter the search string in the adjacent edit box.

Click **Search** to populate the **Select Test(s) for the Test Coverage Report** grid with the tests that match the criteria specified.

- 2. Select the report format.
- 3. Click **Generate Report** to create the report.

The following fields are on the Create Test Coverage Report Wizard: Step 2 of 2 page:

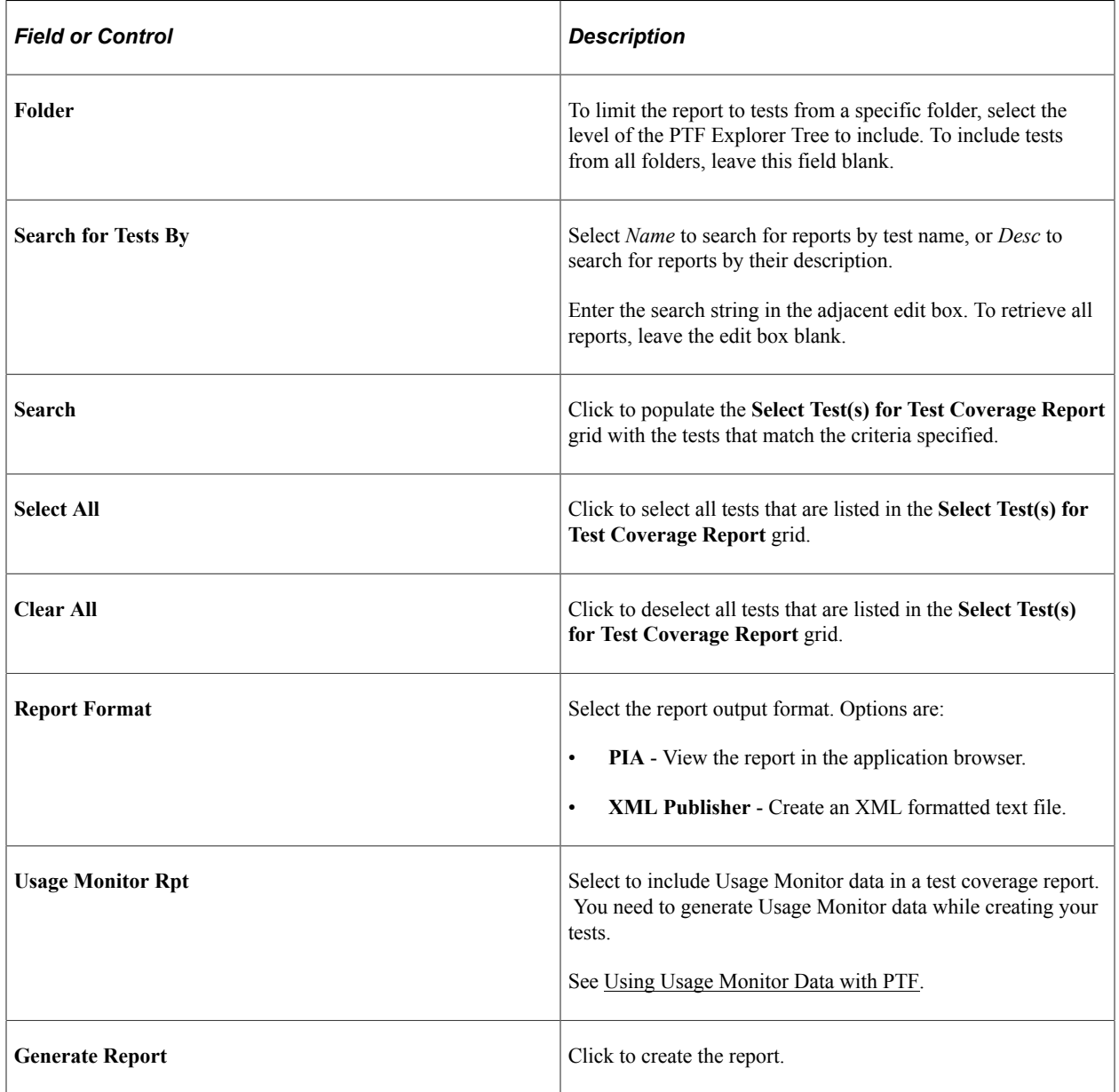

# <span id="page-204-0"></span>**Using Usage Monitor Data with PTF**

PTF used by itself tracks the use of five step types – records, menus, fields, pages, and components. You can use PTF together with Usage Monitor to track additional PeopleTools managed objects used in the course of a test. This data can then be correlated with change projects (that is, fixes or bundles) to determine which tests need to be run to test the change project.

For example, suppose you have 100 PTF tests in your test repository. You receive a bundle from PeopleSoft that consists of updates to ten PeopleCode objects. Based solely on the data stored by PTF, you cannot determine which PTF tests you need to run to test the bundle, because PTF does not track references to PeopleCode.

You can use Usage Monitor in conjunction with PTF to address this issue. Usage Monitor tracks references to additional PeopleTools managed objects, including PeopleCode. When you associate a test and test case with Usage Monitor all the actions taken while Usage Monitor is active are associated with the test and test case you specified.

A test coverage report correlates project data, PTF data, and Usage Monitor data to identify, in this example, which PTF Tests in the test repository reference one or more of the PeopleCode objects delivered in the bundle.

### **Configuring Usage Monitor**

Your system administrator must configure Usage Monitor before you use Usage Monitor with PTF.

See *PeopleTools: Usage Monitor*

### **Generating Usage Monitor Data**

Follow these steps to generate Usage Monitor data along with PTF test data:

- 1. Create a new test in PTF.
- 2. Launch the Recorder.
- 3. Hook the browser.
- 4. Start recording.
- 5. In the PeopleSoft application browser, select Test Usage Monitoring from the main menu.

**Note:** Your PTF environment and the application you are testing must be on the same database.

- 6. The Test Data page appears.
- 7. Enter Test Name and Test Case.
- 8. Click Start test.
- 9. Record the test steps.
- 10. When you are finished with the test steps, return to the Usage Monitoring page and select Stop Test.
- 11. In the PTF Recorder click the Stop Recording icon.

**Note:** The manual steps of starting and stopping the Usage Monitor are included here during the recording process to capture them in the PTF test. PTF does not have to be in record mode to generate Usage Monitor data.

The PSPTUMPMTAGR table has the Usage Monitor data.

**Note:** For any Usage Monitor data to appear in the table, the Usage Monitor buffers need to have been flushed at least once. By default the buffer size is set to 500 unique object references. While you are configuring and testing your Usage Monitor setup you might find it useful to reduce the size of the buffer (PeopleTools, LifeCycle Tools, Lifecycle Tools Options).

To verify that Usage Monitor is collecting data, run this query in your query tool:

SELECT \* FROM PSPTUMPMTAGR;

# **Interpreting Test Coverage Reports**

Use a Test Coverage report to determine which objects in a change package have tests and which do not. Objects without a test represent a potential gap in the test coverage.

This is an example of a test coverage report in PIA format:

This example illustrates a test coverage report in PIA format.

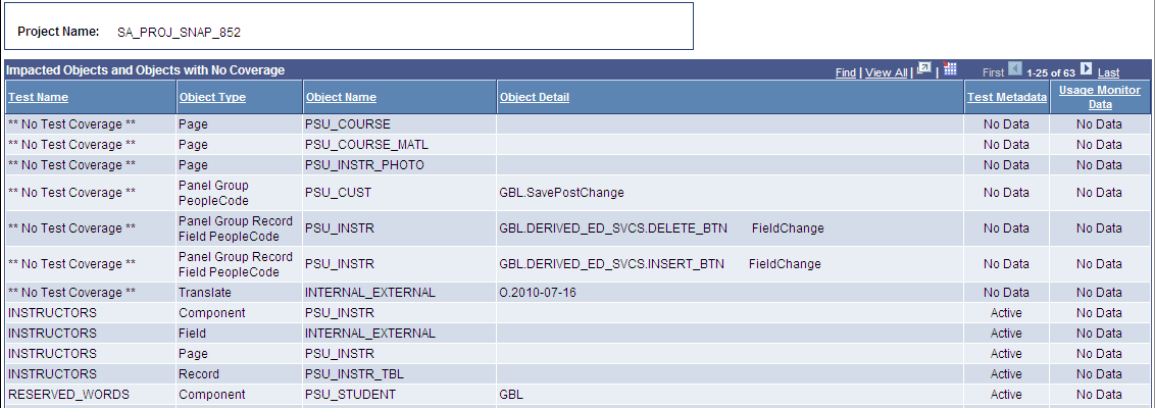

The following columns are on a Test Coverage report (test data may be positioned differently depending on the report format):

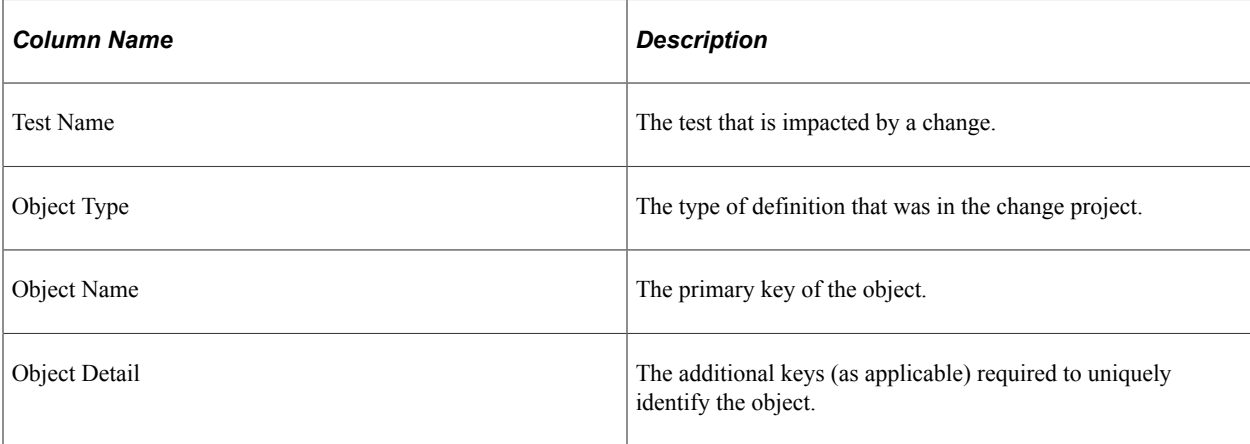

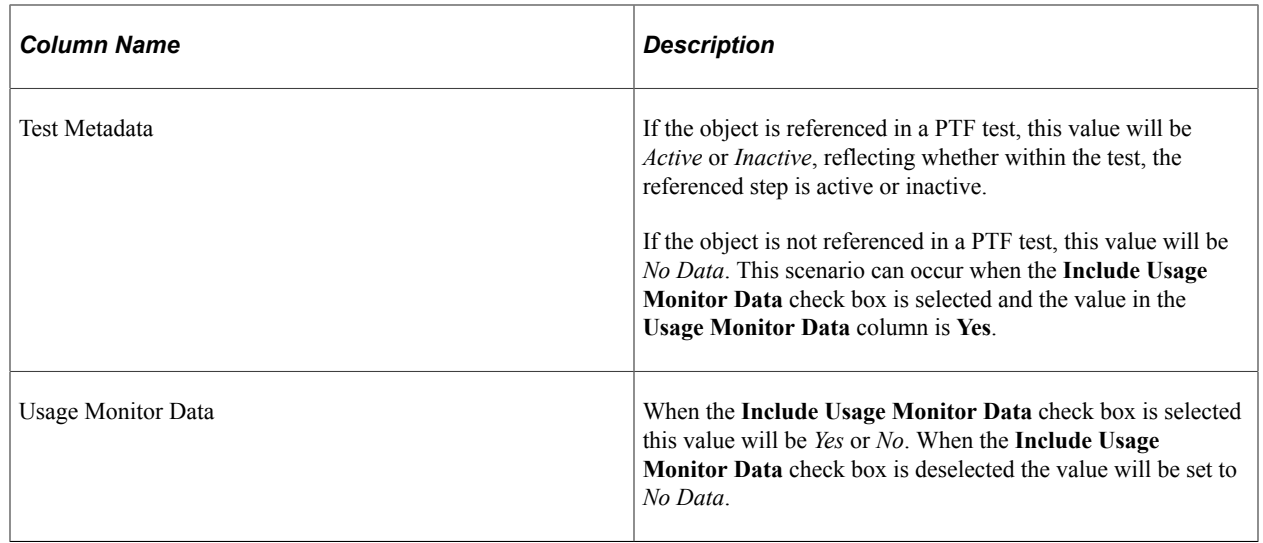

# **Running Test Details Reports**

A test details report is an HTML file with details for a PTF test and its associated test cases, including comments in rich text format with images.

Use the Create Test Details Report page (PSPTTSTDTLRUNCNTL) to run a test details report.

Navigation:

#### **PeopleTools** >**Lifecycle Tools** >**Test Framework** >**Create Test Details Report**

This example illustrates the fields and controls on the Create Test Details Report page.

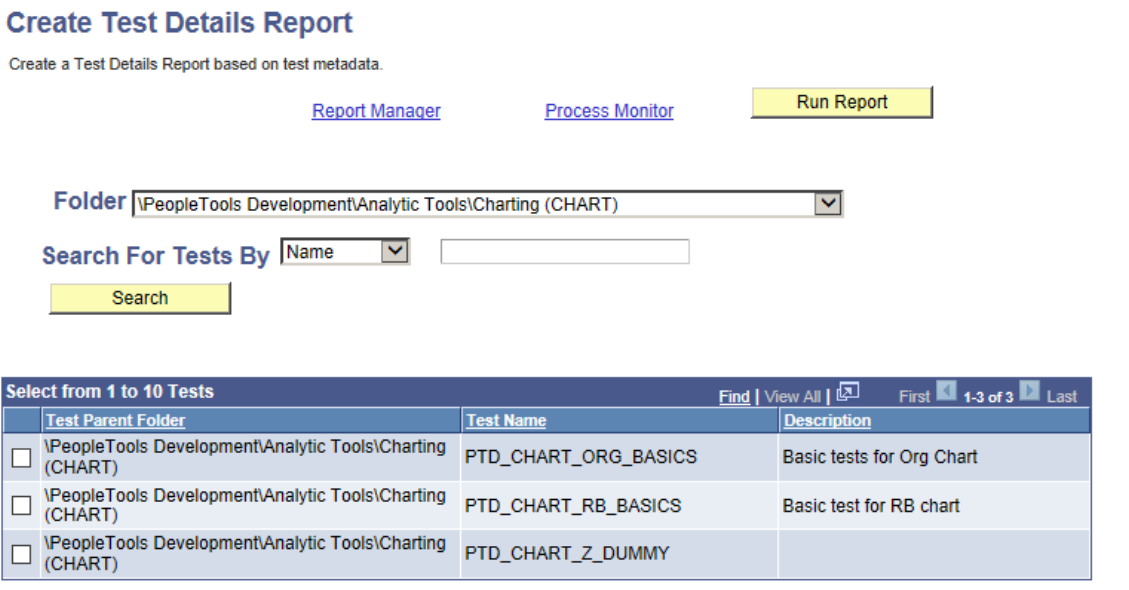

To run the Test Detail report:

1. Select a minimum of one to a maximum of ten tests in the **Select from 1 to 10 Tests** grid to use for the report.

Use the **Folder** and **Search for Tests By** fields along with the **Search** button to filter the list of tests that are available to select for the report:

- Select a value in the **Folder** list to specify the PTF Explorer Tree level to include. To include tests from all folders, leave this field blank.
- To include only tests that match a test name or description, select *Name* or *Desc* from the **Search for Tests By** list, then enter the search string in the adjacent edit box.

Click **Search** to populate the **Select from 1 to 10 Tests** grid with the tests that match the criteria specified.

2. Click **Run Report** to create the report.

**Note:** The run control is automatically generated by the system and the report is scheduled. You can use the Process Monitor link to check the report status and the Report Manager link to view the report.

This example illustrates a test details report.

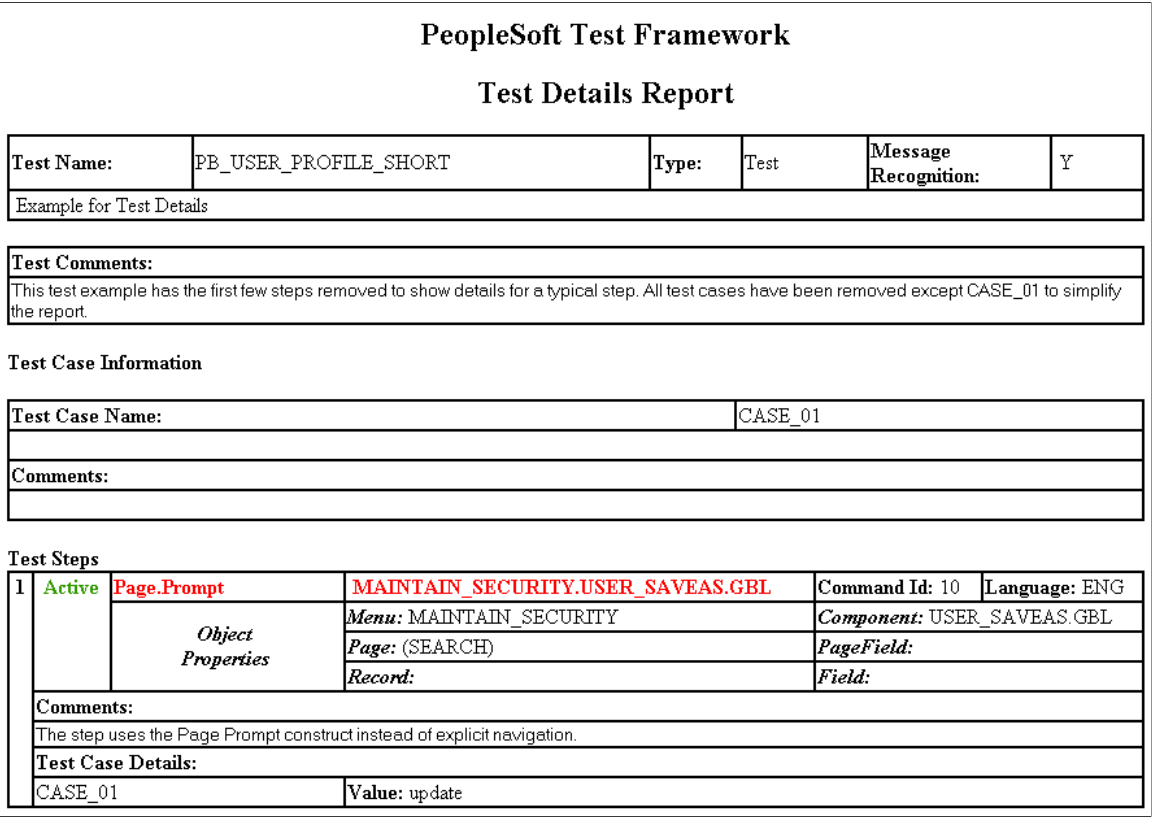

# **Creating a Test Compare Report**

Use the Create Test Compare Report page (PSPTTSTCOMPARESEL) to run a test compare report based on a project file.

#### See [Creating Test Maintenance Reports](#page-191-0)

Navigation:

#### **PeopleTools** >**Lifecycle Tools** >**Test Framework** >**Create Test Compare Report**

This example illustrates the fields and controls on the Create Test Compare Report Page. You can find definitions for the fields and controls later on this page.

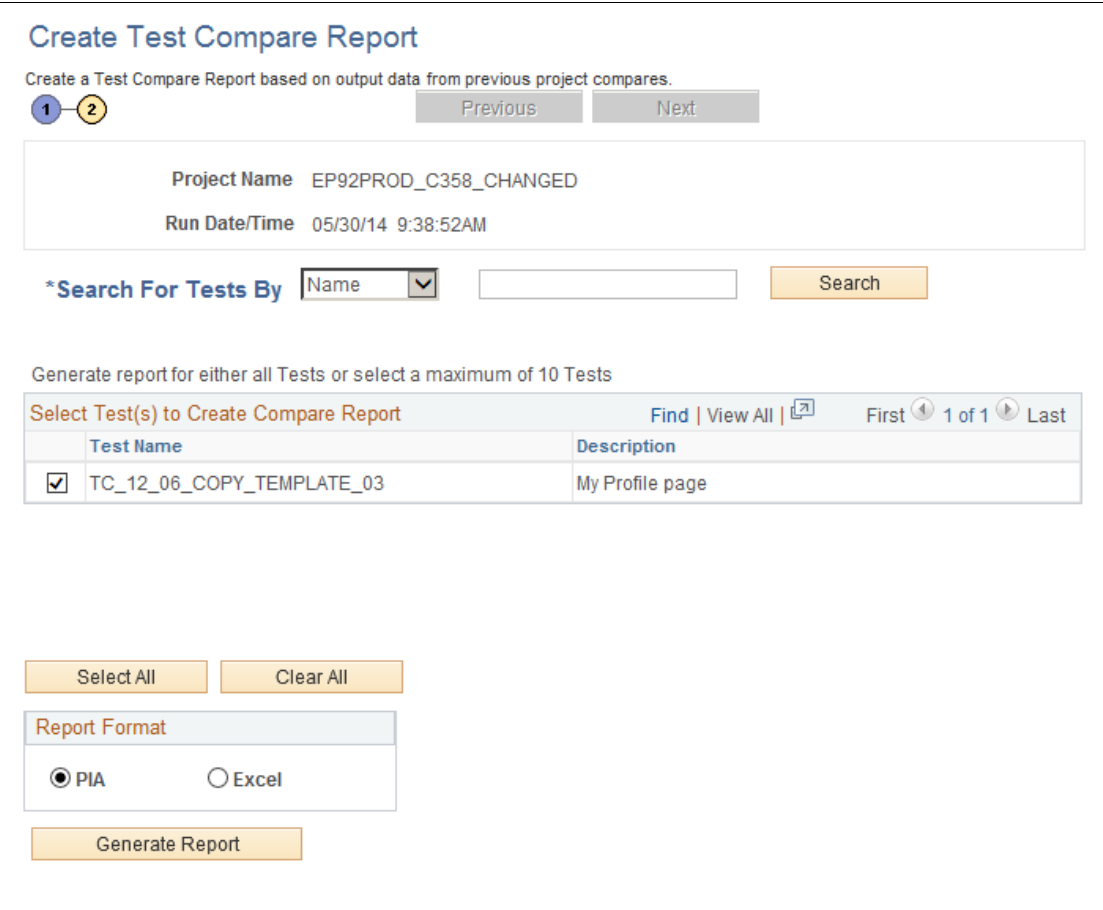

To generate the report:

1. Select one or more tests in the **Select Test(s) to Create Compare Report** grid to use for the report.

To list only tests that match a test name or description, select *Name* or *Desc* from the **Search for Tests By** list, enter the search string in the adjacent edit box, then click **Search** to populate the **Select Test(s) to Create Compare Report** grid with the tests that match the criteria specified.

- 2. Select the report format.
- 3. Click **Generate Report** to create the report.

The following fields are on the Create Test Compare Report page:

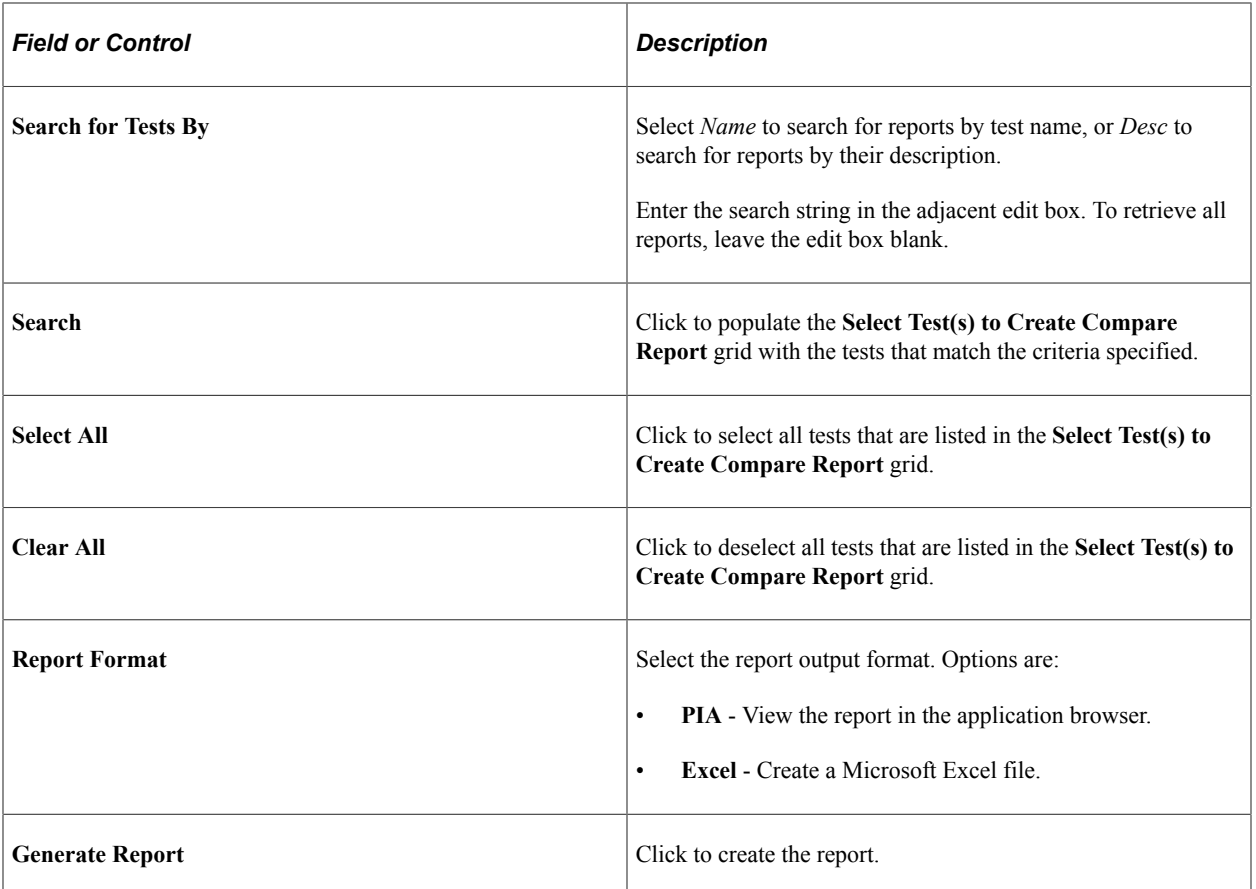

This example illustrates a test compare report in PIA format.

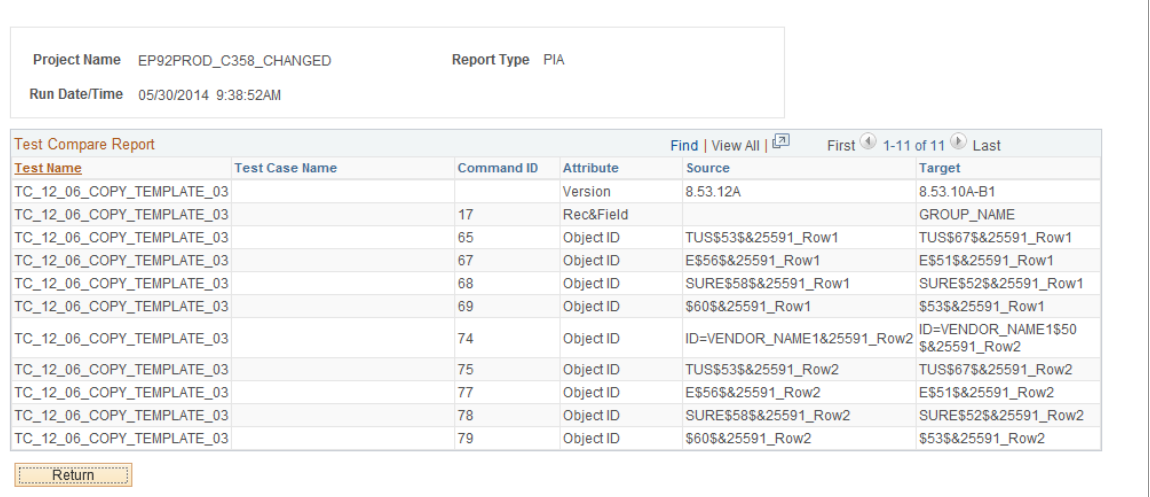

# **Creating Test Matrix Reports**

The Matrix Details report enables you to view the top level parent and child test(s) for the test(s) that you specify.

To create a Matrix Details report, access the Matrix Details Report page (PSPTTSTRELGEN).

Navigation:

#### **PeopleTools** >**Lifecycle Tools** >**Test Framework** >**Create Test Matrix Report**

This example illustrates the fields and controls on the Matrix Details Report page.

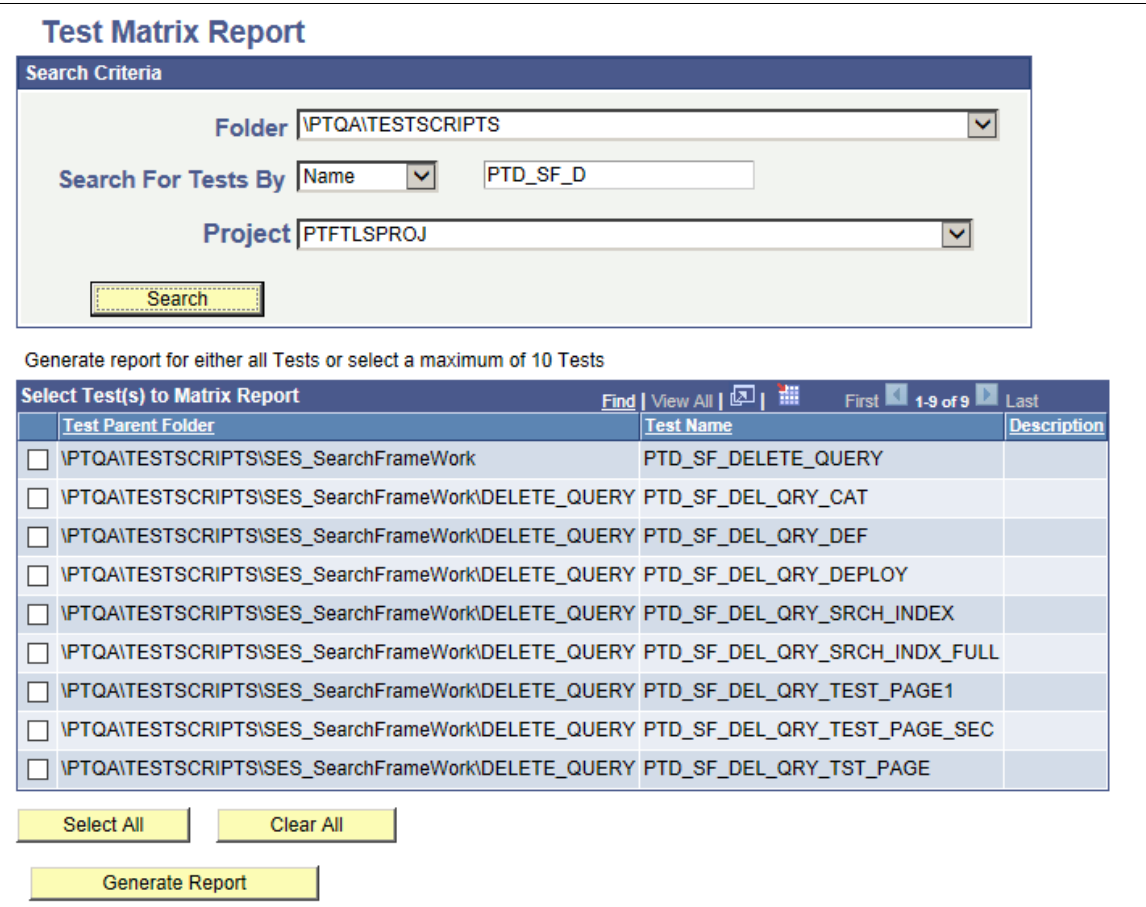

To generate the report:

1. Select one or more tests in the **Select Test(s) to Matrix Report** grid to use for the report.

Use the **Folder** and **Search for Tests By** fields along with the **Search** button to filter the list of tests that are available to select for the report:

- Select a value in the **Folder** list to specify the PTF Explorer Tree level to include. To include tests from all folders, leave this field blank.
- To include only tests that match a test name or description, select *Name* or *Desc* from the **Search for Tests By** list, then enter the search string in the adjacent edit box.
- To include only tests within a specified Application Designer project, select a **Project**.

Click **Search** to populate the **Select Test(s) to Matrix Report** grid with the tests that match the criteria specified.

2. Click **Generate Report** to create the report.

The following fields are on the Matrix Details Report page:

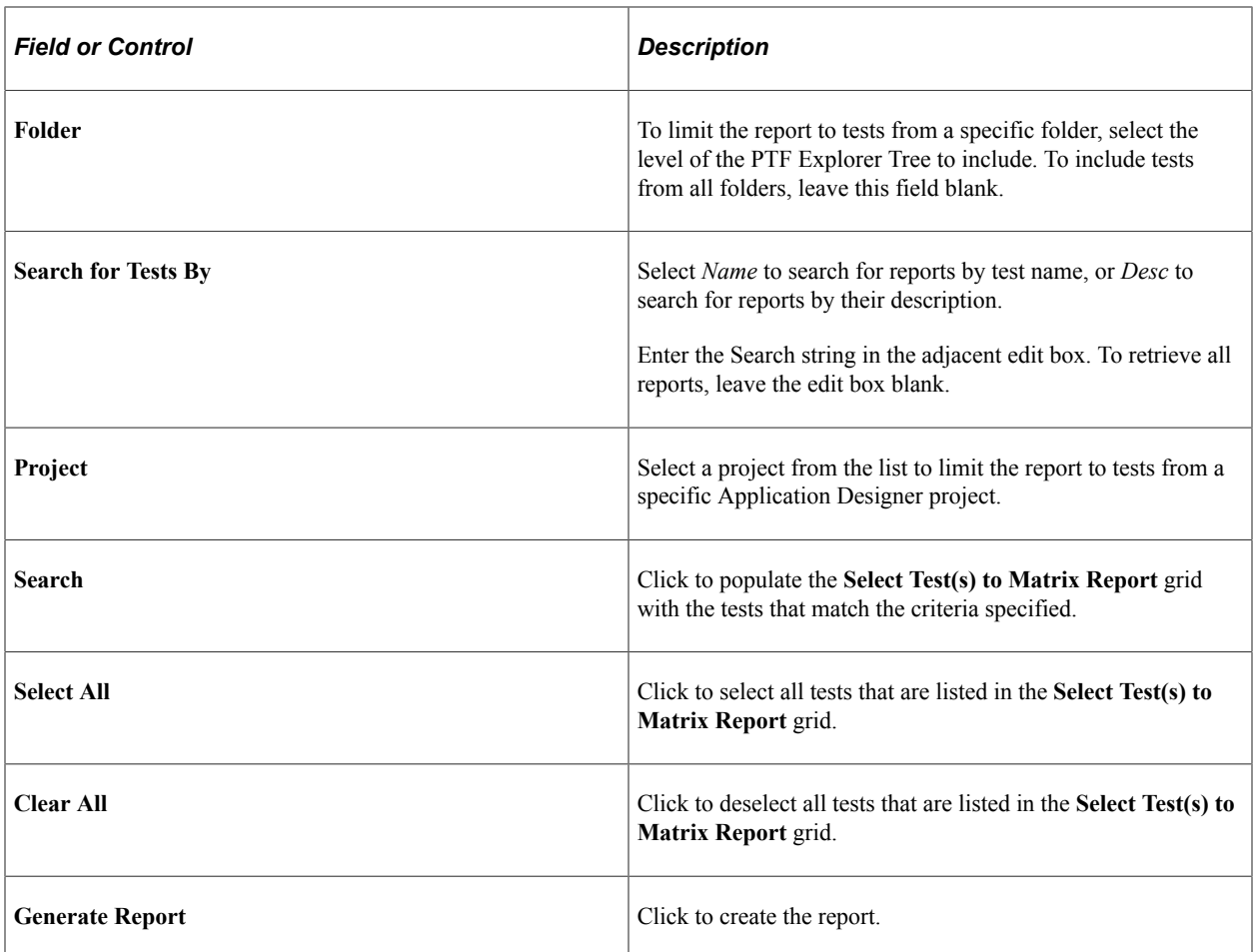

This example illustrates the generated Matrix Details report.

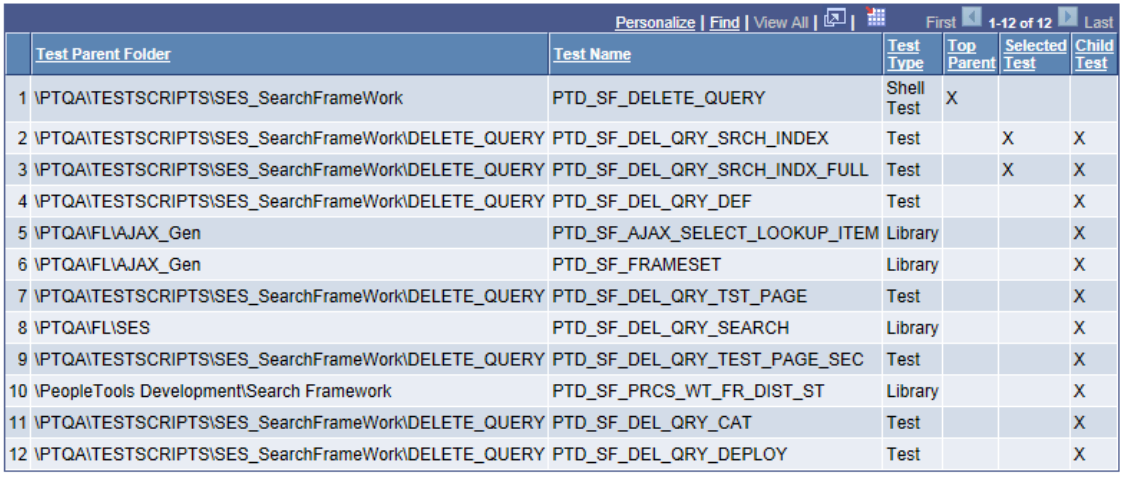

Return

# **Querying PTF Report Tables**

You can query these tables using PS Query to produce your own maintenance and coverage reports:

• PSPTTSTMAINTRPT

This PTF table contains the data that is used to create the Test Maintenance report.

• PSPTTSTCOVRGRPT

This PTF table contains the data that is used to create the Test Coverage report.

# **Incorporating Best Practices**

# **Incorporating PTF Best Practices**

This section discusses how to incorporate PTF best practices.

### **Keep your Desktop Simple**

Close all programs other than PTF and the PeopleSoft application browser during recording and runtime of PTF tests. Other applications – especially those that alert the user with spontaneous notifications, such as e-mail and instant messaging programs – can interfere with PTF and the PeopleSoft application browser and thus cause unexpected results during record and playback.

### **Adopt Naming Conventions**

You should understand these PTF test asset naming limitations:

• Test names and test case names must be unique.

Tests and test case are PeopleTools managed objects, a very important type of PeopleSoft metadata. As a result, test names must be unique to a database and test case names must be unique to a test.

• Test and test case names are limited to letters, numbers, and underscore characters.

The first character of any test or test case name must be a letter.

• Test and test case names are limited to 30 characters.

You will find it easier to manage test assets if you adopt a systematic naming convention that reflects important characteristics of the tests and test cases you create. Here are a few suggested test characteristics that you can incorporate in your PTF test names:

• Functionality being tested.

Include a brief indication of the functional area or business process validated by the test.

- Priority. A short code, such as "P1," to indicate priority can help testers more easily locate the tests that are critical or likely to be run most often.
- Runtime order.

PTF Explorer sorts tests alphabetically within each folder. It is sometimes useful to view tests in order of intended runtime, especially if some tests depend on other tests having been run previously in the same database. Include a numeric component early in the name of the test to make alphabetic order equal to runtime order.

It may seem simpler to use folders to categorize tests by the above characteristics. However, folder names are often not visible to the tester and do not appear on some PTF reports, such as the Test Maintenance Report. So, regardless of whether you categorize tests by folder, it is helpful to build test characteristics into the names of your tests.

The following three test names are examples of a naming convention that reflects functionality, priority, and intended runtime order:

- WRKFRC\_P1\_01\_HIRE\_REQD\_FLDS
- WRKFRC\_P1\_02\_PERSON\_CHNG 21
- WRKFRC\_P1\_03\_JOB\_DATA\_UPDAT

### **Record First**

A critical best practice when automating with PTF is to record first, and record whenever possible, to drive as much information, including PeopleTools metadata, into the recorded test as possible.

You must assertively record every test step from the test. That is, even if the input fields are already set to the expected value, you must explicitly set or verify that value when recording. The recorder only captures actions that you take against objects during record time. If you skip an object during recording because it is already set to the desired value, the test will ignore it and fail if the default value of the same object is different during runtime.

When you record a date field that includes a calendar object that enables the user to select a date, it is best to explicitly enter the date value in the edit box.

You may need to perform two actions instead of one. For instance, if the test instructions say to select a check box but the check box is already selected, then you will need to pause the recording, deselect the check box, restart the recording, and then select the check box. Alternatively, you could click the check box twice and then delete the extra step from your test.

If you need to add a new step to a test, select the spot in the test where the new step will occur and record the step at the insertion point. Recording a step is more likely to drive accurate information into your test than trying to construct the entire step by editing the fields through the Test Editor.

### **Related Links**

[Recording Tests](#page-114-0)

### **Document Tests**

Make it part of your automation routine to take advantage of the description fields in PTF tests and test cases as often as possible. PTF test and test case names tend to be short and abstract, so longer descriptions will help you and future testers understand the functional purpose of available PTF tests and test data.

You can find description fields in:

- Test description.
- Test properties.
- Test case description.
- Test case properties.
- Step information.

Use the Log actions to make your tests self-documenting. For instance, you can add a Log.Message before a Test.Exec step to describe the test you are calling, and you can put a Log.Message in the called test to document what the test does.

You can add comments in RTF format to the test, test case, and steps to document your tests. Comments can include application snapshots.

### **Clean Up Tests**

Immediately after recording a test, review the recorded test data in the Test Editor and correct actions taken inadvertently during recording, such as:

- Unnecessary or extra clicks on a clickable item, such as a check box.
- Clicks on the wrong objects, such as links and images.
- Incorrect text entered into text boxes.

Revise the recorded values in the **Value** field (for editable fields) and delete unneeded steps.

This might be a good time to evaluate whether you should incorporate reserved words and variables to replace static values that may be different when the test is processed.

#### **Related Links**

[Make Tests Dynamic](#page-218-0)

### **Use Configuration and Runtime Options**

Employ configuration options and runtime options to take login information out of the test whenever appropriate. Suppose you have the following manual test step:

```
1. Log into your database as a user with the PeopleSoft
    User role.
```
Coding user-specific information into many tests may make future updates difficult if user IDs in the test environment are changed.

The following example shows how to make a recorded test easier to maintain by setting configuration options to use Browser.Start\_Login (it automatically inactivates the sequence of steps that records logging in (Steps 2 through 4) and replaces those steps with the single action, Browser.Start Login) and using runtime options for the user ID and password at the login page:

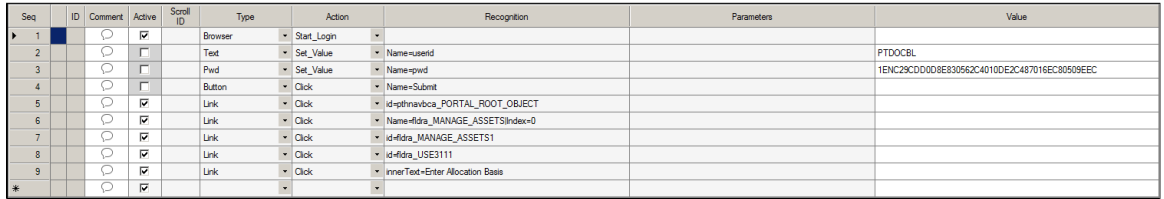

#### **Related Links**

[Defining PTF Configuration Options](#page-27-0) [Configuring Runtime Options in PTF Client](#page-48-0) [Start\\_Login](#page-232-0)

### **Use Page Prompting**

Use of PTF page prompting steps make tests more robust and repeatable by simplifying test data and replacing it with intelligence built into the step.

Page prompting functions replace explicit navigation in the test and instead directly access the component search page by URL manipulation. A test with the navigation explicitly defined can break when the navigation changes, even though the application is working fine. Page prompting avoids this problem.

Tests that use page prompting are more repeatable. Consider the following test instruction:

```
1. At the Define Calculation search page, add a calculation with the name KUSPTEST
   or, if it already exists, update it.
```
Using page prompting, a single step can navigate directly to the search page and either update or add a key, whichever is needed.

PTF can be configured to insert page prompt constructs automatically during recording. The default behavior is set by the PTF administrator on the Define Configuration Options page and can be overridden during recording using the recorder utility tools.

See the Page type actions Prompt and PromptOK for more details.

#### **Related Links**

[Prompt](#page-277-0) [PromptOK](#page-278-0) [Using the PTF Recorder with Chrome and Microsoft Edge](#page-98-0) [Defining PTF Configuration Options](#page-27-0)

### **Use the Process Step Type**

The Process step type with a Run action is useful for running processes through Process Scheduler.

When you select the *Use Process Run* check box before you record a process request, all actions in the run request standard page will be replaced by the step action Process.Run and any Process Monitor actions that are recorded will be ignored.

You can set the *Use Process Run* check box using PeopleSoft Internet Architecture (select **PeopleTools** >**Lifecycle Tools** >**Test Framework** >**PTF Configuration Options**) for all tests, or you can select the check box from the Toolbar when you are ready to record a test (**Configure Recording Settings** icon).

The Process.Run step will handle the runtime and return the process status. You can modify the parameters on the Process.Run step to indicate the expected results.

Suppose you have the following test scenario:

```
From the Request Calculation page, click the Process Monitor link.
In Process Monitor, click the Refresh button until either Success
or Error appears in the Run Status column for your process instance.
```
The Process.Run step will capture all of the process information and you can modify the step parameters in PTF.

#### **Related Links**

[Process](#page-280-0)

### <span id="page-218-0"></span>**Make Tests Dynamic**

Many tests involve values and conditions that are not known until a test runs. Advanced functionality in PTF enables you to build tests that adapt to the application when necessary.

These test scenarios show examples of how to exploit the dynamic test features of PTF:

• Variables

Requirement: A test that creates an entry in the application with a system-generated ID number and later has to verify that same ID number elsewhere in the application.

Solution: Store the system-generated ID to a variable in one step, and then reference that variable to verify the value in another step.

• Conditional logic

Requirement: A test that specifies that the user click an icon to expand a section of a page, but only if that section is not already expanded.

Solution: Place the step in an If Then construct that evaluates whether the section is expanded.

• Scroll handling

Requirement: A test that updates an item in a grid regardless of the position of the item in the grid.

Solution: Use a Scroll action to identify the row by key rather than by position.

Reserved words

Requirement: A test that instructs the user to enter the date the test is processed into the application.

Solution: Use the #TODAY reserved word to enter the current date.

Dynamic steps improve the reusability and maintainability of tests.

As you are recording, be sure to make a note of situations that require dynamic handling so you can take advantage of the appropriate dynamic construct that will ensure that the test will work at runtime time.

#### **Related Links**

[Using Variables](#page-145-0) [Using Conditional Logic](#page-152-0) [Incorporating Scroll Handling](#page-156-0) [Using Reserved Words](#page-144-0)

### **Reduce Duplication**

Avoid creating tests and test steps that are duplicated elsewhere. When multiple tests validate similar functionality, it increases the complexity of test maintenance and the amount of manual work necessary to add or change test functionality later.

Follow these recommendations to help keep test duplication to a minimum:

• Drive similar tests into test cases.

Do this any time multiple tests have the same logic and where the only difference among the tests is the data entered or validated. A test to hire two employees or to create ten new vouchers would be a good candidate for taking advantage of test cases.

• Isolate sequences of test steps into called tests or libraries whenever the steps are identical.

A procedure that verifies or sets the same setting on an installation table would be a good candidate for putting into a library if multiple products or tests modify the same setting.

#### **Related Links**

[Calling Tests](#page-160-0)

# **Using the PTF Test Language**

# **Understanding the PTF Test Structure**

A PTF test is composed of a series of steps. This example shows the steps in a simple test.

This example illustrates the fields and controls for a simple PTF test.

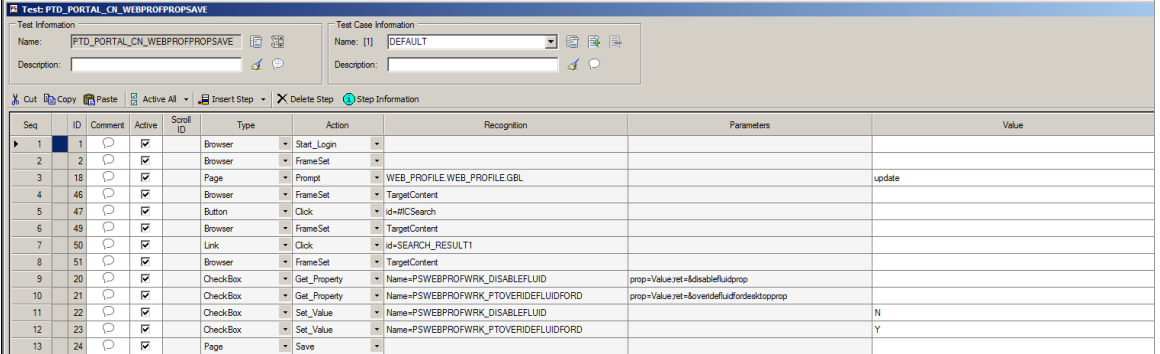

Each step in a test is composed of the following fields:

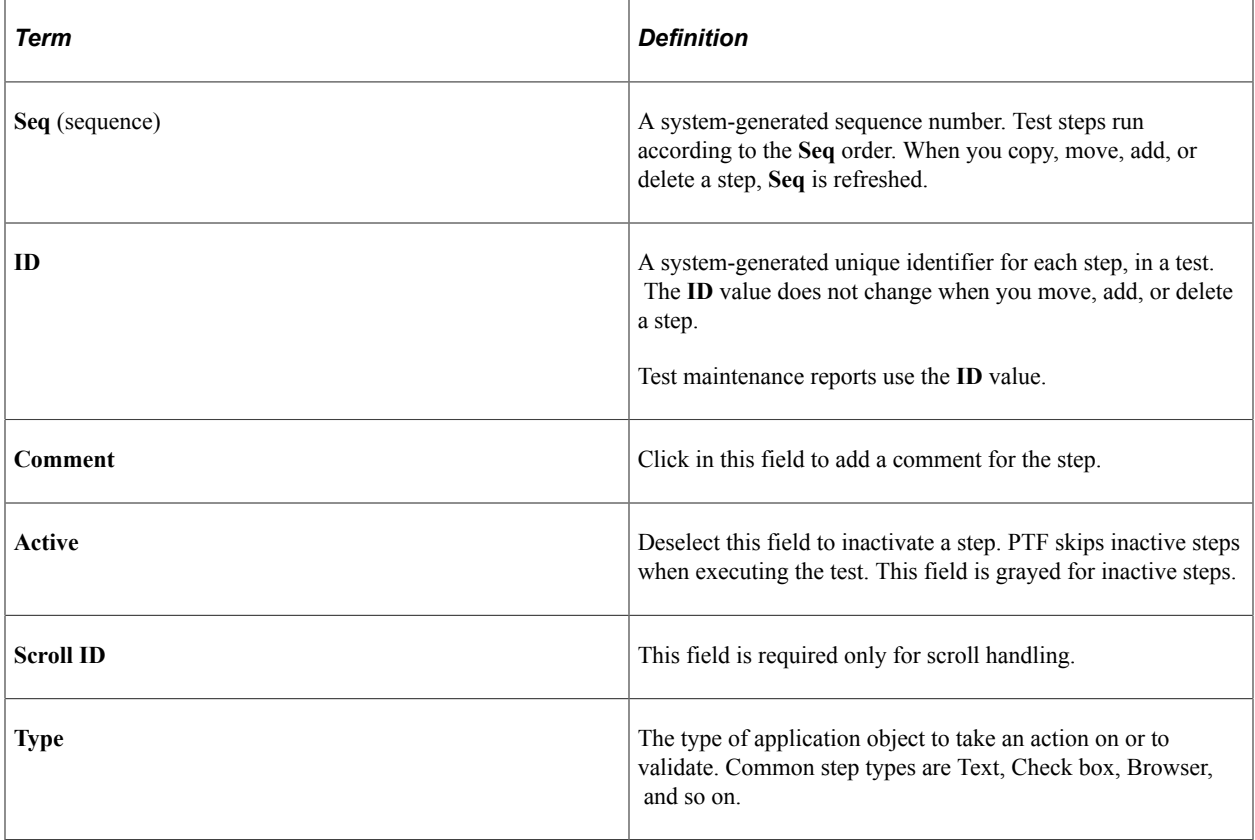

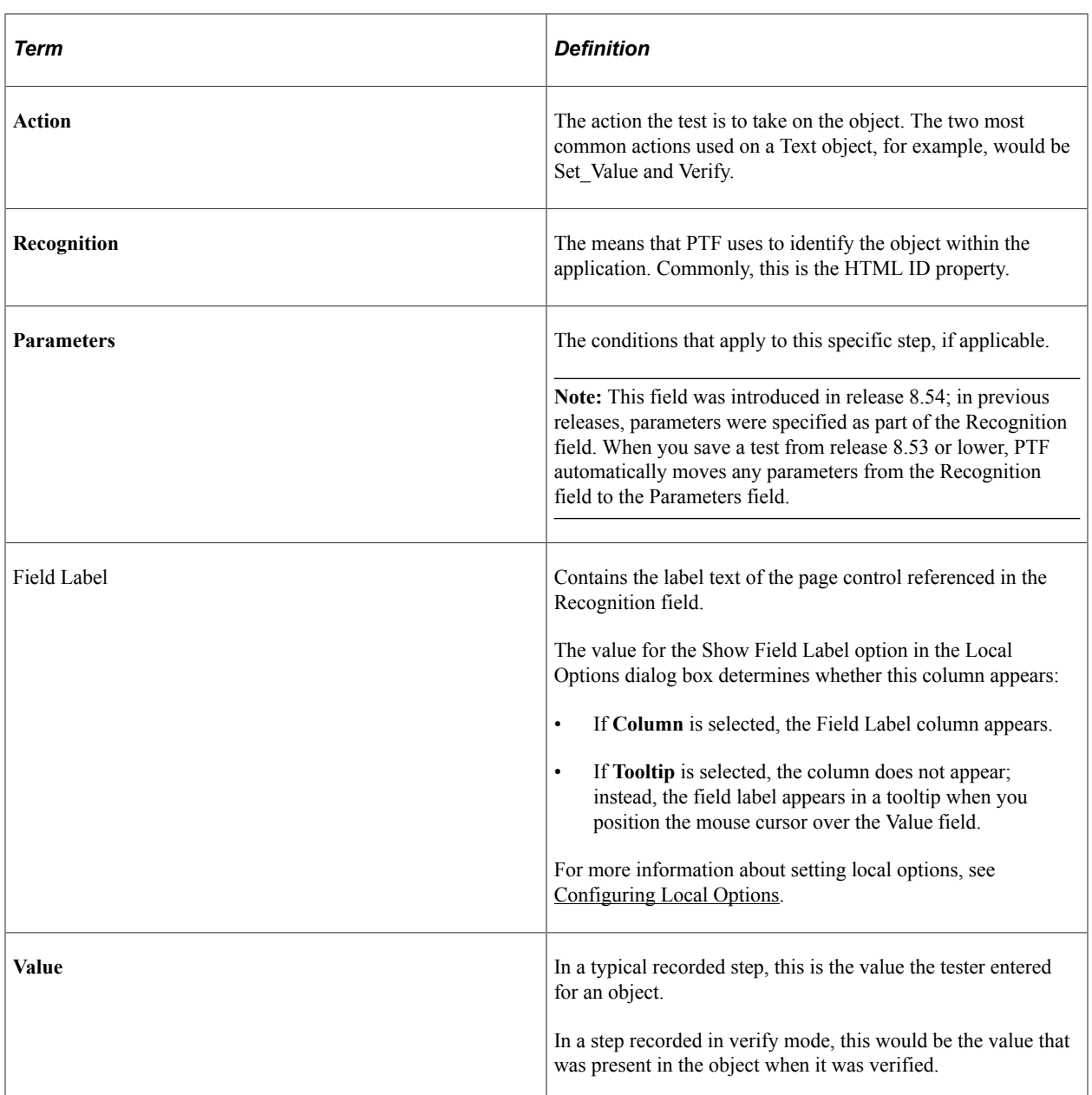

In general, a test has a single step for each instruction in a manual test case. For example, consider the following manual test instruction:

12. Enter the value "KU0001" into the text box labeled "Employee ID".

This test instruction could be represented in PTF as a step, as shown in this example:

This example illustrates the step to enter a value in an edit box.

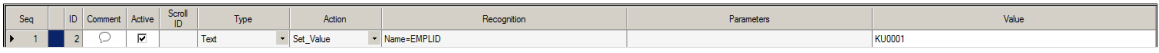

The PTF test language syntax and vocabulary are designed to read like a technical version of English. As a result, the function of most steps should be apparent from their construction and the context of surrounding steps.

For a detailed reference of PTF step types and actions, see [PTF Test Language](#page-222-0)

# <span id="page-222-0"></span>**PTF Test Language**

This section discusses the components of the PTF test language.

## **Validation**

Each step type allows only certain actions. Similarly, each action can only be used with certain step types.

The PTF Test Editor automatically limits your choice of actions based on the step type selected.

For example, if a step has the **Type** field set to *Text* and the **Action** field set to *Set\_Value*, you can change the **Action** field to *Verify* since it is included in the list of available values for a text object.

This example shows a drop-down list with *Verify* as one of the values for the **Action** field when the **Type** field is set to *Text*:

This example illustrates the drop-down list showing available actions for the step type:Text.

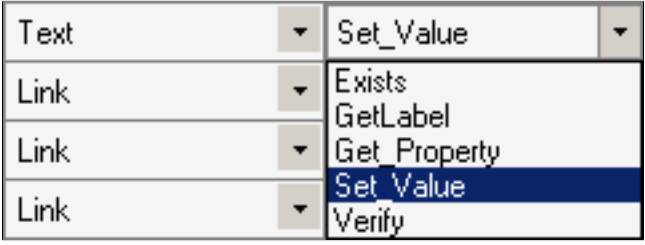

### **Parameters**

Typically, you place parameters in the **Parameters** field and use the following structure:

*param*=*value*;

Separate parameters with a semi-colon.

For example:

prcname=RCOM01; wait=true;

With a Radio object, you can also place parameters in the **Value** field.

See [Radio.](#page-286-0)

Steps that return a value require the parameter ret=*&variable*;

For example:

ret=&chart\_val;

The system ignores unneeded parameters. For example, Browser.Start and Browser.Start\_Login do not take any parameters, so the system ignores any values in the **Recognition** field for Browser.Start or Browser.Start\_Login.

### **Prompting**

The PTF Test Editor provides context sensitive help for recognition and parameters. In the Recognition column or Parameters column you can either press the F4 key, or double-click and then click the More icon that appears, to view the help and enter the corresponding values.

For examples see [Context Sensitive Help within Grid for Function Parameter Details](#page-226-0)

### **Variables**

Variables enable you to work with steps in which the information or values are not known when you create the test or the information or values for a step change each time the test executes.

You prefix variables with an ampersand  $(\&)$ .

In this example, the first step stores the value in the userid field to the variable *&USERID*. The second step populates the pwd field with the value in the variable *&USERID*.

This example illustrates how variables can be used in test steps.

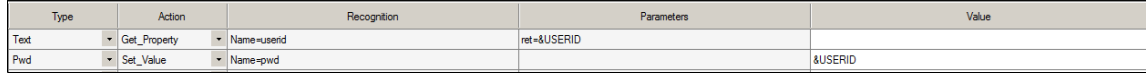

### **Related Links** [Variable](#page-302-0) [Using Variables](#page-145-0)

[System Variables](#page-321-0)

# **Reserved Words**

Similar to variables, you use reserved words to supply information that is not known until a test executes.

Prefix reserved words with a pound sign (#) and use them in the **Value** field of a test to verify a condition, change the value in an application field, or both. In this example, the *#TODAY* reserved word sets the **EFFDT** FROM field to the current date.

This example illustrates how the reserved word #TODAY can be used in a test step.

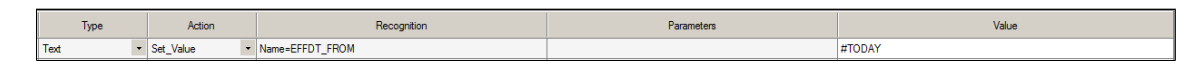

### **Related Links**

[Reserved Words](#page-304-0)

# **System Variables**

System variables are predefined variables that PTF populates at runtime. System variables provide data about the current environment, runtime options, test, and application.

Because system variables are replaced with a text string at runtime, you can place a system variable wherever you would place a text string. Commonly, test developers assign a system value to a userdefined variable.

The following example shows two methods of assigning system variables to user-defined variables:

This example illustrates 2 methods for assigning system variables to user-defined variables.

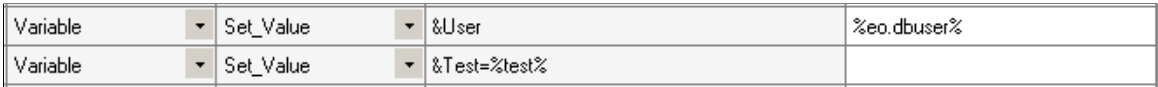

#### **Related Links**

[System Variables](#page-321-0)

### **Syntax Check**

If the syntax or value in a test step is not correct, the test will produce an error when the test is executed. The Check Syntax option allows a user to validate the parameters provided in their steps either on save or on demand prior to the run.

Check Syntax will:

- Display an error message for any invalid or missing required parameter values.
- Display a error message for any invalid optional parameter values.
- Display a warning message when the return value of a step has not been entered.
- Display an error window listing all errors and warnings found in sequential order for a test.

**Note:** There may be multiple errors in a single step.

• Display an error when syntax is incorrect or missing, such as verifying that all Conditional.If steps are paired with Conditional.End\_if steps.

**Note:** Check syntax validates only active steps. Only syntax is validated, not data.

Check Syntax does not validate:

- PTF functions
- System variables.
- Reserved words.
- Condition sign.
- File and folder names.
- Duplicated parameters.
- Missing values.
- Parameter that is not available for the action.
- Missing parameter name.

#### **Running On Demand Syntax Check**

After you have edited your test, select Test, Check Syntax or click the Check Syntax icon. The errors and warnings will be displayed. When you click on the error or warning in the Test Check Syntax window, the step is highlighted in the test.

This example illustrates the check syntax dialog box with 2 errors.

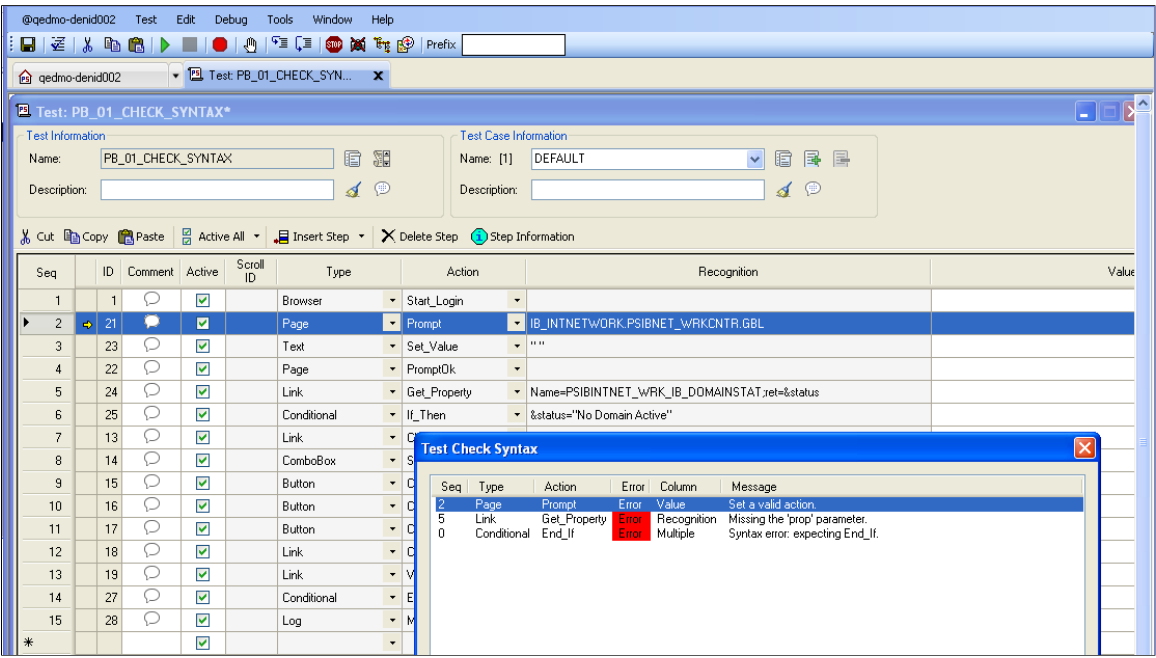

If the syntax check does not detect any errors or warning, the dialog box will not return any rows of data:

This example illustrates the check syntax dialog box with no errors.

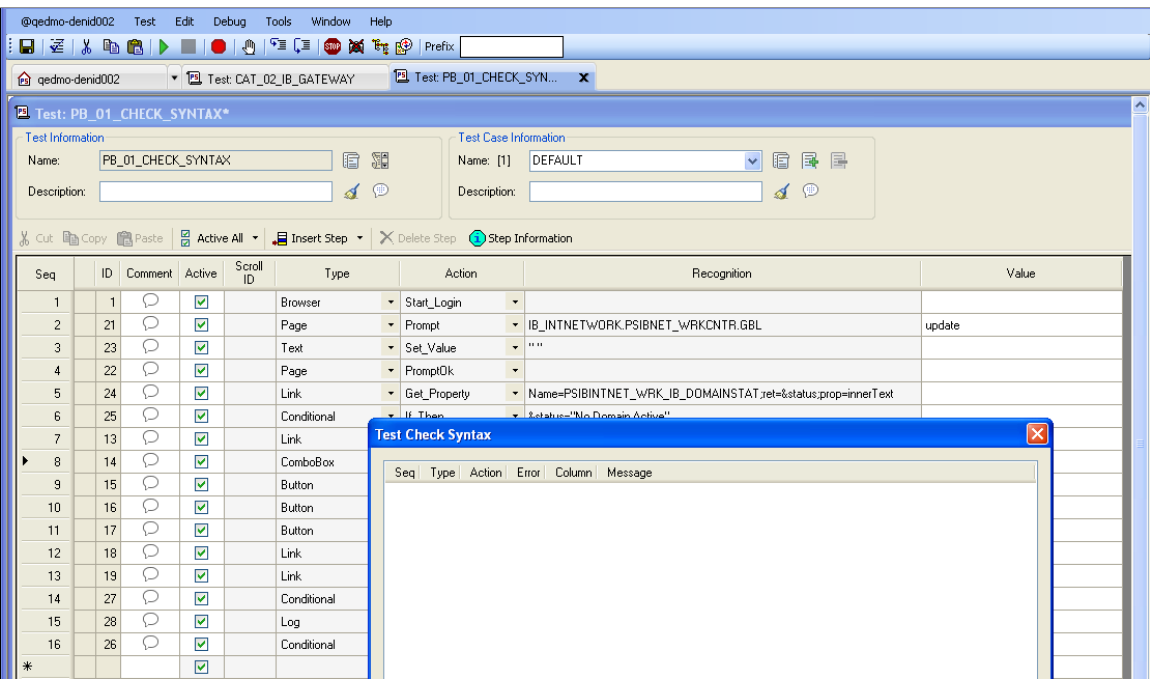

#### **Automatically Running Syntax Check on Save**

To have Syntax Check run automatically every time you save a test:

- 1. In PTF Explorer, click on your environment name and select Local Options.
- 2. In the Auto-Check Syntax field select *Yes* and click OK.
- 3. When you save a test, you will be prompted to run the syntax check.

### <span id="page-226-0"></span>**Context Sensitive Help within Grid for Function Parameter Details**

For any step type/action that includes parameters, you can press the F4 key or double-click in the Parameters cell to display and enter the parameters. For each parameter, an explanation and example are displayed. This is an example of the step Process.Run:

This example illustrates the fields and controls on the Parameter dialog box for Step:Process.Run.

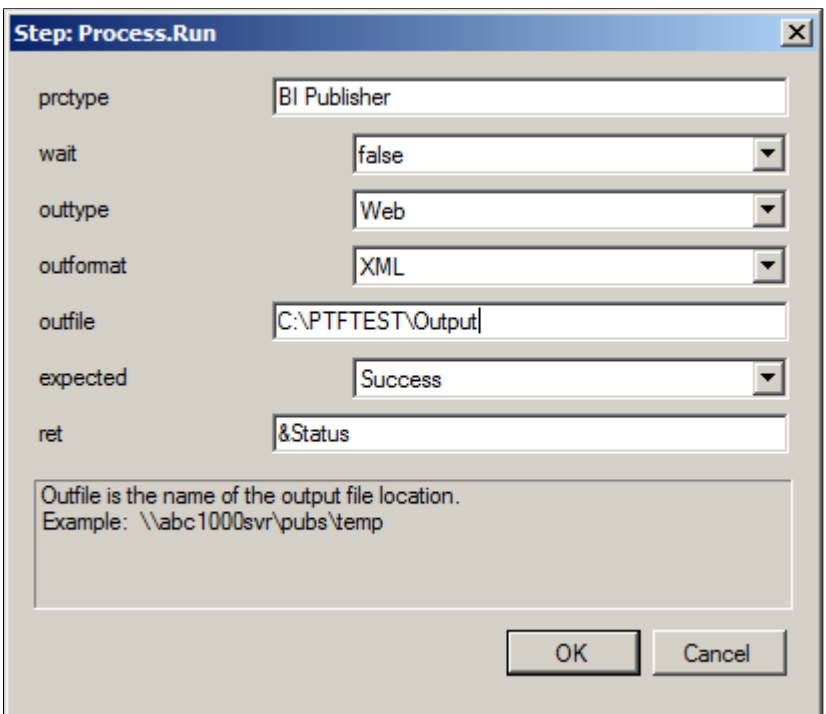

For some step types, for example Query, you can also double-click in the Value column to display and enter parameters.

# **Test Language Reference**

# **Step Types**

This section lists each of the PTF step types and defines the actions associated with the step type. The step types are listed in alphabetical order.

# **Browser**

Use the Browser step type to manage browser instances during test run.

**Note:** Beginning with release 8.55, PTF supports running multiple browser instances from a single PTF client. This enables you to toggle between any or all open browsers. For example, you could use this functionality to verify that an action from one browser instance would change the data displayed in another browser instance.

To identify and manage each instance, you can assign a name, using a string or a variable, when it is launched. If you do not specify a name parameter, then PTF will assign "browser 0" as a name for the first browser, then "browser\_1" for the second browser, and so on. If the 2nd browser is opened due to using a specific FormFactor, then PTF uses the name "FormFactor", similarly if it is opened due to a query, the name assigned is "query".

PTF also assigns each instance an index value automatically, and you can use the index to refer to a specific instance. The first browser instantiated is assigned an index value of 0. The next browser instantiated will have an index value of 1, and so on. If a given browser is closed, then the index value for any browsers that were instantiated after that browser will decrease by 1, in other words the index is dynamically updated by PTF.

These are the actions associated with the Browser step type.

### **Close**

#### **Description**

Closes the current browser window (that is, the one with the execution focus).

# **CloseAll**

#### **Description**

Closes all browser instances that were instantiated by the PTF client.

**Note:** Only browser instances that were instantiated by the *same* PTF client execution instance are closed.

# **Count**

### **Description**

Determines the number of currently open PTF client-initiated browser instances.

**Note:** Counts only browser instances that were instantiated by the *same* PTF client execution instance.

#### **Parameters**

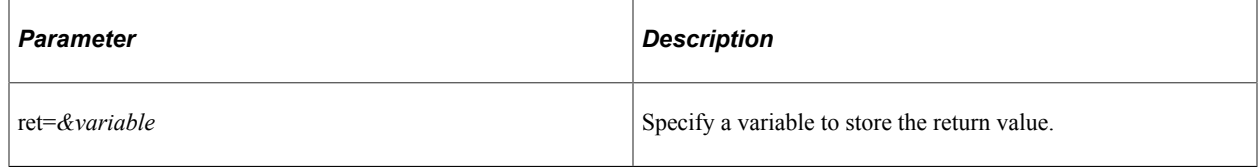

# **Exists**

### **Description**

Checks if a browser instance exists. Evaluates to true if it exists, false if it does not.

### **Parameters**

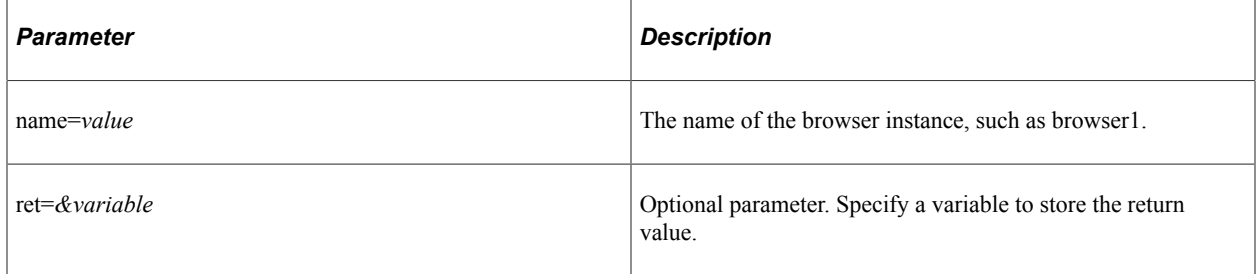

# **FrameExists**

### **Description**

Checks if a frame exists on a browser page. Specify the frame name in the value column.

### **Parameters**

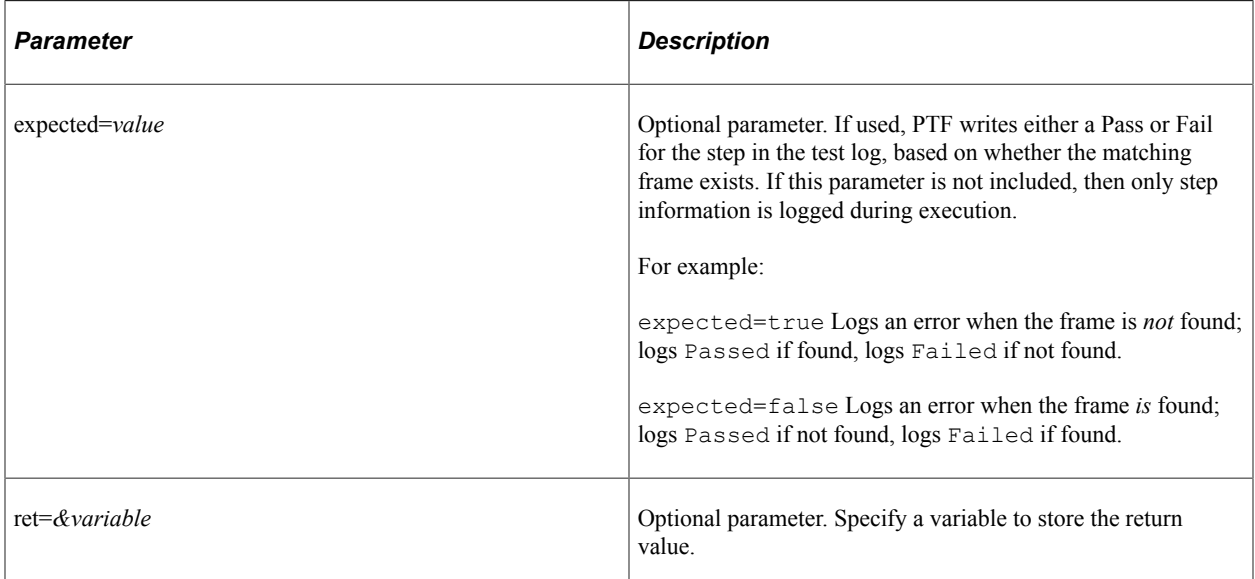

# **FrameSet**

### **Description**

Sets the focus in a browser frame.

Embedded frames include a number, such as ptModFrame\_1. You can substitute ## for the number, for example ptModFrame ## and PTF will search through all frames starting with ptModFrame and use the one with the highest number.

# **Get\_Active**

### **Description**

Gets the currently active browser instance's name or index. Use in combination with Set\_Active when working with multiple browser instances, to control which one is active.

#### **Parameters**

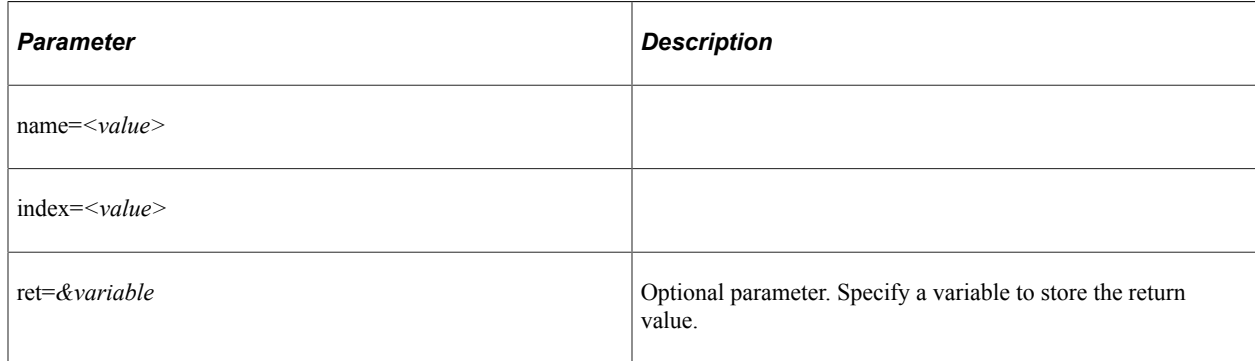

### **Example**

The following example shows a PTF test step that uses the Browser.Get\_Active type/action.

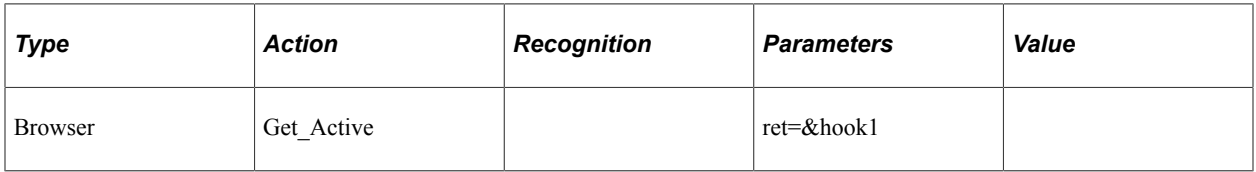

# **Set\_Active**

### **Description**

Sets the active browser instance, when working with multiple browser instances. Use in combination with Get Active to control which browser instance is active when working with multiple browsers instances.

### **Example**

The following example shows a PTF test step that uses the Browser.Set\_Active type/action.

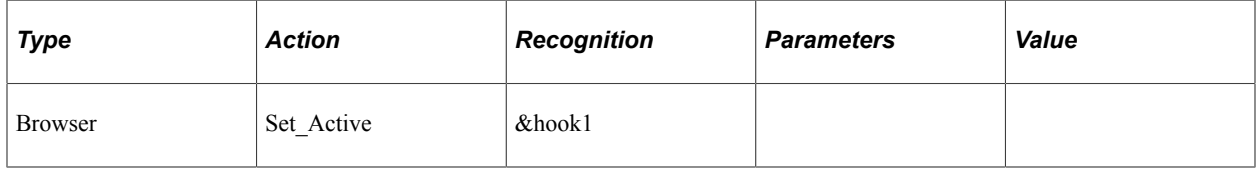

# **Set\_URL**

### **Description**

Sets the portal type. Uses the URL for the selected portal type defined in the execution option to access the component. This is the URL that is used with Page.Prompt.

# **Example**

The following example shows a PTF test step that uses the Browser. Set URL type/action.

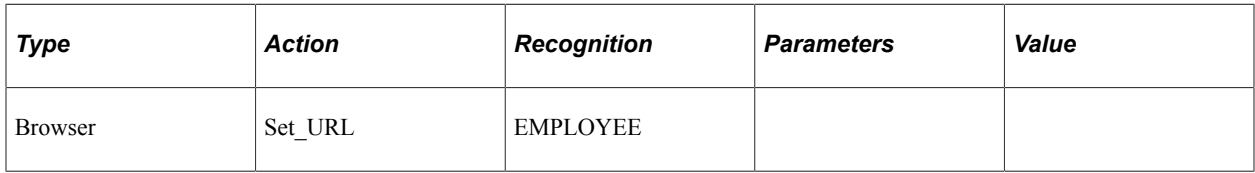

# **Start**

### **Description**

Starts the browser instance where the test will be run. Uses the URL from the currently active runtime option.

# <span id="page-232-0"></span>**Start\_Login**

### **Description**

Starts the browser instance where the test will be executed and logs into the PeopleSoft application. Uses the URL, user ID, password, and form factor from the currently active runtime option, and the language selected in the test Language field.

### **Parameters**

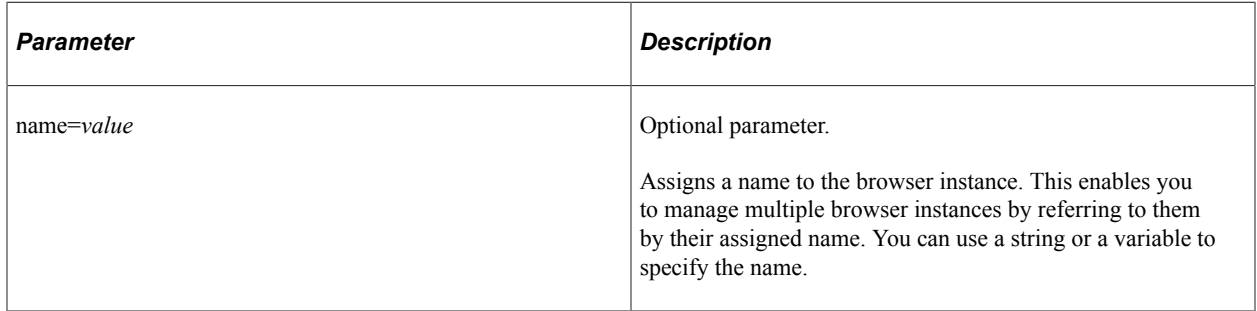

# **WaitForNew**

#### **Description**

Waits for a new browser instance to open, then continues test run in that browser instance.

Specify a timeout value in seconds in the Value column. The default is 10 seconds.

**Note:** Microsoft Internet Explorer must be set to open pop-ups in a new window for PTF to recognize new browser windows. To set this option, in Internet Explorer select Tools, Internet Options. Click the Tabs button, then select Always open pop-ups in a new window, then click OK.

#### **Parameters**

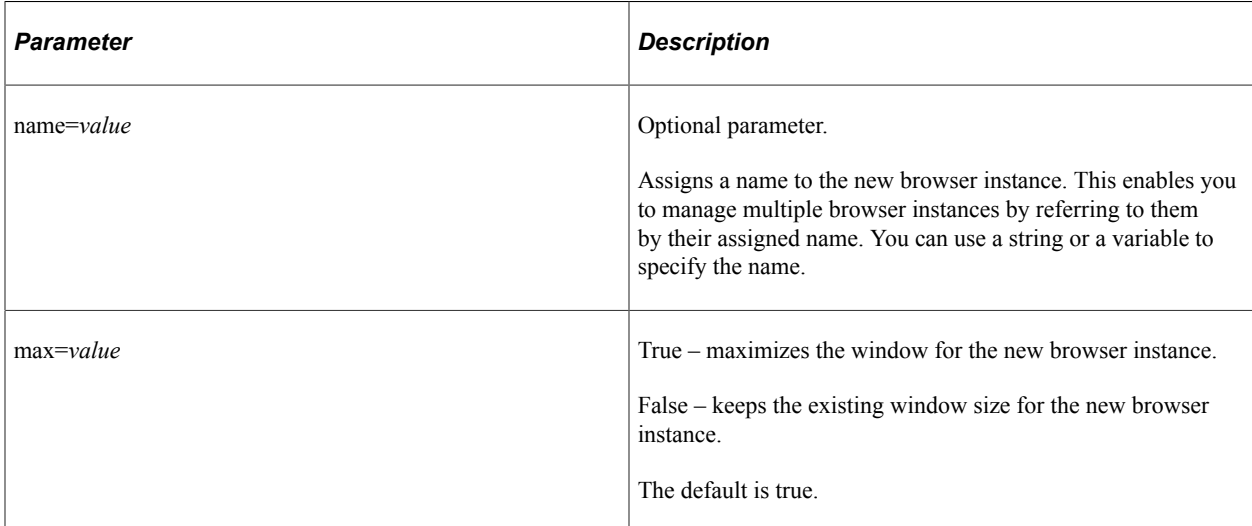

### **Example**

The following example shows a PTF test step that uses the Browser.WaitForNew type/action. This step launches a new test application browser instance with the window maximized, assigns the name "browser1" to the browser instance, and waits 30 seconds before proceeding to the next test step. Test run then continues in the new browser instance.

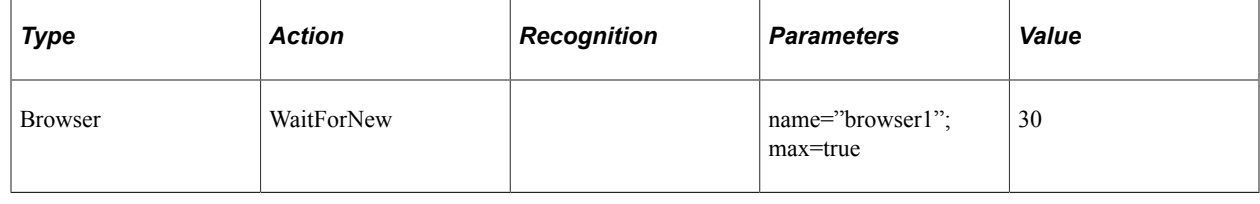

# **Button**

This step type performs an action on a button. These are the actions associated with the Button step type.

# **Click**

### **Description**

The description for this action is in the Common Actions section.

See [Click](#page-313-0).

# **Exists**

### **Description**

The description for this action is in the Common Actions section.

See [Exists](#page-315-0).

# **Get\_Property**

### **Description**

The description for this action is in the Common Actions section.

See [Get\\_Property.](#page-316-0)

# **Get\_Style**

### **Description**

The description for this action is in the Common Actions section.

See [Get\\_Style](#page-318-0)

# **Verify**

### **Description**

The description for this action is in the Common Actions section.

See [Verify](#page-320-0).

# **Chart**

These are the actions associated with the Chart step type. The following actions are deprecated but PeopleSoft still provides support for them:

- ChartGetType
- GetText
- SectionCount

# **ChartClick**

### **Description**

Performs a mouse click on a clickable area of the chart. PTF recognizes the following HTML ID properties:

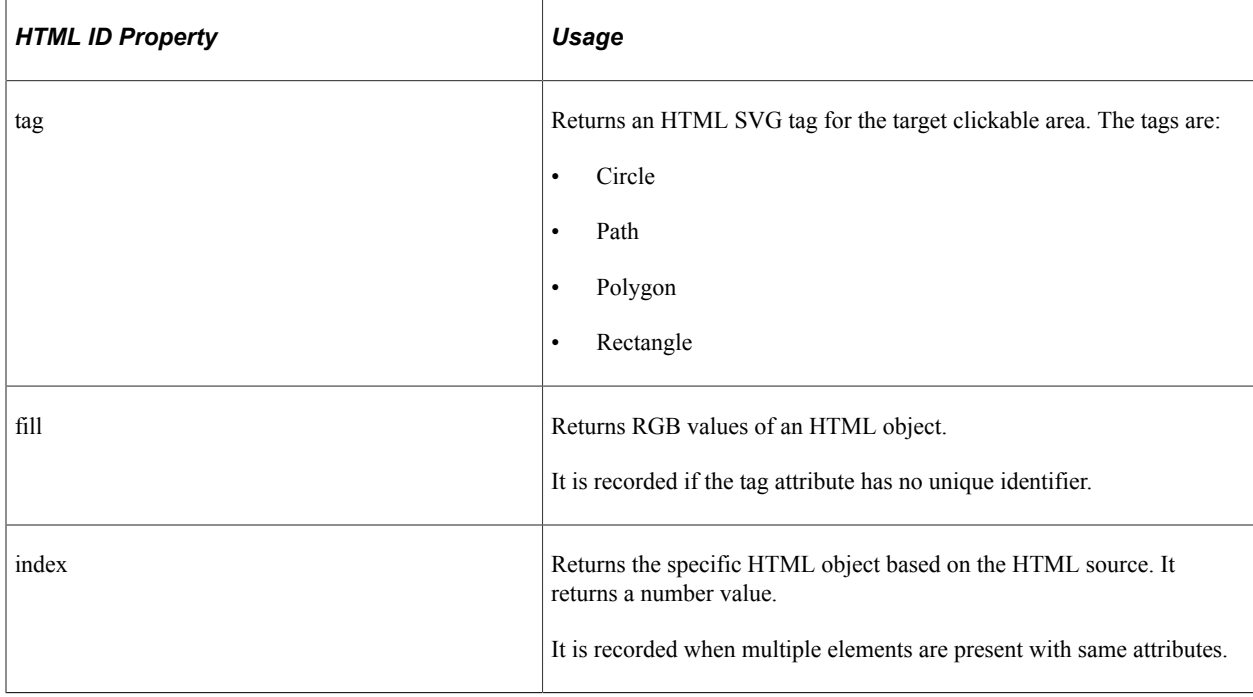

### **Example**

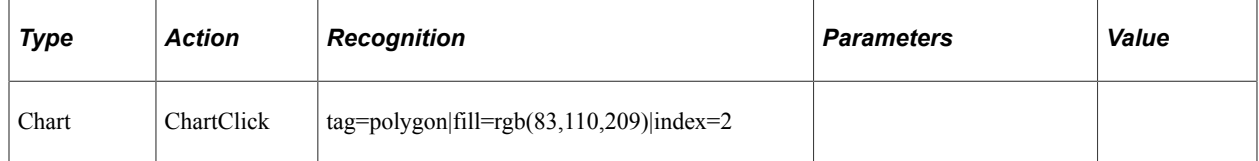

# **Get\_Property**

### **Description**

Gets the property value of an HTML object and assign to the prop=*value* parameter. Also stores it to the variable in ret=*&variable*.

Different business charts like Charts, Status Meter Gauges, LEG Gauge, Rating Gauge, and Spark Charts support different properties, for example Charts support the following properties:

- FootNote
- GroupCount
- MainTitle
- SeriesCount
- SubTitle
- Type
- XAxisTitle
- YAxisTitle

Note: Get Property on a Charts business chart does not support object oriented properties of a chart such as series and so on.

See [Get\\_Property.](#page-316-0)

### **Example**

The example is for Get\_Property action for JET Chart type.

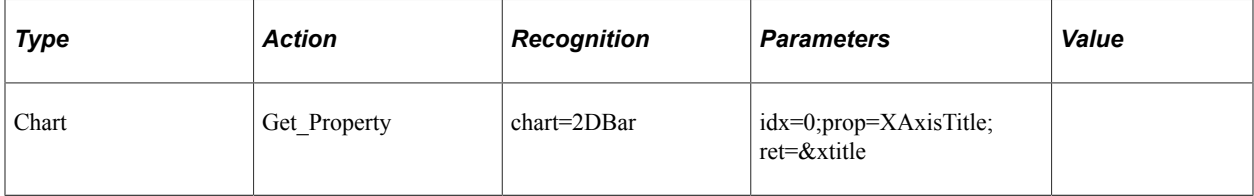

#### **Related Links**

Get Property

# **Verify**

### **Description**

Compares the value in the browser to the expected value, and adds a pass or fail log entry for the validation.

When you drag the Verify icon and drop it on a chart on the browser page, the chart is highlighted and the Chart.Verify dialog box opens.

Chart.Verify dialog box appears where you enter the required properties of the chart.

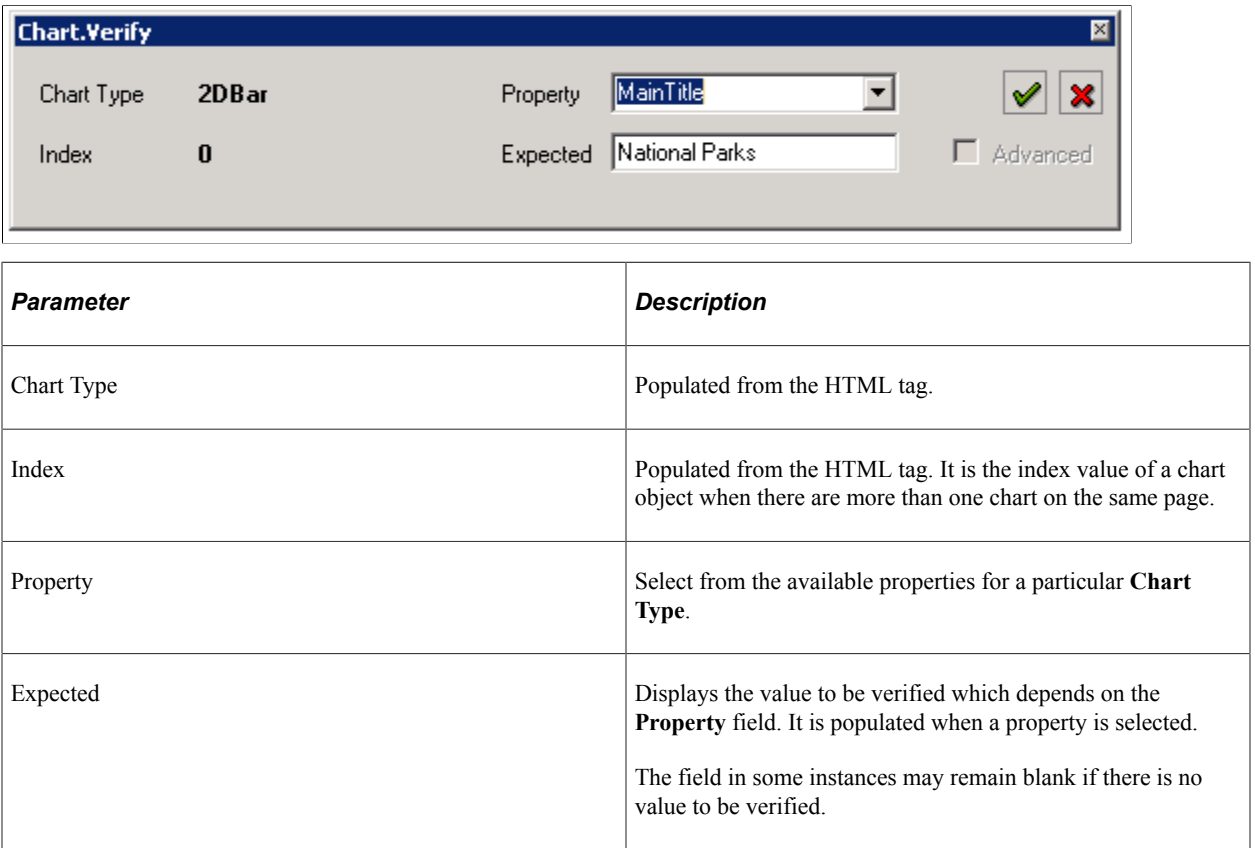

### **Example**

The table illustrates the Verify action for Chart step type.

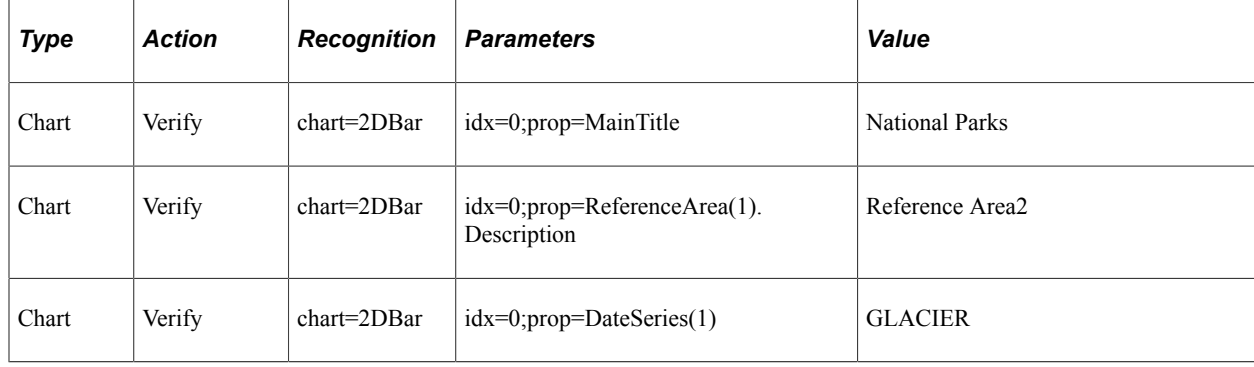

#### **Related Links**

**[Verify](#page-320-0)** 

# **ChartGetType**

### **Description**

Returns the chart type from a displayed chart.

#### **Parameters**

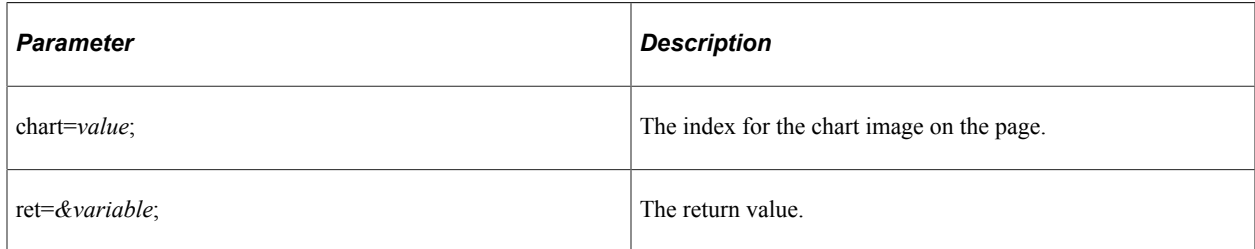

# **GetText**

### **Description**

Returns the text value for the specified chart section.

### **Parameters**

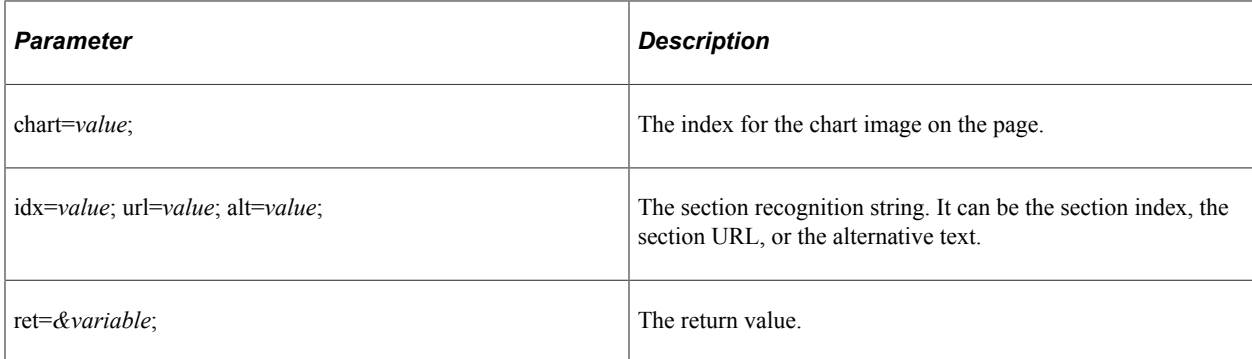

### **Example**

This is an example of the GetText action for a Chart step type:

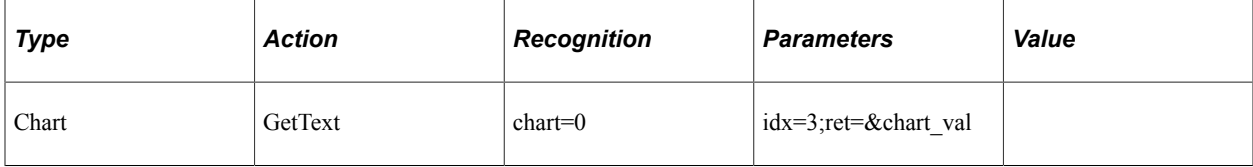

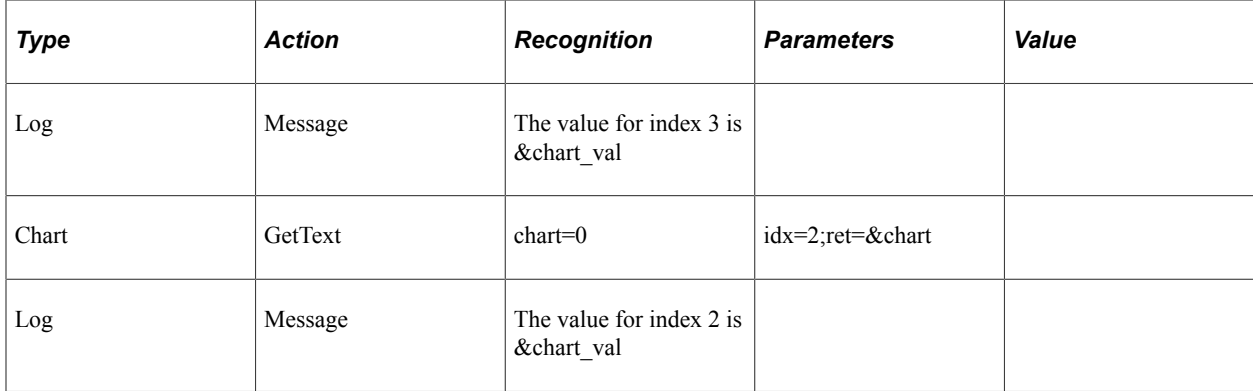

# **SectionCount**

### **Description**

Counts the number of regions in a chart.

#### **Parameters**

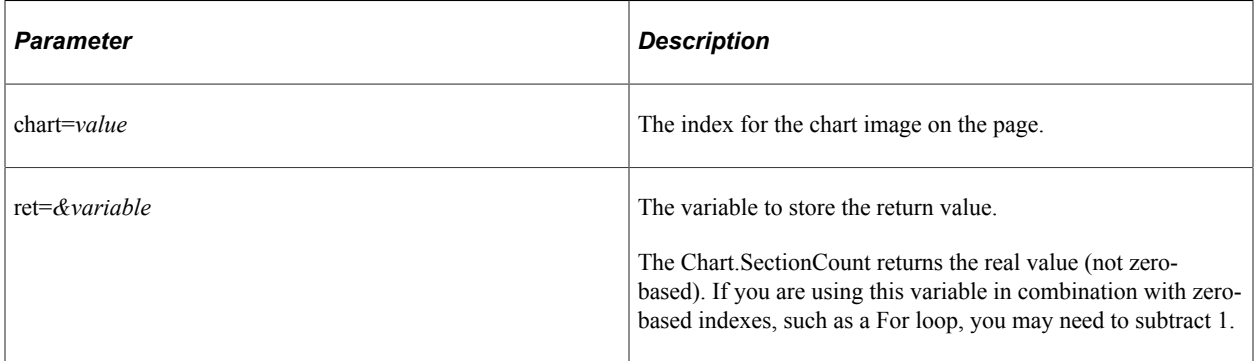

### **Example**

This example illustrates using the SectionCount action with a loop to retrieve the text for each section.

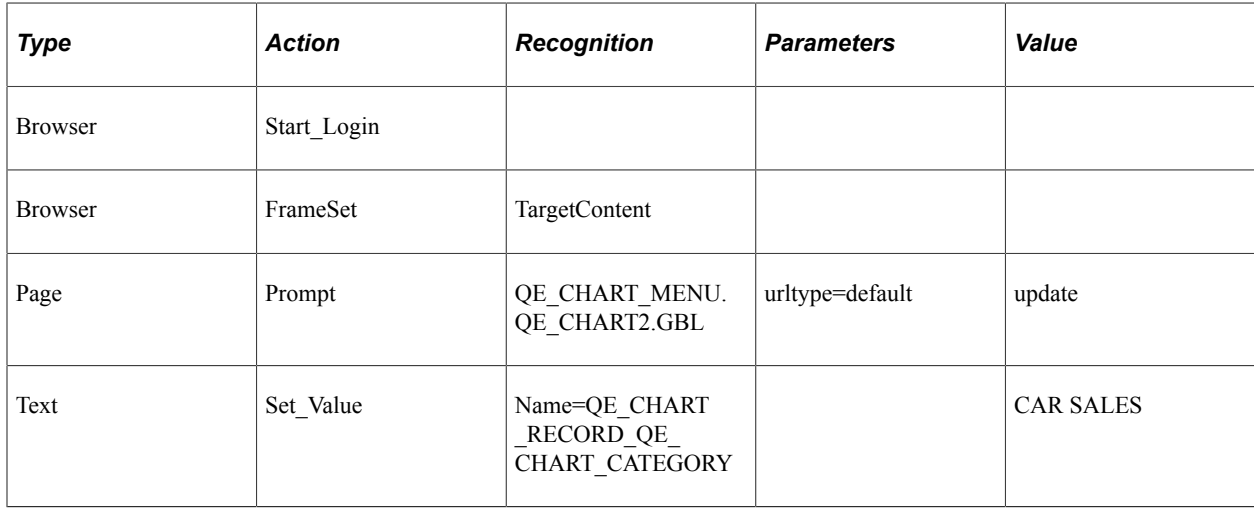

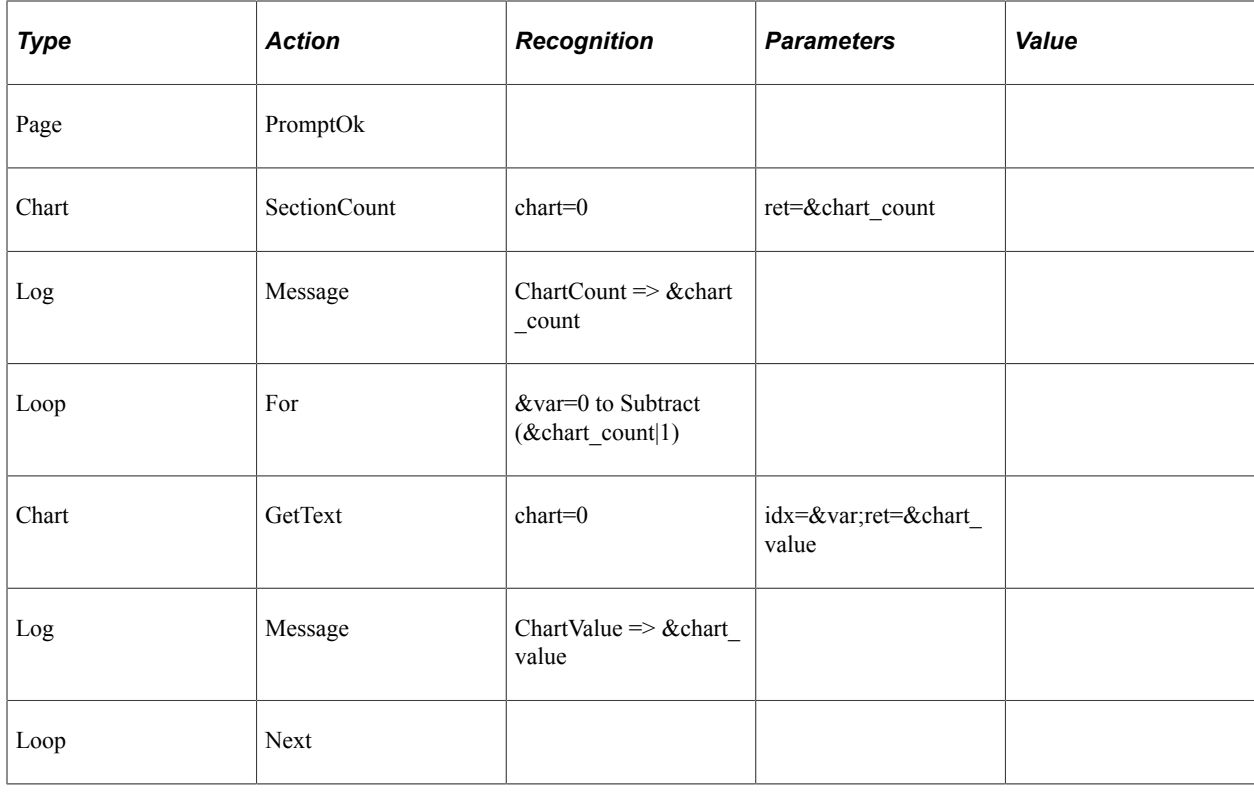

# **CheckBox**

These are the actions associated with the CheckBox step type.

# **Exists**

### **Description**

Checks whether the object exists on the page.

See [Exists](#page-315-0).

# **Get\_Property**

# **Description**

Gets the property value of an HTML object and assign to the prop=*value* parameter. Also stores it to the variable in ret=*&variable*.

See [Get\\_Property.](#page-316-0)

# **Get\_Style**

### **Description**

Gets the style value of properties in a class from the HTML stylesheet. The value is assigned to prop=*value* parameter and stores it to the variable in ret=*&variable*.

See [Get\\_Style](#page-318-0)

### **GetLabel**

### **Description**

Gets the label of the specified HTML object.

See [GetLabel](#page-319-0).

# **Set\_Value**

### **Description**

Gets the label of the specified HTML object.

See [Set\\_Value](#page-319-1).

# **Verify**

#### **Description**

Compares the value in the browser to the expected value, and adds a pass or fail log entry for the validation.

See [Verify](#page-320-0).

# **ComboBox**

These are the actions associated with the ComboBox step type.

### **Exists**

#### **Description**

Checks whether the object exists on the page.

See [Exists](#page-315-0).

# **Get\_Property**

### **Description**

Gets the property value of an HTML object and assign to the prop=*value* parameter. Also stores it to the variable in ret=*&variable*.

See [Get\\_Property.](#page-316-0)

# **Get\_Style**

### **Description**

Gets the style value of properties in a class from the HTML stylesheet. The value is assigned to prop=*value* parameter and stores it to the variable in ret=*&variable*.

See [Get\\_Style.](#page-318-0)

# **GetLabel**

### **Description**

Gets the label of the specified HTML object.

See [GetLabel](#page-319-0).

# **Set\_Value**

### **Description**

Sets the field value in the ComboBox to the value specified in the Value column.

You can also use this action with the #LIST# reserved word to verify whether items exist in the list.

When used with #LIST#, Set Value returns an error if the expected value (the bracketed value) is not the same as the actual value.

### **Example**

This example sets the field value to French and verifies that the values English, French, and Finnish exist in the list.

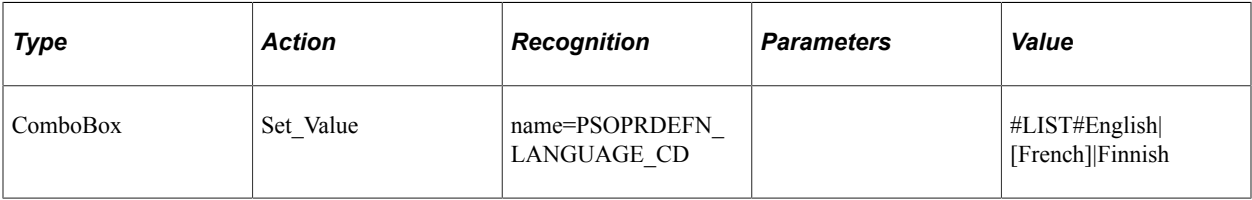

### **Related Links**

[#LIST#](#page-309-0)

# **ValueExists**

### **Description**

Checks whether a specified value exists in a combo box. Enter the value to be verified in the Value field. The full text entry or the metadata translation (XLAT) value can be specified for the value; PTF will consider either as a match.

### **Parameters**

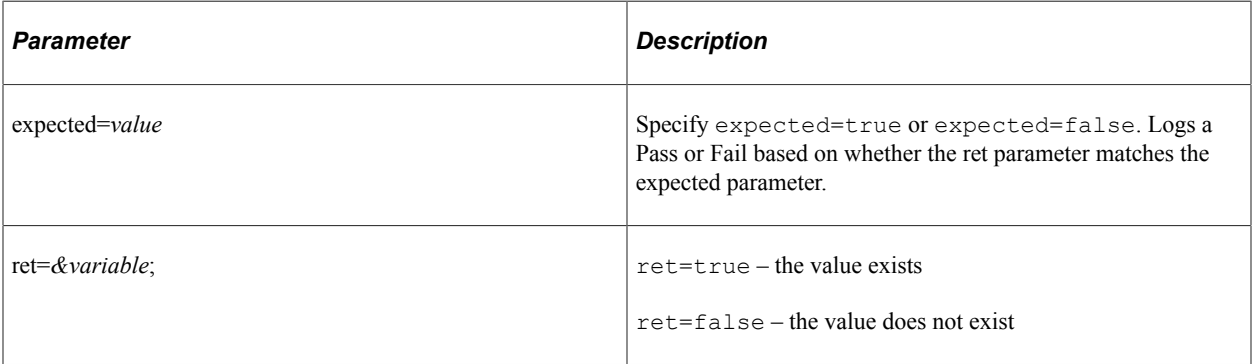

### **Example**

This example checks if the PA\_CALCULATION\_TYPE combo box contains *Automatic*, and logs a Fail if it does not exist.

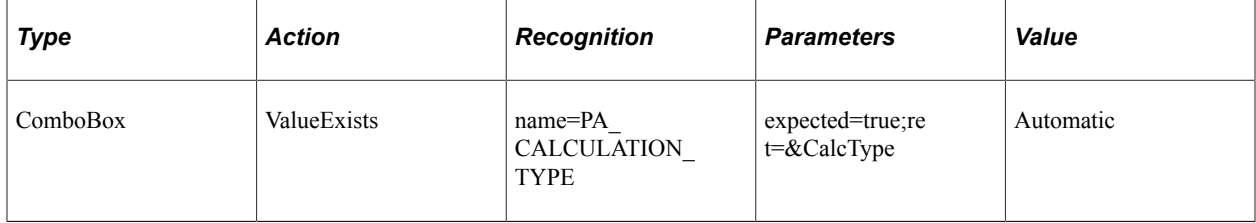

# **Verify**

#### **Description**

Compares the value in the browser to the expected value and adds a Pass or Fail log entry for the validation. Use a vertical pipe (|) to separate values to be verified. Use square brackets ([]) to specify which value is expected to be selected.

### **Example**

This example verifies that the field value is set to Two and verifies that the values One and Three exist:

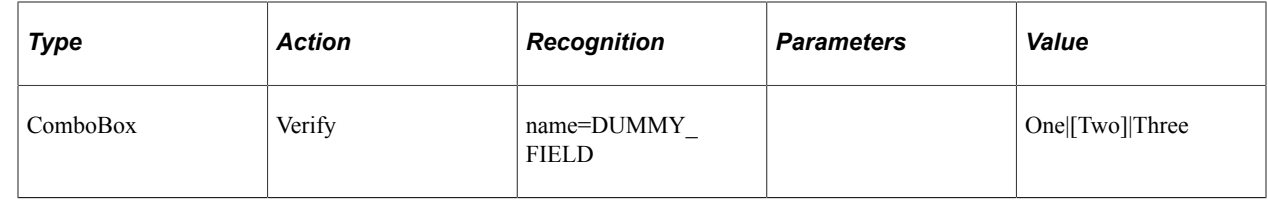

# **Command**

Use the Command step to run a command line program. The command step has one associated action: Exec.

# **Exec**

### **Description**

Runs a command line program.

### **Parameters**

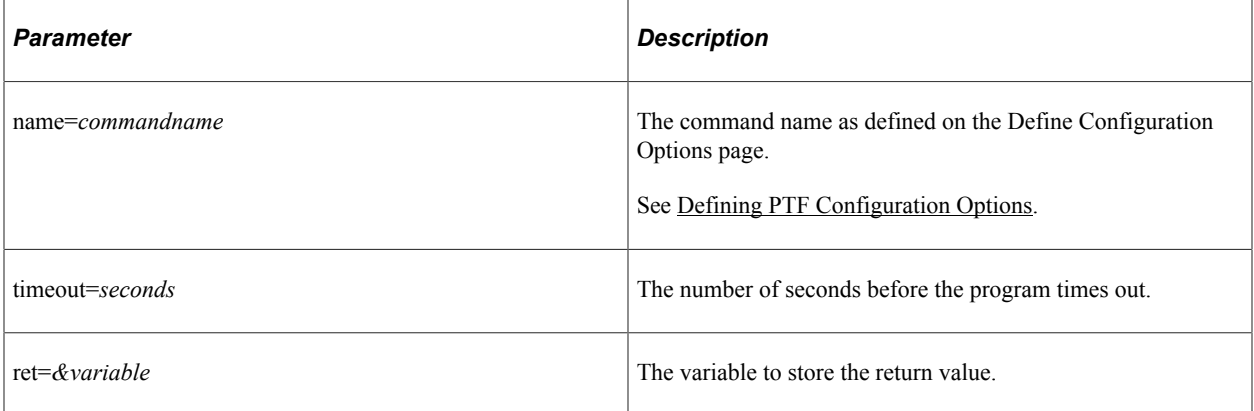

### **Example**

This is an example of a command line program that requires multiple parameters.

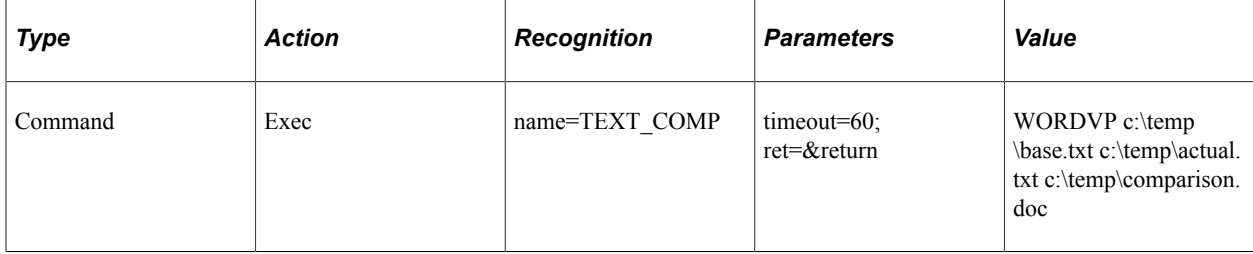

If the command line program is used in multiple tests, you should create a library test for the command. This example shows a test library created for the FILEKILL command. The command has one parameter FILENAME.

**Note:** FILEKILL and FILECHECK commands are *examples* of possible utilities to call from PTF, they are not delivered with PTF. Customers are responsible for creating their own command line programs.

This example illustrates the FILEKILL command.exec step, it has one parameter FILENAME. This command will look for a specific file and delete it if it exists. If the file cannot be deleted it returns a 1.

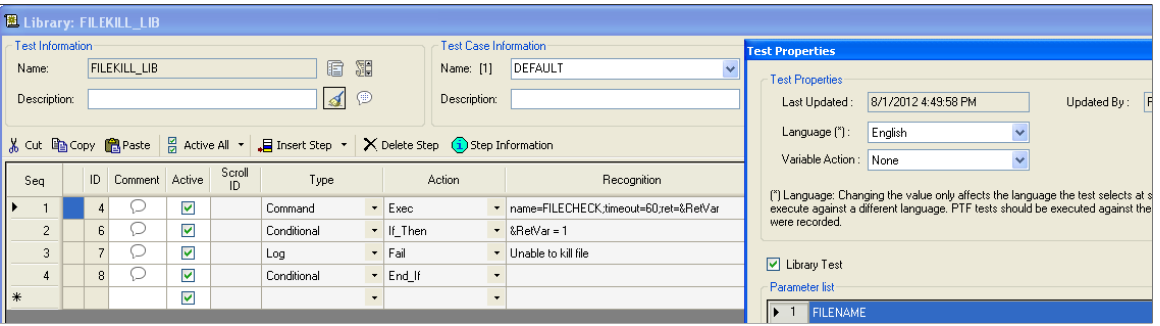

This is an example of the calling test, which illustrates how the command can be called from a test. This test will delete the file before running a process to create a new file.

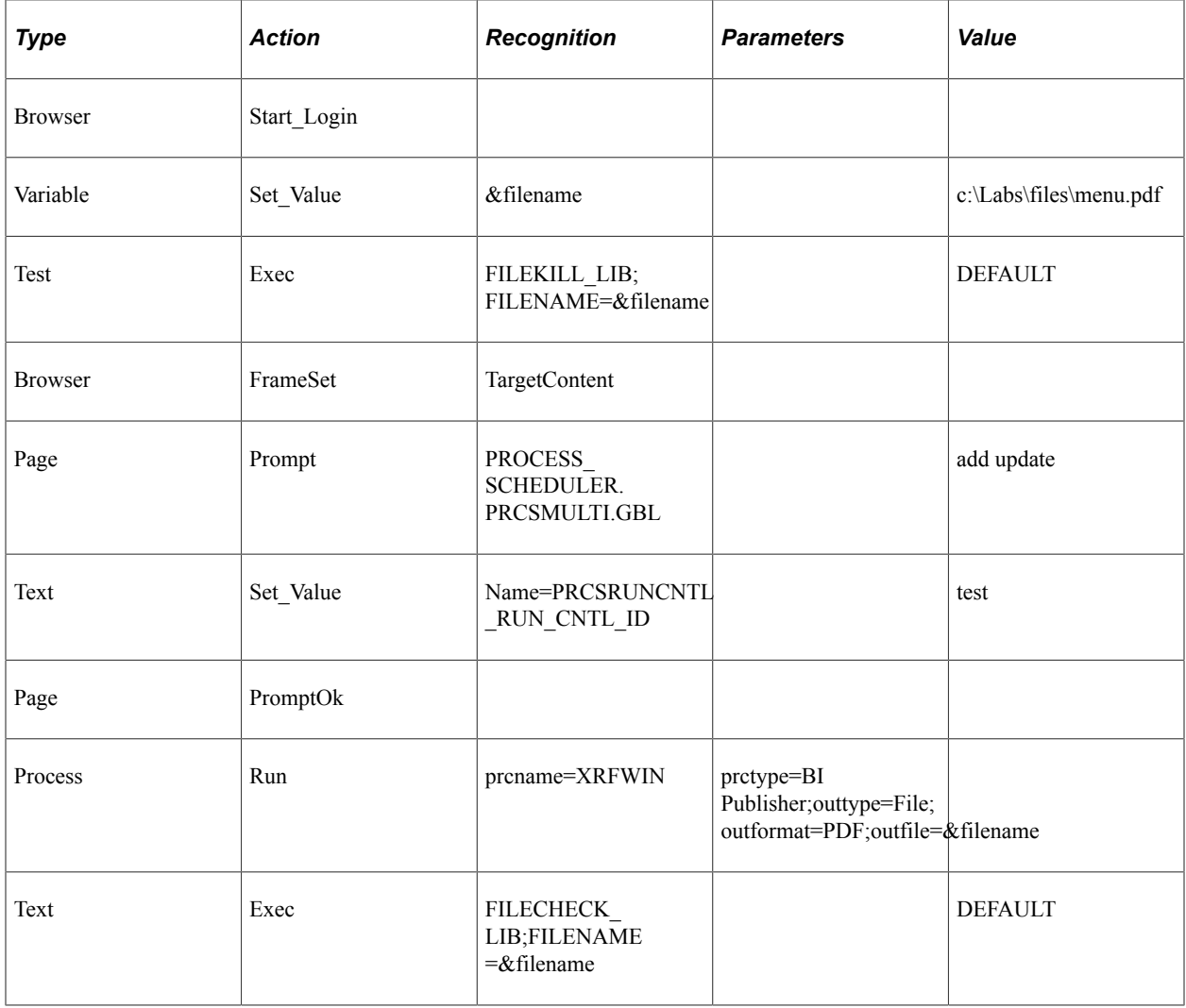

# **Conditional**

You can control the flow of execution of tests using conditional constructs. A conditional construct begins with an If Then action and ends with an End If action. You can optionally include an Else action.

Conditional constructs can be nested.

These are the actions associated with the Conditional step type.

# **Else**

### **Description**

(Optional) If the logical expression evaluates to False, the system runs the steps between the Else step and the End\_If step.

### **End\_If**

### **Description**

The close statement of the If\_Then construct.

## **If\_Then**

### **Description**

The first step in a conditional construct. The system evaluates the logical expression in the Recognition field of the If. Then step. If the expression evaluates to True, the system runs the steps between the If Then step and the End If step or the Else step, if it exists. If the expression evaluates to False, the system jumps to the Else step, if it exists, or to the End If step if there is no Else step, and continues the run.

If Then supports these logical operators:

 $\Leftrightarrow$ ,  $\geq$ ,  $\lt$   $\leq$ ,  $\lt$ ,  $\lt$ ,  $\leq$ ,  $\leq$ ,  $\leq$ ,  $\leq$ ,  $\leq$ ,  $\leq$ ,  $\leq$ ,  $\leq$ ,  $\leq$ ,  $\leq$ ,  $\leq$ ,  $\leq$ ,  $\leq$ ,  $\leq$ ,  $\leq$ ,  $\leq$ ,  $\leq$ ,  $\leq$ ,  $\leq$ ,  $\leq$ ,  $\leq$ ,  $\leq$ ,  $\leq$ ,  $\leq$ ,  $\leq$ ,  $\leq$ ,

You can use the AND and OR logical operators to specify multiple conditions.

### **Example**

This example shows the use of multiple conditions and nested conditionals:

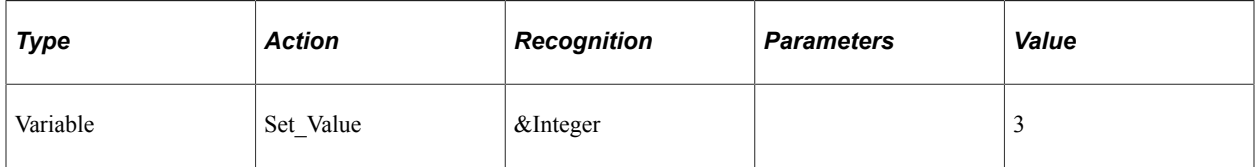

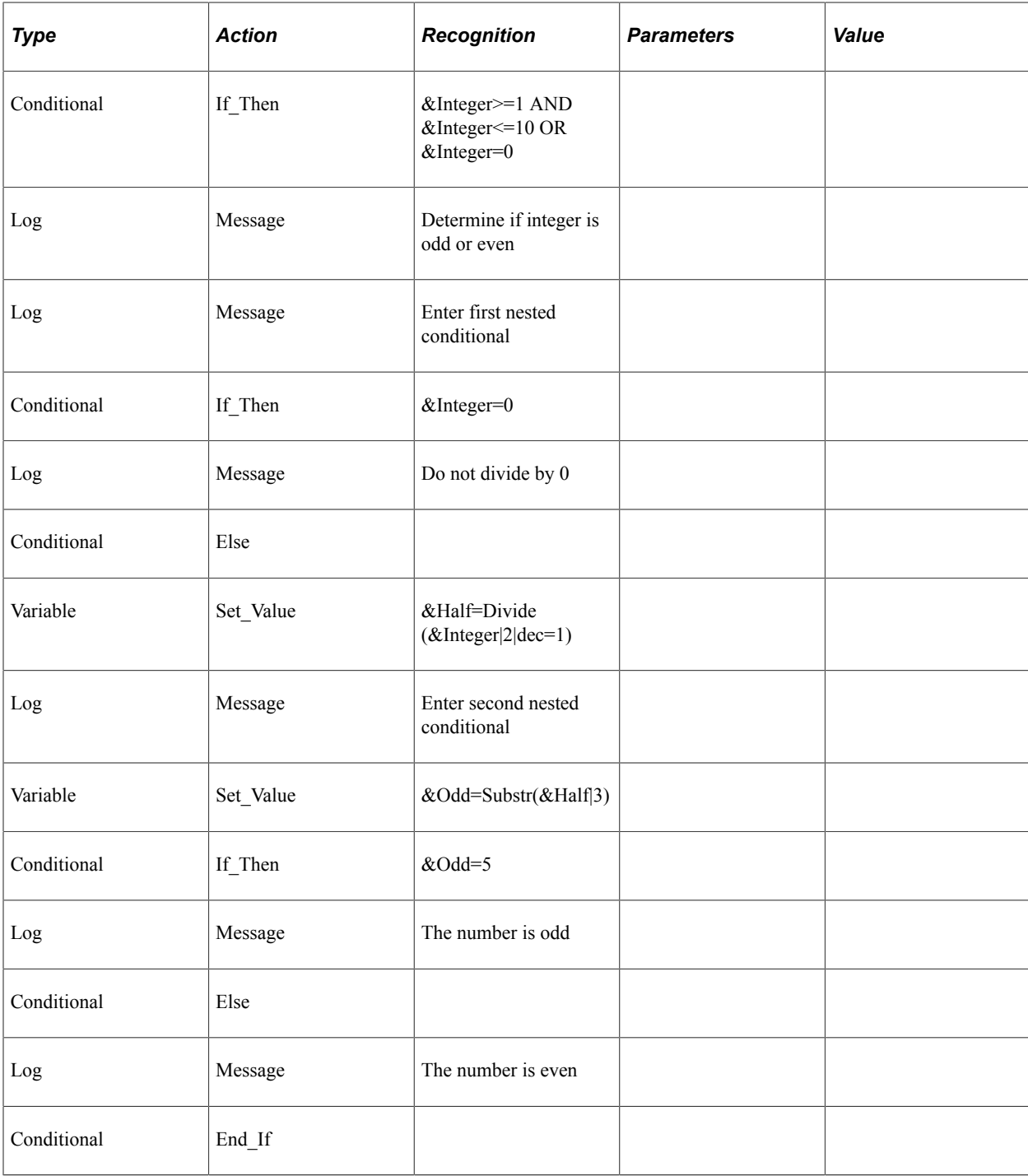

# **DataLoader**

Use the DataLoader step type to map a query to a test. You can run the test using query results. You do not have to create test cases each time you want to use new data for an existing test.

**Load** is an action associated with **DataLoader** step type.

#### **Related Links**

[Mapping PSQuery to a Test](#page-136-0) [Configuring Runtime Options in PTF Client](#page-48-0)

# **Load**

#### **Description**

Loads the query and its parameters to the test. The **Edit DataLoader** dialog box accessed from the **Recognition** field displays options to map the query. See [Editing the DataLoader Step Type](#page-136-1).

### **Parameters**

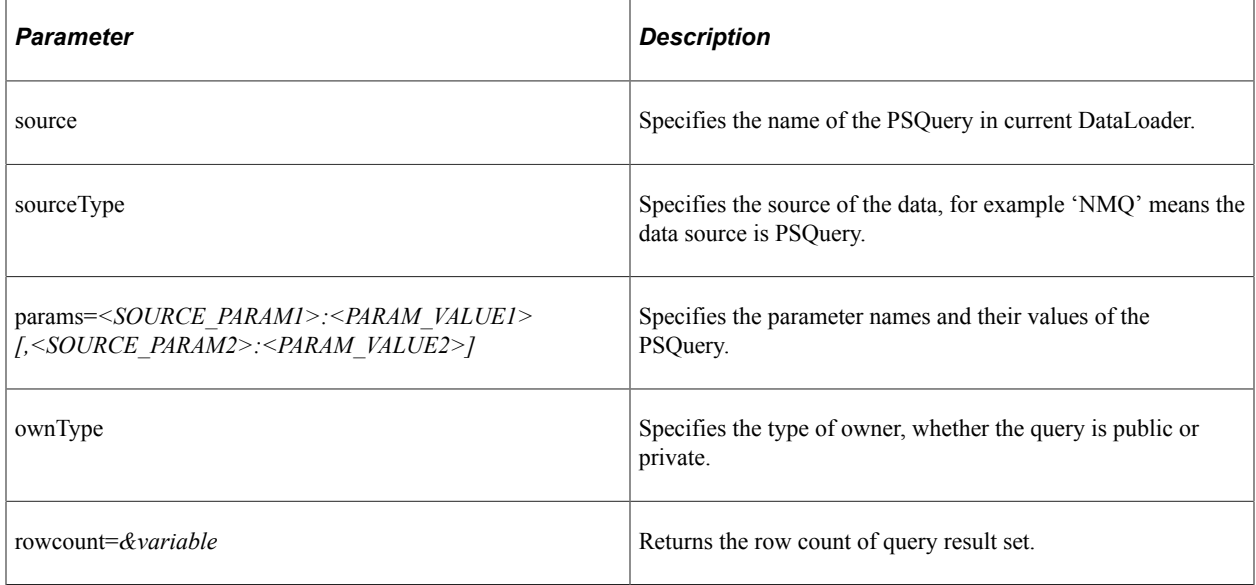

### **Example**

This example shows the DataLoader step type with *MESSAGES\_FOR\_MSGSET* query and the parameters.

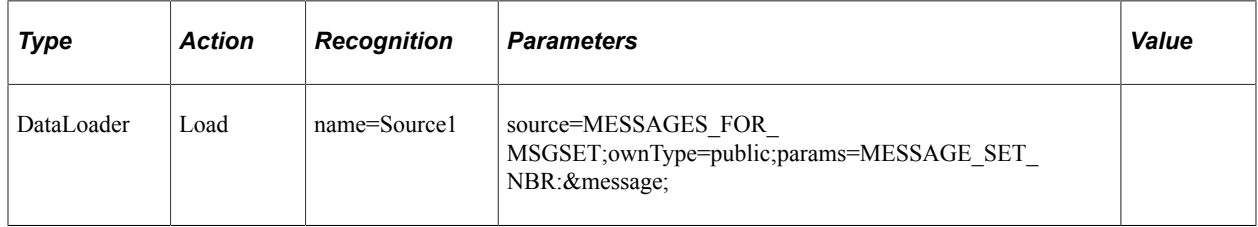

# **DataMover**

This is the action associated with the DataMover step type.

### **Exec**

### **Description**

Runs a PeopleSoft Data Mover script. Specify the script name in the Value column. PTF uses the locations specified in the Data Mover section of the Execution Options - PeopleTools tab as the paths for the DMS files. If the DMS Output Path is not defined, it uses the system temp folder.

### **Example**

This example shows the use of the Exec action:

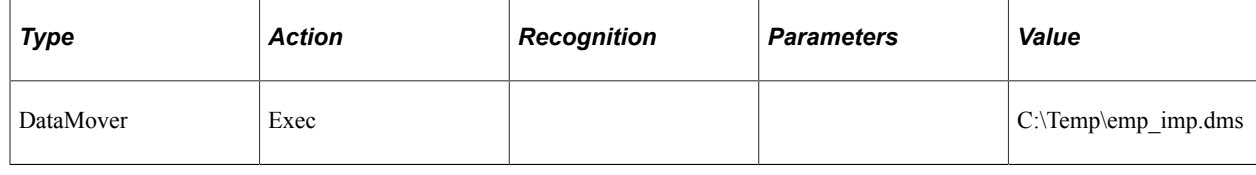

# **DateTime**

These are the actions associated with the DateTime step type.

# **Exists**

#### **Description**

Checks whether the object exists on the page.

See [Exists](#page-315-0).

# **Get\_Property**

#### **Description**

Gets the property value of an HTML object and assign to the prop=*value* parameter. Also stores it to the variable in ret=*&variable*.

See [Get\\_Property.](#page-316-0)

# **Get\_Style**

### **Description**

Gets the style value of properties in a class from the HTML stylesheet. The value is assigned to prop=*value* parameter and stores it to the variable in ret=*&variable*.

See [Get\\_Style](#page-318-0)

# **GetLabel**

### **Description**

Gets the label of the specified HTML object.

See [GetLabel](#page-319-0).

# **Set\_Value**

### **Description**

Gets the label of the specified HTML object.

See <u>[Set\\_Value](#page-319-1)</u>.

# **Verify**

### **Description**

Compares the value in the browser to the expected value, and adds a pass or fail log entry for the validation.

See [Verify](#page-320-0).

# **Div**

Use the Div step type to interact with Div objects. These are the actions associated with the Div step type:

# **Click**

### **Description**

Performs a mouse click on the specified object.

See [Click](#page-313-0).

# **Drag\_From**

Performs the action of dragging a PTF object. It is followed by the **Drop\_Over** action where a previously selected object is dragged and released over a newly selected object on the same page.

See [Drag\\_From.](#page-313-1)

# **Drop\_Over**

Performs the action of dragging and releasing a PTF object over a newly selected object on the same page. It is preceded by the **Drag\_From** action where a previously selected object is dragged from a position.

See [Drop\\_Over.](#page-315-1)

### **Exists**

### **Description**

Checks whether the object exists on the page.

See [Exists](#page-315-0).

# **Get\_Property**

### **Description**

Gets the property value of an HTML object and assign to the prop=*value* parameter. Also stores it to the variable in ret=*&variable*.

Use the HTML Browser feature of the Message tool to identify the properties and values of an object. When this step type is recorded tagName and id properties are always shown.

See [Get\\_Property.](#page-316-0)

# **Get\_Style**

#### **Description**

Gets the style value of properties in a class from the HTML stylesheet. The value is assigned to prop=*value* parameter and stores it to the variable in ret=*&variable*.

You can use the HTML Browser feature of the Message tool to identify the properties and values of an object.

See [Get\\_Style.](#page-318-0)

### **MouseOut**

#### **Description**

Gets the hexadecimal value of the background color of an object when the mouse cursor moves away from it.

If during playback the same background color value is not found, then the step will fail. You can find the details in the log.

The action is only recorded on grids which has class ps\_grid-row psc\_rowact and type Div

### **Example**

The following example shows test steps where a mouse out is recorded with background color as transparent. On playback if the background color value is not transparent when the mouse rolls out from the object, the step will fail.

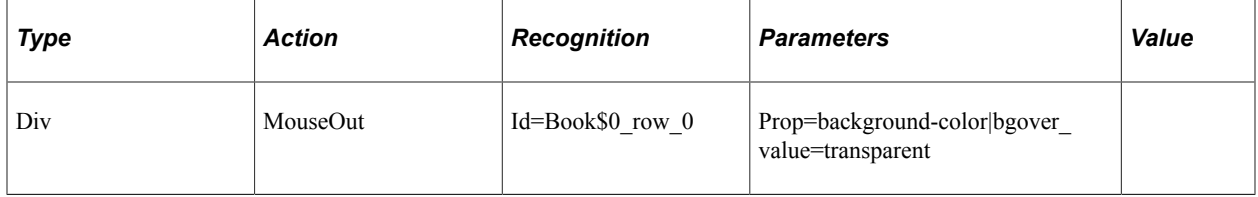

# **MouseOver**

### **Description**

Gets the hexadecimal value of the background color of an object when the mouse cursor rolls over it.

If during playback the same background color value is not found, then the step will fail. You can find the details in the log.

The action is only recorded on grids which has class ps\_grid-row psc\_rowact and type Div

### **Example**

The following example shows test steps where a mouse over is recorded with background color as #ded. On playback if the background color value is not #ded when the mouse is on the object, the step will fail.

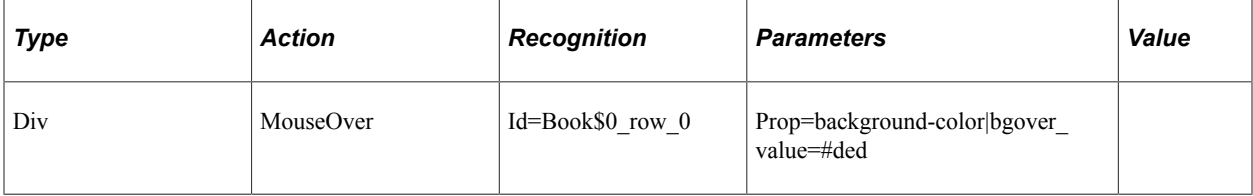

# **ScrollIt**

### **Description**

Activates the scroll in a Div object to refresh the data with the next set of records. The Recognition field should contain the Div id property.

Typically this step.action is inserted during recording (recommended), by using the recorder toolbar; however, you can also use the Message tool to determine the Div id property when adding Div.Scrollit steps as you edit a test. A Div.ScrollIt step should be added for each browser refresh that is required to access the desired record; multiple Div.ScrollIt steps may be needed.
## **Runtime**

Use the Runtime actions in shell tests to modify the behavior of tests during runtime. You typically set these options as you are developing tests to facilitate the development process.

The Runtime step type is available only in shell tests.

## **Set\_Options**

#### **Description**

Override the default runtime option. Specify the name of a valid runtime option in the Recognition column.

## **Skip\_Login**

#### **Description**

Specify *True* or *False* in the Recognition column. Specify True to skip Browser.Start Login steps. Specify False to run Browser.Start\_Login steps.

## **Skip\_PageSave**

#### **Description**

Specify *True* or *False* in the Recognition column. Specify True to skip Page.Save steps. Specify False to run the Page.Save steps. You would, for instance, select this option to avoid creating duplicate values if you plan to run a test repeatedly.

This action overrides the Skip PageSave setting in Runtime Options.

## **Skip\_RunRequest**

#### **Description**

Specify *True* or *False* in the Recognition column. Specify True to skip Process.Run steps. Specify False to run the Process.Run steps.

This action overrides the Skip RunRequest setting in Runtime Options.

## **StopOnError**

### **Description**

Specify *True*, *False* or *ALL* in the Recognition column.

Specify True to stop runtime on the current called Test when a Fail is logged.

Specify False to continue runtime when the called test encounters a Fail.

Specify ALL to stop shelltest runtime when any called test encounters a Fail.

This action overrides the Stop on Error setting (located in the Debug menu of the Test Editor).

However, Stop On Error (-SOE ) parameter in command line runtime overrides the StopOnError runtime action in shell tests script.

For details on -SOE parameter, see [Using the Test Editor](#page-86-0)

#### **Related Links**

[Configuring Runtime Options in PTF Client](#page-48-0)

# **File**

The File step type corresponds to the object in the PeopleSoft Internet Architecture that enables users to upload and download files to/from the PeopleSoft application.

These are the actions associated with the File step type.

## **Download**

#### **Description**

Used to download a file.

The File.Download step needs to be preceded by the appropriate click (such as Image.Click, Link.Click, or Button.Click). In the Value column specify a full file path name.

Select the File Download Prompt check box in the Settings dialog box to be prompted for a file download path when recording the test.

To set the file download prompt check box:

- 1. Click the Show Test Recorder icon.
- 2. Click the Configure recording settings icon.
- 3. Select File Download Prompt check box and click OK.
- 4. Record your test and you will be prompted for the file download path when you record a download step.

#### **Example**

The following examples show the use of File.Download.

This example illustrates the Download action for downloading a Query to Excel

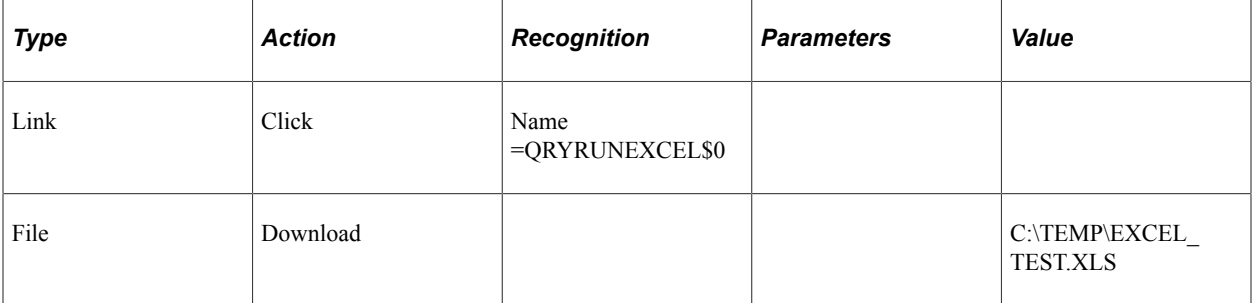

This example illustrates the Download action from a button.

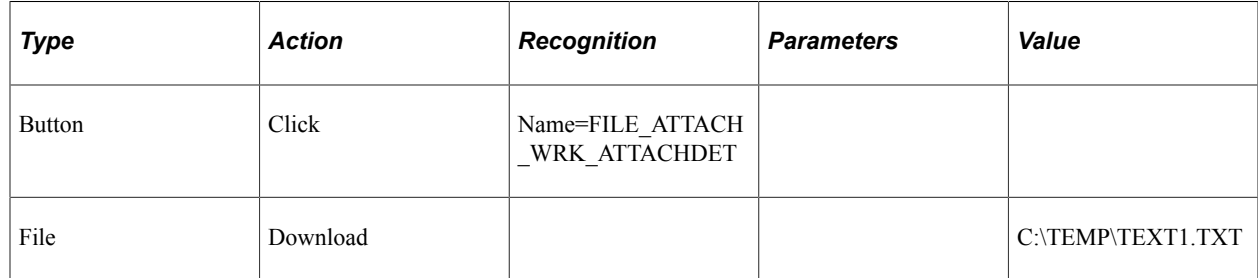

# **Upload**

### **Description**

Uploads a file from an HTML file object.

In the Recognition column specify the name of the HTML file object. In the Value column specify a full file path name.

### **Example**

This example shows the use of the Upload action:

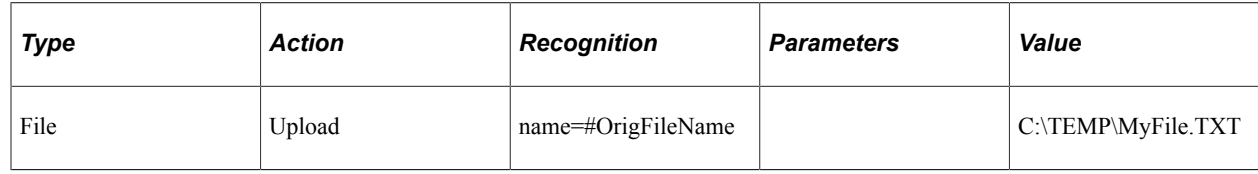

## **Upload\_ByLink**

### **Description**

Uploads a file from an HTML link object.

In the Recognition column specify the name of the HTML link object. In the Value column specify a full file path name.

## **Header**

These are the actions associated with the Header step type:

## **Exists**

#### **Description**

Checks whether the object exists on the page.

See [Exists](#page-315-0).

## **Get\_Property**

#### **Description**

Gets the property value of an HTML object and assign to the prop=*value* parameter. Also stores it to the variable in ret=*&variable*.

See [Get\\_Property.](#page-316-0)

## **Get\_Style**

#### **Description**

Gets the style value of properties in a class from the HTML stylesheet. The value is assigned to prop=*value* parameter and stores it to the variable in ret=*&variable*.

See [Get\\_Style.](#page-318-0)

## **Verify**

#### **Description**

Compares the value in the browser to the expected value, and adds a pass or fail log entry for the validation.

See [Verify](#page-320-0).

# **HTMLTable**

These are the actions associated with the HTMLTable step type.

# **CellClick**

### **Description**

Clicks on a specific HTMLTable cell based on the index parameter.

#### **Parameters**

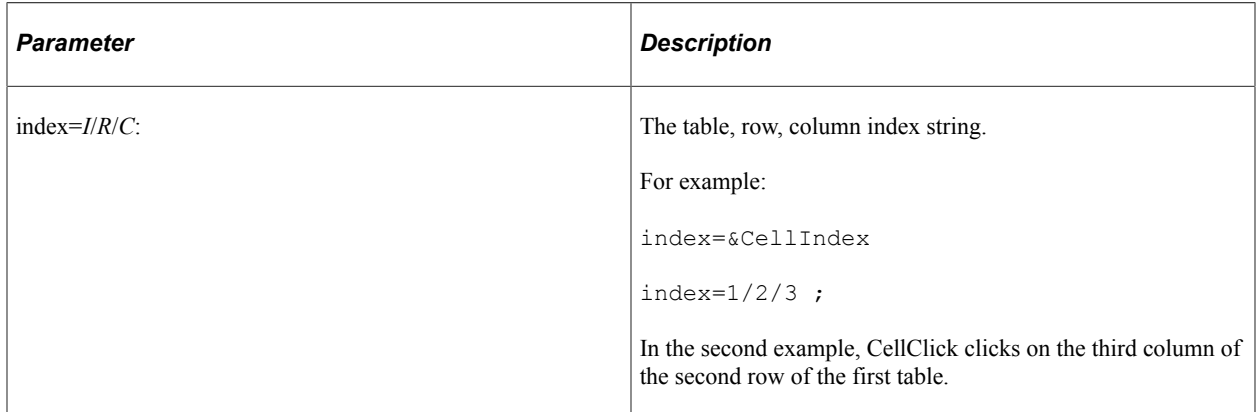

## **CellClickOnChkB**

### **Description**

Clicks the check box specified in the table cell location based on the index parameter.

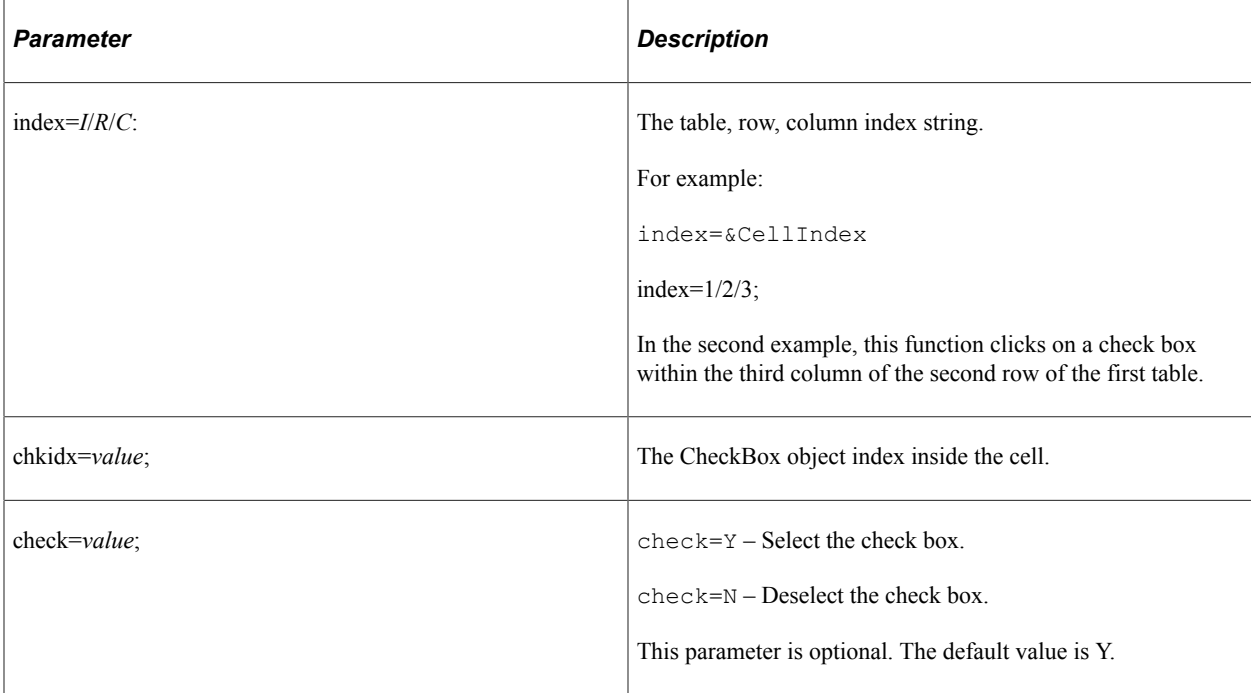

# **CellClickOnImage**

### **Description**

Clicks the image specified in the table cell location based on the index parameter.

#### **Parameters**

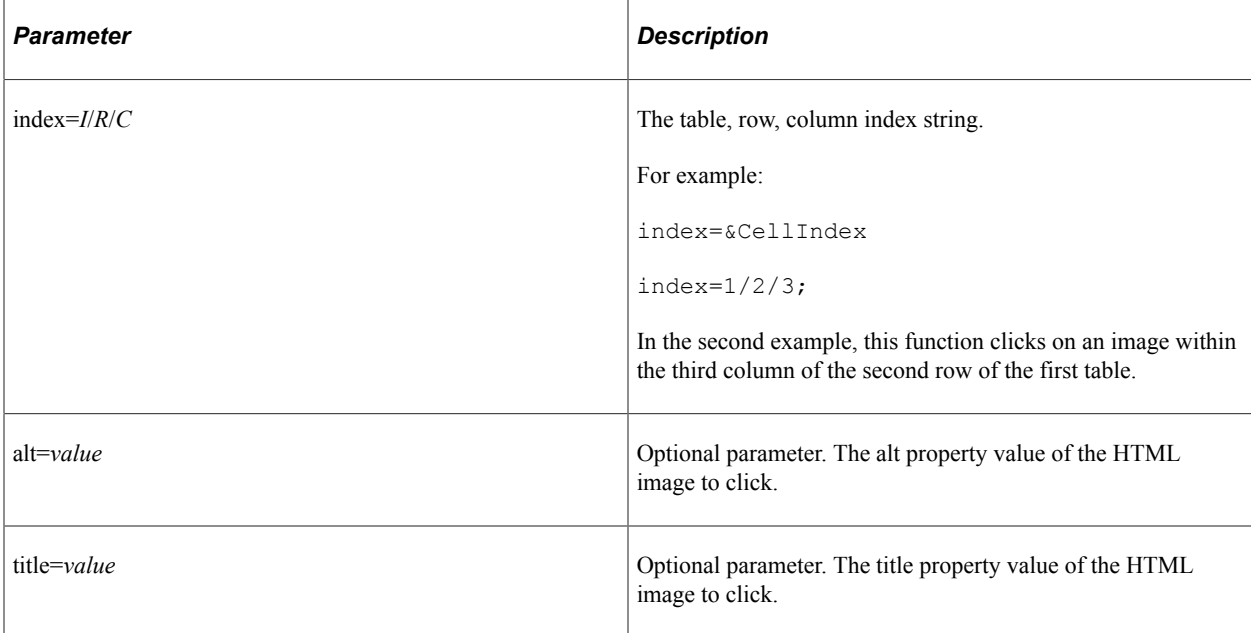

# **CellClickOnLink**

### **Description**

Clicks the link specified in the table cell location based on the index parameter.

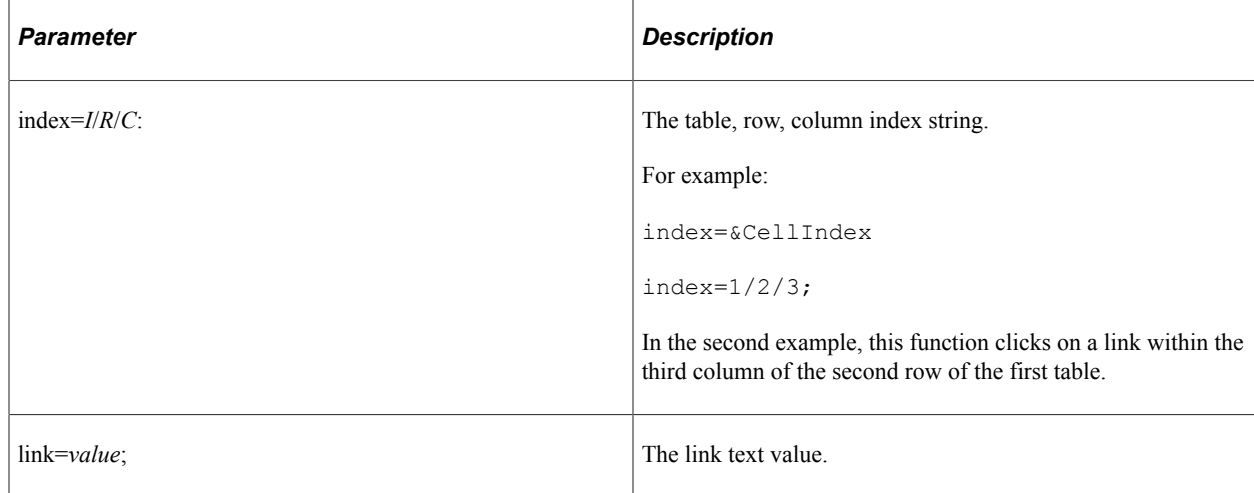

## **CellExists**

### **Description**

Determines whether a cell exists.

#### **Parameters**

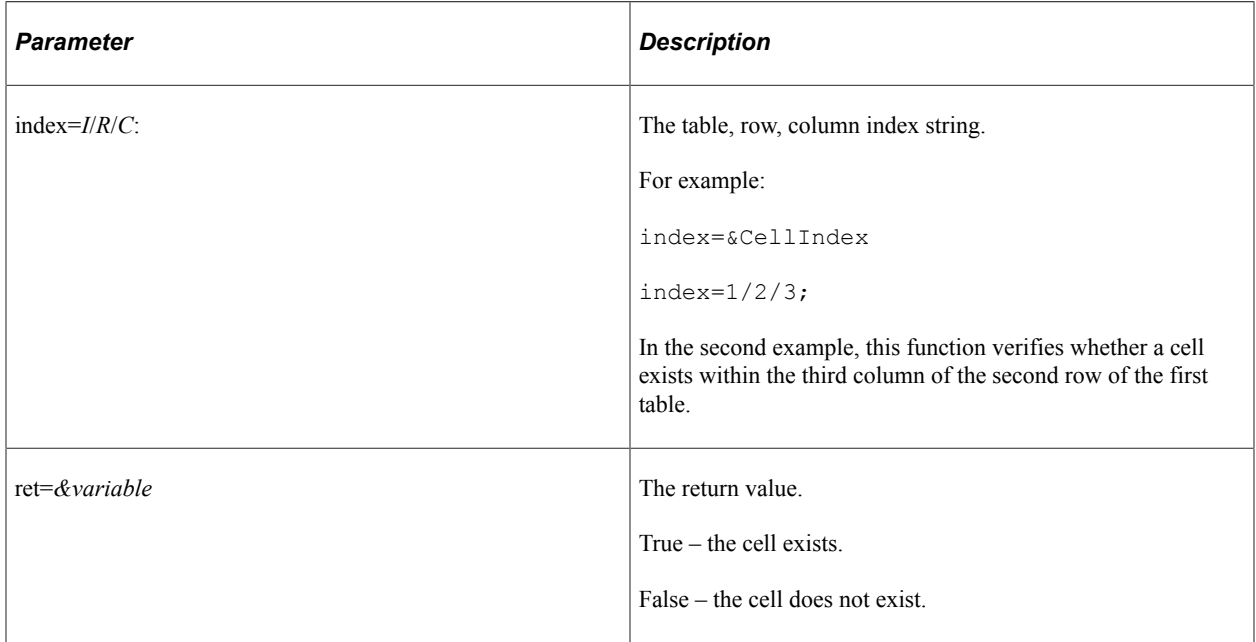

## **CellGetIndex**

### **Description**

Searches the page for the text value specified in the text parameter and returns the index string for the first cell that contains the text. The index string is in the form of *I/R/C*, where *I* is the table index, *R* is the row number, and *C* is the column number. Other actions, such as CellClick, CellGetValue, and so on, use an index string to reference a specific cell.

Use the GetCellIndex button on the recorder toolbar to capture the text value and return a variable for the index.

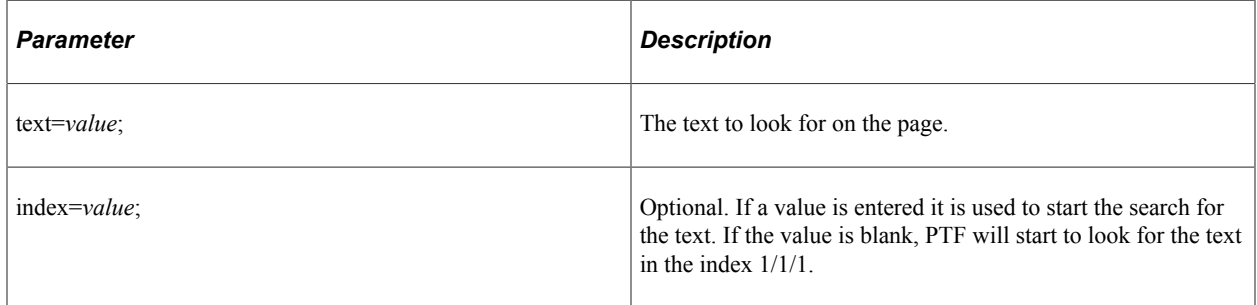

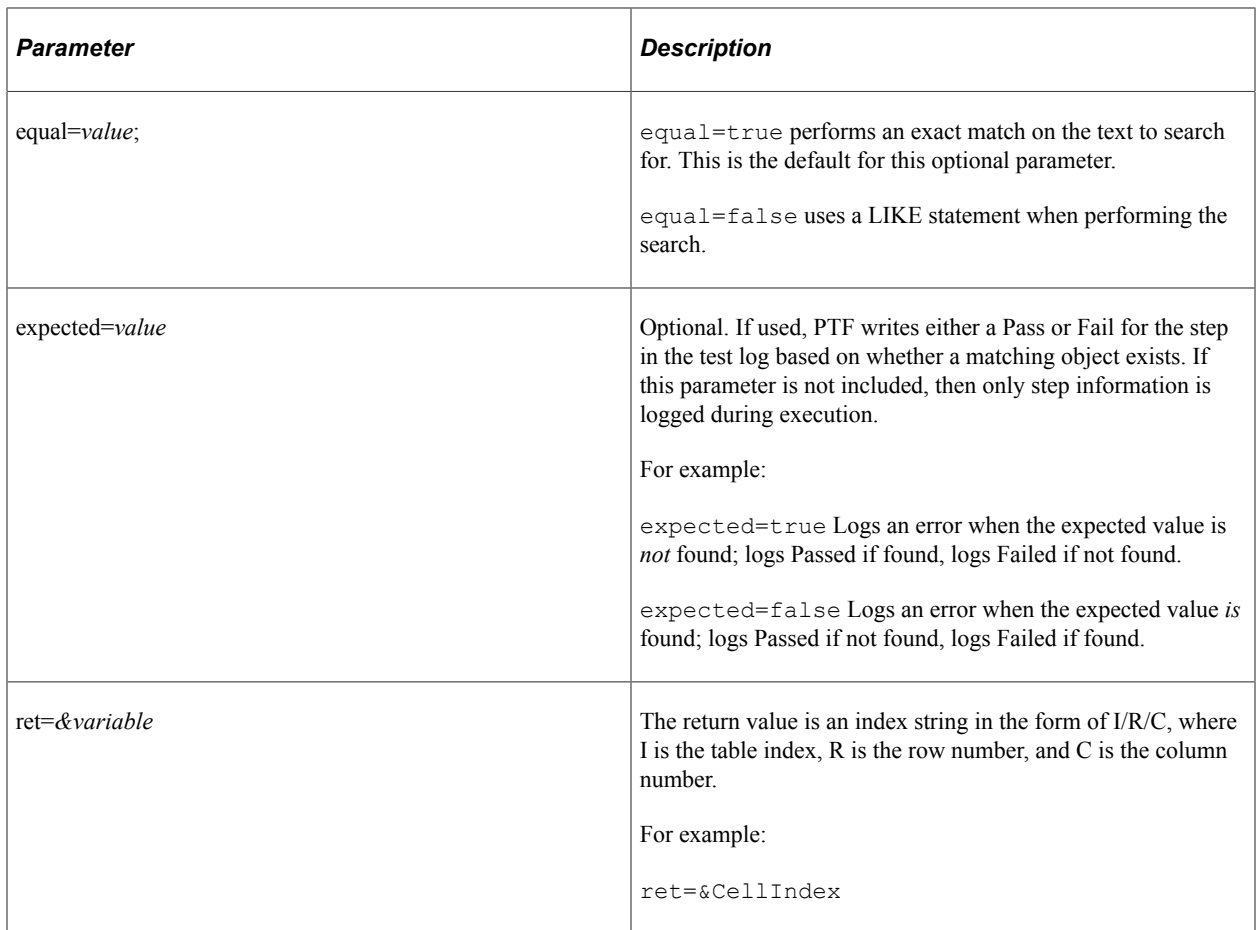

### **Example**

This example illustrates using the CellGetIndex to return a variable for the index, then creating a variable for the html cell that is to the left of the original cell using the sum function, and then clicking that cell. In this example PTF will start to look for the text in table 7, row 1, column 1.

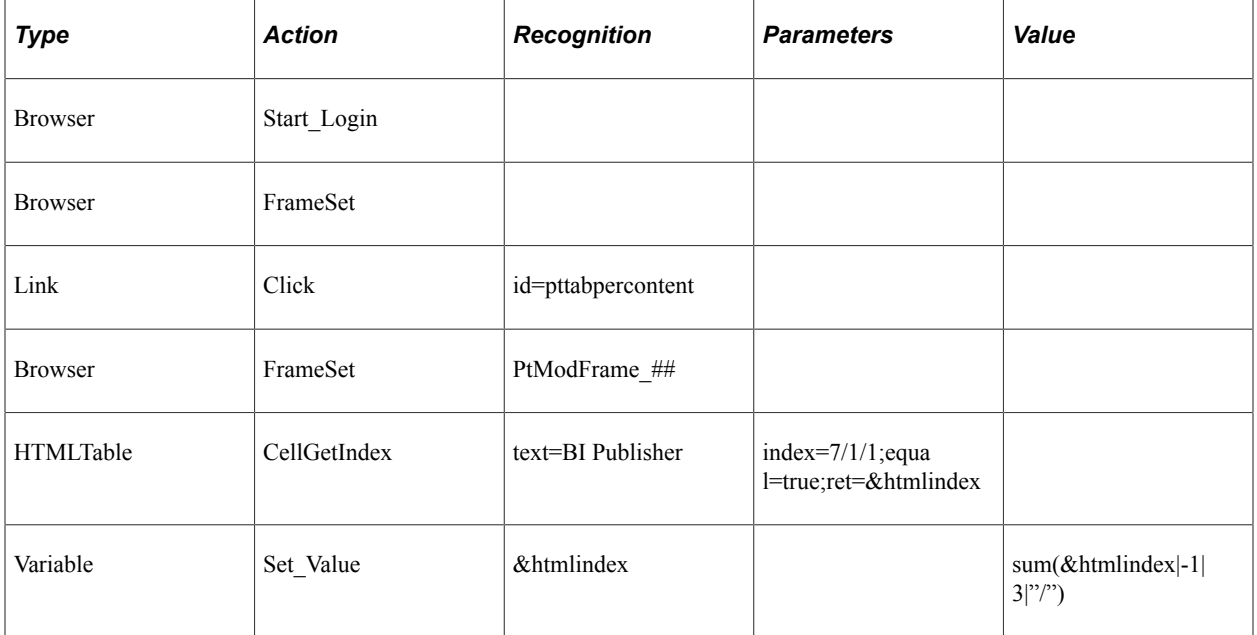

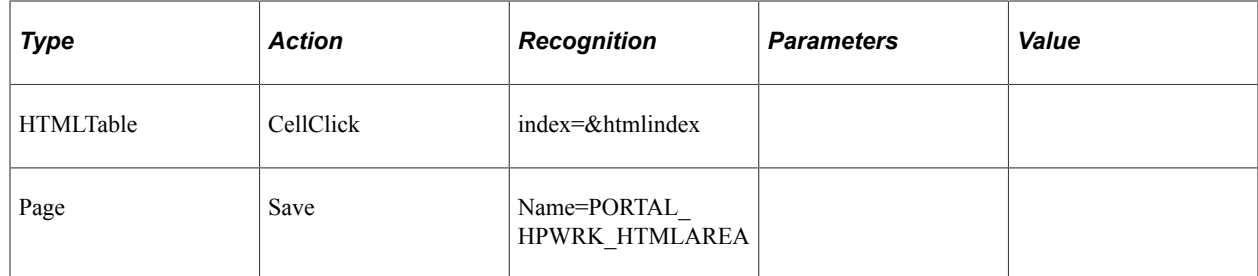

## **CellGetValue**

### **Description**

Returns the contents of an HTMLTableCell.

Use the CellGetValue button on the recorder toolbar to capture the index value and return a variable for the value.

### **Parameters**

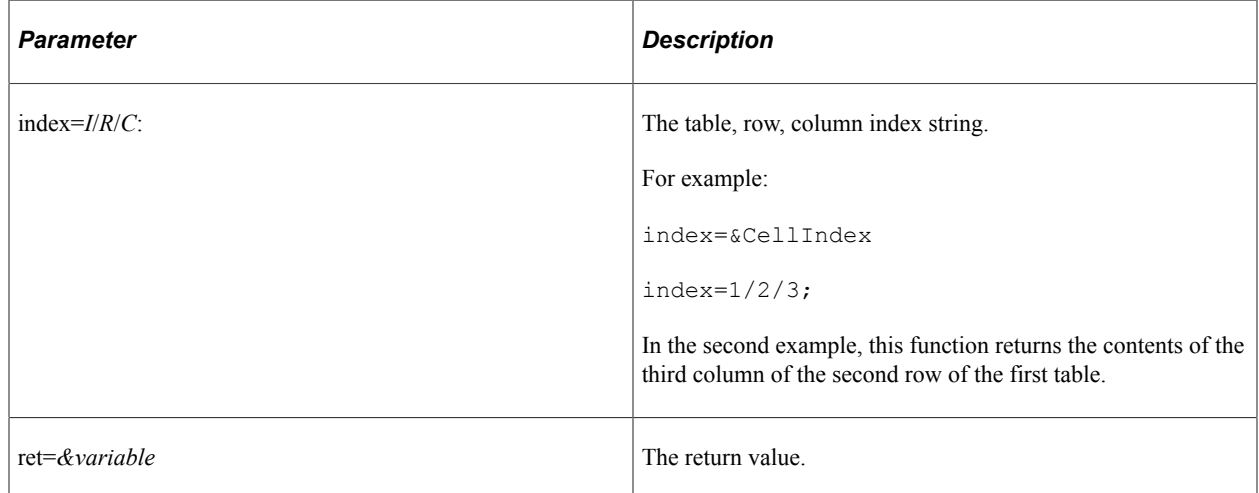

## **ColCount**

### **Description**

Returns the number of columns for the HTMLTable row.

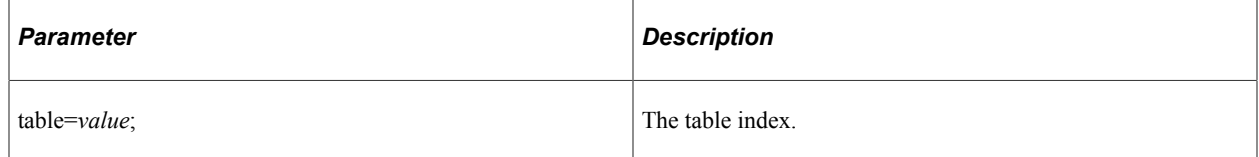

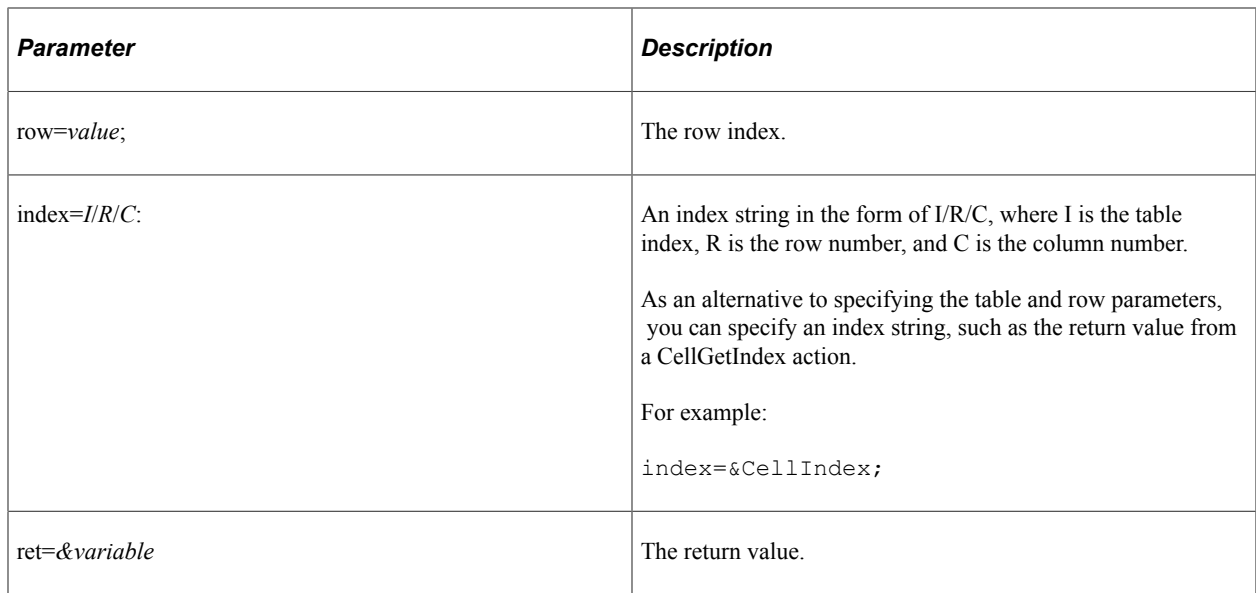

## **RowCount**

## **Description**

Returns the number of rows for the HTMLTable.

## **Parameters**

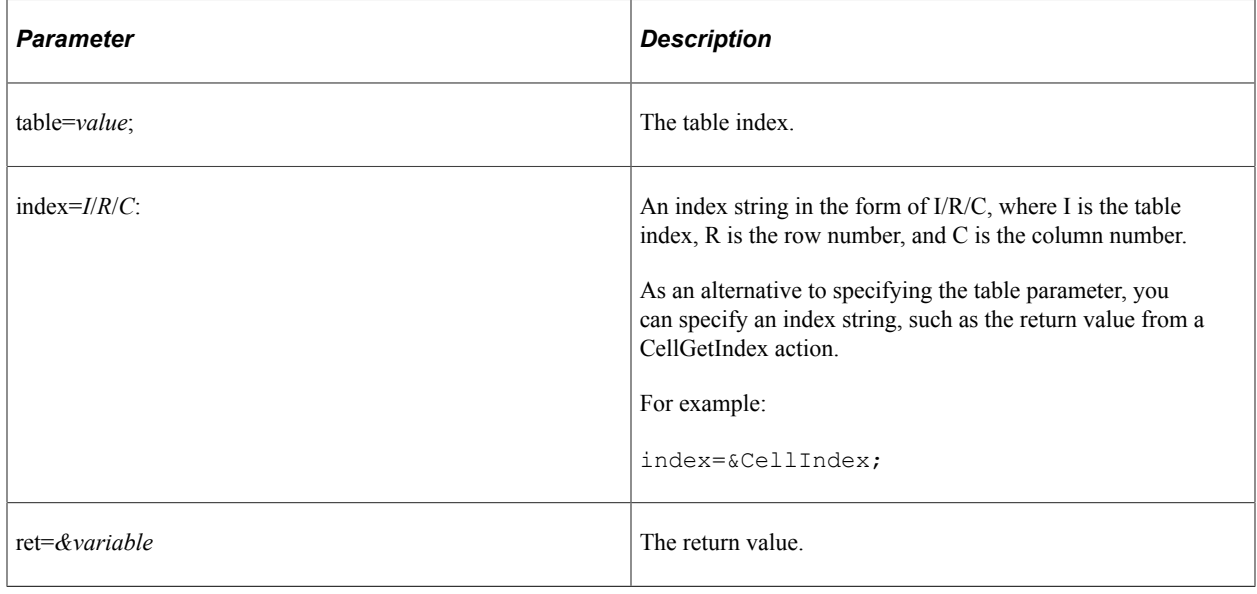

# **Image**

These are the actions associated with the Image step type.

## **Click**

### **Description**

Performs a mouse click on the specified object.

See [Click](#page-313-0).

## **Exists**

### **Description**

Checks whether the object exists on the page.

See [Exists](#page-315-0).

## **Get\_Property**

### **Description**

Gets the property value of an HTML object and assign to the prop=*value* parameter. Also stores it to the variable in ret=*&variable*.

See <u>Get\_Property</u>.

## **Get\_Style**

### **Description**

Gets the style value of properties in a class from the HTML stylesheet. The value is assigned to prop=*value* parameter and stores it to the variable in ret=*&variable*.

See [Get\\_Style.](#page-318-0)

# **RightClick**

### **Description**

Performs a right-click on the image. This action is supported only for a related-content image glyph.

## **Label**

These are the actions associated with the Label step type:

## **Exists**

#### **Description**

Checks whether the object exists on the page.

See [Exists](#page-315-0).

## **Get\_Property**

### **Description**

Gets the property value of an HTML object and assign to the prop=*value* parameter. Also stores it to the variable in ret=*&variable*.

See [Get\\_Property.](#page-316-0)

## **Get\_Style**

#### **Description**

Gets the style value of properties in a class from the HTML stylesheet. The value is assigned to prop=*value* parameter and stores it to the variable in ret=*&variable*.

See [Get\\_Style.](#page-318-0)

## **Verify**

#### **Description**

Compares the value in the browser to the expected value, and adds a pass or fail log entry for the validation.

See [Verify](#page-320-0).

## **Link**

These are the actions associated with the Link step type.

## **Click**

### **Description**

Performs a mouse click on the specified object.

See [Click](#page-313-0).

# **Drag\_From**

Performs the action of dragging a PTF object. It is followed by the **Drop\_Over** action where a previously selected object is dragged and released over a newly selected object on the same page.

See [Drag\\_From.](#page-313-1)

## **Drop\_Over**

Performs the action of dragging and releasing a PTF object over a newly selected object on the same page. It is preceded by the **Drag\_From** action where a previously selected object is dragged from a position.

See [Drop\\_Over.](#page-315-1)

## **Exists**

#### **Description**

Checks whether the object exists on the page.

See [Exists](#page-315-0).

## **Get\_Property**

### **Description**

Gets the property value of an HTML object and assign to the prop=*value* parameter. Also stores it to the variable in ret=*&variable*.

See <u>Get\_Property</u>.

## **Get\_Style**

#### **Description**

Gets the style value of properties in a class from the HTML stylesheet. The value is assigned to prop=*value* parameter and stores it to the variable in ret=*&variable*.

See [Get\\_Style.](#page-318-0)

## **SaveTargetAs**

#### **Description**

Performs a right-click, save as action on a link. Enter the link name in the Recognition column and the fully-qualified file name in the Value column.

## **Example**

This example shows test steps that save a report to a target location. From the View Log/Trace page (PMN\_CDM\_INDEX) in the Process Monitor, it clicks on the report name link, verifies it is the correct report, and then saves the report to a file.

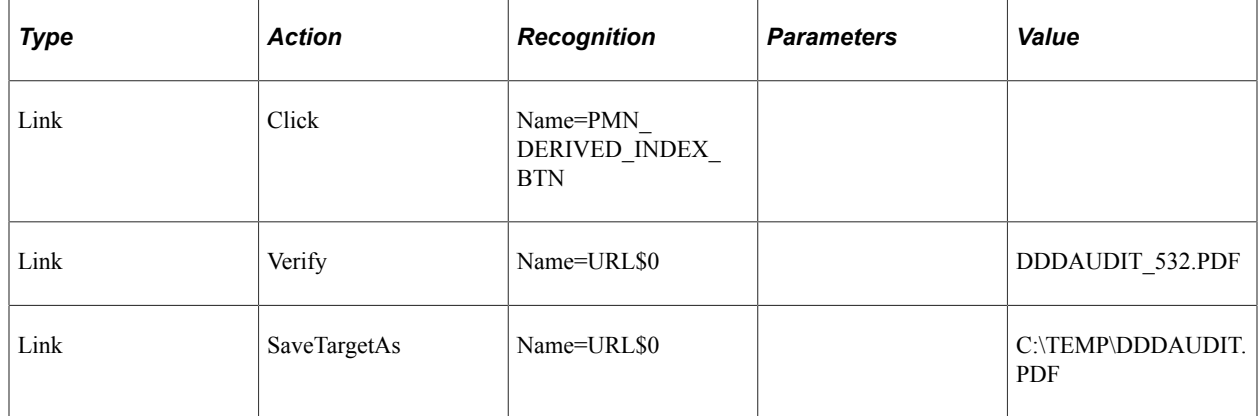

## **Verify**

## **Description**

Compares the value in the browser to the expected value, and adds a pass or fail log entry for the validation.

See [Verify](#page-320-0).

# **List**

These are the actions associated with List step type.

# **Get\_Property**

### **Description**

Gets the property value of an HTML object and assign to the prop=value parameter. Also stores it to the variable in ret=&variable.

### **Related Links**

Get Property

# **Log**

Use the Log step type to add entries to the PTF execution log.

Text specified in the Recognition field is written to the log and is displayed as a line in the tree view and in the Message field in the Details pane. Text in the Value field is written to the log and is displayed in the Details field in the Details pane when the corresponding line is selected in the tree view.

These are the actions associated with the Log step type.

## **Fail**

#### **Description**

Logs an entry with a status of Fail.

### **Message**

#### **Description**

Logs a message with a status of Info.

**Note:** A message is not written to the log if the Verbose field is set to *False* in execution options.

## **Pass**

#### **Description**

Logs an entry with a status of Pass.

## **SnapShot**

### **Description**

Logs an entry with an image of the current screen.

## **Warning**

#### **Description**

Logs an entry with a status of Warning.

#### **Example**

This example illustrates Log actions:

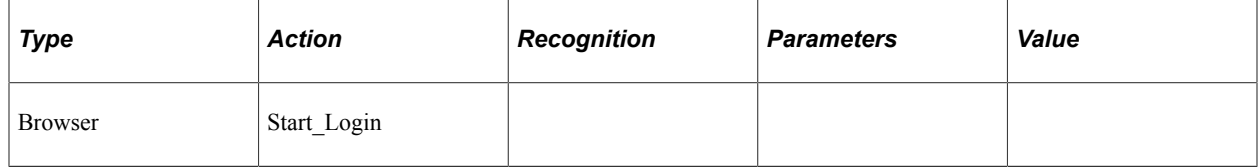

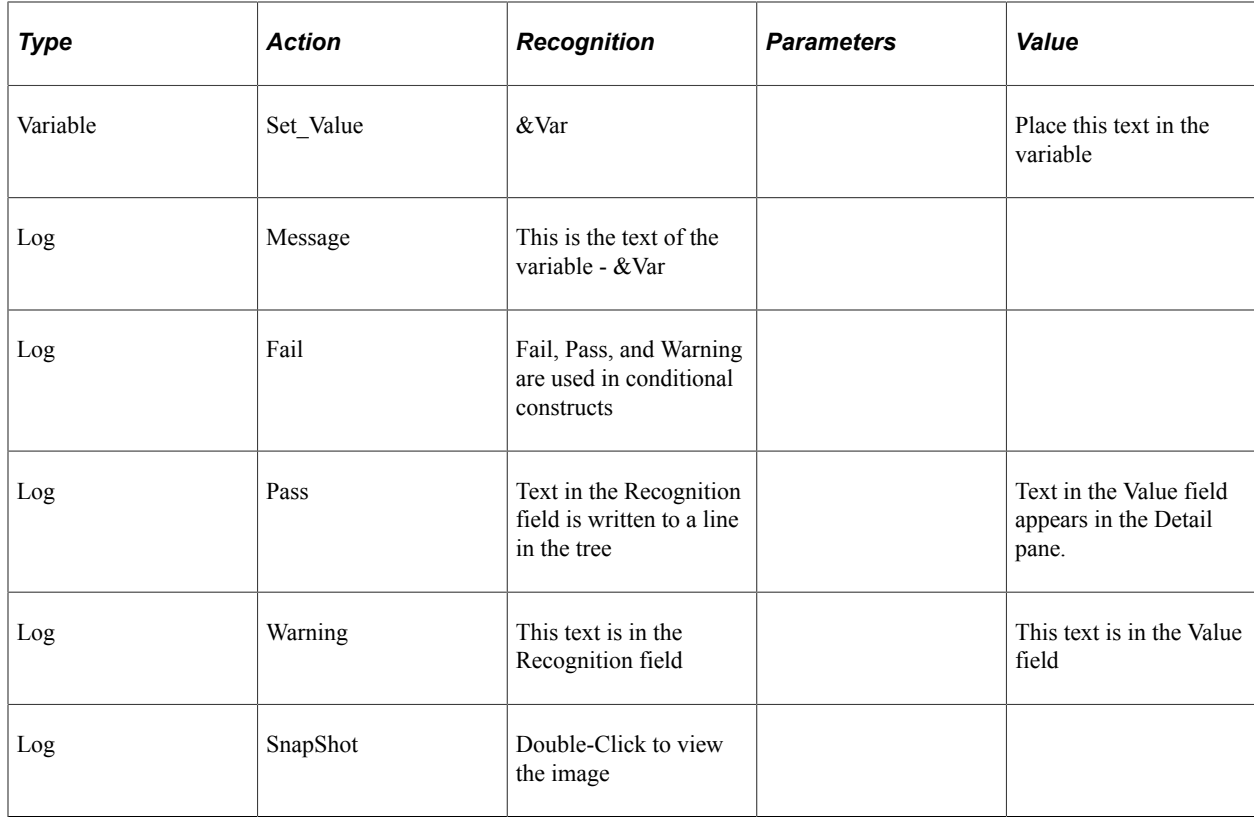

This log example shows how text from the Log actions appears in the Log Viewer:

This example shows the test execution log that is generated when the test above is executed.

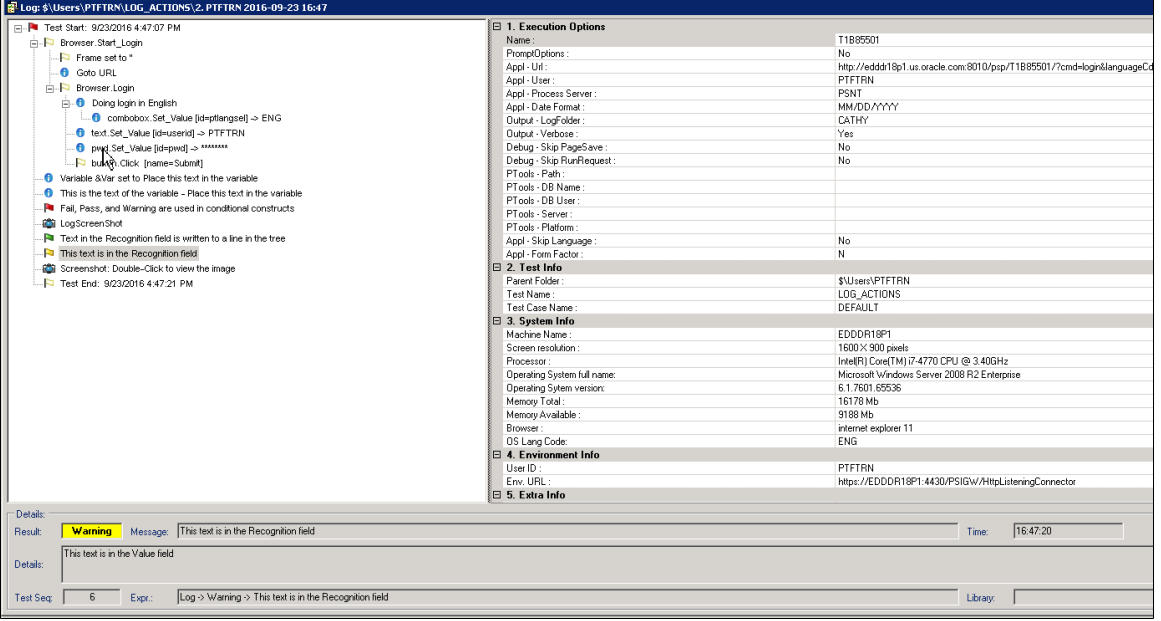

# **LongText**

These are the actions associated with the LongText step type.

## **Exists**

#### **Description**

Checks whether the object exists on the page.

See [Exists](#page-315-0).

## **Get\_Property**

### **Description**

Gets the property value of an HTML object and assign to the prop=*value* parameter. Also stores it to the variable in ret=*&variable*.

See [Get\\_Property.](#page-316-0)

## **Get\_Style**

### **Description**

Gets the style value of properties in a class from the HTML stylesheet. The value is assigned to prop=*value* parameter and stores it to the variable in ret=*&variable*.

See [Get\\_Style](#page-318-0)

## **GetLabel**

### **Description**

Gets the label of the specified HTML object.

See [GetLabel](#page-319-0).

## **Set\_Value**

### **Description**

Gets the label of the specified HTML object.

See [Set\\_Value](#page-319-1).

## **SetValue\_InModal**

### **Description**

Use the SetValue InModal action to set the value of a long text field on a modal page.

# **Verify**

### **Description**

Compares the value in the browser to the expected value, and adds a pass or fail log entry for the validation.

See [Verify](#page-320-0).

# **Loop**

These are the actions associated with the Loop step type.

## **Do**

### **Description**

Executes the steps between a Loop.Do step and a Loop.End\_Loop step, until a Loop.Exit\_Loop step is encountered.

#### **Example**

This example illustrates a Loop.Do construct.

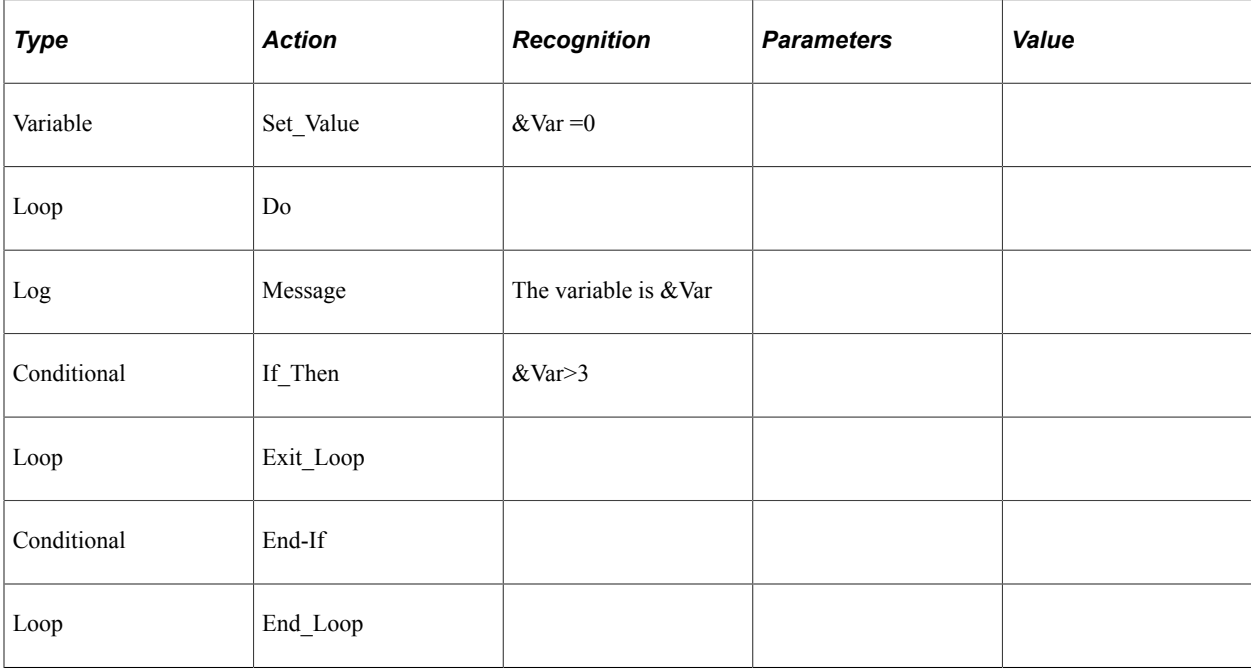

# **End\_Loop**

#### **Description**

Terminates a Loop.Do or Loop.While construct.

## **Exit\_Loop**

### **Description**

Exits a Loop.Do, Loop.For, or Loop.While construct. Execution continues with the step after the End Loop step. Typically, a Loop.Exit Loop step is placed within a conditional construct.

## **For**

#### **Syntax**

&variable=*begin\_value* to *end\_value*;

#### **Description**

Executes the steps between a Loop.For step and a Loop.Next step until the expression in the Recognition field evaluates to False, at which point the execution skips to the step immediately after the Loop.Next step.

#### **Parameters**

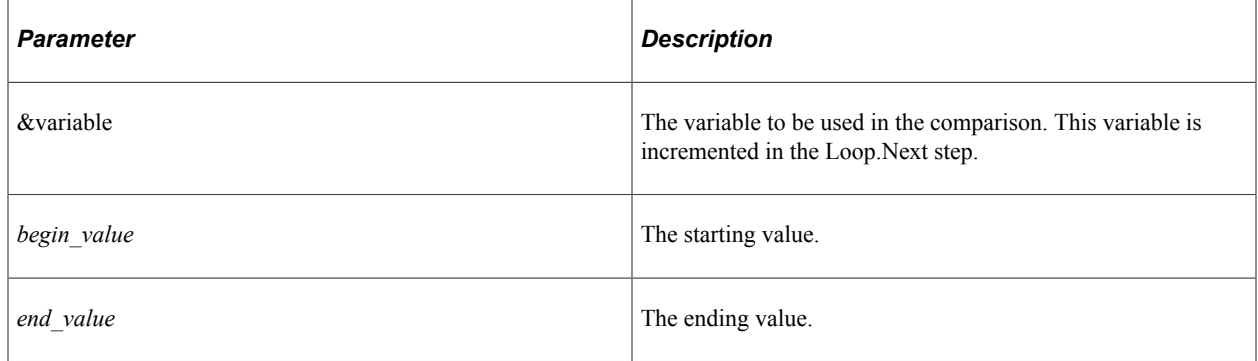

## **Next**

### **Description**

Terminates a Loop.For construct. Loop.Next increments the variable in the Loop.For step.

### **Example**

This example illustrates using the Loop.For with Loop.Next to terminate the loop.

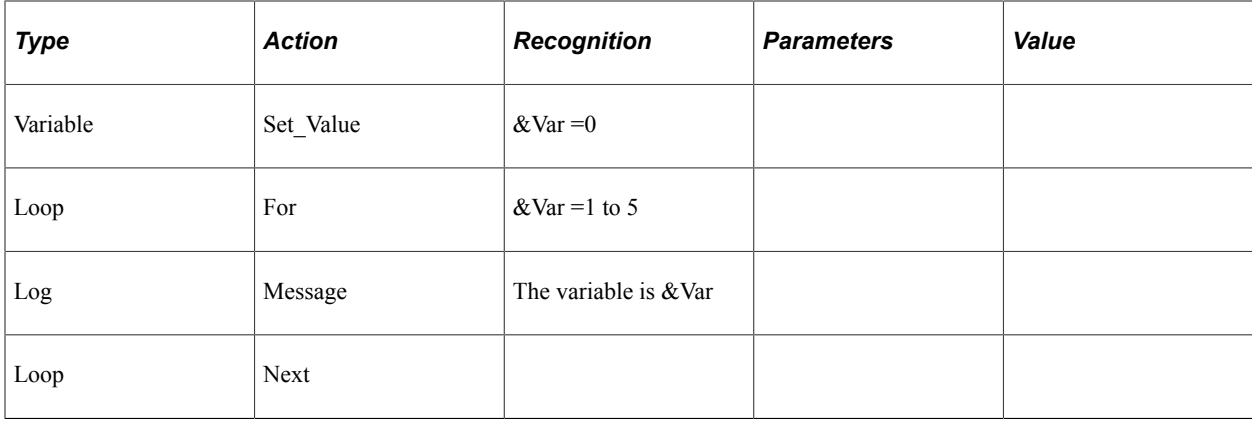

### **While**

#### **Description**

Executes the steps between a Loop.While step and a Loop.End\_Loop while the expression in the Recognition field evaluates to True.

When the expression evaluates to false, execution skips to the step after the Loop. End Loop step.

#### **Example**

This example illustrates a Loop.While construct.

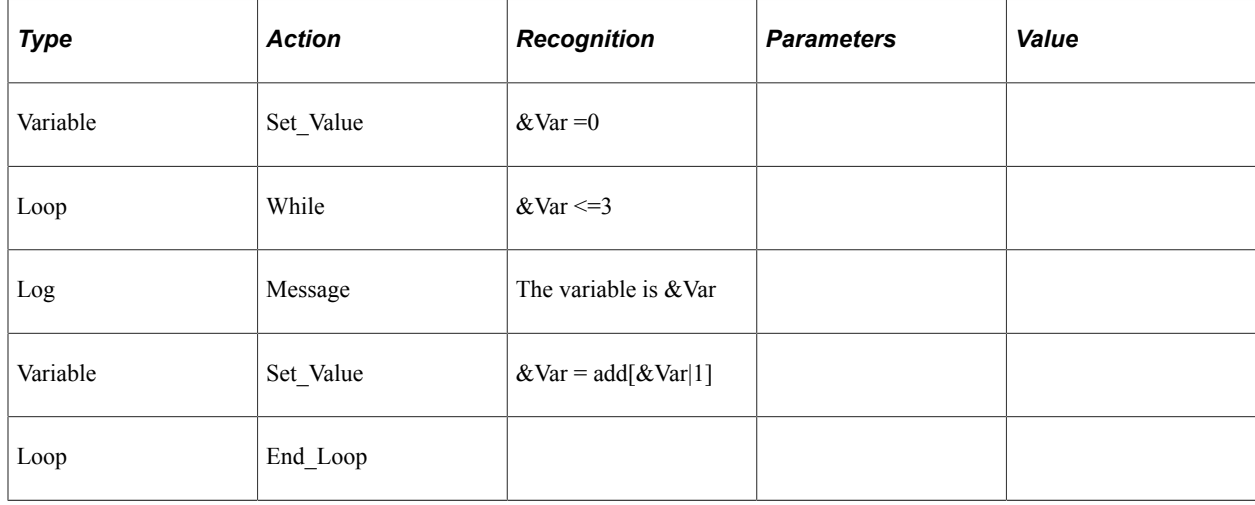

# **MsgBox**

Use the MsgBox step to insert manual steps in your test for steps that cannot be automated in PTF. For example, if your test includes a step to drag and drop on a page, you will not be able to automate the drag and drop feature. By using the MsgBox step, the message will be displayed allowing the user to perform the action manually, once the user dismisses the message box PTF execution will continue.

All of the actions associated with MsgBox step type use the same parameters.

# **Actions for MsgBox Step Type**

The following actions are associated with the MsgBox step type, all of the actions use the same parameters.

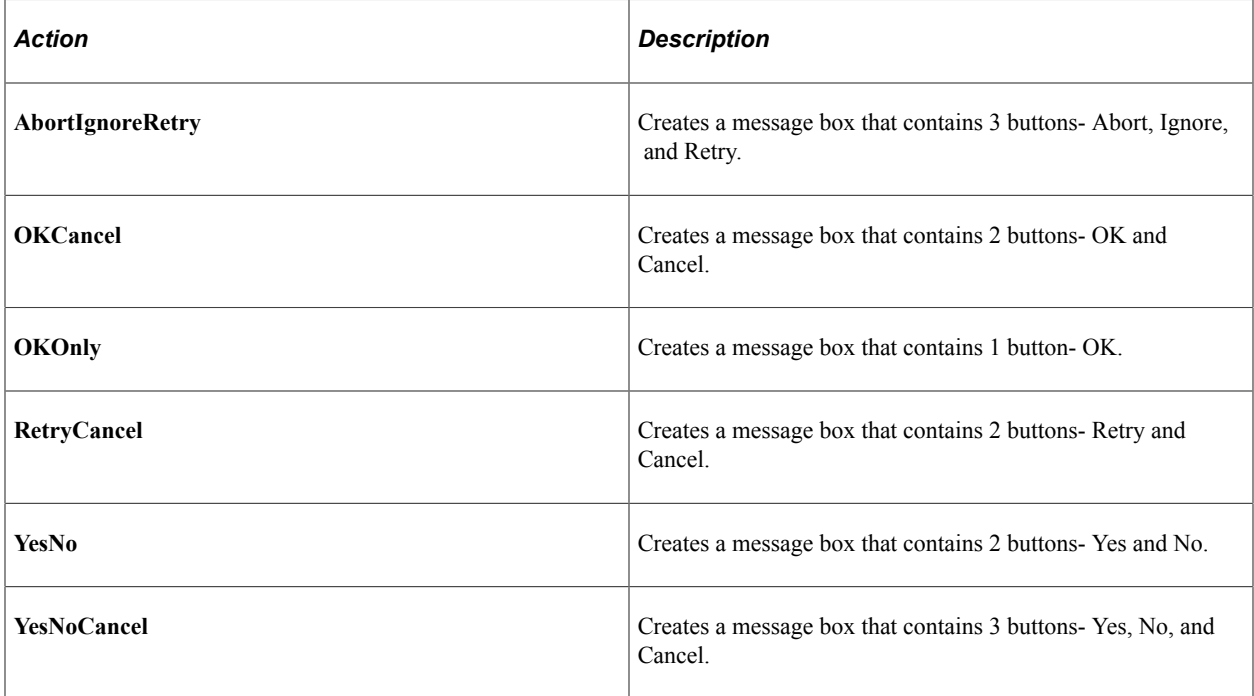

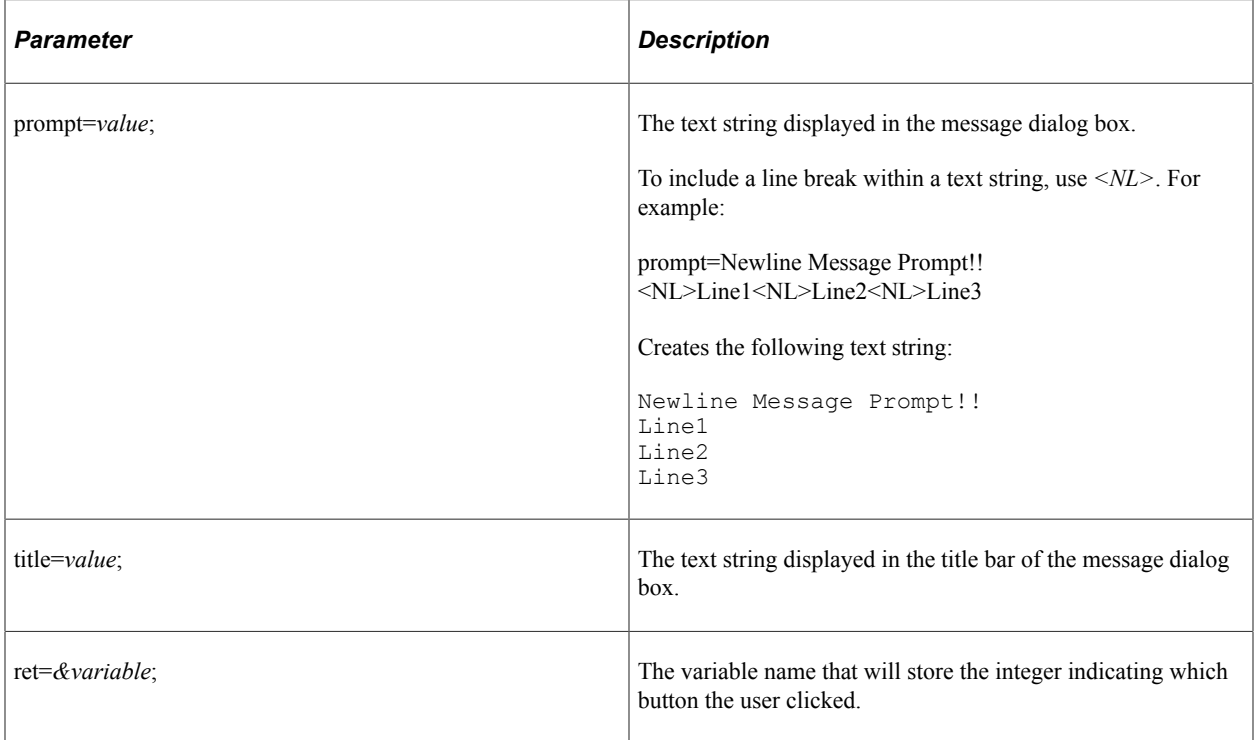

### **Return Values**

The return value is based on the button that was pressed by the user during test execution:

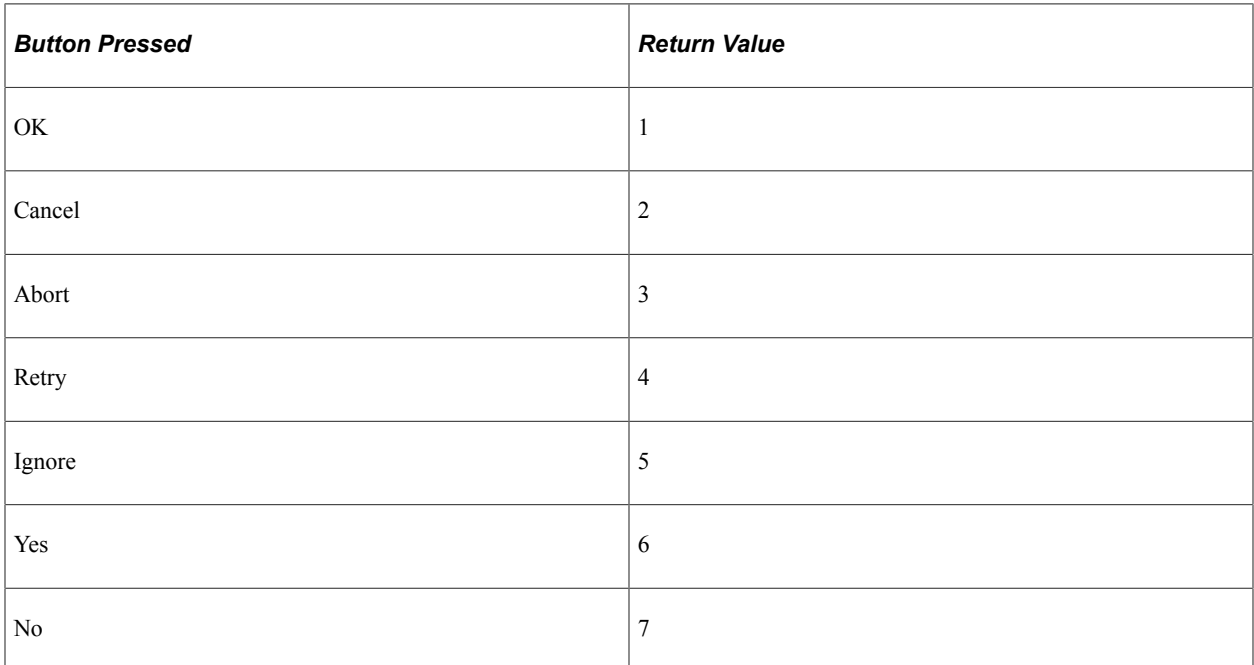

### **Example**

In this example variables are created to store the text for the prompt and title. The message box is created as a YesNo message box. If the Yes button is pressed by the user, the return value will be 6.

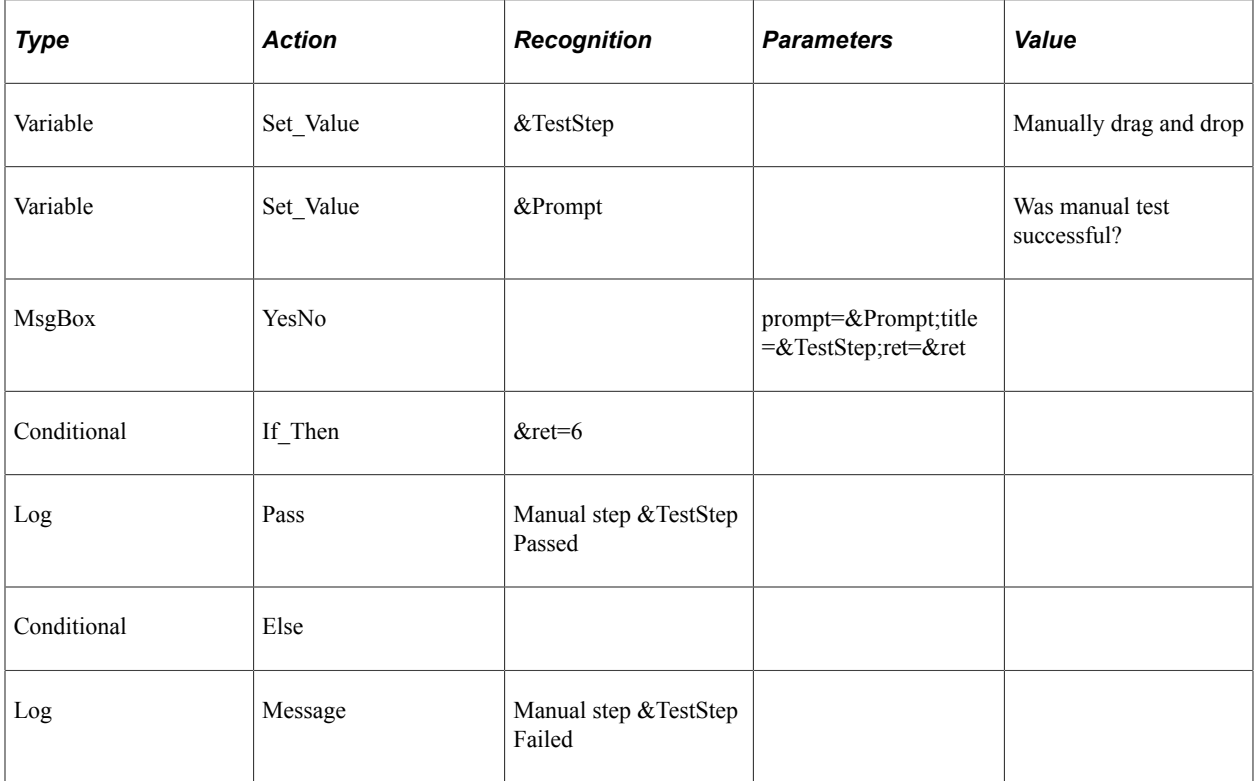

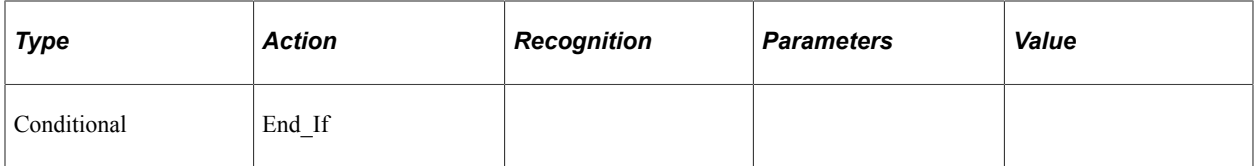

Based on the test steps in the example above, the message box is created.

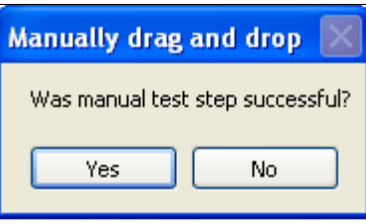

## **MultiSelect**

MultiSelect allows you to select multiple values. The values are separated by a pipe (|). These are the actions associated with the MultiSelect step type.

## **Exists**

#### **Description**

Checks whether the object exists on the page.

See [Exists](#page-315-0).

## **Get\_Property**

#### **Description**

Gets the property value of an HTML object and assign to the prop=*value* parameter. Also stores it to the variable in ret=*&variable*.

See [Get\\_Property.](#page-316-0)

## **Get\_Style**

### **Description**

Gets the style value of properties in a class from the HTML stylesheet. The value is assigned to prop=*value* parameter and stores it to the variable in ret=*&variable*.

See [Get\\_Style.](#page-318-0)

## **GetLabel**

## **Description**

Gets the label of the specified HTML object.

See [GetLabel](#page-319-0).

## **Set\_Value**

### **Description**

Gets the label of the specified HTML object.

See [Set\\_Value](#page-319-1).

## **Verify**

### **Description**

Checks whether the object exists on the page.

See [Verify](#page-320-0).

## **MultiSelect Example**

This is an example of using MultiSelect on the Portal Layout page. In this example, you select 3 values in the first column (col0) and move them to the second column (col1), then verify the values.

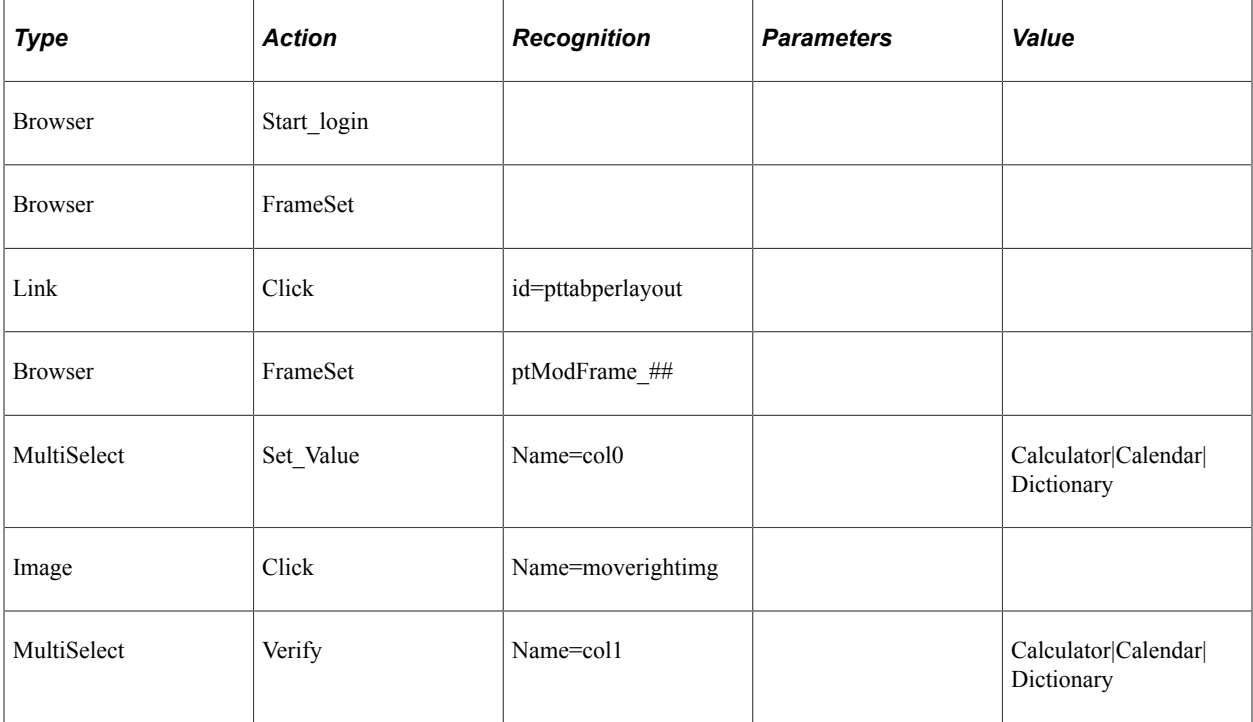

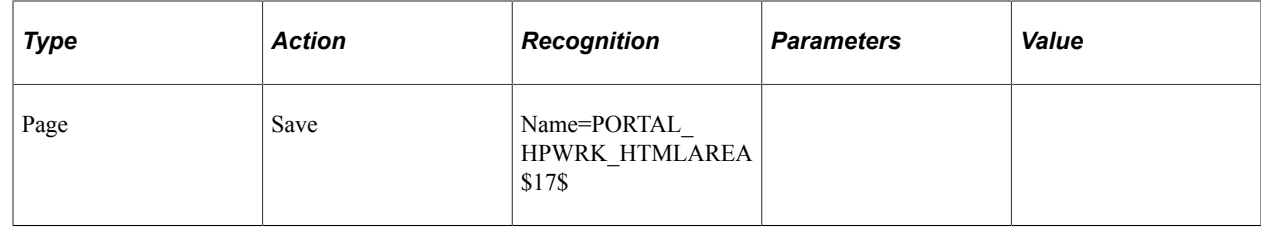

## **Number**

These are the actions associated with the Number step type:

## **Exists**

#### **Description**

Checks whether the object exists on the page.

See [Exists](#page-315-0).

## **Get\_Property**

#### **Description**

Gets the property value of an HTML object and assign to the prop=*value* parameter. Also stores it to the variable in ret=*&variable*.

See [Get\\_Property.](#page-316-0)

## **Get\_Style**

### **Description**

Gets the style value of properties in a class from the HTML stylesheet. The value is assigned to prop=*value* parameter and stores it to the variable in ret=*&variable*.

See [Get\\_Style.](#page-318-0)

## **GetLabel**

Gets the label of the specified HTML object.

See [GetLabel](#page-319-0).

## **Set\_Value**

Gets the label of the specified HTML object.

See [Set\\_Value](#page-319-1).

## **Verify**

Compares the value in the browser to the expected value, and adds a pass or fail log entry for the validation.

See [Verify](#page-320-0).

# **Page**

These are the actions associated with the Page step type.

## **Expand**

## **Description**

Attempts to expand all the collapsed sections on the current page.

# **Go\_To**

## **Description**

Accesses a page by selecting a page tab. Enter the tab name in the Recognition field.

## **Example**

This example illustrates the Go\_To action for a page.

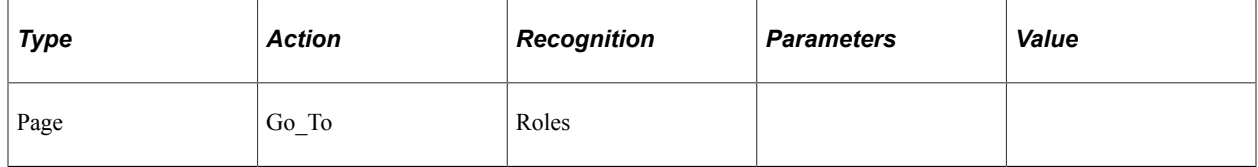

## **Prompt**

## **Description**

Opens a component based on the *MENU*.*COMPONENT*.*MARKET* recognition string.

If the component has a search page, use the Page.PromptOk action to close the search page.

In the **Value** field, you must provide an action. The valid values are:

- add
- add update
- add correct
- update
- update all
- correction

#### **Parameters**

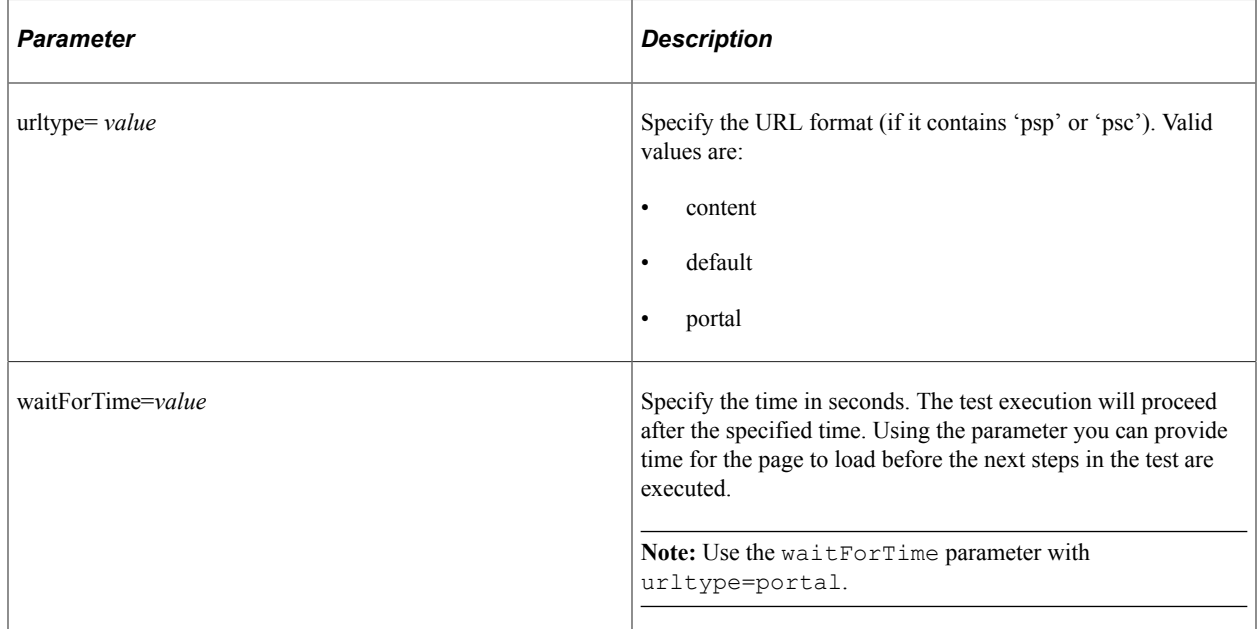

# **PromptOK**

### **Description**

Closes the search page. If the action specified in the Value field is *update*, then this action selects the first returned value.

## **Example**

This example illustrates the use of the Prompt and PromptOK actions.

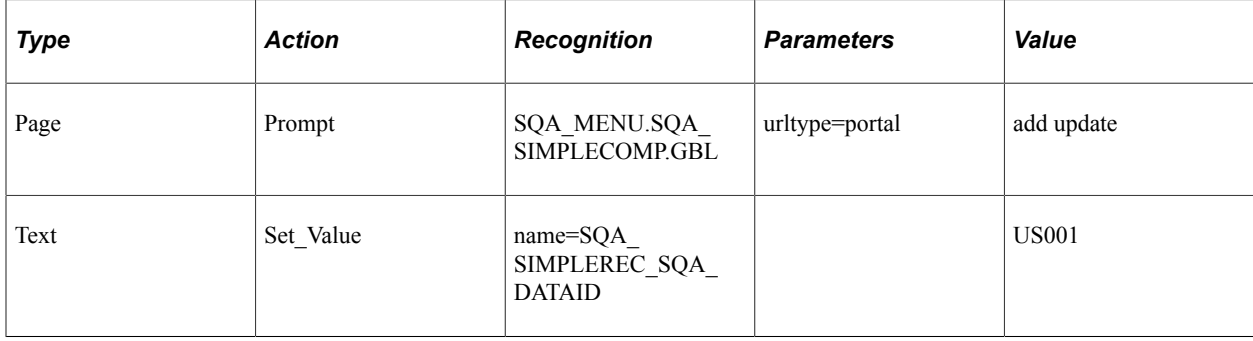

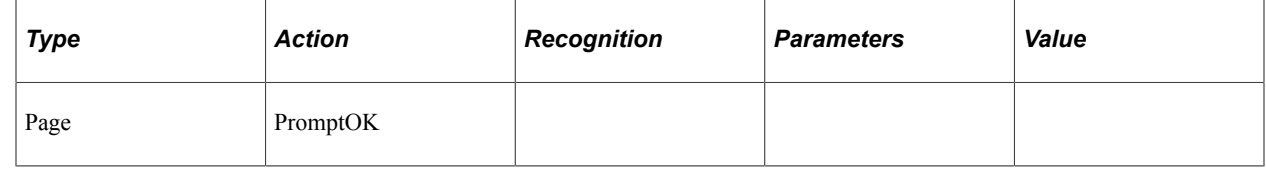

## **Save**

### **Description**

Attempts to save the current page. This action checks for the **SkipSavePage** flag in the execution options. For non-standard pages, the non-standard save object is recorded in the recognition column.

### **Example**

This example illustrates a non-standard page save, where the non-standard save object is defined in the recognition field.

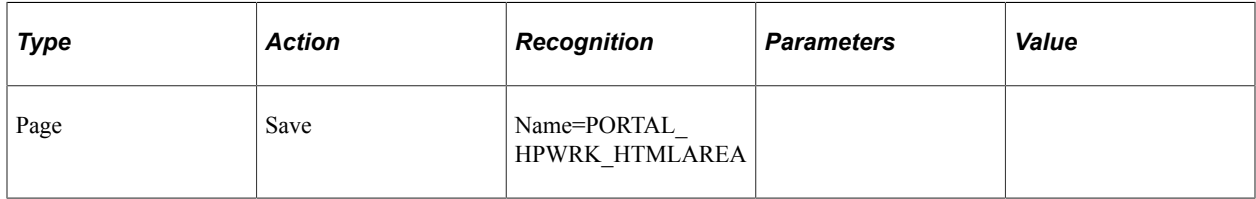

## **SecPage\_Close**

### **Description**

Closes the secondary page. No parameters are used.

## **SecPage\_Open**

### **Description**

Opens a secondary page.

#### **Parameters**

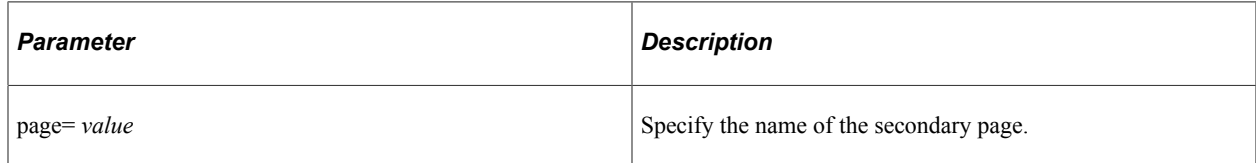

## **Example**

This example illustrates the SecPage\_Open action.

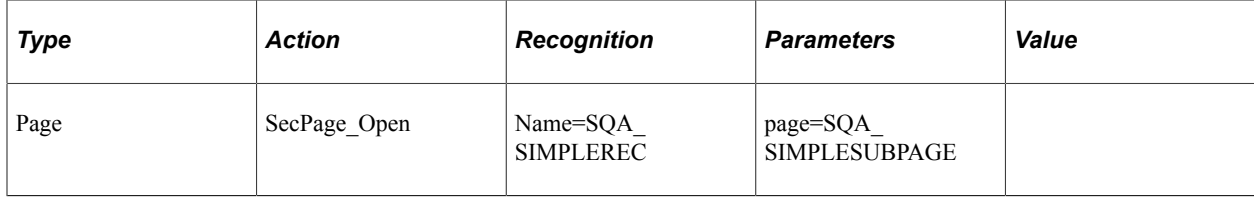

# **Process**

The Process actions run processes through Process Scheduler.

## **Run**

### **Description**

Runs a Process Scheduler process.

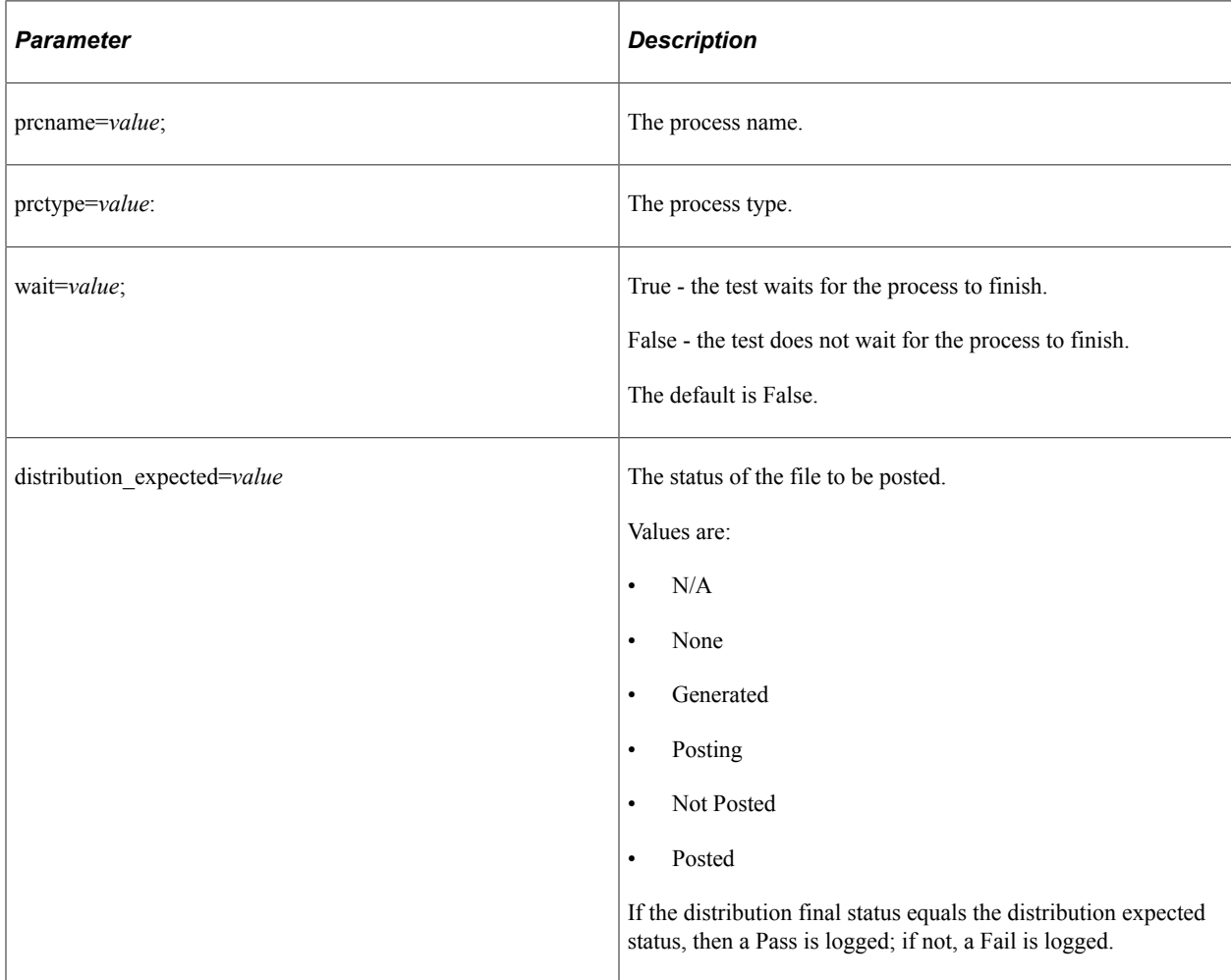

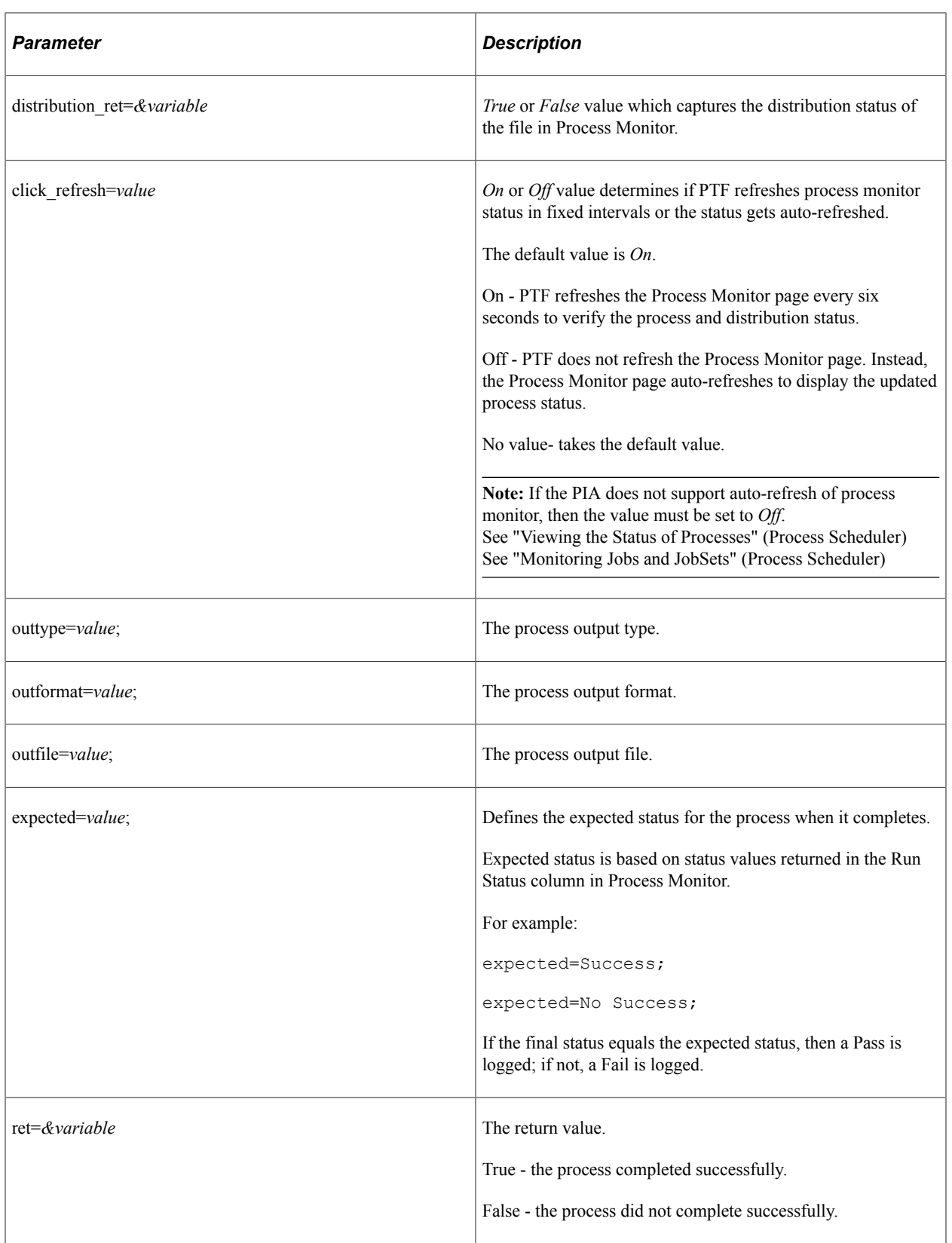

## **Example**

This example shows use of the Run action, followed by a conditional If\_Then to verify that the process ran to success.

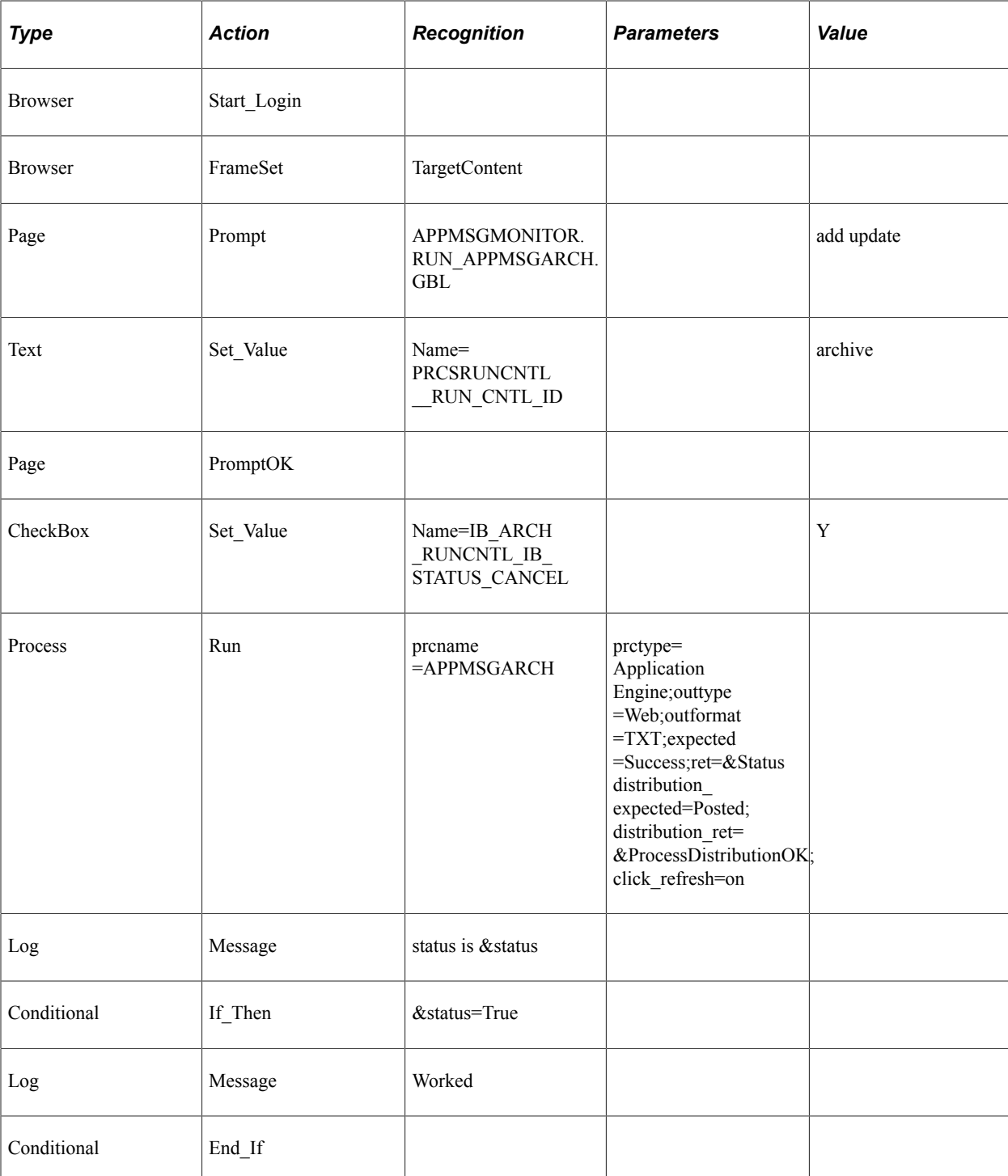

## **Run\_Def**

### **Description**

Changes the default behavior of the run process. Insert these steps prior to the Process Run step that they modify. This action only supports one parameter per step. For multiple parameters, you will need multiple steps.

#### **Parameters**

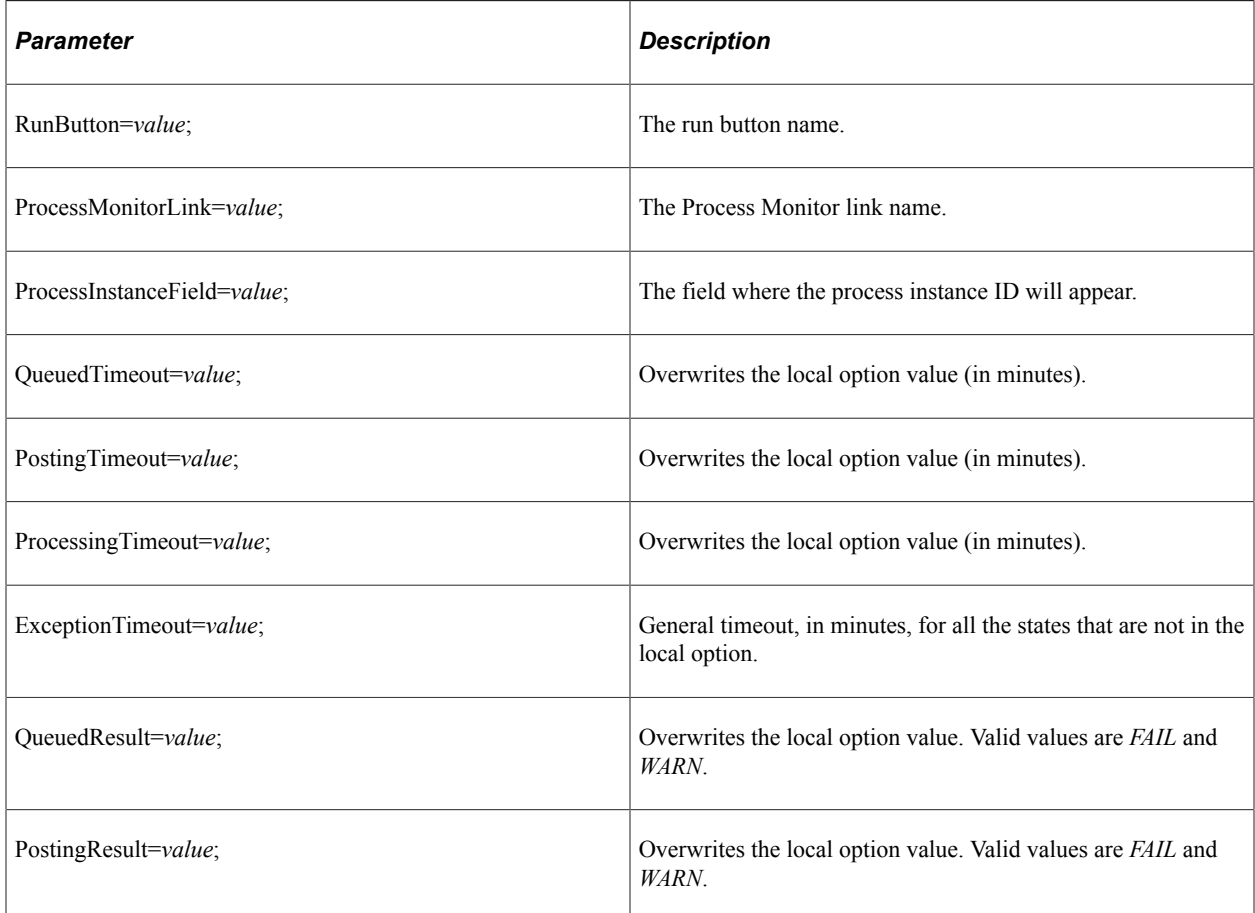

### **Related Links**

[Configuring Local Options](#page-43-0)

# **Pwd**

These are the actions associated with the Pwd step type.

## **Exists**

### **Description**

Checks whether the object exists on the page.

See [Exists](#page-315-0).

## **GetLabel**

## **Description**

Gets the label of the specified HTML object.

See [GetLabel](#page-319-0).

## **Set\_Value**

### **Description**

Gets the label of the specified HTML object.

See [Set\\_Value](#page-319-1).

## **Query**

These are the actions are associated with the Query step type.

## **Exec**

#### **Description**

Runs a public query in PeopleSoft Query and downloads the results. To run a private query, use the Exec\_Private action.

**Note:** Context sensitive help is available by double-clicking in the Value column to display and enter the query parameters.

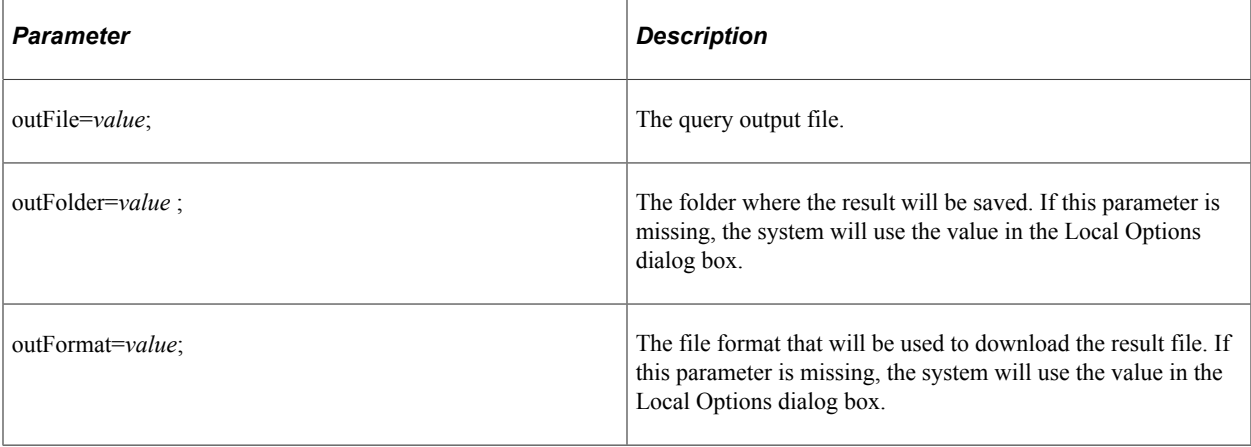

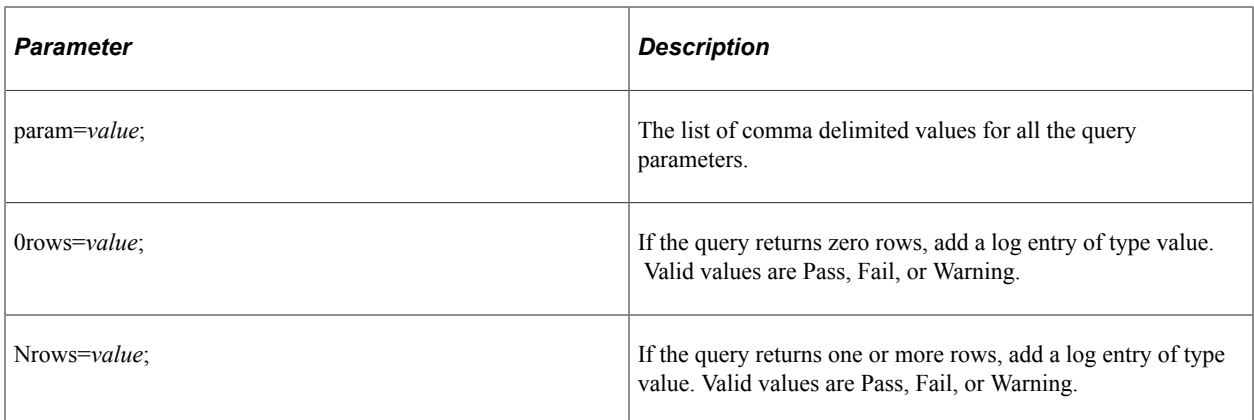

## **Exec\_Private**

#### **Description**

Runs a private query in PeopleSoft Query and downloads the results.

#### **Parameters**

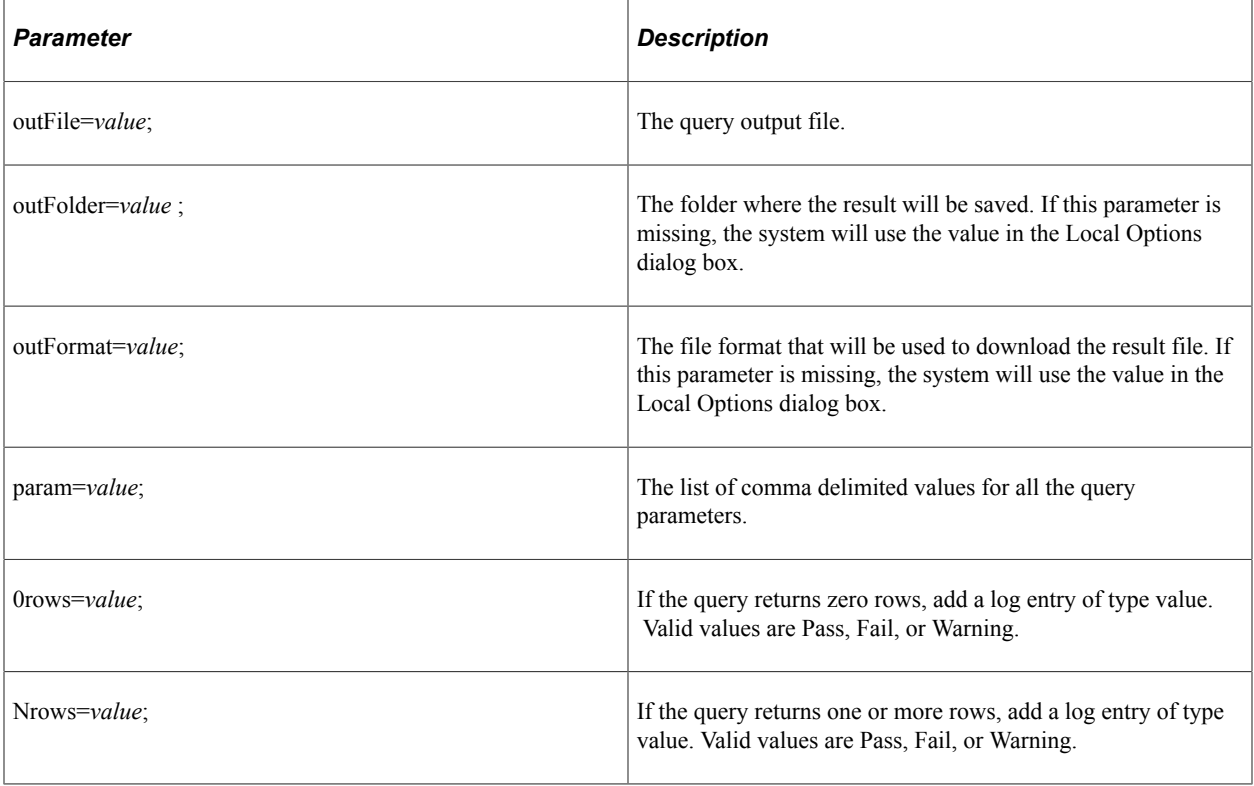

**Note:** Query steps do not support simultaneous usage of both 0rows= and Nrows= parameters in the same step.

Use the following formats to specify query parameters:

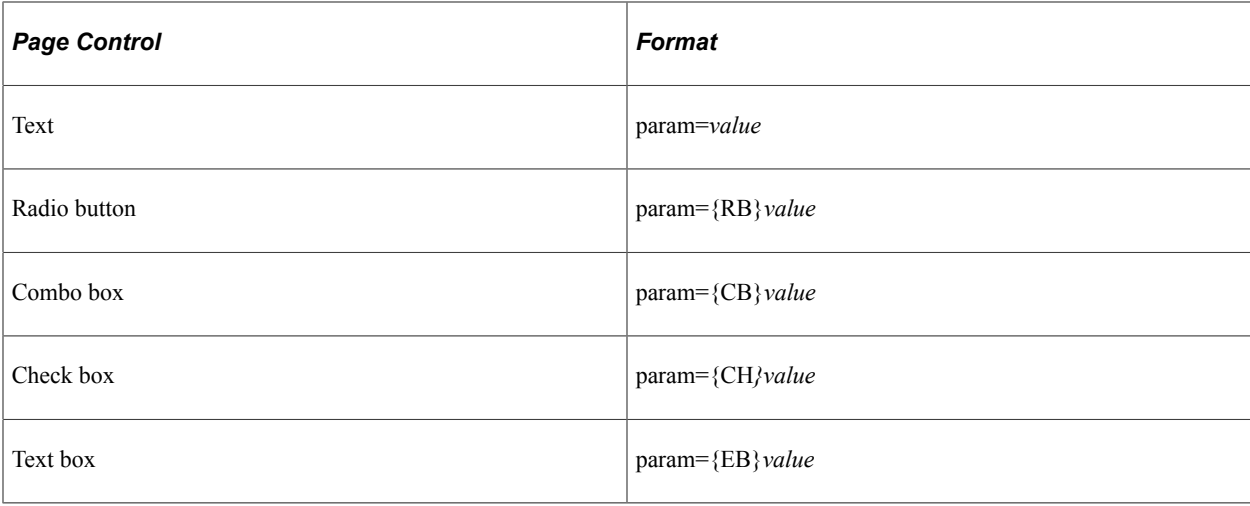

### **Example**

This example shows the Query.Exec step type, with the dialog box for the values open. In this example, the query has 3 prompts: a text field, a date field and a check box. The query is expected to return rows.

This example illustrates entering the value parameters for the Query.Exec action.

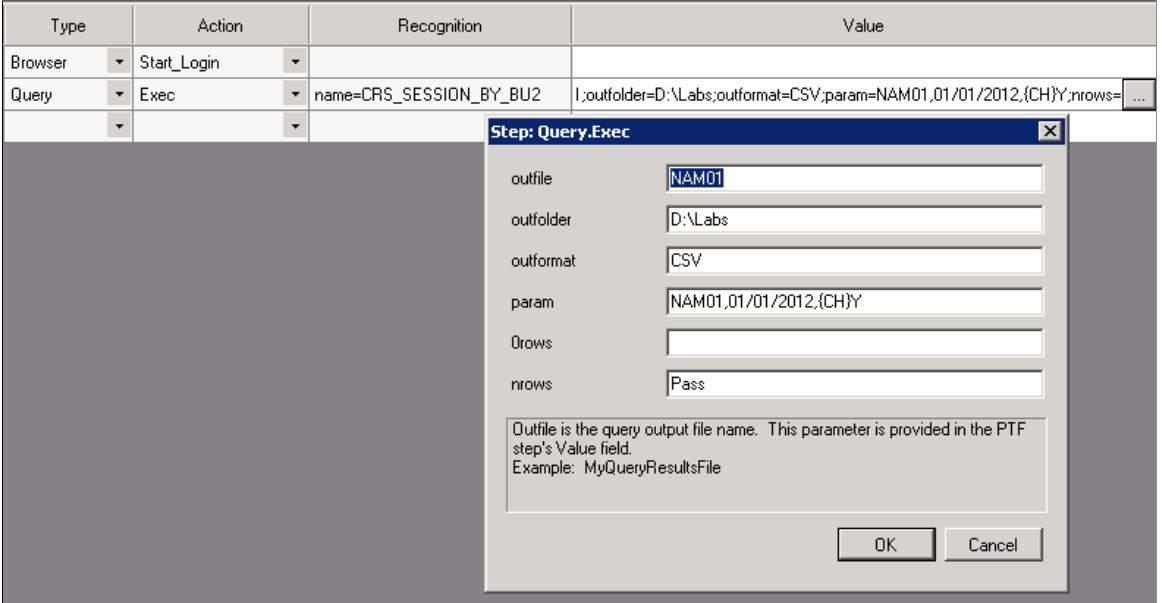

# **Radio**

These are the actions associated with the Radio step type.

## **Exists**

### **Description**

The value property is required to validate whether a radio button exists on the page. It can be defined in the **Parameters** field using value=*value* or in the **Value** field.

See [Exists](#page-315-0).

### **Example**

In the following example, in the first step the value property is set in the **Value** field. In the second step, the value is set in the **Parameters** field using the Value= parameter.

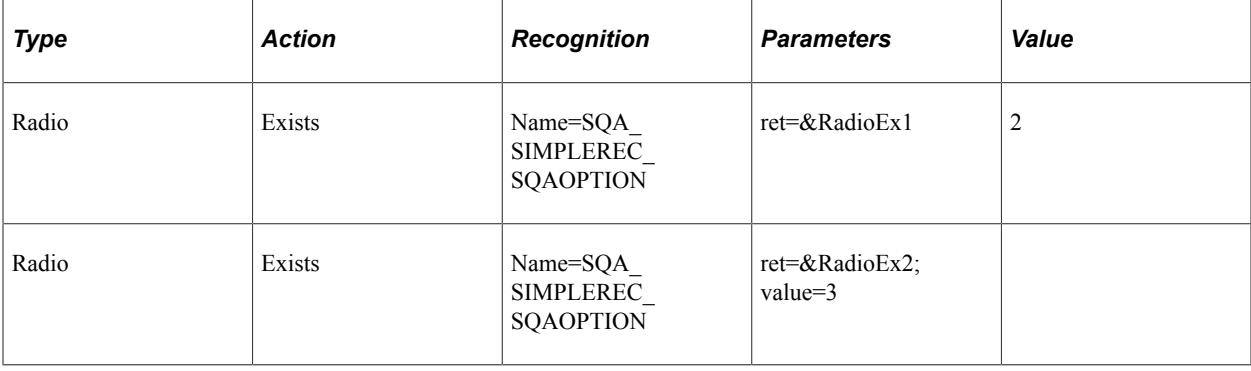

## **Get\_Property**

### **Description**

Gets the property value of an HTML object and assign to the prop=*value* parameter. Also stores it to the variable in ret=*&variable*.

See [Get\\_Property.](#page-316-0)

## **Get\_Style**

### **Description**

Gets the style value of properties in a class from the HTML stylesheet. The value is assigned to prop=*value* parameter and stores it to the variable in ret=*&variable*.

See [Get\\_Style.](#page-318-0)

## **GetLabel**

### **Description**

Gets the label of the specified HTML object.
See [GetLabel](#page-319-0).

## **Set\_Value**

### **Description**

Gets the label of the specified HTML object.

See [Set\\_Value](#page-319-1).

## **Verify**

### **Description**

Compares the value in the browser to the expected value, and adds a pass or fail log entry for the validation.

See [Verify](#page-320-0).

## <span id="page-288-0"></span>**Range**

These are the actions associated with the Range step type.

## **Exists**

### **Description**

Checks whether the object exists on the page.

See [Exists](#page-315-0).

## **Get\_Property**

### **Description**

Gets the property value of an HTML object and assign to the prop=*value* parameter. Also stores it to the variable in ret=*&variable*.

See [Get\\_Property.](#page-316-0)

## **Get\_Style**

### **Description**

Gets the style value of properties in a class from the HTML stylesheet. The value is assigned to prop=*value* parameter and stores it to the variable in ret=*&variable*.

See [Get\\_Style.](#page-318-0)

### **GetLabel**

Gets the label of the specified HTML object.

See [GetLabel](#page-319-0).

### **Set\_Value**

Gets the label of the specified HTML object.

See [Set\\_Value](#page-319-1).

## **Verify**

Compares the value in the browser to the expected value, and adds a pass or fail log entry for the validation.

See [Verify](#page-320-0).

## <span id="page-289-0"></span>**RichText**

These are the actions associated with the RichText step type.

### **GetLabel**

#### **Description**

Gets the label of the specified HTML object.

See [GetLabel](#page-319-0).

## **Set\_Value**

#### **Description**

Gets the label of the specified HTML object.

See [Set\\_Value](#page-319-1).

## **Scroll**

These are the actions associated with the Scroll step type.

The **Scroll ID** field is required for all Scroll action types.

#### **Related Links**

[Incorporating Scroll Handling](#page-156-0)

## **Action**

### **Description**

Takes an action based on the row specified by Key\_Set. Specify the action in the Value column.

This table lists the valid values for the Action action.

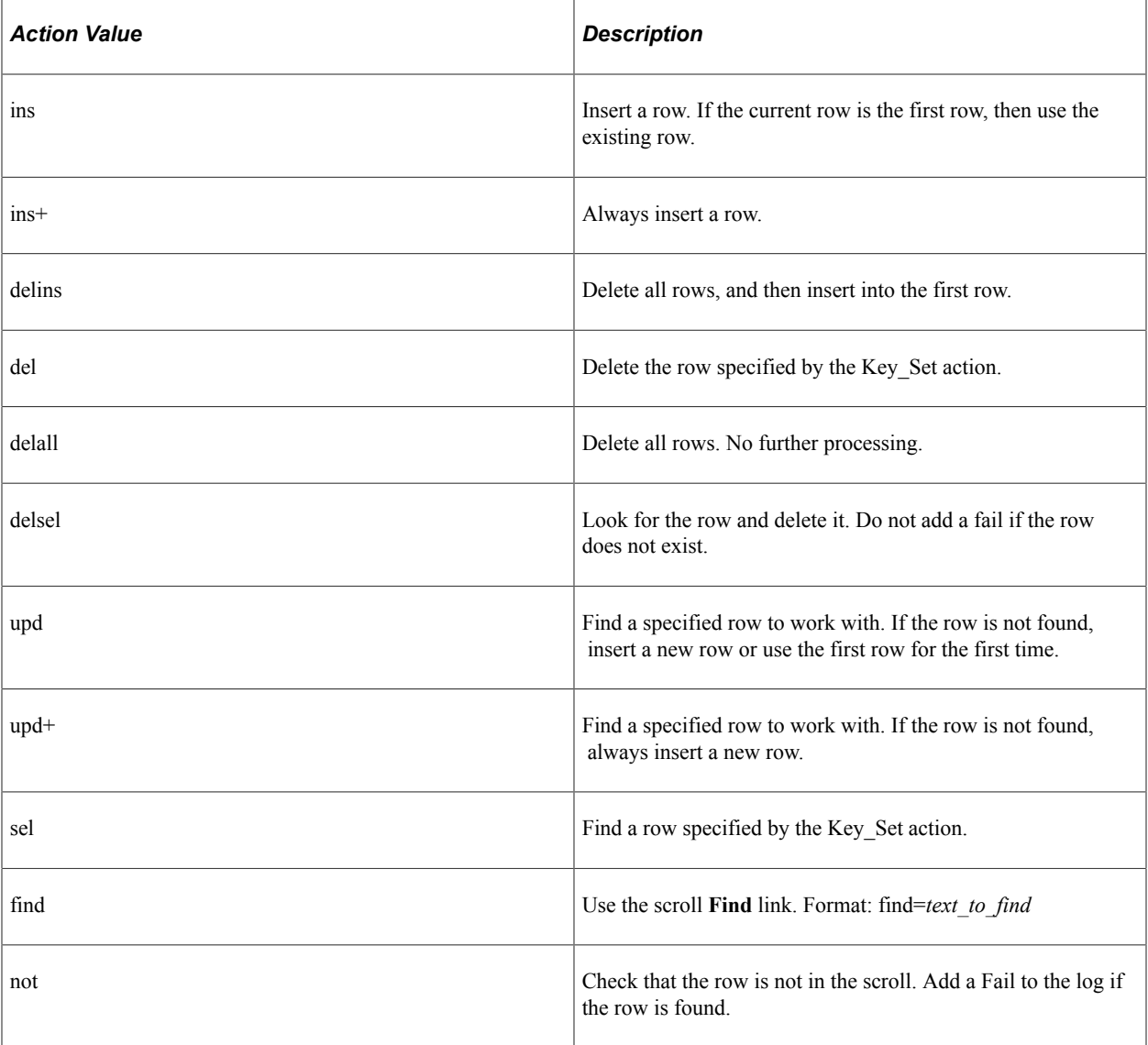

### **Parameters**

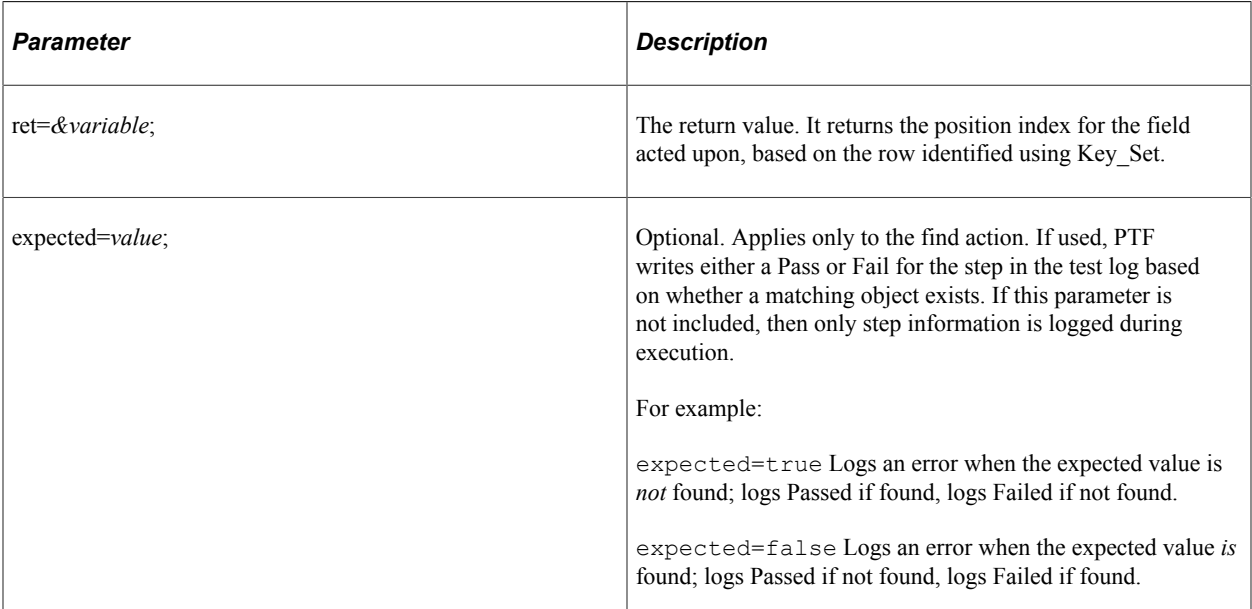

## **Definition**

### **Description**

Use the Definition action to override the default name object of scroll buttons and the scroll parent. This is necessary, for example, when a page uses custom objects (such as links or pushbuttons) to handle conventional scroll actions such as adding or deleting rows from the scroll.

### **Parameters**

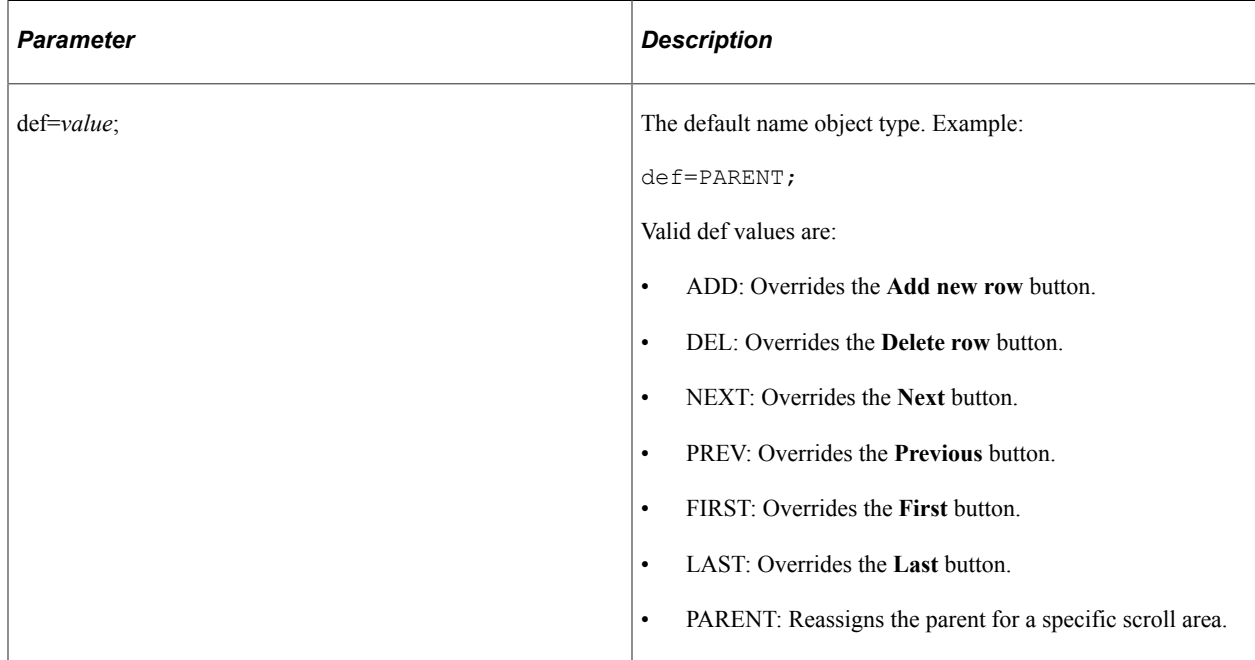

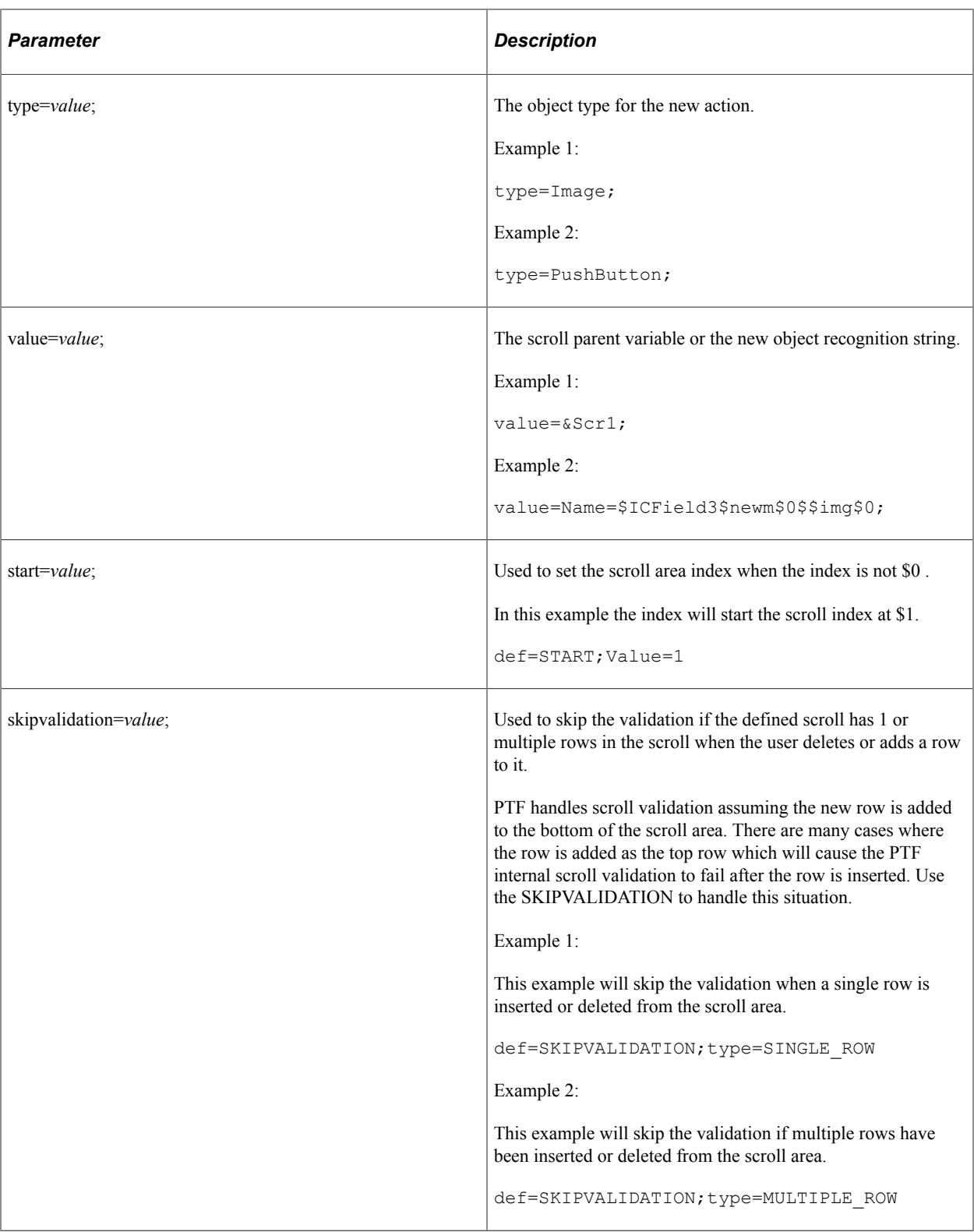

### **Examples**

This example uses the Definition action with the def=ADD parameter to assign the Add action to the image \$ICField3\$newm\$0\$\$mg\$0:

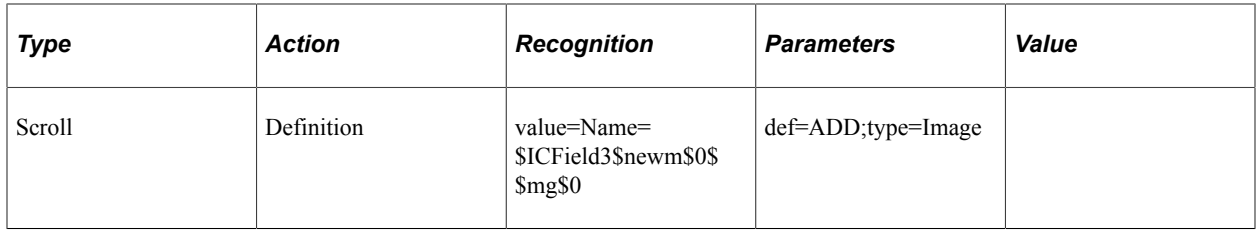

In this example the Definition action with a  $def = PARENT$  parameter reassigns the parent:

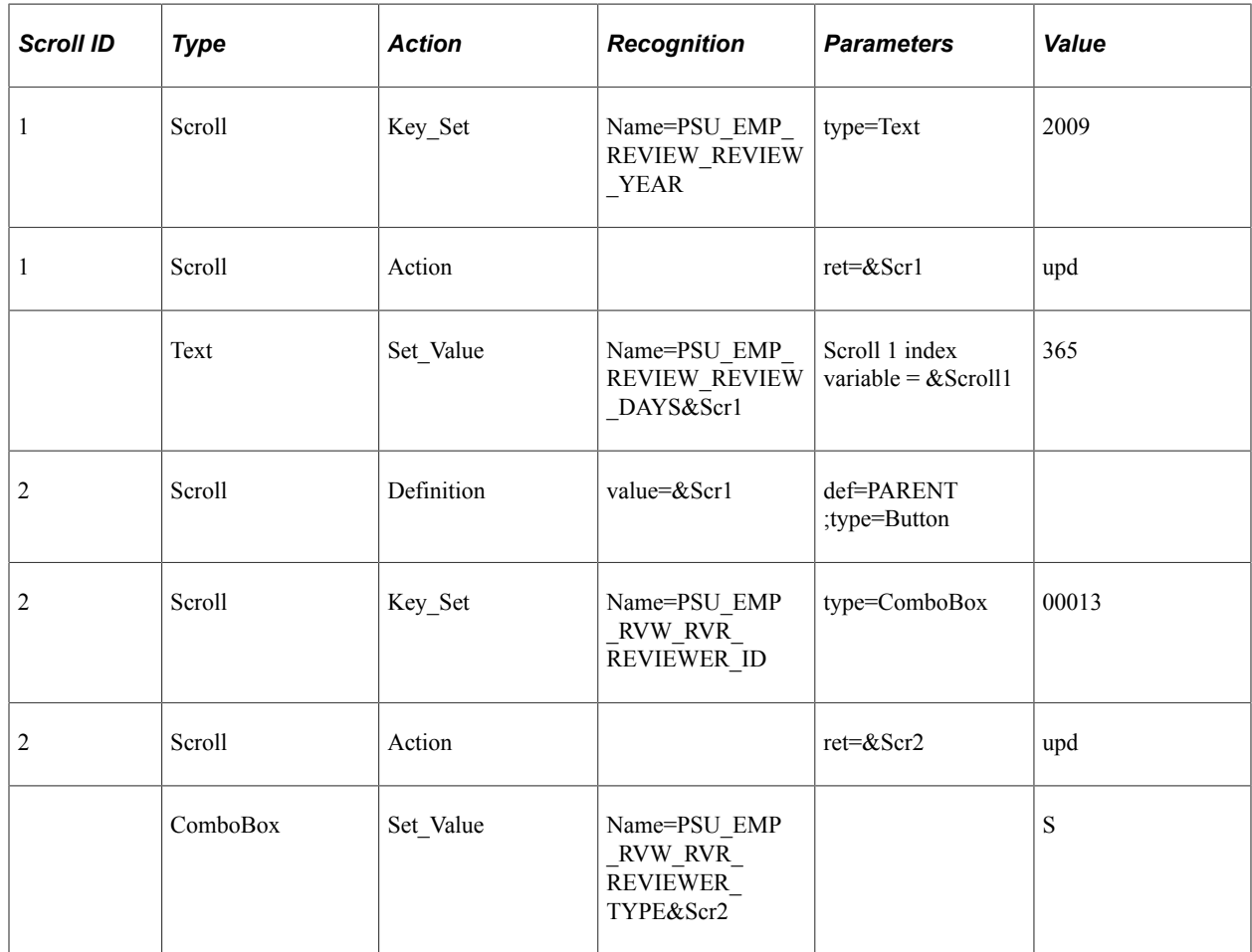

## **Key\_Set**

### **Description**

Defines each key field of a scroll. Use multiple Key\_Set steps for scrolls with multiple key fields.

Specify the step type and field name as parameters. Specify the key value in the Value column.

### **Parameters**

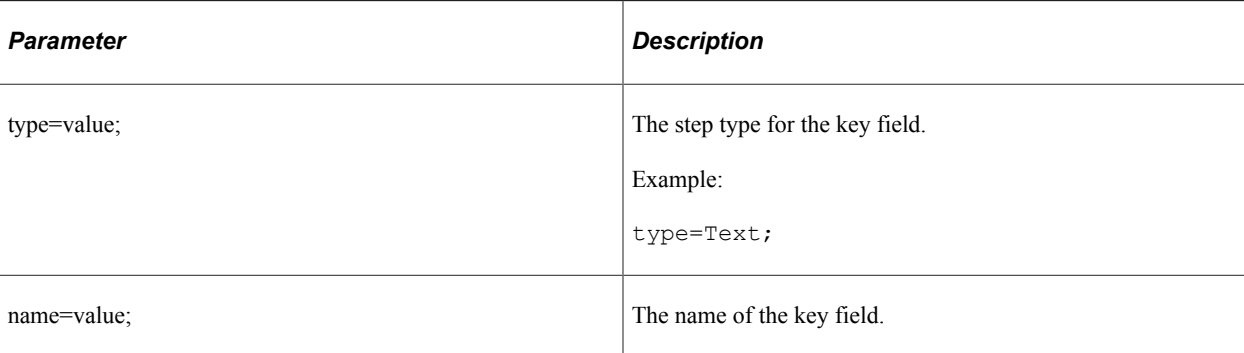

### **Example**

This example illustrates using Key\_Set and Action:

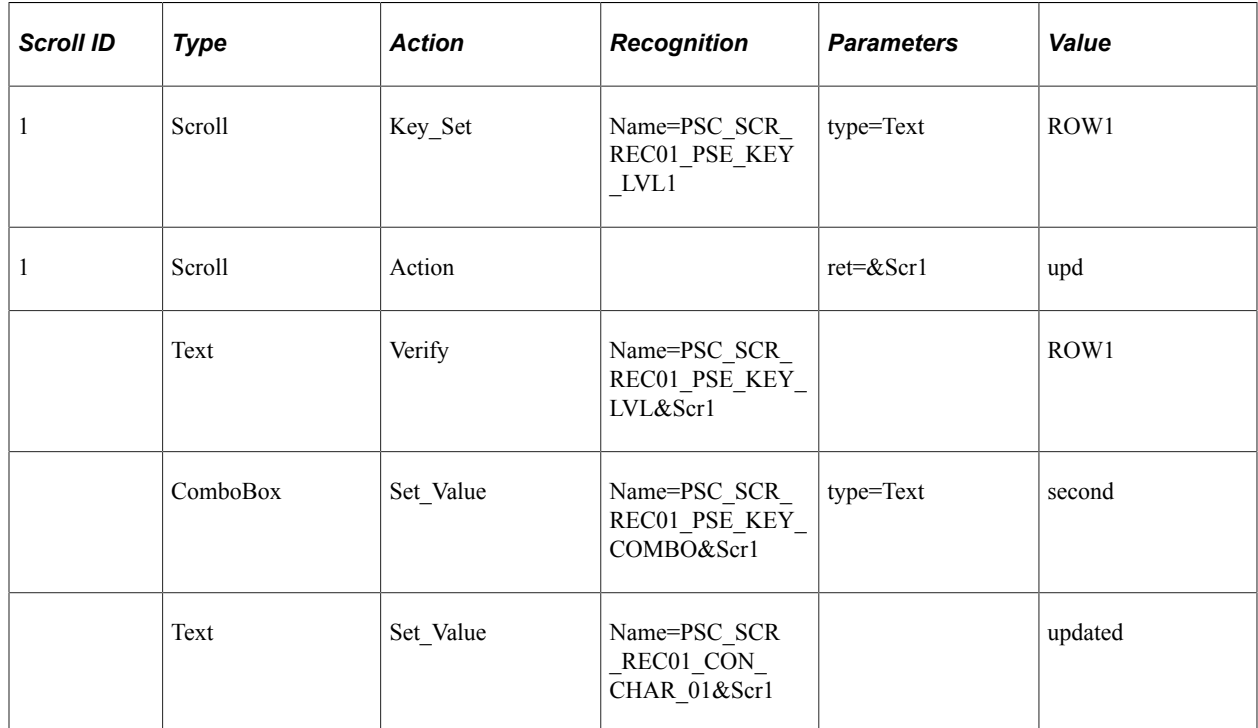

## **ModalGrid\_Close**

### **Description**

Closes a modal grid.

## **ModalGrid\_Open**

### **Description**

Opens a modal grid.

## **PageNumberField**

### **Description**

Returns the grid page number, for example Scroll.PageNumberField = 11–20 of 23

Use the action on a **Scroll** step type for Classic and Classic Plus pages. The pages display the sets of rows using a drop down list. The grid shows the rows included in the row set.

### **Parameters**

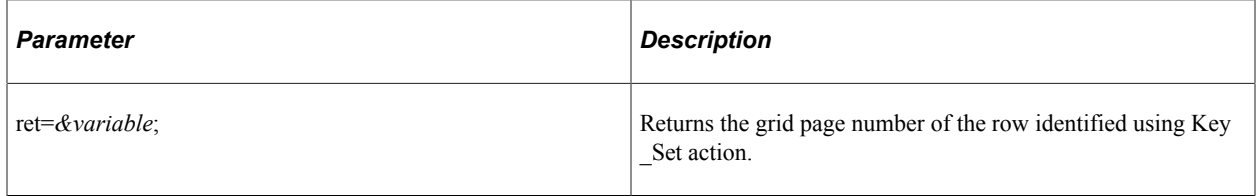

### **Example**

This example illustrates using PageNumberField with Key\_Set.

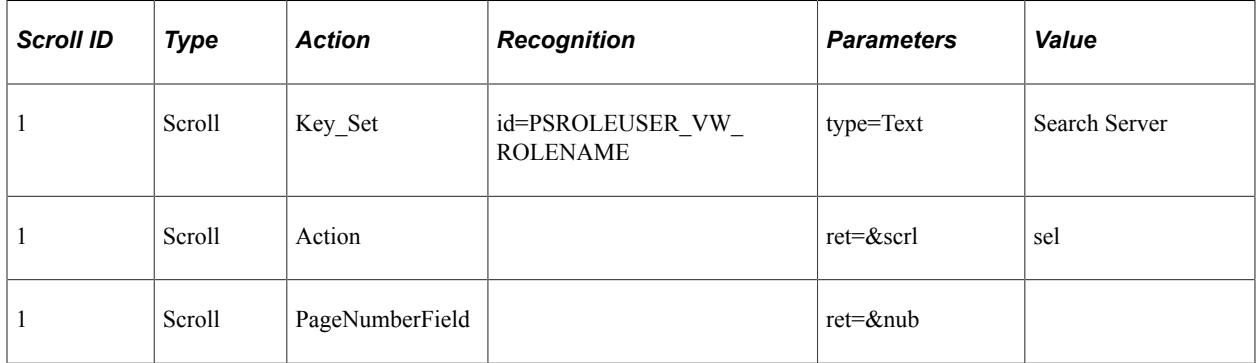

### **Reset**

#### **Description**

Resets all the scroll variables and closes the scroll section in the log.

## **RowCount**

#### **Description**

Returns the number of rows for the defined scroll.

### **Example**

This example illustrates using the RowCount action to perform a loop:

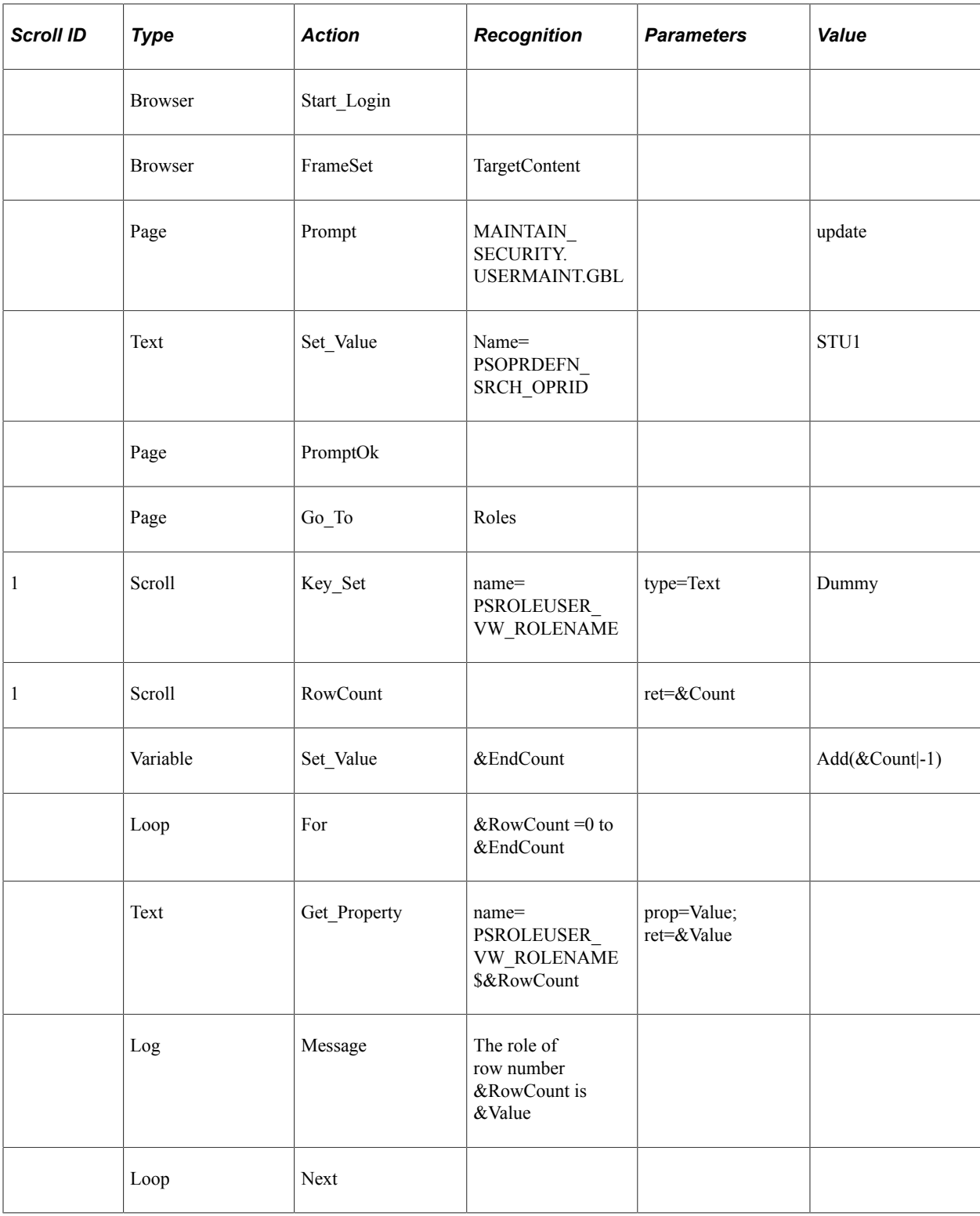

# <span id="page-296-0"></span>**Span**

These are the actions associated with the Span step type.

## **Click**

#### **Description**

Performs a mouse click on the specified object.

See [Click](#page-313-0).

## **Drag\_From**

Performs the action of dragging a PTF object. It is followed by the **Drop\_Over** action where a previously selected object is dragged and released over a newly selected object on the same page.

**Note:** The action is only supported for PTF playback.

See [Drag\\_From.](#page-313-1)

## **Drop\_Over**

Performs the action of dragging and releasing a PTF object over a newly selected object on the same page. It is preceded by the **Drag\_From** action where a previously selected object is dragged from a position.

**Note:** The action is only supported for PTF playback.

See [Drop\\_Over.](#page-315-1)

### **Exists**

#### **Description**

Checks whether the object exists on the page.

See [Exists](#page-315-0).

## **Get\_Property**

#### **Description**

Gets the property value of an HTML object and assign to the prop=*value* parameter. Also stores it to the variable in ret=*&variable*.

See [Get\\_Property.](#page-316-0)

## **Get\_Style**

### **Description**

Gets the style value of properties in a class from the HTML stylesheet. The value is assigned to prop=*value* parameter and stores it to the variable in ret=*&variable*.

See [Get\\_Style](#page-318-0)

### **GetLabel**

### **Description**

Gets the label of the specified HTML object.

See [GetLabel](#page-319-0).

### **MouseOver**

#### **Description**

Fires the mouseover event to show a popup page. Enter the page name in the Recognition field.

See "Using Pop-up Pages" (Application Designer Developer's Guide)

### **MouseOverClose**

#### **Description**

Fires the mouseout event to close a popup page. Enter the page name in the Recognition field.

#### **Example**

The following examples show how MouseOver and MouseOverClose can be used with popup pages.

To record a verification of a field value in a mouseover popup window:

- 1. From the recorder tool bar, click and drag the Target icon for the Verify action and hover over the field with a popup window.
- 2. Wait until the popup window appears.
- 3. Move the cursor to the field you want to check, then release the mouse button.
- 4. PTF Recorder generates the following steps:

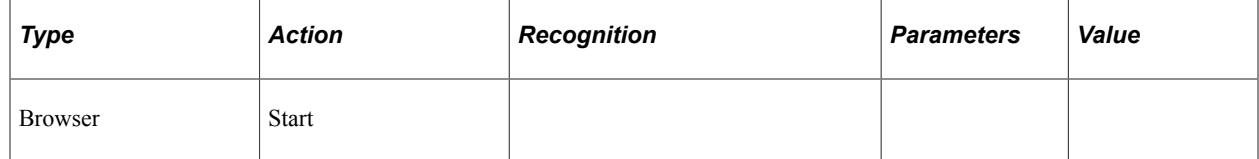

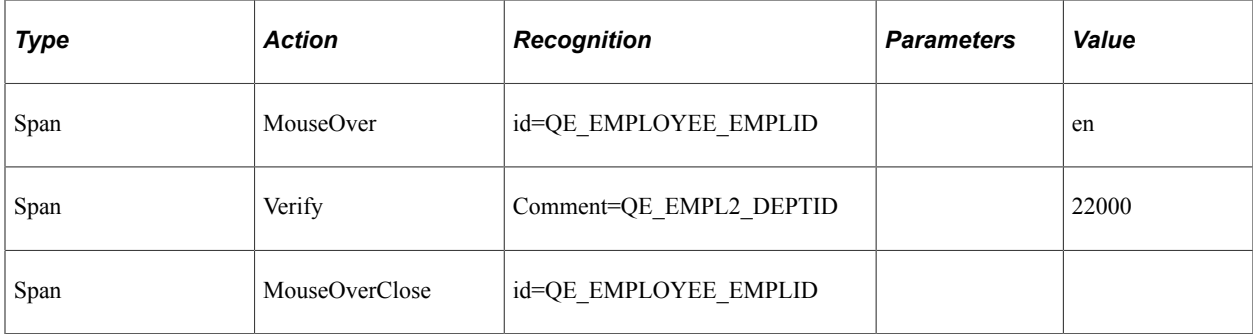

To record an action for an object inside a mouseover popup window:

- 1. Click and drag the Target icon for the Verify action and hover over the field with a popup window.
- 2. Wait until the popup window appears, then release the mouse button.
- 3. Perform the action you want to record, such as clicking a URL link.
- 4. PTF Recorder generates the following steps:

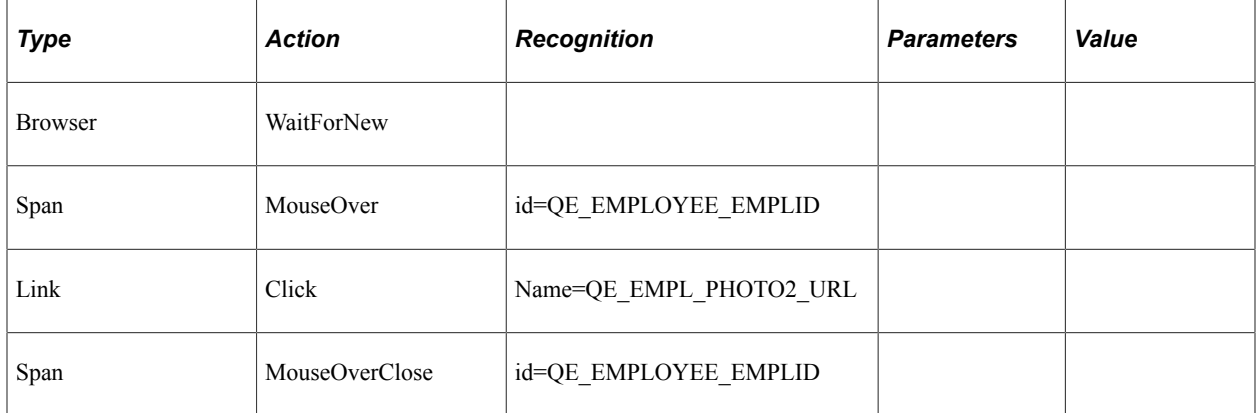

#### **Related Links**

"Using Pop-up Pages" (Application Designer Developer's Guide)

## **Verify**

#### **Description**

Compares the value in the browser to the expected value, and adds a pass or fail log entry for the validation.

See [Verify](#page-320-0).

#### **Example**

This step validates a Span object that contains informational text:

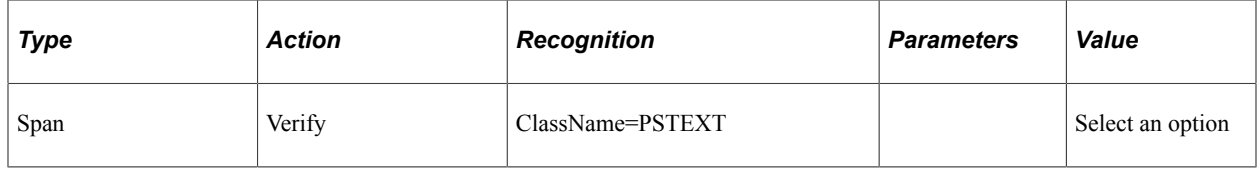

## **Test**

This is the action associated with the Test step type.

### **Exec**

### **Description**

Calls another test or library test.

Specify the child test or library test name in the **Recognition** field and one or more test case names in the **Value** field, separated by commas.

You can also click in the **Recognition** field then click the **ellipsis** icon and select a test case to populate the **Recognition** and **Value** fields with the test name and the test case name.

Test.Exec supports the use of parameters that enable you to pass dynamic values from a calling test to a library test.

Right-click the test name in the Recognition field and select Open Test to open the child test.

Use the #IGNORE reserved word in the Value field to skip the call to the child test for a given test case.

See [Using Parameters with Library Tests.](#page-161-0)

### **Example**

This test calls the test CHILD\_ONE with the CASE\_01 test case, then skips the call to CHILD\_TWO:

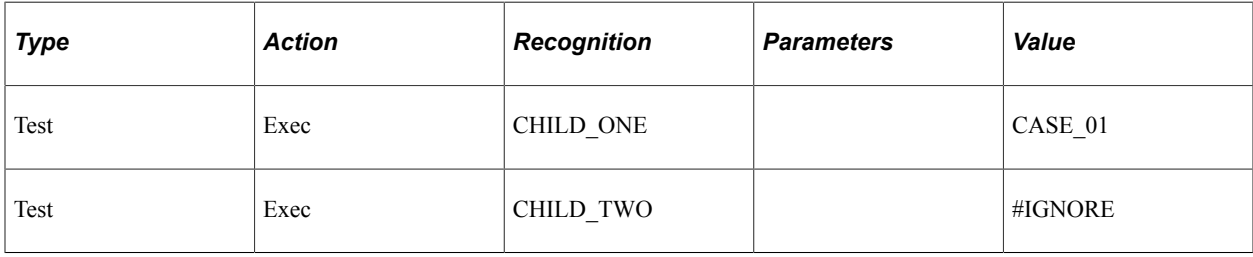

## <span id="page-300-0"></span>**Text**

These are the actions associated with the Text step type.

### **Exists**

### **Description**

Checks whether the object exists on the page.

See [Exists](#page-315-0).

## **Get\_Property**

### **Description**

Gets the property value of an HTML object and assign to the prop=*value* parameter. Also stores it to the variable in ret=*&variable*.

See [Get\\_Property.](#page-316-0)

## **Get\_Style**

Gets the style value of properties in a class from the HTML stylesheet. The value is assigned to prop=*value* parameter and stores it to the variable in ret=*&variable*.

See [Get\\_Style.](#page-318-0)

## **GetLabel**

#### **Description**

Gets the label of the specified HTML object.

See [GetLabel](#page-319-0).

## **Set\_Value**

#### **Description**

Gets the label of the specified HTML object.

See [Set\\_Value](#page-319-1).

## **Verify**

#### **Description**

Compares the value in the browser to the expected value, and adds a pass or fail log entry for the validation.

See [Verify](#page-320-0).

## **UsageMonitor**

Use the UsageMonitor step type to control managed object tracking during test run. This step type must be used as a pair of start/stop actions. Also, the **Environment is Usage Monitor Enabled** option, which is located on the Advanced Runtime Options dialog (or page), must be selected for usage monitoring to be active.

See [Configuring Runtime Options in PTF Client](#page-48-0) or [Configuring Runtime Options in PeopleSoft Internet](#page-61-0) [Architecture](#page-61-0)

These are the actions associated with the UsageMonitor step type.

### **Start**

### **Description**

Initiates usage monitoring.

## **Stop**

Stops usage monitoring.

## **Variable**

This is the action associated with the Variable step type.

## **Set\_Value**

#### **Description**

Assigns a value to the given variable.

#### **Example**

This example includes test steps that use the Variable step type to set a value for a variable:

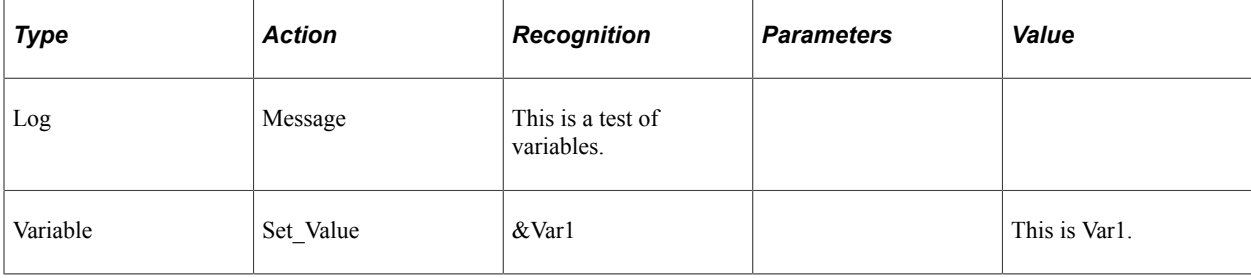

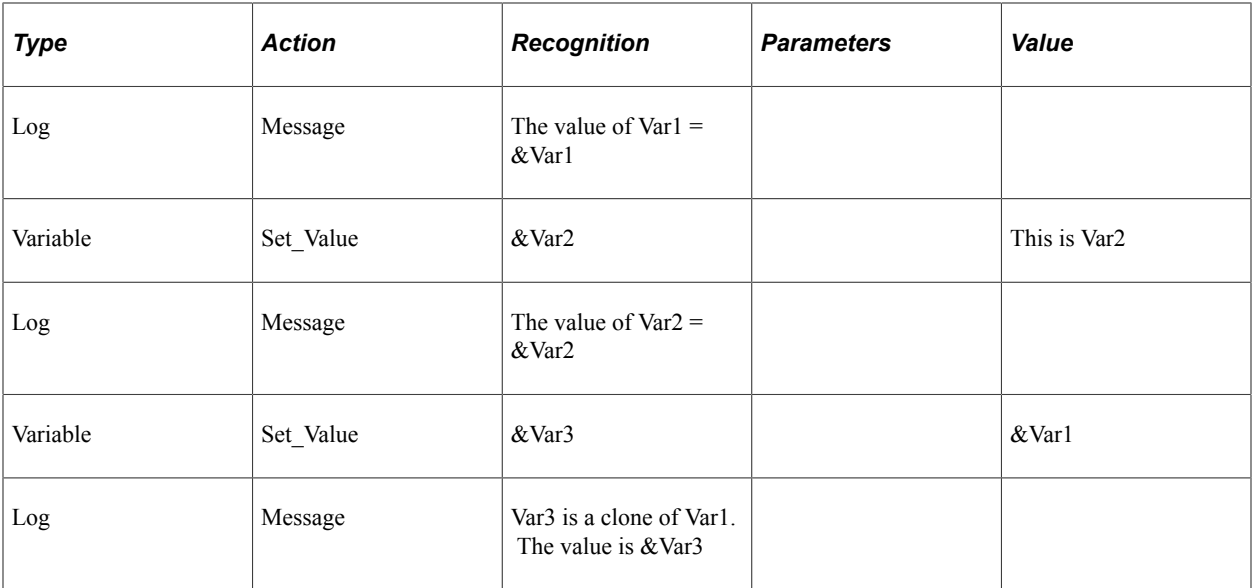

### **Related Links**

[Variables](#page-223-0)

## **Wait**

Use the Wait step type to pause test execution.

These are the actions associated with the Wait step type.

## **For\_Seconds**

### **Description**

Wait the number of seconds specified in the Recognition field before proceeding to the next step.

## **For\_Value**

### **Description**

Wait until the field contains the value specified in the Value field.

#### **Parameters**

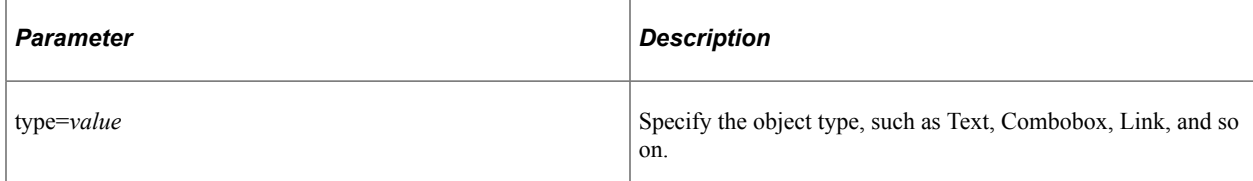

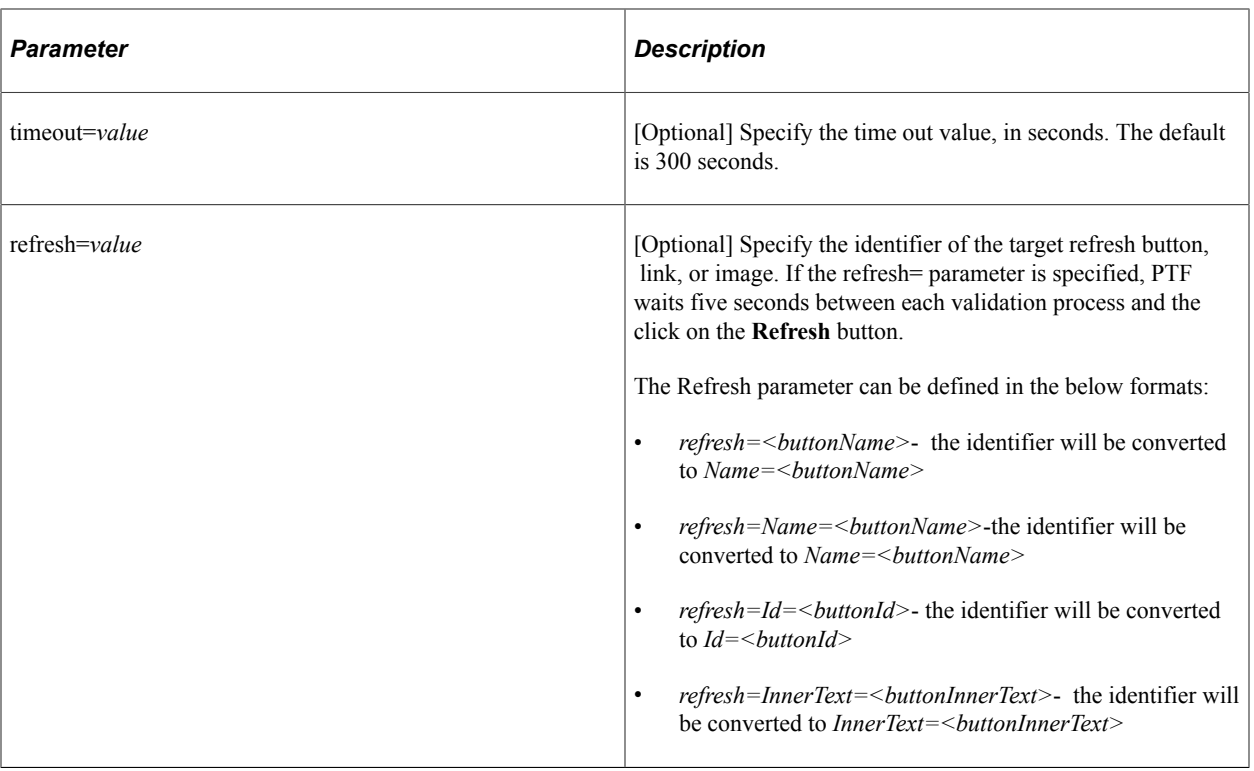

### **Example**

This example shows PTF test steps that use the **Wait** step type:

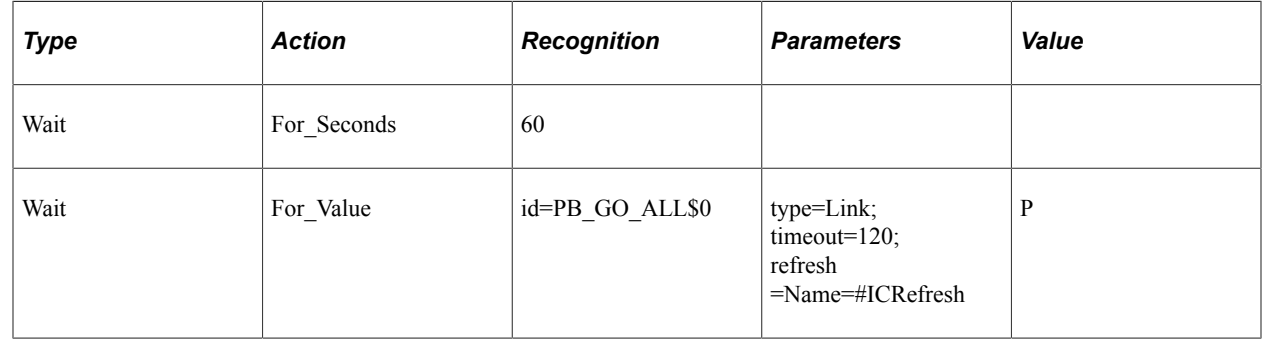

## **Reserved Words**

This section describes PTF reserved words, listed in alphabetical order.

## **#CHECK#**

### **Description**

The #CHECK# reserved word modifies the behavior of a Set Value action to be more like a Verify action. This can be useful when you want to set data in a particular field for one test case and verify the data in the same field for a different test case.

**Note:** If the values are not equal, PTF will always try to update the value (unless the object is displayonly). If the values are equal, PTF will not update the value.

#### **Example**

For example, a text box could be set and verified with the following two steps:

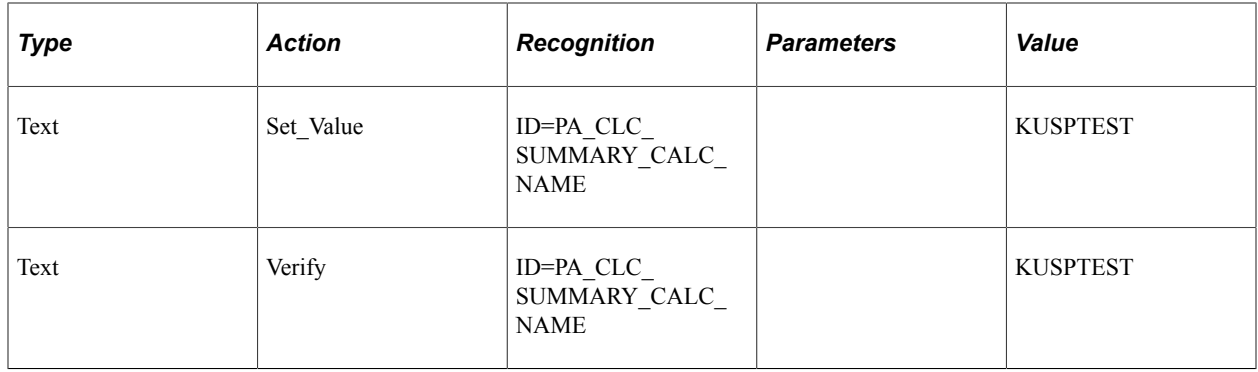

Suppose, however, that the test calls for using two test cases: the first test case sets the calculation name equal to KUSPTEST, the second test case verifies the value of KUSPTEST.

The test case that sets the value to KUSPTEST would be constructed as shown in the first step of the previous example. The test case that verifies the value as KUSPTEST would be constructed as shown in the following example:

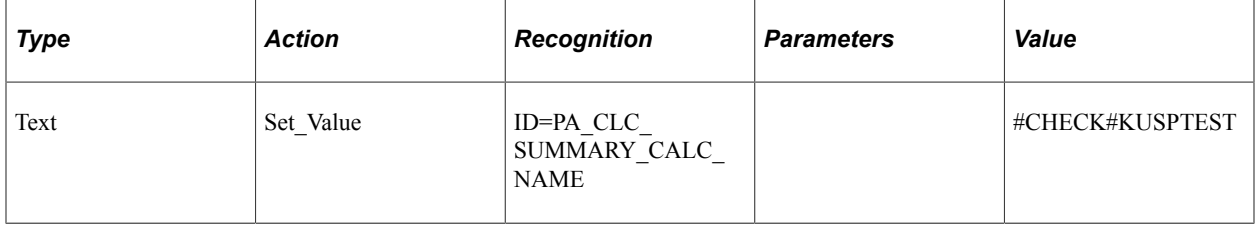

### **#DIS#**

#### **Description**

This reserved word verifies a value and also checks whether the object is display-only. It logs a Fail if the object is not display-only or if the expected value does not match the application value.

If you use #DIS# without a value, then the value is ignored and #DIS# only checks for whether the field is disabled.

This reserved word is useful when, for example, PeopleCode is expected to make an object visible but not editable.

### **Example**

The following example checks whether the **Benefit Commencement Date** field date is display-only and the value is equal to 07/12/2000:

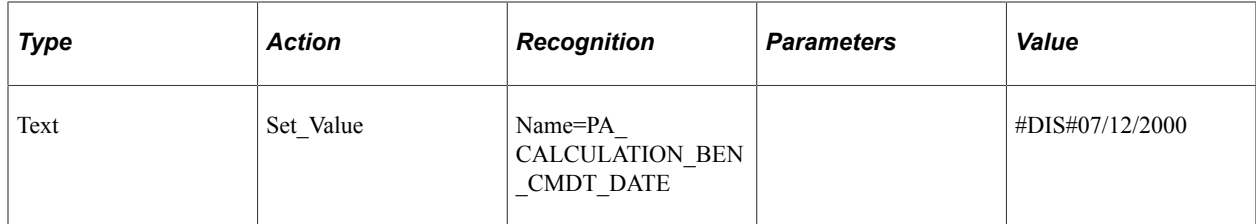

### **#DTTM**

### **Description**

Similar to #TODAY, the #DTTM reserved word inserts the current date and time into a field in the application.

### **Related Links**

[#TODAY](#page-311-0)

### <span id="page-306-0"></span>**#EXIST#**

### **Description**

Verifies the existence of a field.

If the field exists in the application, a Pass is logged. If the field is not found, a Fail is logged.

If a value is passed after the closing # and the field exists, PTF tries to set the field to that value.

### **Example**

In this example, the first step checks for whether the **Benefit Plan** field exists in the application and logs a Fail if it is not found. The second step not only checks for the existence of the field, it attempts to enter the value *KUHP* into it:

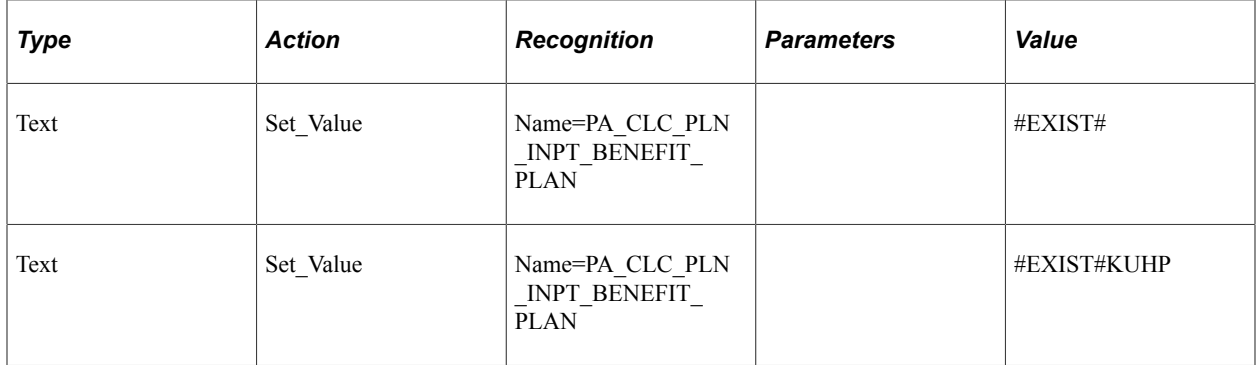

## **Related Links**

[#NOTEXIST#](#page-310-0)

## <span id="page-307-0"></span>**#FAIL#**

### **Description**

This reserved word works like #CHECK# but does not update the value after performing the comparison. If a mismatch is found, a Fail is logged; otherwise, a Pass is logged. You would use #FAIL# rather than #CHECK# when you do not want to update the field if a mismatch exists.

### **Example**

In this example, the PTF test logs a Fail if the Summary Calculation Name field is not equal to KUSPTEST:

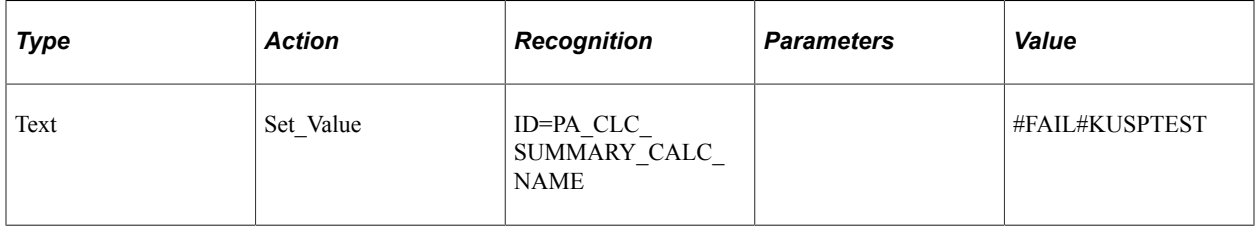

### **Related Links**

[#WARN#](#page-312-0)

## **#IGNORE**

### **Description**

Place the #IGNORE reserved word in the Value field of a Test.Exec step to skip the call to the child test. Suppose you have a parent test with two test cases. In the first test case, the parent test calls a child test. In the second test case, the parent does not call the child. Use the #IGNORE reserved word in the Value field with the second test case to skip calling the child for that test case.

In this example, the first step for the test case calls the test CHILD\_ONE with test case CASE\_01. The second step skips the call to CHILD\_TWO for this test case.

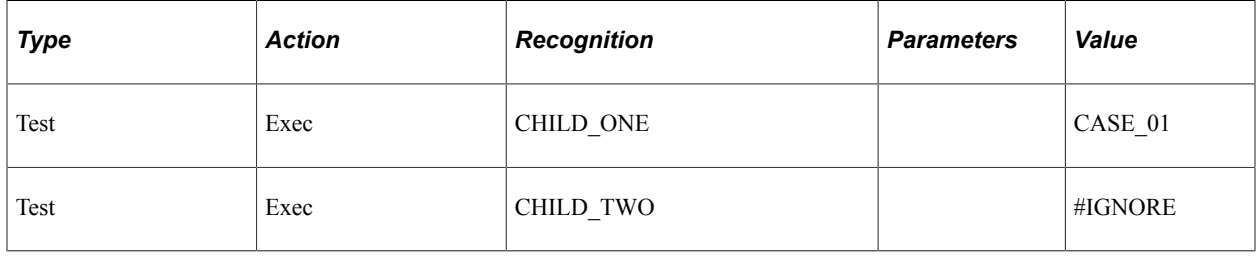

## <span id="page-308-0"></span>**#LIKEF#**

### **Description**

The #LIKEF# and #LIKEW# reserved words are similar to the #FAIL# and #WARN# reserved words except that they look for similar values, not an exact match. If a similar match is not found, #LIKEF# logs a Fail and #LIKEW# logs a Warning.

Similar to the behavior of #FAIL# and #WARN# (and unlike the behavior of #CHECK#), if the comparison fails, PTF does not update the value. The steps only affect the error state of the execution log.

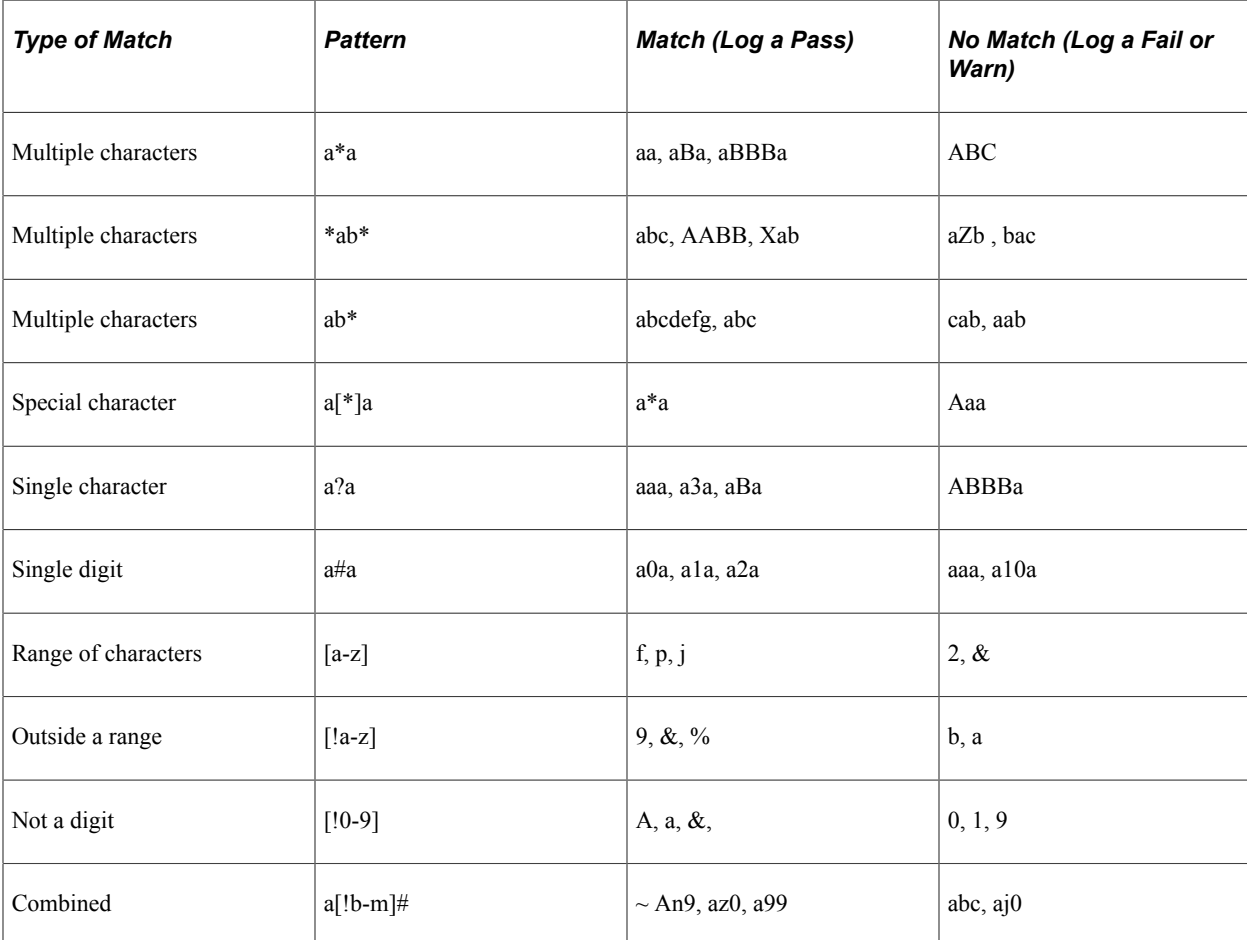

This table details ways #LIKEW# or #LIKEF# can match strings:

### **Example**

Suppose a test requires verification of only the first several characters of a text entry. In the following example, the first step logs a Fail if the first two characters of the **Benefit Plan** field are not equal to US. The second step logs a Fail unless the first two characters of the **Benefit Plan** field are equal to US and the last character is equal to 1:

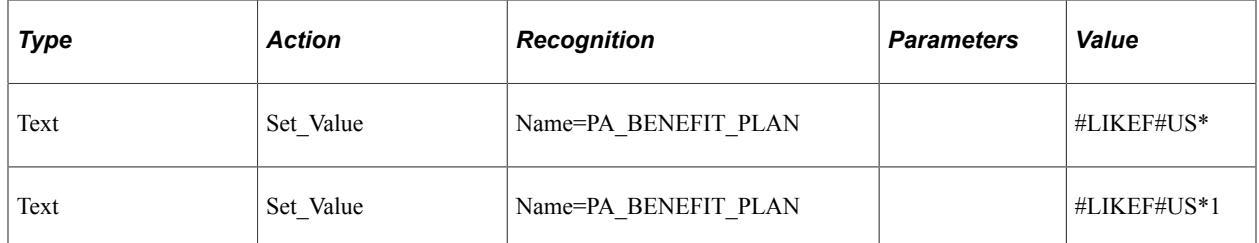

#LIKEF# and #LIKEW# only compare the date text of a date/time value. For example, some fields contain the current date and time. Use the #LIKEF##TODAY\* construction to compare just the date portion of a **Datetime** field and ignore the time portion.

For example:

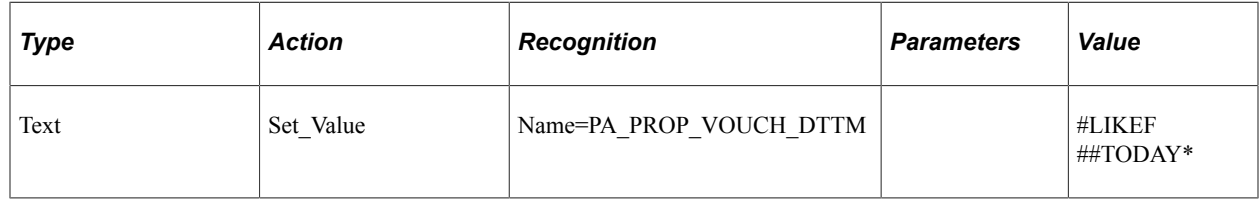

### **#LIKEW#**

### **Description**

The #LIKEW# reserved word is used the same as #LIKEF# except it logs a Warning rather than a Fail. For complete details for using #LIKEW# see #LIKEF#.

#### **Related Links**

[#LIKEF#](#page-308-0)

### **#LIST#**

### **Description**

This reserved word checks the values of a ComboBox. It works with either the full text entries in the combo box or the metadata translation (XLAT) values of the entries.

Use #LIST# with a Set Value action to check one or more values and then set an item in a drop-down list box, list the items separated by a vertical pipe (|) and place brackets ([]) around the item that you want to select. If the value in the field is not the same as the value in brackets, PTF logs an error and sets the value in the field to the value in brackets.

### **Example**

This example shows the use of the #LIST# reserved word:

In this example, the first step verifies the existence of items in the list. The second step verifies that the items exist and verifies that Individual is selected.

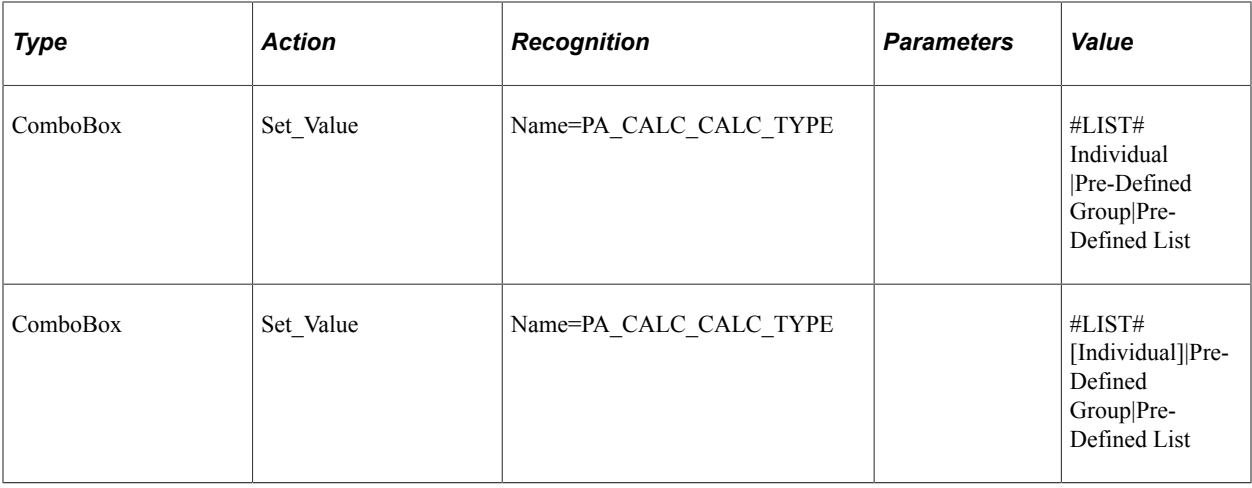

This example is similar to the previous example, but it refers to the entries by the metadata translation (XLAT) values rather than the text that actually appears in the combo box:

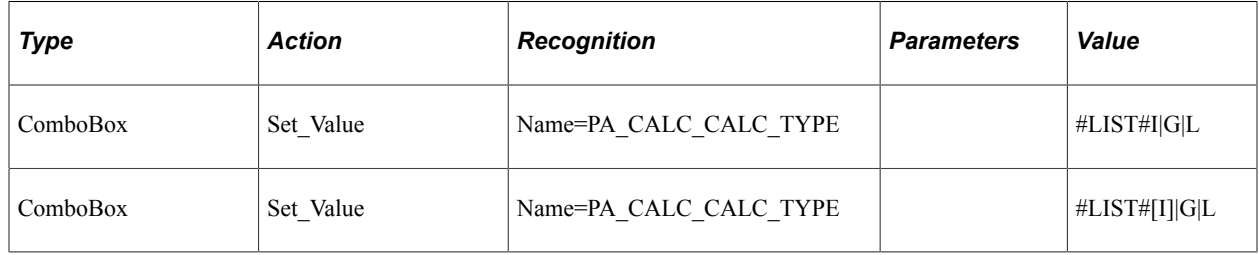

### <span id="page-310-0"></span>**#NOTEXIST#**

#### **Description**

The opposite of the #EXIST# reserved word, #NOTEXIST# verifies that a field does not exist.

If the field does not exist, a Pass is logged. If the field does exist, a Fail is logged.

#### **Related Links**

[#EXIST#](#page-306-0)

### **#NOTHING**

#### **Description**

PTF ignores any step with a Set Value or Verify action where the Value field is empty, or blank. The #NOTHING reserved word enables you to use SET\_VALUE to set a field to blank or select a blank value from a drop-down list box. You can use #NOTHING with a Verify action to verify that a field is blank.

The #NOTHING reserved word does not have a closing pound sign (#). It cannot be used in combination with other reserved words.

**Note:** Leaving the **Value** field of a test step blank does not have the same effect as using the #NOTHING reserved word. PTF ignores any Set\_Value or Verify action where the **Value** field is blank.

### **Example**

In the following example, in the first step #NOTHING selects a blank value in the **Calculation Reason** field and then, in the next step, it verifies that the field is blank:

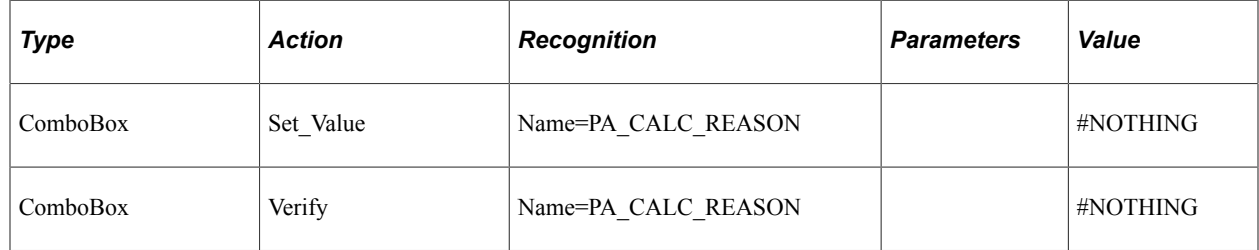

### **#PREFIX#**

### **Description**

The #PREFIX# reserved word substitutes the text in the **Prefix** field in the Test Editor for the #PREFIX# string in the **Value** field. This substitution is useful when developing a test that adds new data. It enables you to modify each new added record slightly so that the test is able to successfully add unique data each time the test is executed.

### **Example**

Suppose you entered *add* in the **Prefix** field, as in this example:

This example illustrates the Prefix field with the value add.

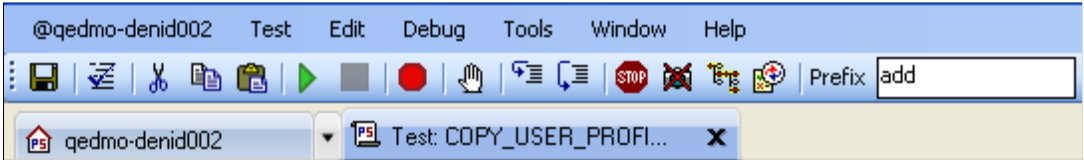

The following test step would enter the value *addUSER* into the **DERIVED\_CLONE\_OPRID** field:

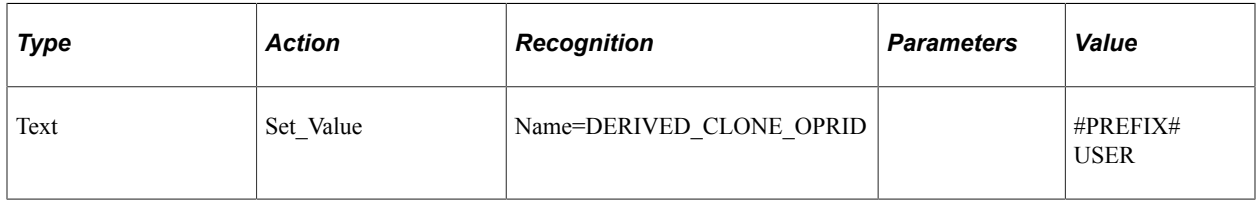

**Note:** The #PREFIX# reserved word can only be used at the beginning of the text in the **Value** field.

## <span id="page-311-0"></span>**#TODAY**

### **Description**

Substitutes the current date.

**Note:** The #TODAY reserved word does not have a closing pound sign (#). It cannot be followed by another reserved word.

#### **Example**

Suppose you have the following test instruction:

12. Enter the current date into the Event Date field.

The following step sets the value of the **Event Date** field to the date at the moment of test execution:

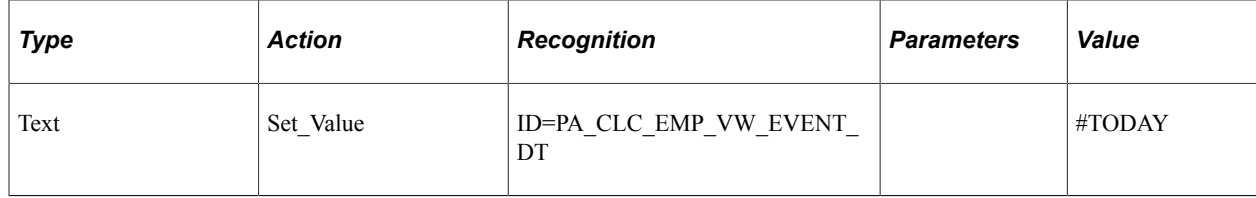

You can use the  $+$  or – operators in conjunction with the #TODAY reserved word to reference a date in the future or past. In this example, the test verifies that the calculation event date is 10 days in the future:

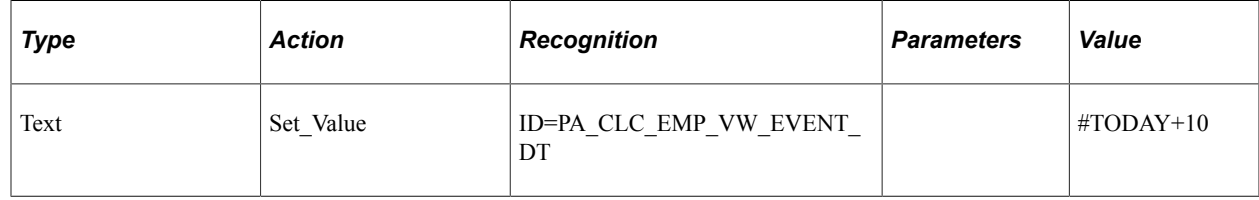

### <span id="page-312-0"></span>**#WARN#**

#### **Description**

This reserved word works the same as #CHECK# but does not update the value after performing the comparison. If a mismatch is found, a Warning is logged; otherwise, a Pass is logged.

You would use #WARN# rather than #CHECK# when you do not want to update the field if a mismatch exists.

## **Related Links**

[#FAIL#](#page-307-0)

## **Common Actions**

The actions in this section can be used with multiple step types. The step types that support the action are listed with each action.

## <span id="page-313-0"></span>**Click**

### **Description**

Performs a mouse click on the specified object.

The following step types support this action:

- [Button.](#page-233-0)
- [Image](#page-261-0).
- [Link.](#page-263-0)
- [Number](#page-276-0).
- [Range](#page-288-0).
- [Span.](#page-296-0)

### **Example**

This example shows the use of the Click action with a Button object and a Link object:

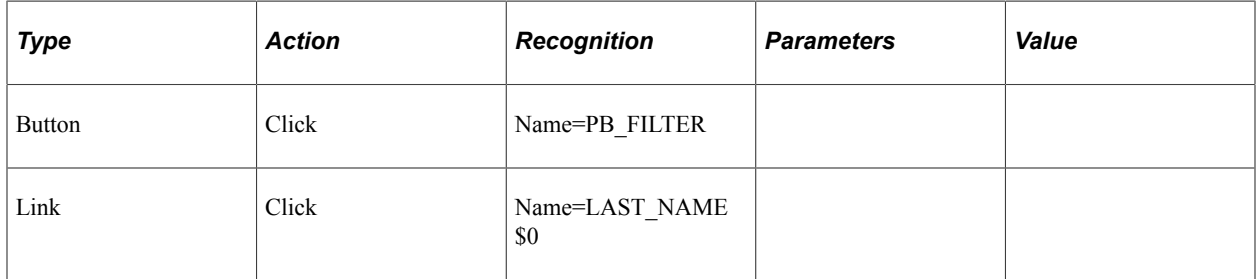

## <span id="page-313-1"></span>**Drag\_From**

### **Description**

Performs the action of dragging a PTF object. It is followed by the **Drop\_Over** action where a previously selected object is dragged and released over a newly selected object on the same page.

PTF throws an error when a drag action is not immediately followed with a drop action or a drop action is not preceded with a drag action. You can select the **Check Syntax** option to display any errors or warnings. See [Syntax Check.](#page-224-0)

The following step types support **Drag\_From** and **Drop\_Over** actions:

• [Div](#page-249-0).

Keep in mind:

• The **Drag From** and **Drop** Over actions are supported for PTF recorder and playback.

- The actions are associated with Div step type when the HTML code includes *div* tag with attributes *draggable="true"* and *droppable="true"*.
- [Link.](#page-263-0)

Keep in mind:

- The **Drag\_From** and **Drop\_Over** actions are supported for PTF recorder and playback.
- When PTF records tests for Tree Manager, instances of step definitions with Link step type and these actions can be found.
- [Span.](#page-296-0)

Keep in mind:

- The **Drag\_From** and **Drop\_Over** is only supported for PTF playback.
- The actions are associated with Span step type when the HTML code includes the *Span* tag nested in the *div* tag with attributes *draggable="true"* and *droppable="true"*.

See [Drop\\_Over.](#page-315-1)

#### **Example**

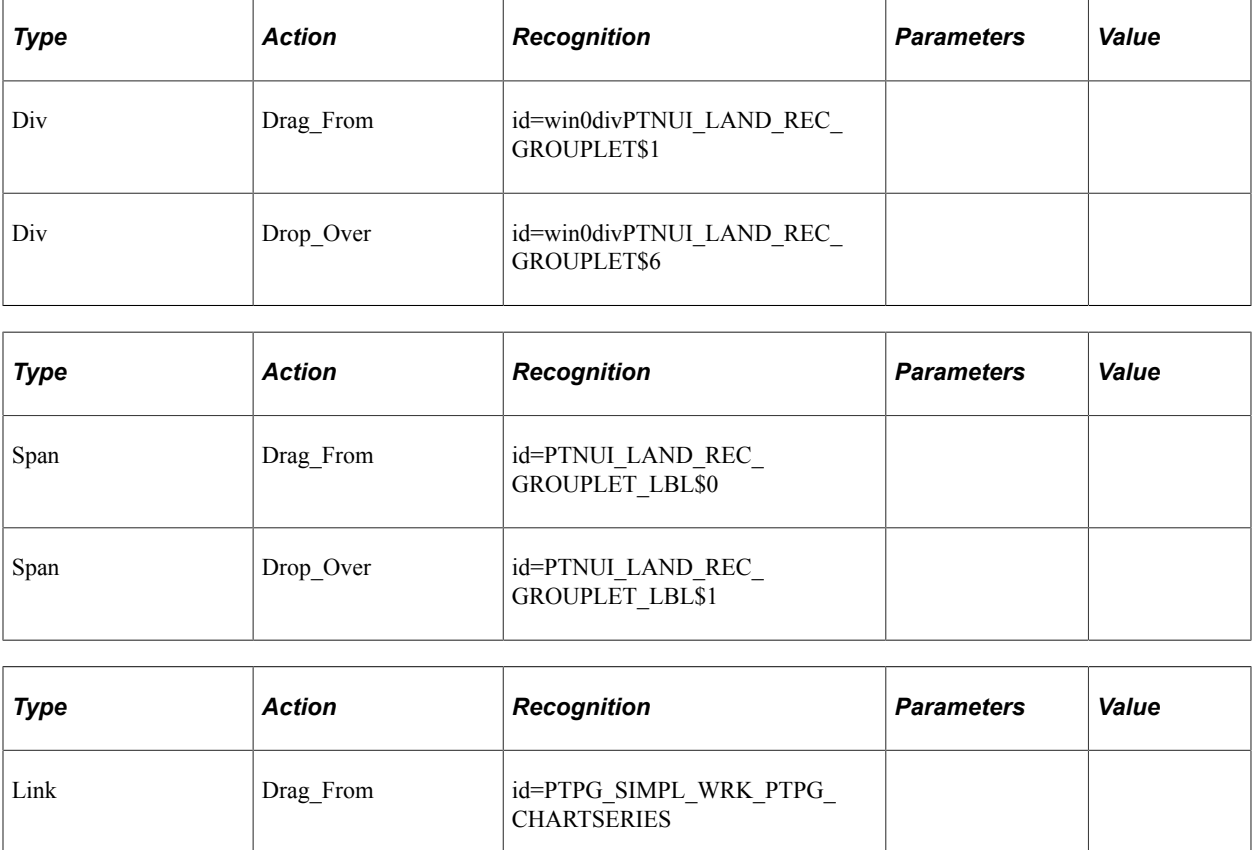

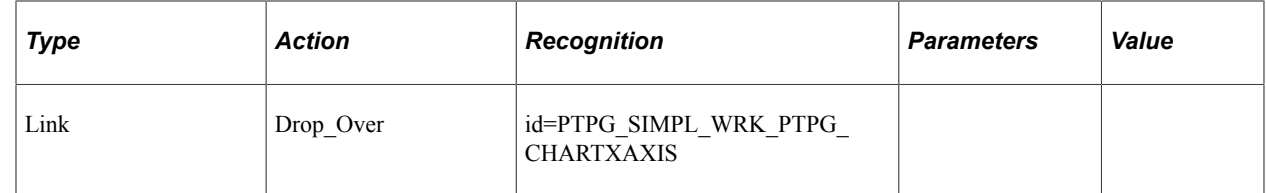

## <span id="page-315-1"></span>**Drop\_Over**

Performs the action of dragging and releasing a PTF object over a newly selected object on the same page. It is preceded by the **Drag\_From** action where a previously selected object is dragged from a position.

For details and examples, see [Drag\\_From](#page-313-1).

## <span id="page-315-0"></span>**Exists**

### **Description**

Checks whether the object exists on the page.

- [Button.](#page-233-0)
- [CheckBox](#page-239-0).
- [ComboBox.](#page-240-0)
- [Header.](#page-255-0)
- [Image](#page-261-0).
- [Label](#page-262-0).
- [Link.](#page-263-0)
- [LongText.](#page-267-0)
- [MultiSelect](#page-274-0).
- $\bullet$  [Pwd.](#page-283-0)
- [Radio](#page-286-0).
- [Span.](#page-296-0)
- [Text](#page-300-0).

#### **Parameters**

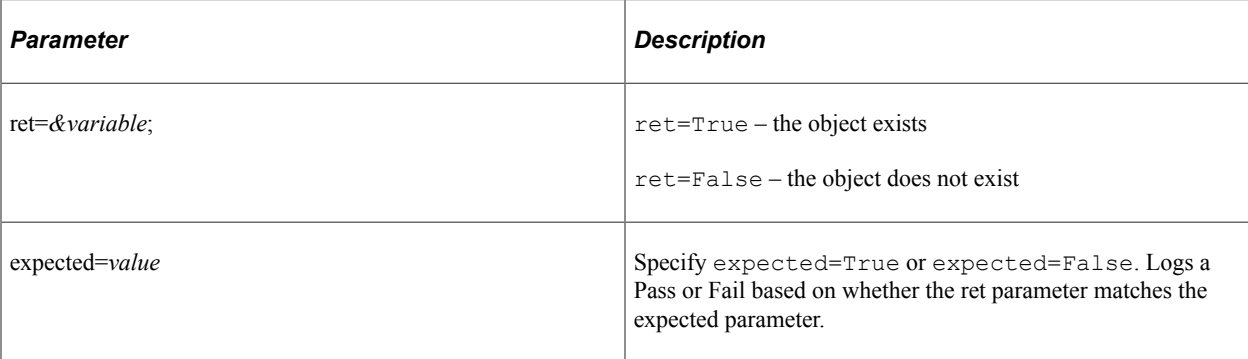

### **Example**

This example shows the use of the Exists action:

This example illustrates the Exists action.

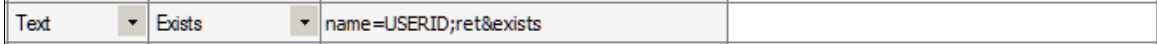

## <span id="page-316-0"></span>**Get\_Property**

### **Description**

Gets the property value of an HTML object and assign to the prop=*value* parameter. Also stores it to the variable in ret=*&variable*.

Use the HTML Browser feature of the Message tool to identify the properties and values of an object. When this step type is recorded tagName and id properties are always shown.

See [Using the Message Tool](#page-140-0).

Some objects have properties that are different from what you might expect. For example:

- The value property for a check box returns Y for selected, N for deselected.
- Combo boxes return the translate value of the selection for the value property.

The full text of the selected item is available as the text property.

- Radio buttons return the translate value of the selection for the value property.
- The label of the selected item is a separate label object.

- [Button.](#page-233-0)
- [Chart](#page-234-0).
- [CheckBox](#page-239-0).
- [ComboBox.](#page-240-0)
- $\bullet$  [Div](#page-249-0).
- [Header.](#page-255-0)
- [Image](#page-261-0).
- [Label](#page-262-0).
- [Link.](#page-263-0)
- [List](#page-265-0)
- [LongText.](#page-267-0)
- [MultiSelect](#page-274-0).
- [Radio](#page-286-0).
- [Span.](#page-296-0)
- [Text](#page-300-0).

#### **Parameters**

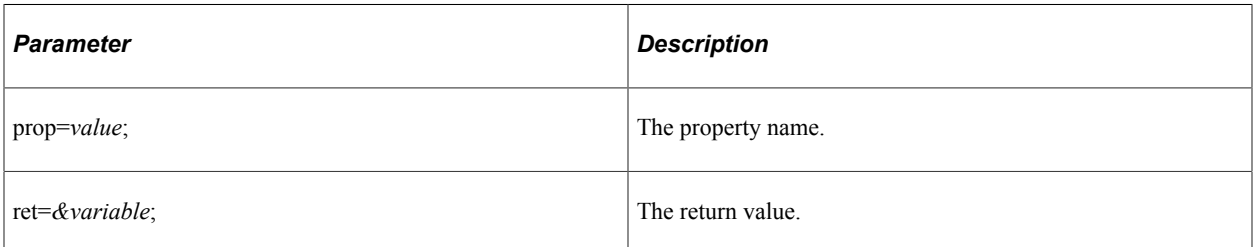

## **Example**

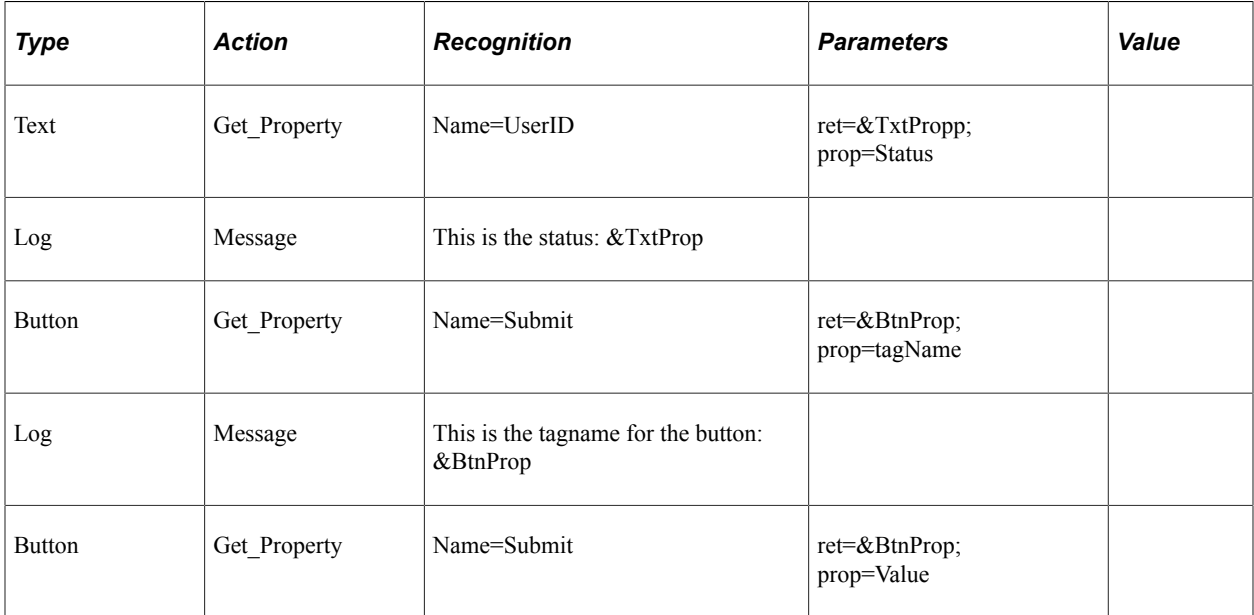

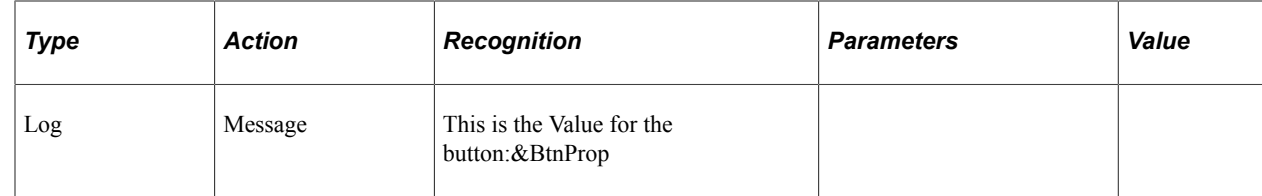

## <span id="page-318-0"></span>**Get\_Style**

### **Description**

Gets the style value of properties in a class from the HTML stylesheet. The value is assigned to prop=*value* parameter and stores it to the variable in ret=*&variable*.

You can use the HTML Browser feature of the Message tool to identify the properties and values of an object.

See [Using the Message Tool](#page-140-0).

- [Button](#page-233-0)
- [CheckBox](#page-239-0)
- [ComboBox](#page-240-0)
- [DateTime](#page-248-0)
- $Div$
- [Header.](#page-255-0)
- [Image](#page-261-0)
- [Label](#page-262-0).
- $\bullet$  [Link.](#page-263-0)
- [LongText.](#page-267-0)
- [MultiSelect](#page-274-0).
- [Number](#page-276-0).
- [Radio](#page-286-0).
- [Range](#page-288-0).
- [Span.](#page-296-0)
- [Text](#page-300-0).

### **Parameters**

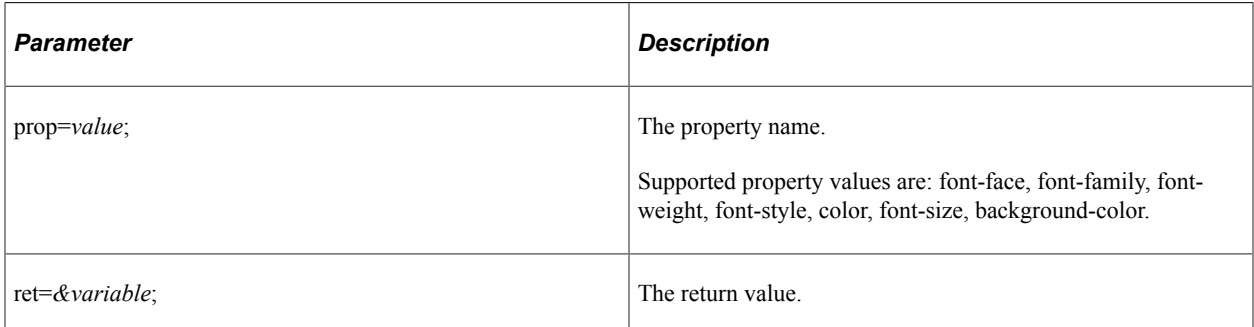

## <span id="page-319-0"></span>**GetLabel**

### **Description**

Gets the label of the specified HTML object.

The following step types support this action:

- [CheckBox](#page-239-0).
- [ComboBox.](#page-240-0)
- [LongText.](#page-267-0)
- [MultiSelect](#page-274-0).
- [Number](#page-276-0).
- [Pwd.](#page-283-0)
- [Radio](#page-286-0).
- [Range](#page-288-0).
- [RichText](#page-289-0).
- [Span.](#page-296-0)
- [Text](#page-300-0).

## <span id="page-319-1"></span>**Set\_Value**

### **Description**

Sets the field value in a browser object.

- [CheckBox](#page-239-0).
- [ComboBox.](#page-240-0)

• [LongText](#page-267-0)

Use the SetValue InModal action to set the value of a long text field on a modal page.

- [MultiSelect](#page-274-0).
- [Number](#page-276-0).
- $\bullet$  [Pwd.](#page-283-0)
- [Radio](#page-286-0).
- [Range](#page-288-0).
- [Text](#page-300-0).

### **Example**

This example illustrates the Set\_Value action.

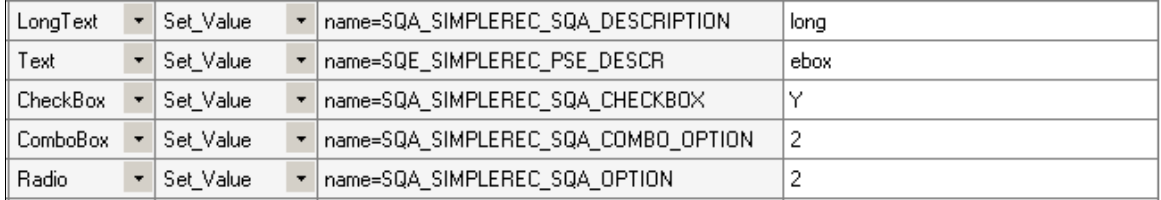

## <span id="page-320-0"></span>**Verify**

### **Description**

Compares the value in the browser to the expected value, and adds a pass or fail log entry for the validation.

- [Button](#page-233-0)
- [Chart](#page-234-0).
- [CheckBox](#page-239-0).
- [ComboBox.](#page-240-0)
- [Header.](#page-255-0)
- [Label](#page-262-0).
- [LongText.](#page-267-0)
- [MultiSelect](#page-274-0).
- [Number](#page-276-0).
- [Radio](#page-286-0).
- [Range](#page-288-0).
- [Span.](#page-296-0)
- [Text](#page-300-0).

### **Example**

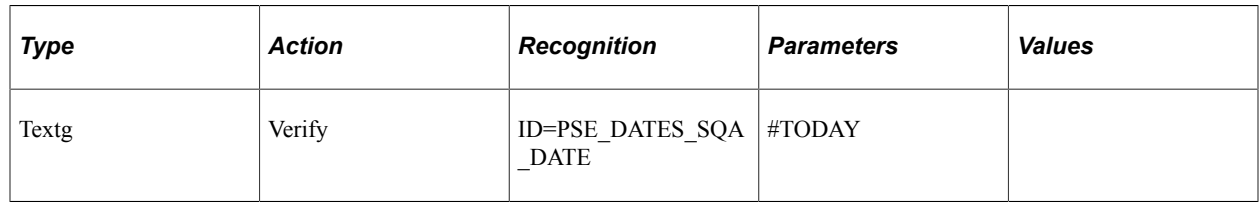

## **System Variables**

System variables are populated by PTF at runtime. The following table lists PTF system variables.

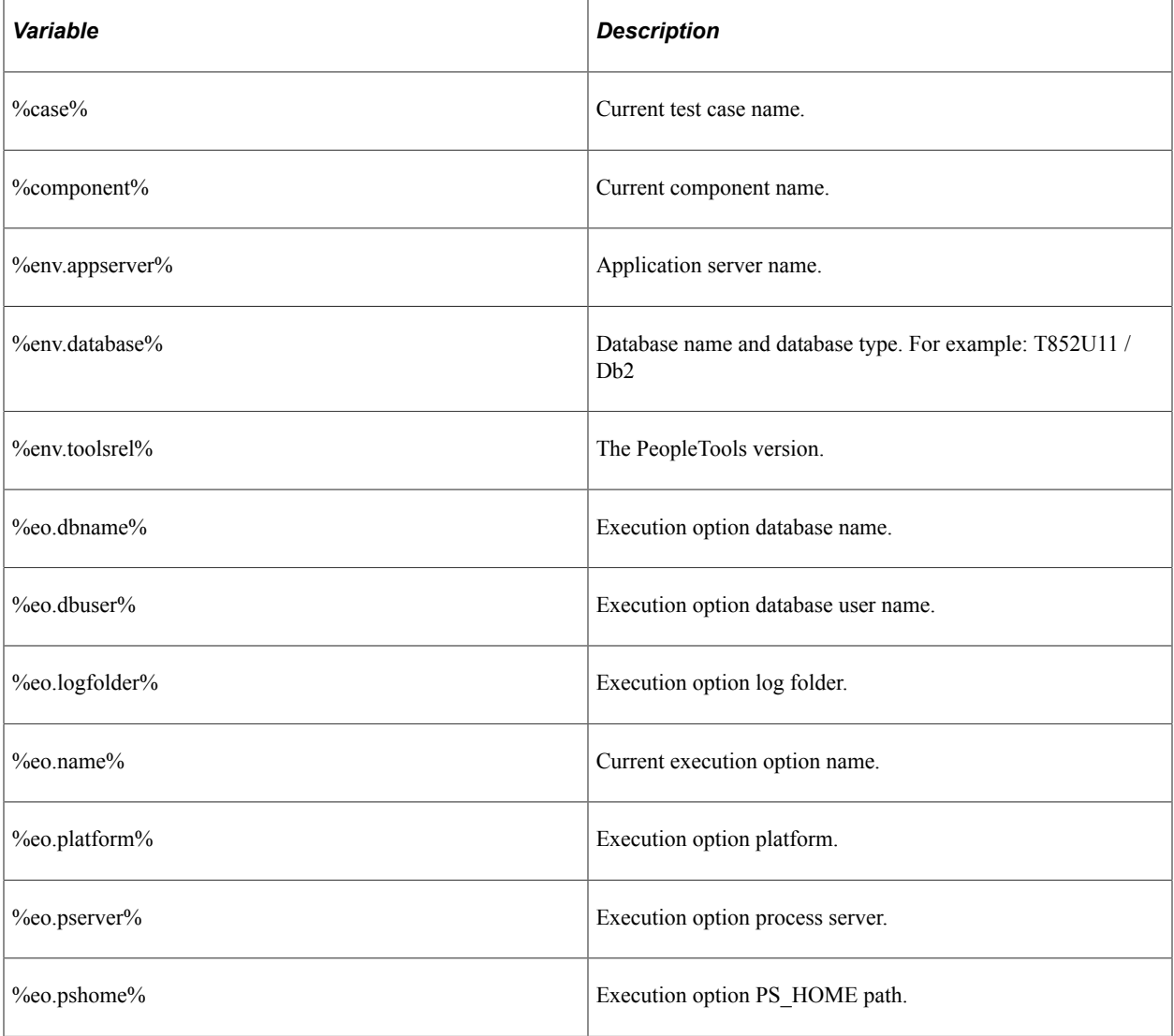

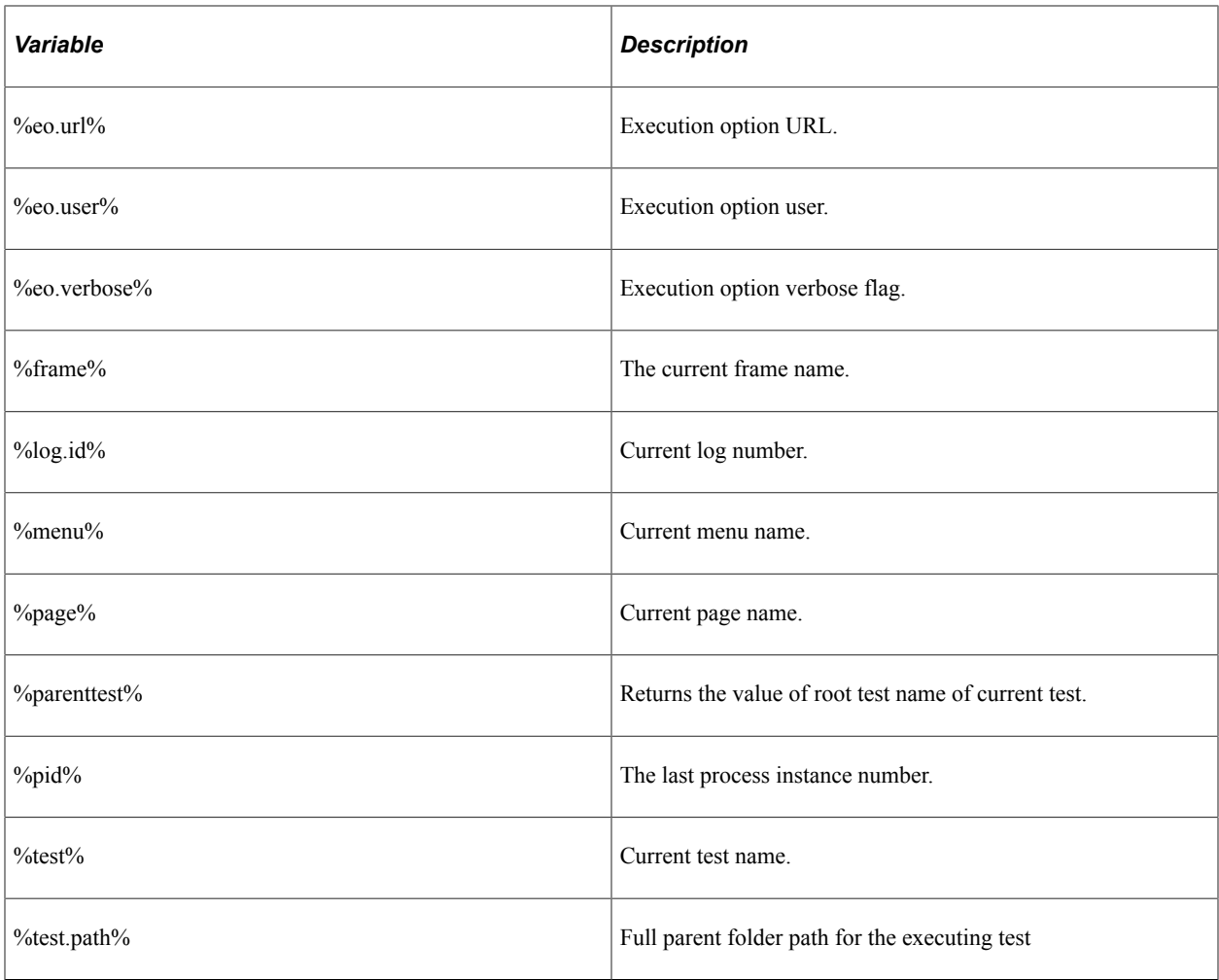

## **Functions**

This section lists the PTF functions.

**Note:** Regarding the use of strings in functions: Typically, variables are used within functions, however, if you are using a string directly, it must be enclosed in quotes.

## **Add**

### **Syntax**

Add(*number1*|*number2*[|*number3*]...)

### **Description**

Use the Add function to add a series of numbers. Decimals and negative numbers are supported.

### **Parameters**

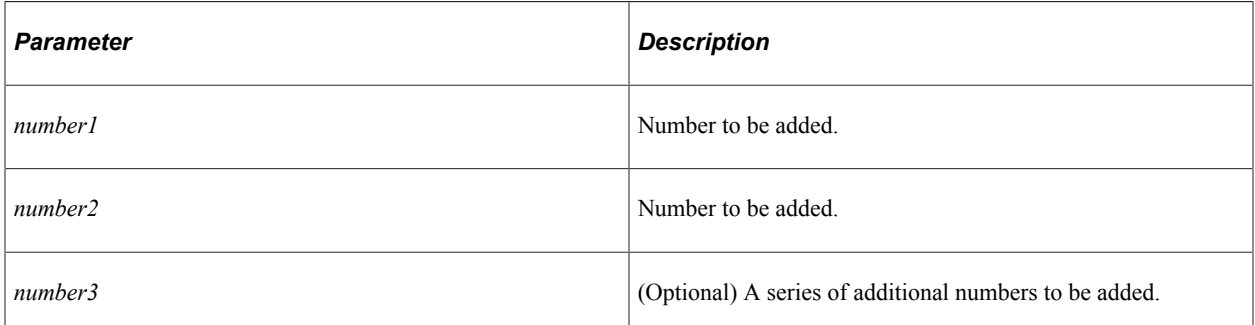

### **Returns**

Sum of the numbers in the parameters.

### **Example**

The following table presents examples of using Add.

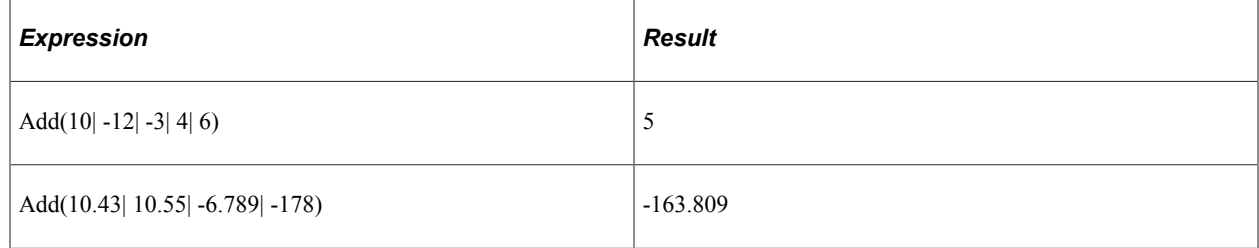

## **Concat**

### **Syntax**

Concat(*string1*|*string2*[|*string3*…])

### **Description**

Concatenates the strings in the parameters.

#### **Parameters**

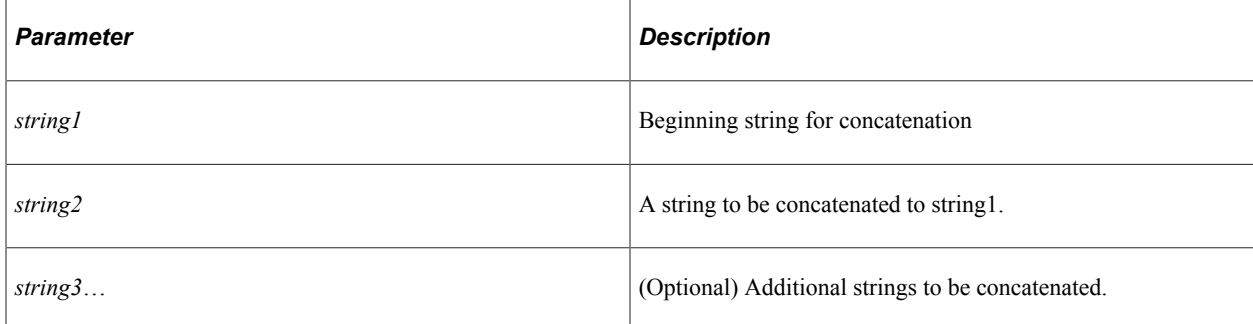
Returns a string resulting from concatenating the strings in the parameters.

### **Example**

The following table presents examples of using the Concat function:

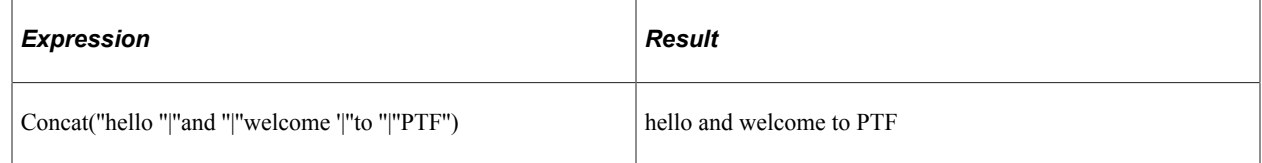

# **Date**

### **Syntax**

Date()

### **Description**

Returns the current date, using the date format specified in the current execution option.

### **Returns**

The current date.

### **Example**

The following table presents an example of using the Date function, where the current date is July 4, 2011:

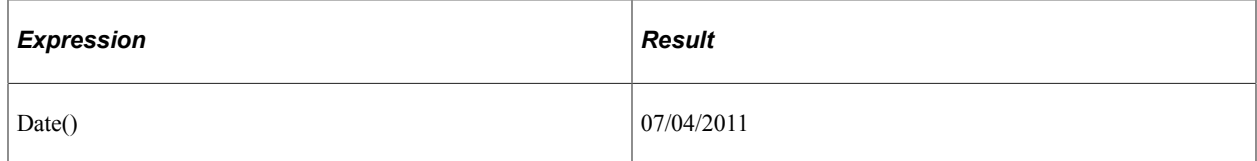

# **Day**

### **Syntax**

Day(*date\_value*)

### **Description**

Returns the day portion of the date value provided as a parameter.

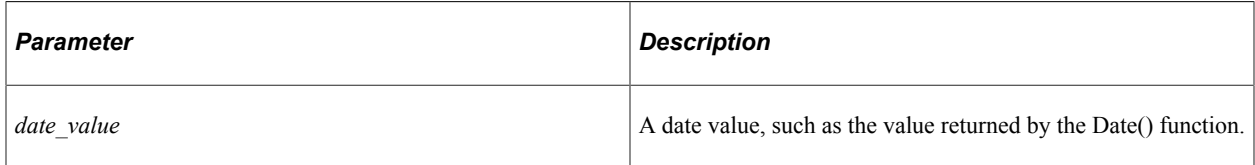

### **Returns**

Returns the day portion of the date value provided as a parameter.

### **Example**

The following table presents examples of using the Day function; the second example assumes that the current day of the month is 13:

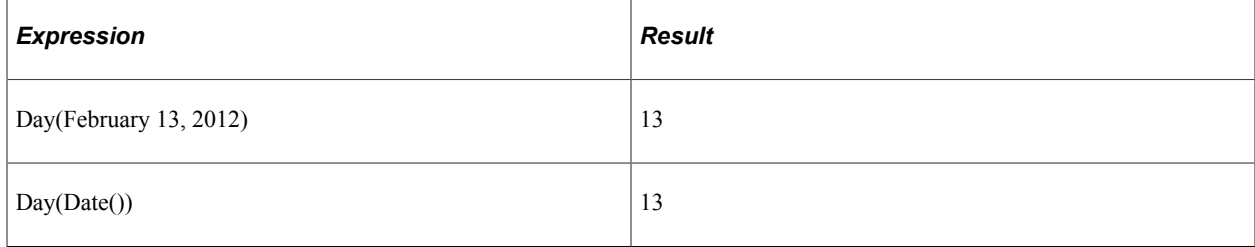

# **Divide**

### **Syntax**

Divide(*number1*|*number2*|*dec=dec\_places*)

### **Description**

Use the Divide function to perform division. Decimals and negative numbers are supported. Optionally specify the number of decimal places.

### **Parameters**

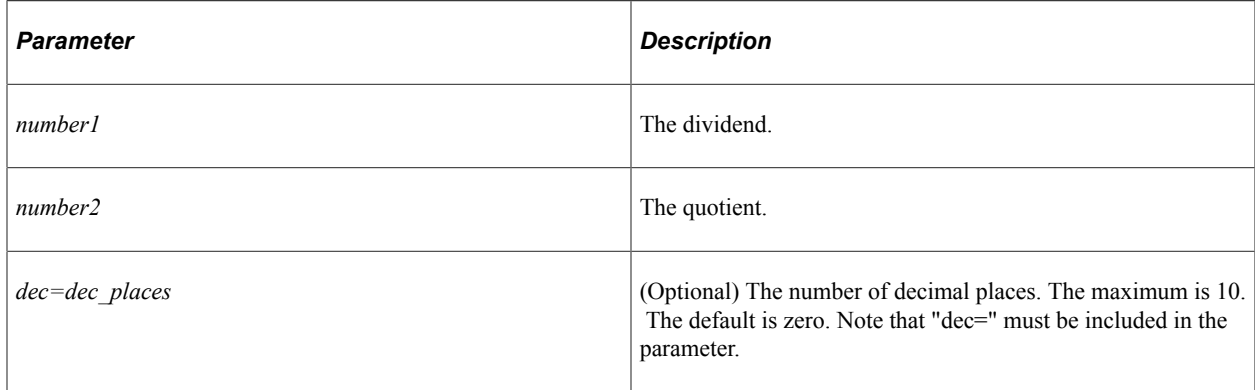

The result of dividing *number1* by *number2* rounded to *dec=dec\_places* decimals.

#### **Example**

The following table presents examples of using the Divide function:

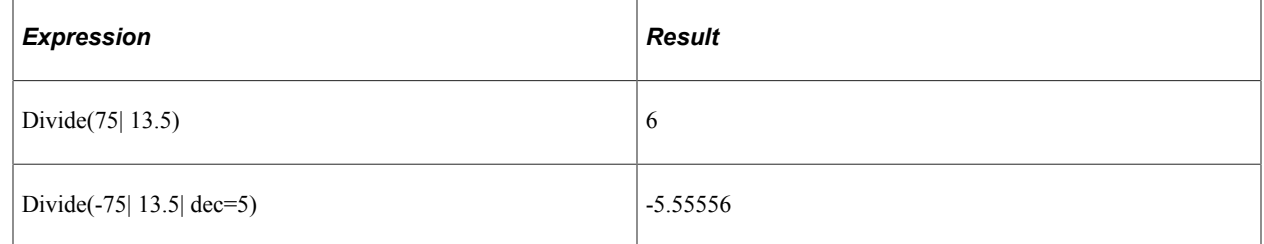

# **GetField**

#### **Syntax**

GetField(*string*, *segment*, *delimiter*)

### **Description**

GetField returns the substring from a specified segment of a character-delimited text string.

### **Parameters**

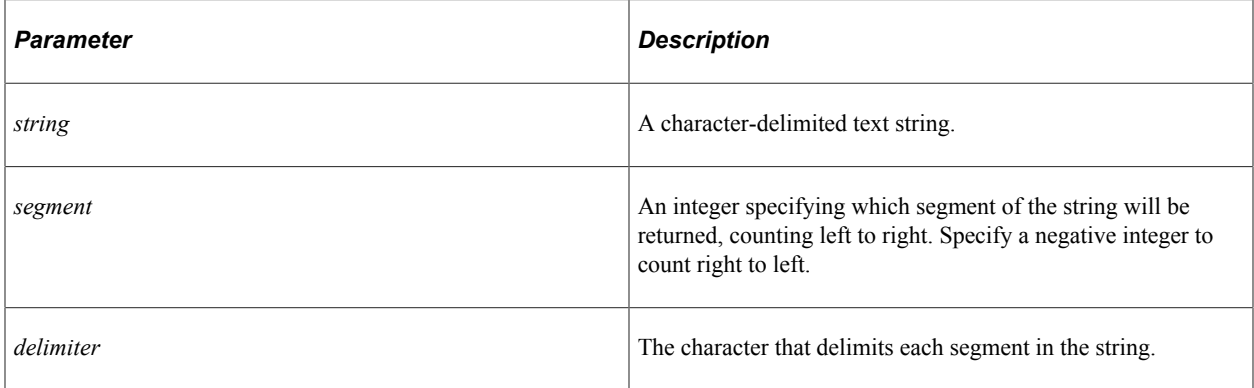

#### **Returns**

Returns the substring between the delimiters in the specified segment of the string.

### **Example**

The following table presents examples of using GetField.

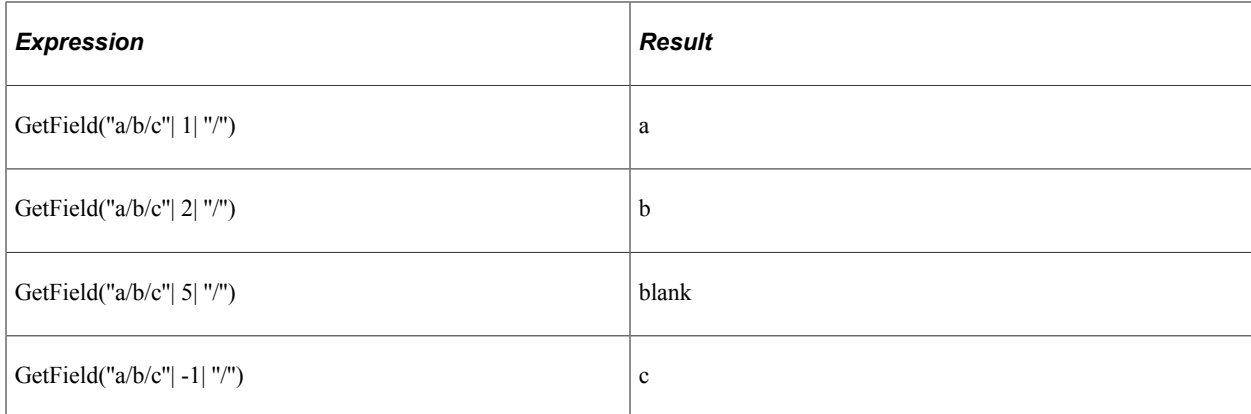

# **Hour**

### **Syntax**

Hour(*time\_value*)

### **Description**

Returns the hour portion of the time value provided as a parameter.

### **Parameters**

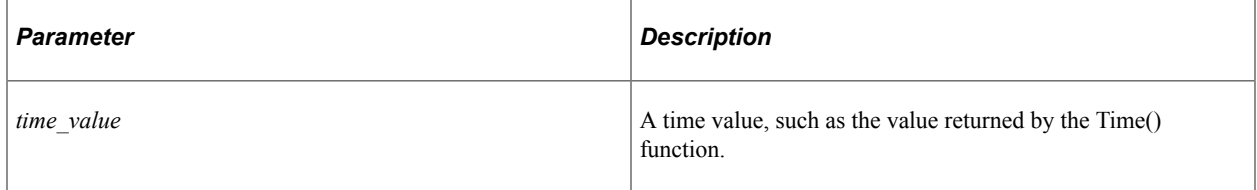

### **Returns**

Returns the hour portion of the time value provided as a parameter.

### **Example**

The following table presents examples of using the Hour function; the second example assumes that the current time is between 1:00 PM and 1:59:59 PM.:

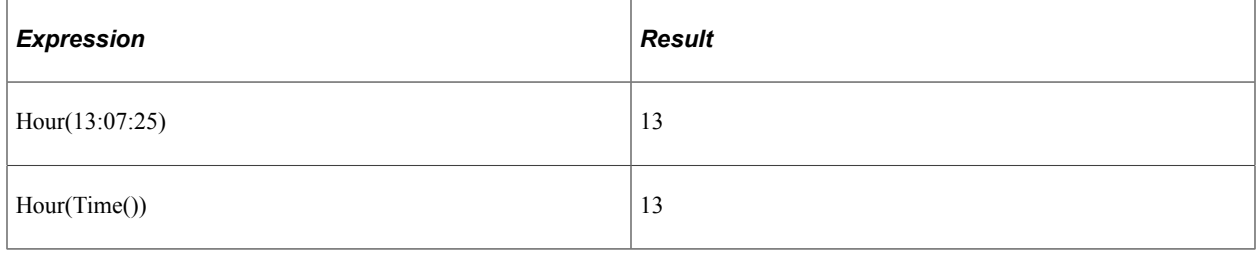

# **InStr**

### **Syntax**

InStr(*within\_string*|*substring*)

### **Description**

Locates a substring within a string of text and returns the starting position of the substring as an integer..

### **Parameters**

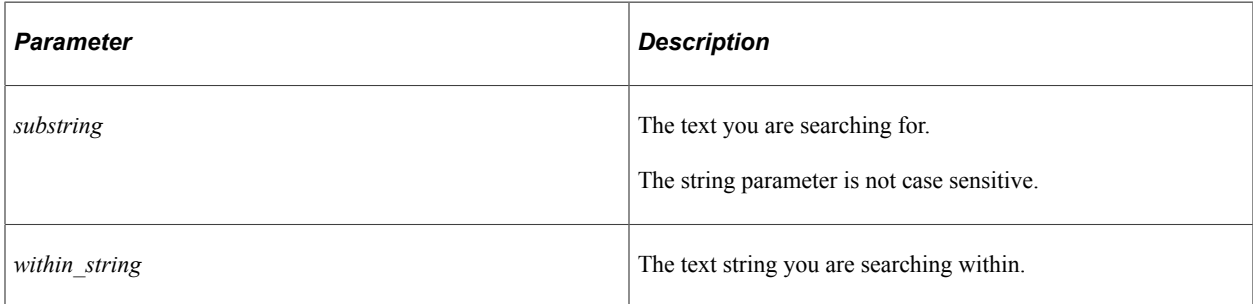

### **Returns**

Returns an integer indicating the starting position of substring in within\_string.

InStr returns 0 if substring does not appear in within\_string. It returns 1 if substring is empty.

# **Example**

The following table presents examples of using the InStr function.

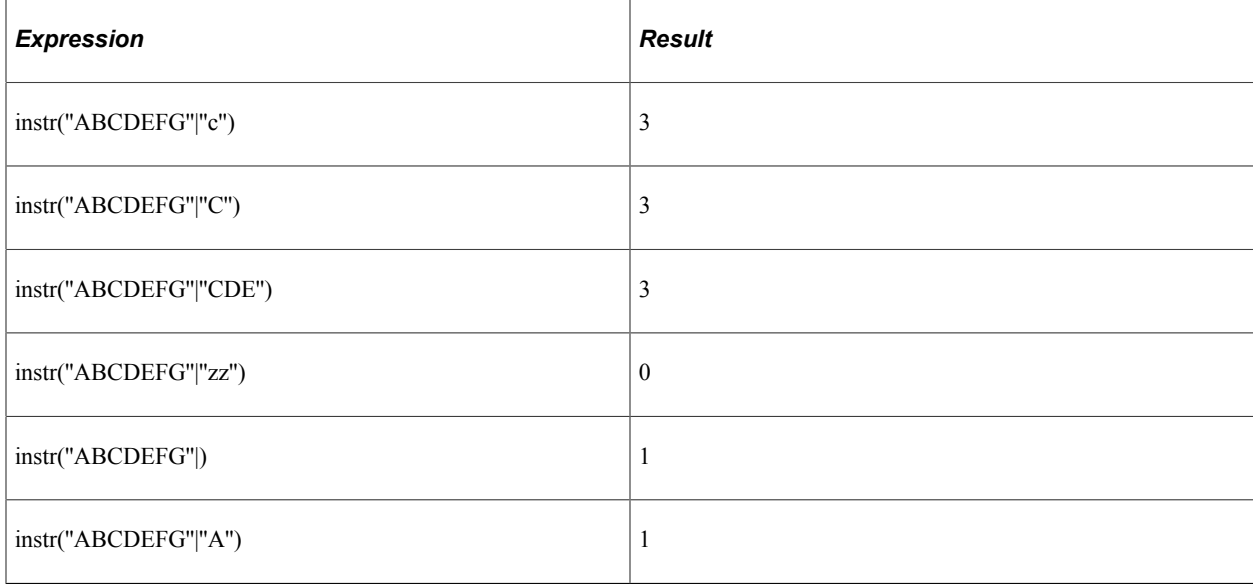

# **LCase**

# **Syntax**

LCase(*string*)

# **Description**

Converts a string to lowercase.

### **Parameters**

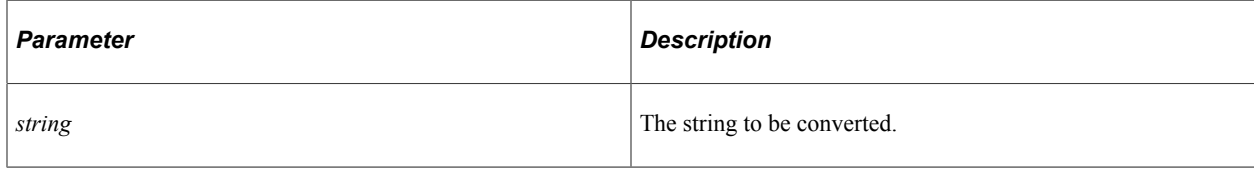

### **Returns**

Returns a string resulting from converting string to lowercase.

# **Example**

The following table presents an example of using the LCase function.

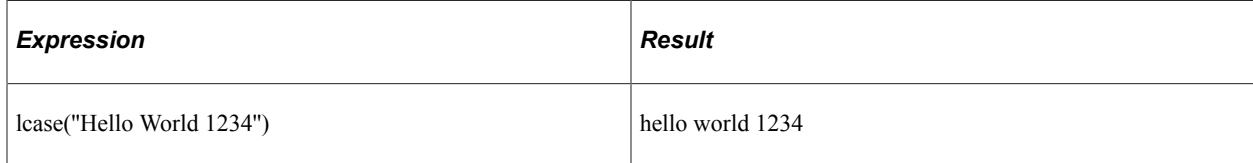

# **Left**

### **Syntax**

Left(*string*|*length*)

### **Description**

Extracts a substring of a specified number of characters from the left side of a string.

### **Parameters**

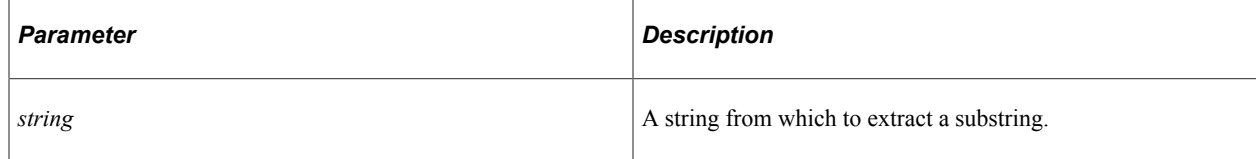

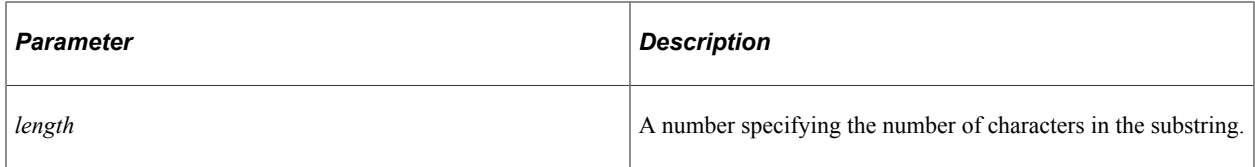

Returns a substring *length* characters long from the left side of a string.

### **Example**

The following table presents an example of using Left function.

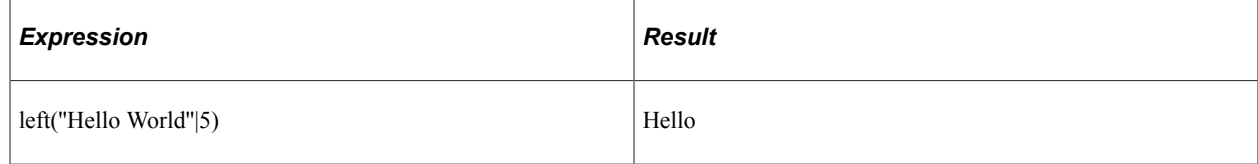

# **Len**

### **Syntax**

Len(*string*)

### **Description**

Returns the length of string as an integer.

### **Parameters**

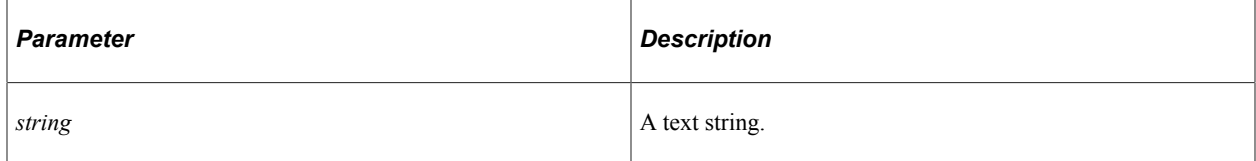

### **Returns**

Returns an integer indicating the length of string.

### **Example**

The following table presents an example of using Len function.

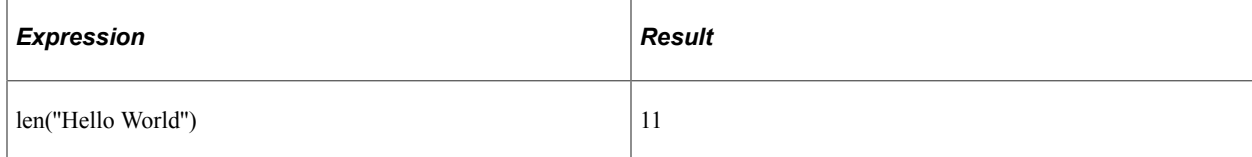

# **MakeDate**

### **Syntax**

MakeDate(*year\_value | month\_value | day\_value*)

### **Description**

This function returns a date value based on the year, month, and day values passed to the function as parameters.

### **Parameters**

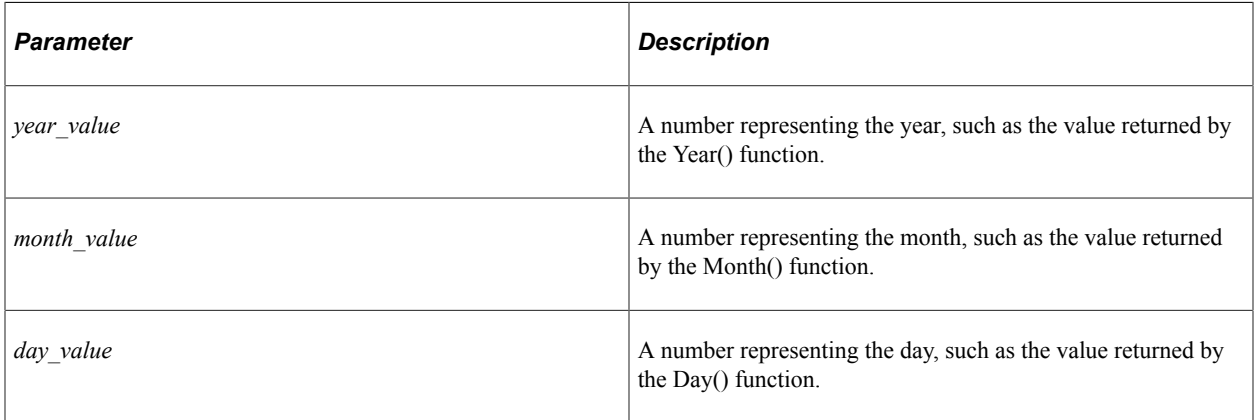

### **Returns**

Returns a date value.

# **Example**

The following table presents examples of using the MakeDate function. In these examples, the current date was February 13, 2012:

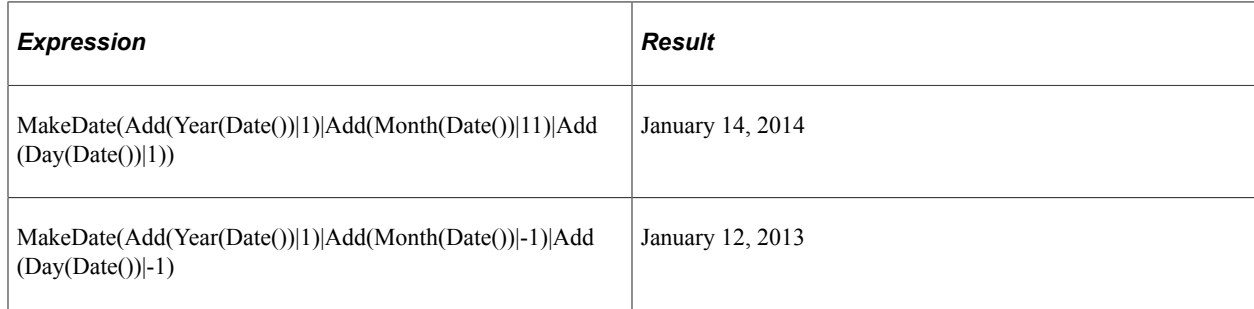

# **MakeTime**

### **Syntax**

MakeTime(*hour\_value | minute\_value | second\_value | rollover\_boolean*)

### **Description**

This function returns a time value based on the hour, minute, and second values passed to the function as parameters.

### **Parameters**

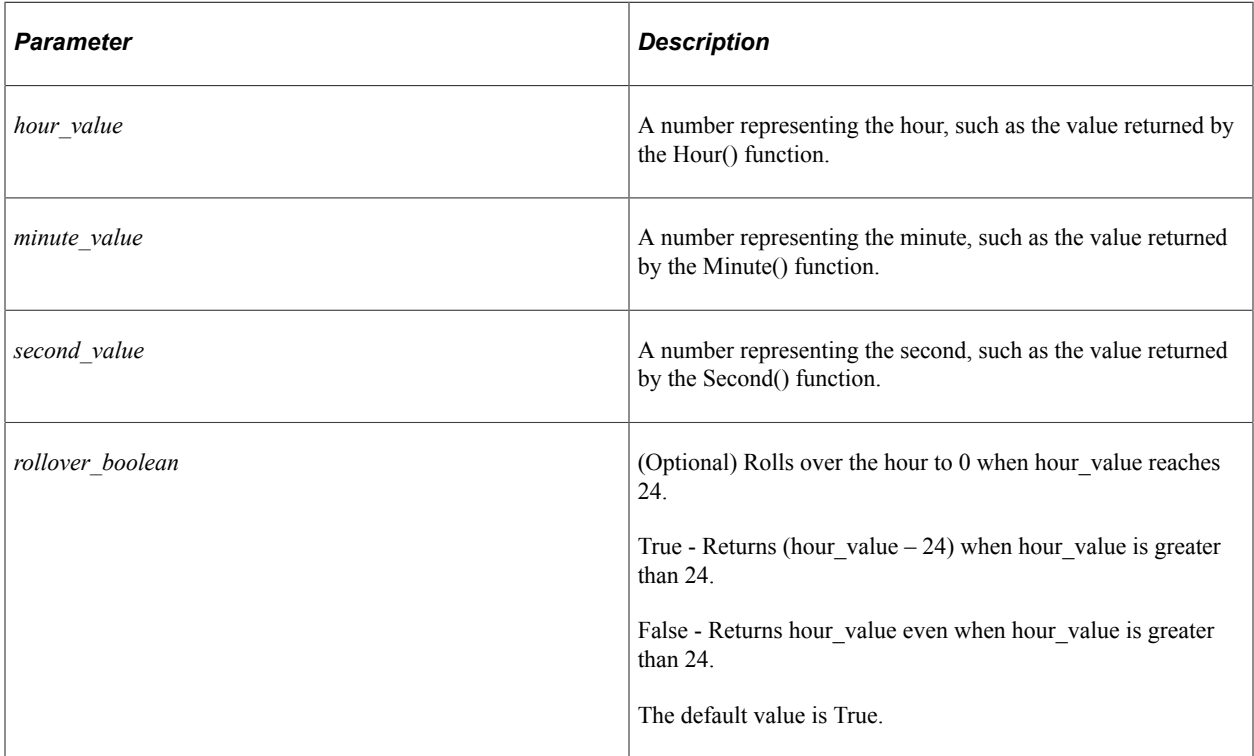

### **Returns**

Returns a time value.

### **Example**

The following table presents examples of using the MakeTime function:

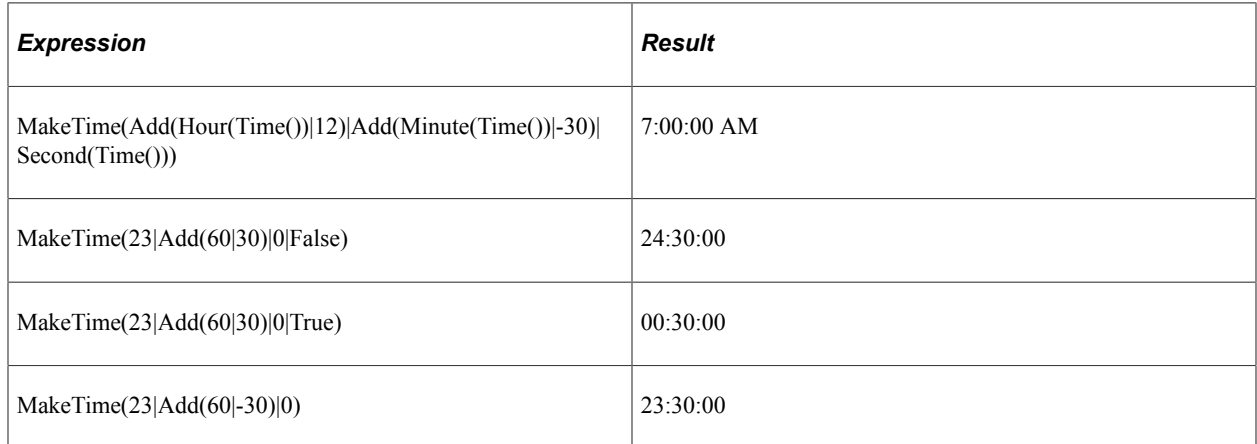

# **Minute**

### **Syntax**

Minute(*time\_value*)

# **Description**

Returns the minute portion of the time value provided as a parameter.

### **Parameters**

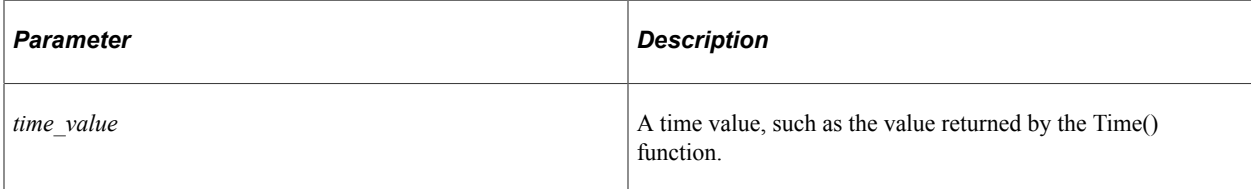

### **Returns**

Returns the minute portion of the time value provided as a parameter.

### **Example**

The following table presents examples of using the Minute function; the second example assumes that the current time is seven minutes past the hour:

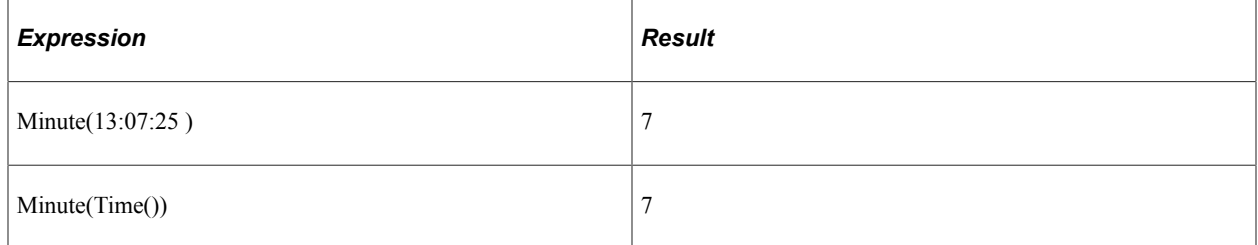

# **Month**

### **Syntax**

Month(*date\_value*)

### **Description**

Returns the month portion of the date value provided as a parameter.

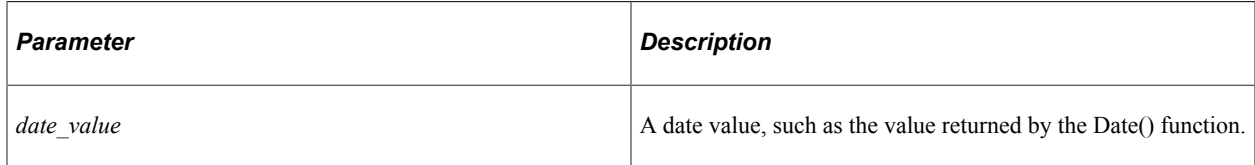

### **Returns**

Returns the month portion of the date value provided as a parameter.

### **Example**

The following table presents examples of using the Month function; the second example assumes that the current month is February:

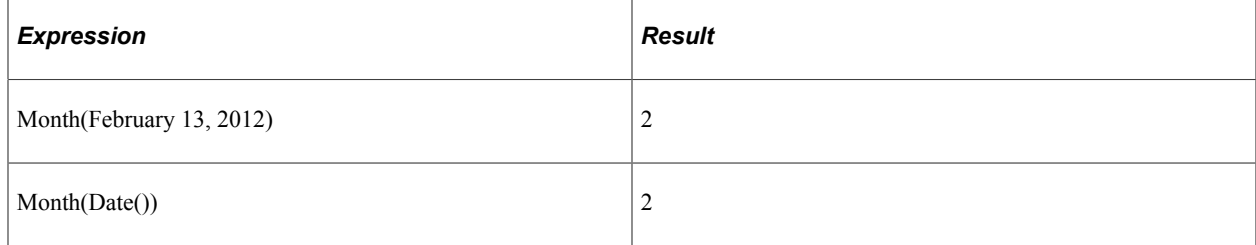

# **Multiply**

### **Syntax**

Multiply(*number1*|*number2*[|*dec=dec\_places*])

### **Description**

Use the Multiply function to perform multiplication. Decimals and negative numbers are supported. Optionally specify the number of decimal places.

### **Parameters**

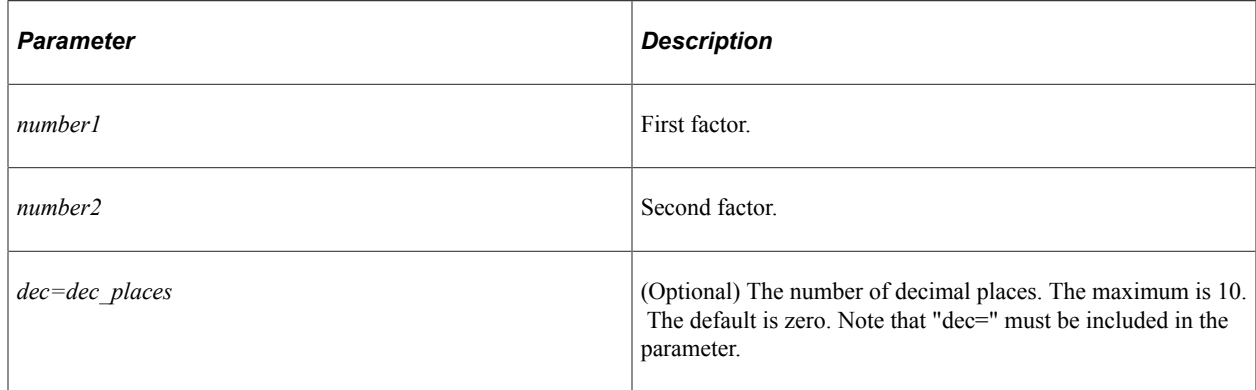

The result of multiplying *number1* by *number2* rounded to *dec=dec\_places* decimals.

### **Example**

The following table presents examples of using Multiply function.

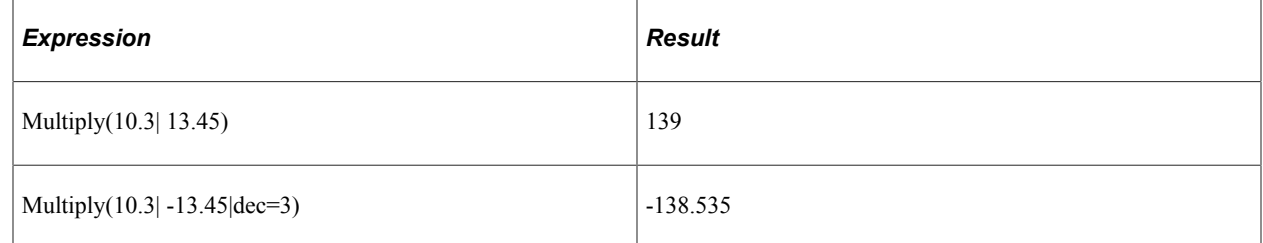

# **Now**

### **Syntax**

Now()

### **Description**

Returns the current datetime, using the date format specified in the current execution option.

### **Returns**

The current datetime.

### **Example**

The following table presents an example of using the Now function, assuming that the function was called at 12:20 PM on July 4, 2011.

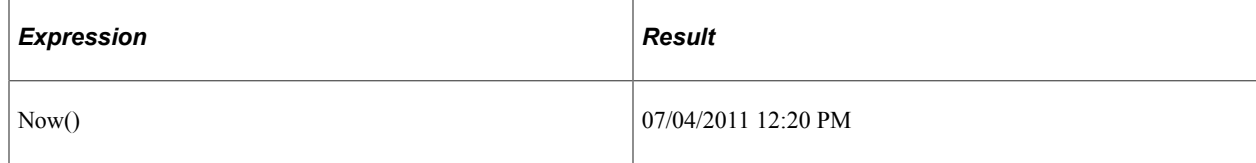

# **Replace**

### **Syntax**

Replace(*source*|*find*|*replace*)

### **Description**

Use the Replace function to replace every occurrence of a substring found in a string with a new substring.

### **Parameters**

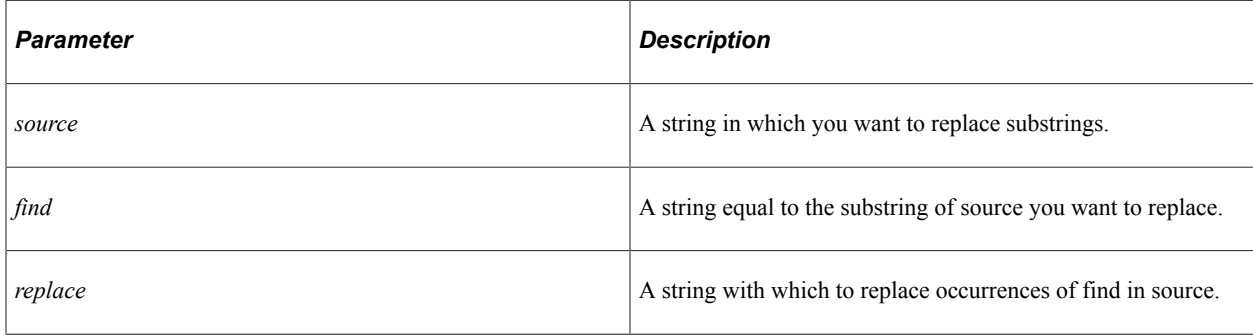

### **Returns**

Returns a string resulting from replacing every occurrence of find found in source with replace.

### **Example**

The following table presents an example of using the Replace function.

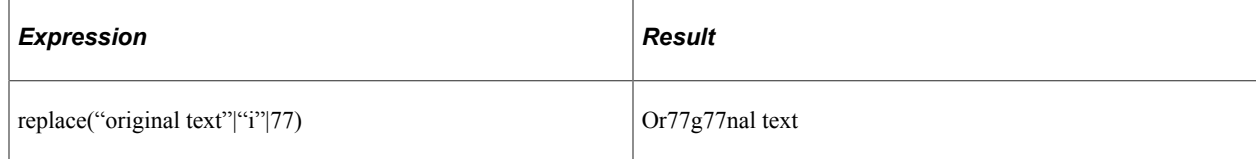

# **Right**

### **Syntax**

Right(*string*|*length*)

### **Description**

Use the Right function to extract a substring of a specified number of characters from the right side of a string.

### **Parameters**

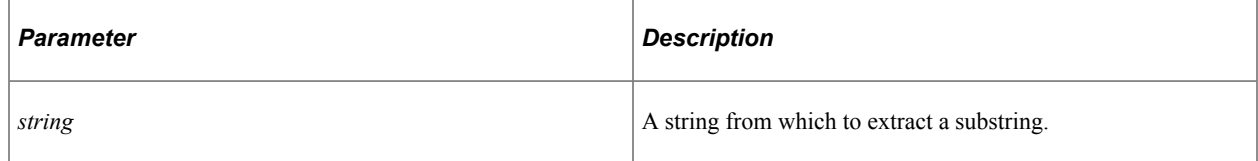

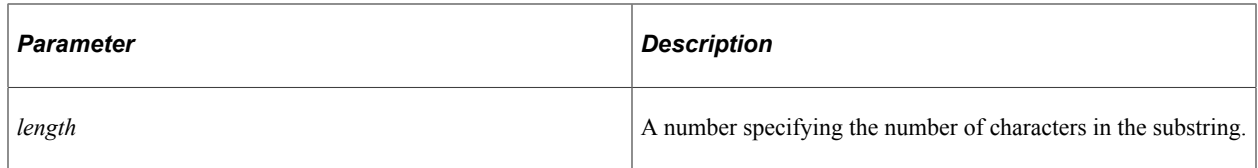

Returns a substring *length* characters long from the right side of a *string*.

### **Example**

The following table presents an example of using the Right function.

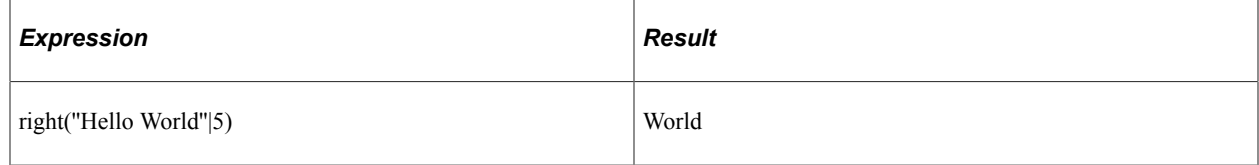

# **Round**

### **Syntax**

Round(*number*|[|*dec=dec\_places*])

### **Description**

Use the Round function to round a number. Decimals and negative numbers are supported. Optionally specify the number of decimal places.

### **Parameters**

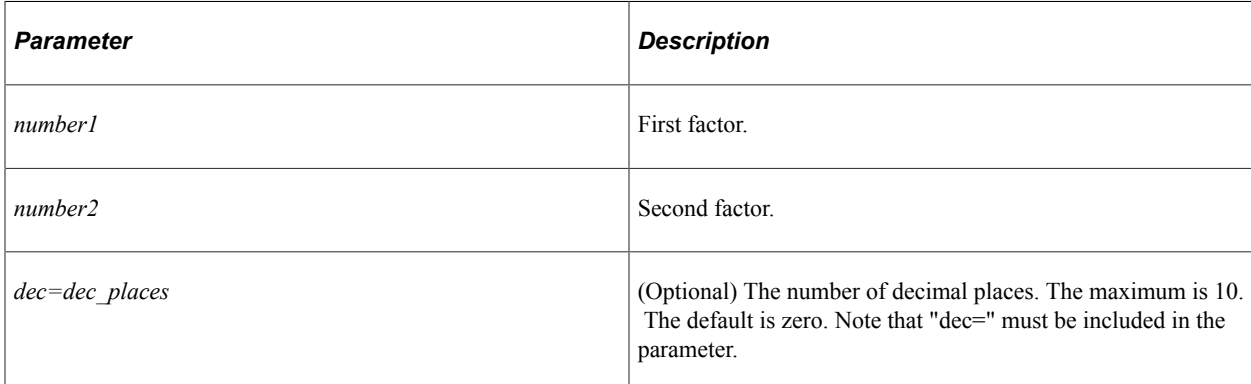

### **Returns**

The result of rounding *number1* to *dec=dec\_places* decimal places.

### **Example**

The following table presents examples of using the Round function.

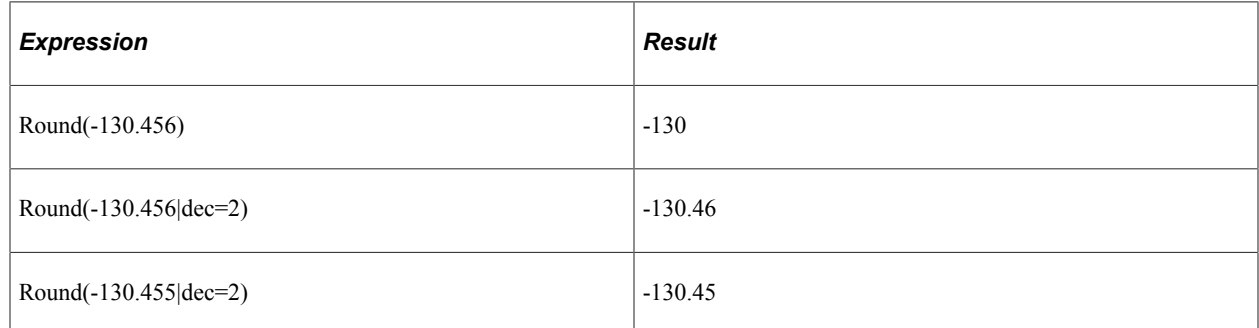

# **Second**

### **Syntax**

Second(*time\_value*)

### **Description**

Returns the second portion of the time value provided as a parameter.

### **Parameters**

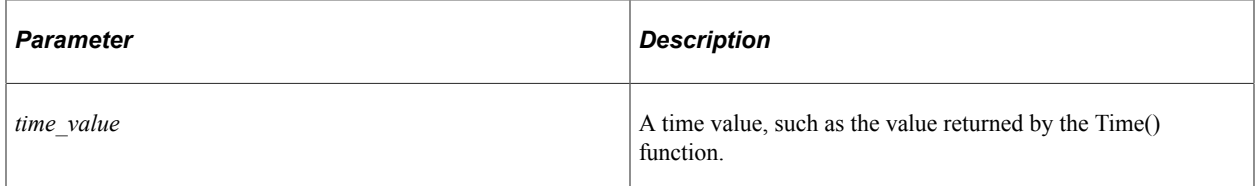

### **Returns**

Returns the second portion of the time value provided as a parameter.

### **Example**

The following table presents examples of using the Second function; the second example assumes that the current time is 25 seconds after the minute:

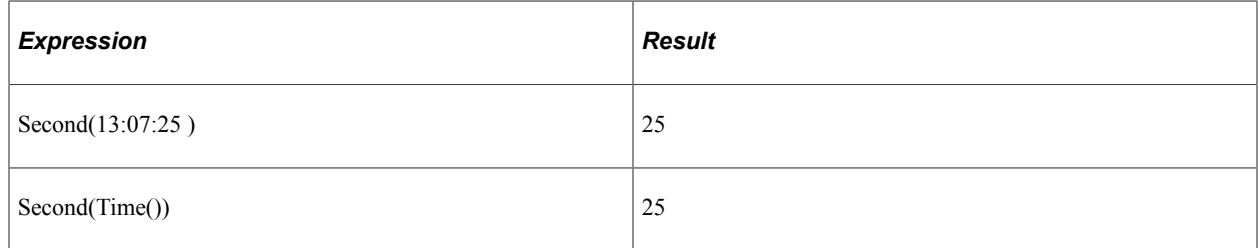

# **SubStr**

# **Syntax**

SubStr(*source\_str*|*start\_pos*[|*length*])

### **Description**

Extracts a substring of a specified number of characters beginning at a specified location in a source string.

If length is not specified, SubStr returns the substring starting at the position specified in start\_pos and continuing to the end of the string.

### **Parameters**

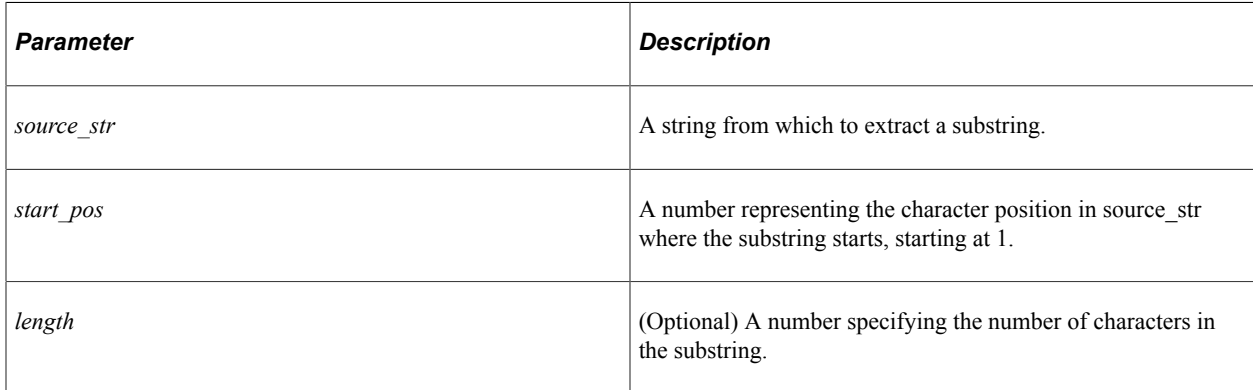

### **Returns**

Returns a string equal to a substring *length* characters long beginning at character *start\_pos* of *source\_str*.

### **Example**

The following table presents examples of using SubStr function.

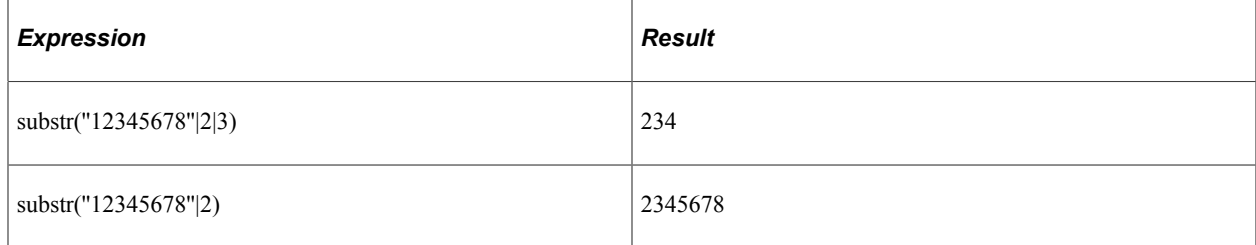

# **Subtract**

# **Syntax**

Subtract(*number1*|*number2*[|*number3*]...])

### **Description**

Use the Subtract function to subtract a series of numbers. Numbers can be decimal and negative.

#### **Parameters**

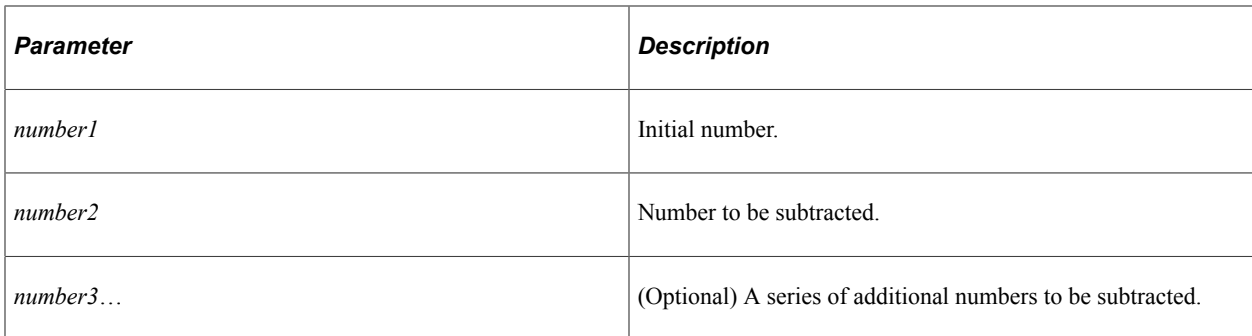

### **Returns**

The result of subtracting *number2*, *number3*, etc., from *number1*.

### **Example**

The following table presents examples of using the Subtract function.

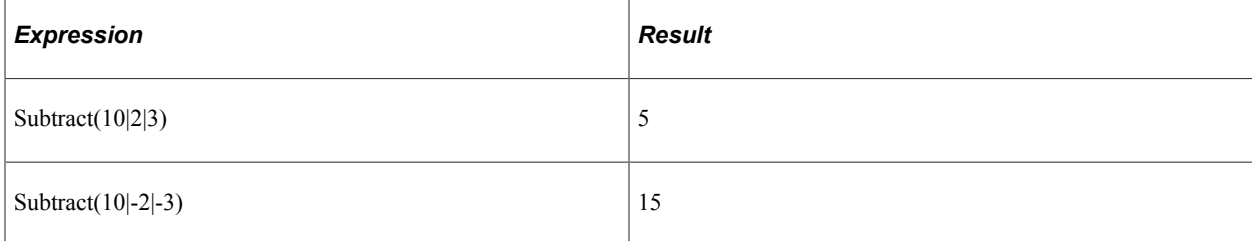

# **Sum**

### **Syntax**

Sum(*Index*|*Value*|*Section*|*Delimiter*)

#### **Description**

Sum works with the HTMLTable indexes.

**Note:** In PeopleTools releases prior to 8.53 commas were supported as a delimiter for the sum function parameters. If any tests exist in the database using that format, the commas will be converted to pipes in the upgrade.

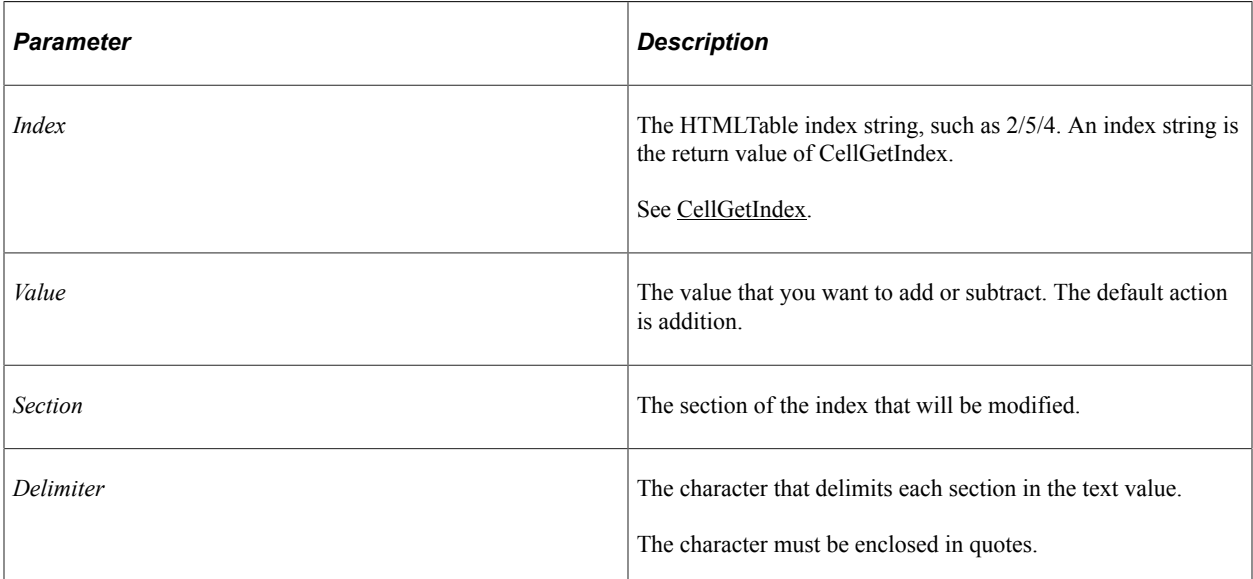

### **Example**

The following table presents examples of using the Sum function.

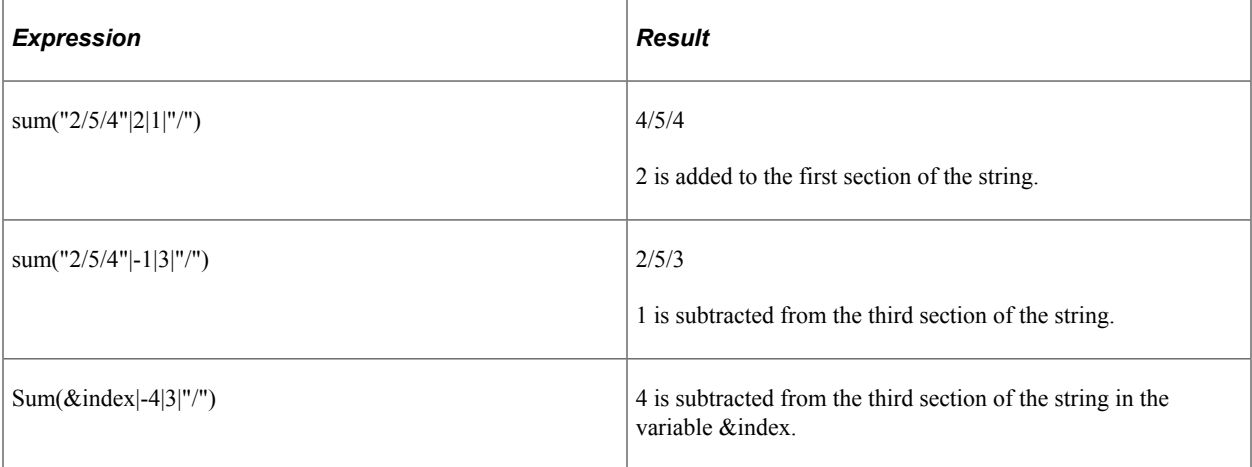

# **Time**

### **Syntax**

Time()

### **Description**

Returns the current time, using the date format specified in the current execution option.

None

#### **Returns**

Returns a string with the current time.

### **Example**

The following table presents examples of using the Time function with the regional options set to 24 hour format and 12 hour format, respectively:

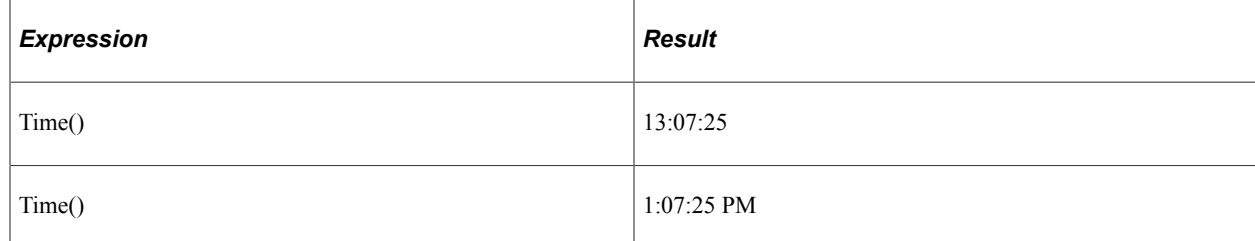

# **Trim**

### **Syntax**

Trim(*string*)

### **Description**

Returns a string with all leading and trailing spaces removed.

### **Parameters**

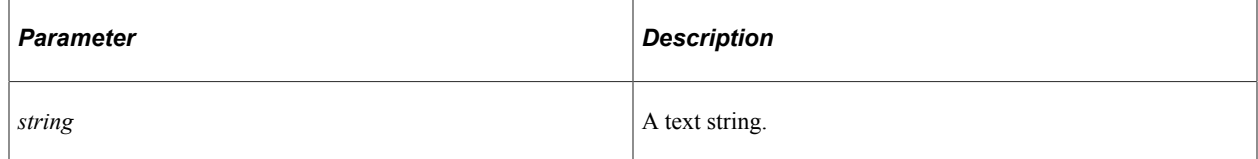

### **Returns**

Returns a string with all leading and trailing spaces removed.

### **Example**

The following table presents an example of using trim function.

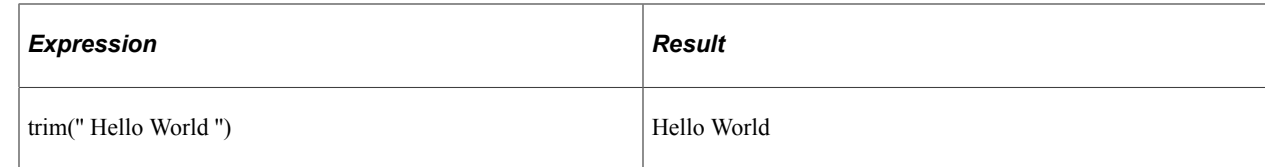

# **UCase**

### **Syntax**

UCase(*string*)

### **Description**

Converts a string to uppercase.

#### **Parameters**

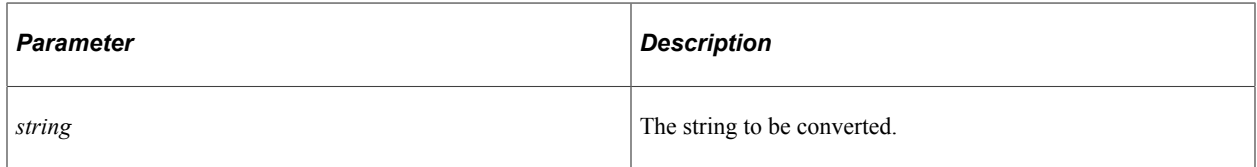

#### **Returns**

Returns a string resulting from converting string to uppercase.

### **Example**

The following table presents an example of using UCase function.

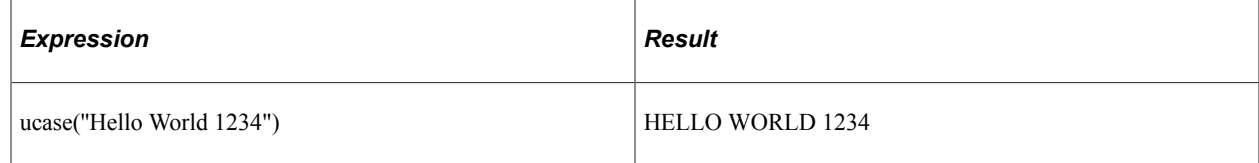

# **Weekday**

### **Syntax**

Weekday(*date\_value*)

### **Description**

Returns an integer value, ranging from 1 through 7, which represents the day of the week for the date value provided as a parameter, where Sunday equals 1 and Saturday equals 7.

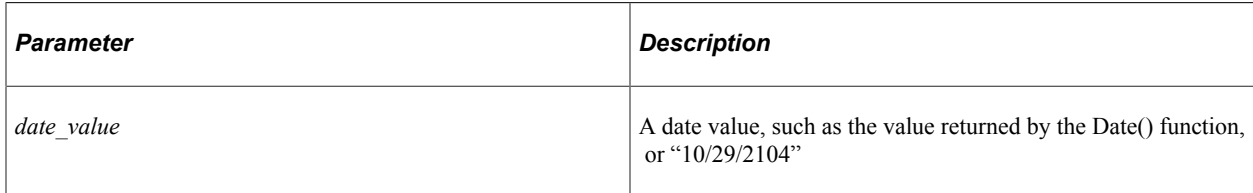

### **Returns**

Returns an integer value, ranging from 1 through 7, which represents the day of the week for the date value provided as a parameter, where Sunday equals 1 and Saturday equals 7.

# **Example**

The following table presents examples of using the Weekday function; the second example assumes that Tuesday is the weekday of the current date:

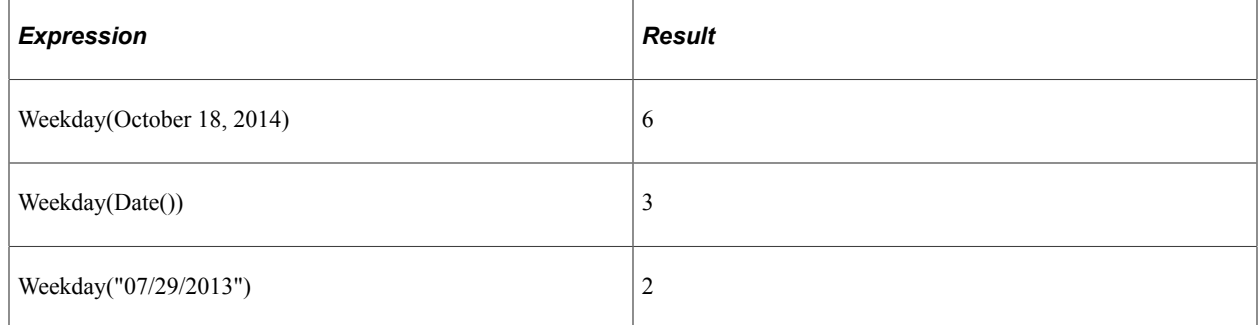

# **Year**

### **Syntax**

Year(*date\_value*)

### **Description**

Returns the year portion of the date value provided as a parameter.

### **Parameters**

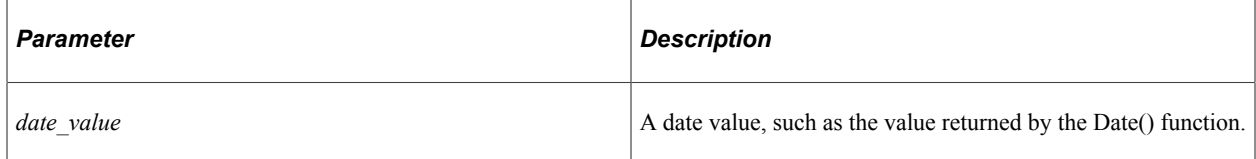

### **Returns**

Returns the year portion of the date value provided as a parameter.

# **Example**

The following table presents examples of using the Year function; the second example assumes that the current year is 2012:

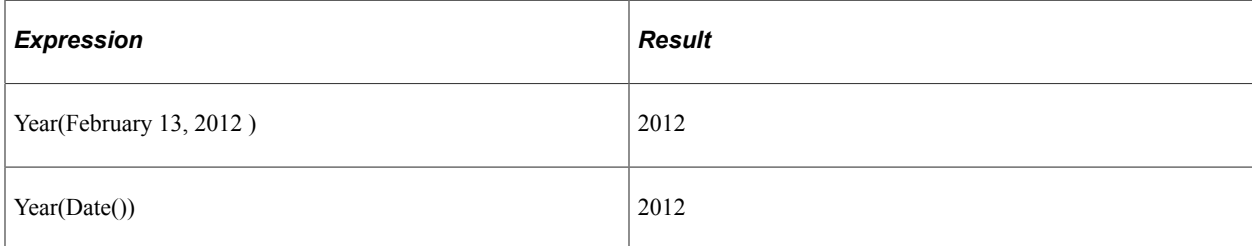

# **Chapter 11**

# **Reserved Words Quick Reference**

# **Reserved Words**

The following table briefly explains PTF reserved words.

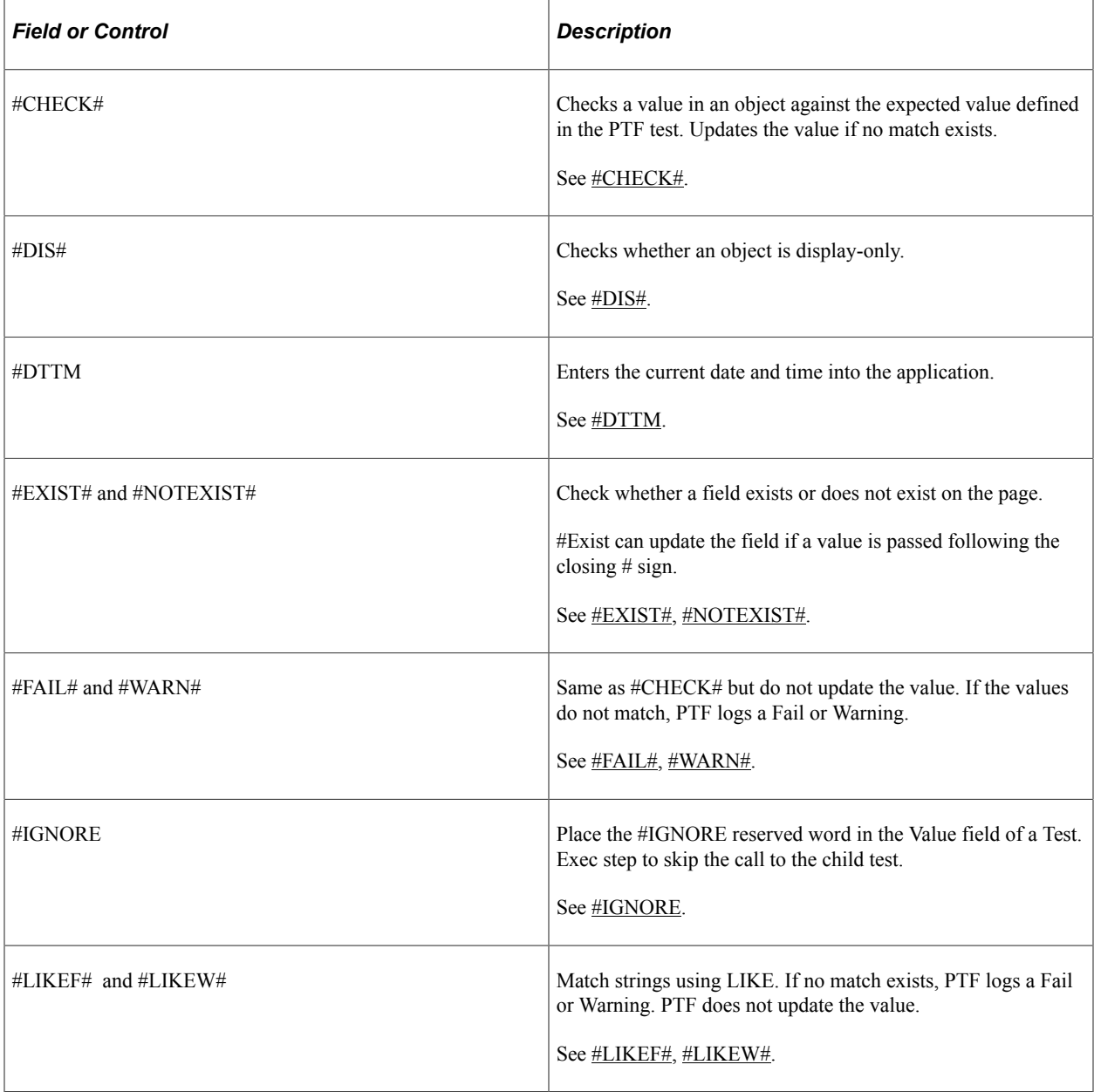

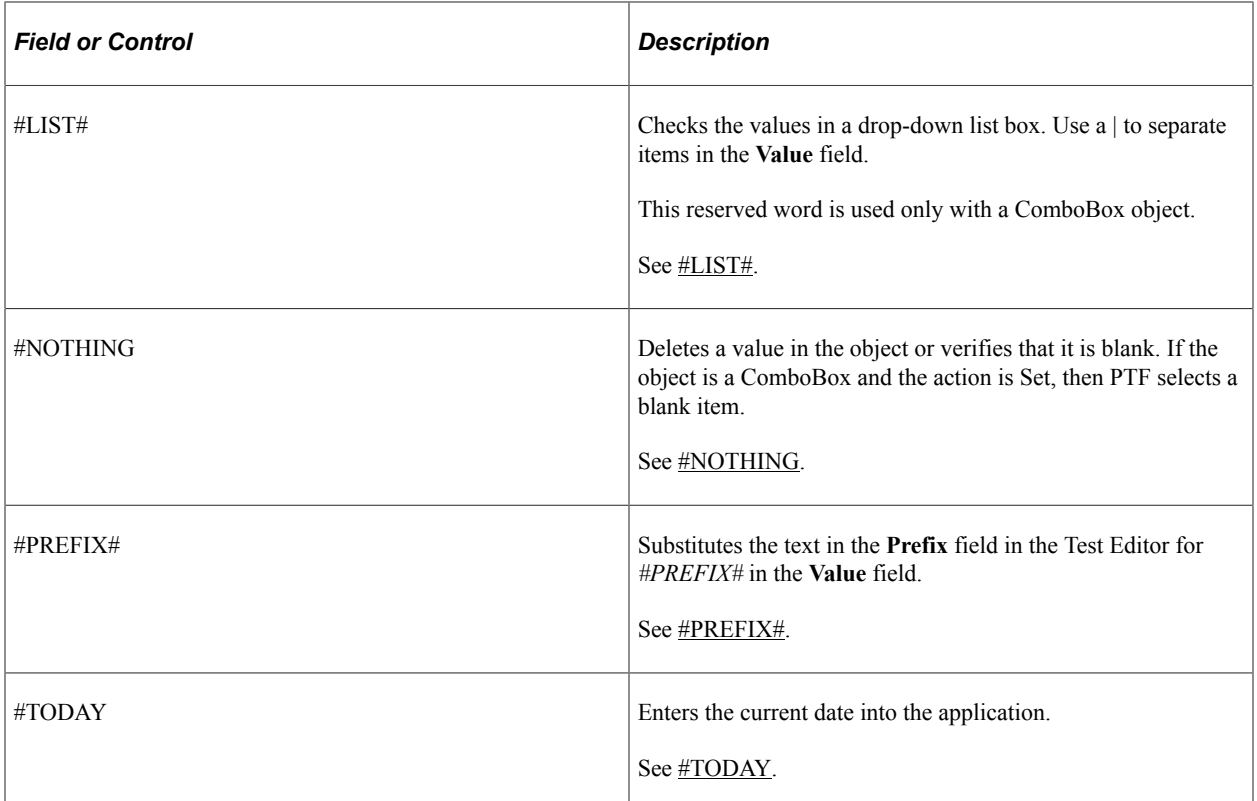